# FMADIO100G Gen2

## **Introduction**

Hardware

FMADIO 100G Gen2 system provides lossless full 100Gbps 149Mpps line rate packet capture system in a compact 1U form factor.

### **Features**

- 100Gbps sustained 24/7 packet capture
- 200Gbps Burst Packet Capture
- x2 QSFP28 Ports
- SR4 / LR4 / CX4 and FEC support
- 200Gbps line rate packet generator
- 16-256TB RAID5 storage
- Hardware Timestamping
- Pre Capture Filtering
- Inline Packet Capture
- Packet Slicing
- Simple easy to use HTML GUI
- Full scriptable JSON REST API

## **Specification**

- Network Sustained Capture Speed:
	- 100Gbps Line Data rate
	- 148.88Mpps Packet Rate
- Network Capture Ports
	- x2 QSFP28 100G
	- 2x100G
	- 2x40G
	- 8x10G
	- 4x25G
- Packet Size
	- 64B- 9200B
- Management Interface
	- 2 x 10G SFP+
	- 2 x 40G QSFP+
	- 4 x 10G QSFP+ (with breakout cable)
	- 2 x 10/100/1000M RJ45
- Hardware Time Stamp Resolution
	- 3.2 ns
- Clock Synchronization
	- PTPv2
	- NTP
	- $\bullet$  PPS
- Disks
	- 10 x U.2 2.5" Disks
- Storage Size
	- 16TB 156tB
- Storage Redundancy
	- Full 100Gbps RAID5
- Chassis Size
	- 1U Rack muontable
	- 482 mm x 787mm x 44mm
	- 19" x 31" x 1.75"
- Rack mount
	- 31" Tool less rails
- Cooling
	- x12 Hot swap 40mm fans
- Power
	- Dual 850W Power Supply
	- Hot Swap Power Supply
	- (Operates with single PSU)
- Weight
	- 25.8KG
	- 54lbs

## **System SKU**

FMADIO 100G Gen2 System,

#### **SKU Capture (64G RAM + 32 CPUs)**

- FMADIO100GV2-1U-16T
- FMADIO100GV2-1U-38T
- FMADIO100GV2-1U-76T
- FMADIO100Gv2-1U-156T

#### **SKU Analytics ( 576GB RAM + 96CPU)**

- FMADIO100GV2-1U-16T-ANALYTICS
- FMADIO100GV2-1U-38-ANALYTICS
- FMADIO100GV2-1U-76T-ANALYTICS
- FMADIO100Gv2-1U-156T-ANALYTICS

#### **High Level Architecture**

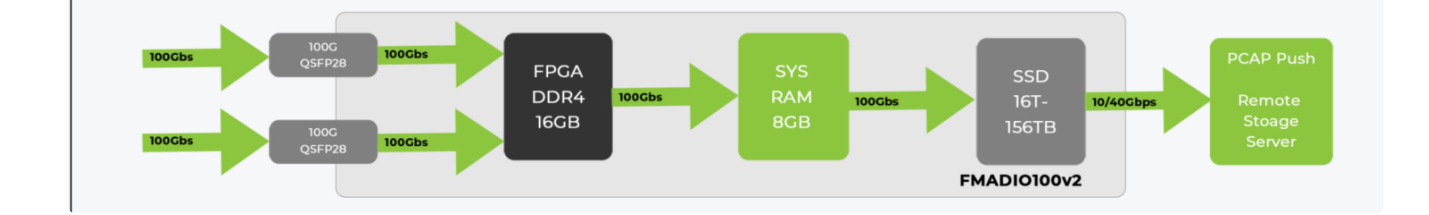

## **Network Port Layout**

#### **FMADIO100G Gen2 Capture**

Layout of the network ports is as follows. for FMADIO100G v2 1U Capture System (10G SFP+ management)

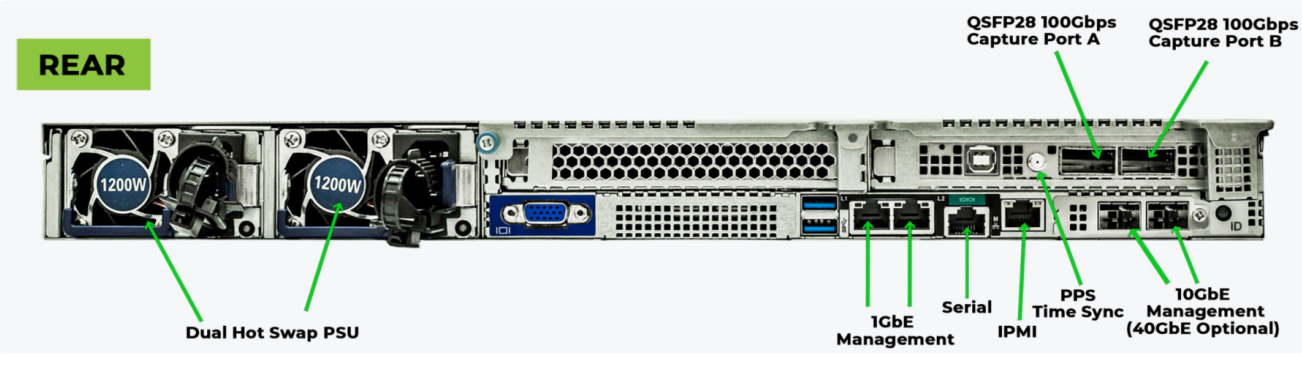

FMADIO100G Gen2 1U Capture Port Layout

#### **FMADIO100G Gen2 Analytics**

Layout of the network ports for FMADIO100G v2 1U Analytics System (40G QSFP+ Management)

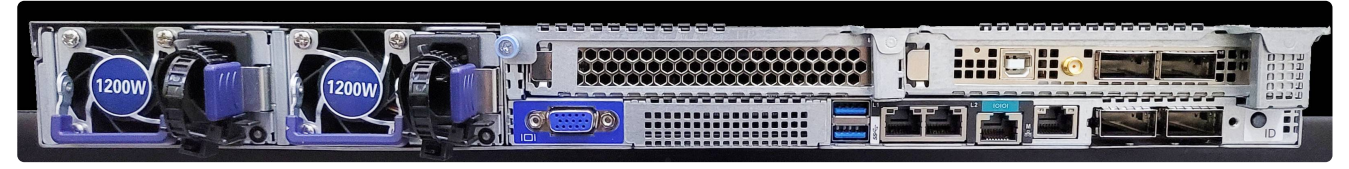

FMADIO100G Gen2 1U Analytics Port Layout

### **Port Description**

#### **1Gbe Management Ports**

Systems shipped Prior to April 2021, default 1G management port is "L2"

System shipped after April 2021 default 1G management port is "L1"

This was made as L1 port can bridge the IPMI/BMC port (single RJ45 connection for both Server and BMC), the L2 port can not bridged. Please contact support@fmad.io on how to swap.

#### **IPMI Port**

The IPMI Port is used for out of band communication with the system. It allows power on/off and KVM capabilities. Highly recommend connecting this. Default IP address is 192.168.0.93/24

#### **Management Port**

The Management ports can be 10G SFP+ or 40G QSFP+ depending on the system configuration. These can be run in standard, or link bonded / redundant setup.

FMADIO100Gv2 Capture systems,

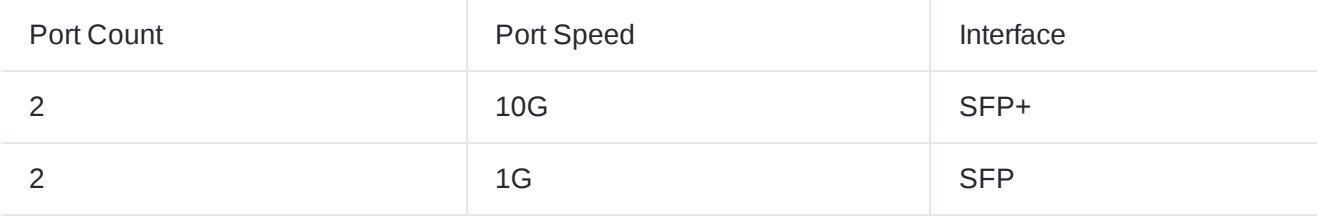

#### FMADIO100G Gen2 Analytics Systems

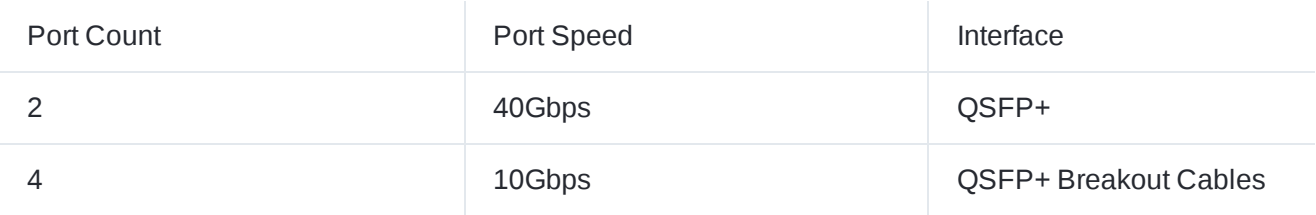

#### **Capture Port**

Capture ports can be configured in the following way

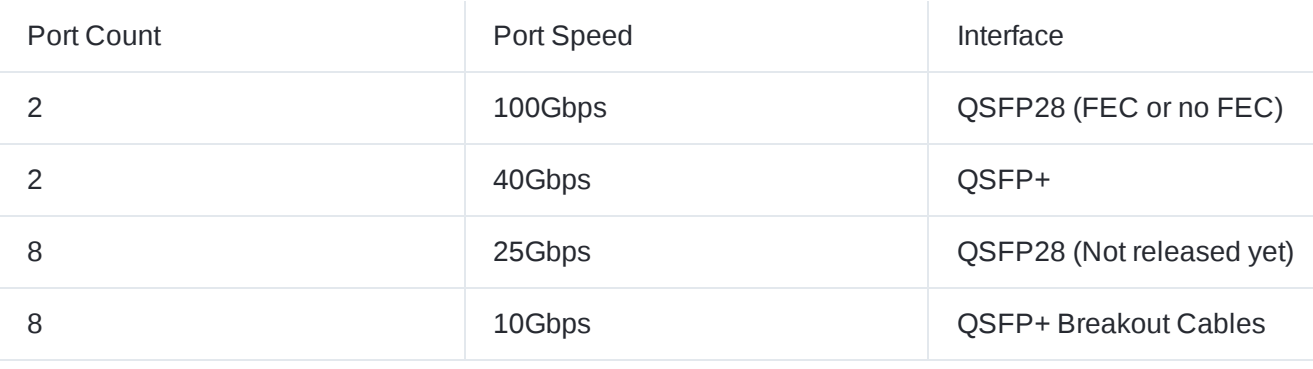

#### **PPS Connector**

The PPS connector is a 1 Pulse Per Second time synchronization cable. It runs on a 3.3V trigger signal the interface is SMA Coaxial cable

#### **Serial Port**

Standard RJ45 Serial port connector

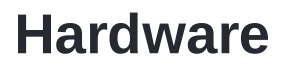

FMADIO 100G Hardware looks as follows

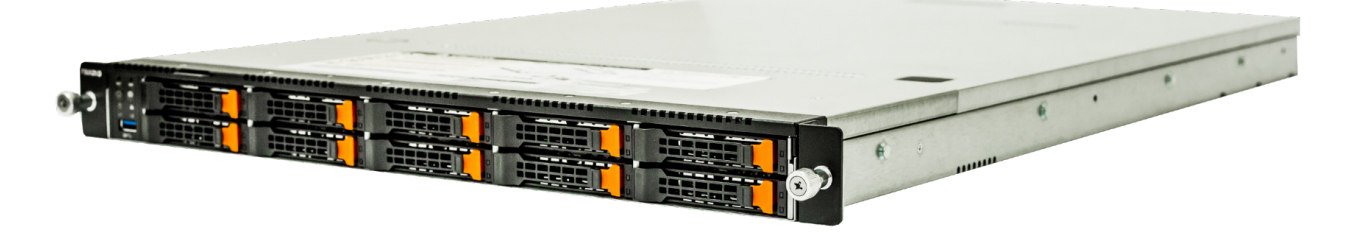

FMADIO100G Gen2 1U Packet Capture System

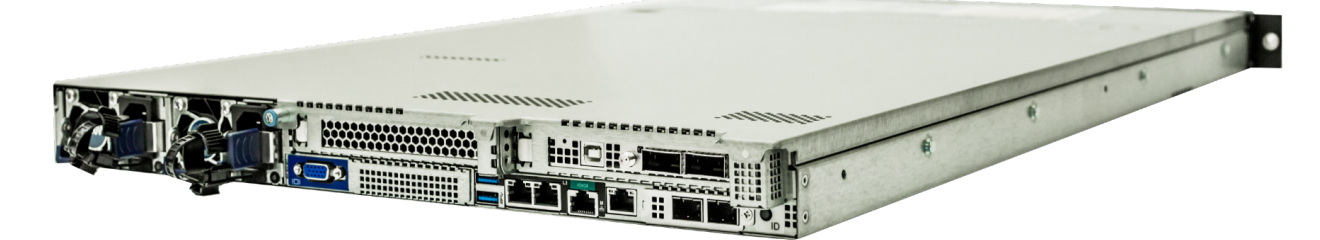

FMADIO 100G Gen2 1U Packet System Side

## **Spec Sheet**

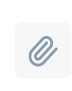

100G Gen2 Datasheet v5.pdf 1MB PDF

FMADIO100G Gen2 Spec Sheet

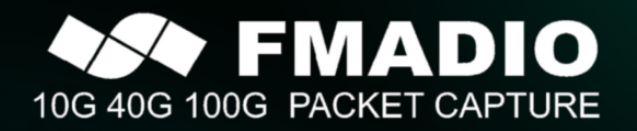

### **FMADIO100G Gen2**

**FRONT** 

**REAR** 

в

**DATE** 

 $\frac{1}{2}$ 

Dual Hot Swap PSU

 $1200M$ 

Ħ

Full Line Rate Sustained 100Gbit Packet Capture

### **100Gbps Full Packet Capture**

**FEATURES** 

100Gbps Sustained Packet Capture .<br>200Gbps Burst Packet Capture 2x OSFP28 Port SR4 / LR4 / CX4 + FEC support - 200Gbos Line Rate Packet Generator

- 16TB ~ 156 TB RAIDS Storage - Hardware Time Stamping **pture Filtering** - Inline Packet Capture

- Pre-car

**Packet Slicing** -<br>Packet Replay + Blaster - Simple easy to use Web GUI Fully scriptable JSON AP

fmad enginering llc<br>東京都渋谷区1-8-3渋谷<br>TOC 第1ビル8F

support@fmad.io

Advanced 100Gbps Line Rate Packet Capture system. Full packet capture at sustained 100Gbps Line Rates with 64Byte packets at 148.8Mpps.

FMADIO Advanced Technology group has created the best<br>100Gbps packet capture system utilizing proprietary FPGA hardware and bleeding edge software, at a clear and affordable price.

All FMADIO appliances come with a fast, easy to use UI,<br>that's simple to learn. Our PacketScope software gives that a simple to equickly dissect data to find the packets<br>you need to solve problems. Familiar BPF filtering reliably<br>reduces the size of packet downloads.

A single device supports 2x100G, 2x40G, 8x25G, 8x10G operating modes, for all network topologies

In addition the system has a built in 100Gbps packet onerator and replay feature, enabling capture and replay<br>using the same device.

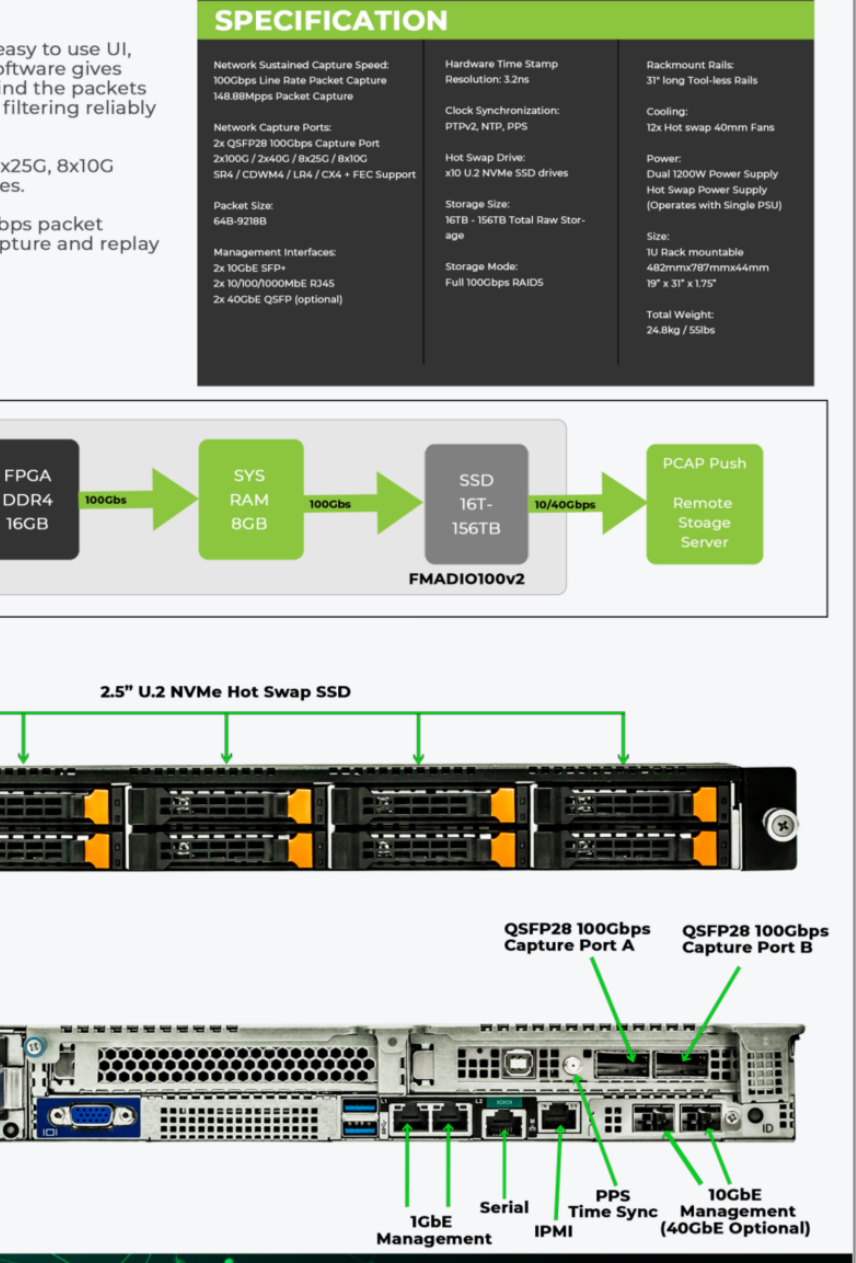

fmad enginering Ilc<br>4023 Kennett Pike Wilmington, DE 50194

sales@fmad.io

FMADIO 100G Gen2 Specsheet

### **Transceiver Support**

List of known and tested transcivers that work with the system. Other transciver types should be ok, please check with support@fmad.io for clarification.

FMADIO Packet Capture systems are **Transceiver Vendor neutral,** 3rd party optics are fully supported.

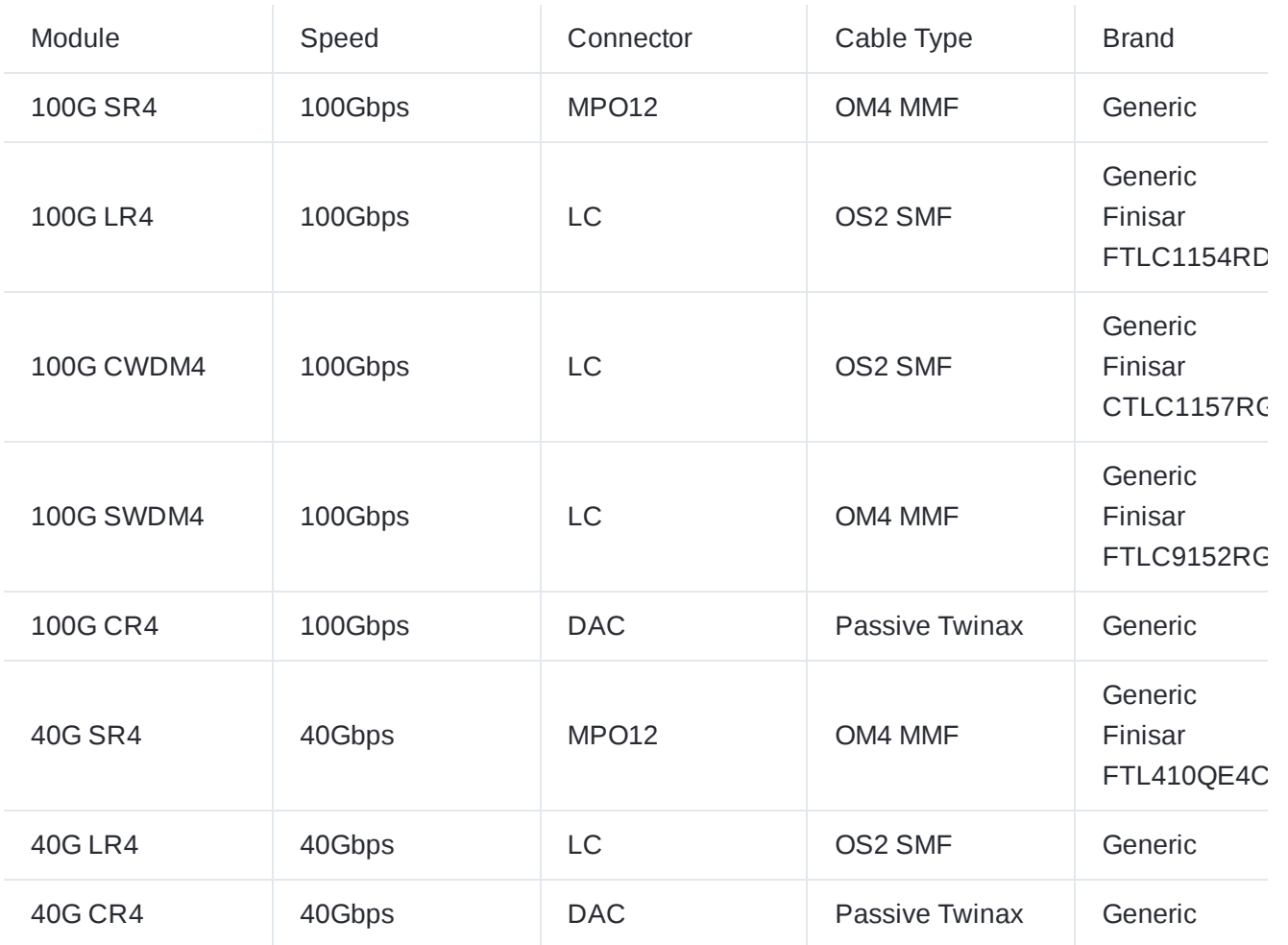

## **Rails installation**

Installation of the rails is tool less please see the following instructions

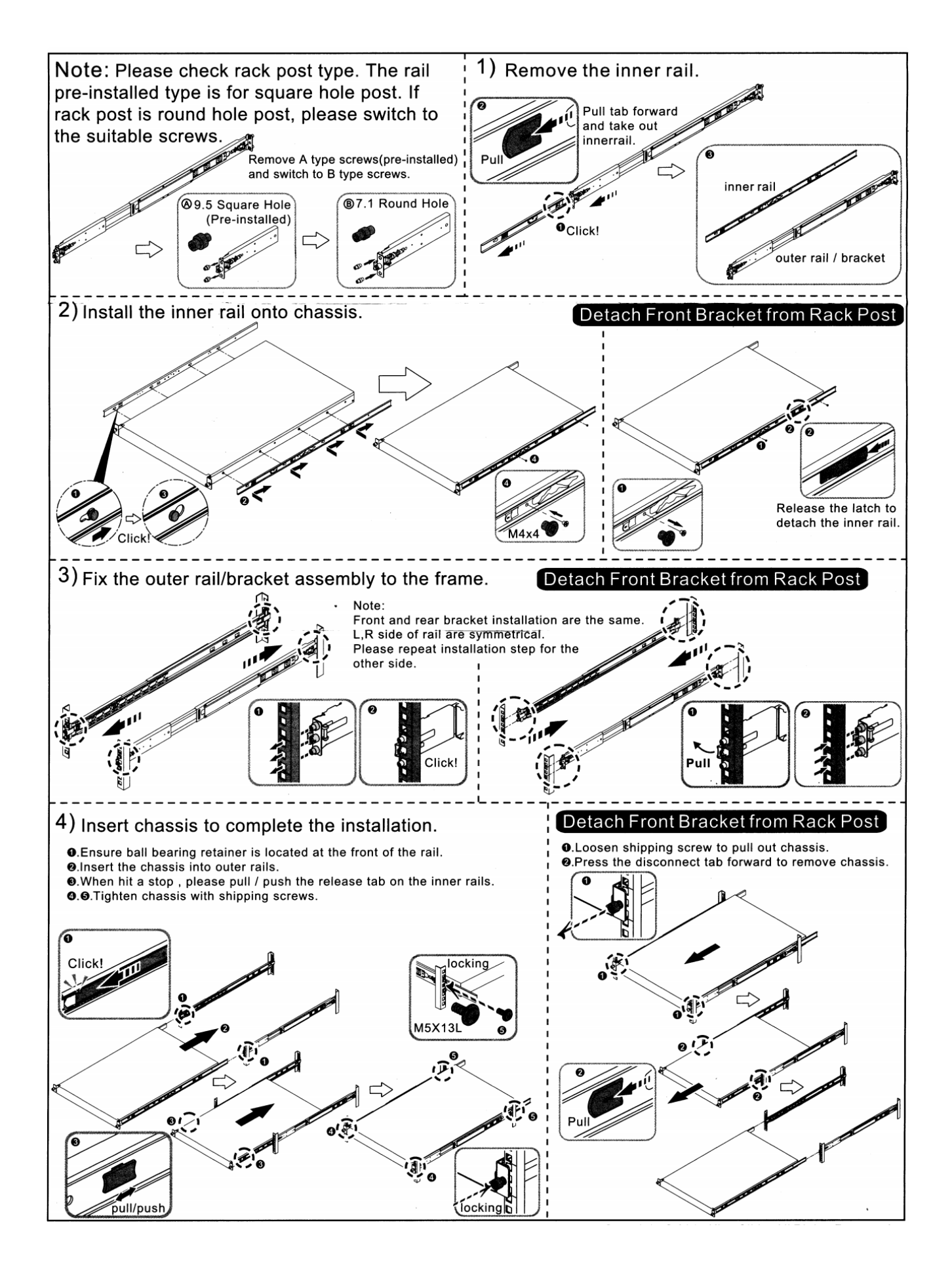

### **Power Supply**

System is installed with dual 1200W power supply. By default the system is configured as follows

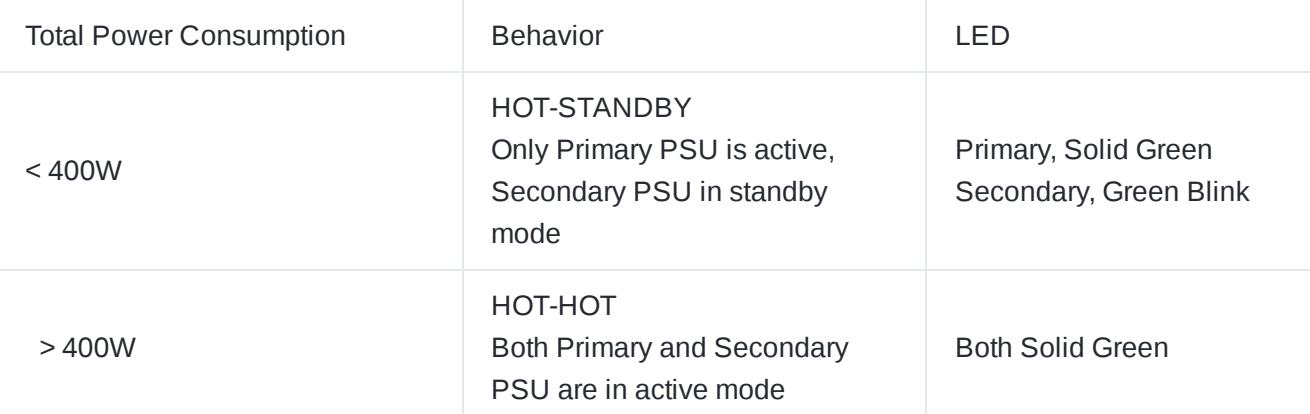

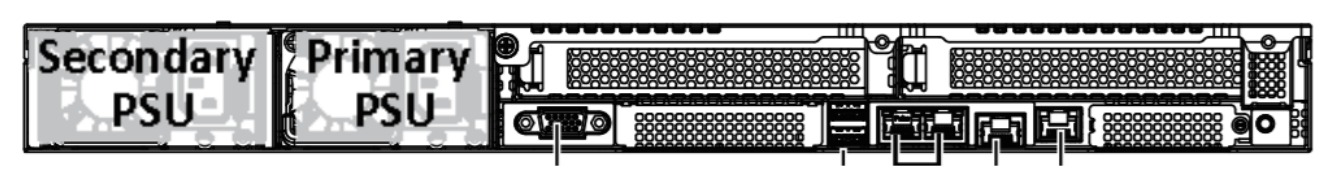

FMADIO 100G PSU Configuration

The above behavior can be overridden to always be in HOT-HOT load balancing mode, with a configuration setting. Please contact support@fmad.io for more information

## **Power Consumption**

#### **FMADIO 100G 1U Analytics**

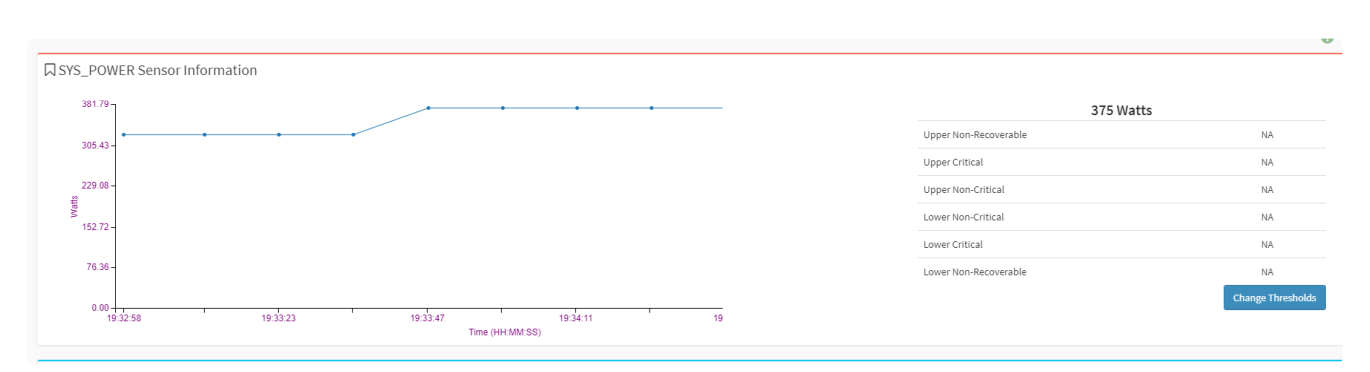

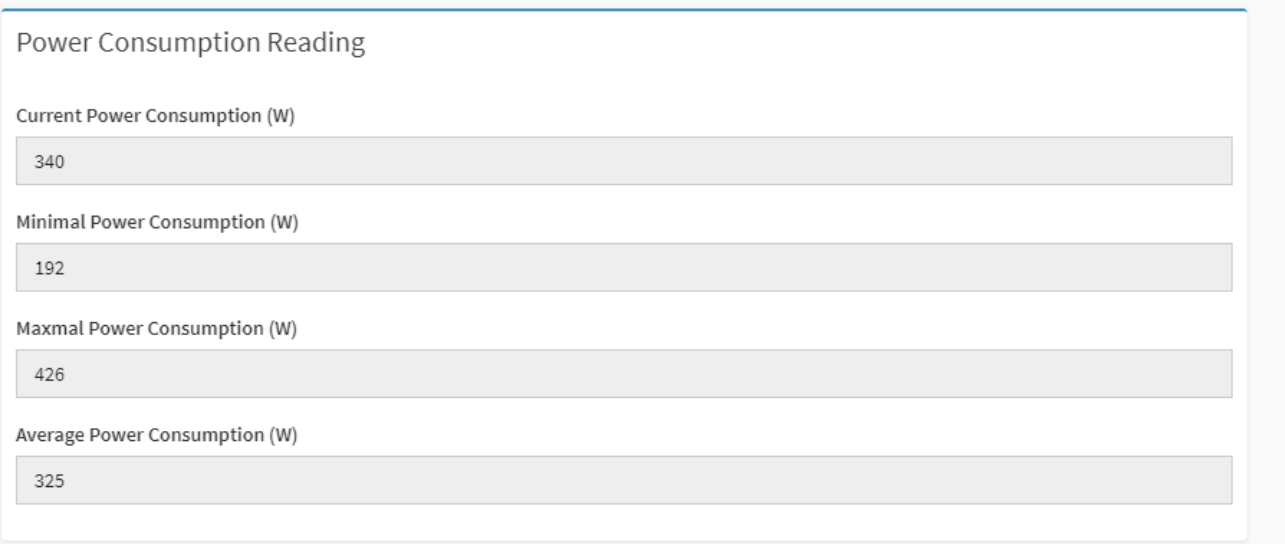

## **Specification**

### **Physical Dimensions:**

- 438 x 43.5 x 730mm
- 17.2" x 1.7" x 28.7"
- (Designed for EIA 19" rack)

#### **Weight:**

• 26KG / 57 lbs

#### **Color:**

• Silver metallic

### **Power Supply:**

- 2 x Redundant Hot swappable 1200W
- 110-240AC, 12-7A, 50-60Hz

#### **Fan:**

- 8 x 40x40x56mm (23,000rpm) Chassis
- 2 x 1 x 40x40x56mm (Power Supply)

#### **Airflow:**

• Front to back

#### **Operating Conditions:**

- Operating temperature: 10°C to 28°C
- Operating humidity: 8-80% (non-condensing)

#### **Storage:**

• 10 x U.2 NVMe Front panel drives

#### **Network:**

- 1 x IPMI BMC out of band management (RJ45)
- 2 x RJ45 Management ports
- 2 x SFP+(or QSFP+) High speed management ports
- 2 x QSFP28 Capture ports
- 1 x Serial port (RJ45 connector)

#### **Platform:**

- Dual socket Intel Xeon Platform
- DDR4 RDIMM RAM

## **Performance**

The performance of a capture system can be characterized in a number of different ways. We provide the following performance dimensions

#### **Microburst Capture Speed ( < 500msec )**

This is the short time burst capture rate of the system. For the 100G Gen2 system this is burst capture rate that fills up the DDR buffer on the FMAD FPGA Capture card.

#### **Burst Capture Speed ( < 10min)**

For the 100G Gen2 FMADIO Packet Capture system, all storage is on high speed NVMe SSDs, so the Burst Capture Speed is the same as the Sustained Capture Speed.

FMADIO 20G and 40G systems use a mixture of SSD and magnetic disk storage, so for those systems the Burst Capture Speed is higher than the Sustained Capture Speed.

#### **Sustained Capture Speed (24/7)**

We indicate this as the sustained capture rate, i.e. the capture rate that a system can sustain 24/7 without any packet loss. For systems with Magnetic storage, mixing capture with downloads effects the writeback to magnetic storage speed, this performance metric is *Capture Only* with no simultaneous/concurrent downloads.

#### **Capture and Download Speed**

Performance metric is assuming no bottlenecks on the egress (download client) what is the capture performance while simultaneously downloading.

#### **Download Only speed**

The other metric is Download only speed. This metric is used to calculate the maximum rate data can be moved off the device over 10G or 40G ethernet.

## **Getting Started**

### **Connecting**

There are 4 ways to connect to the appliance for initial configuration:

- KVM The appliance has a VGA port for a monitor and USB for keyboard.
- Serial The serial port can be used with a configuration of 115200, 8, None, 1.
- SSH to the OS There are 2 management ports preconfigured with IP addresses:

```
man0 (1GbE copper): 192.168.0.95 / 24
man10 (10GbE SFP+): 192.168.15.10 / 24
```
• IPMITOOL to the IPMI/BMC/iLO/iDARC – The IPMI port is preconfigured with IP address:

bmc (1GbE copper): 192.168.0.93 / 24

#### **Show Network Status**

To show the current network status use the fmadiocli utility, by typing it on the shell after logging in.

fmadiocli

Example

Last login: Fri Jun 9 10:36:05 2023 from 192.168.187.30  $\cdot$ <sub>---</sub> $\cdot$ <sub>--</sub> $\cdot$  20Gv3 \_/ \_\_\_\_\\_\_\_\_\_ \_\_\_\_\_ \_\_| \_/|\_\_| \_\_\_\_  $\setminus$  \_\_\/  $\setminus$  \ \\_ \ / \_ | | | / \_ \ | | | Y Y \ / \_\_ \\_/ /\_/ | | |( <\_> ) |\_\_| |\_\_|\_| /(\_\_\_\_ /\\_\_\_\_ | |\_\_| \\_\_\_\_/  $\sqrt{}$   $\sqrt{}$   $\sqrt{}$ ============================================ -+ all your packet are belong to us + fmadio@fmadio20v3-287:~\$ fmadiocli fmad fmadlua Jun 7 2023 (/opt/fmadio/bin/fmadiolua --nocal /opt/fmadio/bin/fmadiocli ) Disable cycle calibration [Fri Jun 9 19:10:13 2023] \_\_\_\_\_ .\_\_\_.\_\_  $[Fit$  Jun 9 19:10:13 2023]  $/$   $_{---}$   $\$ [Fri Jun 9 19:10:13 2023] \ \_\_\/ / \\_\_ \ / \_\_ | | | / \_ \ [Fri Jun 9 19:10:13 2023] | | | Y Y \ / \_\_ \\_/ /\_/ | | |( <\_> )  $[Fit$  Jun 9 19:10:13 2023]  $|$  | | | | | | |  $/$  (\_\_\_ /\\_\_\_ | | | | \\_\_\_/  $[Fit$  Jun 9 19:10:13 2023]  $\sqrt{}$ [Fri Jun 9 19:10:13 2023] ============================================ [Fri Jun 9 19:10:13 2023] -+ Packets confiscated by Customs +- [Fri Jun 9 19:10:13 2023] [Fri Jun 9 19:10:13 2023] type '?' for command information [Fri Jun 9 19:10:13 2023] type '???' for verbose information [Fri Jun 9 19:10:13 2023] [Fri Jun 9 19:10:13 2023] History: 29 [Fri Jun 9 19:10:13 2023] >

To show the current network IP and Link status use the command

show interface ip

show interface status

#### **Example as follows**

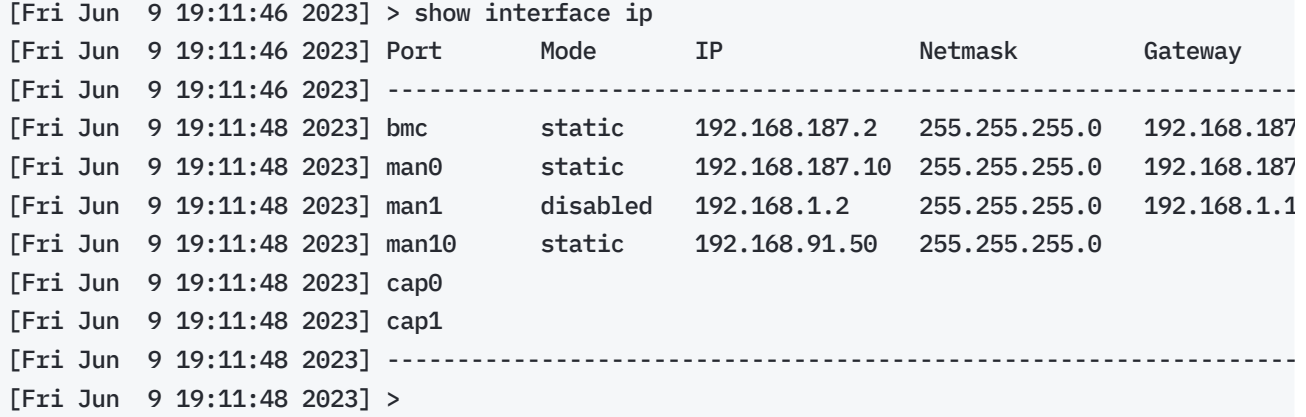

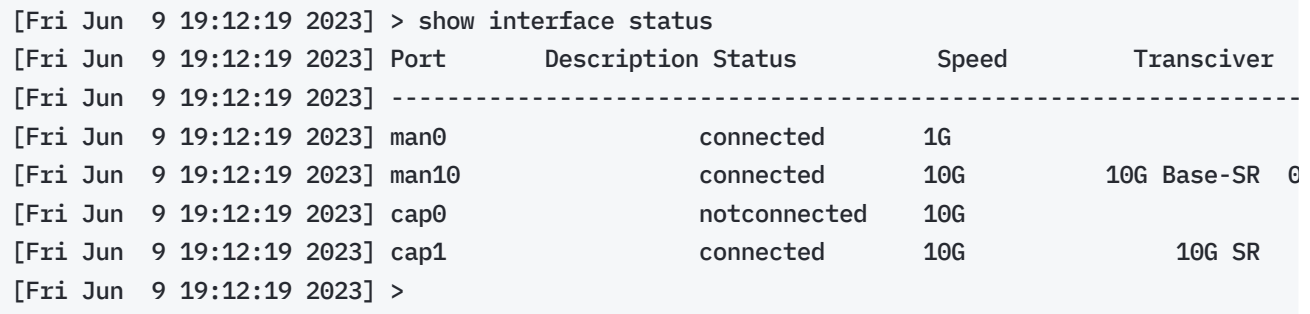

NOTE: system has no way to check the BMC link up/down status.

#### **Configure New Network IP**

Once logged in, the first task is to set new IP addresses. Type fmadiocli to enter the configuration CLI, then use the following commands

To set the IPv4 Address

```
config interface ip <interface name> <IPv4 address>
Example: config interface ip man0 192.168.187.10
```
To set the IPv4 netmask

```
config interface netmask <interface name> <subnet mask>
Example: config interface netmask man0 255.255.255.0
```
To set the IPv4 Gateway

config interface gateway <interface> <IPv4 gateway address> Example: config interface gateway man0 192.168.187.30

To set the IPv4 DNS (optional)

config interface <interface> <IPv4 DNS address> Example: config interface dns man0 1.1.1.1

Full documentation is at

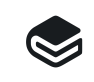

fmadiocli fmadio [documentation](https://docs.fmad.io/fmadio-documentation/cli-reference/fmadiocli#configure-interfaces)

**Example setup process is shown below**

```
# ipmitool -U admin -P ***** -H 192.168.0.93 -I lanplus sol activate
[SOL Session operational. Use ~? for help]
fmadio20v3
fmadio20v3-287 login: fmadio
Password:
 \frac{1}{206v3}_/ ____\_____ _____ __| _/|__| ____
\setminus __\/ \setminus \ \_ \ / _ | | | / _ \
| | | Y Y \ / __ \_/ /_/ | | |( <_> )
|__| |__|_| /(____ /\____ | |__| \____/
       \vee \vee \vee \vee============================================
 -+ all your packet are belong to us +-
fmadio@fmadio20v3-287:~$ fmadiocli
fmad fmadlua Jun 7 2023 (/opt/fmadio/bin/fmadiolua --nocal /opt/fmadio/bin/fmadiocli )
Disable cycle calibration
[Fri Jun 9 19:17:50 2023] _____ .___.__
[Fri Jun 9 19:17:50 2023] _/ ____\_____ _____ __| _/|__| ____
[Fri Jun 9 19:17:50 2023] \ __\/ / \__ \ / __ | | | / _ \
[Fri Jun 9 19:17:50 2023] | | | Y Y \ / __ \_/ /_/ | | |( <_> )
[Fri Jun 9 19:17:50 2023] |__| |__|_| /(____ /\____ | |__| \___/
[Fit Jun 9 19:17:50 2023] \qquad \qquad \} / \qquad \} /[Fri Jun 9 19:17:50 2023] ============================================
[Fri Jun 9 19:17:50 2023] -+ Packets confiscated by Customs +-
[Fri Jun 9 19:17:50 2023]
[Fri Jun 9 19:17:50 2023] type '?' for command information
[Fri Jun 9 19:17:50 2023] type '???' for verbose information
[Fri Jun 9 19:17:50 2023]
[Fri Jun 9 19:17:50 2023] History: 32
[Fri Jun 9 19:17:53 2023] >
```
Configure the IPv4 man0 interface

```
[Fri Jun 9 19:18:13 2023] > config interface ip man0 192.168.187.10
[Fri Jun 9 19:18:15 2023] UPDATING: sudo /opt/fmadio/bin/setup_network.lua --nocal
[Fri Jun 9 19:18:15 2023] UPDATING: fmad fmadlua Jun 7 2023 (/usr/local/bin/fmadiolua --no
[Fri Jun 9 19:18:15 2023] UPDATING: Disable cycle calibration
[Fri Jun 9 19:18:15 2023] UPDATING: network config [Fri Jun 9 19:18:15 2023] fmadio20v3
.
.
.
[Fri Jun 9 19:18:18 2023] UPDATING: Network Setup... Done
[Fri Jun 9 19:18:18 2023] UPDATING: done 3.184404Sec 0.053073Min
[Fri Jun 9 19:18:18 2023] UPDATING: cat /opt/fmadio/etc/hosts >> /etc/hosts
[Fri Jun 9 19:18:18 2023] set interface [man0] ip (192.168.187.10) -> (192.168.187.10)
[Fri Jun 9 19:18:18 2023]
[Fri Jun 9 19:18:18 2023] Port Mode IP Netmask Gateway
[Fri Jun 9 19:18:18 2023] -----------------------------------------------------------------
[Fri Jun 9 19:18:20 2023] bmc static 192.168.187.2 255.255.255.0 192.168.187
[Fri Jun 9 19:18:20 2023] man0 static 192.168.187.10 255.255.255.0 192.168.187
[Fri Jun 9 19:18:20 2023] man1 disabled 192.168.1.2 255.255.255.0 192.168.1.1
[Fri Jun 9 19:18:20 2023] man10 static 192.168.91.50 255.255.255.0
[Fri Jun 9 19:18:20 2023] cap0
[Fri Jun 9 19:18:20 2023] cap1
[Fri Jun 9 19:18:20 2023] -----------------------------------------------------------------
[Fri Jun 9 19:18:39 2023] >
```
Configure the IPv4 man0 netmask

```
[Fri Jun 9 19:18:39 2023] > config interface netmask man0 255.255.255.0
[Fri Jun 9 19:18:40 2023] UPDATING: sudo /opt/fmadio/bin/setup_network.lua --nocal
[Fri Jun 9 19:18:40 2023] UPDATING: fmad fmadlua Jun 7 2023 (/usr/local/bin/fmadiolua --no
[Fri Jun 9 19:18:40 2023] UPDATING: Disable cycle calibration
[Fri Jun 9 19:18:40 2023] UPDATING: network config [Fri Jun 9 19:18:40 2023] fmadio20v3
[Fri Jun 9 19:18:40 2023] UPDATING: load intel 10G driver
[Fri Jun 9 19:18:41 2023] UPDATING: load intel 1G driver
[Fri Jun 9 19:18:43 2023] UPDATING: [0/10] phy0:up phy1:up man10:up true
.
.
.
[Fri Jun 9 19:18:43 2023] UPDATING: Using Custom hosts
[Fri Jun 9 19:18:43 2023] UPDATING: Network Setup... Done
[Fri Jun 9 19:18:43 2023] UPDATING: done 3.177373Sec 0.052956Min
[Fri Jun 9 19:18:43 2023] UPDATING: cat /opt/fmadio/etc/hosts >> /etc/hosts
[Fri Jun 9 19:18:43 2023] set interface [man0] netmask (255.255.255.0) -> (255.255.255.0)
[Fri Jun 9 19:18:43 2023]
[Fri Jun 9 19:18:43 2023] Port Mode IP Netmask Gateway
[Fri Jun 9 19:18:44 2023] -----------------------------------------------------------------
[Fri Jun 9 19:18:46 2023] bmc static 192.168.187.2 255.255.255.0 192.168.187
[Fri Jun 9 19:18:46 2023] man0 static 192.168.187.10 255.255.255.0 192.168.187
                                 disabled 192.168.1.2 255.255.255.0 192.168.1.1
[Fri Jun 9 19:18:46 2023] man10 static 192.168.91.50 255.255.255.0
[Fri Jun 9 19:18:46 2023] cap0
[Fri Jun 9 19:18:46 2023] cap1
[Fri Jun 9 19:18:46 2023] -----------------------------------------------------------------
[Fri Jun 9 19:19:19 2023] >
```
Configure IPv4 man0 gateway

```
[Fri Jun 9 19:19:32 2023] > config interface gateway man0 192.168.187.30
[Fri Jun 9 19:19:32 2023] UPDATING: sudo /opt/fmadio/bin/setup_network.lua --nocal
[Fri Jun 9 19:19:32 2023] UPDATING: fmad fmadlua Jun 7 2023 (/usr/local/bin/fmadiolua --no
[Fri Jun 9 19:19:32 2023] UPDATING: Disable cycle calibration
[Fri Jun 9 19:19:32 2023] UPDATING: network config [Fri Jun 9 19:19:32 2023] fmadio20v3
[Fri Jun 9 19:19:32 2023] UPDATING: load intel 10G driver
[Fri Jun 9 19:19:34 2023] UPDATING: load intel 1G driver
[Fri Jun 9 19:19:35 2023] UPDATING: [0/10] phy0:up phy1:up man10:up true
.
.
.
[Fri Jun 9 19:19:36 2023] UPDATING: Using Custom hosts
[Fri Jun 9 19:19:36 2023] UPDATING: Network Setup... Done
[Fri Jun 9 19:19:36 2023] UPDATING: done 3.457898Sec 0.057632Min
[Fri Jun 9 19:19:36 2023] UPDATING: cat /opt/fmadio/etc/hosts >> /etc/hosts
[Fri Jun 9 19:19:36 2023] set interface [man0] Gateway (192.168.187.30) -> (192.168.187.30)
[Fri Jun 9 19:19:36 2023]
[Fri Jun 9 19:19:36 2023] Port Mode IP Netmask Gateway
[Fri Jun 9 19:19:36 2023] -----------------------------------------------------------------
[Fri Jun 9 19:19:38 2023] bmc static 192.168.187.2 255.255.255.0 192.168.187
[Fri Jun 9 19:19:38 2023] man0 static 192.168.187.10 255.255.255.0 192.168.187
                                 disabled 192.168.1.2 255.255.255.0 192.168.1.1
[Fri Jun 9 19:19:38 2023] man10 static 192.168.91.50 255.255.255.0
[Fri Jun 9 19:19:38 2023] cap0
[Fri Jun 9 19:19:38 2023] cap1
[Fri Jun 9 19:19:38 2023] -----------------------------------------------------------------
[Fri Jun 9 19:19:53 2023] >
```
Configure the IPv4 man0 DNS (optional)

```
[Fri Jun 9 19:19:53 2023] > config interface dns man0 1.1.1.1
[Fri Jun 9 19:19:53 2023] UPDATING: sudo /opt/fmadio/bin/setup_network.lua --nocal
[Fri Jun 9 19:19:53 2023] UPDATING: fmad fmadlua Jun 7 2023 (/usr/local/bin/fmadiolua --no
[Fri Jun 9 19:19:53 2023] UPDATING: Disable cycle calibration
[Fri Jun 9 19:19:53 2023] UPDATING: network config [Fri Jun 9 19:19:53 2023] fmadio20v3
[Fri Jun 9 19:19:53 2023] UPDATING: load intel 10G driver
[Fri Jun 9 19:19:55 2023] UPDATING: load intel 1G driver
[Fri Jun 9 19:19:56 2023] UPDATING: [0/10] phy0:up phy1:up man10:up true
[Fri Jun 9 19:19:56 2023] UPDATING: device man0 already exists; can't create bridge with th
[Fri Jun 9 19:19:56 2023] UPDATING: device man1 already exists; can't create bridge with th
.
.
.
[Fri Jun 9 19:19:57 2023] UPDATING: echo "nameserver 1.1.1.1" >> /etc/resolv.conf
[Fri Jun 9 19:19:57 2023] UPDATING: Using Custom hosts
[Fri Jun 9 19:19:57 2023] UPDATING: Network Setup... Done
[Fri Jun 9 19:19:57 2023] UPDATING: done 3.181773Sec 0.053030Min
[Fri Jun 9 19:19:57 2023] UPDATING: cat /opt/fmadio/etc/hosts >> /etc/hosts
[Fri Jun 9 19:19:57 2023] set interface [man0] DNS (nil) -> (1.1.1.1)
[Fri Jun 9 19:19:57 2023]
[Fri Jun 9 19:19:57 2023] Port Mode IP Netmask Gateway
[Fri Jun 9 19:19:57 2023] -----------------------------------------------------------------
[Fri Jun 9 19:19:58 2023] bmc static 192.168.187.2 255.255.255.0 192.168.187
[Fri Jun 9 19:19:58 2023] man0 static 192.168.187.10 255.255.255.0 192.168.187
[Fri Jun 9 19:19:58 2023] man1 disabled 192.168.1.2 255.255.255.0 192.168.1.1
[Fri Jun 9 19:19:58 2023] man10 static 192.168.91.50 255.255.255.0
[Fri Jun 9 19:19:58 2023] cap0
[Fri Jun 9 19:19:58 2023] cap1
[Fri Jun 9 19:19:58 2023] -----------------------------------------------------------------
[Fri Jun 9 19:19:58 2023] >
```
## **Errata**

Errata related to FMADIO100v2 Capture System

## **Capture Port 0**

Due to design decision of the FPGA clocking QSFP0 Capture port must be connected first or put in shutdown mode using the fmadiocli.

Recommended configuration is always connect QSFP0 port first

#### **Root cause**

The reason is if the frontend of the capture FPGA uses the clock 322mhz clock that runs off the QSFP0 port FPGA GTY transceiver. If the port is left un-connected and not shutdown the system will try automatically link up in different modes. The constant attempted link up, transitioning between modes (eg FEC and non-FEC) requires resetting of the clock resulting in unstable behavior on Capture Port 1

Configuration

## **Network Configuration (GUI)**

Network port configuration can be achieved using a) the web interface, b) SSH command line interface(CLI). Using the Web interface is the easiest route, however in highly constrained network environments a pure CLI based configuration can be easier

#### **WEB INTERFACE: NETWORK CONFIG**

From the dashboard page, Start by selecting the configuration menu option from as shown below (highlighted in green).

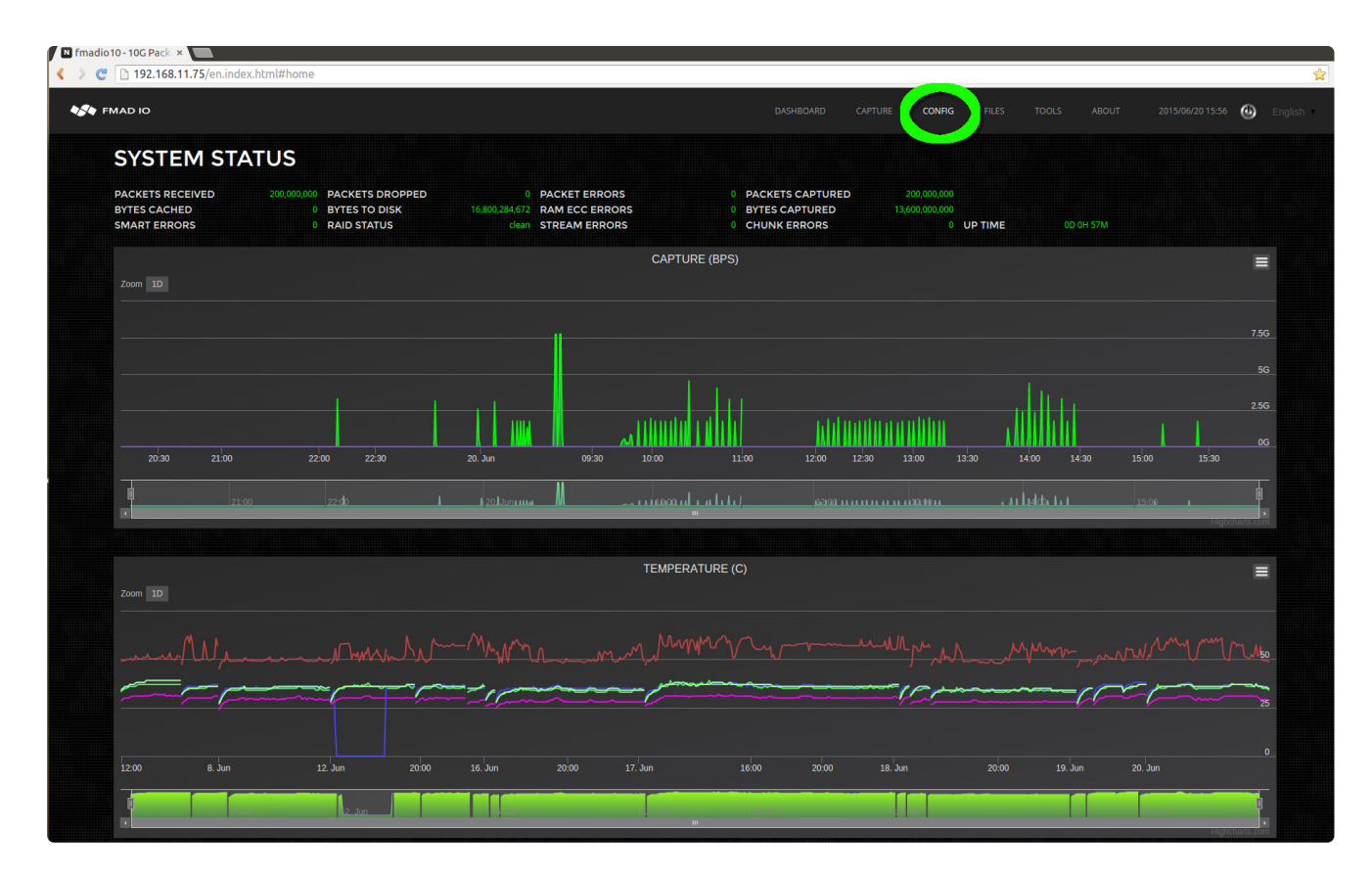

Then edit the network configuration`s IP/Netmask/Gateway/DNS setting as shown in the image below. After each field has been edited the system automatically saves and updates the system setting (save button is not required). After completing the update, refresh the web page to confirm the new settings.

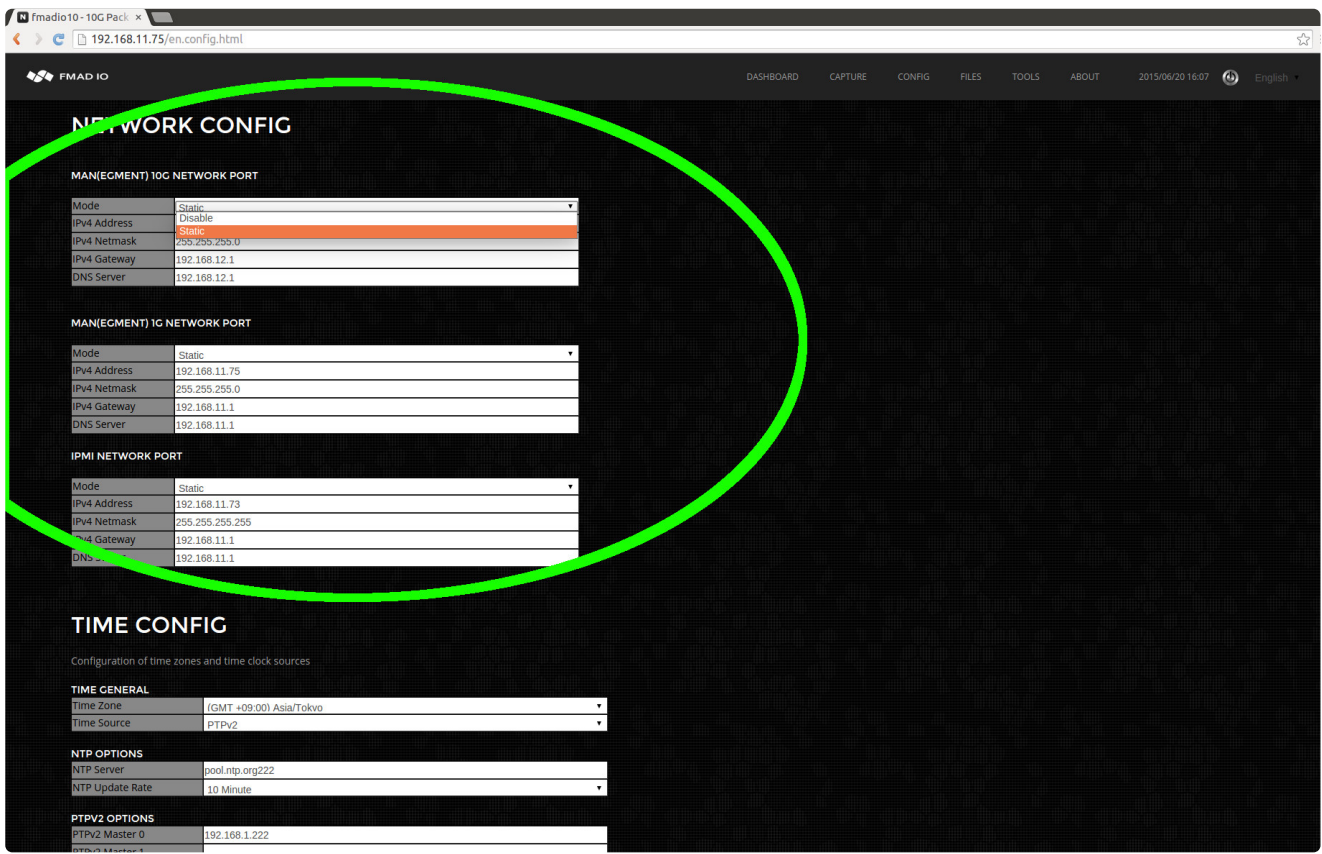

Select the tools menu from the top toolbar, as shown in the image below.

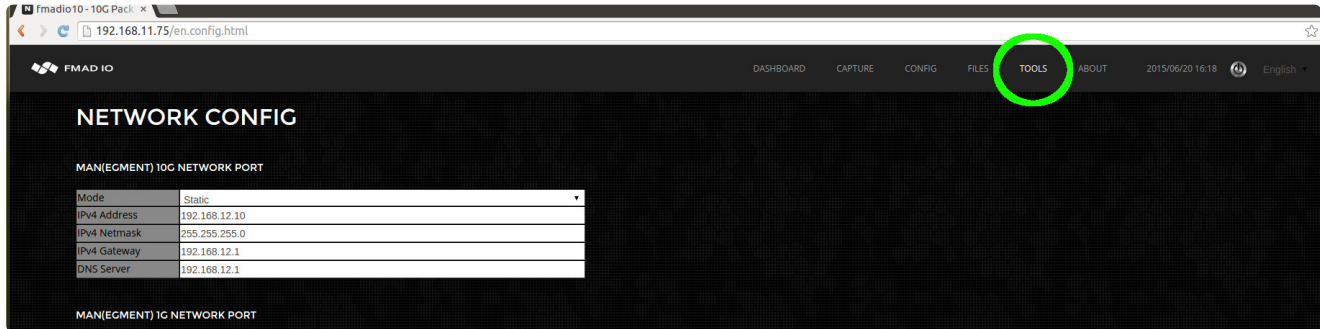

And finally select the Power Cycle / Reboot button to restart the system

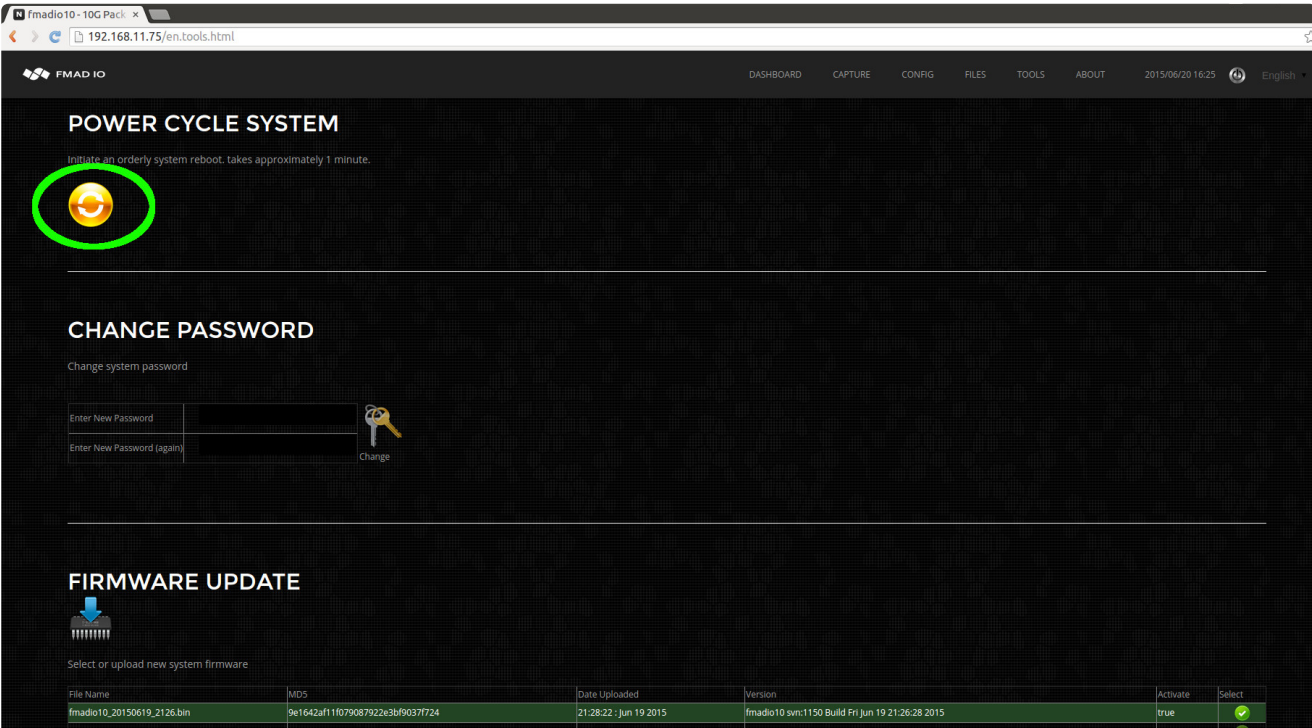

## **Network Configuration (CLI)**

Modifying the network configuration setting in a restricted Colocation environment can be far easier to achieve via the command line. The first step is SSH into the system, change to the specified directory and view the current network settings, as shown below.

Specifically:

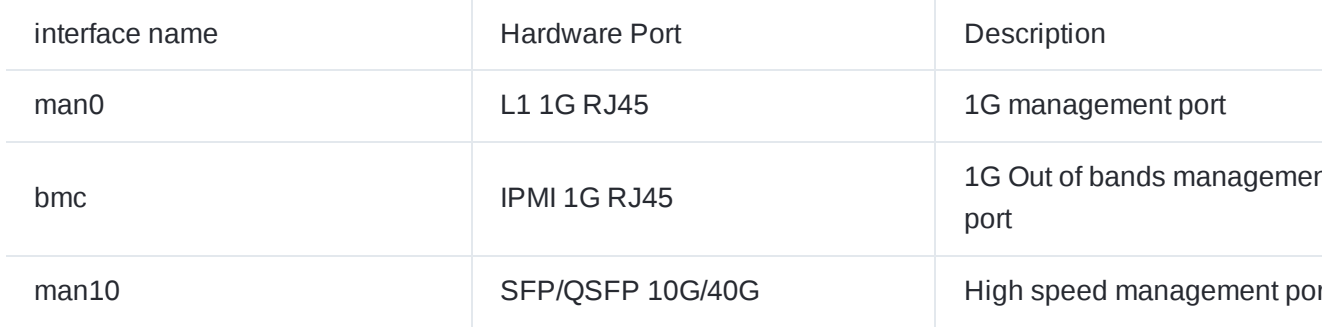

#### **Default Settings**

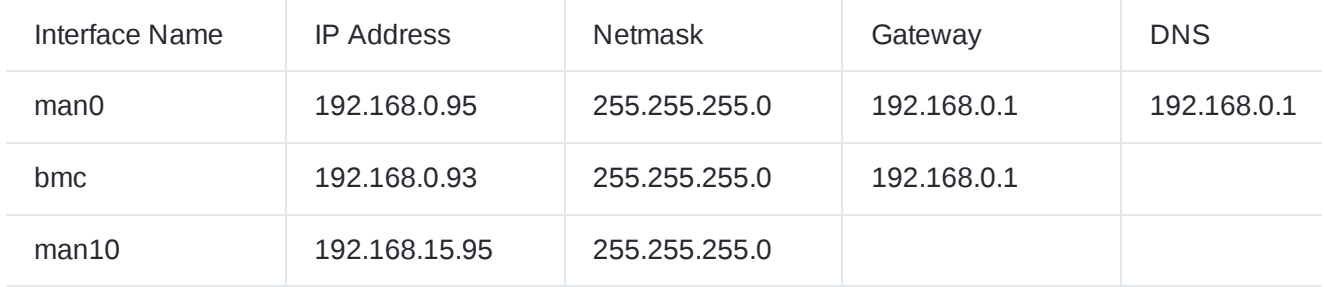

Example configuration is shown below

```
fmadio@fmadio10-049:/mnt/store0/etc$ cat network.lua
local Config =
{
[''man0"] =\overline{\mathcal{E}}["Mode"] = "static",
    ["Address"] = "192.168.0.95",
    ['Netmask"] = "255.255.255.0",['Gateway''] = '192.168.0.1',['DNS"] = "192.168.0.1",
},
["man10"] =
\overline{5}['"Mode"] = "static",["Address"] = "192.168.15.95",
    ["Netmask"] = "255.255.255.0",
    ['"Gateway"] = "",['DNS"] = "",
},
['"bmc"] =
{
    ["Mode"] = "static",
    ["Address"] = "192.168.0.93",
    ['Netmask"] = "255.255.255.0",["Gateway"] = "",
    ['DNS"] = "",
},
}
return Config
```
After editing the file, save it and confirm no syntax errors, running the following command

fmadiolua /opt/fmadio/etc/network.lua

A successful output looks like the following

```
fmadio@fmadio20n40v3-363:/opt/fmadio/bin$ fmadiolua /opt/fmadio/etc/network.lua
loading filename [/opt/fmadio/etc/network.lua]
done 0.000052Sec 0.000001Min
fmadio@fmadio20n40v3-363:/opt/fmadio/bin$
```
Reboot the system and confirm the IP settings are correct

#### **Management VLAN**

There may be a requirement for management VLAN interfaces on the FMADIO packet capture system. These are simple to add using the standard linux infrastructure

Example is to create a VLAN 123 on the 10G man10 interface. Add the following configuration to

```
/opt/fmadio/etc/network.lua
```
Create a new entry names "man10.123" as follows

```
["man10.123"] =
{
   ["Mode"] = "static",
   ['vlan"] = "123",["Address"] = "192.168.123.2",
    ["Netmask"] = "255.255.255.0",
    ['"Gateway"] = "",[''DNS0''] = "",['DNS1"] = "",
    ["Speed"] = "10g",
   ['TSMode"] = "nic",},
```
The only difference is the addition of the "vlan" setting and an entry named "man10.123" all other fields are configured as a normal static interface.

After configuring be sure to run the following to confirm the configuration file is formatted correctly. The following is the correct output

```
fmadio@fmadio20n40v3-364:~$ fmadiolua /opt/fmadio/etc/network.lua
fmad fmadlua Aug 23 2021
failed to open self? [fmadiolua]
loading filename [/opt/fmadio/etc/network.lua]
done 0.000047Sec 0.000001Min
fmadio@fmadio20n40v3-364:~$
```
#### **Changing BMC/IPMI Network Settings**

In addition to the above, if the BMC information has been changed, please run the following command to configure BMC IP address on the system.

fmadio@fmadio20n40v3-363:/opt/fmadio/bin\$ sudo ./setup\_network.lua --updatebmc

Example output of BMC IP configuration is shown below

fmadio@fmadio20n40v3-363:/opt/fmadio/bin\$ sudo ./setup\_network.lua --updatebmc loading filename [./setup\_network.lua] network config [Mon Jul 5 02:19:44 2021] fmadio40v3 load intel 10G driver rmmod: can't unload 'ixgbe': Device or resource busy insmod: can't insert '/opt/fmadio/drivers/current/ixgbe.ko': File exists load intel 1G driver rmmod: can't unload 'igb': Device or resource busy insmod: can't insert '/opt/fmadio/drivers/current/igb.ko': File exists  $[0/10]$  phy0:up phy1:up man10:up true /bin/brctl addbr man0 device man0 already exists; can't create bridge with the same name /bin/brctl addif man0 phy0 device phy0 is already a member of a bridge; can't enslave it to bridge man0. /bin/brctl addbr man1 device man1 already exists; can't create bridge with the same name /bin/brctl addif man1 phy1 device phy1 is already a member of a bridge; can't enslave it to bridge man1. /bin/brctl addbr man10 device man10 already exists; can't create bridge with the same name /bin/brctl addif man10 phy10 interface phy10 does not exist! /sbin/ifconfig phy0 up /sbin/ifconfig phy1 up /sbin/ifconfig phy10 up . . . . BMC Setting: Addr:192.168.2.223 Netmask:255.255.255.0 GW:192.168.2.254 /sbin/ifconfig man0 192.168.2.225 netmask 255.255.255.0 /sbin/ifconfig man10 192.168.15.225 netmask 255.255.255.0 /sbin/ifconfig man10 mtu 9200 /sbin/route add -net default gw 192.168.2.254 route: SIOCADDRT: File exists echo "" > /etc/resolv.conf echo "nameserver 192.168.2.254" >> /etc/resolv.conf /usr/sbin/ipmitool lan set 1 ipaddr 192.168.2.223 Setting LAN IP Address to 192.168.2.223 /usr/sbin/ipmitool lan set 1 netmask 255.255.255.0 Setting LAN Subnet Mask to 255.255.255.0 /usr/sbin/ipmitool lan set 1 defgw ipaddr 192.168.2.254 Setting LAN Default Gateway IP to 192.168.2.254 Network Setup... Done done 4.552995Sec 0.075883Min fmadio@fmadio20n40v3-363:/opt/fmadio/bin\$

Once Complete confirming the BMC IP network settings using the following command

sudo ipmitool lan print

Example output looks like the following

```
fmadio@fmadio20n40v3-363:/opt/fmadio/bin$ sudo ipmitool lan print
Set in Progress : Set Complete
Auth Type Support : NONE MD2 MD5 PASSWORD OEM
Auth Type Enable : Callback : MD5
                    : User : MD5
                     : Operator : MD5
                    : Admin : MD5
                    : OEM : MD5
IP Address Source : Static Address
IP Address : 192.168.0.93
Subnet Mask : 255.255.255.0
MAC Address : 18:c0:4d:b4:0e:72
SNMP Community String : AMI
IP Header : TTL=0x40 Flags=0x40 Precedence=0x00 TOS=0x10
BMC ARP Control : ARP Responses Enabled, Gratuitous ARP Disabled
Gratituous ARP Intrvl : 1.0 seconds
Default Gateway IP : 192.168.0.1
Default Gateway MAC : 10:da:43:c8:03:ac
Backup Gateway IP : 0.0.0.0
Backup Gateway MAC : 00:00:00:00:00:00802.1q VLAN ID : Disabled
802.1q VLAN Priority : 0
RMCP+ Cipher Suites : 0,1,2,3,6,7,8,11,12,15,16,17
Cipher Suite Priv Max : caaaaaaaaaaaXXX
                     : X=Cipher Suite Unused
                     : c=CALLBACK
                     : u=USER
                     : o=OPERATOR
                     : a=ADMIN
                     : O=OEM
Bad Password Threshold : 0
Invalid password disable: no
Attempt Count Reset Int.: 0
User Lockout Interval : 0
fmadio@fmadio20n40v3-363:/opt/fmadio/bin$
```
After confirming the IP address, BMC IP address is pingable also reachable with IPMITOOL, HTTP and HTTPS.

## **Capture Port Link Speed**

FMADIO Capture systems capture at multiple different link speeds based on the Device Model number selected, we offer all port speeds at no additional charge. The following port configurations are supported

#### **FMADIO100v2**:

- 2x100G
- 2x40G
- 4x25G (in progress)
- 8x10G

#### **CONFIG**

Configuring the different port speeds requires updating the FPGA NIC, which requires setting the Capture Port mode and then re-updating the devices firmware. The steps are shown below:

#### **Step 1)**

Select the port configuration "Config Page - > Port Config" as shown below. In this example 2x10G mode is selected.

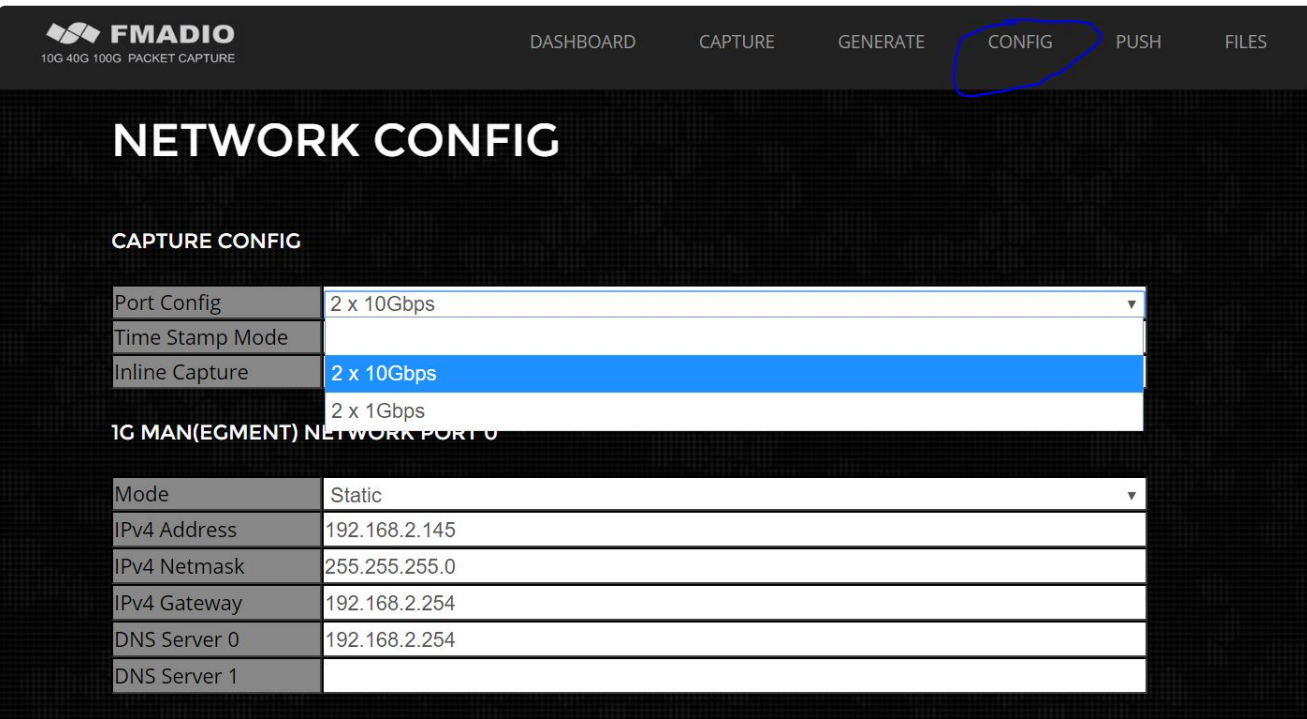

#### **Step 2)**

After the port configuration has been chosen, click the "CHANGE" button to change the port speed. This will reboot the system twice as its reconfiguring the FPGA device. It will take 3-5 minutes to complete the operation

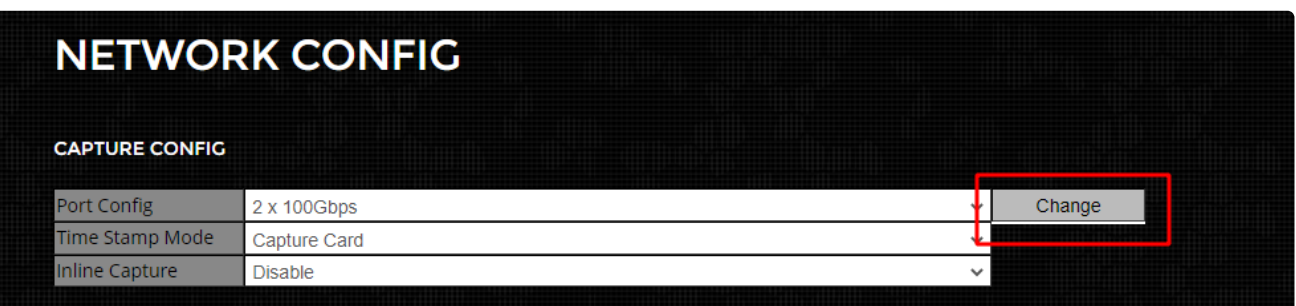

### **Step 3)**

Once the update has completed, please verify the capture port configuration on the GUI dashboard, as shown below in blue.

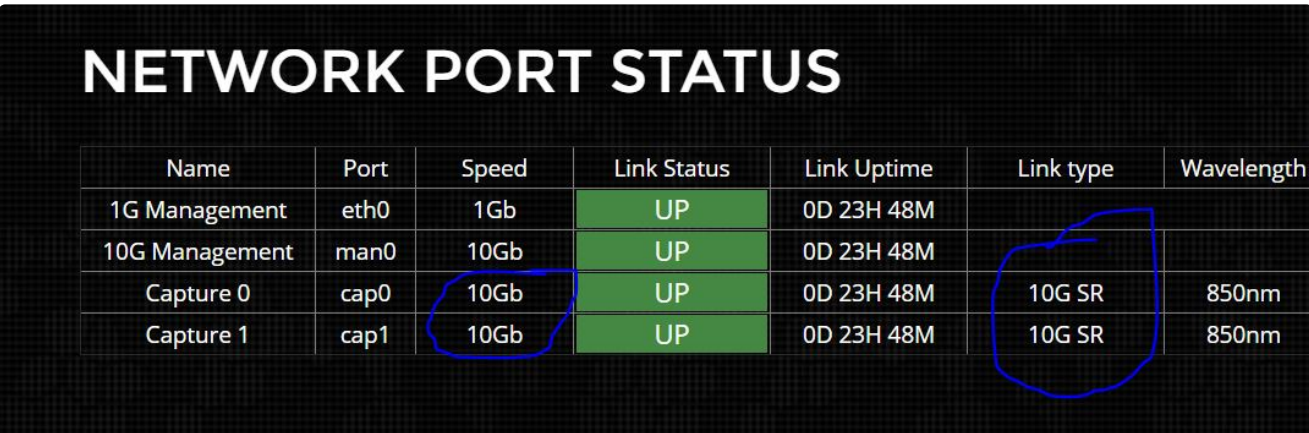

## **Capture Port IP/MAC**

#### FW Version: 7130+

By default FMADIO devices capture ports operate without any MAC or IP information. It receives and records any and all ethernet traffic on the wire. Its essentially a black hole high speed data recorder.

However there are some situations where the Capture interfaces need an IP MAC address, this is for ERSPAN IP targets, and also having the capture ports directly join Mulitcast groups. The follow demonstrates how to setup IP MAC Address,

Using FMAIO DPI Engine we can filter out low bandwidth traffic such as ARP/ICMP requests without any effect on the 100Gbps / 149Mpps packet capture performance. As seen below using a few of the PreCapture filter rules and forwarding a few packets to our ARP/ICMP/IGMP software network stack running on the x86 Server. This allows full ARP and ICMP protocol support on the capture interfaces.

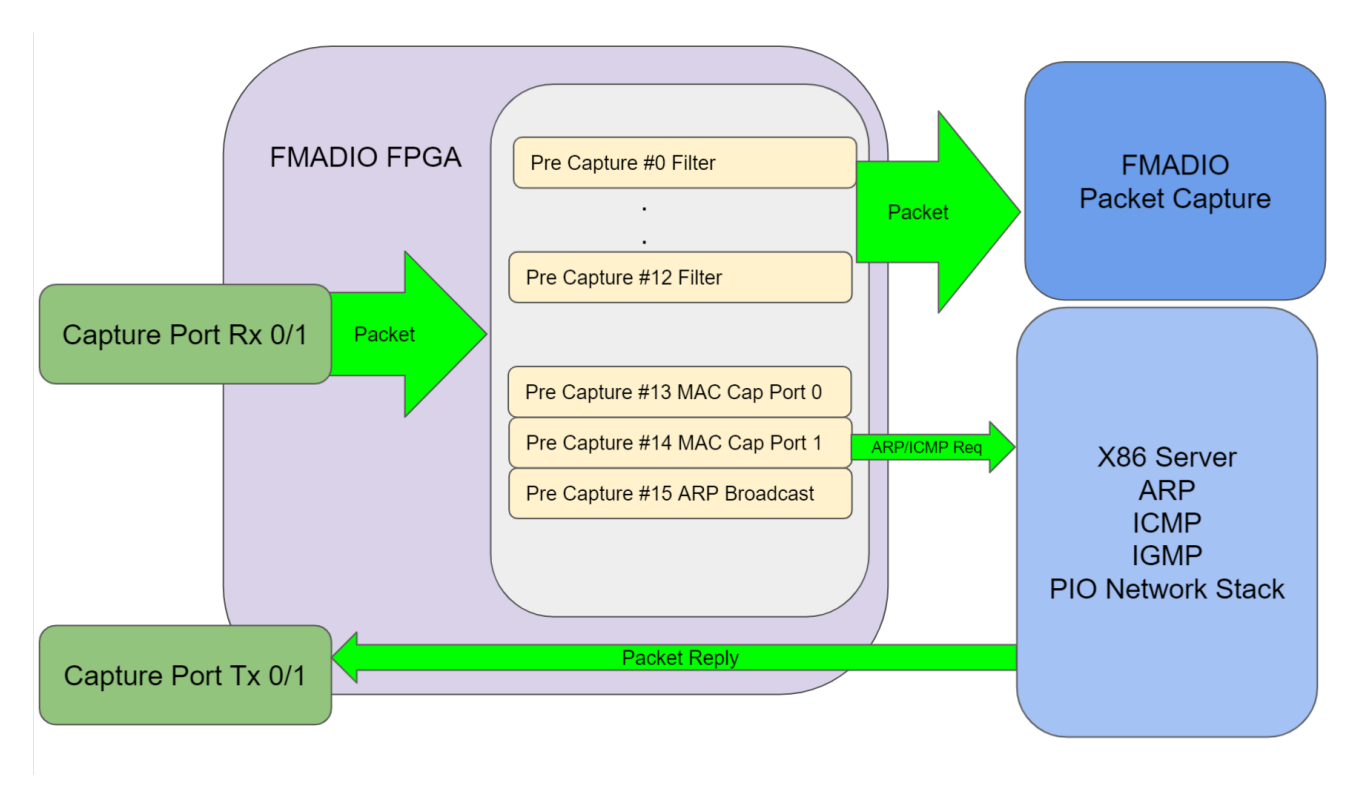

FMADIO Packet Capture DPI ARP ICMP Network Architecture

NOTE: Enabling this feature reduces the total number of Pre Capture filter rules, It requires

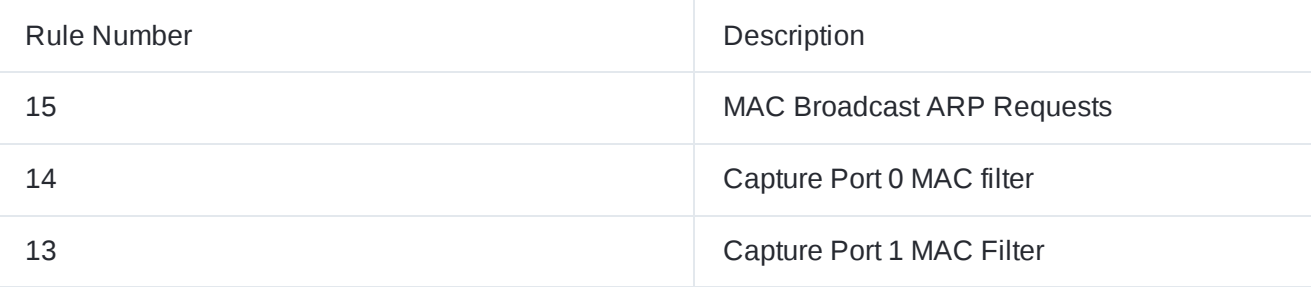
Depending on the capture port port configuration (2 ports or 8 ports), a maximum of 9 pre-capture filter rules may be used.

# **CONFIG**

To Configure IP/MAC information for the capture ports. edit the files below, by adding 2 new sections ["cap0"] and ["cap1"] i the configuration file

/opt/fmadio/etc/network.lua

Edit the file such that it look like the following, adding in your own MAC and IP addresses. There is no Netmask or Gateway associated with the capture ports.

```
fmadio@fmadio20v2-149:~$ cat /opt/fmadio/etc/network.lua
-- auto generated on Wed Dec 26 20:13:20 2018
local Config =
{
.
.
.
.
.
[''cap0"] ={
      ['MAC"] = "00:11:22:33:44:55",["Address"] = "192.168.15.170",
},
['cap1"] ={
      ['MAC"] = "00:66:77:88:99:aa",['Address"] = "192.168.15.171",},
}
return Config
```
Save the file and reboot the system.

The capture interfaces MAC/IP/IGMP is only enabled when there is an active capture. Please start a capture then try arping the interface first

```
fmadio@fmadio100v2-228U:~$ sudo arping -I man10 192.168.15.170
ARPING to 192.168.15.170 from 192.168.15.175 via man10
Unicast reply from 192.168.15.170 [00:11:22:33:44:55] 0.097ms
Unicast reply from 192.168.15.170 [00:11:22:33:44:55] 0.044ms
Unicast reply from 192.168.15.170 [00:11:22:33:44:55] 0.041ms
Unicast reply from 192.168.15.170 [00:11:22:33:44:55] 0.040ms
Unicast reply from 192.168.15.170 [00:11:22:33:44:55] 0.040ms
^{\wedge}CSent 5 probe(s) (1 broadcast(s))
Received 5 reply (\theta request(s), \theta broadcast(s))
fmadio@fmadio100v2-228U:~$
```
If that is successful then check ICMP ping is functioning correctly also

```
fmadio@fmadio100v2-228U:~$ ping 192.168.15.170
PING 192.168.15.170 (192.168.15.170): 56 data bytes
64 bytes from 192.168.15.170: seq=1 ttl=64 time=40.726 ms
64 bytes from 192.168.15.170: seq=2 ttl=64 time=0.069 ms
64 bytes from 192.168.15.170: seq=3 ttl=64 time=0.075 ms
64 bytes from 192.168.15.170: seq=4 ttl=64 time=0.097 ms
64 bytes from 192.168.15.170: seq=5 ttl=64 time=0.089 ms
\wedge \mathsf{C}--- 192.168.15.170 ping statistics ---
6 packets transmitted, 5 packets received, 16% packet loss
round-trip min/avg/max = 0.069/8.211/40.726 ms
fmadio@fmadio100v2-228U:~$
```
Any problems please check the log file

/mnt/store0/log/fnic\_ping.cur

It may provide more information on why ARP or ICMP is not responding correctly

# **Multicast IGMP Subscribe**

FW Version: 7130+

There are many cases where the FMADIO Packet Capture system should subscribe to Multicast traffic via the capture Port.

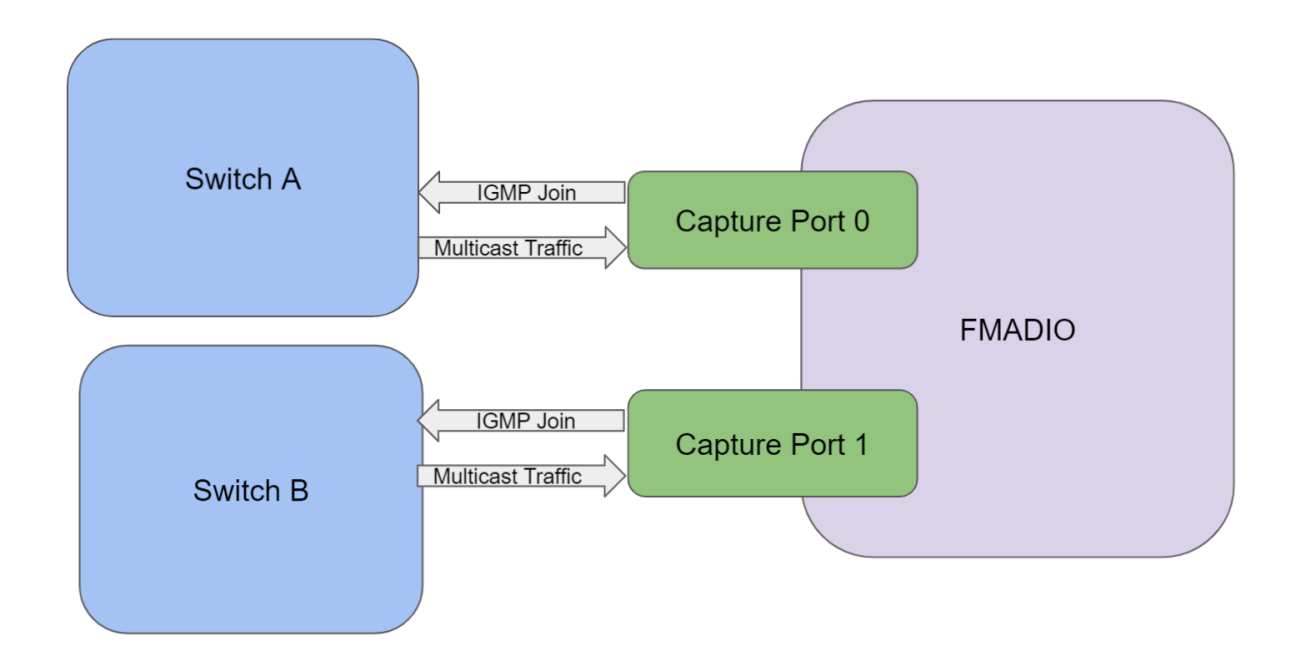

In the above example each capture port is connected to 2 separate switches (e.g. Market Data Feed A and B) such that each capture port receives the a direct Market data feed, instead of relying on SPAN/Mirror sessions in a passive setup.

To configure start with enabling the capture ports IP/MAC address as per

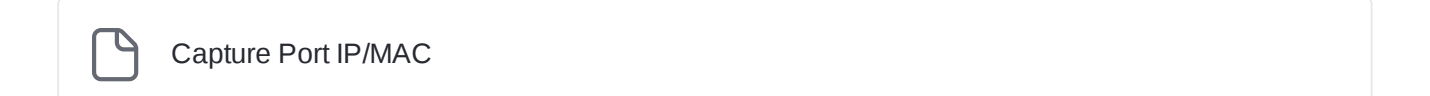

Next is configuring the IGMP groups and port configuration. Example configuration for the OPRA Options market data feed is as follows. Edit or create the file

/opt/fmadio/etc/igmp.lua

Example igmp.lua file is as follows.

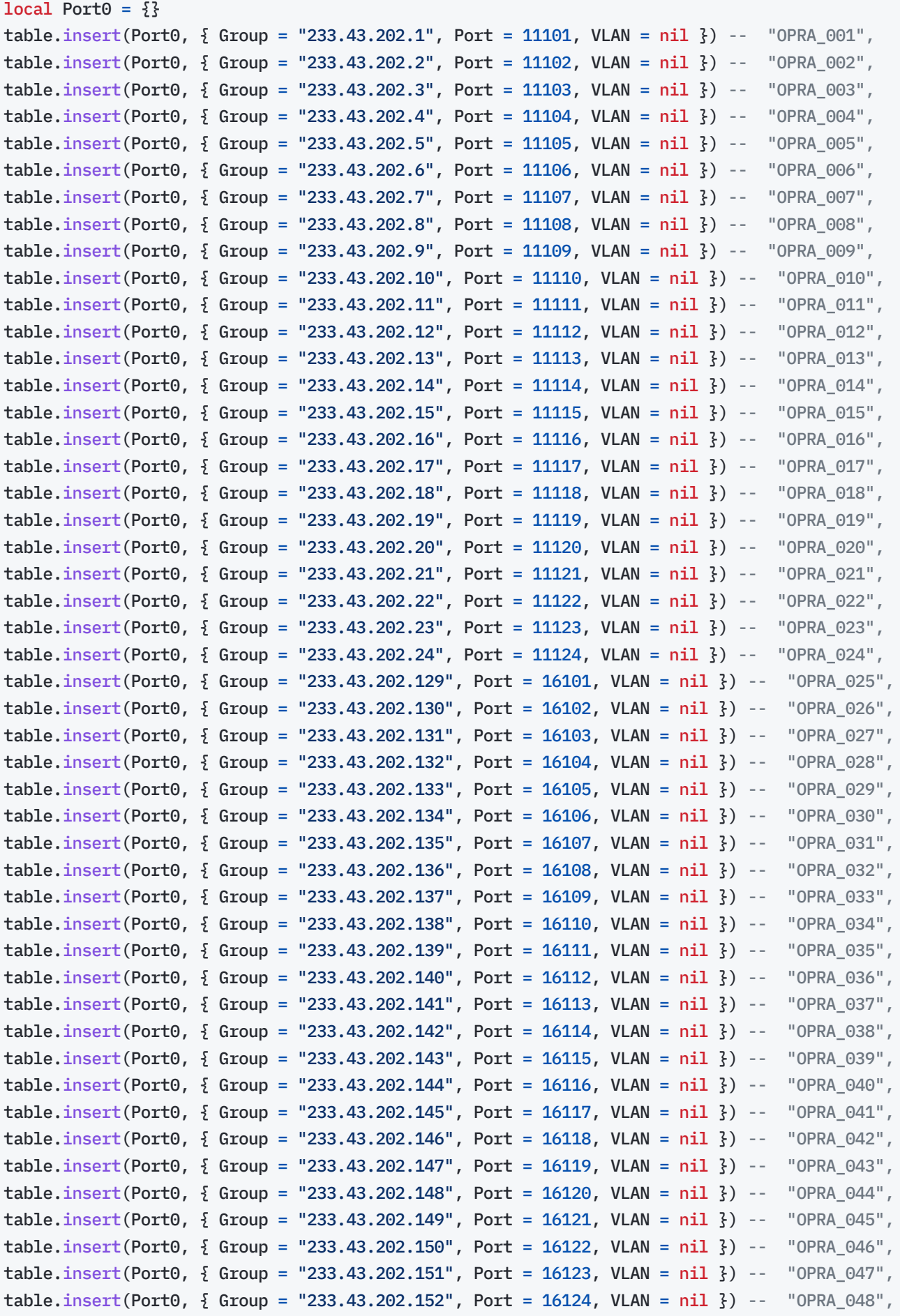

local Port1 =  $\{\}$ table.insert(Port1, { Group = "233.43.202.33", Port = 12101, VLAN = nil }) -- "OPRA\_001",

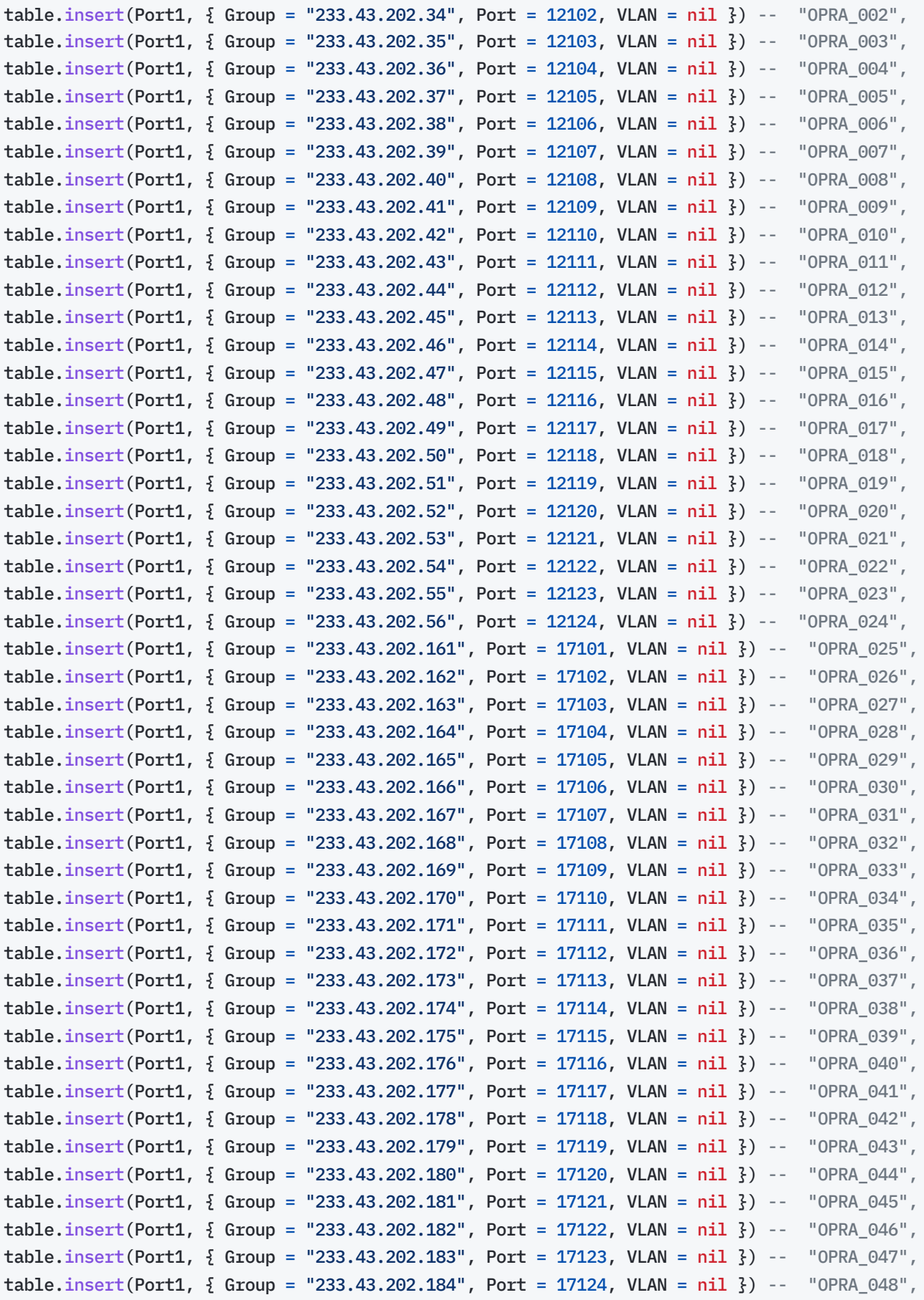

return { Port0, Port1, Interval = 30e9, }

Note each Capture port (Port0/Port1) is subscribing to a different MC Group. Also the interval for broadcasting the joins by default is 60sec. In the above example this is reduced to 30sec (Interval = 30e9 is in nanoseconds)

After editing the file confirm the syntax is correct by running the command as follows

```
fmadio@fmadio100v2-228U:~$ fmadiolua /mnt/store0/etc/igmp.lua
fmad fmadlua May 22 2021
calibrating...
0 : 2095078768 2.0951 cycles/nsec offset:4.921 Mhz
Cycles/Sec 2095078768.0000 Std: 0 cycle std( 0.00000000) Target:2.10 Ghz
argv fmadiolua
failed to open self? [fmadiolua]
loading filename [/mnt/store0/etc/igmp.lua]
done 0.000352Sec 0.000006Min
fmadio@fmadio100v2-228U:~$
```
There should not be any syntax errors or error statements.

Changes to this file requires the capture to be restarted. Please stop the current capture, then restart it. After the restart the system will issue the IGMP joins based on the above.

Troubleshooting logfile can be seen in /mnt/store0/log/fnic ping.cur this logfile should list all the IGMP joins that get issued, example as follows.

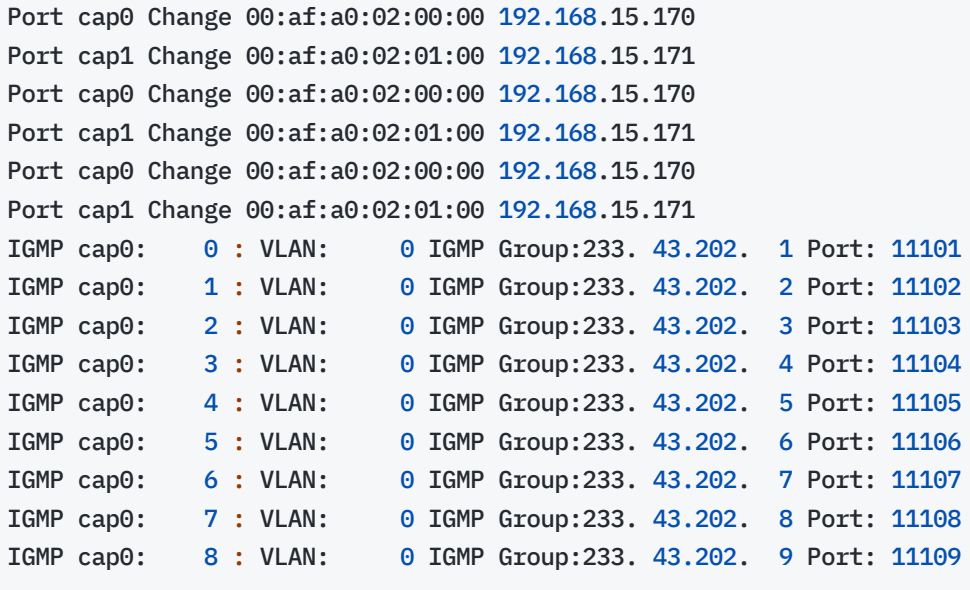

- .
- .
- . .
	-

# **Forward Error Correction Support (FEC)**

FW Version: 7130+

Support for FEC is built into all 100G capable Packet Capture systems. By default its turned off and requires manual setting to enable the port to link up.

#### **Configuration**

Enabling FEC support requires editing the file

/opt/fmadio/etc/network.lua

Add in cap0 and cap1 interface settings into the file if they do not exist, such as the following

```
,
[''cap0"] =\mathcal{F}["Address"] = "192.168.15.170",
    ['MAC"] = "00:af: a0:02:00:00",['FEC"] = true,},
[''cap1"] ={
    ["Address"] = "192.168.15.171",
    \lceil"MAC"] = "00:af:a0:02:01:00",
    ['FEC"] = true,},
```
Address and MAC settings are not required, only if you need the capture port to have an IP/MAC address

After updating the file check the syntax is correct by running the following command

fmadiolua /opt/fmadio/etc/network.lua

The output should look like the following, without any errors or warnings about the syntax.

```
fmadio@fmadio100v2-228U:~$ fmadiolua /opt/fmadio/etc/network.lua
fmad fmadlua May 22 2021
calibrating...
0 : 2095072184 2.0951 cycles/nsec offset:4.928 Mhz
Cycles/Sec 2095072184.0000 Std: 0 cycle std( 0.00000000) Target:2.10 Ghz
argv fmadiolua
failed to open self? [fmadiolua]
loading filename [/opt/fmadio/etc/network.lua]
done 0.000143Sec 0.000002Min
fmadio@fmadio100v2-228U:~$
```
Once complete, please reboot the system and FEC should be enabled on boot.

#### **Manual FEC settings**

FEC settings can be overridden and set manually per the following commands

Force FEC on all ports

```
fmadio@fmadio100v2-228U:~$ sudo fnic_test --fec-force
FEC Force
calibrating...
0 : 2095071400 2.0951 cycles/nsec offset:4.929 Mhz
Cycles/Sec 2095071400.0000 Std: 0 cycle std( 0.00000000) Target:2.10 Ghz
PCIVersion: 50434930 50434930
FECENable: 1 PortMask:0003
[0] FECEnable: 1 FECForce:1
[1] FECEnable: 1 FECForce:1
```
Disable FEC on all ports

```
fmadio@fmadio100v2-228U:~$ sudo fnic_test --no-fec-force
no FEC Force
calibrating...
0 : 2095073970 2.0951 cycles/nsec offset:4.926 Mhz
Cycles/Sec 2095073970.0000 Std: 0 cycle std( 0.00000000) Target:2.10 Ghz
PCIVersion: 50434930 50434930
FECENable: 0 PortMask:0003
[0] FECEnable: 0 FECForce:0
[1] FECEnable: 0 FECForce:0
fmadio@fmadio100v2-228U:~$
```
# **Syslog**

Requires FW:6761+

In large server deployments using remote syslogd where syslog entries are written over UDP is quite helpful. This allows a central server to monitor a fleet of servers by receiving all log entries over the network. This is a standard linux feature set. FMADIO Packet Capture devices support this feature, as follows:

Copy the default syslogd.conf to /opt/fmadio/etc/

sudo cp /etc/syslogd.conf /opt/fmadio/etc/

Then edit the file as follows, replacing the destination IP with configuration specific to your environment

```
# rsyslog configuration file (fmadio default)
##### MODULES #####
module(load="imuxsock") # provides support for local system logging (e.g. via logger command
module(load="imklog") # provides kernel logging support (previously done by rklogd)
module(load="immark") # provides --MARK-- message capability
# Provides UDP syslog reception
# for parameters see https://www.rsyslog.com/doc/imudp.html
#module(load="imudp") # needs to be done just once
#input(type="imudp" port="514")
# Provides TCP syslog reception
# for parameters see https://www.rsyslog.com/doc/imtcp.html
#module(load="imtcp") # needs to be done just once
#input(type="imtcp" port="514")
#### GLOBAL DIRECTIVES ####
template(name="facility_priority" type="list") {
       property(name="syslogfacility-text")
       constant(value=".")
       property(name="syslogpriority-text")
}
set $!facility_priority = exec_template("facility_priority");
template(name="syslog_fmadio" type="list") {
       property(name="timereported" dateFormat="year")
       constant(value=".")
       property(name="timereported" dateFormat="month")
       constant(value=".")
       property(name="timereported" dateFormat="day")
        constant(value="-")
       property(name="timereported" dateFormat="hour")
        constant(value=":")
       property(name="timereported" dateFormat="minute")
       constant(value=":")
       property(name="timereported" dateFormat="second")
        constant(value=".")
       property(name="timereported" dateFormat="subseconds")
       constant(value=" ")
       constant(value="(")
       property(name="timereported" dateFormat="tzoffsdirection")
       property(name="timereported" dateFormat="tzoffshour")
       constant(value=":")
        property(name="timereported" dateFormat="tzoffsmin")
        constant(value=") | ")
       property(name="hostname")
        constant(value=" | ")
```

```
property(name="$!facility_priority" position.to="16" fixedwidth="on")
       constant(value="| ")
       property(name="programname" position.to="10" fixedwidth="on")
       constant(value="|")
       property(name="msg" spifno1stsp="on")
       property(name="msg" droplastlf="on")
       constant(value="\n")
}
# Use default timestamp format
#$ActionFileDefaultTemplate RSYSLOG_TraditionalFileFormat
$ActionFileDefaultTemplate syslog_fmadio
# File syncing capability is disabled by default. This feature is usually not required,
# not useful and an extreme performance hit
#$ActionFileEnableSync on
# Include all config files in /etc/rsyslog.d/
#$IncludeConfig /etc/rsyslog.d/*.conf
#### RULES ####
# Log all kernel messages to the console.
# Logging much else clutters up the screen.
kern.err /dev/console
# log everything to disk
*.* /mnt/store0/log/messages
# remote host is TCP: name/ip:port, e.g. 192.168.0.1:514, port optional
*.* @@192.168.1.100:514
```
In the above example all syslog log entries are also written to a server at 192.168.1.100 over TCP on port 514.

For UDP on port 514 use the following setting

// remote host over UDP is name/ip;port \*.\* @192.168.1.100:514

Its the standard syslogd from inted package additional customization can be done if required. Example syslog output as follows

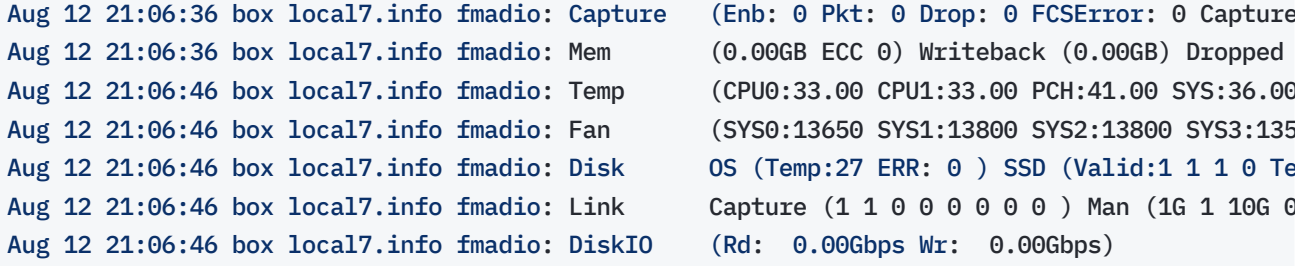

# **Automatic Push PCAP**

# **Requires FW:6979+**

FMADIO Packet Capture systems provide a built in Push mode to transfer capture PCAP data on a regular schedule to a remote system. An example is pushing 1minute PCAPs to a remote NFS share or an S3 storage bucket.

Configuration is via configuration scripts located:

/opt/fmadio/etc/push\_pcap.lua

If there is no such file above, please copy the basic example from the following location

/opt/fmadio/etc\_ro/push\_pcap.lua.basic

An example is shown as follows:

```
local Config = \{}
Config.TimeoutRing = 5*60e9Config.Target = { }table.insert(Config.Target,
\overline{\xi}Desc = "Full",Mode = "File",
       Path = os.date("/mnt/remote0/pcap/%Y%m%d/all-"),
       Split = "--split-time "..(60*60*1e9),
       SplitCmd = "-Z fmadio",
       FileName = "--filename-tstr-HHMMSS",
       FilterBPF = "",
       PipeCmd = "zstd -c -T8",
       FileSuffix= ".pcap.zstd",
})
table.insert(Config.Target,
\{Desc = "tcp 192 168 10",
       Mode = "File",Path = os.data("/mnt/remote0/pcap/%W/m%d/tcp host-"),
       Split = "--split-time "..(60*60*1e9),SplitCmd = "-Z fmadio",
       FileName = "--filename-tstr-HHMMSS",
       FilterBPF = "net 192.168.1.0/24",
       PipeCmd = "zstd -c -T8",FileSuffix= ".pcap.zstd",
})
```
return Config

Multiple push targets can be specified, there is no real limit however throughput does get effected.

In the above example there are 2 push rules

A) Push all packet data (no filter)

This push target sends all PCAP data the remote NFS share mounted on

/mnt/remote0

See NFS mount configuration section for details on setting up /mnt/remote0 mounting points.

The sepcified is "FilterBPF=nil" meaning there is no filter, thus all traffic is pushed

B) Push all TCP data from network 192.168.1.0/24

The second example shows pushing all TCP data on the network 192.168.1.0/24 to the specified /mnt/remote0/push/ directory with a PCAP file prefix of "tcp\_\*"

Note FilterBPF=net 192.168.1.0/24 and tcp This applies a full BPF (Berkley Packet Filter [https://en.wikipedia.org/wiki/Berkeley\\_Packet\\_Filter](https://en.wikipedia.org/wiki/Berkeley_Packet_Filter) ) with the filter "tcp" on the packets before writing it to the location. This results in only TCP data written to the /mnt/remote0/push/tcp\_\*.pcap output files

# **Supported Endpoints**

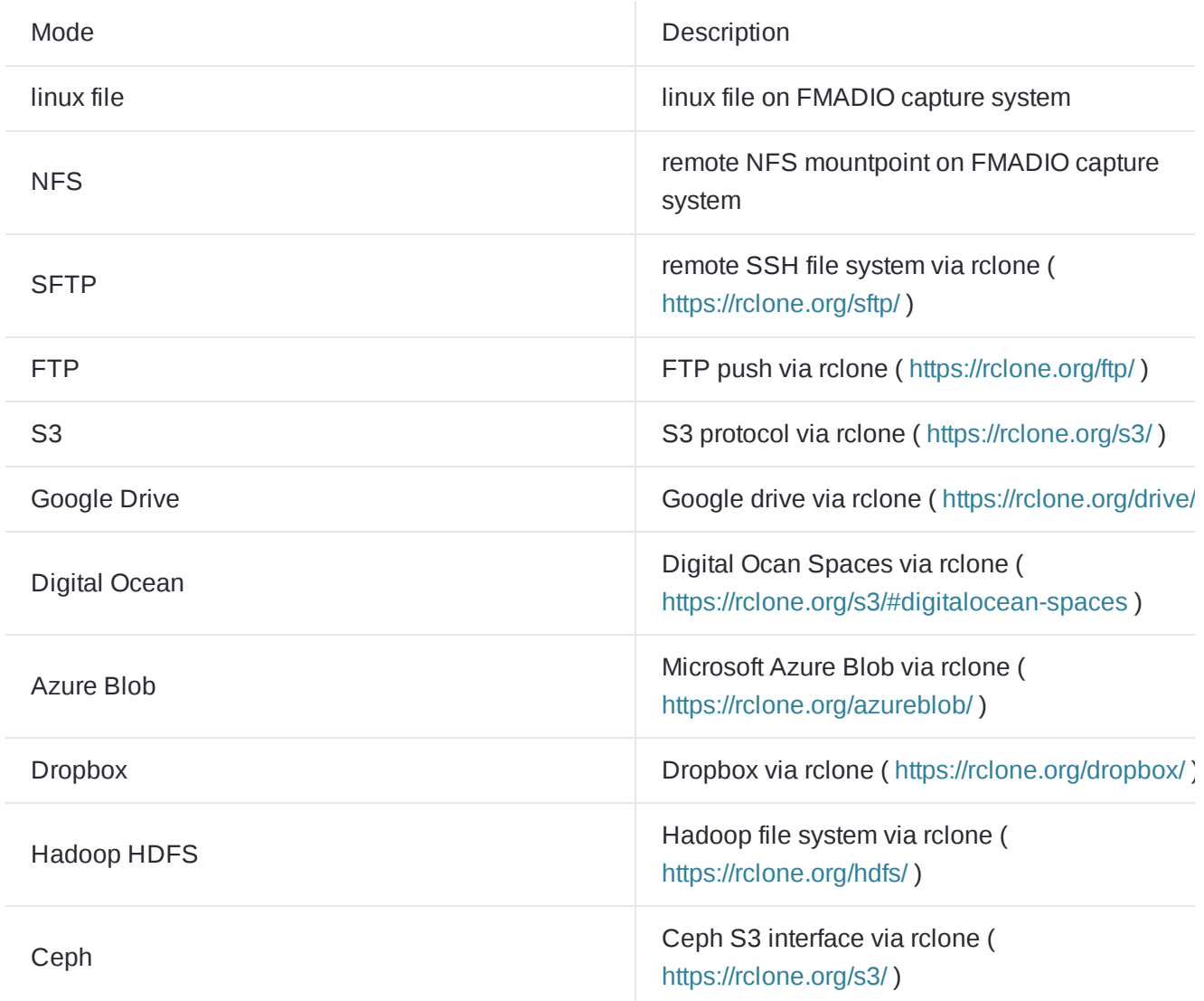

and many more, see the rclone documentation for full list of endpoints supported

<https://rclone.org/docs/>

# **Command Reference**

Following is a description of each option for per push target.

**Desc**

**Required**

Provides a text human readable description for each push target. It is also used for for log file description

 $Desc = "pcap-all",$ 

For example the above push logfiles will go to /mnt/store0/log/push\_pcap-all\_\* this can be helpful for troubleshooting any problems

# **Mode**

## **Default (FILE)**

Specifies how the output files are written. Currently there are 2 modes, standard linux file "File" and rclone which provides multiple end points such as FTP, S3, Google Drive, Azure Cloud and many more.

Mode  $= "FILE",$ 

# Options

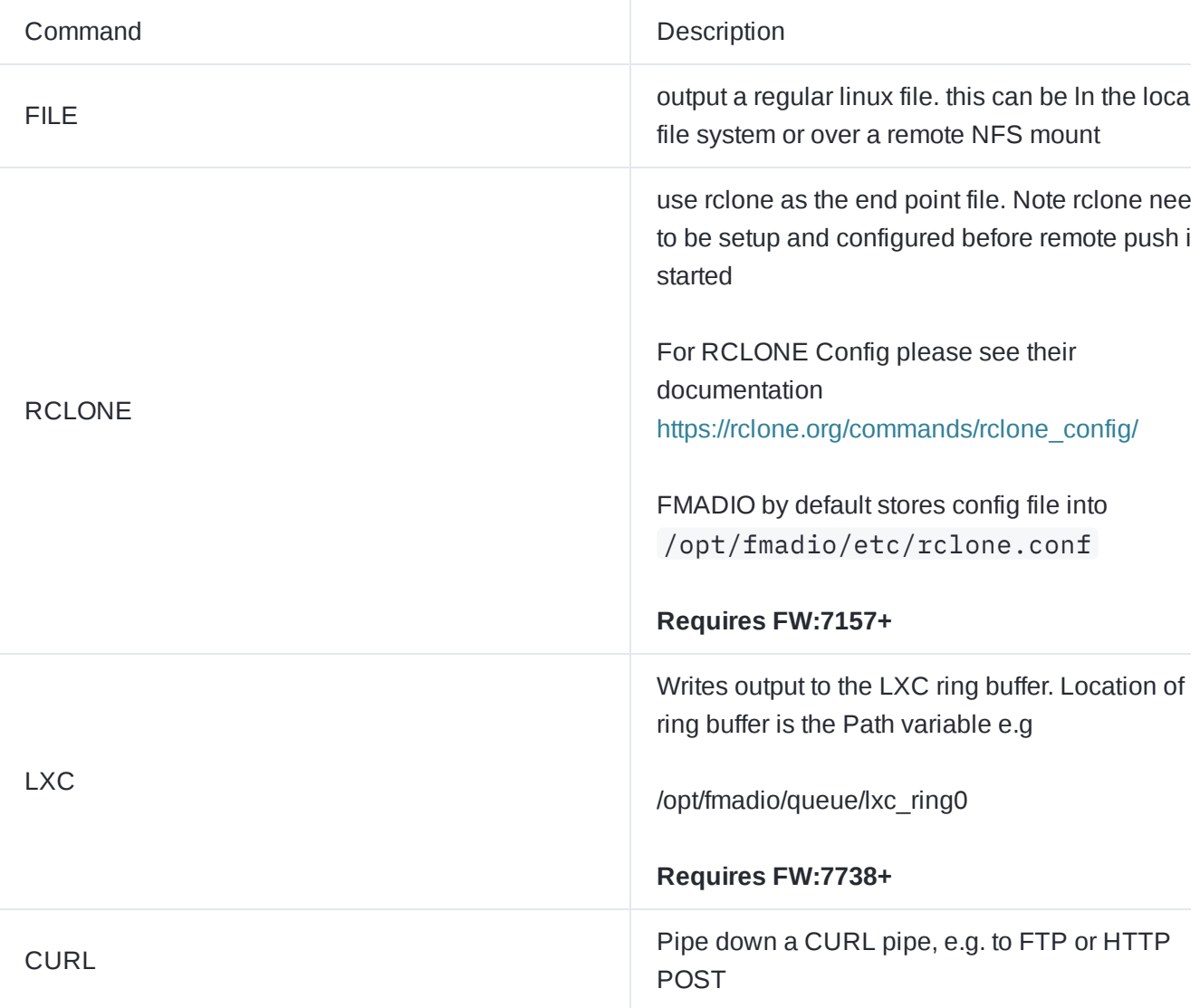

# **Path**

# **Required**

Full remote path of the target PCAPs + the leading prefix of the remote output.

Path = "/mnt/remote0/push/all",

The above example uses the "FILE" mode, which specifies a full linux system file path.

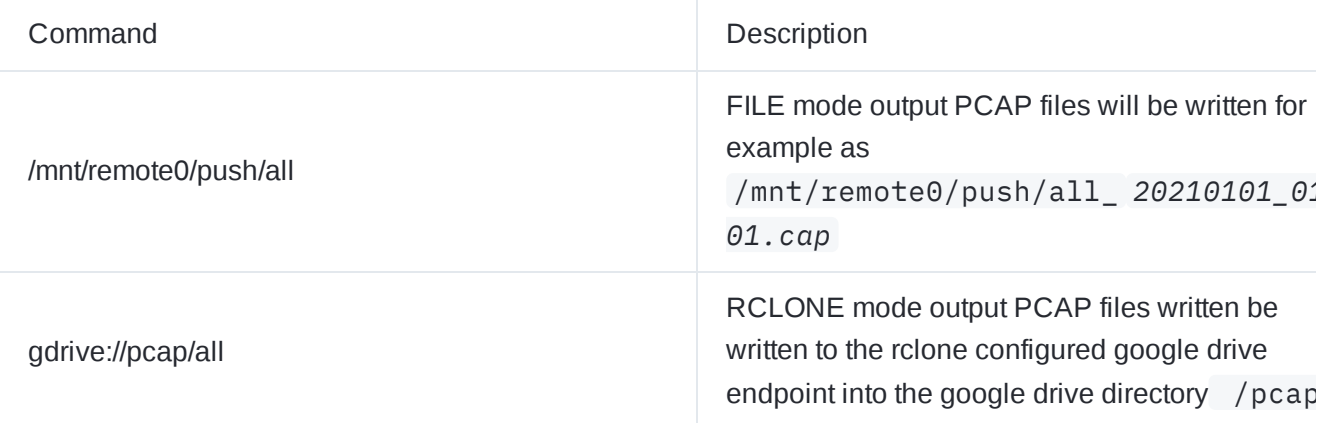

## **Split**

### **Required**

This specifies how to split the incoming PCAP data, either by Bytes or by Time. Following example is splitting by Time

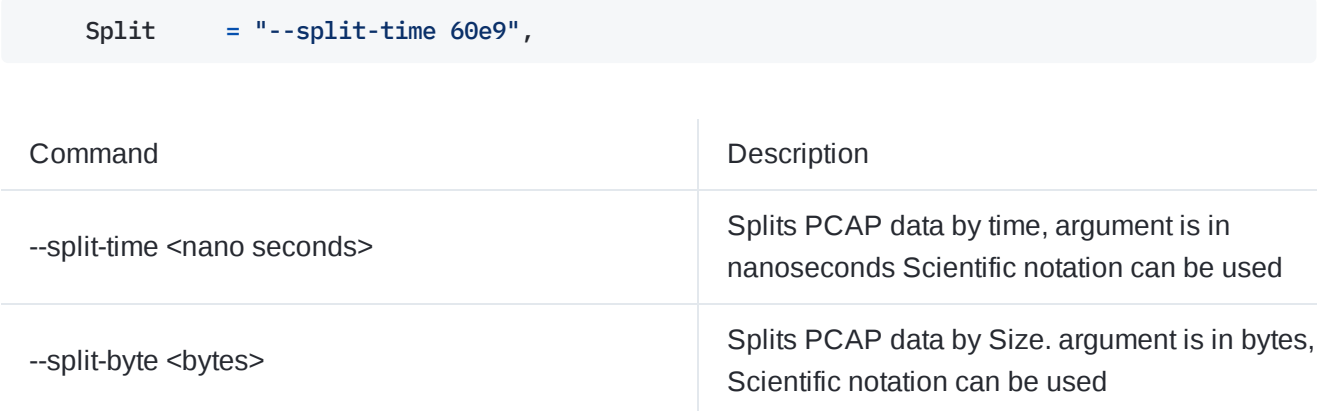

# **FileName**

# **Required**

Specifies how to split filename is encoded. Different downstream applications require specific encodings. If your downstream applications need an encoding not listed, please contact us for support.

FileName = "--filename-epoch-sec-startend",

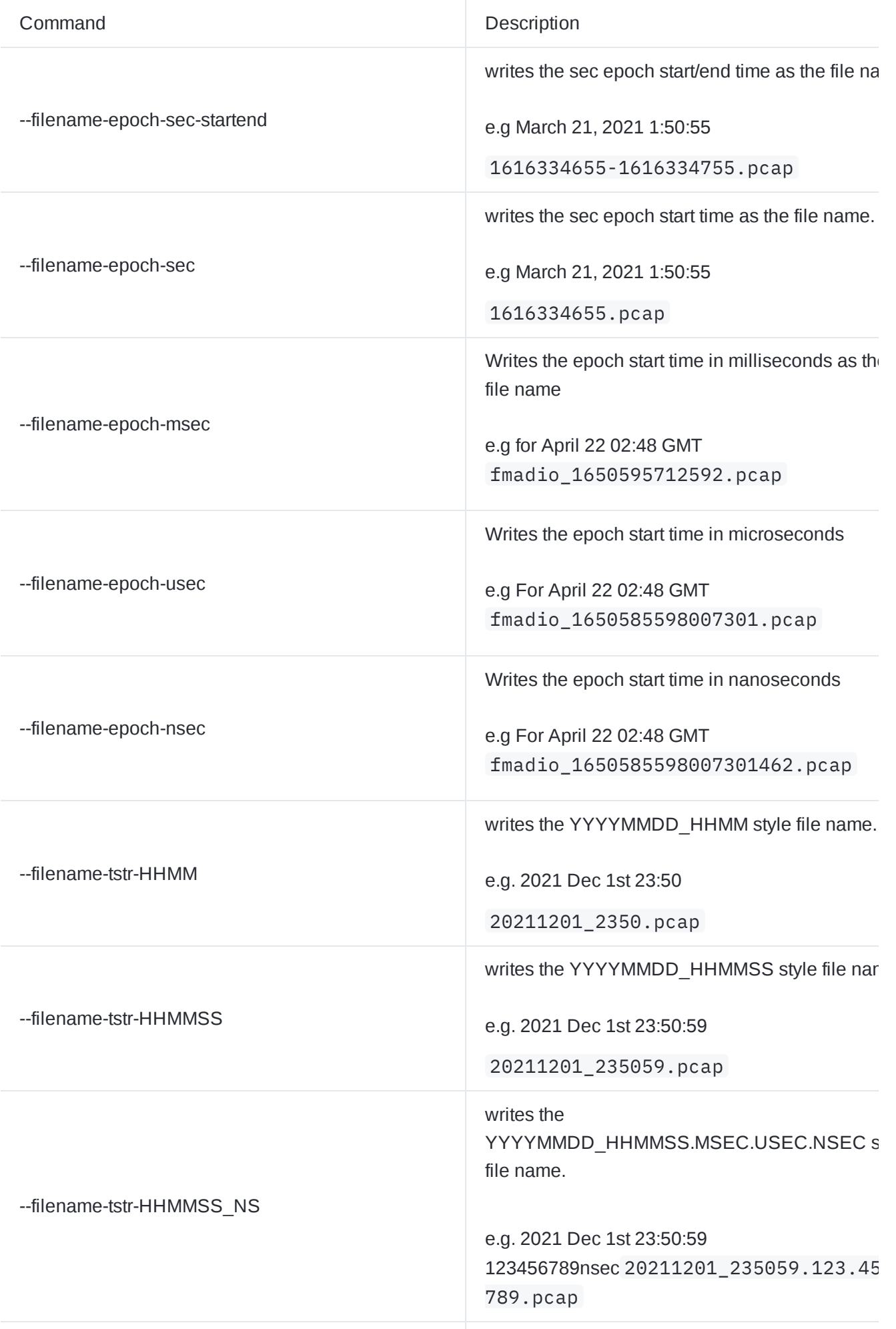

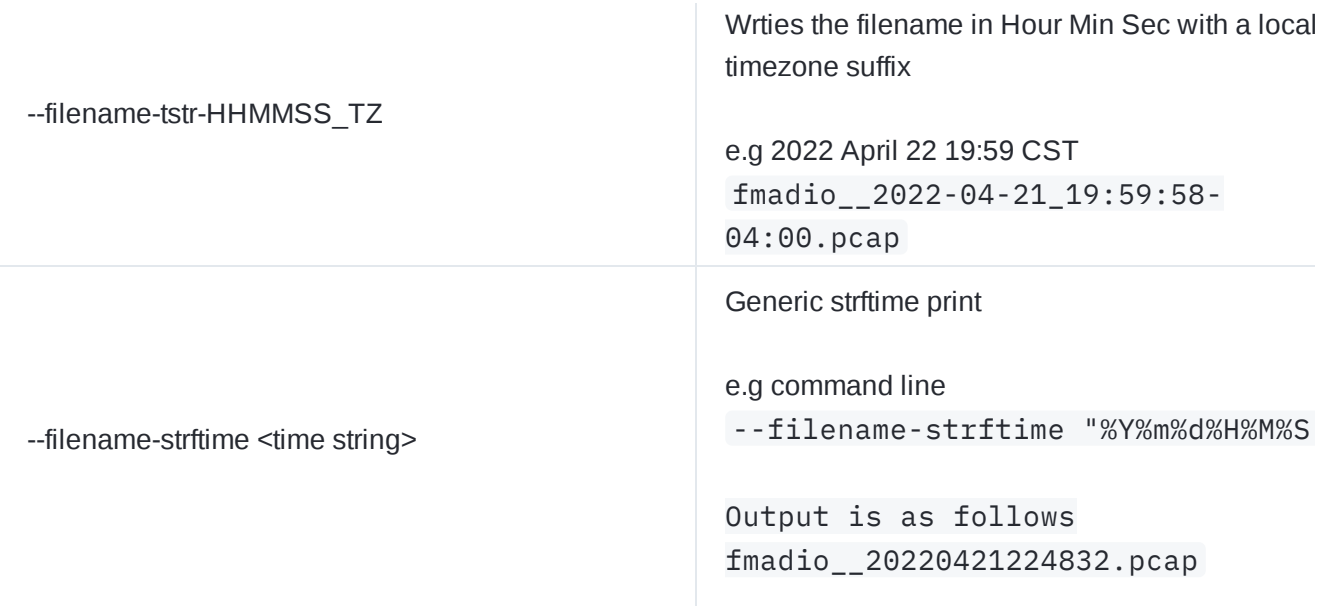

# **FilterBPF**

# **Default (nil)**

Full libpcap BPF filter can be applied to reduce the total PCAP size or segment specific list of PCAPs . The system uses the native libpcap library, everything that tcpdump supports FilterBPF also supports.

FilterBPF = "net  $192.168.1.0/24$  and tcp"

The above is an example BPF filter "net 192.168.1.0/24 and tcp" its a slightly more complicated BPF and shows the flexibility and wide range of options available. Technically there is no limit on the complexity of the BPF filter, we recommend to keep it as simple as possible to reduce the CPU load

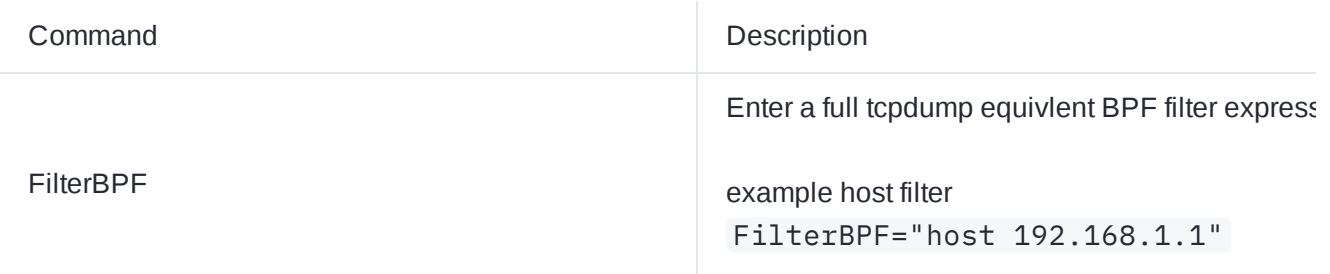

#### **Decap**

# **Default (true)**

In addition to FilterBPF full packet de-encapsulation is performed by default before the BPF filter is applied. This for example can decode VLAN, ERSPAN, GRE tunnels and many more. It enables the BPF filter is applied on the inner payload instead of the encapsulated output,

Decap = false,

Configuration is a simple boolean type only

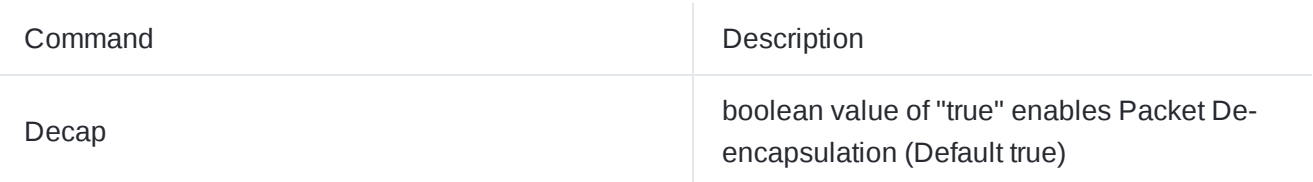

#### **PipeCmd**

#### **Requires FW:7157+**

### **Default (nil)**

Pipe commands are processed on a per PCAP split basis before the end transport is applied. Examples to use this are to GZIP or compress files before sending to the endpoint.

This is a generic stdin/stdout linux application, gzip, lz4 are current examples, Other options are possible, please contact us for more details

PipeCmd="gzip -1 -c"

The above runs gzip with compression level 1 on the split PCAP before sending to the output location. Some examples are shown below

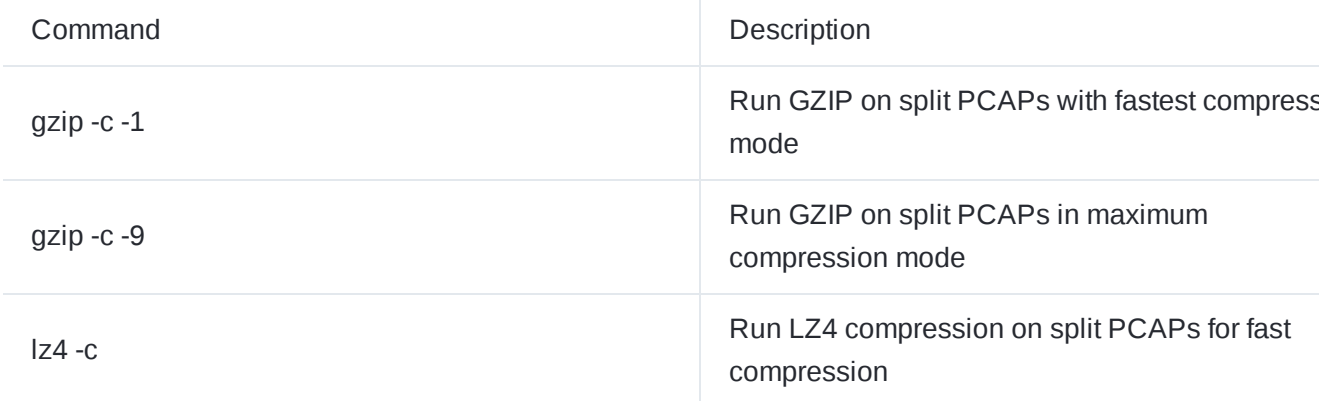

#### **FileSuffix**

**Requires FW:7157+**

**Default (nil)**

By default the split PCAP filename suff is . pcap For most operations that is sufficient, however for more complicated operations such as GZIP compressing with PipeCmd a .pcap.gz file suffix is more appropriate. The Following is an example config target that compresses and outputs splits in .pcap.gz file format

```
table.insert(Config.Target,
{
   Desc = "pcap-all-gz",Model \qquad \qquad = "rclone",Path = "s3-fmad://pcap/all",
    Split = "--split-time 60e9",
   FileName = "--filename-tstr-HHMMSS",
   FilterBPF = nil,
   PipeCmd = "gzip -c",
   FileSuffix = ".pcap.gz"
})
```
The above example pushes gzip 1minute PCAP splits to an S3 protocol storage device

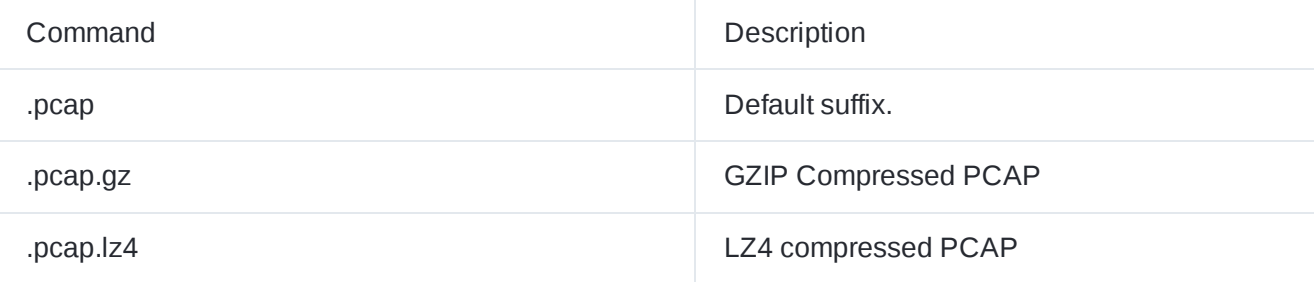

#### **Chunked**

#### **Requires FW: 7355+**

#### **Default: (nil)**

Chunked mode is a more optimized processing mode. It increases the aggregate thoughput of the Push operation specifically for network traffic profiles skewed towards small packets.

By default its disabled.

Example as follows

Chunked =  $true,$ 

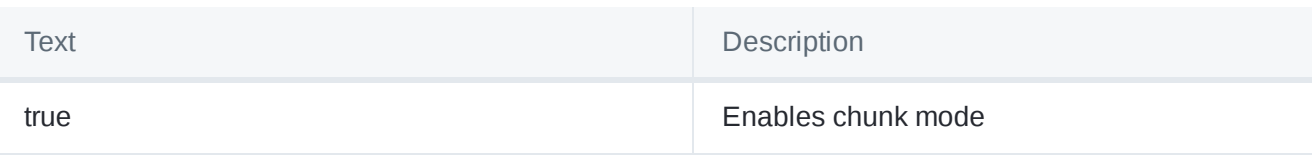

# **FollowStart**

# **Requires FW: 7355+**

FollowStart forces the push to start from the beginning of the capture. If its disabled it will push from the current capture position.

Default is "false" push from the current capture position

Example as follows

FollowStart = true,

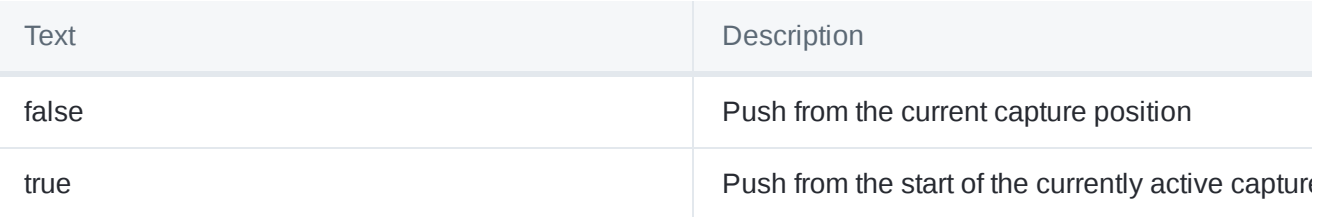

# **CPU**

## **Requires FW: 7750+**

Sets a specific CPU for stream cat to run on by overriding the default CPU setting. This is helpful when multiple pushes are running in parallel.

Default: the system assigned CPU number for push (typically CPU 23)

Example as follows

 $CPU = 30,$ 

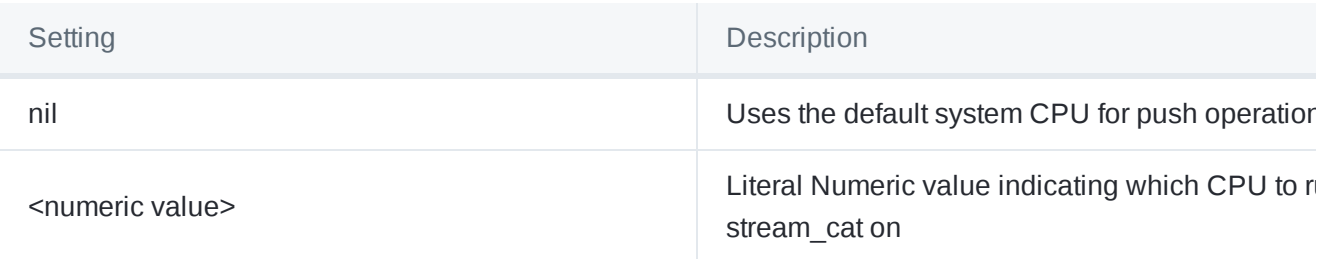

# **Consumer Application Restart**

The default behavior of the system is to constantly re-try sending data downstream without loss. In some cases its better to restart the push process and reset the start sending position, when the consumer application restarts.

An example is, if an application shuts down between 1AM and 6AM but the capture process runs 24/7. The application wants to only receive data starting at 6AM when the application starts up.

Another use case is, if the application has an error for an unspecified amount of time. The application requires real-time processing, and requires FMADIO Capture system to send data from the current time now without sending old historical data.

Adding the following configuration to the push\_realtime.lua config will cause stream\_cat to exit if the downstream consumer is unable to process data. FMADIO system scheduler will constantly restart the push process from the current time, until the consumer process starts processing data.

```
.
.
StreamCat = "--ring-timeout-exit ",
FollowStart = false,
.
.
```
NOTE: Please keep the additional white space at the end of the command.

# **Analytics Scheduler**

In addition to configuration of

```
/opt/fmadio/etc/push_pcap.lua
```
To specify when the Push operation occurs the Analytics scheduler must be configured. This is on the "CONFIG" tab of the FMADIO GUI. An Example configuration to push files 24/7,

The "Analytics Engine" field must be exactly the following text.

push\_pcap

Screenshot of 24/7 schedule is shown below

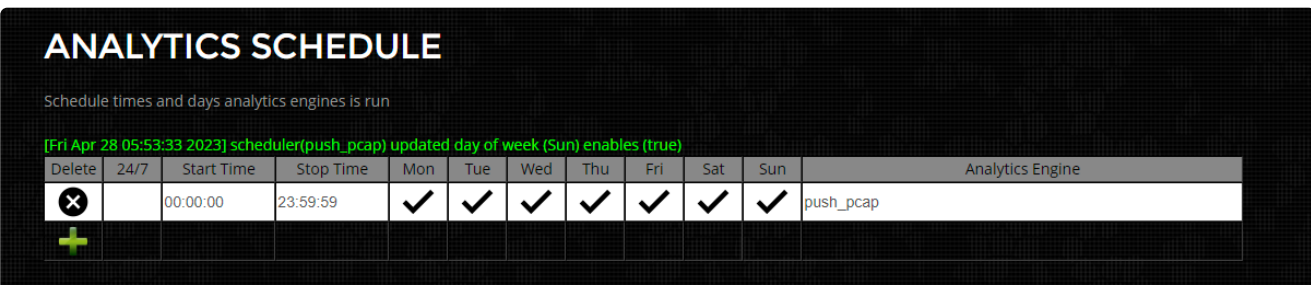

Troubleshooting

**Logfiles**

Configuration problems often occour when setting up the system. The following log files can be used to debug

/mnt/store0/log/analytics\_push\_pcap.cur

Monitoring the output can be as follows

```
fmadio@fmadio20v3-287:/mnt/store0/log$ tail -F analytics_push_pcap.cur
[Sat May 29 15:36:46 2021] push [pcap-all : stream_cat:true
[Sat May 29 15:37:01 2021] push [pcap-all : stream_cat:true
[Sat May 29 15:37:16 2021] push [pcap-all : stream_cat:true
[Sat May 29 15:37:31 2021] push [pcap-all : stream_cat:true
[Sat May 29 15:37:46 2021] push [pcap-all : stream_cat:true
[Sat May 29 15:38:01 2021] push [pcap-all : stream_cat:true
[Sat May 29 15:38:16 2021] push [pcap-all : stream_cat:true
```
In addition each Push entry has a log file with the following format. The Desc value is described

<https://docs.fmad.io/fmadio-documentation/configuration/automatic-push-pcap#desc>

/mnt/store0/log/push\_<Desc value>\_YYYYMMDD\_HHMM

Example output of correct functionality is as follows

```
fmadio@fmadio20v3-287:/mnt/store0/log$ head -n 100 push_pcap-all_20210524_1851
args
  --uid
 push_1621849863557502976
  -o
 /mnt/remote0/push/
  --split-time
 60e9
  --filename-epoch-sec-startend
--uid
UID [push 1621849863557502976]
-o
--split-time
Split Every 4768169126130614272 Sec
--filename-epoch-sec-startend
Filename EPOCH Sec Start/End
PCAP Nano
[0.001 H][2021-05-24 18:51:04] /mnt/remote0/push/1621849860-1621849920.pcap : Total Bytes 0.
[0.001 H][2021-05-24 18:51:04] /mnt/remote0/push/1621849860-1621849920.pcap : Total Bytes 0.
[0.001 H][2021-05-24 18:51:04] /mnt/remote0/push/1621849860-1621849920.pcap : Total Bytes 0.
[0.001 H][2021-05-24 18:51:04] /mnt/remote0/push/1621849860-1621849920.pcap : Total Bytes 0.
[0.001 H][2021-05-24 18:51:04] /mnt/remote0/push/1621849860-1621849920.pcap : Total Bytes 0.
[0.001 H][2021-05-24 18:51:04] /mnt/remote0/push/1621849860-1621849920.pcap : Total Bytes 0.
[0.002 H][2021-05-24 18:51:04] /mnt/remote0/push/1621849860-1621849920.pcap : Total Bytes 0.
```
#### **Manual Offline mode**

In addition to log files its sometimes easier to debug via the CLI interface, by manually starting the push on specific capture files. This can also be helpful to push historical PCAP files.

This is done as the following CLI command

sudo /opt/fmadio/analytics/push\_pcap.lua --force --offline <capture name>

Replace capture name with the complete name of the capture. Also ensure push scheduler has been disabled

Example output of successful offline mode run is shown below.

```
fmadio@fmadio20n40v3-363:~$ sudo /opt/fmadio/analytics/push_pcap.lua --force --offline capt
loading filename [/opt/fmadio/analytics/push_realtime.lua]
sudo /opt/fmadio/bin/stream_cat --uid push_1622272417078768896 capture1_20210521_0101 | /op
stream_cat UID [push_1622272417078768896]
stream_cat ioqueue: 4
[Sat May 29 16:13:37 2021] push [pcap-all : stream_cat:true
StartChunkID: 28872404
StartChunk: 28872404 Offset: 0 Stride: 1
StartChunk: 28872404
[Sat May 29 16:13:52 2021] push [pcap-all : stream_cat:true
[Sat May 29 16:14:07 2021] push [pcap-all : stream cat:true : stream cat:true
.
.
.
```
Note the following repeated status line indicates the push is operating successfully

stream\_cat:true split:true

For problems per push target, the logfile shown in the above command line here /mnt/store0/log/push\_pcap-all.cur

A good way to debug that is running tail -F /mnt/store0/log/push\_pcap-all.cur to monitor it such as the following

```
$ tail -F /mnt/store0/log/push_pcap-all.cur
args
  --uid
 push_1622275884783852032
  -o
 ssh://mnt/store0/tmp2/rclone/everything
  --split-time
 60e9
  --filename-tstr-HHMMSS
  --pipe-cmd
 gzip -c -1
  --rclone
  --filename-suffix
  .pcap.gz
--uid
UID [push_1622275884783852032]
-o
--split-time
Split Every 4768169126130614272 Sec
--filename-tstr-HHMMSS
Filename TimeString HHMMSS
--pipe-cmd
pipe cmd [gzip -c -1]
--rclone
Output Mode RClone
--filename-suffix
Filename Suffix [.pcap.gz]
PCAP Nano
[gzip -c -1 | rclone --config=/opt/fmadio/etc/rclone.conf rcat ssh://mnt/store0/tmp2/rclone/
[0.000 H][2021-05-21 01:05:40] ssh://mnt/store0/tmp2/rclone/everything_20210521_010600.pcap.
[0.000 H][2021-05-21 01:05:40] ssh://mnt/store0/tmp2/rclone/everything_20210521_010600.pcap.
[0.001 H][2021-05-21 01:05:40] ssh://mnt/store0/tmp2/rclone/everything_20210521_010600.pcap.
[0.001 H][2021-05-21 01:05:40] ssh://mnt/store0/tmp2/rclone/everything_20210521_010600.pcap.
[0.001 H][2021-05-21 01:05:40] ssh://mnt/store0/tmp2/rclone/everything_20210521_010600.pcap.
[0.002 H][2021-05-21 01:05:40] ssh://mnt/store0/tmp2/rclone/everything_20210521_010600.pcap.
[0.002 H][2021-05-21 01:05:40] ssh://mnt/store0/tmp2/rclone/everything_20210521_010600.pcap.
[0.002 H][2021-05-21 01:05:40] ssh://mnt/store0/tmp2/rclone/everything_20210521_010600.pcap.
[0.003 H][2021-05-21 01:05:41] ssh://mnt/store0/tmp2/rclone/everything_20210521_010600.pcap.
.
.
.
```
# **Multiple Push Schedules**

Multiple push\_pcap schedules can be added to the system, for example

Push A) Realtime 1min push

used for realtime monitoring throughout the day

Push B) End of Day, recon push.

Used for End of Day Recon pushing data to back office systems

This can be achieved with the following steps

# **1) create a directory for custom analytics schedules**

mkdir /opt/fmadio/etc/analytics/

All files in this directory are sym linked to the /opt/fmadio/analytics directory used by the scheduler.

## **2) Copy the current push\_pcap loader and rename it**

Create a new push\_pcap\_eod loader as follows

cp /opt/fmadio/analytics/push\_pcap /opt/fmadio/etc/analytics/push\_pcap\_eod

Then Edit the file to load a different configuration

```
fmadio@fmadio100v2-228U:~$ cat /opt/fmadio/etc/analytics/push_pcap_eod
#!/bin/sh
ulimit -n 10000000
/opt/fmadio/analytics/push_pcap.lua --config /opt/fmadio/etc/push_pcap_eod.lua
fmadio@fmadio100v2-228U:~$
```
In this case the config file is called push\_pcap\_eod.lua

#### **3) Configure the new push\_pcap\_eod.lua**

Configure the new push pcap eod.lua file, it will require hand editing of the file, as fmadiocli only operates on the default configuration

#### **4) Enable in the scheduler**

Going to the GUI -> Config page add the new loader file into the schedule with the new loader file push\_pcap\_eod

Example is shown below

# **ANALYTICS SCHEDULE**

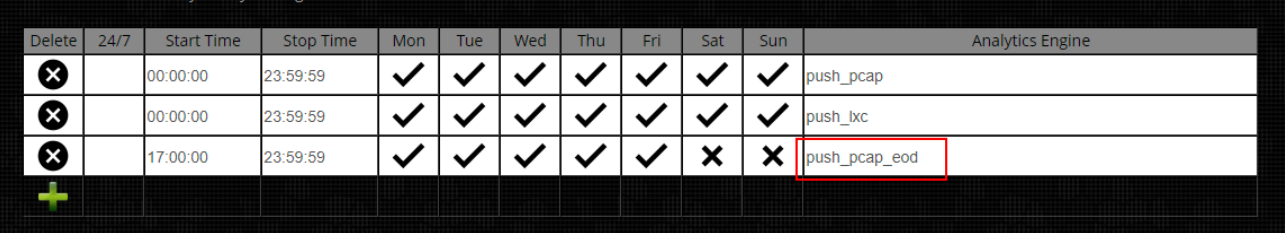

# **5) Confirm operation**

Log files for (push pcap eod) are named

/mnt/store0/log/analytics\_push\_pcap\_eod.cur

# **Performance testing**

Push performance is critical and subject to multiple factors. The following provides a baseline test of different variables.

#### **Remote Write Performance**

A first initial step is to confirm the writing to the remote file system has sufficient bandwidth. This is simply achieved running the commands

time sudo dd if=/dev/zero bs=1G count=20 > /mnt/remote0/test1.bin

Example run

```
fmadio@fmadio20v3-287:~$ time sudo dd if=/dev/zero bs=1G count=20 > /mnt/remote0/push/test1.
20+0 records in
20+0 records out
21474836480 bytes (20.0GB) copied, 30.170007 seconds, 678.8MB/s
real 0m 30.17s
user 0m 0.00s
sys 0m 22.03s
fmadio@fmadio20v3-287:~$
```
The above command writes a 20GB file to the remote file location. In this case its writing @ 678MB/sec ( 5.4Gbps throughput)

# **Maintenance**

# **Force PCAP Link Layer Setting**

To force the PCAP link layer type to Ethernet use the following CLI command on the PCAP

printf " $x1$ " | dd of=<path to pcap>.pcap bs=1 seek=20 count=1 conv=notrunc

The symptoms of this is unusual TCPDUMP output such as the following

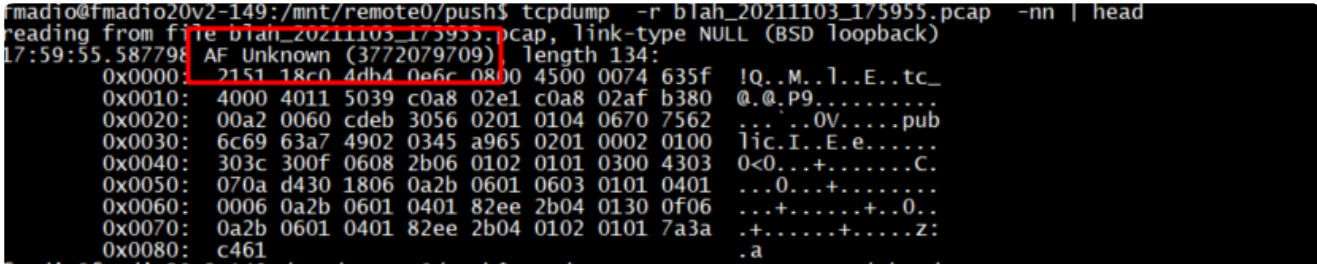

After setting the PCAP Link Layer setting using the above command the output is as follows

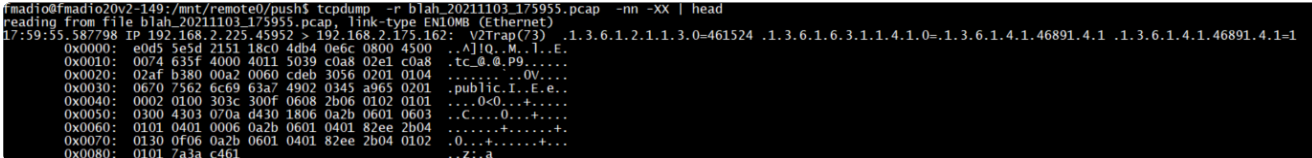

Which contains the correctly decoded packets.

# **Examples**

Example Configuration files for refence

**Push to NFS Share with BPF Filter and 1 minute PCAPs**

```
local Config = {}
Config.Target = {?}-- push all tcp data to /mnt/remote0/push/tcp_*.pcap
table.insert(Config.Target,
{
   Desc = "nfs-tcp",
   Mode = "File",Path = "/mnt/remote0/push/tcp",
   Split = "--split-time 60e9",FileName = "--filename-epoch-sec-startend",
   FilterBPF = "net 192.168.1.0/24 and tcp"
\zetareturn Config
```
# **Push to NFS Share with BPF Filter and HHMMSS Timezone**

#### **FW: 7936+**

Example pushes a single UDP multicast group 1001 at 1 minute snapshots using an Hour Min Sec with Timezone filename.

```
local Config = \{}
Config.Target = {?}-- push all multicast port 10001 data to /mnt/remote0/push/udp-10001_*.pcap
table.insert(Config.Target,
{
   Desc = "udp-multicast-1001",Mode = "File",Path = \frac{m}{r} = \frac{m}{r} mnt/remote0/push/udp-10001",
   Split = "--split-time 60e9",FileName = "--filename-tstr-HHMMSS_TZ",
   FilterBPF = "multicast and port 10001"
})
```
# **Push to NFS Share 1min Splits with BPF Filter and LZ4 compression**

Example pushes 1min PCAPs with a BPF filter (port 80) and applying LZ4 compression. LZ4 compression is fast and reasonably good compression rates.

```
local Config = {}
Config.Target = {?}table.insert(Config.Target,
{
   Desc = "port80-1z4",Mode = "File",Path = "/mnt/store0/tmp2/push/udp-10001",
   Split = "--split-time 60e9",FileName = "--filename-tstr-HHMMSS_TZ",
   FilterBPF = "port 80",
   PipeCmd = "1z4 -c",
   FileSuffix = ".pcap.lz4",
})
return Config
```
## **Push to NFS share 1min Splits with BPF Filter and ZSTD compression**

Example pushes 1min PCAPs with a BPF filter (port 80) and applying ZSTD compression. ZSTD is a new compression format with performance close to LZ4 but compression rates close to GZIP.

```
local Config = {?}Config.Target = {?}table.insert(Config.Target,
{
   Desc = "port80 zstd",Mode = "File",Path = "/mnt/store0/tmp2/push/udp-10001",
   Split = "--split-time 60e9",FileName = "--filename-tstr-HHMMSS_TZ",
   FilterBPF = "port 80",
   PipeCmd = "zstd -c",
   FileSuffix = ".pcap.zstd",
})
return Config
```
# **Push to NFS/CIFS Share 1GB splits**

#### **FW: 7936+**

Example pushes the raw data to a remote NFS/CIFS (Windows Share) splitting by 1GB file size writing a gzip compressed PCAP file to the remote location.

```
local Config = {}
Config.Target = {?}-- push everything to /mnt/remote0/push/capture*.pcap.gz at 1GB splits compressed gz
table.insert(Config.Target,
{
   Desc = "capture",
   Mode = "File",Path = "/mnt/remote0/push/capture",
   Split = "--split-size 1e9",FileName = "--filename-tstr-HHMMSS",
   FileSuffix = "pcap.gz",
   FilterBPF = ""
})
return Config
```
#### **Push to MAGPACK over FTP**

```
local Config = {?}Config.Target = {?}table.insert(Config.Target,
\overline{\xi}Desc = "magpack-all",
       \begin{array}{ccc} \text{Mode} & = & \text{``CURL''}, \end{array}Path = "ftp://192.168.1.100/device-prefix",
       Split = "--split-byte 1e9",
       FileName = "--filename-tstr-HHMMSS_SUB",
       FilterBPF = "not (host 192.168.1.105 or host 192.168.1.102)",
       Chunked = true,FollowStart = true,
       ScriptNew = "/opt/fmadio/analytics/push_realtime_checkremote.lua 10"
})
```
return Config

**Push to an LXC 24/7**

```
local Config = {}
Config.Target = {?}-- push all pcap data to lxc ring buffer 0
table.insert(Config.Target,
{
   Desc = "lxc-all",Mode = "LXC",
   Path = "/opt/fmadio/queue/lxc_ring0",
   FilterBPF = nil
})
return Config
```
#### **Push to Multiple lxc\_ring 24/7**

Example pushes different VLAN traffic to seperate lxc\_rings

```
local Config = {?}Config.Target = { }-- push vlan1 data to lxc ring buffer 0
table.insert(Config.Target,
{
   Desc = "lxc-vlan0",Mode = "LXC",
   Path = "/opt/fmadio/queue/lxc_ring0",
   FilterBPF = "vlan 1"
})
-- push vlan2 data to lxc ring buffer 1
table.insert(Config.Target,
\overline{\mathcal{E}}Desc = "lxc-vlan1",Mode = "LXC",
   Path = "/opt/fmadio/queue/lxc_ring1",
   FilterBPF = "vlan 1"
})
return Config
```
#### **Push to AWS S3 Bucket with Compression**

Pushing captured PCAP data from the local device to AWS S3 Bucket can be done using the RCLONE support.

Below is an example push\_pcap.lua config file for that

```
-- autogenerated Thu Jun 9 20:07:14 2022 from fmadio_config
local Config = { }Config.FollowStart = true
Config.Decap = true
Config.Target = {3}table.insert(Config.Target,
{
    ["Desc"] = "S3Cloud",
    ["Mode"] = "RCLONE",<br>["Path"] = "fmadio-s
                   ["Path"] = "fmadio-s3://fmadio-pcap/pcap/fmadio20p3-coffee/full",
    ['1a...] = 1ma41b 33.771 matrices ['9p] = "-split-time 60e9",
    ["SplitCmd"] = "",
    ['PipeCmd"] = " gzip -c",['FileSuffix"] = ".gz",["FileName"] = "--filename-tstr-HHMM",
    ['FilterBPF"] = "",["FilterFrame"] = "",
})
return Config
```
This uses gzip to compress the data. Also note we added a PreCapture filter to 64B Slice all traffic to AWS S3 IP address. This prevents the capture size for a run-away explosion.

Below is the resulting output in AWS S3
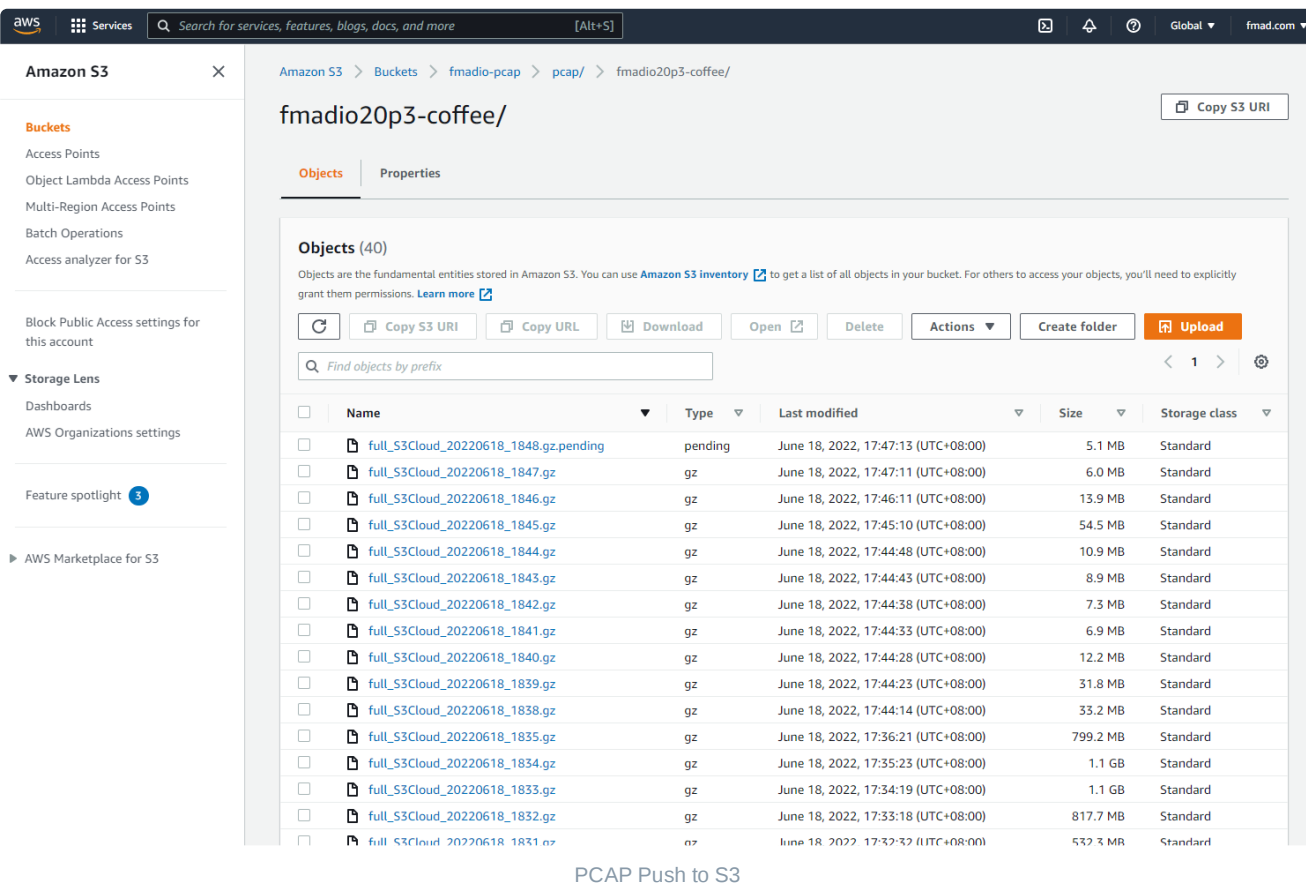

This does require RCLONE S3 Config to be configured before using.

### **Performance**

Performance of push varies by protocol filter and compression mode. Typically the remote push locations IO bandwidth is typically the bottleneck.

Here we are testing against a RAM disk on the local system. This removes the network and remote IO performance from the benchmark. Focusing entirely on the FMADIO fetch filter and compress performance.

Parallel GZIP (pigz) running on an FMADIO 100Gv2 Analytics System (96 CPUs total). Making good use of all the CPUs

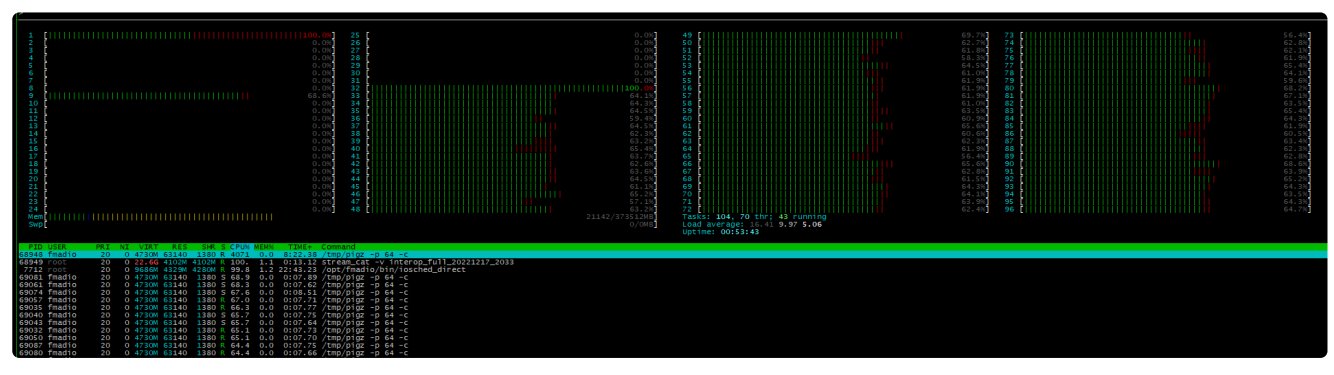

Parallel GZIP 64 CPUs

XZ compression using 64 CPUs, more utilization than Parallel GZ

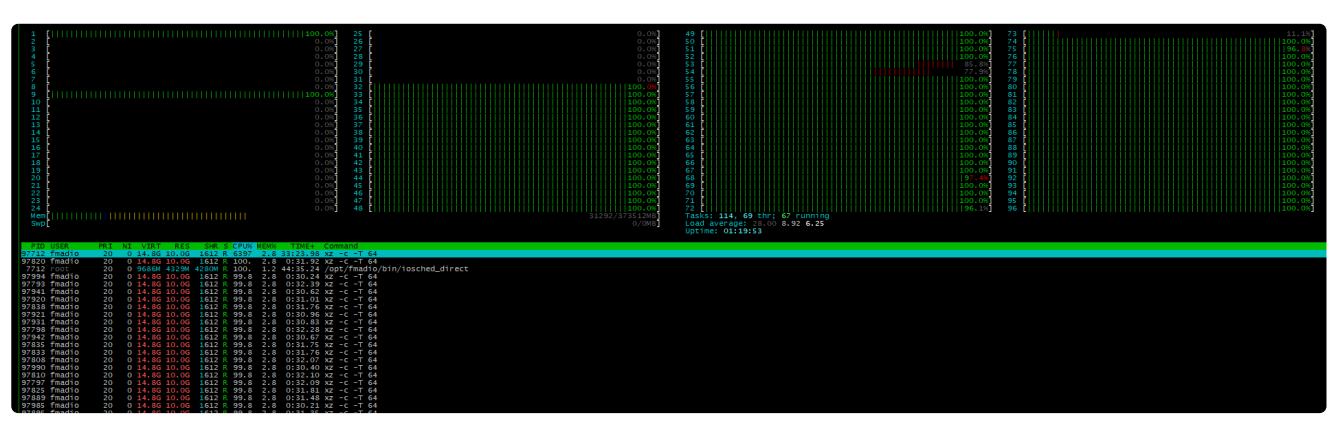

#### xz compression 64 CPUs

#### **Traffic Profile ISP**

The dataset we are testing with is a WAN connection that has an ISP like L2-L7 packet distribution. As its ISP like traffic the data compression rate is not high.

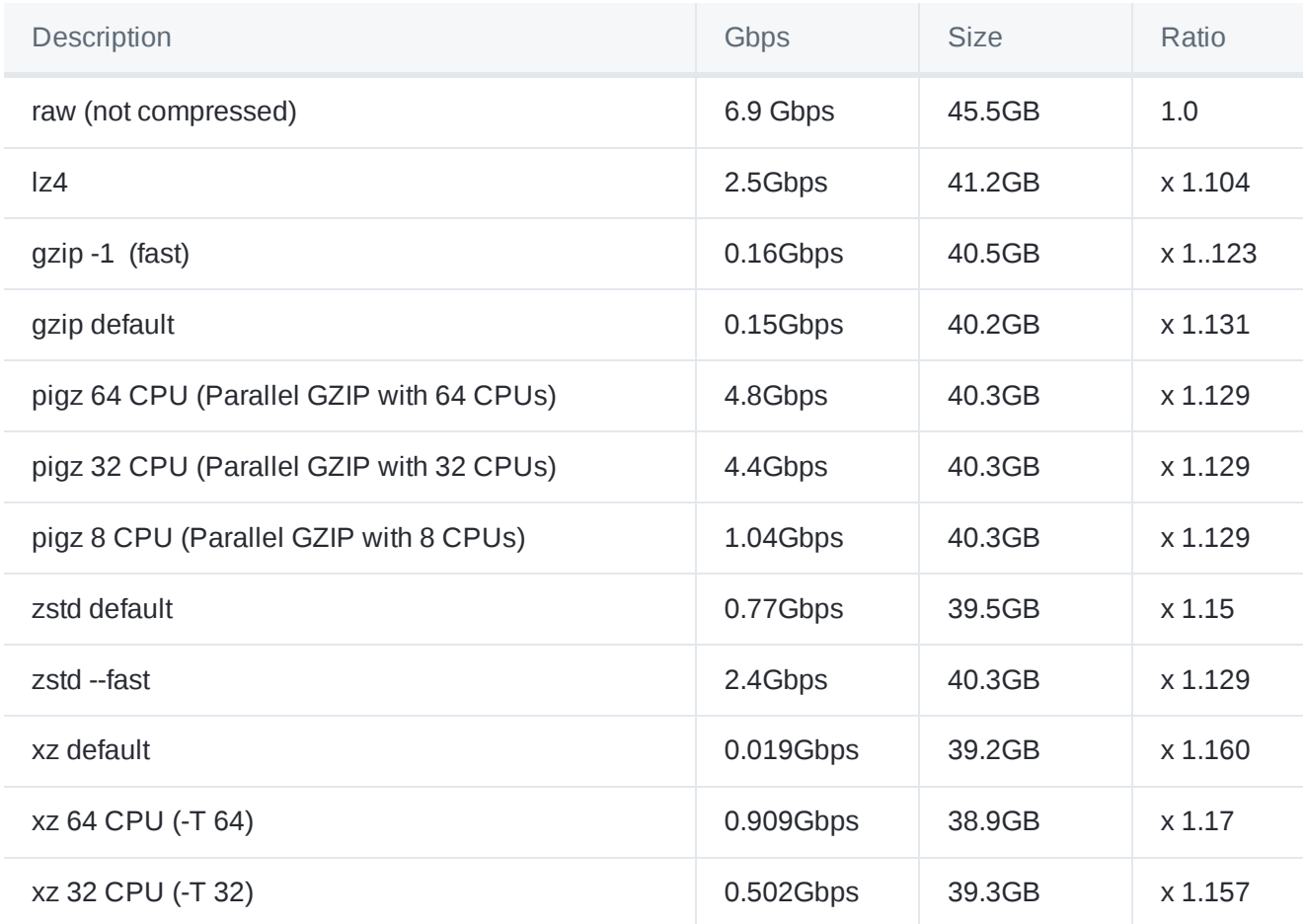

### **Traffic Profile Finance**

The data set tested is a full days worth of OPRA A+B Feed dataset, raw uncompressed data size is just under 1TB. Financial data typically gets x2 to x3 compression ratio with xz maxing out at x5.

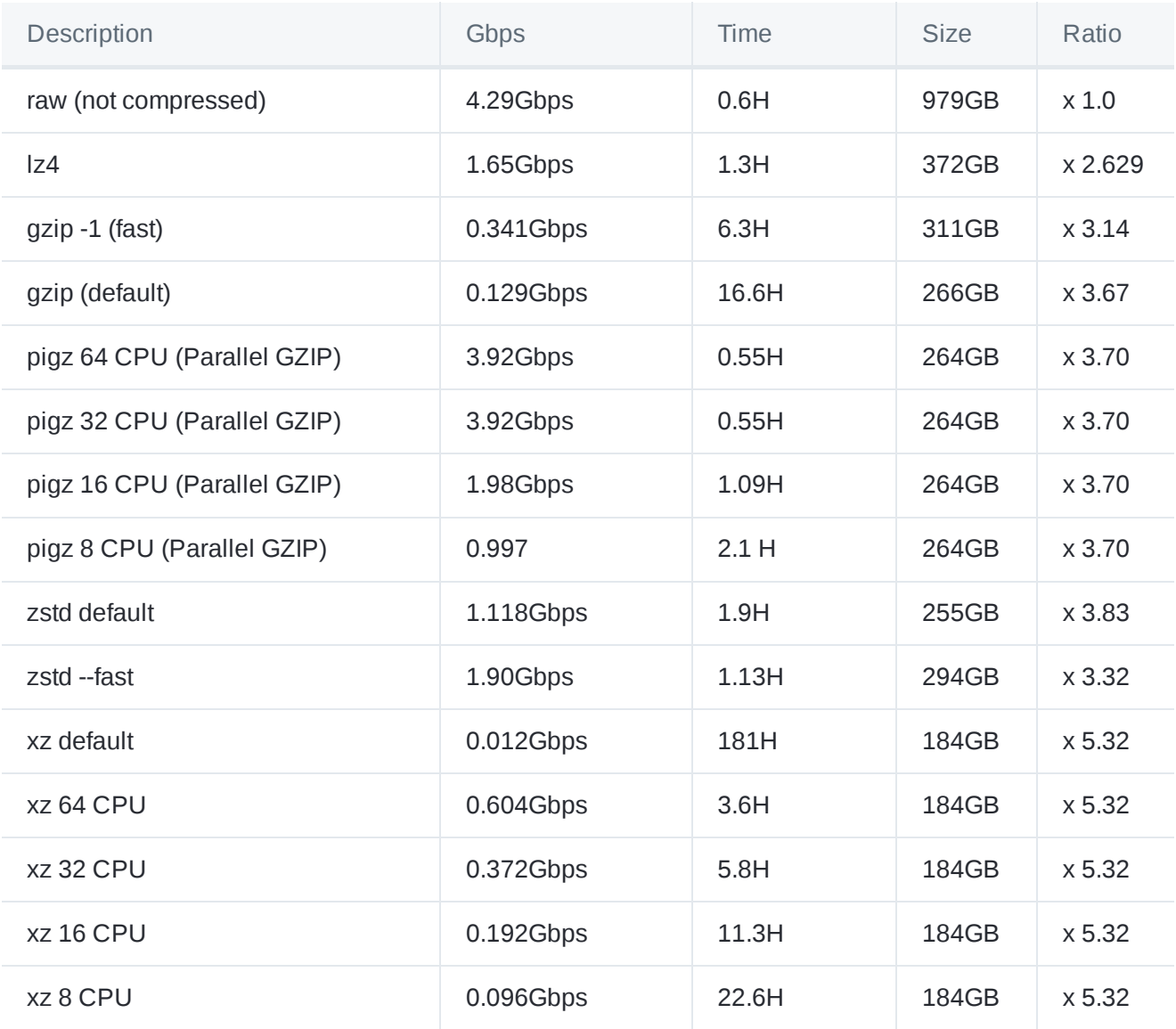

# **Management Port Layout**

### **Configure 40G Management Port**

### **ANALYTICS SKU only**

40G management ports can run in 2 x 40G or 4 x 10G mode or 2 x 2 x 10G The utility is located in

/opt/fmadio/drivers/current/qcu64e

#### **Get the current setting as follows**

```
fmadio@fmadio100v2-228U:/opt/fmadio/drivers/4.9.247-tinycore64$ sudo ./qcu64e
Intel(R) QSFP+ Configuration Utility
QCU version: v2.34.17.03
Copyright(C) 2014 - 2019 by Intel Corporation.
Software released under Intel Proprietary License.
NIC Seg:Bus Ven-Dev Mode Adapter Name
=== ======= ========= ======== =================================================
1) 000:026 8086-1583 2x40 Intel(R) Ethernet Server Adapter XL710-Q2OCP
Warning: No adapter selected.
fmadio@fmadio100v2-228U:/opt/fmadio/drivers/4.9.247-tinycore64$
```
#### **To check the available port modes**

To query what port configuration modes are avaliable use

sudo ./qcu64e /nic=1 /info

As shown below

Intel(R) QSFP+ Configuration Utility QCU version: v2.34.17.03 Copyright(C) 2014 - 2019 by Intel Corporation. Software released under Intel Proprietary License. Adapter supports QSFP+ Configuration modification. Current Configuration: 2x40 Supported Configurations: 1x40 2x40 4x10 2x2x10A 2x2x10B fmadio@fmadio100v2-228U:/opt/fmadio/drivers/4.9.247-tinycore64\$

#### **Set a specific Port mode**

Changing the port is simply

qcu64e /nic=1 /set=4x10

As follows

```
$ sudo ./qcu64e /nic=1 /set=4x10
Intel(R) QSFP+ Configuration Utility
QCU version: v2.34.17.03
Copyright(C) 2014 - 2019 by Intel Corporation.
Software released under Intel Proprietary License.
Changing the configuration...
Done.
Restart the system to apply the changes.
fmadio@fmadio100v2-228U:/opt/fmadio/drivers/4.9.247-tinycore64$
```
Then restart the system

# **Mount Remote NFS (Linux) Drive**

Mounting a remote NFS file system on the FMADIO capture device can be extremely useful in many cases.

It provides a simple way to process PCAPs on the Capture Device then writing the results out to a remove storage system.

Provides a simple and robust way to push PCAP data automatically from the capture device to an NFS share

### **NFS Remote Mount Config**

Please edit the configuration file in

```
/opt/fmadio/etc/disk.lua
```
Create an entry named "NFSDisk" as shown below, be careful all punctuation is correct. The mount point should be "remote0" or "remote1" or "remote2" which maps to /mnt/remote0 /mnt/remote1 on the capture device.

```
["NFSDisk"] =
\overline{\mathcal{E}}["192.168.2.131:/home"] = "remote0",
},
```
Mount options can be specified after a double colon : e.g. to mount using NFSv3 or specify locking behavior

["192.168.1.200:/home"] = "remote0:-o vers=3 -o nolock",

After configuration file has been updated, run the following command to confirm the config file has no syntax errors.

```
fmadio@fmadio20v3-287:/mnt/store0/etc$ fmadiolua /opt/fmadio/etc/disk.lua
failed to open self? [fmadiolua]
loading filename [/opt/fmadio/etc/disk.lua]
done 0.000065Sec 0.000001Min
fmadio@fmadio20v3-287:/mnt/store0/etc$
```
Above is the correct operation. Once complete please reboot the system to confirm the new mount points.

**NOTE:** if the NFS mount fails it may take 5 min to boot the system. This is the time it takes for the NFS client timeout and give up on mounting the remote partition. If long boot delays are seen please check the log messages in /mnt/store0/log/messages for reasons the NFS mount failed**.**

### **NFS Remote Mount Example**

Below is a a full disk.lua example configuration file for reference

```
return
\overline{\mathcal{E}}CacheDisk =
    {
        ["S3EWNX0K116564W"] = "ssd0",
        ["S3EWNX0K116582F"] = "ssd1",
        ["S3EWNX0K116574D"] = "ssd2",
        ["S3EWNX0K116592K"] = "ssd3",
    }
    ,
    RaidDisk =
    \overline{5}["6522KJS3FSAA"] = "hdd0",
        ["25Q8K2SXFSAA"] = "hdd1",
        ["357FK7NVFSAA"] = "hdd2",
    }
    ,
    ParDisk =
    {
        ['16PFKD4QFSAA"] = "par0",
    },
    OSDisk =
    {
        ["D8E107781F8400012443"] = "os0",
    }
    ,
    ["NFSDisk"] =
    {
        ["192.168.1.100:/home"] = "remote0",
    }
    ,
    IndexDisk = "ssd",
    CacheLevel = "full",
    RaidLevel = "raid0",
}
```
# **Mount Remote CIFS (Windows) Drive**

### **Requires FW:7256+**

Mounting a remote CIFS/Windows file system on the FMADIO capture device can be extremely useful in many cases. It allows end users to use familiar Windows file browser to access and interface with PCAPs and FMADIO systems.

The main usage for remote CIFS mounts is to provide a simple and robust way to push PCAP data automatically from the capture device to a Windows Share drive. Once on a Windows Share drive it is easily accessible from multiple devices.rr

### **CIFS Remote Mount Config**

Please edit the configuration file in

```
/opt/fmadio/etc/disk.lua
```
Create an entry named "CIFSDisk" as shown below, be careful all punctuation is correct. The mount point should be "remote0" or "remote1" or "remote2" which maps to /mnt/remote0 /mnt/remote1 on the capture device.

```
["CIFSDisk"] =
\overline{\mathcal{E}}["//192.168.1.100/share"] = "remote0:username=user,password=secret",
},
```
Mount options for username and password are specified after a double colon :

After the configuration file has been updated, run the following command to confirm the config file has no syntax errors.

```
fmadio@fmadio20v3-287:/mnt/store0/etc$ fmadiolua /opt/fmadio/etc/disk.lua
failed to open self? [fmadiolua]
loading filename [/opt/fmadio/etc/disk.lua]
done 0.000065Sec 0.000001Min
fmadio@fmadio20v3-287:/mnt/store0/etc$
```
Above is the correct operation. Once complete please reboot the system to confirm the new mount points.

To confirm the mount point please run ls -al /mnt/remote\* and check the file/directory contents

fmadio@fmadio20v3-287:/mnt/store0/etc\$ ls -al /mnt/remote0 total 1024 drwxr-xr-x 3 nobody nogroup 0 Jul 4 01:52 ./ drwxr-xr-x 11 root root 240 Jul 4 02:43 ../ drwxr-xr-x 2 nobody nogroup 0 Jul 4 01:52 test1/ -rw-r--r-- 1 root root 27 Jul 4 01:52 example fmadio@fmadio20v3-287:/mnt/store0/etc\$

# **Capture Pipeline Flush**

FMADIO Packet Capture systems like all capture systems have multiple internal buffers. These internal buffers can sometimes cause problems for low bandwidth connections which requires Packets to be available on disk immediately for downstream processing.

One such example is Financial Order and Entry data, which can sometimes be extremely low bandwidth however downstream systems require packets to be available ASAP for further processing.

FMADIO Gen2 systems buffer between 2MB-4MB of data internally. To support multiple use cases the flushing mechanics can be tuned based on the customers requirements. By default the flushing occurs when there is no new packets in the last 1 second.

# **Configuration**

Please edit the configuration file in

```
/opt/fmadio/etc/time.lua
```
The relevant sections are (there may be more or less entries in the ["Capture"] config block)

```
["Capture"] =
{
        ['FlushPttCnt"] = 2000,["FlushPeriod"] = 0,
        ['FlushIdle"] = 1e9,}
```
If these options are not visible in the config file, please go to the GUI Config page, change the PCAP Time Resolution to Micro Second, then back to Nano Second. This will write the default values into the config file. Alternatively you can paste the missing lines from the above example.

NOTE: After changing the settings capture must be stopped, and restarted for the new settings to take effect

# **Settings**

Description of what each field setting does.

### **FLUSHPKTCNT**

Flushing works by injecting specially marked NOP packets into the system right at the capture port. Its as if the packets arrived on the ingress port, but are never visible or downloadable. This parameter sets the number of packets for each flush per port to be injected. The packets are 256B in length.

Default value is: 2000 pkts  $*$  256B = 512,000 bytes per port.

For usage models where quick Flush to disk is critical, its recommended to use 5,000 or 10,000 packets for a complete flush. Note this will directly effect how much storage is consumed by the flushing behavior

### **FLUSHPERIOD**

Flushing based on a pre-defined time interval. For example flush the entire pipeline every 1 minute regardless of how much data has been seen. For a 1 minute flush, the value here should be 60e9, scientific notation is accepted and the unit of time is nano seconds.

Default value is: 0 - this disables the periodic flushing

Lowest recommended setting is 1 minute, otherwise excessive flushing will consume disk space.

### **FLUSHIDLE**

Flushing based on an in-activity idle timeout. This will flush the pipeline if no new packets are received within X amount of time. For example the default setting is 1 second, if no new packets are received after 1 second a SINGLE pipeline flush is issued. The next pipeline flush will only occur if new packets are received.

Default value is: 1e9 - flush after 1 second of inactivity, value in nanoseconds To disable set to 0

This mode is the default configuration

### **Recommended (Aggressive Flushing)**

For Financial and other customers who require a constant flush to disk, the following setting is recommended

```
['FlushPttCnt"] = 5000,["FlushPeriod"] = 60e9,
['FlushIdle"] = 0,
```
This will flush both ports every 1 minute continuously.

1 Hour  $/$  1 Min = 60 flushes

1 Flush 2 x 5000 packets \* 256 Bytes = 2,560,000 Bytes per flush

Total of extra 153MB per hour for the continuous flushing. or 1.2GB for 8 Hours is fairly reasonable.

# **Default (Idle Flushing)**

Default system behavior is flushing when capture is idle for second (1e9 nanoseconds).

 $['FlushPttCnt"] = 2000,$ ["FlushPeriod"] = 0,  $[\n "FlushIdle"] = 1e9,$ 

# **Global Time PTPv2**

FMADIO capture systems support PTPv2 using the linux PTP open source project. (

<http://linuxptp.sourceforge.net/>) running only on the 10G management interface. 1G links are supported using 1G RJ45 SFP transceiver.

Enabling PTPv2 via GUI is as follows

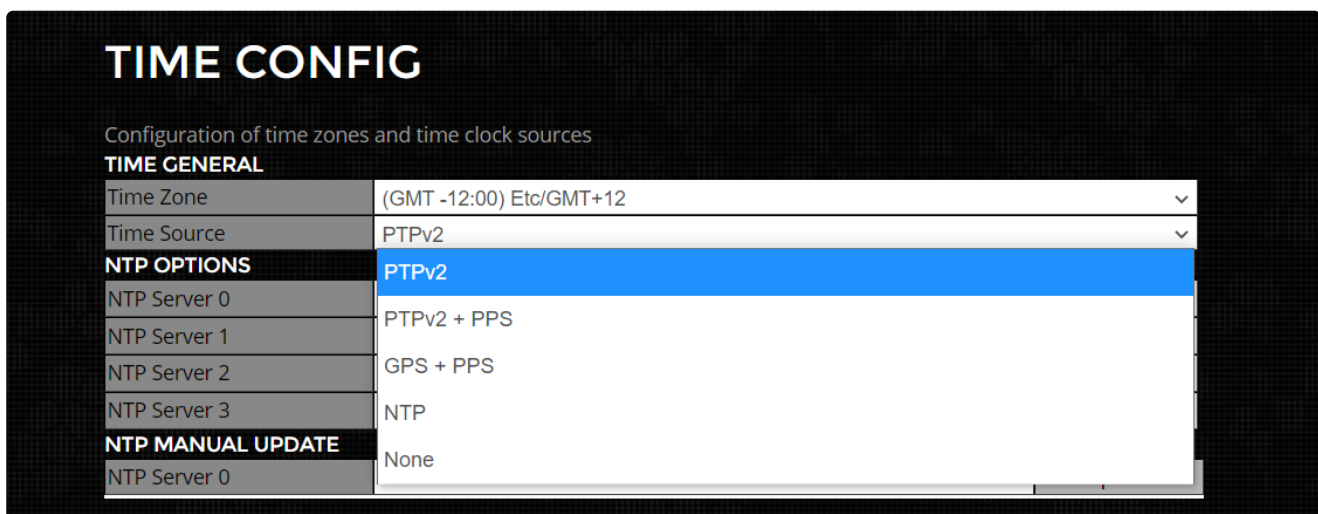

PTPv2 Time Selection

In addition the 10G Bridged networking config must be disabled. As LinuxPTP must run directly on the bare metal NIC. Please edit the file

/opt/fmadio/etc/60-persistent-ethernet.rules

Change the "phy10" values as shown below to "man10"

ATTR{address}  $'18: c0: 4d:b4:0e:6c$ **URSYSTEM** "net **ACTTON DRTVERS KFRNFI:** 'eth **ATTR{addres** ;UBSYSTEM=="net<mark>"</mark><br>;UBSYSTEM=="net" **DRIVERS= KERNEL=** NAME: "phy10" ACTION= ATTR{address 'add  $18:0:4d$ 'eth ACTION=="add",<br>ACTION=="add",  $\equiv$ "?\*", **DRIVERS** ATTR{address}

Before Bare Metal NIC

Changed to "man10" as follows

ATTR{address<br>ATTR{address DRIVERS=="?\*",<br>DRIVERS=="?\*", SUBSYSTEM=="net<br>SUBSYSTEM=="net ", ACTION=="add",<br>", ACTION=="add", ATTR{address}:<br>ATTR{address}: eth\*  $KFRNFI =$ 

Enable Bare metal 10G Interface

System must be rebooted for the above to take effect.

### **PTPv2 VLAN Interface**

In some environments PTPv2 is run on its own dedicated VLAN interface. To enable this update the configuration file

/opt/fmadio/etc/time.lua

Specifically setting the VLANID as follows, in the below example its set to VLANID "123"

```
['PTP"] ={
    ["Master0"] = "",
    ["Master1"] = "",
    ["Master2"] = "",
    ["Master3"] = "",
    ["UpdateRate"] = "",
    ["VLANID"] = "123",
    ['Interface"] = "man10",},
```
After editing save and confirm the file syntax is correct, ensure there are no syntax or parse errors. The correct output is shown below.

```
fmadio@fmadio20n40v3-364:~$ fmadiolua /opt/fmadio/etc/time.lua
fmad fmadlua Aug 10 2021
failed to open self? [fmadiolua]
loading filename [/opt/fmadio/etc/time.lua]
done 0.000051Sec 0.000001Min
fmadio@fmadio20n40v3-364:~$
```
Either reboot the system, or kill all ptp processes (e.g. sudo killall ptp4l; sudo killall phc2sys)

On reboot a man10.123 VLAN interface that matches the set VLANID should be populated as follows

```
fmadio@fmadio20n40v3-364:~$ ifconfig man10.123
man10.123 Link encap:Ethernet HWaddr 18:C0:4D:17:7A:4E
         BROADCAST MULTICAST MTU:9200 Metric:1
         RX packets:0 errors:0 dropped:0 overruns:0 frame:0
         TX packets:0 errors:0 dropped:0 overruns:0 carrier:0
         collisions:0 txqueuelen:1000
         RX bytes:0 (0.0 B) TX bytes:0 (0.0 B)
```

```
fmadio@fmadio20n40v3-364:~$
```
And the linux ptp daemo should have binded to the newly created instance as follows

```
fmadio@fmadio20n40v3-364:~$ ps aux |grep ptp4l
64727 root /opt/fmadio/bin/ptp4l -4 -H -i man10.123 -m -s
fmadio@fmadio20n40v3-364:~$
```
And the PHC interface also

```
fmadio@fmadio20n40v3-364:~$ ps aux |grep phc2sys
64729 root /opt/fmadio/bin/phc2sys -s man10.123 -c CLOCK_REALTIME -w -m -P 0.7 -I 0.3
fmadio@fmadio20n40v3-364:~$
```
### **PTPv2 on Second 10G Port**

The above config assumes PTPv2 is running on the primary 10G management port. There is not requirement for using the primary port, instead the 2nd 10G management port can also be used. Below are the differences required

### **1) in the udev rules phy10 -> phy11 -> man11**

Use phy11 interface

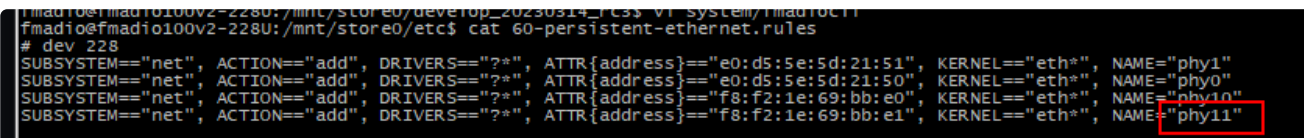

Rename to man11

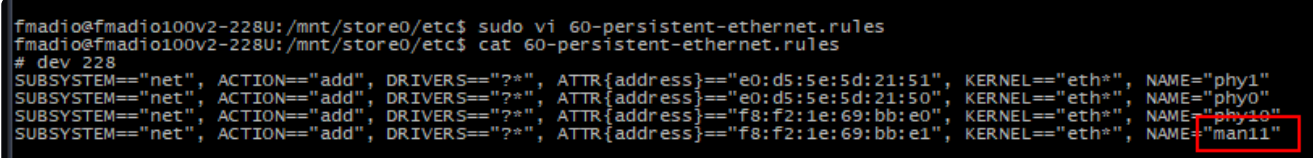

### **2) Set the IP address of man11**

man11 needs to be configured with an IP address, either editing network config file directly

/opt/fmadio/etc/network.lua

or using the fmadiocli command line utility

```
3) Specify man11 in the ptp config per below
```

```
['PTP"] ={
    ["Master0"] = "",
    ['"Master1"] = "",["Master2"] = "",
    ["Master3"] = "",
    ["UpdateRate"] = "",
    [''VLANID''] = nil,['Internetace"] = "man11",},
```
# **PTP on the Second 1G RJ45 Port**

PTPv2 can be run on the 2nd 1G management interface, as it supports both a PHC clock and IEE1588 hardware timestamping.

NOTE: PTPv2 can not be run on the primary/first 1G interface as this is a software bridged interface *and does not support hardware timestamping.*

### **1) Configure the udev rules as follows**

/opt/fmadio/etc/60-persistent-ethernet.rules

Set the phy1 interface renamed to man1 as shown below

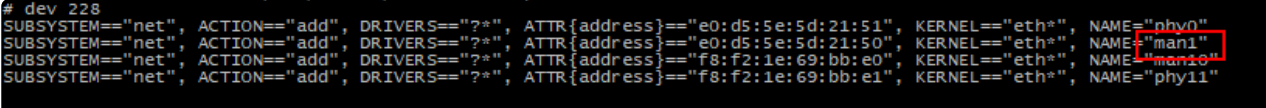

### **2) Set the IP address of man1**

man1 needs to be configured with an IP address that the PTP master can reach. Set the network information either editing network config file directly

/opt/fmadio/etc/network.lua

or using the fmadiocli command line utility

### **3) Specify man1 in the ptp config per below**

```
['PTP"] ={
    ['"Master0"] = "",["Master1"] = "",
    ["Master2"] = "",
    ["Master3"] = "",
    ["UpdateRate"] = "",
    ['VLANID"] = nil,["Interface"] = "man1",
},
```
## **Custom LinuxPTP Config**

FMADIO system use the standard LinuxPTP project for time synchronization

The [Linux PTP](http://linuxptp.sourceforge.net/) Project

Linux PTP Configuration

As such the PTP configuration is highly customizable. For example Broadcast environments use a non standard domain and update rate. FMADIO support this by using a custom LinuxPTP configuration file.

Custom config file can be located below

/opt/fmadio/etc/ptp4l.conf

If this file is present the system will use it when starting the application ptp4l.

After creating or editing the file, need to stop ptp4l as follows

// Some code sudo killall ptp4l sudo killall phc2sys

The system will then automatically start it on a 60sec timer.

Logfiles for debugging can be found in

// Some code /mnt/store0/log/ptp\_ptp4l.log /mnt/store0/log/ptp\_phc2sys.log

### **PPS Time Synchronization**

FMADIO Devices have a PPS input connect that expect 1 1PPS 50ohm 5V signal. The start of second boundary occurs on the rising edge of the PPS clock. Required hold time is 100usec or more.

Enabling of PPS is automatic, when the system detects PPS input, it automatically selects PPS to discipline the timestamp clock.

# **Timestamp Accuracy**

FMADIO devices timestamp all incoming packets on the **first byte of payload data** received at the PCS layer. The granularity of the timestamp depends on the port speed which selects the PCS clock frequency. The table below shows the granuality of the timestamp based on Port Speed

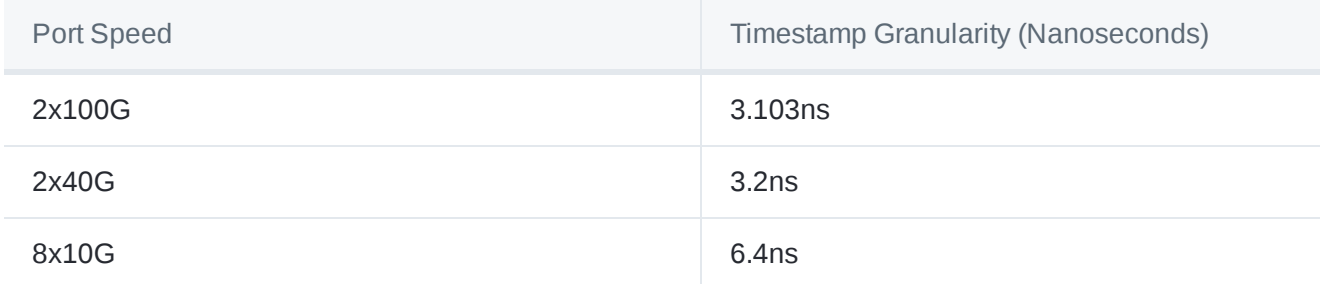

Timestamps are always written in nanoseconds, which requires the system to constantly discipline the FPGA internal clock. This provides highly accurate timestamps against global world time down to the nanosecond level.

Below is a summary on the accuracy that can be achieved using FMADIO packet capture systems

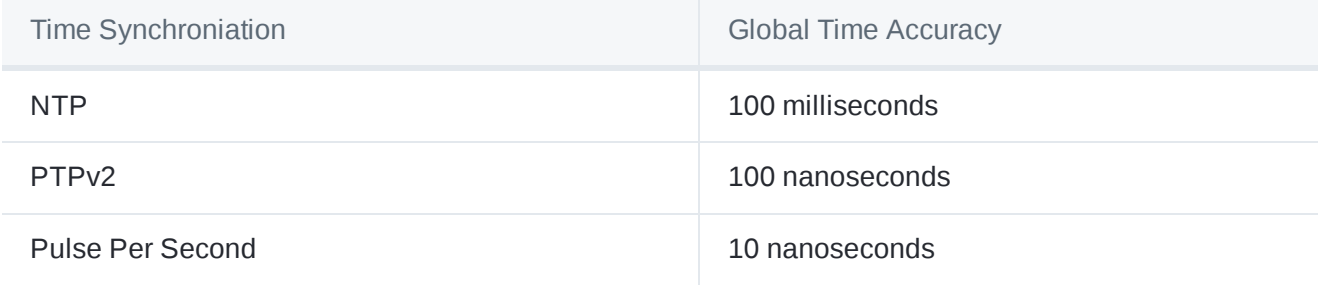

### **Verification Environment**

The following is FMADIO internal test setup on how to measure the accuracy of our hardware timestamps.

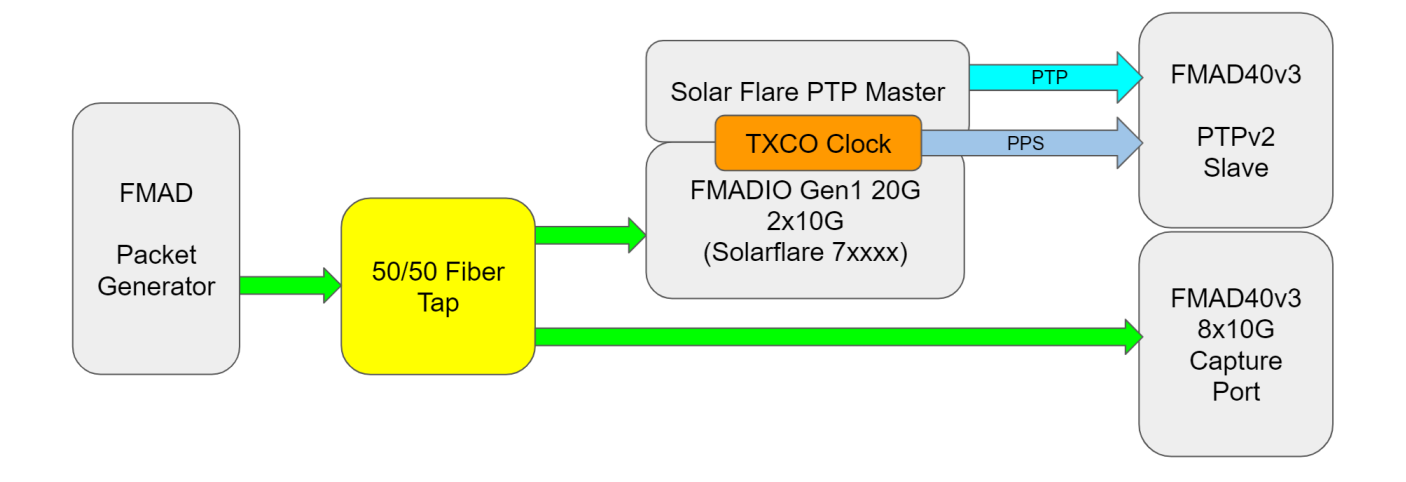

#### Time accuracy Testing setup

The picture above shows we are verifying the time accuracy of the system by comparing it against FMADIO Gen1 system that uses Solarflare NIC for its capture and timestamping. As the Solarflare also has a TXCO clock and running the full PTPv2 and PPS output master the Solarflare is timestamping packets directly with the TXCO master clock. This creates an excellent test.

### **PTPv2 Global Time Accuracy**

PTPv2 time accuracy of PTPv2 only is is about +/- 100 nanoseconds. This is the measured results of the above testing setup, the resulting histogram below shows the time delta in nanoseconds between the FMADIO Gen1 (Solarflare master clock timestamp) and the FMADIO Gen3 (8x10G) timestamp as the slave clock.

# \*\*\*\*\*\*

\*\*\*\*\*\*\*\*\*\*\*\*

\*\*\*\*\*\*\*\*\*\*\*\*\*\*\*\*\*

\*\*\*\*\*\*\*\*\*\*\*\*\*\*\*\*\*\*\*\*\*\*\*\*\*\*\*\*\*\*

\*\*\*\*\*\*\*\*\*\*\*\*\*\*\*

**Service** 

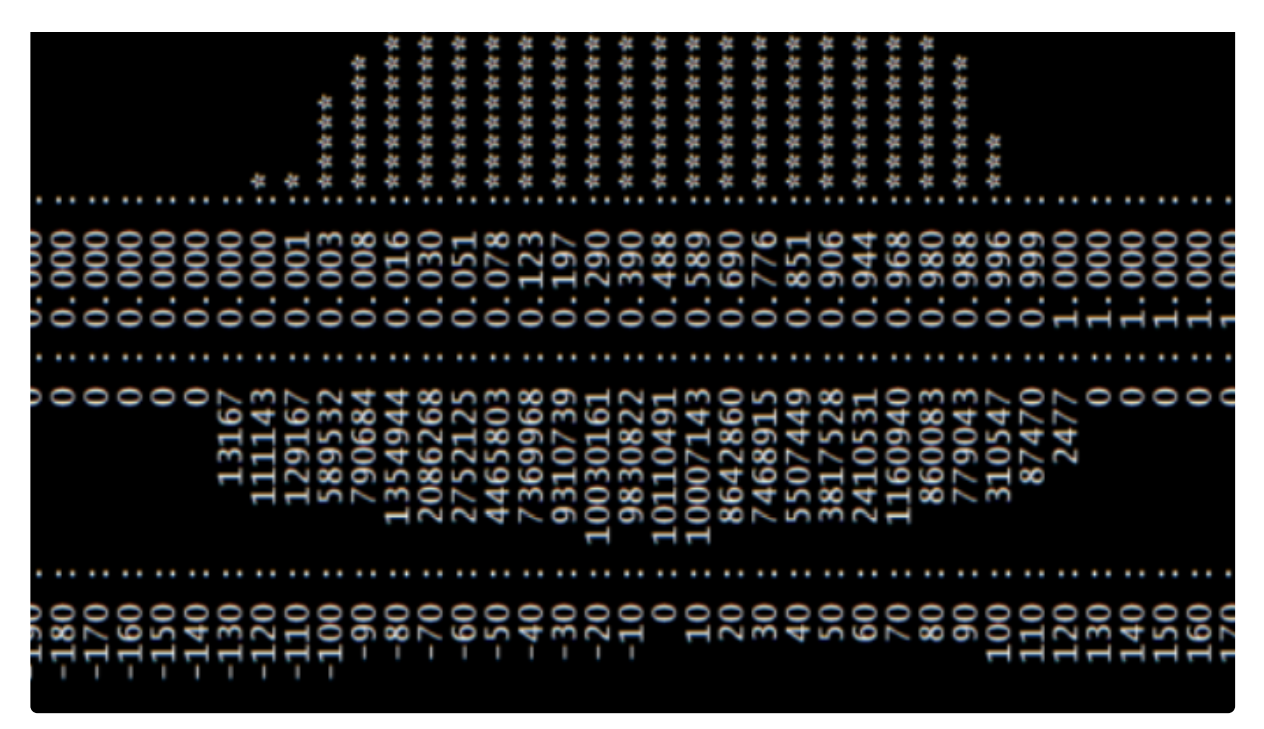

FMADIO PTPv2 Only Global Time Accuracy

Per the above time histogram, the support width is about +/- 100nsec this is the expectation of PTPv2 synchronized clocks. Its pretty good considering it requires no dedicated clock hardware, just time synchronization over 10G ethernet

### **PPS Global Time Accuracy**

For the ultimate global time accuracy, Pulse Per Second timing gives the most accurate clock synchronization results. This requires dedicated Clock hardware typically using Coax cable and SMA/BNC connectors. Typical setup is a PTPv2 Grandmaster synchronized using a GPS antenna, this Grandmaster has PTPv2 master to sync against but it also has PPS Coax output for slave clocks to achieve the absolute best global time accuracy.

Below is a time histogram of our FMADIO Gen1 (Solarflare NIC as the master clock) compared against FMADIO 40G Gen3 (8x10G) system as the slave clock. The clock are synchronized using PTPv2 and PPS coax cable. The result is impressive

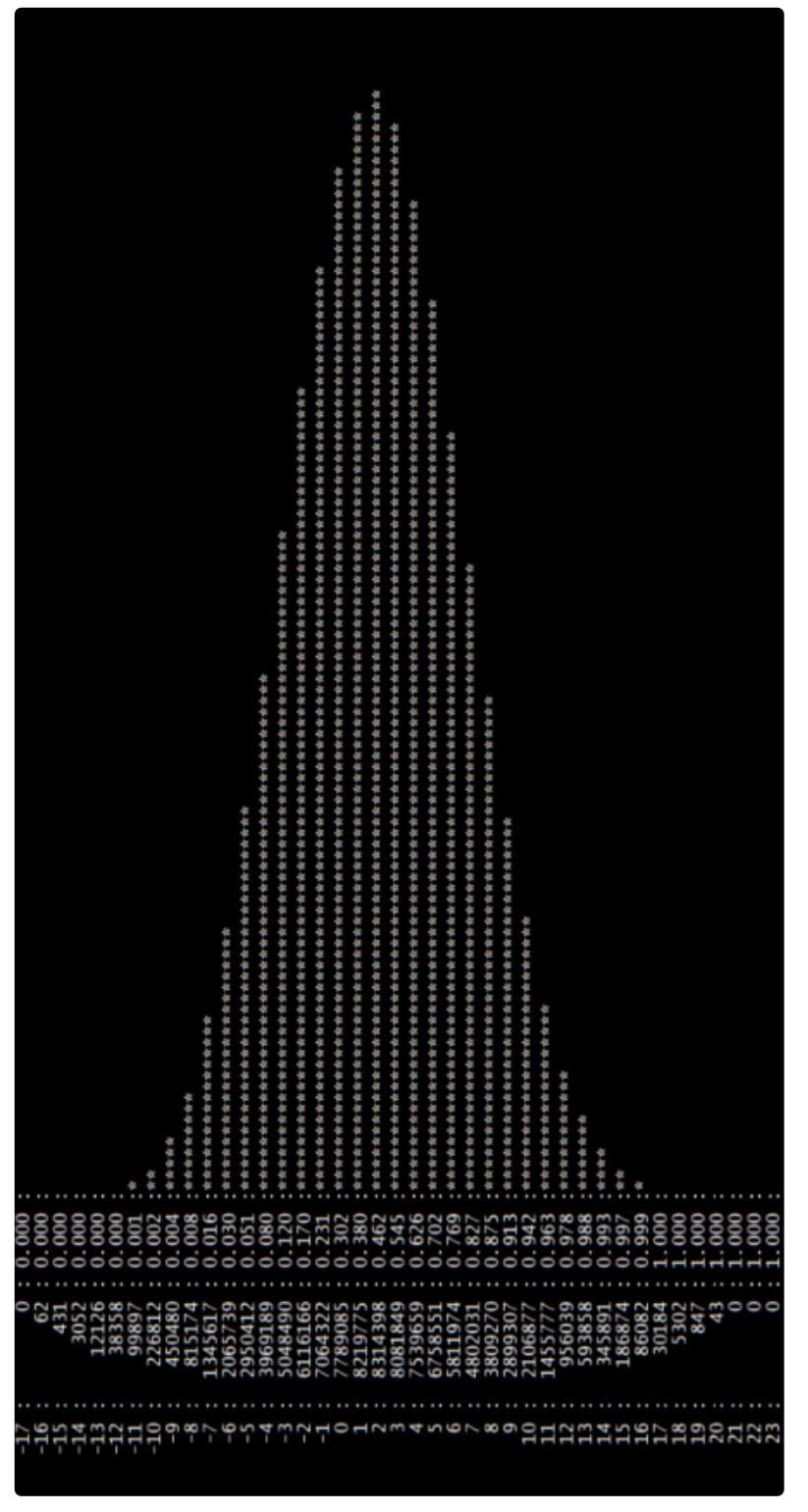

PPS Global Time Accuracy (Nanoseconds)

In the above histogram the time bins are 1 nanosecond. As you can see the support width of the histogram is +/- 10ns. This means the global time accuracy is within 10 nanoseconds.

This the extreme level of clock synchronization as required by extreme customers. This is particle physics level accuracy as required by the ultimate most high end applications.

# **Username Passwords**

### **WEBGUI**

FMADIO Packet Capture Systems use the default login and password when the system is shipped. Additional WebGUI users can be added manually using the htpasswd utility. To set a new password "password" for the fmadio account use the following command line:

fmadio@fmadio20v2-149:\$ sudo htpasswd /opt/fmadio/etc/htpasswd fmadio password

By default this utility overwrites the existing user account, so only 1 user account is possible.

### **WEBGUI Multiple Accounts**

Additional users are added by appending to the /opt/fmadio/etc/htpasswd file. The following shows creating a user account "test" with the password "newpassword".

fmadio@fmadio20v2-149:\$ sudo htpasswd /tmp/ptmp test newpassword fmadio@fmadio20v2-149:\$ cat /tmp/ptmp >> /opt/fmadio/etc/htpasswd

Please be careful duplicate usernames are not in the /opt/fmadio/etc/htpasswd file. Use a text editor to adjust the file if needed.

The new users and passwords can now access the GUI. In addition for logging the nginx access logs will show the username for all URL requests.

### **SSH**

Unfortunately adding additional SSH usernames is not possible, as the permissions may be incorrectly set causing undefined system behavior. However multiple people can login to the system using different SSH keys via the .authorized\_keys config file.

The authorized ssh keys file is located in

/opt/fmadio/etc/fmadio\_authorized\_keys

Please note, the authorized keys file in the users .ssh account directory does not persist across reboots. Keys must be added to the above location.

### **Change default SSH password**

Changing the default SSH password uses the standard linux utilit "passwd".

sudo passwd fmadio

Example below

fmadio@fmadio20v3-287:/etc\$ sudo passwd fmadio Changing password for fmadio Enter the new password (minimum of 5, maximum of 8 characters) Please use a combination of upper and lower case letters and numbers. New password: Re-enter new password: passwd: password changed. fmadio@fmadio20v3-287:/etc\$

After setting the new password, it needs to be copied to persistent storage

sudo cp /etc/shadow /opt/fmadio/etc/

# **SSH Customization**

FMADIO devices run exclusively from pseudo-ROM where any changes on the file system between reboots is lost. This ROM approach provides consistency and system predictability making maintenance simpler.

### **Shell Environment**

One problem with this approach is shell customization becomes quite difficult. To allow small modifications in the shell environment when a user logs into the system it can run the shell script for each SSH session. Configuration file is:

/mnt/store0/etc/fmadio.rc

Please do not use this excessively, typically its used for setting ENV variables.

Example:

```
$ cat /mnt/store0/etc/fmadio.rc
# local shell prompt configuration (ash) ran on at boot time
export TEST="random test variable"
```
# **Persistent authorized\_keys**

This file is usually located in ~/.ssh/ directory. As that is part of the volatile file system, the persistent version of this is placed into

```
/opt/fmadio/etc/authorized_keys
```
This allows SSH keys to be used in a persistent way across reboots and power cycles. Note the file in /opt/fmadio/etc/authorized\_keys is only copied during bootup. Updates made after reboot are not copied to the user .ssh directory.

# **Custom SSHD config**

A customized sshd configuration file can be used by placing the customized configuration into

```
/opt/fmadio/etc/sshd_config
```
This is helpful for example to force exclusive RSA based login / disable password login. Which is a good practice if the device is on a public network.

# **Custom SSH RSA ID**

In many cases using the default fmadio SSH RSA ID is not a good security practice. As such custom SSH RSA keys both public and private can be copied into

/opt/fmadio/etc/fmadio\_id\_rsa /opt/fmadio/etc/fmadio\_id\_rsa.pub

These will copied into ~/.ssh/idrsa and idrsa\_pub on boot

## **Persistent SSH Tunnel**

FW: 7974+

The FMADIO Packet Capture device may not be conveniently accessible on a network. Ability to form persistent SSH tunnels both to and from the FMADIO Packet Capture Device is important.

We use autossh for this feature.

One typical example is pushing rsyslog traffic to a centralized location for ingest and processing. In this example we show how to configure such a tunnel that remains persistent across reboots.

1) Create a new RSA keys on the FMADIO device

Storing the key in /mnt/store0/etc/sshtunnel.id without any password

```
fmadio@fmadio40v3SM-455:/mnt/store0/etc$ ssh-keygen -t rsa -f /mnt/store0/etc/sshtunnel.id
Generating public/private rsa key pair.
Enter passphrase (empty for no passphrase):
Enter same passphrase again:
Your identification has been saved in /mnt/store0/etc/sshtunnel.id.
Your public key has been saved in /mnt/store0/etc/sshtunnel.id.pub.
The key fingerprint is:
0b:9f:0e:eb:2f:00:1b:ca:01:b2:ff:17:2e:9f:97:2e fmadio@fmadio40v3SM-455
The key's randomart image is:
+--[ RSA 2048]----+
| |
|o| |
|o. |
|...|.0.+ .5||...0...00|| . o..+. |
| o E=o |
| ==*+ |+-----------------+
fmadio@fmadio40v3SM-455:/mnt/store0/etc$ ls -al sshtunnel.id*
-rw------- 1 fmadio staff 1679 Jun 11 19:12 sshtunnel.id
-rw-r--r-- 1 fmadio staff 405 Jun 11 19:12 sshtunnel.id.pub
fmadio@fmadio40v3SM-455:/mnt/store0/etc$
```
2) Add the public key to the remote servers

Add the sshtunnel.id.pub key to the remote servers authorized keys. This allows password-less ssh access to the remote server.

3) Test the connection by ssh to the remote server

To ensure it logs in correctly manually.

```
fmadio@fmadio40v3SM-455:~$ ssh -i /mnt/store0/etc/sshtunnel.id ubuntu@192.168.1.100
Are you sure you want to continue connecting (yes/no)? yes
Warning: Permanently added '192.168.1.100' (ECDSA) to the list of known hosts.
Welcome to Ubuntu 22.04 LTS (GNU/Linux 5.15.0-1008-aws aarch64)
* Documentation: https://help.ubuntu.com
* Management: https://landscape.canonical.com
 * Support: https://ubuntu.com/advantage
 System information as of Sat Jun 11 10:16:26 UTC 2022
 System load: 0.11376953125 Processes: 176
 Usage of /: 98.1% of 7.59GB Users logged in: 1
 Memory usage: 89%
 Swap usage: 23%
 => / is using 98.1% of 7.59GB
* Ubuntu Pro delivers the most comprehensive open source security and
  compliance features.
  https://ubuntu.com/aws/pro
5 updates can be applied immediately.
To see these additional updates run: apt list --upgradable
$ exit
logout
Connection to closed.
fmadio@fmadio40v3SM-455:~$
```
4) Create an on boot file that uses autossh

This gets run automatically on system boot. Because autossh handles reconnects, no cronjob or monitoring is required.

Create the file

/opt/fmadio/etc/boot.lua

Paste the contents as follows. This is a standard lua script, in this case its running autossh with some command line arguments. Anything can be run in the script for boot time setup

```
-- setup autossh tunnel to a remote syslog server
local Cmd = "/usr/bin/autossh -f -M 0 -N -o StrictHostKeyChecking=false -i /mnt/store0/etc/
print(Cmd)
os.execute(Cmd)
```
5) Test the boot script

Can test the functionality of the boot script as follows. Correct output is similar to this

```
fmadio@fmadio40v3SM-455:~$ fmadiolua /mnt/store0/etc/boot.lua
fmad fmadlua Jun 11 2022 (fmadiolua /mnt/store0/etc/boot.lua )
calibrating...
0 : 2399987938 2.4000 cycles/nsec offset:0.012 Mhz
Cycles/Sec 2399987938.0000 Std: 0 cycle std( 0.00000000) Target:2.40 Ghz
failed to open self? [fmadiolua]
/usr/bin/autossh -f -M 0 -N -o StrictHostKeyChecking=false -i /mnt/store0/etc/sshtunnel.id
done 0.001740Sec 0.000029Min
fmadio@fmadio40v3SM-455:~$
```
6) Reboot the system

On reboot the boot.lua script is executed and a persistent ssh tunnel to the remote system is formed.

### **Custom sudoers File**

A customized persistant /etc/sudoers file can be created at the following location

/opt/fmadio/etc/sudoers

On boot the system will override the default /etc/sudoers file with the file created per above

/opt/fmadio/etc/sudoers

# **WWW Customization**

We use nginx as our WWW front end interface, enabling all the standard features and stability this provides.

### **Custom TLS Certificates**

Custom TLS/SSL WWW x509 certificates are supported. Steps as follows

### **STEP 1)**

Copy <you cert>.pem to /opt/fmadio/etc/fmadio\_cert.pem

Copy <you cert>.key to /opt/fmadio/etc/fmadio\_cert.key

### **STEP 2)**

Stop the current nginx process

sudo killall nginx

### **STEP 3)**

Wait for nginx to re-spawn (takes ~ 60 sec) and your certs should be used for all HTTPS/TLS communication.

Any problems check the log files in /mnt/store0/log/nginx\_error.log

# **Authentication**

In many environments different Authentication is required. By default FMADIO capture systems using built in BASIC authentication over HTTP. As this makes configuration and setup simple but is very weak security setting.

# **Supported Authentication**

- BAISC (insecure)
- HTTPS Only + BASIC
- RADIUS
- Active Directory (SSO via OAUTH 2.0)
- Google Cloud (SSO via OAUTH 2.0)
- Ping Identity Cloud (SSO via OAUTH 2.0)

## **HTTPS Only**

By default HTTP and HTTPS are enabled on the GUI. In any security setting HTTP needs to be disabled, as its an unsecure protocol. To disable HTTP edit the config file

### **General Config**

/opt/fmadio/etc/time.lua

Find the "Security" section as follows

```
["Security"] =
{
    ["HTTPAccess"] = "enable",
    [''Author'] = "BASIC",["ConfigAccess"] = "full",
    [''GUInde''] = 'full',},
```
Change the "HTTPAccess" section from "enable" to false as follows

```
["HTTPAccess"] = false,
```
### **Restart Nginx**

Then restart nginx as follows

sudo killall nginx

NGINX will restart automatically within 60 seconds with the updated configuration. Only HTTPS access is possible.

SSO configuration is more complicated, please contact support@fmad.io and we can walk you thru the setup personally

### **RADIUS**

### **FW: 7563+**

We support RADIUS authentication using the freeradius client. Configuration is as follow

### **General Config**

Edit the configuration file

/opt/fmadio/etc/time.lua

Find the "Security" section, example shown below

```
["Security"] =
{
    ["HTTPAccess"] = false,
    ["Auth"] = "BASIC",
    ["ConfigAccess"] = "full",
    ['GUIMode"] = "full",["RADIUS_Secret"] = "testing123",
    ["RADIUS_Host"] = "192.168.1.1",
    ["RADIUS_Protocol"] = "PPP",
    ['RADIUS Timeout"] = 86400000000000,},
```
### **Disable HTTP Access**

Change the following, this disabled the HTTP protocol

```
["HTTPAccess"] = false,
```
Changes the following, this enables RADIUS as the authentication method

["Auth"] = "RADIUS",

Configure your RADIUS login information

```
["RADIUS_Secret"] = "testing123",
["RADIUS_Host"] = "192.168.1.1",
["RADIUS_Protocol"] = "PPP",
```
Finally the Timeout, this is how long the system waits until it will automatically logout the user and requirement them to re-authenticate. Value is in nanoseconds, scientific notation and formula is no problem. Per below, 24 hours \* 60 min \* 60 sec \* 1e9 (nanos)

 $['RADIUS_Timeout"] = 24*60*60*1e9,$ 

### **Restart Nginx**

Restart nginx as follows, it will re-spawn within 60sec automatically

sudo killall nginx

### **Login**

You should see a login page when accessing FMADIO as follows

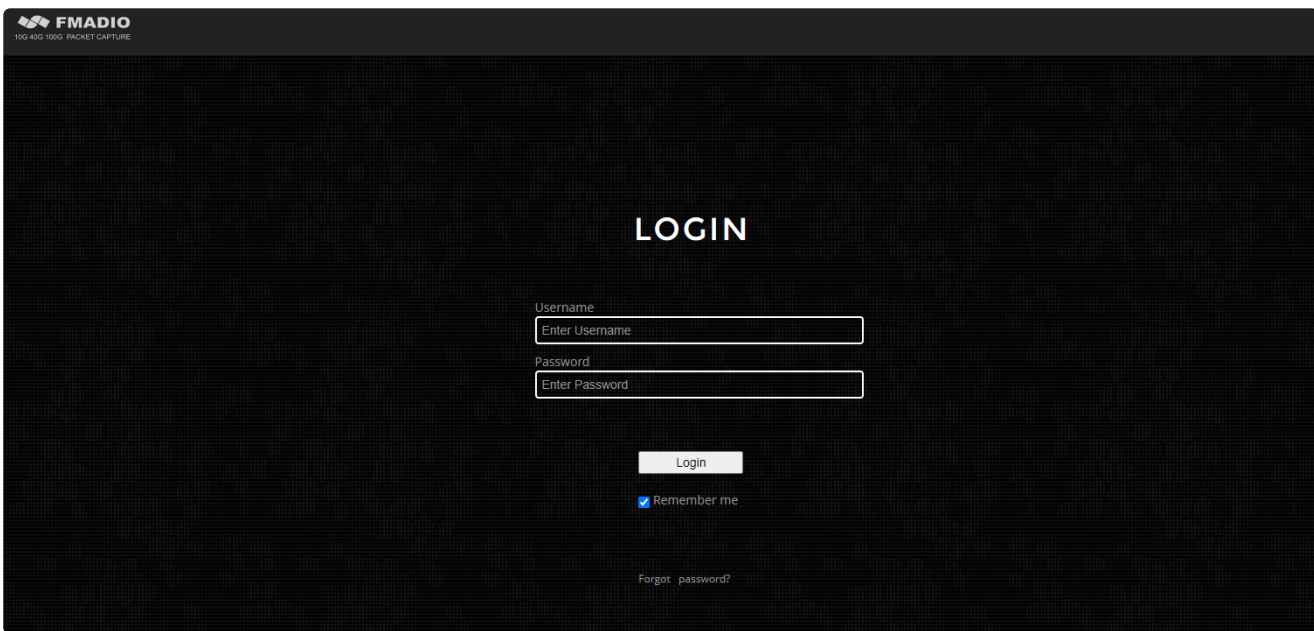

#### **TROUBLESHOOTING**

If there is some problems, please confirm on CLI using radclient, example as follows.

fmadio@fmadio100v2-228U:\$ echo "User-Name = steve" | radclient <radius server ip>:1812 auth Sent Access-Request Id 95 from 0.0.0.0:56527 to 192.168.2.132:1812 length 27 Received Access-Reject Id 95 from 192.168.2.132:1812 to 192.168.2.175:56527 length 20 (0) -: Expected Access-Accept got Access-Reject fmadio@fmadio100v2-228U:\$

# **Active Directory (SSO via OAUTH 2.0)**

### **FW:7608+**

FMADIO Capture devices can authenticate the users using Active Directory via the OAUTH 2.0 protocol. This enable Single Sign On with ADFS.

### **Public IP Testing**

In the follow example we have used a reverse SSH tunnel to temporarily put FMADIO system on a public IP, as Azure Active Directory services require internet accessible devices for the redirect uri.

For an On Premise Active Directory server this is not required.

Example Reverse SSH Tunnel

ssh -R 8888:192.168.1.100:443 ec2-user@aws-instance.compute.amazonaws.com

NOTE: SSH tunnel should not use localhost, as all localhost sourced requests bypass authentication. Instead use the IP address of the management interface

### **General Config**

Start by editing the general FMADIO configuration file

/opt/fmadio/etc/time.lua

Then setting HTTP (un-encrypted) access to "disable", and Auth method to "OAUTH", example shown below. The other security fields can be left as is.

```
["Security"] =
{
   ["HTTPAccess"] = "disable",
   ["Auth"] = "OAUTH",
.
.
```
Save the file and ensure there are no parse errors by running fmadiolua /opt/fmadio/etc/time.lua

### **OAUTH Config**

Next create a file name

```
/opt/fmadio/etc/oauth_opts.lua
```
This file contains the ADFS OAUTH End points as follows

```
local config =
{
   redirect uri = "https://fmadio100v2-ip-address:8888/secure/",
   discovery = "https://login.microsoftonline.com/571b0fe2-75cb-48de-9144
   client_id = "d41c59e7-6906-4569-9cc0-c6762541d2cd",
   client secret = "fSY70~dkbG~mHlJYipKiC0XCMhnXQbOkOP5iE",
  \text{ssl} verify = "no",
   scope = "openid email profile",
   redirect_uri_scheme = "https",
}
return config
```
These fields are from the ADFS Endpoint URI information, for example as follows. We created a fmadio sign in entry, this has the following client id entered above.

The "discovery" config in the above needs to be the OpenID Connect Metadata document, as seen below.

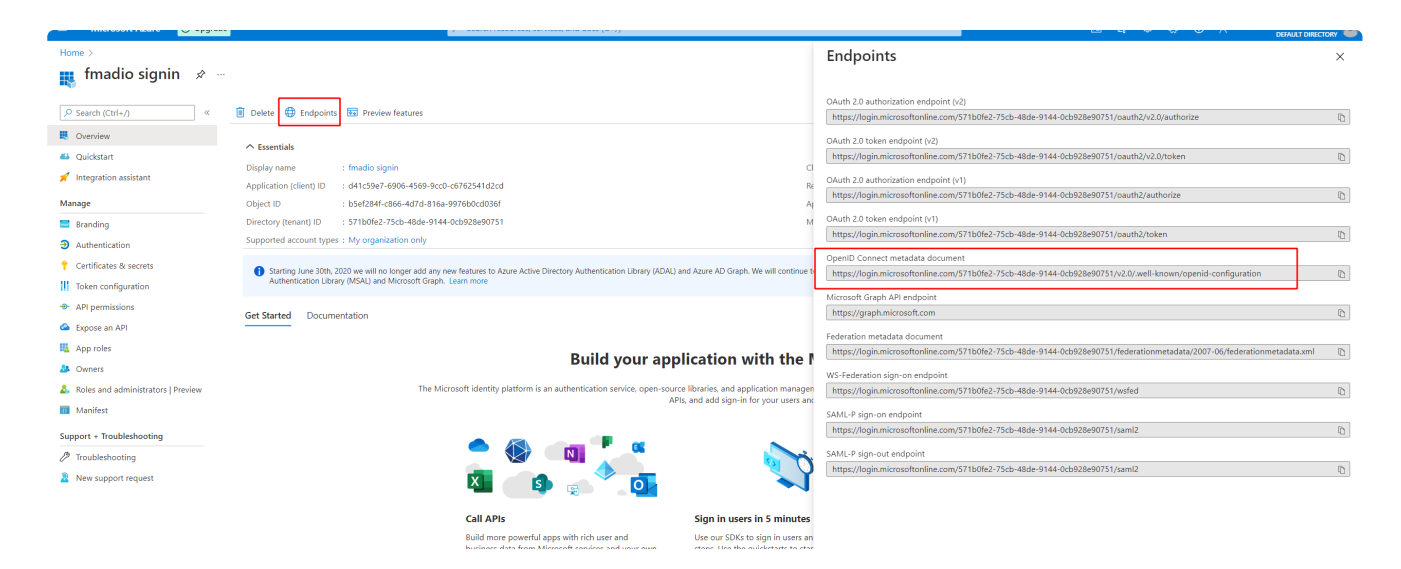

the "client id" is the shown below
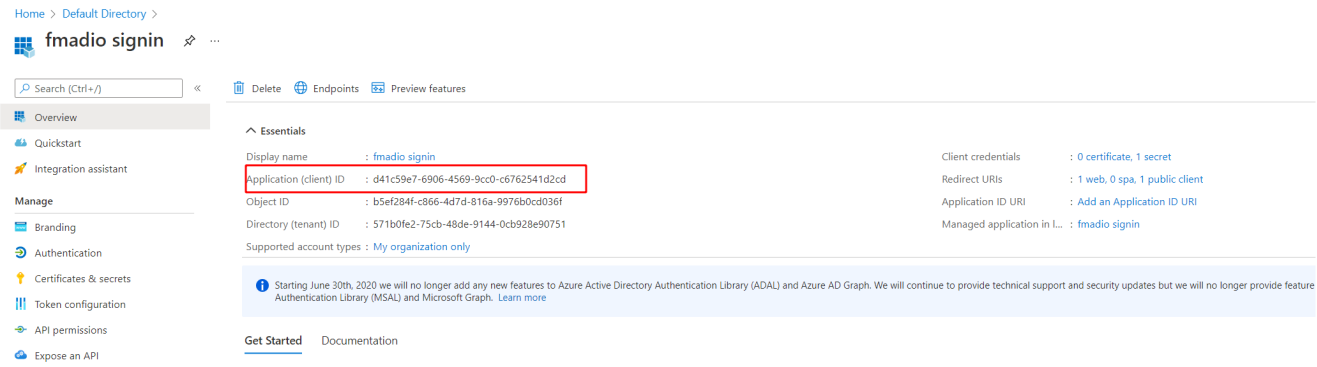

## The "client\_*secret" in the above config needs to be the Value shown below, not the secretID*

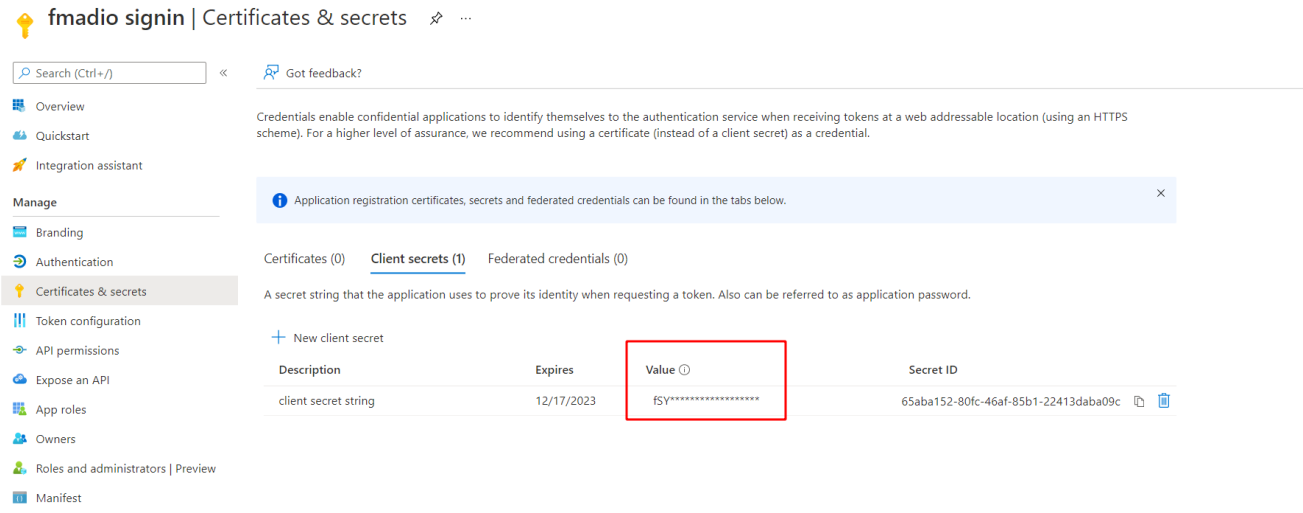

Finally the "redirect\_uri" needs to be registered as follows.

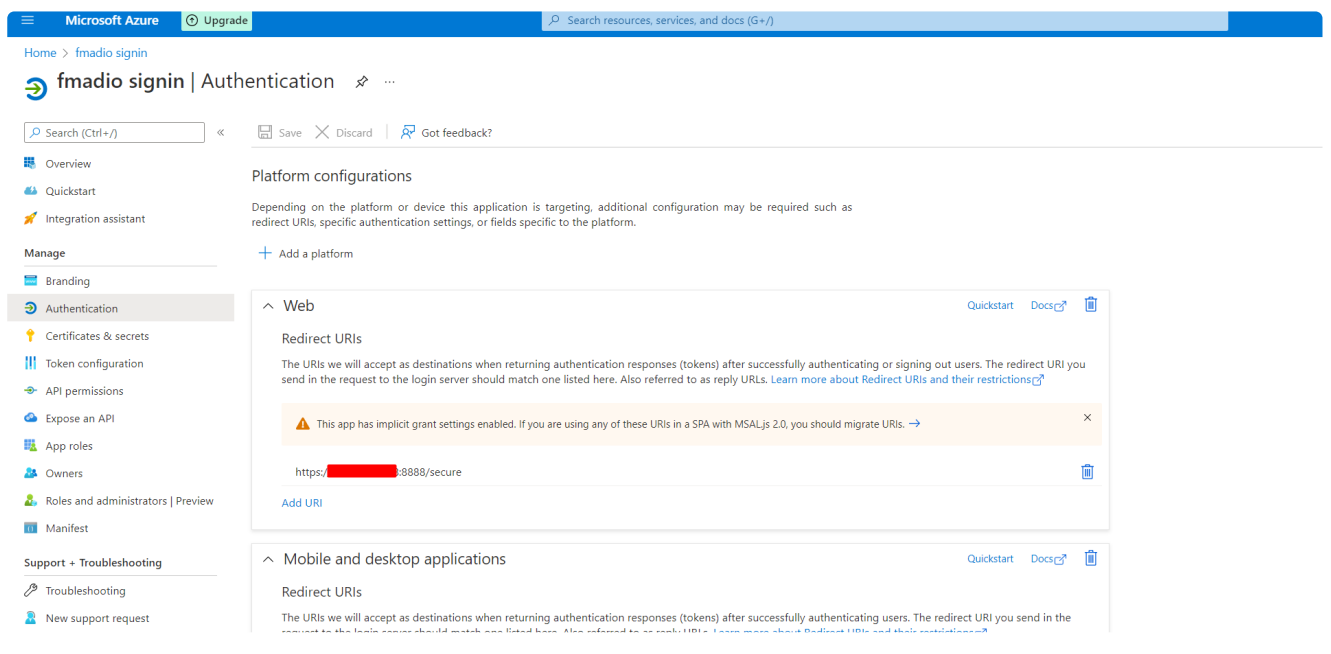

Once config is complete, please confirm no syntax errors by running

fmadiolua /opt/fmadio/etc/oauth\_opts.lua

Correct output is as follows, if there are any syntax errors please correct.

fmadio@fmadio100v2-228U:/mnt/store0/etc\$ fmadiolua /opt/fmadio/etc/oauth\_opts.lua<br>fmad fmadlua Dec 18 2021 mad Tmadiua Dec 16 2021<br>| calibrating... 2.0951 cycles/nsec offset:4.923 Mhz<br>| cycles/Sec 2095077292.0000 Std: 0 cycle std( 0.00000000) Target:2.10 Ghz<br>| cycles/Sec 2095077292.0000 Std: rgy imaaioida<br>ailed to open self? [fmadiolua]<br>|oading filename [/opt/fmadio/etc/oauth\_opts.lua]<br>|one 0.000090Sec 0.000002Min<br>|madio@fmadio100v2-228U:/mnt/store0/etc\$ ∏

#### **Restart nginx**

Restart nginx to load in the new configuration file, by killing the process as below. It will reswpan on a 1min cron job automatically

sudo killall nginx

#### **Logging in**

Next point a browser to the FMADIO device, it should redirect you to the Active Directory login page as follows.

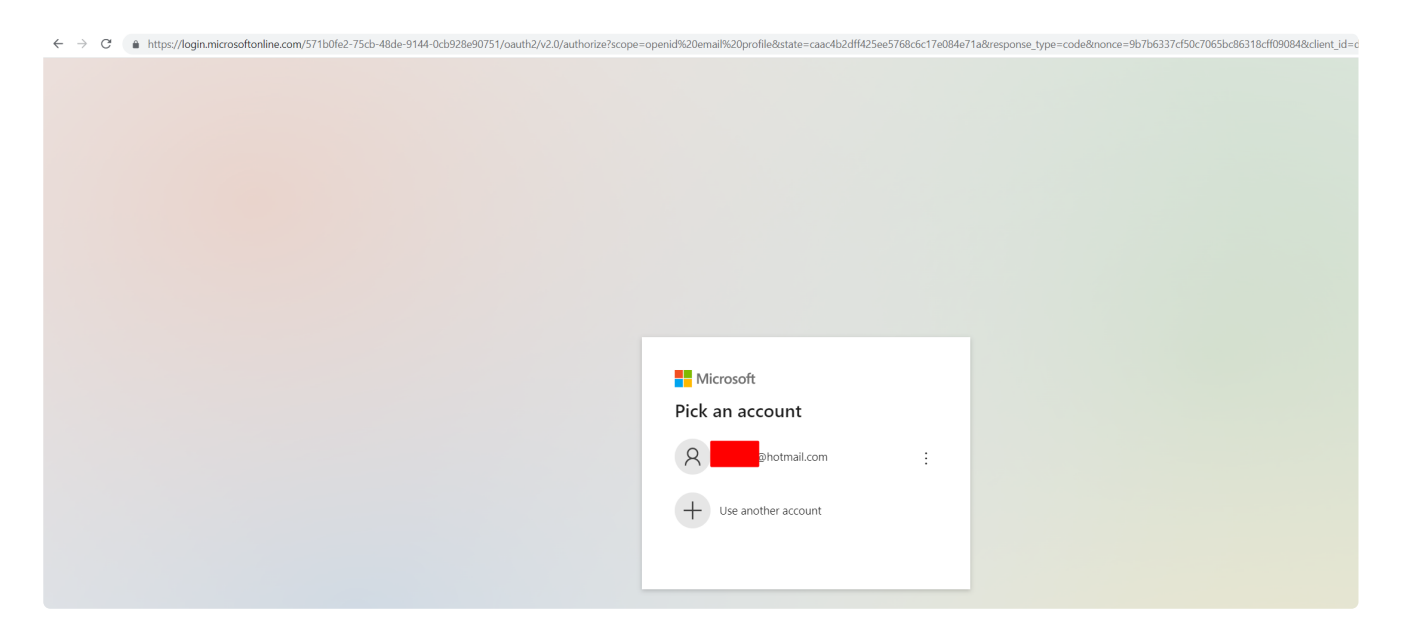

Login to the system using your Azure / Microsoft credentials. Then the FMADIO device dashboard will be shown as below

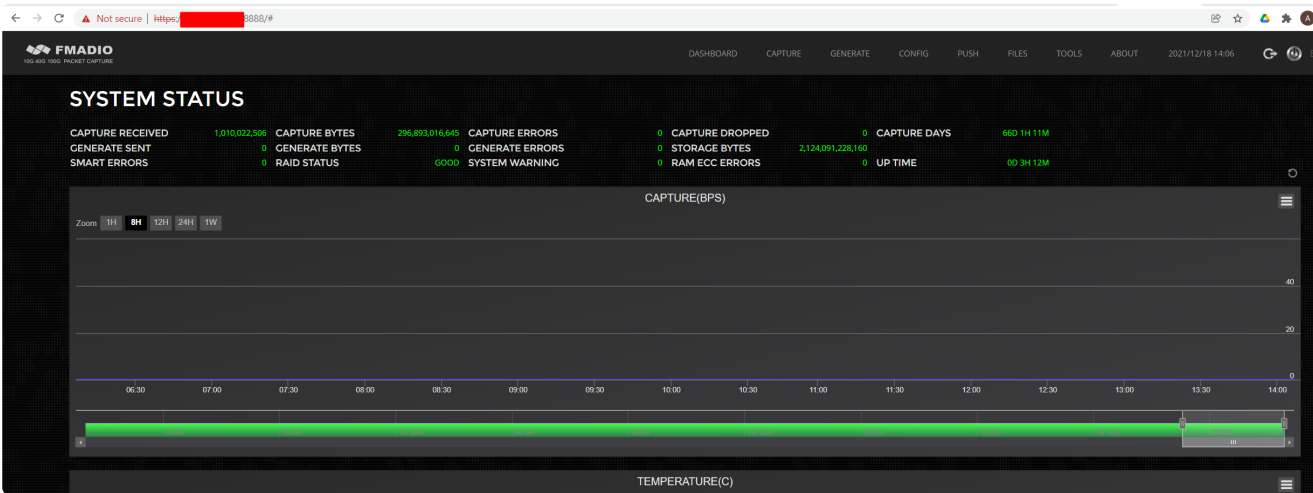

## **Logout**

Logout is the same, using the logout button shown below

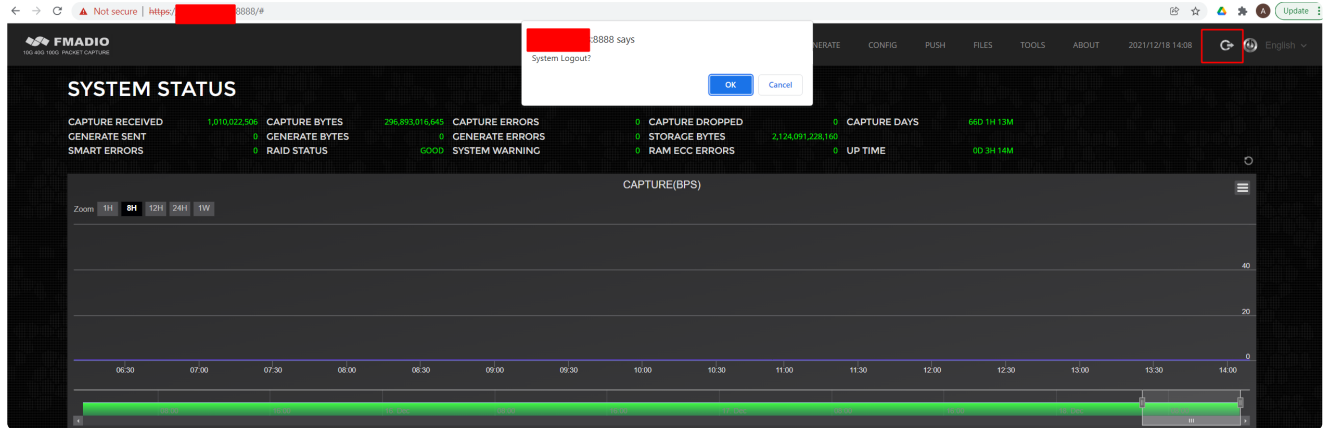

Then choose an account to sign out of

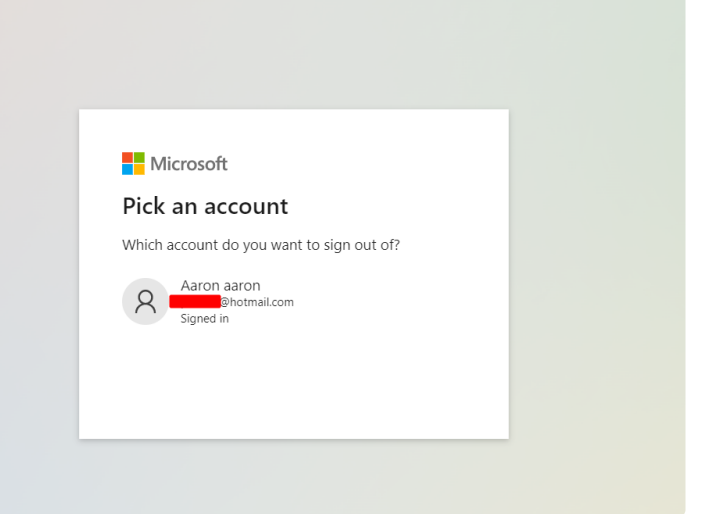

# **Google Cloud (SSO via OAUTH 2.0)**

#### **FW:7608+**

While less practical as its typically for publicly accessible sites, it can be used with a Google Cloud VPC to tunnel authentication requests from a private network to Google Cloud infrastructure.

In this example we just reverse ssh tunnel an FMADIO system onto the public internet (strongly discouraged) for demonstration purposes only.

#### **General Config**

Start by editing the general FMADIO configuration file

/opt/fmadio/etc/time.lua

Then setting HTTP (un-encrypted) access to "disable", and Auth method to "OAUTH", example shown below. The other security fields can be left as is.

```
["Security"] =
\overline{5}["HTTPAccess"] = "disable",
    [''Auth"] = ''OAUTH",.
.
```
Save the file and ensure there are no parse errors by running fmadiolua /opt/fmadio/etc/time.lua

#### OAUTH Config

Next create a file name

```
/opt/fmadio/etc/oauth_opts.lua
```
This file contains the Google Cloud OAUTH End points as follows.

```
local config =
{
  redirect_uri = "https://fmadio100v2-ip-address.com:8888/secure",
  discovery = "https://accounts.google.com/.well-known/openid-configurat
  client_id = "431009152914-0jpm7fa0crh619gr48kv4c06h5ibl9ou.apps.google
  client_secret = "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",
   ssl\_verify = "no",
   scope = "openid email profile",
   redirect_uri_scheme = "https",
}
return config
```
The "clientid" and "client\_secret" need to be replaced with the generated authentication information from google per below. The above is a throw away example only

#### **Google Credentials**

Next generate Google OAUTH credentials as follows.

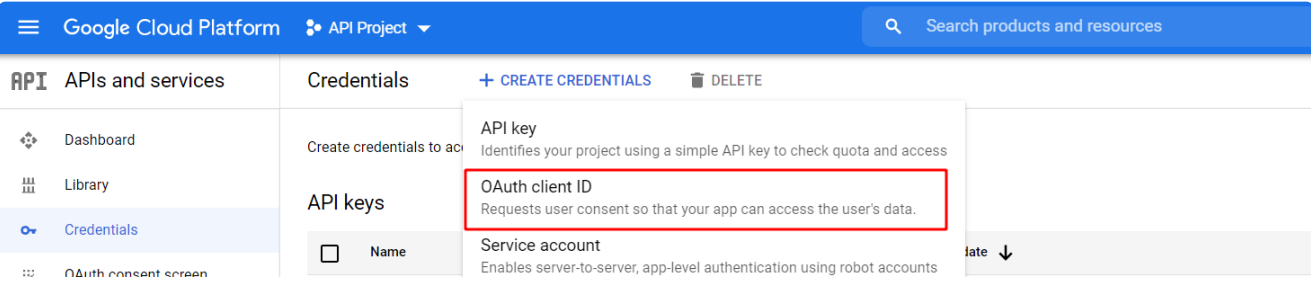

Then fill in the information, as follows. Google is a bit more strict and requires TLD endpoints not raw IPs

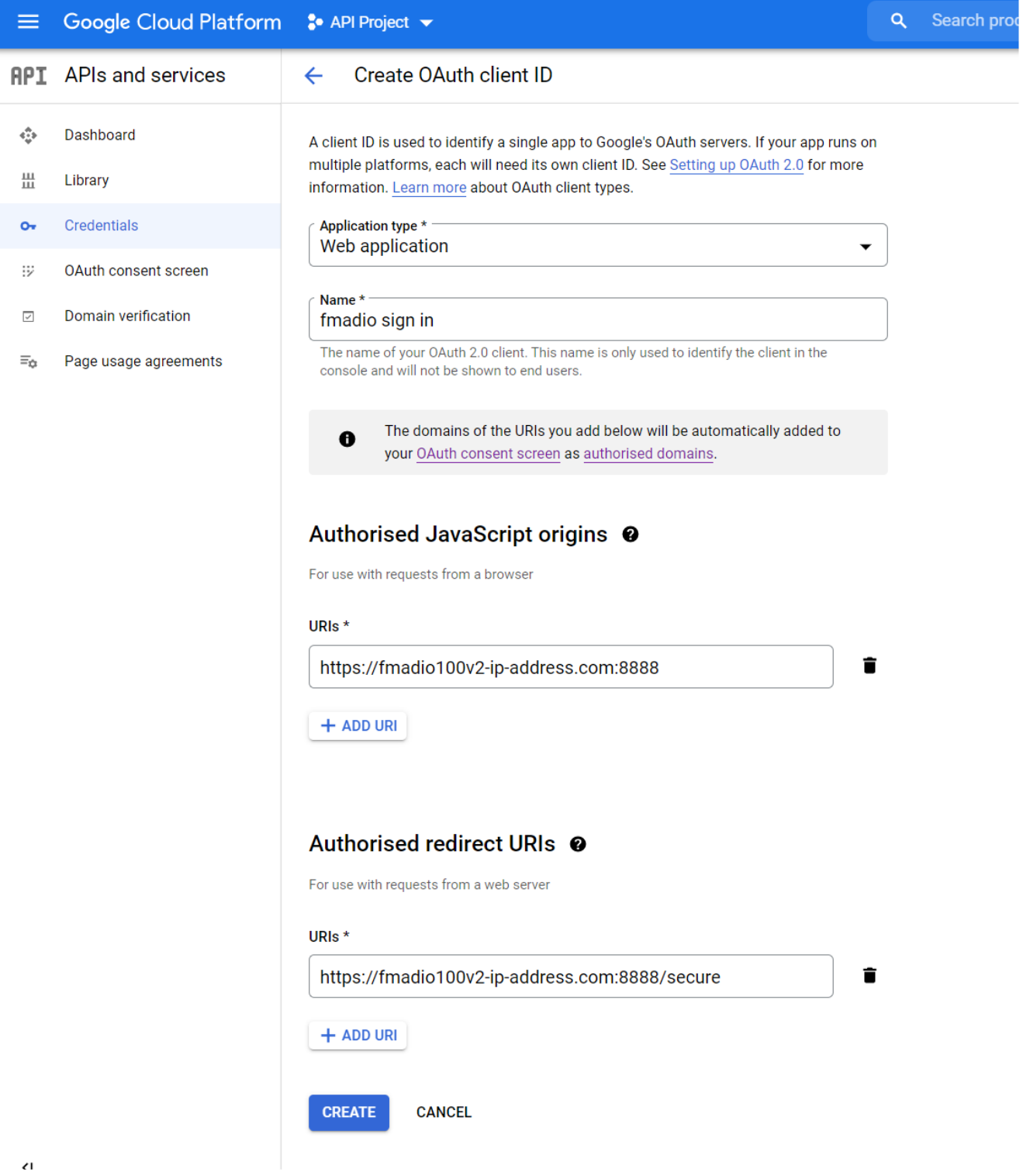

Which results in the following secret information

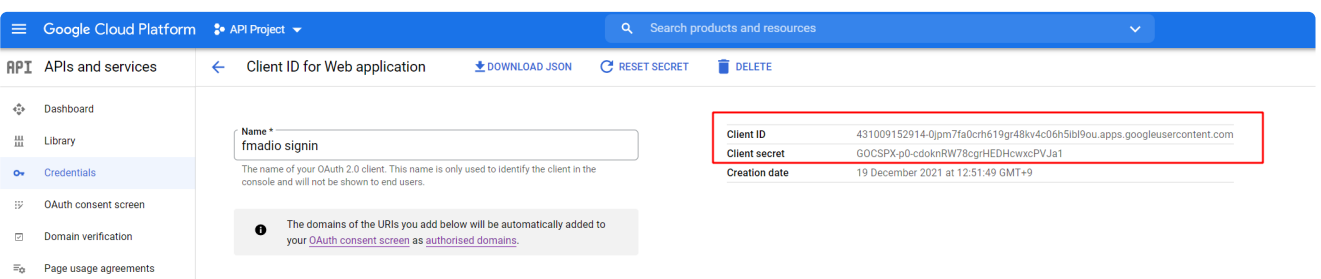

Update the oauth\_opts.lua file above with the information

### **Restart nginx**

Restart nginx to load in the new configuration file, by killing the process as below. It will reswpan on a 1min cron job automatically

sudo killall nginx

#### **Logging In**

Next point the browser to the FMADIO device and it will redirect to Google Sign in account

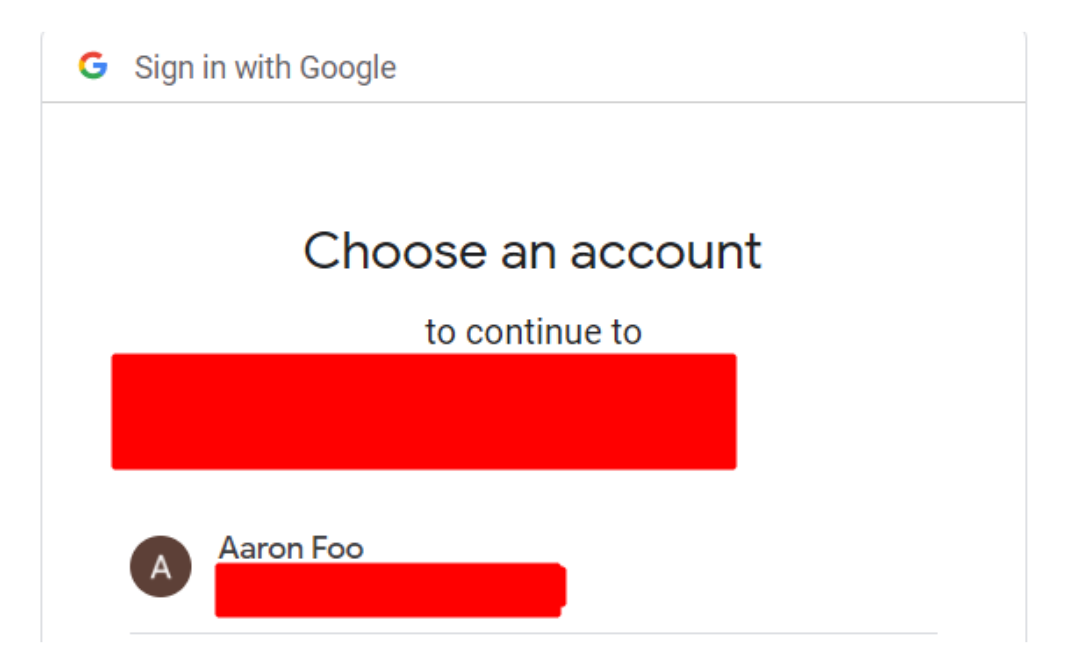

Login using your Google account information, and it will re-direct you to the FMADIO dashboard.

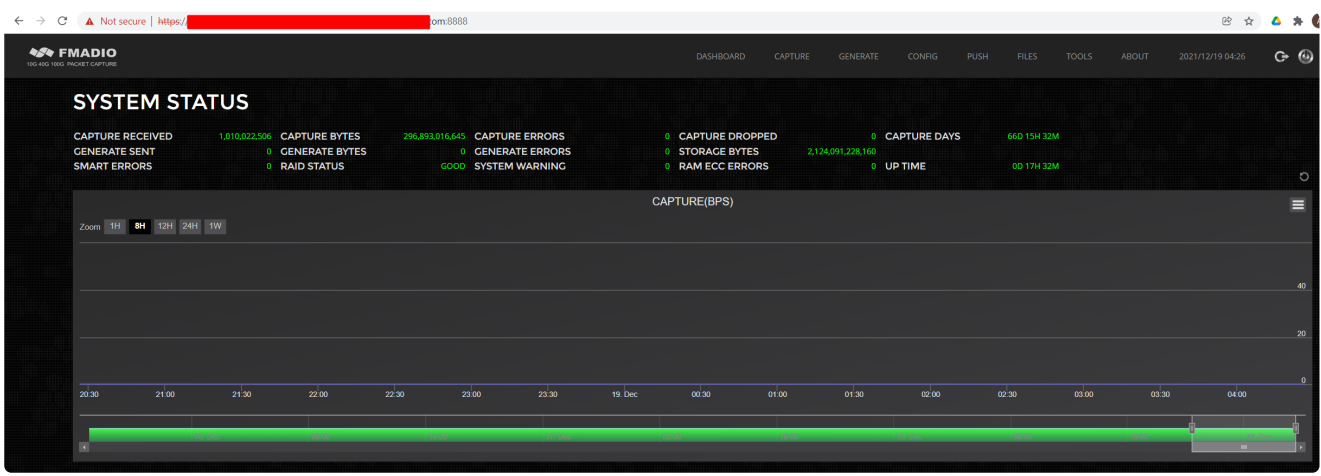

Any further questions please contact support@fmad.io for assistance.

# **Ping Identity (SSO via OUAUTH 2.0)**

**FW:7608+**

Ping Identity is a popular onprem authentication system, typically used in large organizations. We support Single Sign On with their product suite, below is an example configuration example setup using the Cloud Services. This example uses a reverse SSH tunnel to put the FMADIO device on a publicly accessible IP (we strongly discourage) for demonstration purposes only, to replicate setting up an On Premise install.

#### **General Config**

Start by editing the general FMADIO configuration file

```
/opt/fmadio/etc/time.lua
```
Then setting HTTP (un-encrypted) access to "disable", and Auth method to "OAUTH", example shown below. The other security fields can be left as is.

```
["Security"] =
\mathcal{F}["HTTPAccess"] = "disable",
   ['Auth"] = "OAUTH",.
.
```
Save the file and ensure there are no parse errors by running fmadiolua /opt/fmadio/etc/time.lua

#### OAUTH Config

Next create a file name

```
/opt/fmadio/etc/oauth_opts.lua
```
This file contains the Ping Identity OAUTH End points as follows.

```
local config =
{
  redirect_uri = "https://fmadio100v2-ip-address.com:8888/secure/",
  discovery = "https://auth.pingone.asia/9ad4c7dc-4e8c-43e4-9064-3c15b7e
  client_id = "1feb3806-3351-45d2-b385-ea012a4ad1af",
  client_secret = "3.j00-pU6TZ.g.MAReW53A2Dv11n~cdTbFINIiyMdkv_dUxH",
  ssl\_verify = "no",
  scope = "openid email profile",
   redirect_uri_scheme = "https",
}
return config
```
The "clientid" and "client\_secret" need to be replaced with the generated authentication information from Ping Identity interface per below. The above is a throw away example only

## **Ping Identity Credentials**

We setup a web application using Ping Identity interface as follows. The key fields are shown in red.

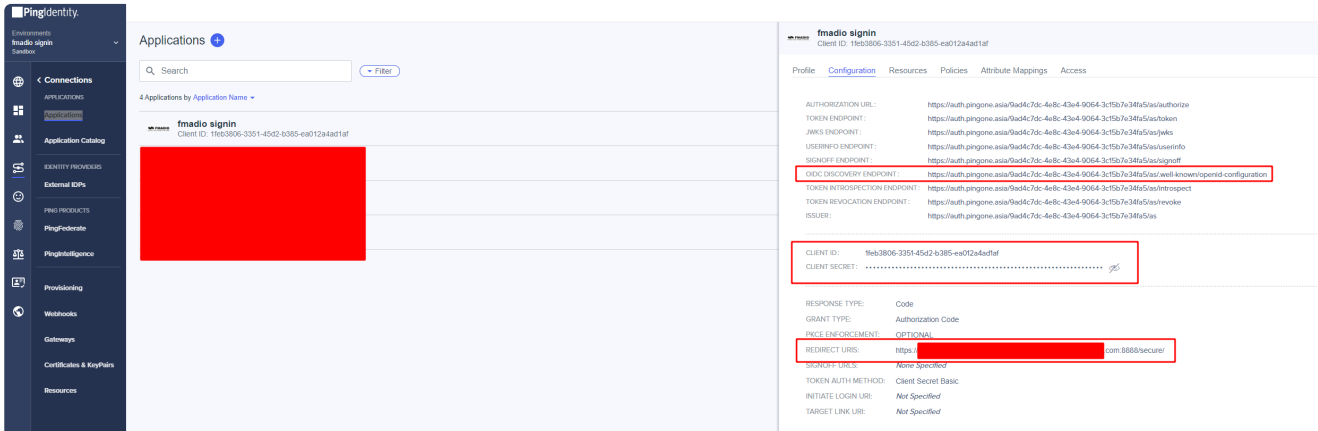

These fields are mapped directly into the oauth\_opts.lua configuration file above.

#### **Restart nginx**

Restart nginx to load in the new configuration file, by killing the process as below. It will reswpan on a 1min cron job automatically.

sudo killall nginx

#### **Logging In**

Next point the browser to the FMADIO device and it will redirect to Ping Idneitty SSO account as follows

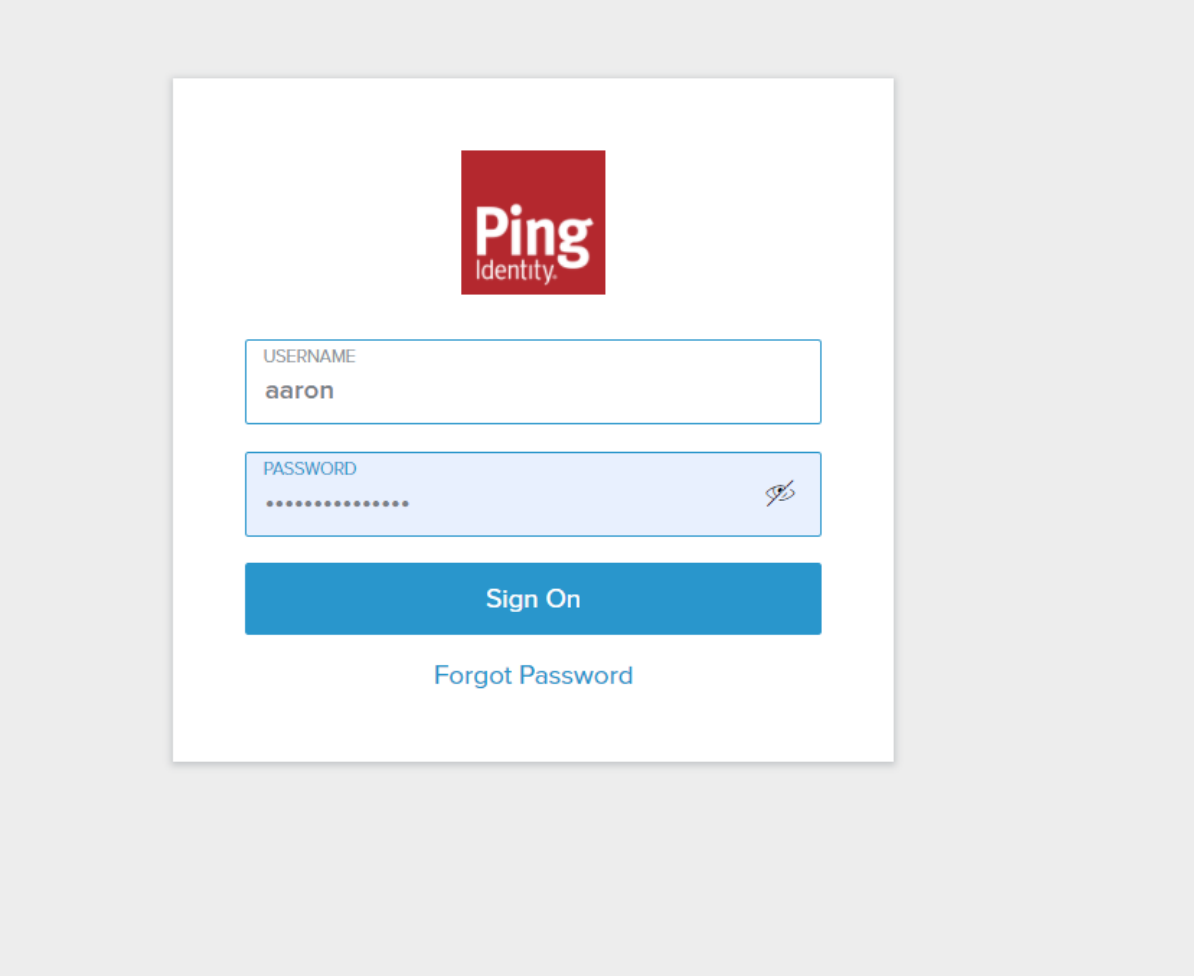

After a successful authentication the FMADIO dashboard is seen

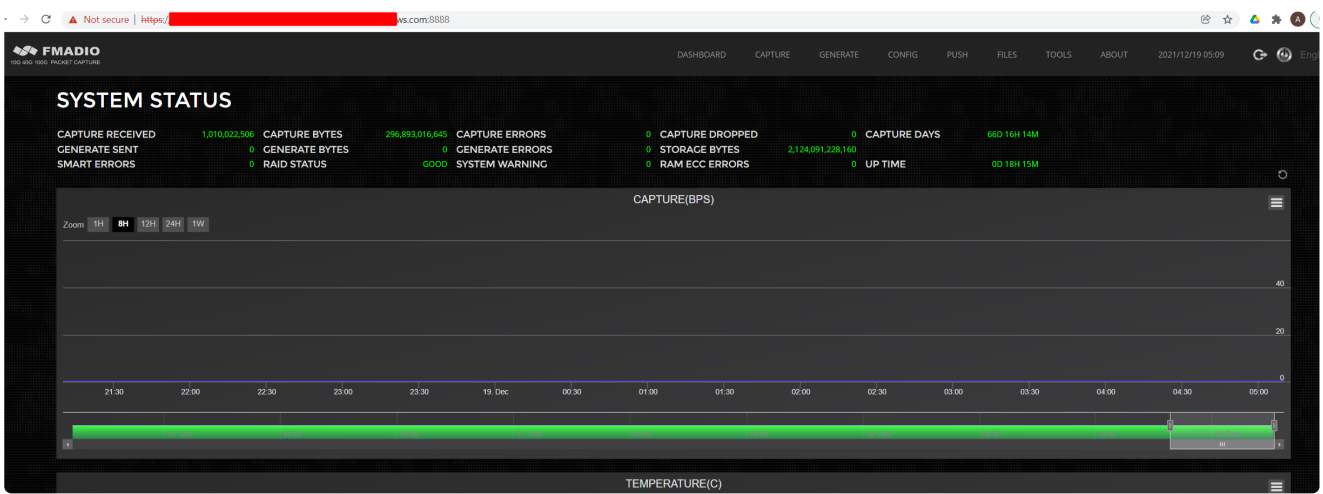

Any further questions or problems, please contact us support@fmad.io

# **PAM LDAP**

**FW: 8529+**

FMADIO systems support Linux PAM (<https://github.com/linux-pam/linux-pam>) as an authetication method. One option for centralized authentication is to use LDAP via PAM.

1) First run fmadiocli settings to set the authentication method

<https://docs.fmad.io/fmadio-documentation/cli-reference/fmadiocli#config-security-auth>

config security auth pam-ldap

2) We also strongly recommend to disable HTTP access as all username / passwords are sent over unencrypted HTTP

<https://docs.fmad.io/fmadio-documentation/cli-reference/fmadiocli#config-security-http>

config security http false

3) Configure LDAP client nslcd. Copy the default config file as follows

cp /opt/fmadio/etc\_ro/nslcd.conf /opt/fmadio/etc/nslcd.conf

The default config looks like the following

fmadio@fmadio100v2-228U:~\$ cat /opt/fmadio/etc\_ro/nslcd.conf # /etc/nslcd.conf # nslcd configuration file. See nslcd.conf(5) # for details. #log none debug # The user and group nslcd should run as. uid root gid root # The location at which the LDAP server(s) should be reachable. uri ldap://192.168.1.100 # The search base that will be used for all queries. base dc=fmad, dc=io # The LDAP protocol version to use. #ldap\_version 3 # The DN to bind with for normal lookups. #binddn cn=annonymous,dc=example,dc=net #bindpw secret # The DN used for password modifications by root. #rootpwmoddn cn=admin,dc=example,dc=com # SSL options #ssl off #tls\_reqcert never #tls\_cacertfile /etc/ssl/certs/ca-certificates.crt # The search scope. #scope sub #ssl start\_tls #tls\_reqcert allow fmadio@fmadio100v2-228U:~\$

Modify the uri, base and any other LDAP specific configs to the enviroment and save it

4) reboot system

5) check LDAP connectivity

Changing the username/domain/ip address etc to match your environment

ldapwhoami -x -D cn=fmadio-user,dc=fmad,dc=io -H ldap://192.168.1.100/ -w "password"

fmadio@fmadio100v2-228U:~\$ ldapwhoami -x -D cn=fmadio-user,dc=fmad,dc=io -H ldap://192.168 dn:cn=fmadio-user,dc=fmad,dc=io

Once this is working, both SSH, WWW-Admin and WWW-User LDAP posix group members can login to the system.

The LDAP posixGroups are

fmadio-ssh-admin - for SSH access

fmadio-www-admin - for WWW admin access (can change anything)

fmadio-www-user - for WWW user access (monitoring and pcap downloading)

6) Both SSH and WWW now fully configured using LDAP as centralized authentication

#### **LDAP Optional**

Some environments require a notice when logging in, such as the following

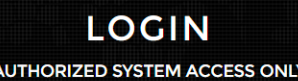

This computer system is the property of The University<br>of ABC. It is for authorized use only. By using this<br>system, all users acknowledge notice of, and agree to comply with, the University's Acceptable Use of<br>Information Technology Resources Policy, Users have normation reciniology resources range, oscial nave<br>no personal privacy rights in any materials they place,<br>view, access, or transmit on this system. The University complies with state and federal law regarding certain<br>legally protected confidential information, but makes regary processes commention into matterial proposes of this system will be private or confidential. Any or all uses of this system and all files on this system may be intercepted. and an interstorting between the monitored, recorded, copied, audited, inspected, and<br>disclosed to authorized University and law<br>enforcement personnel, as well as authorized<br>individuals of other organizations. By using thi system, the user consents to such interception, system, the user consense of solutions and disclosure at the discretion, and disclosure at the discretion of authorized University personnel. Unauthorized or improper use of this system may result in administrative discipl action, civil charges/criminal penalties, and/or other<br>sanctions as set forth in the Universitys AUP. By continuing to use this system you indicate your<br>awareness of and consent to these terms and European Union, you may have additional rights per<br>the GDPR. Visit the web site dataprivacy.utk.edu for more information. ALL USERS SHALL LOG OFF A<br>UNIVERSITY OF TENNESSEE OWNED SYSTEM IMMEDIATELY IF SAID USER DOES NOT AGREE TO THE<br>CONDITIONS STATED ABOVE.

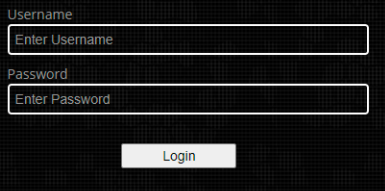

This can be customized as follows

#### 1) copy the default template

cp /opt/fmadio/www/login/authorized\_access.html.default /opt/fmadio/etc/authorized\_access.ht

2) Edit the content of

/opt/fmadio/etc/authorized\_access.html

#### 3) restart nginx

kill nginx and wait 60sec for it to restart

sudo killall nginx

#### **Troubleshooting**

Configuration usually does not go as planned, as such heres some tips to try

1) run nslcd in the foreground

```
sudo killall nslcd
sudo /usr/local/sbin/nslcd -f
```
This will check the /etc/nslcd.conf configuration file is working correctly, either config typeo or LDAP server problems.

Once its running ensure local lookups work correctly as follows

```
ldapwhoami -x -D cn=fmadio-user,dc=fmad,dc=io -H ldap://192.168.1.100/ -w "password"
```
2) check nginx config files

The nginx logfiles are located in

tail -F -n 100 /mnt/store0/log/nginx\_error.log

Any errors there might help understand the issues

3) check syslog file for PAM logs

tail -F -n 100 /mnt/store0/log/messages |grep -i pam

This will print out logs of all PAM messages and may help debugging

# **Firewall IPTables**

IPTables running on FMADIO Capture systems

#### **FW: 7650+**

IPTables the linux statefull firewall software runs on the FMADIO devices. By default iptables is disabled / ACCEPT for everything. In some scenarios a tighter security policy may be needed

The iptables command works same on a standard Linux system. Please refer to the following link for documentation

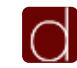

[iptables\(8\)](https://linux.die.net/man/8/iptables) - Linux man page

IIPTables documentation

## **Required Rules**

FMADIO uses nginx and fcgi backens as well as proxy pass settings. As such IPTABLES requires an INPUIT localhost ACCEPT rule such as the following.

3773 944K ACCEPT all -- \* \* \* 127.0.0.1 0.0.0.0/0

which can be added as follows

sudo iptables -I INPUT -s localhost -j ACCEP

Without this INPUT ACCEPT rule the FMADIO GUI dashboards and status settings can not be retrieved.

## **Persistent Configuration**

After configuring the IPTABLES setup on the FMADIO Packet Capture device, the settings will be lost each time the system is rebooted.

We use iptables-save and iptables-restore command with the configuration file located

/opt/fmadio/etc/iptables.conf

To save the current state run

```
fmadio@fmadio20v3-287:/mnt/store0/etc$ sudo iptables-save > iptables.conf
fmadio@fmadio20v3-287:/mnt/store0/etc$
```
This will generate a the looks like the following. This is a baseline recommended setting for SSH, HTTP and HTTPS access only.

```
# Generated by iptables-save v1.6.1 on Wed Jan 19 19:09:33 2022
*mangle
:PREROUTING ACCEPT [10620:58020130]
:INPUT ACCEPT [9091:57235443]
:FORWARD ACCEPT [0:0]
:OUTPUT ACCEPT [10194:1992682]
:POSTROUTING ACCEPT [10194:1992682]
COMMIT
# Completed on Wed Jan 19 19:09:33 2022
# Generated by iptables-save v1.6.1 on Wed Jan 19 19:09:33 2022
*nat
:PREROUTING ACCEPT [1547:785695]
:INPUT ACCEPT [10:528]
:OUTPUT ACCEPT [733:74107]
:POSTROUTING ACCEPT [733:74107]
-A PREROUTING -i eno2 -p tcp -m tcp --dport 7010 -j DNAT --to-destination 192.168.20.215:22
-A POSTROUTING -o eno2 -j MASQUERADE
COMMIT
# Completed on Wed Jan 19 19:09:33 2022
# Generated by iptables-save v1.6.1 on Wed Jan 19 19:09:33 2022
*filter
:INPUT DROP [98:13320]
:FORWARD ACCEPT [0:0]
:OUTPUT ACCEPT [10194:1992682]
-A INPUT -s 127.0.0.1/32 -j ACCEPT
-A INPUT -p tcp -m tcp --dport 22 -j ACCEPT
-A INPUT -p tcp -m tcp --dport 80 -j ACCEPT
-A INPUT -p tcp -m tcp --dport 443 -j ACCEPT
-A INPUT -m state --state ESTABLISHED -j ACCEPT
COMMIT
# Completed on Wed Jan 19 19:09:33 2022
```
To remove persistent IPTABLES setting, delete the /opt/fmadio/etc/iptables,conf file and reboot the system

## **IPMI BMC Firewall**

The firewall on the IPMI/BMC is a bit trickier, as there's no direct access to iptables and manipulation needs to be done using a very unfriendly ipmitool raw access.

IPMI does have firewall manipulation GUI but its impossible to use due to how it works. Theres no way to set a Policy on INPUT rules, instead you need to drop everything and build up the chain. Below is the final iptables rules we want to create.

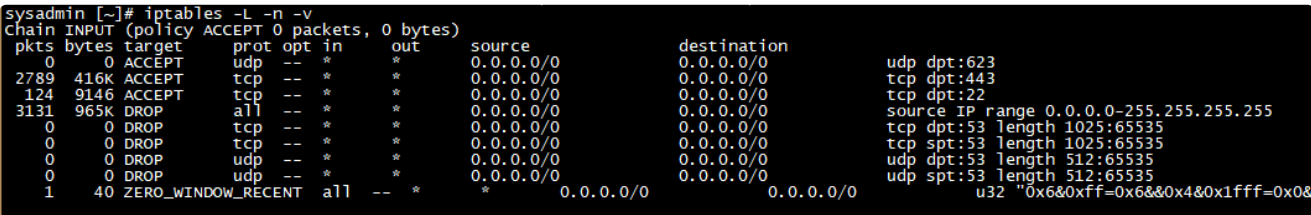

ITarget IPMI Firewall Rules

As you can see its a bit bastardized.. but theres no choice as each rule is always added to the top of chain.

Our goal is to DROP everything, except SSH, HTTPS and IPMITOOL traffic.

## **1) Reset IPMI BMC Firewall**

Start by resetting the BMC firewall state entirely. This effectively resets iptables to the default state

fmadio@fmadio100v2-228U:~\$ sudo ipmitool raw 0x32 0x76 0x8

fmadio@fmadio100v2-228U:~\$

And then confirm this by listing the total number of Firewall rules as follows

fmadio@fmadio100v2-228U:~\$ sudo ipmitool raw 0x32 0x77 0x0 00 fmadio@fmadio100v2-228U:~\$

The value returned should be 00 indicating there are NO custom firewall rules.

## **NOTE: This can be used to clear/reset firewall settings if a mistake is made**

## **2) Drop everything**

Next we need to drop everything, as we are building the rules backwards. This is also the reason we cant use the GUI. It wont let you set a network of 0.0.0.0/0 and once you set that the GUI is no longer accessible.

As such we need to use ipmitool on the FMADIO Packet Capture device directly as we build up the rules.

fmadio@fmadio100v2-228U:~\$ sudo ipmitool raw 0x32 0x76 0x01 0x00 0x00 0x00 0x00 0x00 0xff 0x

fmadio@fmadio100v2-228U:~\$

The command above adds the drop everything rule to the system, this equates to the following in iptables.

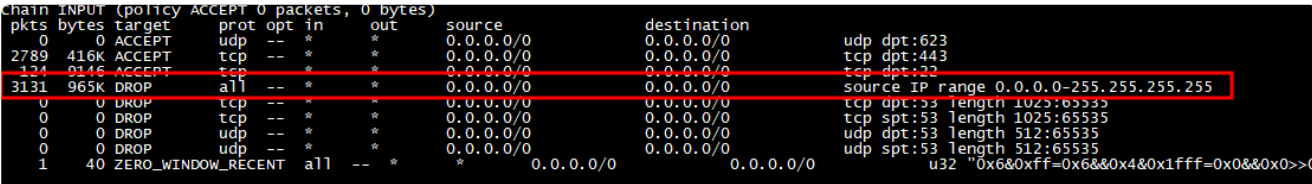

IPMI FW Drop everything

Can confirm its working correctly by checking the total number of firewall rules as follows. The returned value should be 1

fmadio@fmadio100v2-228U:~\$ sudo ipmitool raw 0x32 0x77 0x0 01 fmadio@fmadio100v2-228U:~\$

#### **3) Enable SSH access**

Next we will add SSH access to the firewall rules. This allows SMASH or shell access to the BMC device itself.

The following command opens TCP Port 22  $(0x16 0x00 == 22$  in hex bigedian format)

fmadio@fmadio100v2-228U:~\$ sudo ipmitool raw 0x32 0x76 0x02 0x01 0x00 0x16 0x00

fmadio@fmadio100v2-228U:~\$

This adds the following iptables rule

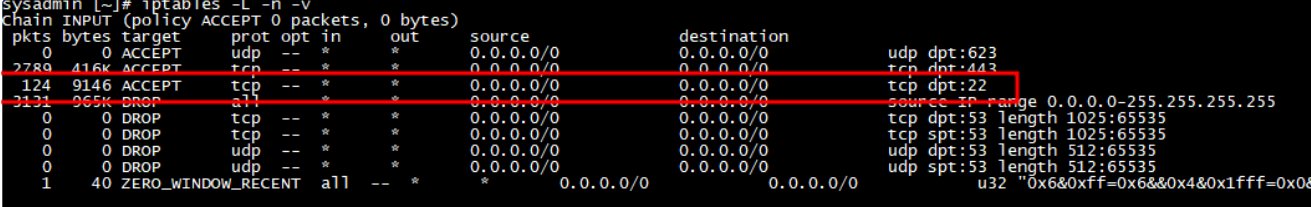

IPMI Firewall SSH Access

Then confirm there are 2 firewall rules enabled.

```
fmadio@fmadio100v2-228U:~$ sudo ipmitool raw 0x32 0x77 0x0
02
fmadio@fmadio100v2-228U:~$
```
At this point you can SSH into the BMC to confirm access is working correctly

#### **4) Enable HTTPS access**

Next add HTTPS access enabling the IPMI BMC Web client to be accessed.

fmadio@fmadio100v2-228U:~\$ sudo ipmitool raw 0x32 0x76 0x02 0x01 0x00 0xbb 0x01

fmadio@fmadio100v2-228U:~\$

This equates to the following iptables rules

|              |                                      | sysadmin [~]# iptables -L -n -v<br>Chain INPUT (policy ACCEPT O packets, O bytes) |      |           |                                  |                                  |                                                         |
|--------------|--------------------------------------|-----------------------------------------------------------------------------------|------|-----------|----------------------------------|----------------------------------|---------------------------------------------------------|
|              |                                      |                                                                                   |      |           |                                  |                                  |                                                         |
|              | pkts bytes target                    | prot opt in                                                                       |      | out       | source                           | destination                      |                                                         |
| - റ          | 0 ACCEPT                             | udn<br>$\sim$                                                                     |      | *         | 0.0.0.0/0                        | 0.0.0.0/0                        | udp $dot:623$                                           |
| 2789         | 416K ACCEPT                          | tcp<br>ľ                                                                          |      | w.        | 0.0.0.0/0                        | 0.0.0.0/0                        | tcp dpt:443                                             |
|              | <b><i><u>PARTING MINUTES</u></i></b> | فاستعمل                                                                           |      |           | <b>Manufacturer Manufacturer</b> | <b>Manufacturer Manufacturer</b> | <b>Andreas (principal del principal de constitution</b> |
| 3131         | 965K DROP                            | all<br>l                                                                          | ×.   | Ň,        | 0.0.0.0/0                        | 0.0.0.0/0                        | source IP range 0.0.0.0-255.255.255.255                 |
| $\Omega$     | 0 DROP                               | tcp<br>--                                                                         |      | <b>SP</b> | 0.0.0.0/0                        | 0.0.0.0/0                        | tcp dpt:53 length 1025:65535                            |
| $\mathbf{o}$ | 0 DROP                               | tcp<br>ļ                                                                          |      | Ň,        | 0.0.0.0/0                        | 0.0.0.0/0                        | tcp spt:53 length 1025:65535                            |
| $\mathbf{o}$ | 0 DROP                               | udp<br>$-1$                                                                       | - se | ń,        | 0.0.0.0/0                        | 0.0.0.0/0                        | udp dpt:53 length 512:65535                             |
| $\mathbf 0$  | 0 DROP                               | udp<br>--                                                                         | Y.   | Ň,        | 0.0.0.0/0                        | 0.0.0.0/0                        | udp spt:53 length 512:65535                             |
|              |                                      | 40 ZERO_WINDOW_RECENT                                                             | all  | --        | 0.0.0.0/0                        | 0.0.0.0/0                        | u32 "0x6&0xff=0x6&&0x4&0x1fff=0x0&                      |
|              |                                      |                                                                                   |      |           |                                  |                                  |                                                         |

IPMI BMC HTTPS Access

At this point the IPMI BMC Webpage can be used such as the following

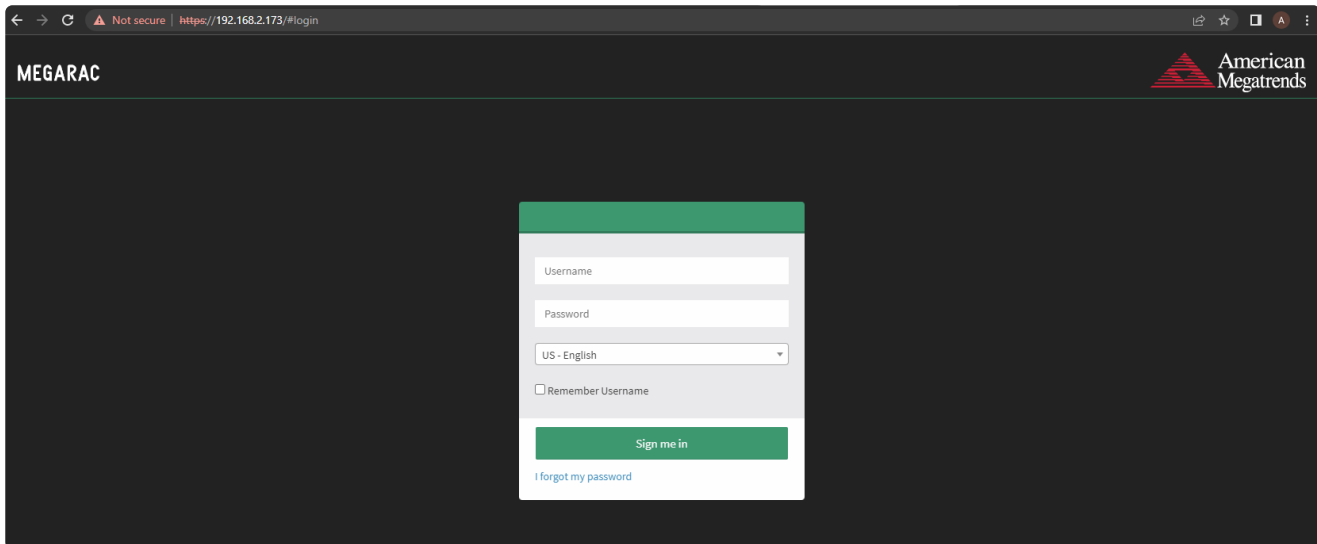

#### **5) Add ipmitool access**

Finally add ipmitool access which is on UDP port 623

fmadio@fmadio100v2-228U:~\$ sudo ipmitool raw 0x32 0x76 0x02 0x01 0x01 0x6f 0x02

fmadio@fmadio100v2-228U:~\$

And the related iptables rule

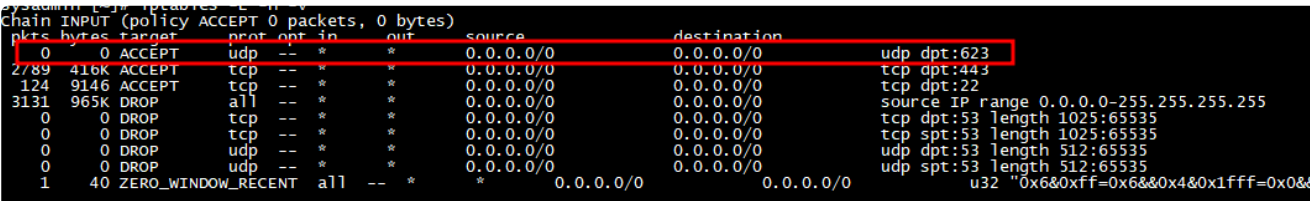

IPMITOOL Firewall Setting

This enable ipmitool to work over the network, which can be extremely critical and helpful when troubleshooting problems. Such as the following

```
aaron@ingress:~$ ipmitool -U admin -P secret -H 192.168.2.173 power status
Chassis Power is on
aaron@ingress:~$
```
#### **Conclusion**

While its quite cumbersome to use ipmitool raw mode to add and remove all these filters, the net result is a fairly secure BMC locked down with standard linux iptables.

Any questions or trouble please contact support.

# **Custom CRON Job**

FMADIO System uses a default cronjob that is located as below

/etc/crontab.root

Direct edits to this file will be lost every reboot, as the directory is on the RAMDisk and not persistant.

This can be customized and made persistent across reboots, for anything such as scheduled weekly reboots. By creating the cronjob file as bellow.

cp /etc/crontab.root /opt/fmadio/etc/

This puts the crontab.root file into persistent storage at

/opt/fmadio/etc/

Allowing custom cronjobs to run on the system.

#### **Scheduled Reboot**

One example of this is to schedule a system reboot every Sunday night. To do this please see the below example.

```
fmadio@fmadio20v2-149:~$ cat /opt/fmadio/etc/crontab.root
* * * * * /opt/fmadio/bin/watchdog.lua --nocal >> /mnt/store0/log/watchdog.log
59 23 \star \star 0 /sbin/reboot
fmadio@fmadio20v2-149:~$
```
Adding in the last line in the cronjob will schedule the reboot at midnight every Sunday.

**NOTE**: Please reboot the system or manually reload cron for the new setting to take effect

# **Disk Encryption**

On select models of FMADIO capture systems full disk encryption is available. When available it uses the SSD drivers controller firmware to provide AES256 encryption with the OPAL interface standard.

States of the system is as follows

**Power Off:** All data is encrypted accessing requires a password

**First Power On:** Drives are accessible but data remains encrypted

### **First Power On Unlock:**

Each drive in the system is unlocked by a shared password. This allows the drives media to be written/read from

### **Warm Reboot:**

After Unlock the drives remain unlocked

#### **Power Off:**

On power loss to the disks, all data becomes un-accessible and fully encrypted

Data is encrypted using AESS256 and a random key generated by the SSD Controller. The Password specified encrypts/decrypts this AES256 key allowing the controller to read/write from the media. This encryption key is only kept in volatile RAM, thus when power to the drive is removed, the encryption key is lost. Once the encryption key is gone all data on the storage media can not be read.

Drives can never be "bricked" as the drives can be reset by creating a new AES256 key. This reset however will remove all data previously written to the drive.

**Disk state flow chart**

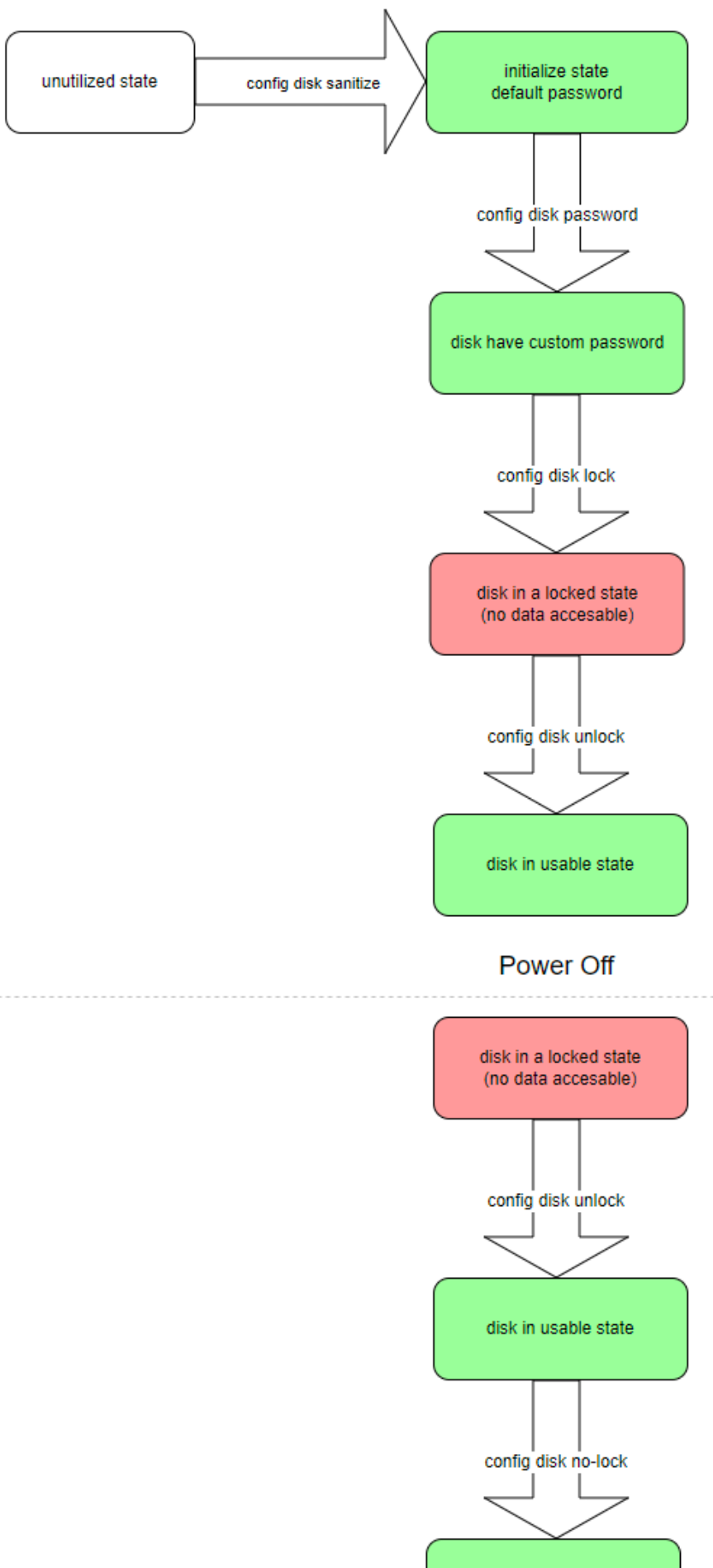

locking has been removed

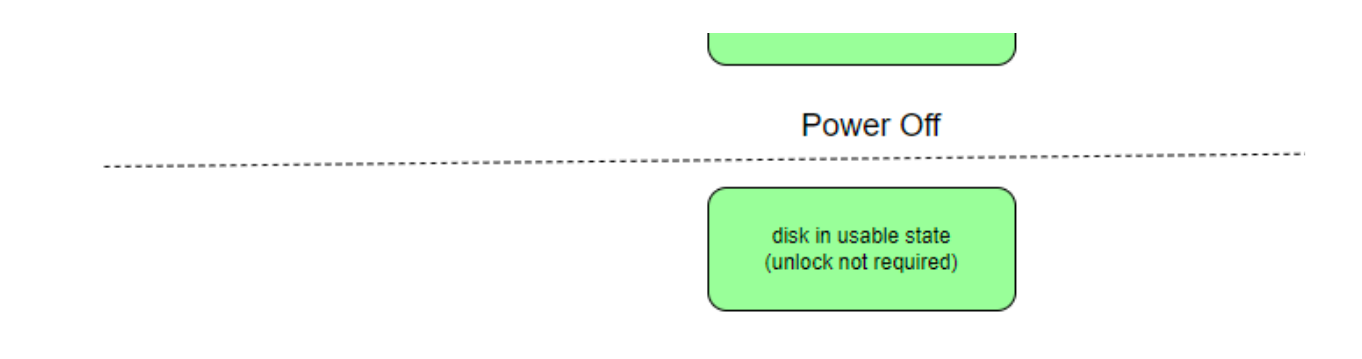

Encrypted Disk flow chart

#### **Drive Encryption Status**

fmadiocli "show disk status"

This Operation displays the drive encryption state, documentation found here

<https://docs.fmad.io/fmadio-documentation/cli-reference/fmadiocli#show-disk-status>

#### **Sanitize / Format**

fmadiocli "config disk sanitize"

This sets a new encryption password on all the disks. It will also WIPE ALL DATA ON THE CURRENT DISK. Please ensure there is no critical data on the system before running this command. After the operation the disks are in an UNLOCKED state.

<https://docs.fmad.io/fmadio-documentation/cli-reference/fmadiocli#config-disk-sanitize>

Setting Password

#### **Disk Password**

Drives always have a password set, either a default password or a custom password the following command sets the disk password used for unlocking

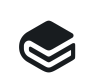

fmadiocli fmadio [documentation](https://docs.fmad.io/fmadio-documentation/cli-reference/fmadiocli#config-disk-password)

#### **Locking Disk**

By default disks are not a locked state. e.g. they do not require a password to be usable. This setting puts the disks into a locked state which when ever it loses power requires a password to unlock and make usable

#### **Disable Locking**

There are cases where disabling the Locking function without destoying the data is helpful, note this is different from unlocking the disks.

This function disables requring a password to access the disks persistently.

Unlockingly the disks allows disk access but is not persistant

The functions are similar but quite different, documentation on how to perform this is

<https://docs.fmad.io/fmadio-documentation/cli-reference/fmadiocli#config-disk-no-lock>

#### **Unlocking**

fmadiocli "config disk unlock"

Command will unlock and verify correct functionality of the disks. Starts by unlocking each disk using the supplied password, then reloading all storage components of the FMADIO system which reference the disks.

Reference documentation is

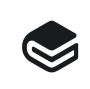

fmadiocli fmadio [documentation](https://docs.fmad.io/fmadio-documentation/cli-reference/fmadiocli#config-disk-unlock)

#### **Automatic Unlock**

Generally entering passwords manually is fairly cumbersome / time intensive. The system has the ability to unlock the disks on boot.

The general purpose boot setup file /opt/fmadio/etc/boot.lua can be used to fetch the password from a key server, e.g. via CURL or copy a password file from the local disk

Below is an example boot.lua file to automatically unlock the disks at boot time, using the saved password in /opt/fmadio/etc/disk-password

```
-- unlock the disks
print(os.date() .. " : unlocking sed disks")
io.stdout:flush()
-- fetch password local
os.execute('cp /mnt/store0/etc/disk-password /tmp/disk-password')
-- fetch password remote
--os.execute('curl -s https://192.168.1.1/disk-password > /tmp/disk-password')
-- unlock
os.execute('/opt/fmadio/bin/fmadiocli "config disk unlock"')
os.execute('/opt/fmadio/bin/fmadiocli "show disk status"')
io.stdout:flush()
print(os.date() .. " : unlocking sed disks... done")
io.stdout:flush()
```
For debugging the logfile is located in

/mnt/store0/log/boot.log

example output is shown below

Fri Jul 21 14:53:53 2023 : unlocking sed disks [Fri Jul 21 14:53:53 2023] \_\_\_\_\_ .\_\_\_.\_\_ [Fri Jul 21 14:53:53 2023] \_/ \_\_\_\_\\_\_\_\_\_ \_\_\_\_\_ \_\_| \_/|\_\_| \_\_\_\_ [Fri Jul 21 14:53:53 2023] \ \_\_\/ /\ \\_\_ \ / \_\_ | | | / \_ \ [Fri Jul 21 14:53:53 2023] | | | Y Y \ / \_\_ \\_/ /\_/ | | |( <\_> ) [Fri Jul 21 14:53:53 2023] |\_| |\_|\_| /(\_\_\_\_ /\\_\_\_\_ | |\_| \\_\_\_/  $[Fit$  Jul 21 14:53:53 2023]  $\qquad \qquad \} /$   $\qquad \} /$ [Fri Jul 21 14:53:53 2023] ============================================ [Fri Jul 21 14:53:53 2023] -+ Packets confiscated by Customs +- [Fri Jul 21 14:53:53 2023] [Fri Jul 21 14:53:53 2023] type '?' for command information [Fri Jul 21 14:53:53 2023] type '???' for verbose information [Fri Jul 21 14:53:53 2023] [Fri Jul 21 14:53:53 2023] History: 1804 [Fri Jul 21 14:53:53 2023] CmdLine [config disk unlock] [Fri Jul 21 14:53:53 2023] Cmd [config disk unlock] [Fri Jul 21 14:53:53 2023] Enter Current Password. or Blank for default: [Fri Jul 21 14:53:53 2023] ----------------------------------------------------------------- [Fri Jul 21 14:53:53 2023] [par0] sudo /usr/bin/sedutil-cli-sha512 --isValidSED /dev/nvme8n1 [Fri Jul 21 14:53:53 2023] [par0] /dev/nvme8n1 SED -2----- SAMSUNG MZQL23T8HCLS-00A07 [Fri Jul 21 14:53:53 2023] [Fri Jul 21 14:53:53 2023] [par0] set to unlocked S64HNJ0T707660 [Fri Jul 21 14:53:53 2023] [par0] sudo /usr/bin/sedutil-cli-sha512 --setLockingRange 0 RW \*\* [Fri Jul 21 14:53:54 2023] [par0] LockingRange0 set to RW [Fri Jul 21 14:53:54 2023] ----------------------------------------------------------------- [Fri Jul 21 14:53:54 2023] [ssd0] sudo /usr/bin/sedutil-cli-sha512 --isValidSED /dev/nvme2n1 [Fri Jul 21 14:53:54 2023] [ssd0] /dev/nvme2n1 SED -2----- SAMSUNG MZQL23T8HCLS-00A07 [Fri Jul 21 14:53:54 2023] [Fri Jul 21 14:53:54 2023] [ssd0] set to unlocked S64HNJ0T707662 [Fri Jul 21 14:53:54 2023] [ssd0] sudo /usr/bin/sedutil-cli-sha512 --setLockingRange 0 RW \*\* [Fri Jul 21 14:53:55 2023] [ssd0] LockingRange0 set to RW [Fri Jul 21 14:53:55 2023] -----------------------------[Fri Jul 21 14:53:55 2023] [ssd1] sudo /usr/bin/sedutil-cli-sha512 --isValidSED /dev/nvme9n1 [Fri Jul 21 14:53:55 2023] [ssd1] /dev/nvme9n1 SED -2----- SAMSUNG MZQL23T8HCLS-00A07 [Fri Jul 21 14:53:55 2023] [Fri Jul 21 14:53:55 2023] [ssd1] set to unlocked S64HNJ0T707794 [Fri Jul 21 14:53:55 2023] [ssd1] sudo /usr/bin/sedutil-cli-sha512 --setLockingRange 0 RW \*\* [Fri Jul 21 14:53:56 2023] [ssd1] LockingRange0 set to RW [Fri Jul 21 14:53:56 2023] ----------------------------------------------------------------- [Fri Jul 21 14:53:56 2023] [ssd2] sudo /usr/bin/sedutil-cli-sha512 --isValidSED /dev/nvme7n1 [Fri Jul 21 14:53:56 2023] [ssd2] /dev/nvme7n1 SED -2----- SAMSUNG MZQL23T8HCLS-00A07 [Fri Jul 21 14:53:56 2023] [Fri Jul 21 14:53:56 2023] [ssd2] set to unlocked S64HNJ0T707657 [Fri Jul 21 14:53:56 2023] [ssd2] sudo /usr/bin/sedutil-cli-sha512 --setLockingRange 0 RW \*\* [Fri Jul 21 14:53:58 2023] [ssd2] LockingRange0 set to RW [Fri Jul 21 14:53:58 2023] ----------------------------------------------------------------- [Fri Jul 21 14:53:58 2023] [ssd3] sudo /usr/bin/sedutil-cli-sha512 --isValidSED /dev/nvme6n1 [Fri Jul 21 14:53:58 2023] [ssd3] /dev/nvme6n1 SED -2----- SAMSUNG MZQL23T8HCLS-00A07 [Fri Jul 21 14:53:58 2023] [Fri Jul 21 14:53:58 2023] [ssd3] set to unlocked S64HNJ0T707659 [Fri Jul 21 14:53:58 2023] [ssd3] sudo /usr/bin/sedutil-cli-sha512 --setLockingRange 0 RW \*\* [Fri Jul 21 14:53:59 2023] [ssd3] LockingRange0 set to RW

[Fri Jul 21 14:53:59 2023] ----------------------------------------------------------------- [Fri Jul 21 14:53:59 2023] [ssd4] sudo /usr/bin/sedutil-cli-sha512 --isValidSED /dev/nvme4n1 [Fri Jul 21 14:53:59 2023] [ssd4] /dev/nvme4n1 SED -2----- SAMSUNG MZQL23T8HCLS-00A07 [Fri Jul 21 14:53:59 2023] [Fri Jul 21 14:53:59 2023] [ssd4] set to unlocked S64HNJ0T707658 [Fri Jul 21 14:53:59 2023] [ssd4] sudo /usr/bin/sedutil-cli-sha512 --setLockingRange 0 RW \*\* [Fri Jul 21 14:54:00 2023] [ssd4] LockingRange0 set to RW [Fri Jul 21 14:54:00 2023] ----------------------------------------------------------------- [Fri Jul 21 14:54:00 2023] [ssd5] sudo /usr/bin/sedutil-cli-sha512 --isValidSED /dev/nvme5n1 [Fri Jul 21 14:54:00 2023] [ssd5] /dev/nvme5n1 SED -2----- SAMSUNG MZQL23T8HCLS-00A07 [Fri Jul 21 14:54:00 2023] [Fri Jul 21 14:54:00 2023] [ssd5] set to unlocked S64HNJ0T707656 [Fri Jul 21 14:54:00 2023] [ssd5] sudo /usr/bin/sedutil-cli-sha512 --setLockingRange 0 RW \*\* [Fri Jul 21 14:54:01 2023] [ssd5] LockingRange0 set to RW [Fri Jul 21 14:54:01 2023] ----------------------------------------------------------------- [Fri Jul 21 14:54:01 2023] [ssd6] sudo /usr/bin/sedutil-cli-sha512 --isValidSED /dev/nvme3n1 [Fri Jul 21 14:54:01 2023] [ssd6] /dev/nvme3n1 SED -2----- SAMSUNG MZQL23T8HCLS-00A07 [Fri Jul 21 14:54:01 2023] [Fri Jul 21 14:54:01 2023] [ssd6] set to unlocked S64HNJ0T707655 [Fri Jul 21 14:54:01 2023] [ssd6] sudo /usr/bin/sedutil-cli-sha512 --setLockingRange 0 RW \*\* [Fri Jul 21 14:54:02 2023] [ssd6] LockingRange0 set to RW [Fri Jul 21 14:54:02 2023] ----------------------------------------------------------------- [Fri Jul 21 14:54:02 2023] [ssd7] sudo /usr/bin/sedutil-cli-sha512 --isValidSED /dev/nvme1n1 [Fri Jul 21 14:54:02 2023] [ssd7] /dev/nvme1n1 SED -2----- SAMSUNG MZQL23T8HCLS-00A07 [Fri Jul 21 14:54:02 2023] [Fri Jul 21 14:54:02 2023] [ssd7] set to unlocked S64HNJ0T707793 [Fri Jul 21 14:54:02 2023] [ssd7] sudo /usr/bin/sedutil-cli-sha512 --setLockingRange 0 RW \*\* [Fri Jul 21 14:54:03 2023] [ssd7] LockingRange0 set to RW [Fri Jul 21 14:54:03 2023] \_\_\_\_\_ .\_\_\_.\_\_ [Fri Jul 21 14:54:03 2023] \_/ \_\_\_\_\\_\_\_\_\_ \_\_\_\_\_ \_\_| \_/|\_\_| \_\_\_\_  $[$  Fri Jul 21 14:54:03 2023] \ \_\_\/ /\ \\_\_ \ / \_\_ | | | / \_ \ [Fri Jul 21 14:54:03 2023] | | | Y Y \ / \_\_ \\_/ /\_/ | | |( <\_> ) [Fri Jul 21 14:54:03 2023] |\_\_| |\_\_|\_| /(\_\_\_\_ /\\_\_\_\_ | |\_\_| \\_\_\_\_/ [Fri Jul 21 14:54:03 2023] \/ \/ \/ [Fri Jul 21 14:54:03 2023] ============================================ [Fri Jul 21 14:54:03 2023] -+ Packets confiscated by Customs +- [Fri Jul 21 14:54:03 2023] [Fri Jul 21 14:54:03 2023] type '?' for command information [Fri Jul 21 14:54:03 2023] type '???' for verbose information [Fri Jul 21 14:54:03 2023] [Fri Jul 21 14:54:03 2023] History: 1804 [Fri Jul 21 14:54:03 2023] CmdLine [show disk status] [Fri Jul 21 14:54:03 2023] Cmd [show disk status] [Fri Jul 21 14:54:03 2023] SSD Cache [Fri Jul 21 14:54:04 2023] Disk : Serial : Size : Temp : Used : Error [Fri Jul 21 14:54:04 2023] ------+----------------------+----------+--------+-------+------- [Fri Jul 21 14:54:04 2023] os0 : 1949256760C6 : 0.00 TB : 0 C : 0 % : 0 [Fri Jul 21 14:54:04 2023] par0 : S64HNJ0T707660 : 0.00 TB : 30 C : 0 % : 0 [Fri Jul 21 14:54:04 2023] ssd0 : S64HNJ0T707662 : 3.84 TB : 35 C : 0 % : 0 [Fri Jul 21 14:54:04 2023] ssd1 : S64HNJ0T707794 : 3.84 TB : 30 C : 0 % : 0 [Fri Jul 21 14:54:04 2023] ssd2 : S64HNJ0T707657 : 3.84 TB : 31 C : 0 % : 0 [Fri Jul 21 14:54:04 2023] ssd3 : S64HNJ0T707659 : 3.84 TB : 29 C : 0 % : 0 [Fri Jul 21 14:54:04 2023] ssd4 : S64HNJ0T707658 : 3.84 TB : 30 C : 0 % : 0

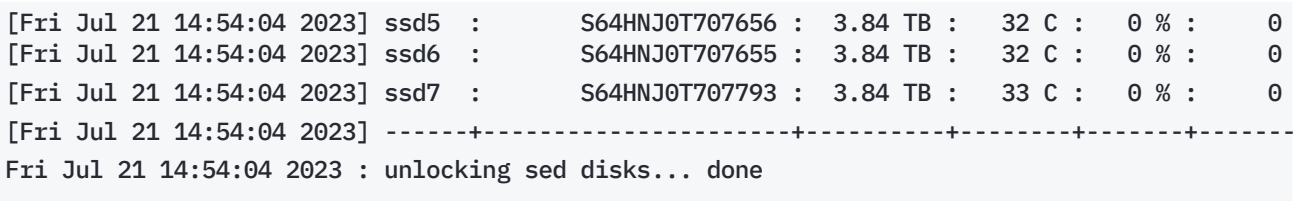

# **External Web Application**

## **FW: 7738+**

FMADIO Packet capture systems have the ability to push specific PCAPs to a external 3rd Party application as follows

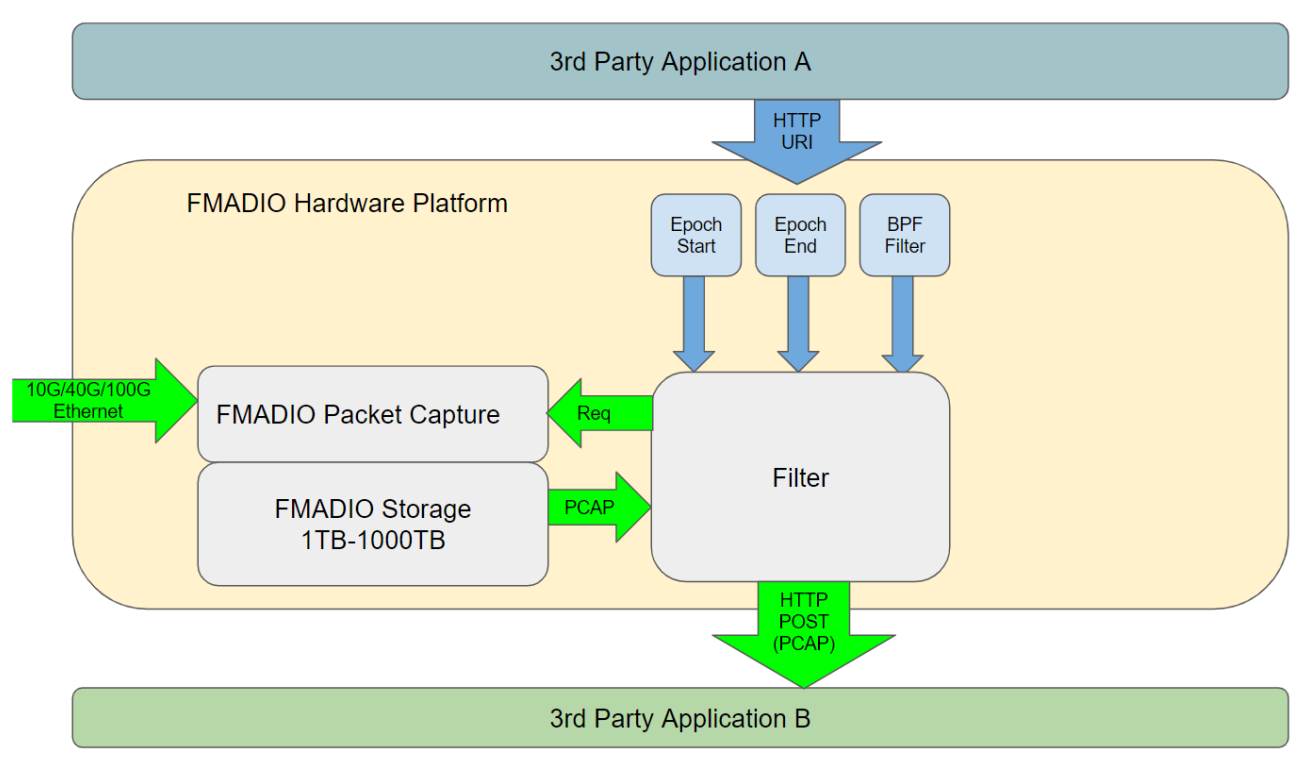

FMADIO External HTTP POST Packet Capture PCAP

This workflow enables a simple approach, using a URI to push a PCAP over HTTP using a POST request to a remote end application, then following a JSON redirect.

In this example, we are using our internally developed FMADIO Packet Scope and FMADIO Shark (FShark) as a reference example. This is for demonstration purposes only, any 3rd party web application will work.

# **Request URI**

The workflow process is as follows,

- 1. Web Application A generates a en.loader.html URI. For example Epoch Start/End and an BPF Filter
- 2. Web Application A directs the Client to this URI
- 3. FMADIO Packet Capture System presents the Client with the FMADIO Loader web page. This shows the progress of filtering and upload to Application B and any potential errors.
- 4. Application B completes upload, and returns a redirect URI
- 5. FMADIO Loader web page follows the redirect, allowing the client to load seamlessly into Web Application B with the new PCAP data.

The example is using FMADIO developed software for this, however there is no limitation, any 3rd party application will work.

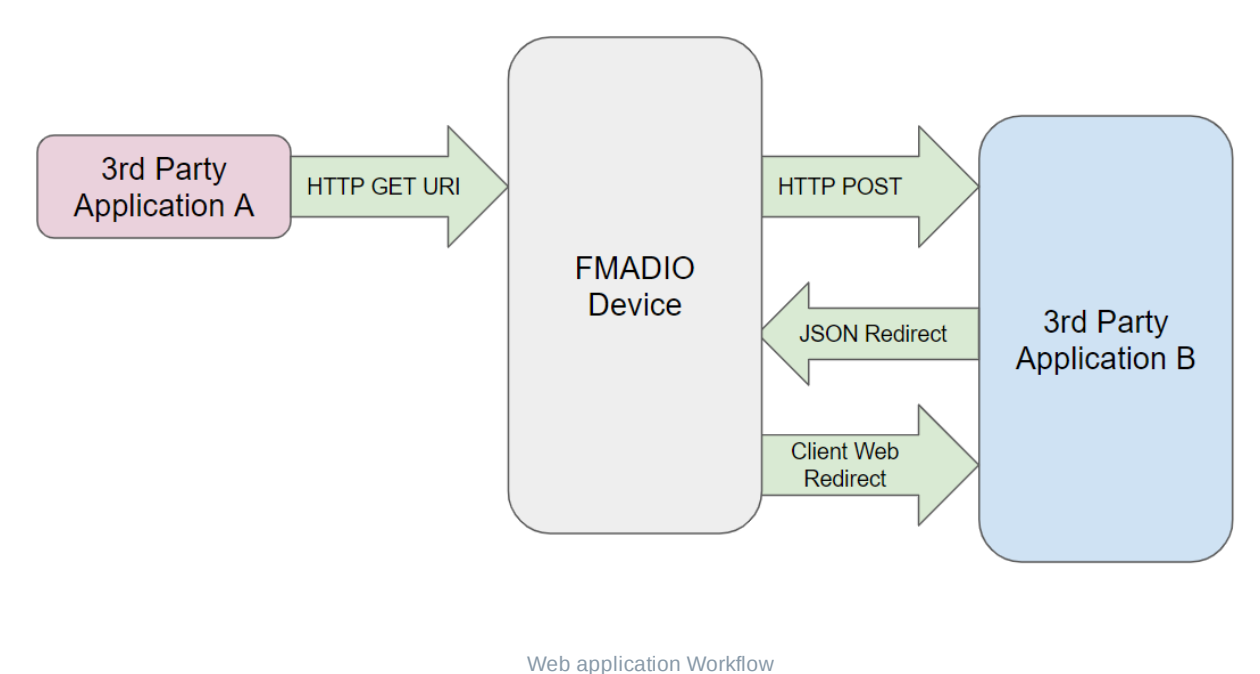

# **Example (FMADIO Shark)**

In the following example we are using FMADIO Packet Scope as as (Application A) and FMADIO Shark as (Application B).

#### **Web Application A**

In this example, Web Application A is "FMADIO Packet Scope" with Web Application B "FMADIO Shark". PacketScope generates the loader link request as follows

| <b>ASR FMADIO</b><br>10G 40G 100G PACKET CAPTUR                 |                                                                                                    | CONFIG PUSH FILES TOOLS<br>DASHBOARD<br>CAPTURE<br>GENERATE         | ABOUT 2022/03/13 15:39<br>$G \odot \odot$                                             |
|-----------------------------------------------------------------|----------------------------------------------------------------------------------------------------|---------------------------------------------------------------------|---------------------------------------------------------------------------------------|
| <b>PACKET SCOPE</b>                                             |                                                                                                    |                                                                     |                                                                                       |
| STOP <b>A</b>                                                   |                                                                                                    |                                                                     | De-Encapsulate Packets                                                                |
| [Sun Mar 13 15:39:44 2022] report success                       |                                                                                                    | Peek Espture: 994.296 Mbps (14:37:12.705.481.984)                   | Peek Filter: 0.000 Mbps (00:00:00.000.000.000)<br>ATIme: 0h 06m 15s 707.983.872 ns    |
| Zoom Axis Time<br>1242 Gbps                                     | 14:34:32.563.007.104                                                                                                    |                                                                     | Sample Type Bits<br>Time Resolution 1 msec vil<br>14:40:40 271070.976                 |
| 1.093 Glops<br>0.837 Glips                                      |                                                                                                    |                                                                     |                                                                                       |
| 0.783 Glyn                                                      |                                                                                                    |                                                                     |                                                                                       |
| 0.624 Gbps<br>0.402 Gloss                                       |                                                                                                    |                                                                     |                                                                                       |
| 0.312 Glips<br>0.155 Ober                                       |                                                                                                    |                                                                     |                                                                                       |
| 3555555244<br>14:32:29 038.540.504                              | $\mathbf{1}$<br>14:33:22:512:103.000<br>14:34:15.005.813.355<br>14:36:02 933.007.488<br>14:30:50 435.721.792<br>14:35:00 450.452.928 | 1437.49 880.355.352<br>14:38:43 353 990 912<br>14:30:36 827.625.472 | alidan ad citar<br>14:41:23 774:004.336<br>14:42:33 331 250.776<br>14:42:17:248.528.1 |
| Block Name<br>Enter Filter Expression<br>Field<br>BlockO<br>bpf | <b>Block Rules</b><br><b>Block Delete</b><br>◙<br>Op<br>Value<br>Delete<br>Ø<br>udp and port 53                                      |                                                                     |                                                                                       |
| <b>Eiber Block Examples</b>                                     |                                                                                                    |                                                                     |                                                                                       |
| <b>FILTER EXPRESSION</b>                                        |                                                                                                    |                                                                     |                                                                                       |
| <b>FILTER LOAD</b>                                              |                                                                                                    |                                                                     |                                                                                       |
| <b>CURRENT FILTER STATS</b>                                     |                                                                                                    |                                                                     |                                                                                       |
| Total Packets                                                   | 651,74                                                                                                    |                                                                     | 闣                                                                                     |
| Total Bytes (Wire)<br>Total Bytes (Capture)                     | 639,044.05<br>641,686.6                                                                                                    |                                                                     |                                                                                       |
|                                                                 |                                                                                                    |                                                                     |                                                                                       |
| Filtered Packets                                                | 81<br>0.125.5                                                                                                    |                                                                     |                                                                                       |
| Filtered Bytes (Wire)<br>Filtered Bytes (Capture)               | 116,41<br>0.018 <sup>9</sup><br>117,54<br>0.018%                                                                                     |                                                                     |                                                                                       |
| iltered First Packet<br><b>Filtered Last Packet</b>             | 20220313_143433.018.950.91<br>20220313_144043.852.755.20                                                                             |                                                                     |                                                                                       |

FMADIO Shark URL

The above example has an Epoch Start time and Epoch End time as well as a BPF Filter applied, the end result is the following URI

```
http://192.168.1.100/en.search.html?
                Path=/api/v1/pcap/splittime&
                Target=fshark&
                StreamName=coffee_20220313_1227&
                TSBegin=1647149672563087104ULL&
                TSEnd=1647150048271070976ULL&
                FilterBPF=udp%20and%20port%20%2053&&
```
This redirects to the FMADIO Loader page which processes and pushes the above Filter specification to the Target "fshark"

Expanding on the details

Path=/api/v1/pcap/splittime&

**Path** indicates how the PCAP should be generated, in this case its a specific capture name with filters.

Target=fshark&

**Target**, informs what the End Point target is. "fshark" is an internally defined EP. Due to security reasons End Point definitions can only be configured on the FMADIO System. Only the enumerated name of the End Point is used in the URI.

StreamName=coffee\_20220313\_1227&

**StreamName** specifies the name of the Capture to process.

TSBegin=1647149672563087104ULL&

**TSBegin** is the Epoch in Nanoseconds for the start of the Filter

TSEnd=1647150048271070976ULL&

**TSEnd** is the Epoch in Nanoseconds for the end of the Filter

FilterBPF=udp%20and%20port%20%2053&&

FilterBPF is the Escape Encoded BPF filter, in this case "udp and port 53" e.g. extract DNS traffic.

For full details please check the API v1 Documentation page

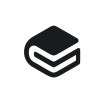

**Summary** fmadio [documentation](https://docs.fmad.io/fmadio-documentation/api/summary#downloading-pcap-1)

API Documentation

## **Search Page**

Once clicked the following Search page is visible.

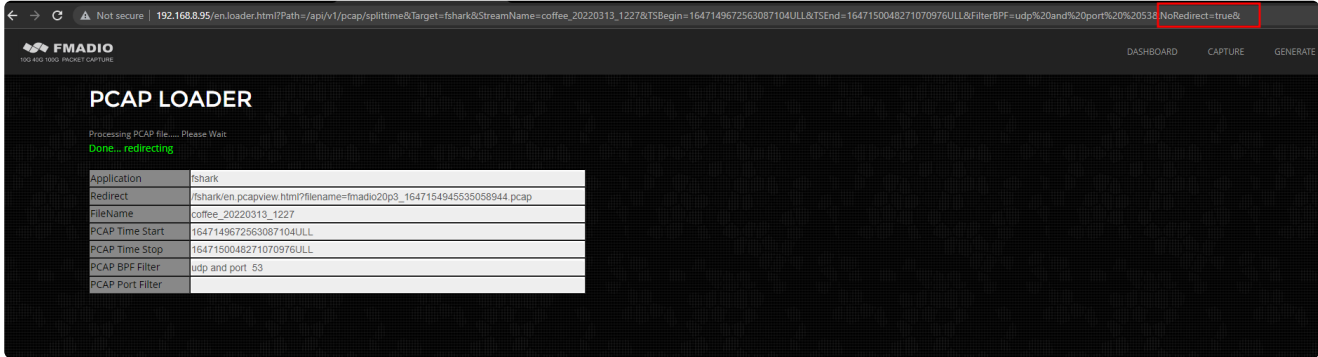

Loader Page

In addition we added the following URI to prevent automatic reload, this can be helpful for debugging purposes.

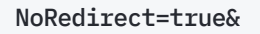

Internally the FMADIO Device is issuing the following HTTP POST command thru CURL on the filtered PCAP. This URL generator is configuration on the FMADIO Device, almost anything is possible. This example the "fshark" Target is built into the system firmware.

```
cat fmadio.pcap | /usr/local/bin/curl -s -X POST -F "data=@-" "http://192.168.1.101/api/v
```
Once completed the above HTTP POST request into Web Application B is completed, it returns a redirect as follows to FMADIO Packet Capture System

```
{"redirect":"\/fshark\/en.pcapview.html?filename=fmadio20p3_1647154945535058944.pcap","statu
```
This redirect URL is forwarded to the Web Client is shown below

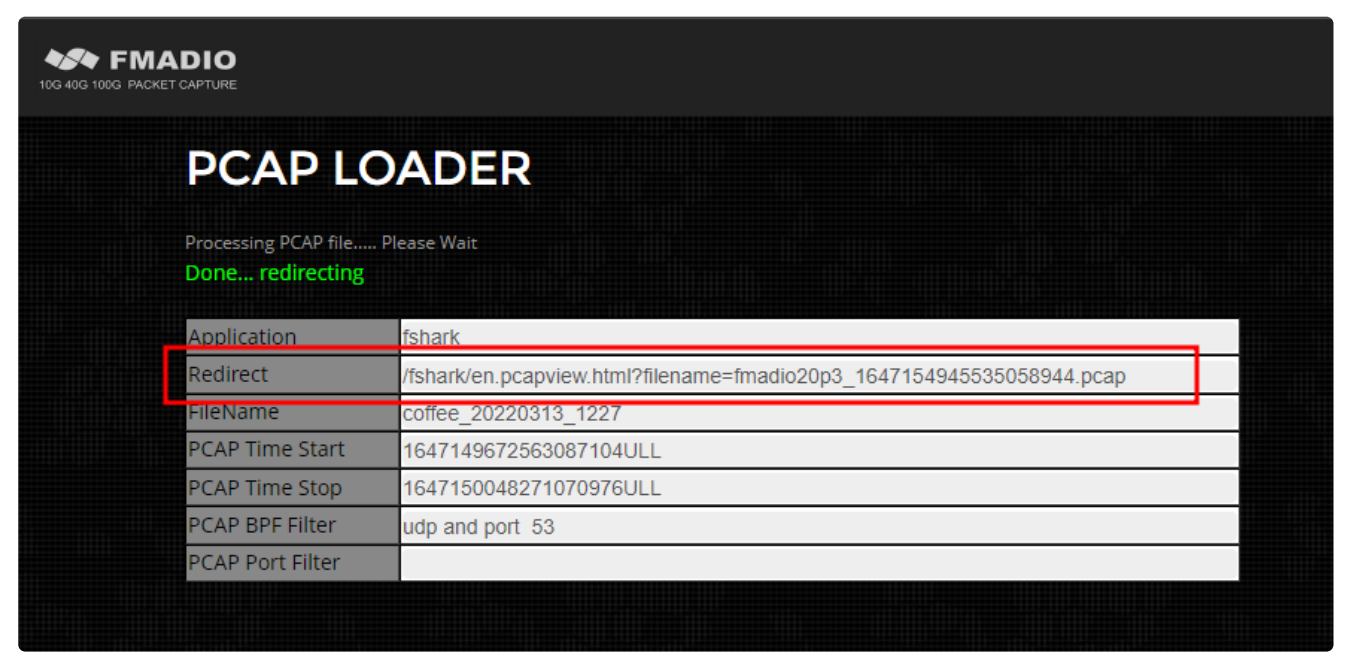

Completed Redirect

The 3rd Party Application returns the redirect as the response to the POST upload request. This is where the redirect URI is specific, or any error condition

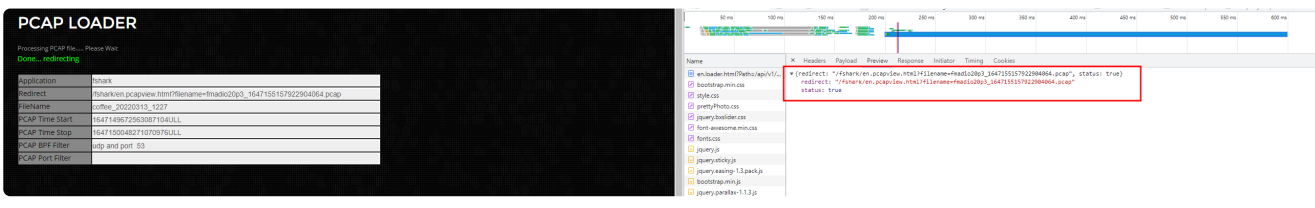

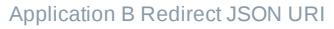

# **Redirect Page**

After the HTTP Post has been completed the 3rd Party Application B returns a redirect page. The FMADIO Loader then redirects to this location.

/fshark/en.pcapview.html?filename=fmadio20p3\_1647155157922904064.pcap

The following page is what the 3rd Party Application displays.

NOTE: Due to FMADIO Shark being internally developed the Web page does look like FMADIO products. This page could show anything, there's no iframes etc.

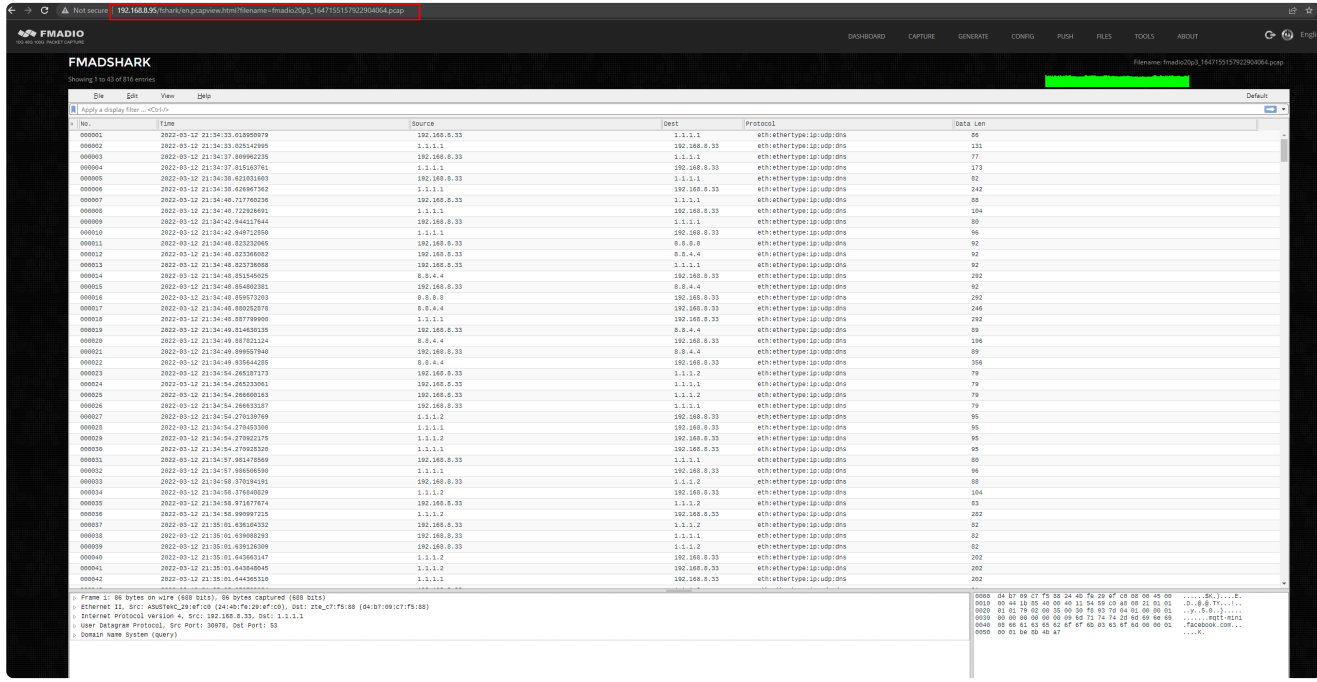

3rd Party Application B

## **Recommended**

The recommended URI is to use the /api/v1/pcap/timerange URI endpoint. As this does not require any stream names, just Epoch start/end times and a BPF filter.

Example as follows, please remember to Escape Encode the FilterBPF string.

```
http://192.168.1.100/en.search.html?
                Path=/api/v1/pcap/timerange&
               Target=fshark&
               TSBegin=1647149672563087104ULL&
               TSEnd=1647150048271070976ULL&
                FilterBPF=udp%20and%20port%20%2053&&
```
# **BMC IPMI Settings**

# **Disable SSDP**

In many cases disabling SSDP is required. This reduces the public visibility of the Packet Capture system.

To do this please use the Redfish API as follows

# **Step 1 - Current Network Profile**

Get the current BMC Network profile as follows

curl -u admin:xxxxxxxx -k "https://{BMC Address}/redfish/v1/Managers/Self/NetworkProtocol" |

The output will be similar to this

```
fmadio@fmadio100v2-228U:~$ curl -u admin:xxxxxx -k "https://192.168.1.100/redfish/v1/Manager
{
  "@odata.context": "/redfish/v1/$metadata#ManagerNetworkProtocol.ManagerNetworkProtocol",
  "@odata.etag": "W/\"1655790673\"",
  "@odata.id": "/redfish/v1/Managers/Self/NetworkProtocol",
  "@odata.type": "#ManagerNetworkProtocol.v1_4_1.ManagerNetworkProtocol",
  "Description": "Network Protocol Details",
 "HTTPS": {
   "Port": 443,
   "ProtocolEnabled": true
 },
  "HostName": "AMIE0D55E5D2156",
 "IPMI": {
   "Port": 623,
   "ProtocolEnabled": true
 },
 "Id": "NetworkProtocol",
 "KVMIP": {
    "Port": 443,
   "ProtocolEnabled": true
 },
  "NTP": {
   "NTPServers": [
     "time.nist.gov",
     "pool.ntp.org"
   ],
   "Port": 123,
   "ProtocolEnabled": false
 },
  "Name": "Manager Network Protocol",
  "SNMP": {
   "Port": 161,
   "ProtocolEnabled": true
 },
  "SSDP": {
   "Port": 1900,
   "ProtocolEnabled": false
 },
  "Status": {
   "Health": "OK",
   "State": "Enabled"
 },
  "VirtualMedia": {
   "Port": 443,
   "ProtocolEnabled": true
 }
}
fmadio@fmadio100v2-228U:~$
```

```
100
              776 100
                                         776
                                                                                   1630
                                                                                                             0 --:--:-- --:--:-- --:--:-- 1630
                                                          \mathbf 0\mathbf 0"@odata.context": "/redfi:<br>"@odata.etag": "W/\"165579"<br>"@odata.id": "/redfish/v1,<br>"@odata.type": "#ManagerNe<br>"Description": "Network Pr<br>"HTTPS": {<br>"Port": 443,<br>"ProtocolEnabled": true
                                                                                   ,"Funtadata#ManagerNetworkProtocol.ManagerNetworkProtocol
                                                  1655790673"W/"1655790673\",<br>/redf<del>ish/v1/Manage</del>rs/Self/NetworkProtocol",<br>"#ManagerNetworkProtocol.v1_4_1.ManagerNetworkProtocol",<br>"Network Protocol Details",
      ;<br>"HostName": "AMIEOD55E5D2156",<br>"POrt": {<br>"ProtocolEnabled": true<br>"
       Id": "NetworkProtocol",<br>KVMIP" {<br>"Port": 443,<br>"ProtocolEnabled": true
        \TP": {<br>"NTPServers": [<br>"time.nist.gov"<br>"pool.ntp.org"
        pool.ntp.org<br>Port": 123,<br>"ProtocolEnabled": false<br>Vame": "Manager Network Pr
    },<br>"Name": "Manager Network Protocol",<br>"SNMP": {<br>"Port": 161,<br>"ProtocolEnabled": true<br>},
       ,<br>"Port": 1900,<br>"ProtocolEnabled": false
       status" {<br>"Health" "OK",<br>"State" "Enabled"
        VirtualMedia": {
           "Port": 443,<br>"Port": 443,<br>"ProtocolEnabled": <mark>true</mark>
    ₹
 fmadio@fmadio100v2-228∪:~$ ∏
```
Redfish EKey

#### **Step 2 : Disable SSDP**

Next disable SSDP using the ekey above using the command

```
curl -u admin:xxxxxxxx -k -X PATCH
                          -H "Content-Type: application/json"
                          -H "If-None-Match: {Insert ekey}"
                           "https://{BMC Address}/redfish/v1/Managers/Self/NetworkProtocol"
                           -d '{"SSDP":{"ProtocolEnabled": false}}' | jq
```
There is no return value from the call

#### **Step 3 : Verify SSDP is disabled**

Use the same command in Step 1 to check the status of SSDP service. It should now be "false"

```
Wodata.etag": "W/\"1655/906/3\"",<br>"@odata.id": "/redfish/v1/Managers/Self/NetworkProtocol",<br>"@odata.type": "#ManagerNetworkProtocol.v1_4_1.ManagerNetworkProtocol",<br>"Description": "Network Protocol Details",<br>"Frotocolenable
      Prococolenabled : Crue<br>
HostName": "AMIEOD55E5D2156",<br>
"PMI": {<br>
"Port": 623,<br>
"Protocolenabled": true<br>
}<br>}<br>}<br>Protocolenabled": true
      \begin{array}{cc}\n & \text{Frotocofendined} : \text{true} \\
 \begin{array}{cc}\n \cdot & \cdot & \cdot \\
 \cdot & \cdot & \cdot \\
 \cdot & \cdot & \cdot \\
 \cdot & \cdot & \cdot \\
 \cdot & \cdot & \cdot \\
 \cdot & \cdot & \cdot \\
 \cdot & \cdot & \cdot \\
 \cdot & \cdot & \cdot \\
 \cdot & \cdot & \cdot \\
 \cdot & \cdot & \cdot \\
 \cdot & \cdot & \cdot \\
 \cdot & \cdot & \cdot \\
 \cdot & \cdot & \cdot \\
 \cdot & \cdot & \cdot \\
 \cdot & \cdot & \cdot \\
 \cdot & \cdot & \cdot \\
 \cdot & \cdot & \cdot \\
 \cdot & \cdot & \cdot \\
 \cdot & \cdot & \cdot \\
 \cdot & \cdot & \cdot \\
 \cdot & \cdot &Protocolenabled<br>
{}^1<br>
{}^1NTP": {<br>
{}^1 "NTPServers": [<br>
{}^1 time.nist.gov",<br>
{}^1 pool.ntp.org"<br>
],<br>
{}^1 port": 123,
                ], poor.ncp.org<br>"port": 123,<br>"ProtocolEnabled": false<br>Xame": "Manager Network Pr
       },<br>
"Name": "Manager Network Protocol",<br>"SNMP": {<br>"Port": 161,<br>"ProtocolEnabled": true<br>},
       \begin{array}{c}\n3, \\
\text{SSDP}^{\circ}: \{ \\
\text{--} \text{Port}^{\circ}: 1900 \\
\text{--} \text{Part}^{\circ}: 1900\n\end{array}"ProtocolEnabled": false
             "Status": {<br>"Health": "OK",<br>"State": "Enabled"
      },<br>WirtualMedia": {<br>"Port": 443,<br>"ProtocolEnabled": true<br>}
__<br>|-<br>|fmadio@fmadio100v2-228U:~$
```
# **Disk Packs**

FMADIO100 Capture system supports multiple data "Disk Packs" per capture system.

The system at boot time detect which "Disk Pack" that is currently installed, and uses that as the currently active config file.

# **Disk Swap**

FMADIO100Gv2 capture system has 10 x NVMe U.2 drive slots, of these 9 of the disks are used for data, and one disk is used for the OS. Below is the location of the OS disk. **The OS disk can not be removed or swapped, must always be inserted at the location below (top left hand corner).**

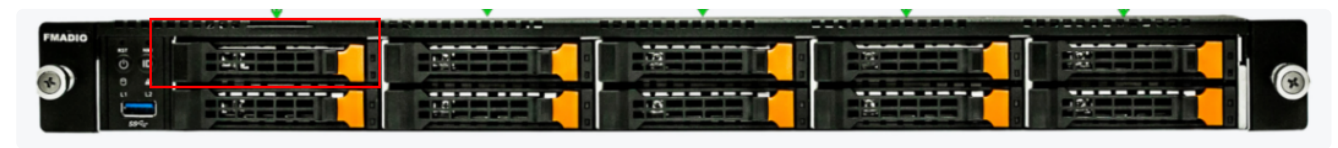

```
Location of the OS Disk
```
The location of the remaining 9 data disks when installed can be in any order.

1) Disk Swap

Power down the system

2) Disk Swap

Remove all 9 data disks from the current chassis and place into the provided storage case.

# 3) Disk Swap

Insert the new OS disk into the top left slot, then each of the new 9 data disks into any location. Be careful to not use excessive force as it may damage the backplane and device.

4) Disk Swap

Power on the device, it will take 90-120sec to fully boot. Once fully booted check the disks have been recognized by running "ls" in the directory

#### /opt/fmadio/disk/

Correct listing will look like below, ssd0 - ssd7 and par0 are mapped to a physical end point. If any disk is missing, please reseat the disk and reboot the system.

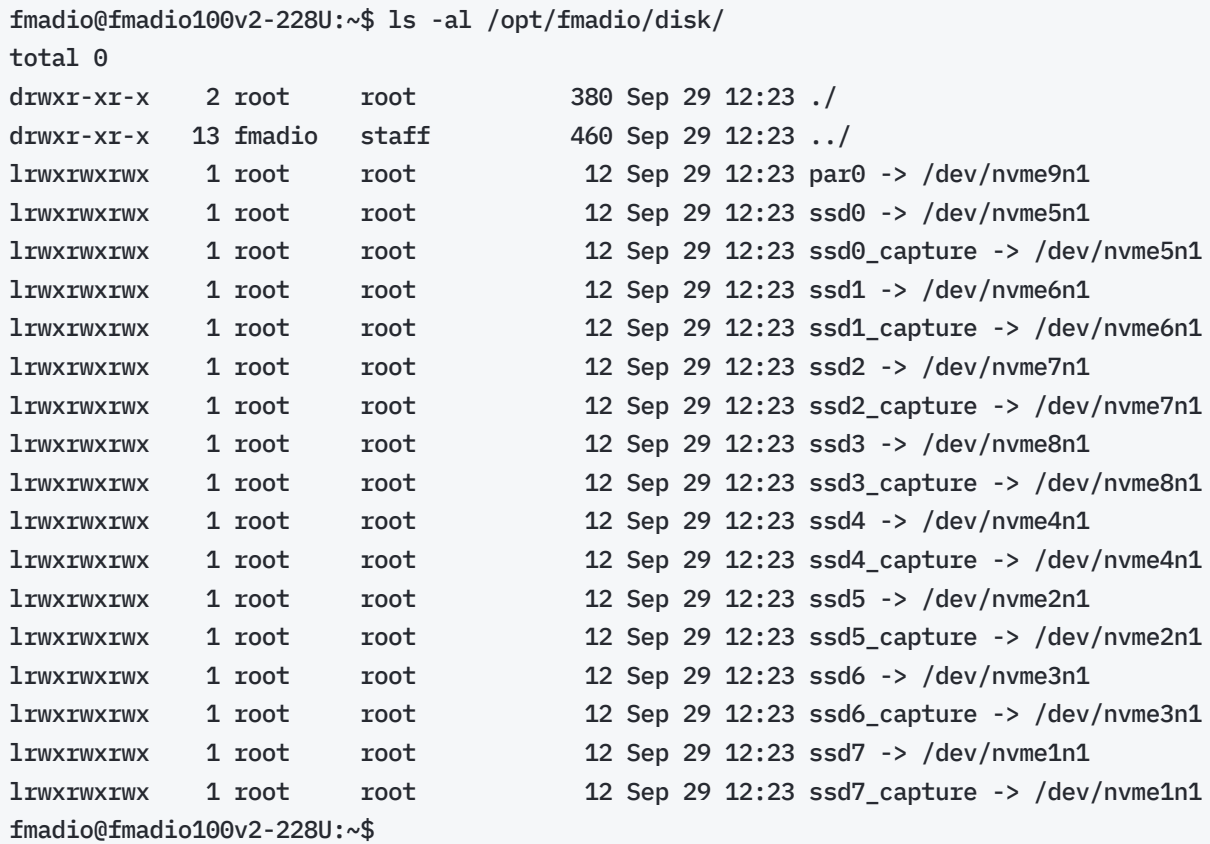

#### 5) Done

System is now ready for capture and operation

# **One Time Setup**

When a Disk Pack is first delivered, it requires configuration. This is a one time operation that can be done in a lab environment.

The steps are as follows

1) Install the new Disk Pack

Per the above instructions, install the new disk pack hardware. Including OS and 9 data disks.

2) Power on the system

Power on the system, it will have no network connectivity, but serial port and VGA are operational.

3) Configure Management Interface

The system will be behaving oddly, and is partially operational. Connect to the VGA or Serial port and login with the default passwords.

NOTE: SSH network connectivity will not be functional.

### 4) Setup Management Interface

Manually configure the 1G management interface with ifconfig, example below

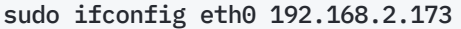

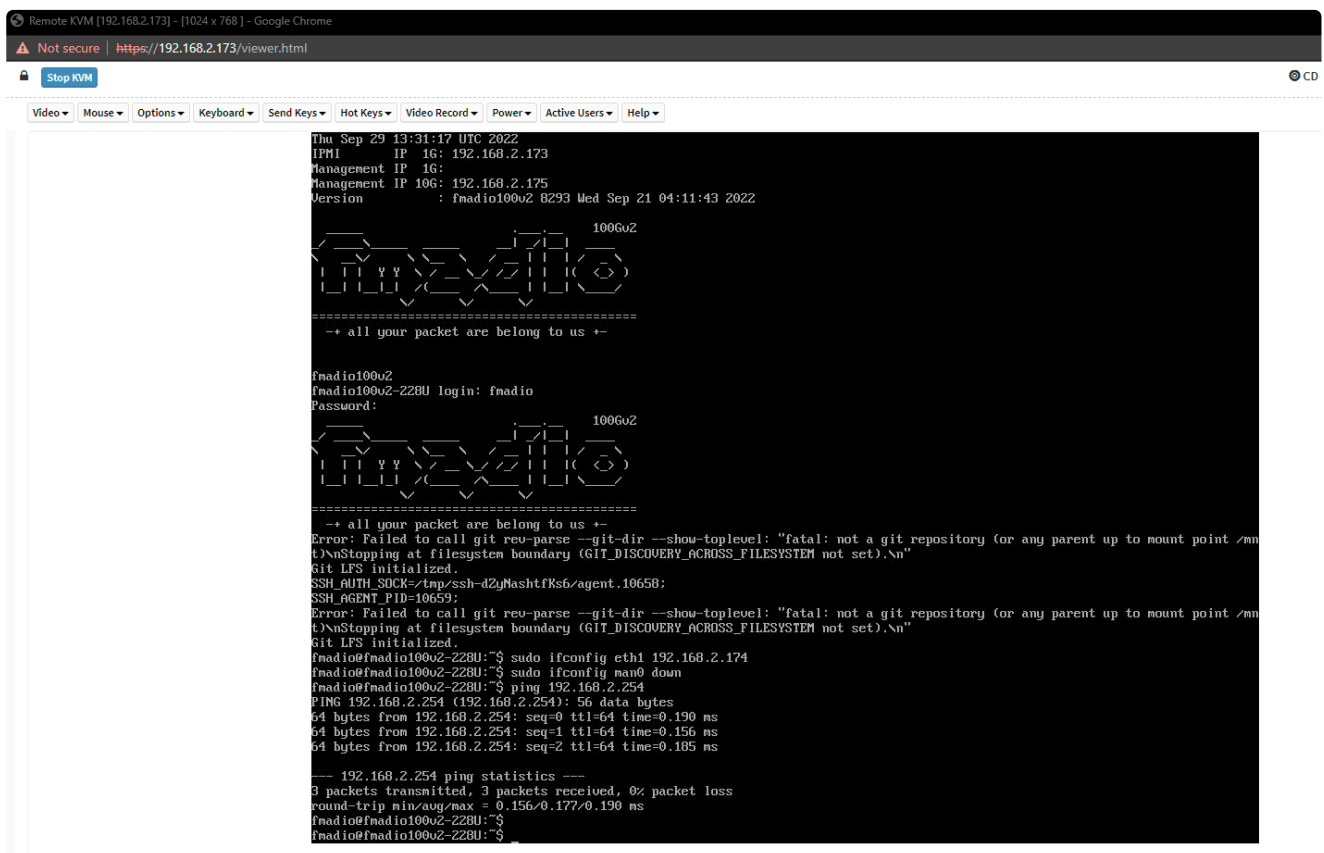

Manually configuring the 1G interface via HTMl5 BMC

The interface may be eth0 or eth1 depending on the config

4) SSH into the system

Once 1G connectivity is established ssh and scp work no problem. SSH into the system

5) Update the udev rules

Update the udev rules with the vendor provided file. Either scp or use a text editor. The file is located in

/opt/fmadio/etc/60-persistent-ethernet.rules

#### 6) Reboot Done

After copying the file reboot the system. The system should have normal operation.

# **CPU Mapping**

# **FW: 8325+**

FMADIO Packet Capture system have 16 to 96 CPUs, this can make configuration and allocation of all these CPU resources tedious and error prone.

To assist the configuration file located in

/opt/fmadio/etc/time.lua

There is a section name CPUMap, an example is shown below

```
['"CPUMap" ] ={
   [''Enable''] = true,[ 0] = "fmadio",-- CPU: 0 Core: 0 Thread:0 Node: 0 system
   [1] = "",-- CPU: 1 Core: 1 Thread:0 Node: 0
   [2] = "fmadio",-- CPU: 2 Core: 2 Thread:0 Node: 0 system
   [3] = "fmadio",-- CPU: 3 Core: 3 Thread:0 Node: 0 system
   [4] = "",-- CPU: 4 Core: 4 Thread:0 Node: 0
   [5] = "",-- CPU: 5 Core: 5 Thread:0 Node: 0
   [6] = "",-- CPU: 6 Core: 6 Thread:0 Node: 0
   [7] = "",-- CPU: 7 Core: 7 Thread:0 Node: 0
   [8] = "",-- CPU: 8 Core: 8 Thread:0 Node: 0
   [9] = "",-- CPU: 9 Core: 9 Thread:0 Node: 0
   [10] = "",-- CPU: 10 Core: 10 Thread:0 Node: 0
   [11] = "",-- CPU: 11 Core: 11 Thread:0 Node: 0
   [12] = "",-- CPU: 12 Core: 12 Thread:0 Node: 0
   [13] = "",-- CPU: 13 Core: 13 Thread:0 Node: 0
   [14] = "",-- CPU: 14 Core: 14 Thread:0 Node: 0
   [15] = "",-- CPU: 15 Core: 15 Thread:0 Node: 0
   [16] = "",-- CPU: 16 Core: 16 Thread:0 Node: 0
   [17] = "",-- CPU: 17 Core: 17 Thread:0 Node: 0
   [18] = "",-- CPU: 18 Core: 18 Thread:0 Node: 0
   [19] = "",-- CPU: 19 Core: 19 Thread:0 Node: 0
   [20] = "",-- CPU: 20 Core: 20 Thread:0 Node: 0
   [21] = "",-- CPU: 21 Core: 21 Thread:0 Node: 0
   [22] = "",-- CPU: 22 Core: 22 Thread:0 Node: 0
   [23] = "",-- CPU: 23 Core: 23 Thread:0 Node: 0
   [24] = "fmadio",-- CPU: 24 Core: 0 Thread:0 Node: 1 system
   [25] = "fmadio",-- CPU: 25 Core: 1 Thread:0 Node: 1 system
   [26] = "fmadio",-- CPU: 26 Core: 2 Thread:0 Node: 1 system
   [27] = "fmadio",-- CPU: 27 Core: 3 Thread:0 Node: 1 system
   [28] = "fmadio",-- CPU: 28 Core: 4 Thread:0 Node: 1 system
   [29] = "fmadio",-- CPU: 29 Core: 5 Thread:0 Node: 1 system
   [30] = "fmadio",-- CPU: 30 Core: 6 Thread:0 Node: 1 system
   [31] = "fmadio",-- CPU: 31 Core: 7 Thread:0 Node: 1 system
   [32] = "",-- CPU: 32 Core: 8 Thread:0 Node: 1
   [33] = "",-- CPU: 33 Core: 9 Thread:0 Node: 1
   [34] = "",-- CPU: 34 Core: 10 Thread:0 Node: 1
   [35] = "",-- CPU: 35 Core: 11 Thread:0 Node: 1
   [36] = "",-- CPU: 36 Core: 12 Thread:0 Node: 1
   [37] = "",
                               -- CPU: 37 Core: 13 Thread:0 Node: 1
   [38] = "",-- CPU: 38 Core: 14 Thread:0 Node: 1
   [39] = "",-- CPU: 39 Core: 15 Thread:0 Node: 1
   [40] = "",-- CPU: 40 Core: 16 Thread:0 Node: 1
   [41] = "",-- CPU: 41 Core: 17 Thread:0 Node: 1
   [42] = "",-- CPU: 42 Core: 18 Thread:0 Node: 1
   [43] = "",-- CPU: 43 Core: 19 Thread:0 Node: 1
   [44] = "",-- CPU: 44 Core: 20 Thread:0 Node: 1
   [45] = "",-- CPU: 45 Core: 21 Thread:0 Node: 1
   [46] = "",-- CPU: 46 Core: 22 Thread:0 Node: 1
   [47] = "",-- CPU: 47 Core: 23 Thread:0 Node: 1
   [48] = "",-- CPU: 48 Core: 0 Thread:1 Node: 0
```
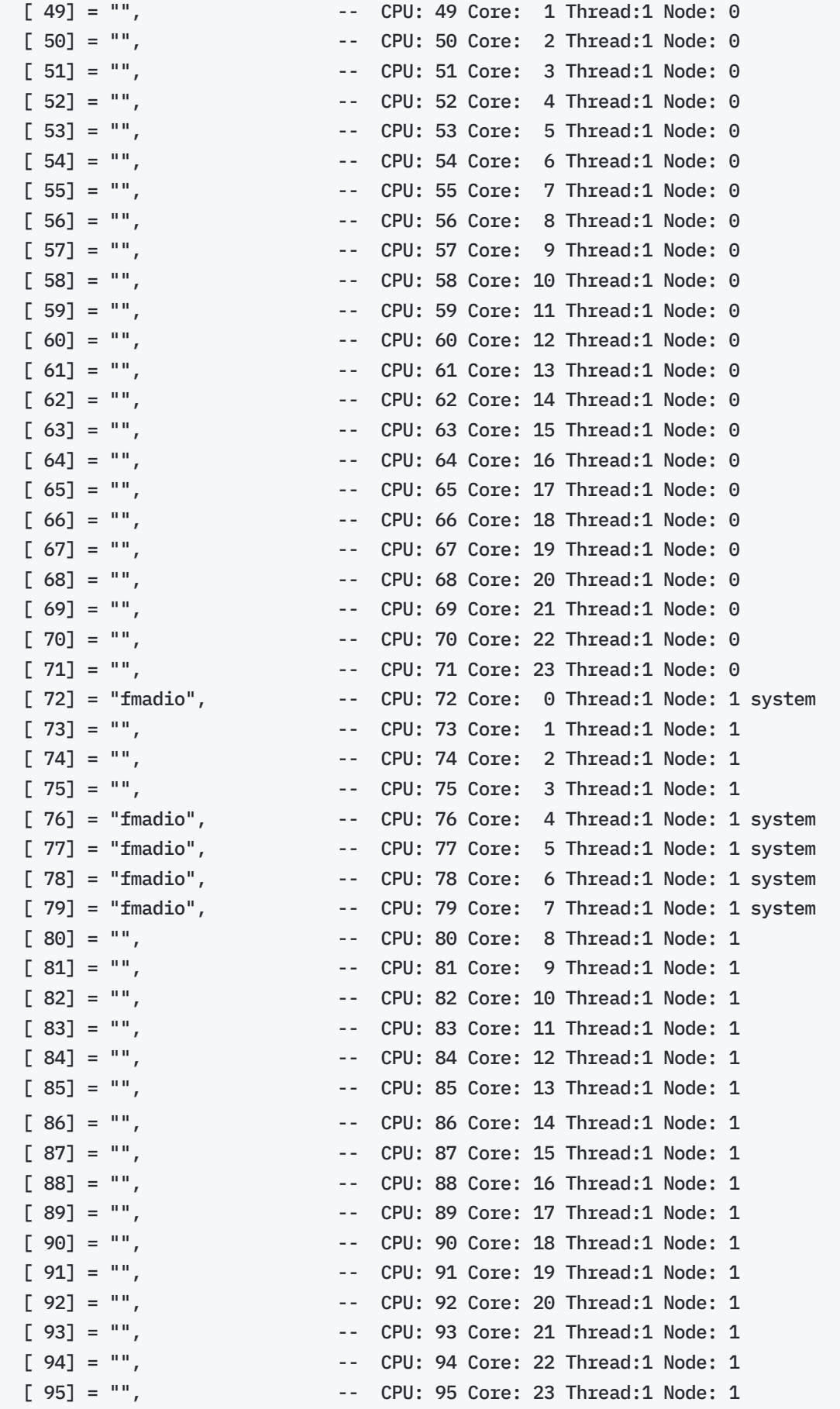

} ,

CPUS which are dedicated to FMADIO Packet Capture system can not modified, these are marked "System" in the comments section per below

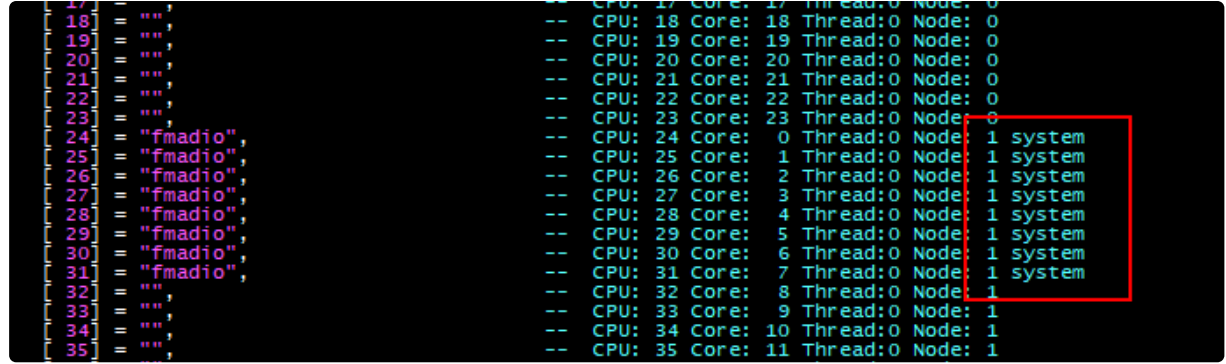

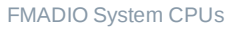

Any change to system CPUs will be overwritten.

### **Enable Custom CPU Mapping**

By default the system allocates all CPUs to the FMADIO Capture System. To enable a customer CPU Mapping change Enable = true per the below setting

 $[''Enable''] = true,$ 

After enabling a FW update is required. As the enable re-writes the isolcpu Linux kernel boot parameters.

NOTE: after Enable = true is set, all subsequent firmware updates will modify the isolcpu setting. To return to stock default setting. Set to false, and update the firmware again.

#### **Assign a CPU**

To assign a CPU to a specific LXC container, use the naming convention

container.process.instance

For example Market Data Gap detector LXC (mdgap) for CME is allocated to CPU 84

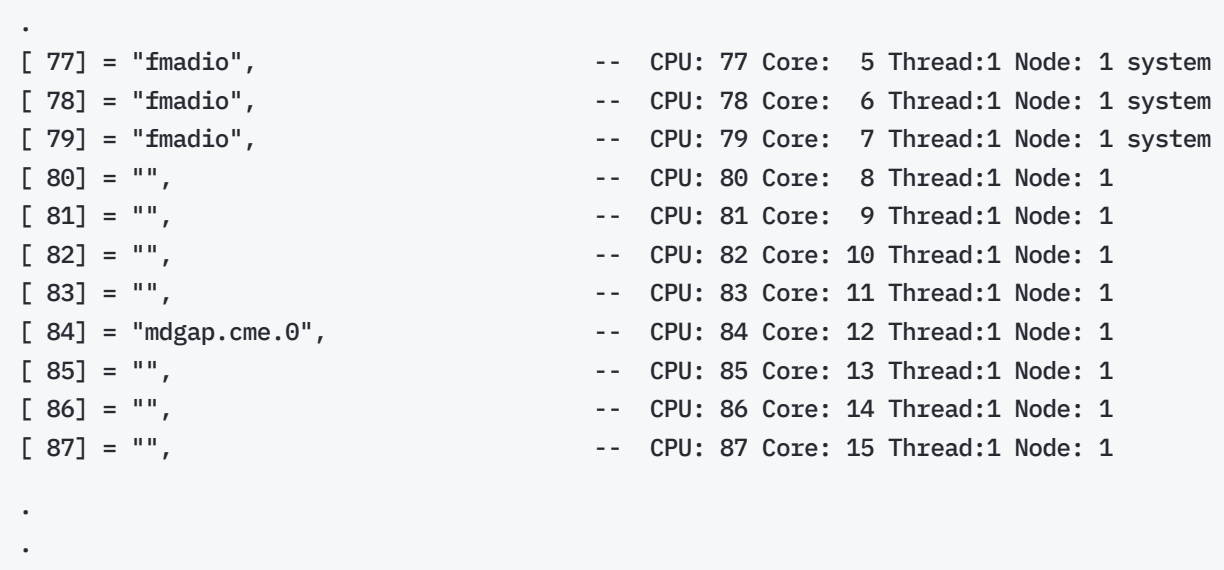

This also requires re-running the LXC install script to correctly allocate the CPUs in the container.

# **Update CPU Mapping**

.

After the configuration files have been updated, a firmware update and reboot cycle are required. Its required as the Linux kernel boot command parameters (isolcpus) gets modified requiring the reboot.

Start by finding the current Firmware binary, in almost all cases this is the last upload firmware

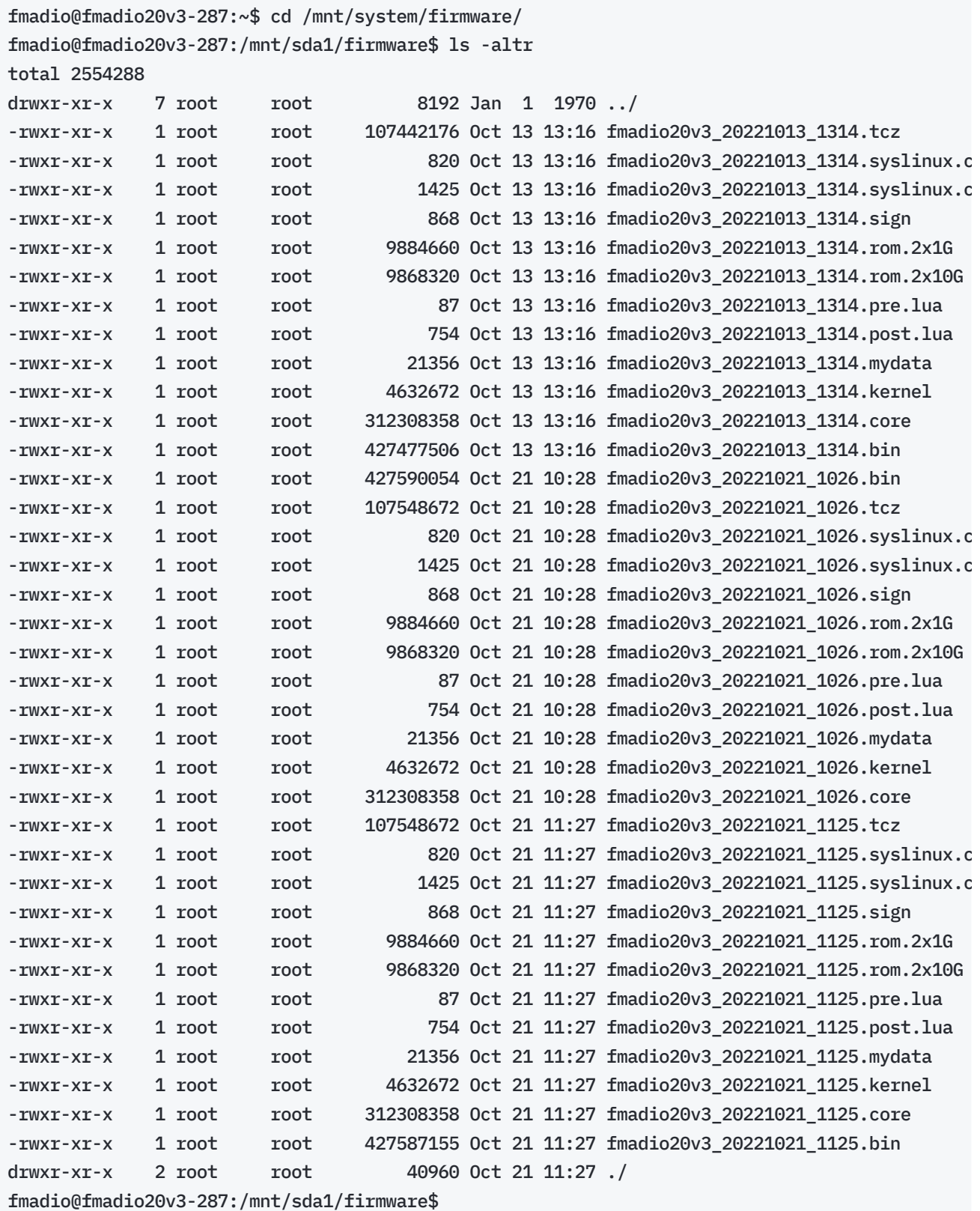

In this case the latest firmware is named

fmadio20v3\_20221021\_1125.bin

Next re-install the firmware as follows. An upload is not required as the firmware is already on the system

Example output as follows, note the "Update CPU Map" output

```
fmadio@fmadio20v3-287:/mnt/sda1/firmware$ sudo firmware_install.lua --install fmadio20v3_202
fmad fmadlua Oct 21 2022 (/usr/local/bin/fmadiolua /opt/fmadio/bin/firmware_install.lua --in
calibrating...
0 : 2095063152 2.0951 cycles/nsec offset:4.937 Mhz
Cycles/Sec 2095063152.0000 Std: 0 cycle std( 0.00000000) Target:2.10 Ghz
Install Firmware [fmadio20v3_20221021_1125.bin]
Open fSysCapture_t* [/opt/fmadio/status/capture:0/100]
Force capture to exit
Force capture to exit
Force capture to exit
Force capture to exit
Force capture to exit
Force capture to exit
Force capture to exit
FW [fmadio20v3] System[fmadio20v3]
PreInstall script [/mnt/system//firmware/fmadio20v3_20221021_1125.pre.lua]
fmad fmadlua Oct 21 2022 (/opt/fmadio/bin/fmadiolua /mnt/system//firmware/fmadio20v3_2022102
calibrating...
0 : 2095065834 2.0951 cycles/nsec offset:4.934 Mhz
Cycles/Sec 2095065834.0000 Std: 0 cycle std( 0.00000000) Target:2.10 Ghz
done 0.000043Sec 0.000001Min
PreInstall: pre install script
PreInstall: PREINSTALL GOOD
Copy [cp /mnt/system//firmware/fmadio20v3_20221021_1125.tcz /mnt/system//tce/optional/fmadio
Copy [cp /mnt/system//firmware/fmadio20v3_20221021_1125.core /mnt/system//boot/fmadio20v3-co
Copy [cp /mnt/system//firmware/fmadio20v3_20221021_1125.kernel /mnt/system//boot/vmlinuz64]
Copy [cp /mnt/system//firmware/fmadio20v3_20221021_1125.mydata /mnt/system//tce/mydata.tgz]
Copy [cp /mnt/system//firmware/fmadio20v3_20221021_1125.syslinux.cfg /mnt/system//boot/sysli
Copy [cp /mnt/system//firmware/fmadio20v3_20221021_1125.rom.2x1G /mnt/system//boot/bitstream
Copy [cp /mnt/system//firmware/fmadio20v3_20221021_1125.rom.2x10G /mnt/system//boot/bitstrea
Bitstream Config [2x10G]
Copy [cp /mnt/system//firmware/fmadio20v3_20221021_1125.rom.2x10G /mnt/system//boot/bitstrea
os[sudo /opt/fmadio/bin/bitstream_update.lua --noreboot --write /mnt/system//boot/bitstream.
fmad fmadlua Oct 21 2022 (/opt/fmadio/bin/fmadiolua /opt/fmadio/bin/bitstream_update.lua --n
calibrating...
0 : 2095065974 2.0951 cycles/nsec offset:4.934 Mhz
Cycles/Sec 2095065974.0000 Std: 0 cycle std( 0.00000000) Target:2.10 Ghz
cp: '/mnt/system//boot/bitstream.rom' and '/mnt/system//boot/bitstream.rom' are the same fil
done 0.004990Sec 0.000083Min
Updating CPU Map
renaming syslinux.cfg files
/mnt/system//firmware/fmadio20v3_20221021_1125.post.lua
fmad fmadlua Oct 21 2022 (/opt/fmadio/bin/fmadiolua /mnt/system//firmware/fmadio20v3_2022102
calibrating...
0 : 2095064668 2.0951 cycles/nsec offset:4.935 Mhz
Cycles/Sec 2095064668.0000 Std: 0 cycle std( 0.00000000) Target:2.10 Ghz
PostInstall: post install script
done 0.001261Sec 0.000021Min
PostInstall: POSTINSTALL_GOOD
Firmware Install Complete
done 36.463587Sec 0.607726Min
fmadio@fmadio20v3-287:/mnt/sda1/firmware$
```
Then reboot the system, and the new CPU mapping is reflected.

sudo reboot

# **Scratch Disk**

Scratch Disks are helpful for keeping temporary or persistant data outside of the FMADIO host capture system. Many times the OS disks is unable to be used due to capacity or location.

Scratch Disks can be run as a RAID0 or RAIDx group of drives, allow you the system flexible allocation of the total storage capacity of the system between Capture vs Analytics.

# **ScratchDisk Configuration**

# **Step 1) Assign physical disks**

Start by editing the disk configuration file

/opt/fmadio/etc/disk.lua

Then moving serial numbers from the CacheDisk section to the ScratchDisk section.

For example moving a single disk (serial number "22443E9DC54E") from ssd8 -> scr0

Before:

```
CacheDisk =
 {
     ['22443E9D204F"] = "ssd0",['22223AD5BFC3"] = "ssd1",['22443E9D3AFF"] = "ssd2",['22443E9DC543"] = "ssd3",['22443E9D2076"] = "ssd4",['22443E9D3B41"] = "ssd5",
     ['22443E9D3B65"] = "ssd6",['22443E9D20A4"] = "ssd7",['22443E9DC54E"] = "ssd8",}
 ,
 ParDisk =
 {
 ["22443E9D2087"] = "par0",
 }
  ,
 RaidDisk =
 {
 }
 ,
 ScratchDisk =
 \overline{5}}
 ,
 OSDisk =
 {
 ["50026B7685513F33"] = "os0",
 }
 ,
```
renameing ssd8 to scr0

After:

```
CacheDisk =
{
   ["22443E9D204F"] = "ssd0",
   ["22223AD5BFC3"] = "ssd1",
   ["22443E9D3AFF"] = "ssd2",
   ['22443E9DC543"] = "ssd3",["22443E9D2076"] = "ssd4",
   ['22443E9D3B41"] = "ssd5",['22443E9D3B65"] = "ssd6",["22443E9D20A4"] = "ssd7",
}
,
ParDisk =
{
   ["22443E9D2087"] = "par0",
}
,
RaidDisk =
{
}
,
ScratchDisk =
{
   ['22443E9DC54E"] = "scr0",}
,
OSDisk =
\overline{\xi}["50026B7685513F33"] = "os0",
}
```
Save the file.

This can be repeated for as many disks as you require, please keep the numbering sequential e.g. scr0, scr1, scr2, scr3 etc so the system can map it correctly.

# **Step 2) Reboot the system**

Rebooting is required as the system needs to rename the mount points in /opt/fmadio/disk

# **Step 3) Create RAID partition**

Create the RAID0 partition using mdmadm as follows. Change the appropriate fields to create a RAID0 2 disk partition or more.

sudo mdadm --create /dev/md1 --force --verbose --level=raid0 --raid-devices=1 /opt/fmadio/di

The output will look something like below

Create RAID0 Scratch Drive

#### **Step 3) Create Filesystem**

The partition now exists on /dev/md1 we need to create a filesystem next so it can be used in a general purpose way. Run the following command to create an EXT4 based Scratch Disk partition

sudo mkfs.ext4 /dev/md1

Example output looks like below

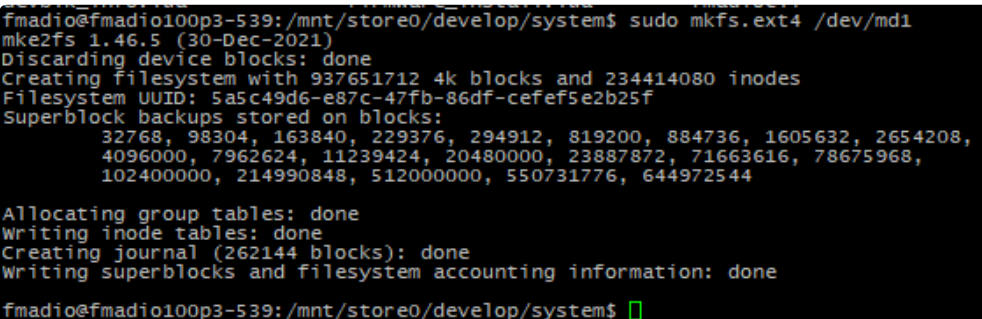

#### **Step 4) Confirm the filesystem mounts correct**

Next confirm th file system mounts correctly, by creating a test file on the partition

sudo mount /dev/md1 /mnt/store1

Then creating a file and confirming, such as below

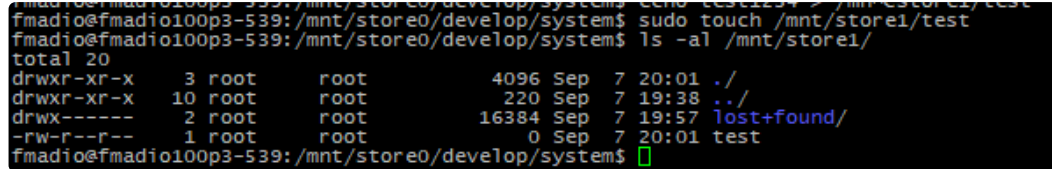

Step 5) Confirm automatic mounting

Reboot the system and confirm the ScratchDisk gets mounted automatically on boot to

/mnt/store1

The test file created above should exit, example below

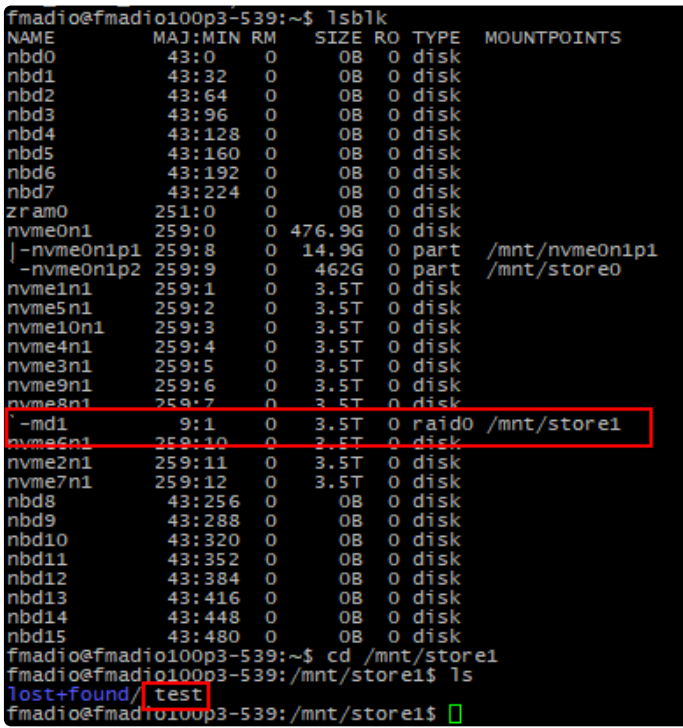

# **Capture Metadata on ScratchDisk**

In some cases its best to locate the Capture Filesystems Metadata onto the scratch disk. A few extra steps in addition to the above steps are required.

# **Step 1) Create stream directory**

Create a stream directory on the ScratchDisk such as below

sudo mkdir stream

Example output looks like the following

```
fmadio@fmadio100p3-539:/mnt/store1$ sudo mkdir stream
fmadio@fmadio100p3-539:/mnt/store1$ ls -al stream
total 8
drwxr-xr-x 2 root root 4096 Sep 7 20:26 ./
drwxr-xr-x 4 root root 4096 Sep 7 20:26 ../
fmadio@fmadio100p3-539:/mnt/store1$
```
#### **Step 2) set location of the Capture systems metadata.**

Edit the file

```
/opt/fmadio/etc/disk.lua
```
Near the end of the file create a one line entry as follows

```
StreamPath = "/mnt/store1/stream/",
```
Example output looks like

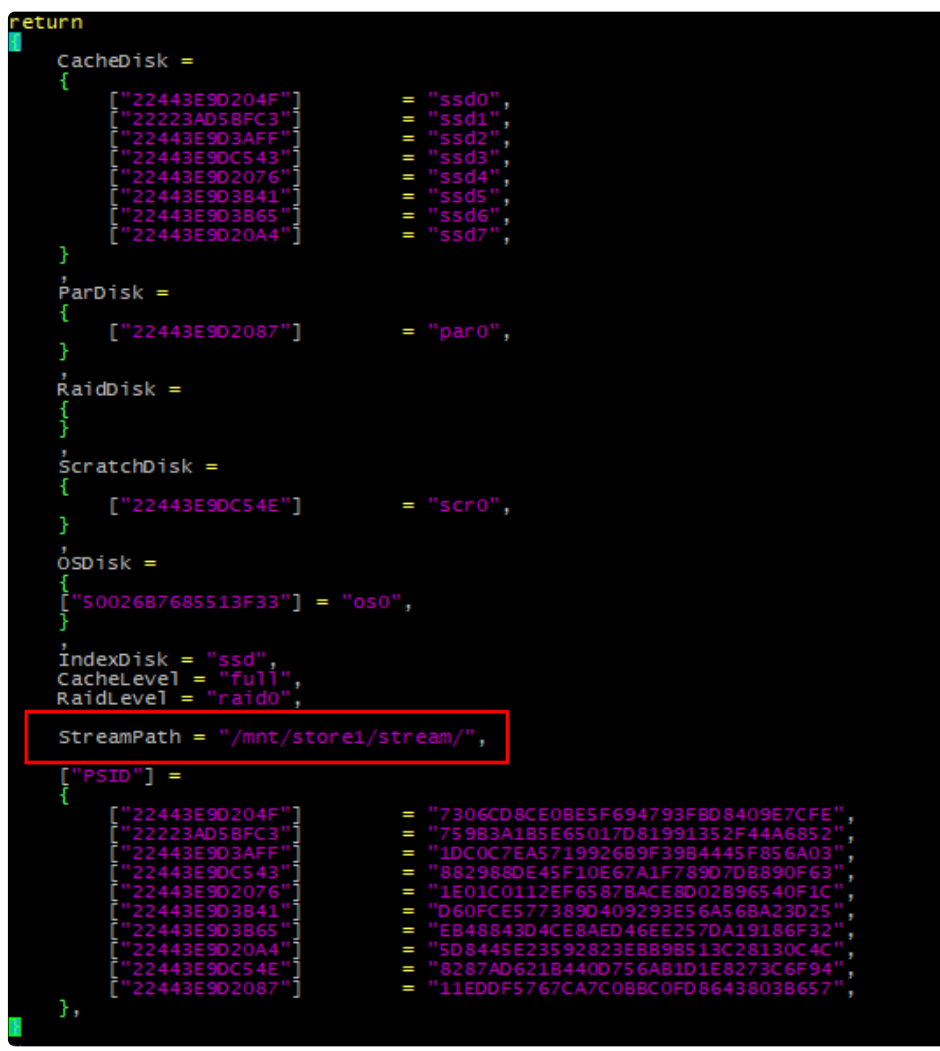

### **Step 3) Reboot the system**

Reboot the system

# **Step 4) Confirm stream path is pointing to the correct location**

#### Run the command

ls -al /opt/fmadio/

Confirm the /opt/fmadio/stream symblic link is pointing to the correct location, example below.

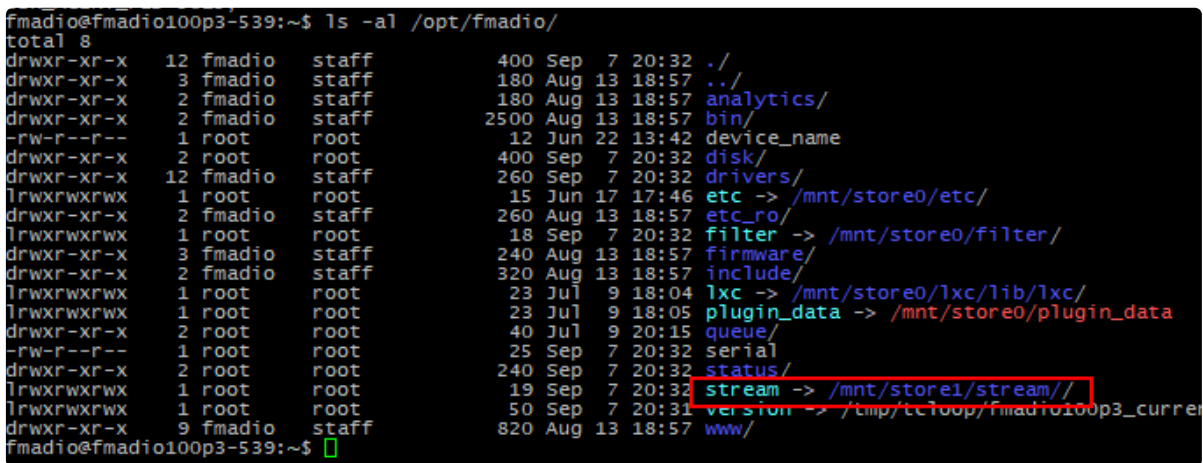

### **Step 5) Quick Format**

Run a quick format via the GUI to reset the storage partition. This changes the number of drives used for the capture file system.

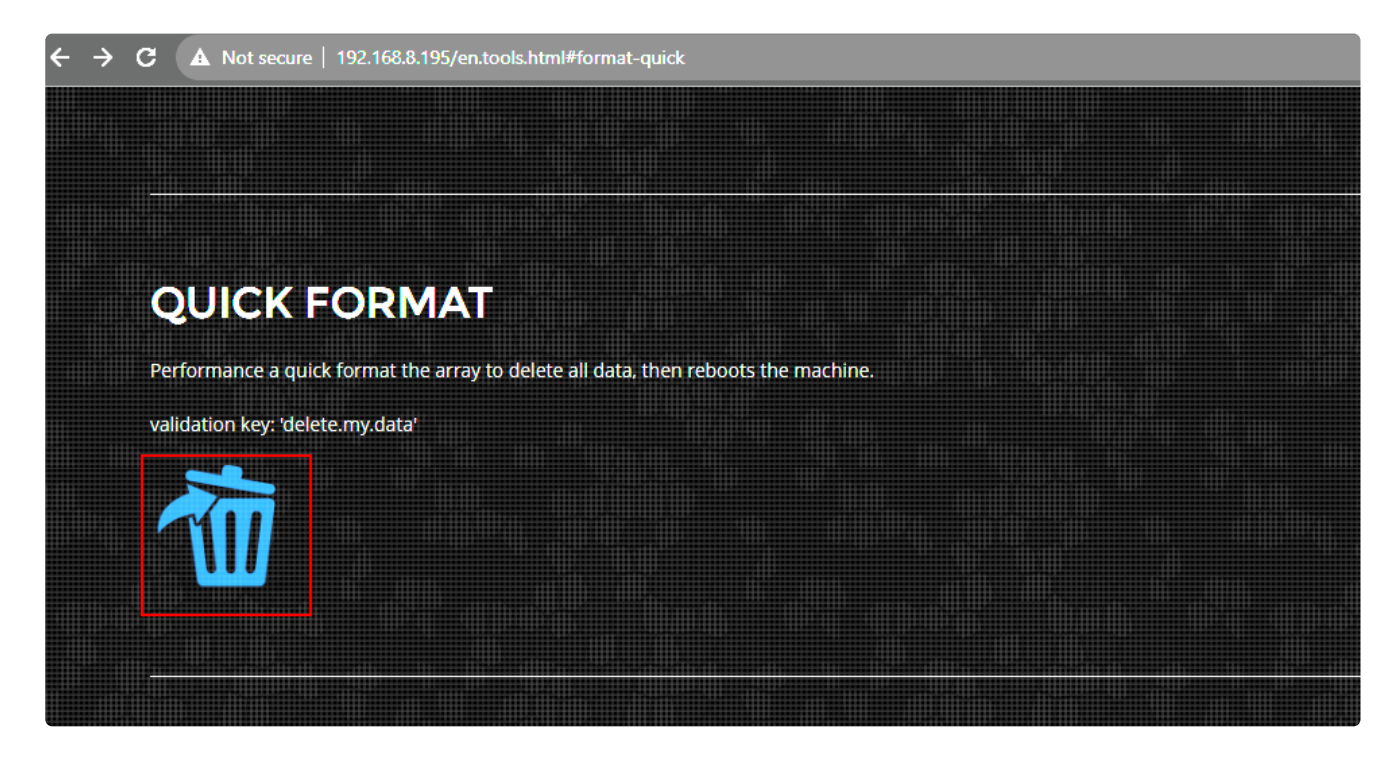

The above will take about 5 minutes and reboot 2 times by itself.

# **Step 6) Confirm filesystem metadata is on the ScratchDisk**

Check the directory listing

ls -al /mnt/store1/stream/

Example looks as follows

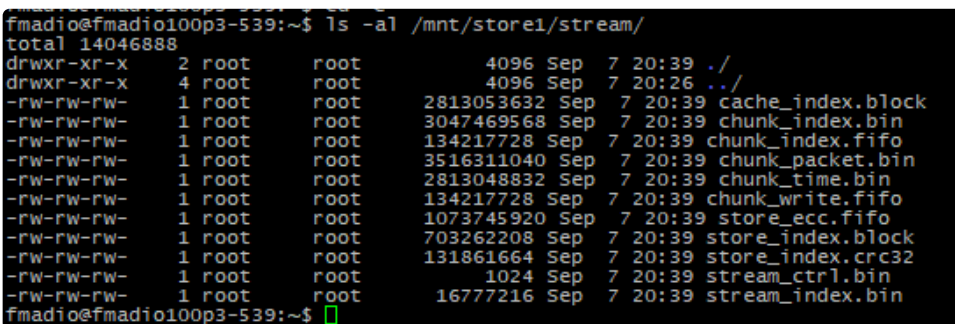

# **Step 7) Finished**

After this the file system can be moved along with the diskpacks.

# **Settings**

# **Capture**

# **Advanced Capture Settings**

Advanced capture settings require changing the configuration file directly as follows. As many of these options are customizations, please discuss with support@fmad.io any issues or side effects seen

/opt/fmadio/etc/time.lua

#### **Validate Config file**

After modifying time.lua configuration file, please confirm syntax is correct by running the following

```
fmadiolua /opt/fmadio/etc/time.lua
```
The correct output looks like the following

```
fmadio@fmadio100v2-228U:~$ fmadiolua /opt/fmadio/etc/time.lua
fmad fmadlua Jun 3 2022 (fmadiolua /opt/fmadio/etc/time.lua )
calibrating...
0 : 2095078948 2.0951 cycles/nsec offset:4.921 Mhz
Cycles/Sec 2095078948.0000 Std: 0 cycle std( 0.00000000) Target:2.10 Ghz
failed to open self? [fmadiolua]
done 0.000110Sec 0.000002Min
fmadio@fmadio100v2-228U:~$
```
#### **Midnight Roll Disable**

By default the capture system will automatically stop all captures at midnight per the local timezone set on the capture device. This can be disabled which is helpful for capture periods which are < 24H but cross the midnight boundary.

In the ["Scheduler"] section

```
["Scheduler"] =
{
    \lceil"ManualOffset"] = 0,
},
```
Add the entry set to true, to disable the Midnight roll

 $['$ "ManualOffset"] = 1,

The config requires capture to be stopped and started for the the new setting to load.

#### **Capturing Across Midnight**

In some cases capturing across midnight and rolling at a different time has advantages, such as Futures/Options exchanges who typically run 23H a day restarting very early in the morning.

This is achieved using the ManualOffset to offset when the capture rolls. To roll the capture as 5AM every day, setting 5 H \* 60min \* 60sec \* 1e9 nanoseconds

 $["ManualOffset"] = 5 * 60 * 60 * 1e9,$ 

Then setting the scheduler to start/stop at 00:00:59 and 23:59:59 as follows

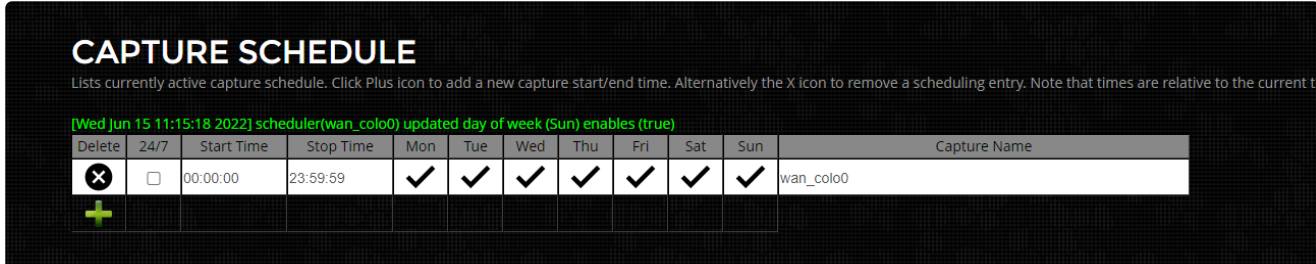

This will create captures from 05:00AM until 04:59:59 the next day

StartTime = ManualOffset (5H) + Scheduler Start Time 00:00 = 05:00 AM

StopTime = ManualOffset (5H) + Scheduler Stop Time 23:59:59 = 04:59AM + 1 Day

# **Download**

Various settings related to downloading PCAP.

# **API Version 1 Enable**

Depending on the packet capture system the Download interface may be in Legacy mode. This modes functionality is limited in the range of API calls, specifically /api/\* calls can not be used

To enable API Version 1, edit the configuration file

/opt/fmadio/etc/time.lua

Find the section ["PCAP"] example as below

```
[''PCAP''] ={
   ["TimeStampMode"] = "nic",
   ["TimeResolution"] = "nsec",
   ['TimeSortDepth"] = 256,
   ["Decap"] = false,
   ['Slice"] = 0,
   ['DownloadIdleTimeout"] = 30000000000,["DownloadAPI"] = "legacy",
   ["FShark"] = true,
},
```
Please change ["DownloadAPI"]= "legacy" to "v1" as below. If theres no entry, create the entry.

 $\lceil$ "DownloadAPI"] = "v1",

It requires a browser refresh for the setting to become active.

# **Time Stamp Selection**

FMADIO Devices use our internal FPGA NIC card for hardware timestamping on all packets. This may not be sufficient for some customers as Tap/Aggregation layers add additional non-deterministic latency due to egress port buffering.

FMADIO Packet Capture has the option to use Packet Brokers and Switch's metadata either in headers or footers. This allows ingress timestamping at the Tap/Agg layer plus gives additional port visibility and filtering capabilities.

By default FMADIO uses our internal hardware timestamps when downloading PCAPs. We support the following formats

- FMADIO Capture Card (Default)
- Cisco ERSPAN v3
- Arista 7130(Metamako)
- Arista 7150 (Overwrite mode)
- Arista 7150 (Insert Mode)

Use the Config page on the FMADIO Capture system to select as follows

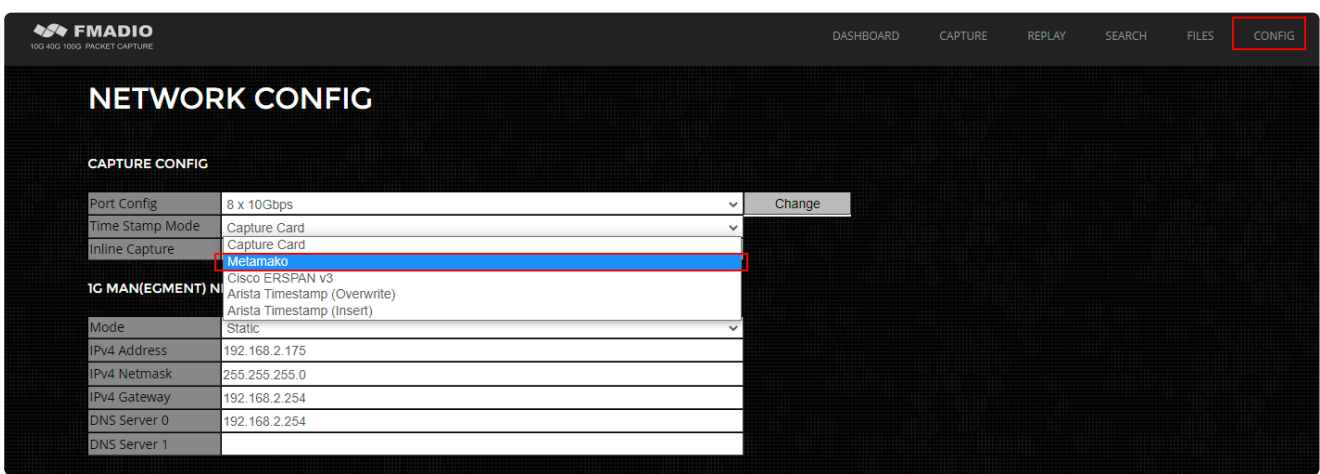

FMADIO Timestamp Selection Mode

NOTE: This can be done retro-actively. e.g. Downloaded PCAPs are generated based on the timestamp selection mode. This setting does not effect the raw captured data.

# **Packet De-encapsulation**

FMADIO System can de-encapsulate various formats both in PacketScope, Search and via the API. Please contact support if you require an additional format.

De-encapsulation means the system will strip away the encapsulation, and BPF filters are run on the inner most packet.

**Supported De-Encapsulation**

- VLAN Single Tag
- VLAN Double Tag Old style (Ether Proto 0x9100)
- VLAN Double Tag Old style (Ether Proto 0x9200)
- VLAN Double Tag QinQ (Ether Proto 0x88a8)
- VNTag Cisco (Ether Proto 0x8926)
- VXLAN (Tunnel over UDP)
- MPLS Single
- MPLS Double
- MPLS Triple
- Cisco ERSPAN v1
- Cisco ERSPAN v2 (Over GRE tunnel)
- Cisco ERSPAN v3 (Over GRE tunnel)
- CAPWAP (Wireless Encapsulation over UDP)
- Arista 7150 (Insert Mode)
- Arista 7150 (Overwrite Mode)
- Arista 7130 (Metamako)
- Ixia xStream
- Exablaze Footer

# **PacketScope De-encasulation**

By default PacketScope enables the de-encapsulation shown below as the checkbox enabled. To disable de-encapsulation uncheck the checkbox and re-run the filters.

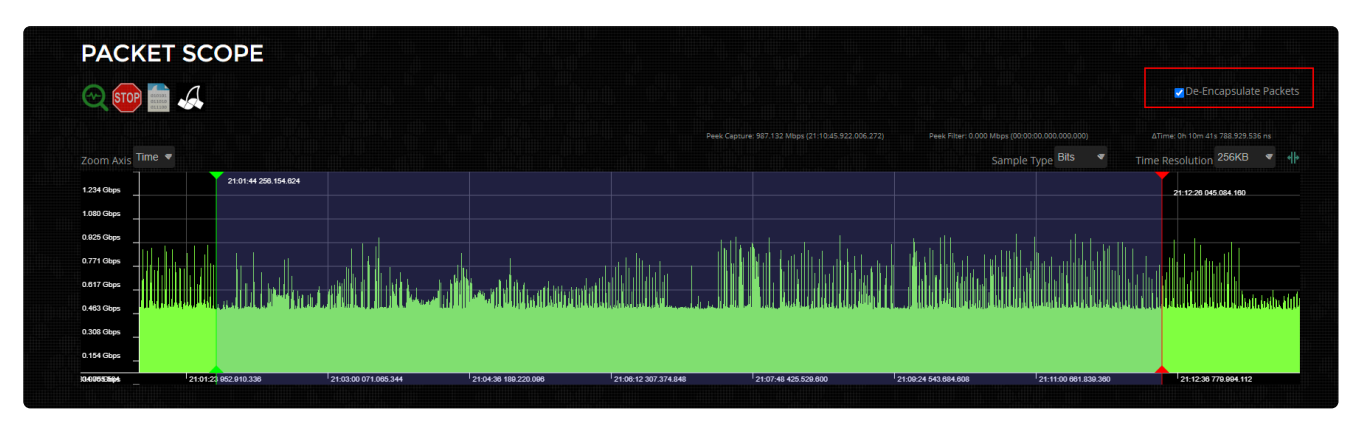

#### PacketScope De-Encapsulation

# **User**

# **Advanced User Settings**

Advanced capture settings require changing the configuration file directly as follows. As many of these options are customizations, please discuss with support@fmad.io any issues or side effects seen

/opt/fmadio/etc/time.lua

#### **Validate Config file**

After modifying time.lua configuration file, please confirm syntax is correct by running the following

```
fmadiolua /opt/fmadio/etc/time.lua
```
The correct output looks like the following

```
fmadio@fmadio100v2-228U:~$ fmadiolua /opt/fmadio/etc/time.lua
fmad fmadlua Jun 3 2022 (fmadiolua /opt/fmadio/etc/time.lua )
calibrating...
0 : 2095078948 2.0951 cycles/nsec offset:4.921 Mhz
Cycles/Sec 2095078948.0000 Std: 0 cycle std( 0.00000000) Target:2.10 Ghz
failed to open self? [fmadiolua]
done 0.000110Sec 0.000002Min
fmadio@fmadio100v2-228U:~$
```
# **Disable Web Admin Permission**

By default the Web user account has full permissions. There may be cases where Web access is for download and analyzing PCAP data only. Where configuration can be not modified.

To disable Web Admin mode SSH into the system and change the setting in

/opt/fmadio/etc/time.lua

In the ["Security"] section

```
["Security"] =
{
    ["HTTPAccess"] = "enabled",
    ["Auth"] = "BASIC",
    ["ConfigAccess"] = "full",
    ['GUIMode"] = "full",["EnableWebDAV"] = false,
    ["RADIUS_Secret"] = "nil",
    ["RADIUS_Host"] = "nil",
    ["RADIUS Protocol"] = "nil",
    ["RADIUS_Timeout"] = nil,
},
```
Change ConfigAccess setting to be "user"

["ConfigAccess"] = "user",

The config file should be checked for syntax errors. Then restart the system. Once restarted the Web GUI no longer has Admin privileges'.

# Operation

# **Performance Download**

Download performance examples using the CLI interface to extract PCAP data to downstream systems.

Please use "stream\_dump" to list all captures which can be used with

```
sudo stream_cat -v <capture name> | ....
```
the output of stream\_cat is a standard PCAP via the stdout pipe

NOTE: throughput is heavily dependent on the packet size mix of the capture. Lager packet sizes get a better over all throughput

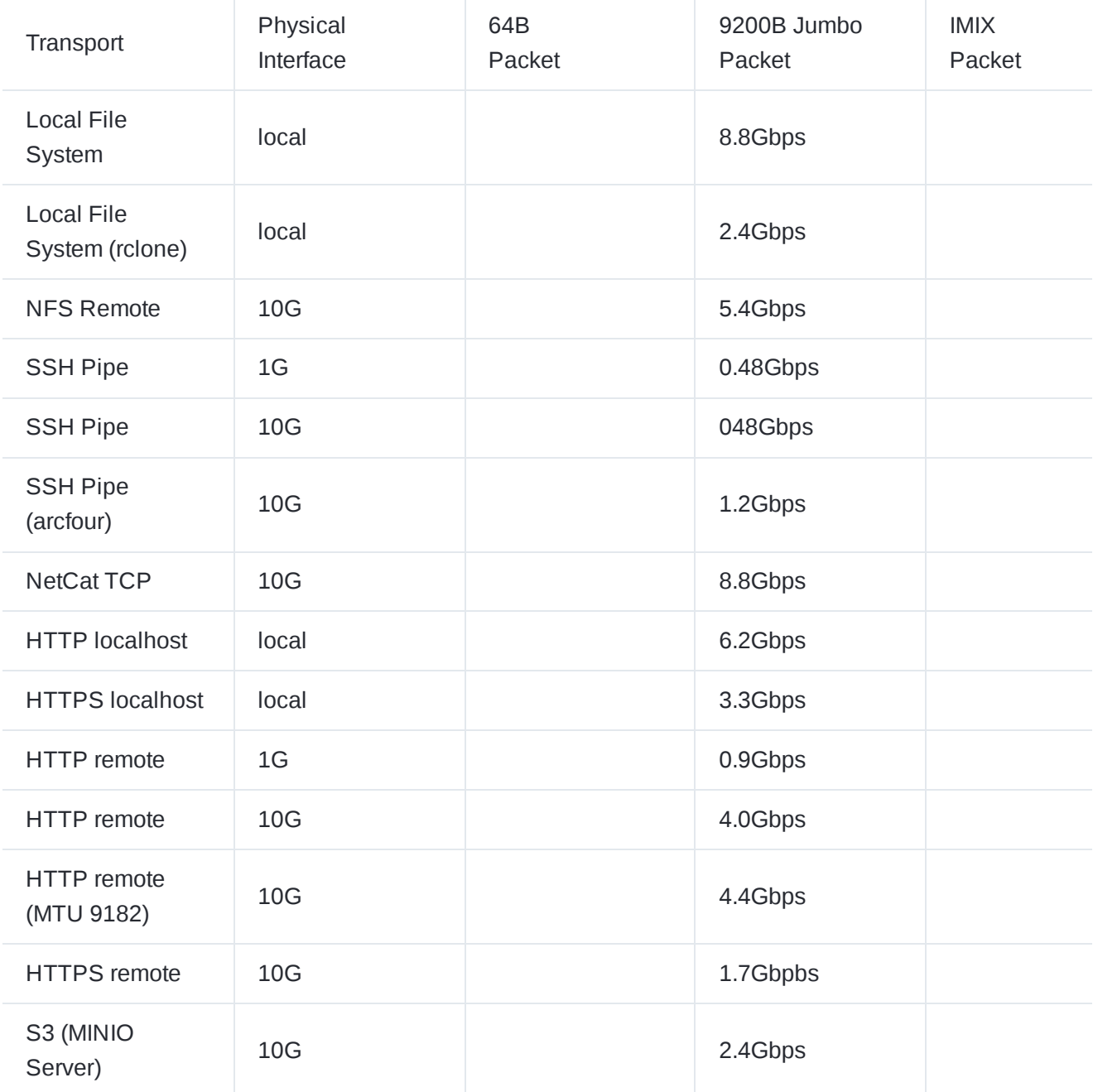

# **Manual local file system**

Standard pipe to file = 8.8Gbps using linux pipe to file

```
fmadio@fmadio20n40v3-363:/opt/fmadio/analytics$ sudo stream_cat -v test9k_20210529_1902 > /m
```
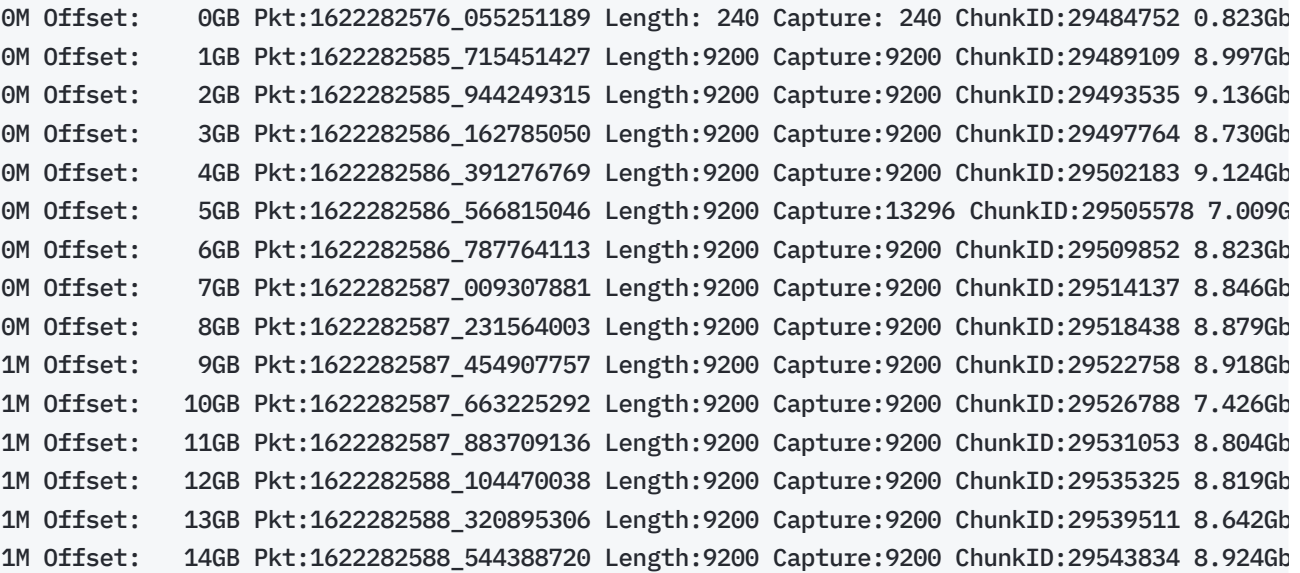

# **Manual Rclone local file system**

local file system writes ~ 2.4Gbps
fmadio@fmadio20n40v3-363:/opt/fmadio/analytics\$ sudo stream\_cat -v test9k\_20210529\_1902 | rc

```
0M Offset: 0GB Pkt:1622282576_055251189 Length: 240 Capture: 240 ChunkID:29484752 0.637Gb
0M Offset: 0GB Pkt:1622282585_557930242 Length:9200 Capture:9200 ChunkID:29486062 2.707Gb
0M Offset: 0GB Pkt:1622282585_576658386 Length:9200 Capture:9200 ChunkID:29486424 0.364Gb
0M Offset: 0GB Pkt:1622282585_636531964 Length:9200 Capture:13296 ChunkID:29487582 2.391G
0M Offset: 0GB Pkt:1622282585_697875404 Length:9200 Capture:9200 ChunkID:29488769 2.446Gb
0M Offset: 1GB Pkt:1622282585_757957634 Length:9200 Capture:9200 ChunkID:29489931 0.821Gb
0M Offset: 1GB Pkt:1622282585_818039752 Length:9200 Capture:9200 ChunkID:29491093 2.395Gb
0M Offset: 1GB Pkt:1622282585_878753413 Length:9200 Capture:9200 ChunkID:29492268 2.419Gb
0M Offset: 2GB Pkt:1622282585_939467105 Length:9200 Capture:9200 ChunkID:29493442 2.421Gb
0M Offset: 2GB Pkt:1622282585_964257052 Length:9200 Capture:9200 ChunkID:29493922 0.409Gb
0M Offset: 2GB Pkt:1622282586_024760327 Length:9200 Capture:9200 ChunkID:29495092 2.409Gb
0M Offset: 2GB Pkt:1622282586_085053021 Length:9200 Capture:9200 ChunkID:29496260 2.408Gb
0M Offset: 3GB Pkt:1622282586_146261525 Length:9200 Capture:9200 ChunkID:29497444 2.444Gb
0M Offset: 3GB Pkt:1622282586_164884418 Length:9200 Capture:9200 ChunkID:29497804 0.742Gb
0M Offset: 3GB Pkt:1622282586_225177096 Length:9200 Capture:9200 ChunkID:29498970 2.401Gb
0M Offset: 3GB Pkt:1622282586_286941475 Length:9200 Capture:9200 ChunkID:29500165 2.463Gb
0M Offset: 3GB Pkt:1622282586_348284877 Length:9200 Capture:9200 ChunkID:29501352 2.448Gb
0M Offset: 4GB Pkt:1622282586_408367173 Length:9200 Capture:9200 ChunkID:29502514 2.398Gb
0M Offset: 4GB Pkt:1622282586_469693866 Length:9200 Capture:9200 ChunkID:29503700 2.449Gb
0M Offset: 4GB Pkt:1622282586_529584009 Length:9200 Capture:9200 ChunkID:29504858 2.389Gb
0M Offset: 5GB Pkt:1622282586_590508196 Length:9200 Capture:9200 ChunkID:29506037 2.428Gb
```
#### **Manual NFS remote filesystem (10G Management)**

Commands to write data to an NFS share over a 10G management interface ~ 5Gbps throughput

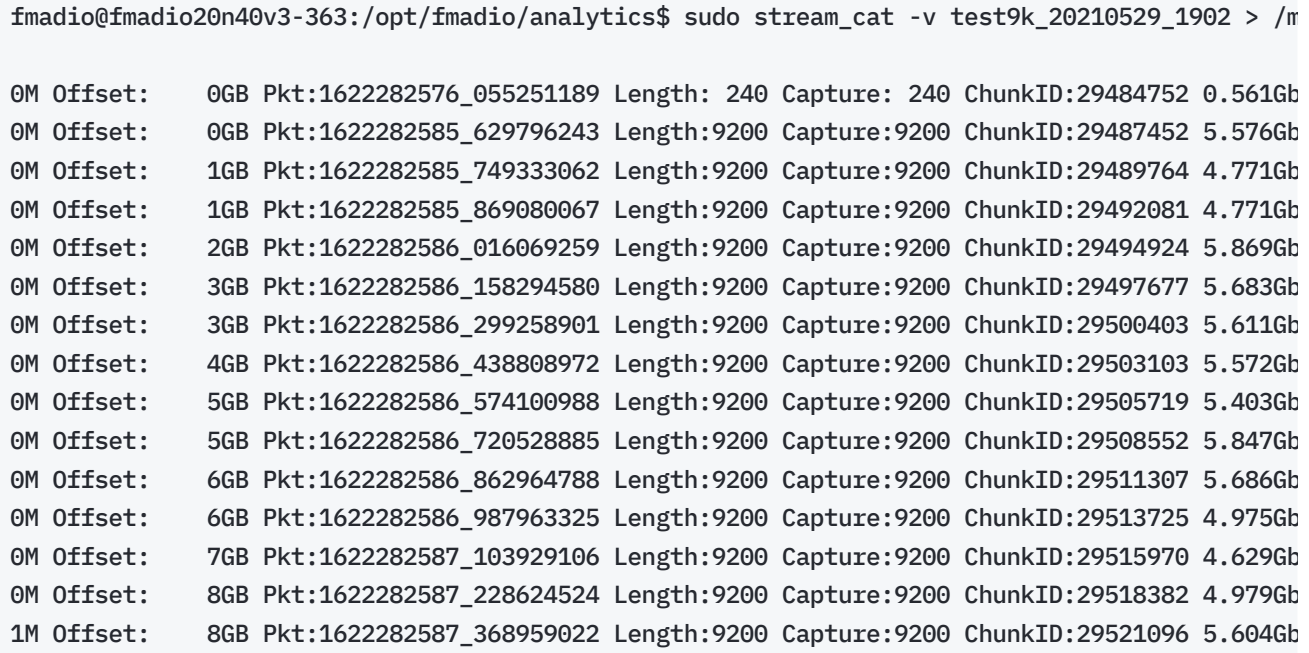

## **Manual SSH (1G Management)**

fmadio@fmadio20n40v3-363:/opt/fmadio/analytics\$ sudo stream\_cat -v test9k\_20210529\_1902 | ss

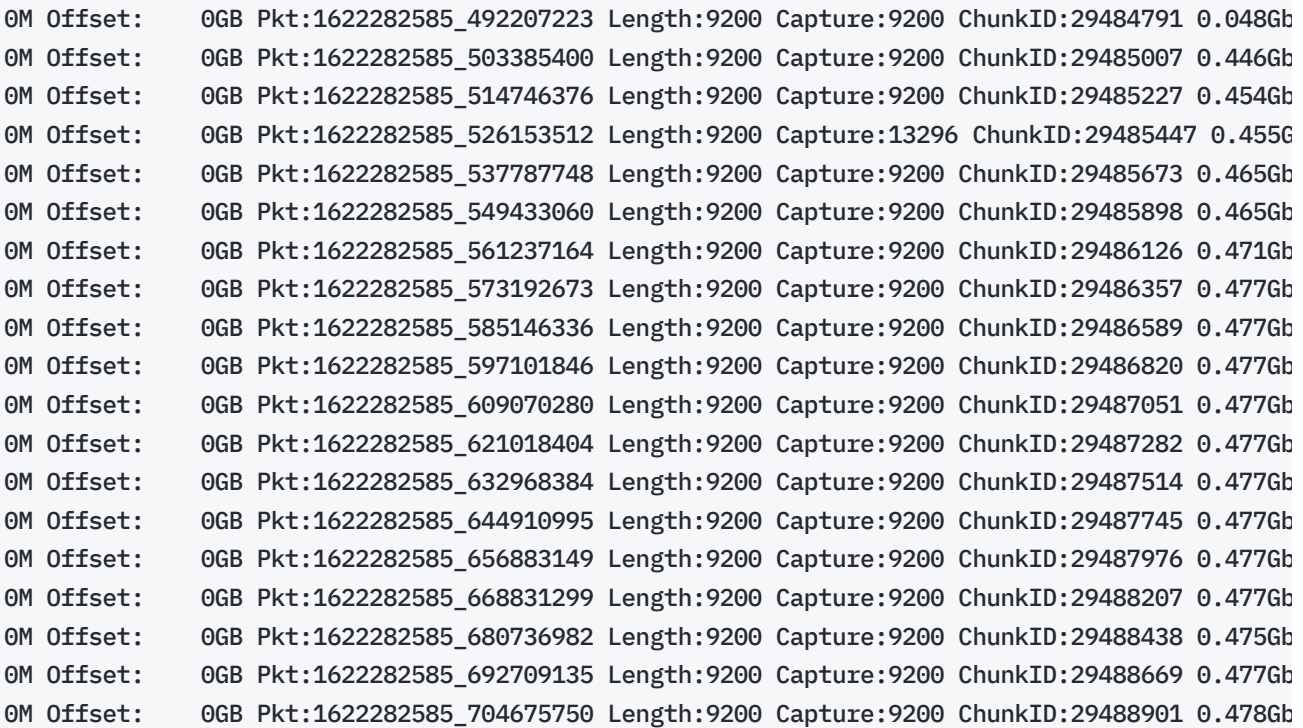

# **Manual SSH (10G Management)**

Stock SSH over 10G management port also ~ 0.48 Gbps

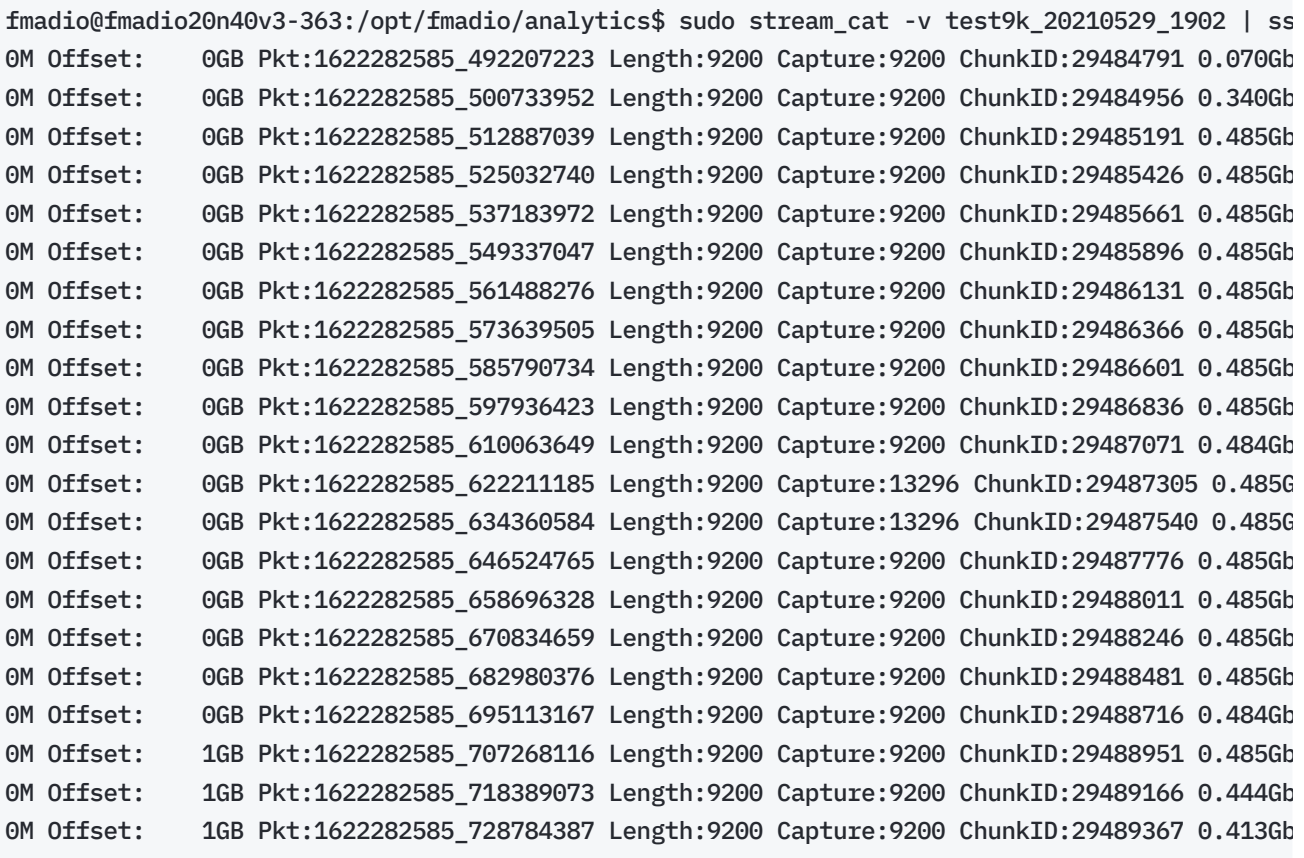

## **Manual SSH arcfour (10G Management)**

Using arcfour cipher "-c arcfour" performance is about 1.2Gbps

```
fmadio@fmadio20n40v3-363:/opt/fmadio/analytics$ sudo stream_cat -v test9k_20210529_1902 | ss
0M Offset: 0GB Pkt:1622282585_506241800 Length:9200 Capture:9200 ChunkID:29485062 0.643Gb
0M Offset: 0GB Pkt:1622282585_539874192 Length:9200 Capture:9200 ChunkID:29485713 1.343Gb
0M Offset: 0GB Pkt:1622282585_571565986 Length:9200 Capture:9200 ChunkID:29486326 1.265Gb
0M Offset: 0GB Pkt:1622282585_603374103 Length:9200 Capture:9200 ChunkID:29486941 1.270Gb
0M Offset: 0GB Pkt:1622282585_635289327 Length:9200 Capture:9200 ChunkID:29487558 1.273Gb
0M Offset: 0GB Pkt:1622282585_667396635 Length:9200 Capture:13296 ChunkID:29488179 1.282G
0M Offset: 0GB Pkt:1622282585_697670452 Length:9200 Capture:9200 ChunkID:29488765 1.208Gb
0M Offset: 1GB Pkt:1622282585_729663278 Length:9200 Capture:9200 ChunkID:29489384 1.277Gb
0M Offset: 1GB Pkt:1622282585_763941843 Length:9200 Capture:9200 ChunkID:29490047 1.369Gb
0M Offset: 1GB Pkt:1622282585_797193805 Length:9200 Capture:9200 ChunkID:29490690 1.328Gb
0M Offset: 1GB Pkt:1622282585_824173520 Length:9200 Capture:9200 ChunkID:29491212 1.077Gb
0M Offset: 1GB Pkt:1622282585_851123723 Length:9200 Capture:9200 ChunkID:29491733 1.075Gb
0M Offset: 1GB Pkt:1622282585_877660338 Length:9200 Capture:9200 ChunkID:29492247 1.059Gb
0M Offset: 1GB Pkt:1622282585_904750875 Length:9200 Capture:9200 ChunkID:29492771 1.081Gb
0M Offset: 2GB Pkt:1622282585_935715193 Length:9200 Capture:9200 ChunkID:29493369 1.236Gb
0M Offset: 2GB Pkt:1622282585_967401494 Length:9200 Capture:9200 ChunkID:29493982 1.265Gb
0M Offset: 2GB Pkt:1622282585_999126569 Length:9200 Capture:9200 ChunkID:29494596 1.266Gb
```
fmadio@fmadio20n40v3-363:/opt/fmadio/analytics\$ sudo stream\_cat -v test9k\_20210529\_1902 | nc

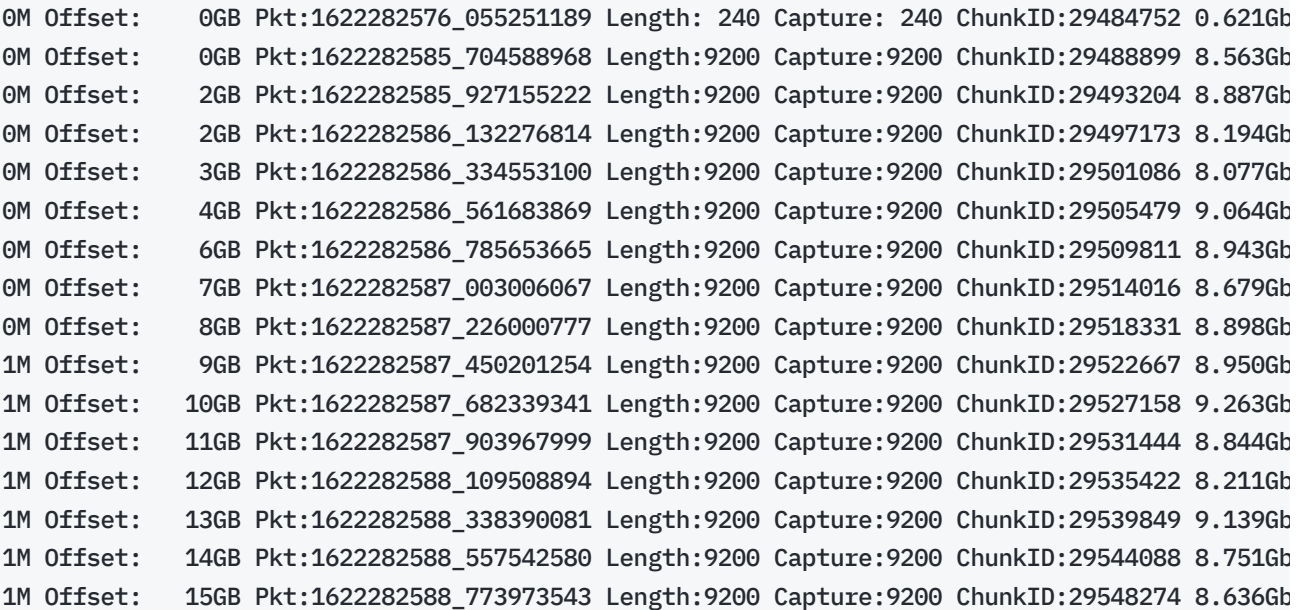

#### **HTTP on local host**

local host HTTP download ~ 6.2Gbps

fmadio@fmadio20n40v3-363:/opt/fmadio/analytics\$ curl -u user:pass -s "http://localhost/pcap

LocalPipe 818937856 Bytes 6534731708 Bps 00:00:01 | 0.819 GB 6534.732 Mbps | Target 0.000 Mb LocalPipe 1628307456 Bytes 6459537883 Bps 00:00:02 | 1.628 GB 6459.538 Mbps | Target 0.000 M LocalPipe 2438987776 Bytes 6469417812 Bps 00:00:03 | 2.439 GB 6469.418 Mbps | Target 0.000 M LocalPipe 3231449088 Bytes 6324536906 Bps 00:00:04 | 3.231 GB 6324.537 Mbps | Target 0.000 M LocalPipe 4039114752 Bytes 6444755845 Bps 00:00:05 | 4.039 GB 6444.756 Mbps | Target 0.000 M LocalPipe 4839702528 Bytes 6389507958 Bps 00:00:06 | 4.840 GB 6389.508 Mbps | Target 0.000 M LocalPipe 5641994240 Bytes 6402493926 Bps 00:00:07 | 5.642 GB 6402.494 Mbps | Target 0.000 M LocalPipe 6444417024 Bytes 6403559078 Bps 00:00:08 | 6.444 GB 6403.559 Mbps | Target 0.000 M LocalPipe 7245660160 Bytes 6392818727 Bps 00:00:09 | 7.246 GB 6392.819 Mbps | Target 0.000 M LocalPipe 8045068288 Bytes 6380023149 Bps 00:00:10 | 8.045 GB 6380.023 Mbps | Target 0.000 M LocalPipe 8848146432 Bytes 6409364455 Bps 00:00:11 | 8.848 GB 6409.364 Mbps | Target 0.000 M LocalPipe 9659613184 Bytes 6473375523 Bps 00:00:12 | 9.660 GB 6473.376 Mbps | Target 0.000 M

**HTTPS on local host**

local host HTTPS download = 3.3Gbps

fmadio@fmadio20n40v3-363:/opt/fmadio/analytics\$ curl -u user:pass -s -k "https://localhost/

LocalPipe 605159424 Bytes 4828459859 Bps 00:00:01 | 0.605 GB 4828.460 Mbps | Target 0.000 Mb LocalPipe 1197211648 Bytes 4724728813 Bps 00:00:02 | 1.197 GB 4724.729 Mbps | Target 0.000 M LocalPipe 1787559936 Bytes 4710501317 Bps 00:00:03 | 1.788 GB 4710.501 Mbps | Target 0.000 M LocalPipe 2376728576 Bytes 4701632651 Bps 00:00:04 | 2.377 GB 4701.633 Mbps | Target 0.000 M LocalPipe 2967601152 Bytes 4715474849 Bps 00:00:05 | 2.968 GB 4715.475 Mbps | Target 0.000 M LocalPipe 3553230848 Bytes 4673974271 Bps 00:00:06 | 3.553 GB 4673.974 Mbps | Target 0.000 M LocalPipe 4000186368 Bytes 3567065368 Bps 00:00:07 | 4.000 GB 3567.065 Mbps | Target 0.000 M LocalPipe 4413456384 Bytes 3298046933 Bps 00:00:08 | 4.413 GB 3298.047 Mbps | Target 0.000 M LocalPipe 4827774976 Bytes 3306335798 Bps 00:00:09 | 4.828 GB 3306.336 Mbps | Target 0.000 M LocalPipe 5238030336 Bytes 3273864766 Bps 00:00:10 | 5.238 GB 3273.865 Mbps | Target 0.000 M LocalPipe 5650382848 Bytes 3290488579 Bps 00:00:11 | 5.650 GB 3290.489 Mbps | Target 0.000 M LocalPipe 6062342144 Bytes 3287665615 Bps 00:00:12 | 6.062 GB 3287.666 Mbps | Target 0.000 M LocalPipe 6475087872 Bytes 3294125805 Bps 00:00:13 | 6.475 GB 3294.126 Mbps | Target 0.000 M LocalPipe 6889275392 Bytes 3303543281 Bps 00:00:14 | 6.889 GB 3303.543 Mbps | Target 0.000 M LocalPipe 7301234688 Bytes 3287167179 Bps 00:00:15 | 7.301 GB 3287.167 Mbps | Target 0.000 M LocalPipe 7717650432 Bytes 3322749934 Bps 00:00:16 | 7.718 GB 3322.750 Mbps | Target 0.000 M LocalPipe 8135770112 Bytes 3336692453 Bps 00:00:17 | 8.136 GB 3336.692 Mbps | Target 0.000 M LocalPipe 8552710144 Bytes 3326999809 Bps 00:00:18 | 8.553 GB 3327.000 Mbps | Target 0.000 M LocalPipe 8973058048 Bytes 3354286823 Bps 00:00:19 | 8.973 GB 3354.287 Mbps | Target 0.000 M LocalPipe 9399566336 Bytes 3403930909 Bps 00:00:20 | 9.400 GB 3403.931 Mbps | Target 0.000 M

#### **HTTP on remote 1G**

1G link is the bottleneck  $\sim 0.9$ Gbps

```
fmadio@fmadio100v2-228U:~$ curl -u user:pass -s -k "https://192.168.2.225/pcap/single?Stre
LocalPipe 166330368 Bytes 927814503 Bps 00:00:01 | 0.166 GB 927.815 Mbps | Target 0.000 Mbps
LocalPipe 333316096 Bytes 932791270 Bps 00:00:02 | 0.333 GB 932.791 Mbps | Target 0.000 Mbps
LocalPipe 500301824 Bytes 932874648 Bps 00:00:04 | 0.500 GB 932.875 Mbps | Target 0.000 Mbps
LocalPipe 665321472 Bytes 921817653 Bps 00:00:05 | 0.665 GB 921.818 Mbps | Target 0.000 Mbps
LocalPipe 831651840 Bytes 929096659 Bps 00:00:07 | 0.832 GB 929.097 Mbps | Target 0.000 Mbps
LocalPipe 996016128 Bytes 917807466 Bps 00:00:08 | 0.996 GB 917.807 Mbps | Target 0.000 Mbps
LocalPipe 1163132928 Bytes 933238679 Bps 00:00:10 | 1.163 GB 933.239 Mbps | Target 0.000 Mbp
LocalPipe 1329332224 Bytes 928205077 Bps 00:00:11 | 1.329 GB 928.205 Mbps | Target 0.000 Mbp
LocalPipe 1495138304 Bytes 926206867 Bps 00:00:12 | 1.495 GB 926.207 Mbps | Target 0.000 Mbp
LocalPipe 1660813312 Bytes 925473395 Bps 00:00:14 | 1.661 GB 925.473 Mbps | Target 0.000 Mbp
LocalPipe 1827667968 Bytes 931651862 Bps 00:00:15 | 1.828 GB 931.652 Mbps | Target 0.000 Mbp
LocalPipe 1994260480 Bytes 930385558 Bps 00:00:17 | 1.994 GB 930.386 Mbps | Target 0.000 Mbp
LocalPipe 2160852992 Bytes 930127777 Bps 00:00:18 | 2.161 GB 930.128 Mbps | Target 0.000 Mbp
LocalPipe 2327445504 Bytes 930038204 Bps 00:00:20 | 2.327 GB 930.038 Mbps | Target 0.000 Mbp
LocalPipe 2494431232 Bytes 932802994 Bps 00:00:21 | 2.494 GB 932.803 Mbps | Target 0.000 Mbp
LocalPipe 2660237312 Bytes 925971515 Bps 00:00:22 | 2.660 GB 925.972 Mbps | Target 0.000 Mbp
LocalPipe 2826436608 Bytes 928112424 Bps 00:00:24 | 2.826 GB 928.112 Mbps | Target 0.000 Mbp
LocalPipe 2992111616 Bytes 925527034 Bps 00:00:25 | 2.992 GB 925.527 Mbps | Target 0.000 Mbp
```
#### **HTTP on remote 10G (MTU 1500)**

10G link HTTP download ~ 4.0 Gbps

fmadio@fmadio100v2-228U:~\$ curl -s -u user:pass "http://192.168.15.225/pcap/single?StreamNam LocalPipe 878444544 Bytes 4906299507 Bps 00:00:01 | 0.878 GB 4906.300 Mbps | Target 0.000 Mb LocalPipe 1713897472 Bytes 4667223979 Bps 00:00:02 | 1.714 GB 4667.224 Mbps | Target 0.000 M LocalPipe 2434269184 Bytes 4024425782 Bps 00:00:04 | 2.434 GB 4024.426 Mbps | Target 0.000 M LocalPipe 3163947008 Bytes 4075939934 Bps 00:00:05 | 3.164 GB 4075.940 Mbps | Target 0.000 M LocalPipe 3892314112 Bytes 4069109857 Bps 00:00:07 | 3.892 GB 4069.110 Mbps | Target 0.000 M LocalPipe 4604035072 Bytes 3976111408 Bps 00:00:08 | 4.604 GB 3976.111 Mbps | Target 0.000 M LocalPipe 5435555840 Bytes 4645208470 Bps 00:00:10 | 5.436 GB 4645.208 Mbps | Target 0.000 M LocalPipe 6163529728 Bytes 4067032394 Bps 00:00:11 | 6.164 GB 4067.032 Mbps | Target 0.000 M LocalPipe 6893862912 Bytes 4079623528 Bps 00:00:12 | 6.894 GB 4079.624 Mbps | Target 0.000 M LocalPipe 7627341824 Bytes 4097538820 Bps 00:00:14 | 7.627 GB 4097.539 Mbps | Target 0.000 M LocalPipe 8359641088 Bytes 4090988777 Bps 00:00:15 | 8.360 GB 4090.989 Mbps | Target 0.000 M LocalPipe 9091284992 Bytes 4087039352 Bps 00:00:17 | 9.091 GB 4087.039 Mbps | Target 0.000 M LocalPipe 9885974528 Bytes 4439451338 Bps 00:00:18 | 9.886 GB 4439.451 Mbps | Target 0.000 M LocalPipe 10612899840 Bytes 4060950187 Bps 00:00:20 | 10.613 GB 4060.950 Mbps | Target 0.000 LocalPipe 11343495168 Bytes 4081107805 Bps 00:00:21 | 11.343 GB 4081.108 Mbps | Target 0.000 LocalPipe 12132679680 Bytes 4408756581 Bps 00:00:22 | 12.133 GB 4408.757 Mbps | Target 0.000 LocalPipe 12841648128 Bytes 3960847586 Bps 00:00:24 | 12.842 GB 3960.848 Mbps | Target 0.000 LocalPipe 13564641280 Bytes 4039011477 Bps 00:00:25 | 13.565 GB 4039.011 Mbps | Target 0.000 LocalPipe 14252638208 Bytes 3843236198 Bps 00:00:27 | 14.253 GB 3843.236 Mbps | Target 0.000 LocalPipe 14963441664 Bytes 3970578070 Bps 00:00:28 | 14.963 GB 3970.578 Mbps | Target 0.000 LocalPipe 15635972096 Bytes 3756948613 Bps 00:00:30 | 15.636 GB 3756.949 Mbps | Target 0.000 LocalPipe 16293822464 Bytes 3674738834 Bps 00:00:31 | 16.294 GB 3674.739 Mbps | Target 0.000 LocalPipe 17020223488 Bytes 4057956090 Bps 00:00:32 | 17.020 GB 4057.956 Mbps | Target 0.000 LocalPipe 17753178112 Bytes 4094898722 Bps 00:00:34 | 17.753 GB 4094.899 Mbps | Target 0.000 LocalPipe 18486394880 Bytes 4096251714 Bps 00:00:35 | 18.486 GB 4096.252 Mbps | Target 0.000 LocalPipe 18512000024 Bytes 3851990522 Bps 00:00:35 | 18.512 GB 3851.991 Mbps | Target 0.000 fmadio@fmadio100v2-228U:~\$

#### **HTTP on remote 10G (MTU 9182)**

10G HTTP download ~ 4.4Gbps

fmadio@fmadio100v2-228U:~\$ curl -s -u user:pass "http://192.168.15.225/api/v1/pcap/single?St LocalPipe 679870464 Bytes 3797577932 Bps 00:00:02 | 0.680 GB 3797.578 Mbps | Target 0.000 Mb LocalPipe 1650196480 Bytes 5420372866 Bps 00:00:03 | 1.650 GB 5420.373 Mbps | Target 0.000 M LocalPipe 2471231488 Bytes 4586265714 Bps 00:00:05 | 2.471 GB 4586.266 Mbps | Target 0.000 M LocalPipe 3308650496 Bytes 4678462232 Bps 00:00:06 | 3.309 GB 4678.462 Mbps | Target 0.000 M LocalPipe 4149346304 Bytes 4696431127 Bps 00:00:08 | 4.149 GB 4696.431 Mbps | Target 0.000 M LocalPipe 4989255680 Bytes 4692021452 Bps 00:00:09 | 4.989 GB 4692.021 Mbps | Target 0.000 M LocalPipe 5814091776 Bytes 4608138730 Bps 00:00:10 | 5.814 GB 4608.139 Mbps | Target 0.000 M LocalPipe 6647316480 Bytes 4654626580 Bps 00:00:12 | 6.647 GB 4654.627 Mbps | Target 0.000 M LocalPipe 7481720832 Bytes 4661095997 Bps 00:00:13 | 7.482 GB 4661.096 Mbps | Target 0.000 M LocalPipe 8314814464 Bytes 4654060117 Bps 00:00:15 | 8.315 GB 4654.060 Mbps | Target 0.000 M LocalPipe 9053667328 Bytes 4127496691 Bps 00:00:16 | 9.054 GB 4127.497 Mbps | Target 0.000 M LocalPipe 9772859392 Bytes 4017858012 Bps 00:00:18 | 9.773 GB 4017.858 Mbps | Target 0.000 M LocalPipe 10581442560 Bytes 4517126615 Bps 00:00:19 | 10.581 GB 4517.127 Mbps | Target 0.000 LocalPipe 11311775744 Bytes 4079828636 Bps 00:00:21 | 11.312 GB 4079.829 Mbps | Target 0.000 LocalPipe 12048269312 Bytes 4114598393 Bps 00:00:22 | 12.048 GB 4114.598 Mbps | Target 0.000 LocalPipe 12806914048 Bytes 4238419296 Bps 00:00:23 | 12.807 GB 4238.419 Mbps | Target 0.000 LocalPipe 13567393792 Bytes 4247994788 Bps 00:00:25 | 13.567 GB 4247.995 Mbps | Target 0.000 LocalPipe 14335213568 Bytes 4289693665 Bps 00:00:26 | 14.335 GB 4289.694 Mbps | Target 0.000 LocalPipe 15137505280 Bytes 4481923241 Bps 00:00:28 | 15.138 GB 4481.923 Mbps | Target 0.000 LocalPipe 15995109376 Bytes 4791161288 Bps 00:00:29 | 15.995 GB 4791.161 Mbps | Target 0.000 LocalPipe 16791633920 Bytes 4449621635 Bps 00:00:31 | 16.792 GB 4449.622 Mbps | Target 0.000 LocalPipe 17599430656 Bytes 4512679664 Bps 00:00:32 | 17.599 GB 4512.680 Mbps | Target 0.000 LocalPipe 18419023872 Bytes 4578803395 Bps 00:00:33 | 18.419 GB 4578.803 Mbps | Target 0.000 LocalPipe 18512000024 Bytes 578692144 Bps 00:00:35 | 18.512 GB 578.692 Mbps | Target 0.000 M fmadio@fmadio100v2-228U:~\$

#### **HTTPS on remote 10G**

10G link HTTPS download ~ 1.7Gbps

fmadio@fmadio100v2-228U:~\$ curl -u user:pass -s -k "https://192.168.15.225/pcap/single?Str

```
LocalPipe 305790976 Bytes 1707039342 Bps 00:00:01 | 0.306 GB 1707.039 Mbps | Target 0.000 Mb
LocalPipe 612237312 Bytes 1711520992 Bps 00:00:02 | 0.612 GB 1711.521 Mbps | Target 0.000 Mb
LocalPipe 919339008 Bytes 1715025565 Bps 00:00:04 | 0.919 GB 1715.026 Mbps | Target 0.000 Mb
LocalPipe 1227751424 Bytes 1722767466 Bps 00:00:05 | 1.228 GB 1722.767 Mbps | Target 0.000 M
LocalPipe 1535246336 Bytes 1717408524 Bps 00:00:07 | 1.535 GB 1717.409 Mbps | Target 0.000 M
LocalPipe 1841430528 Bytes 1709901716 Bps 00:00:08 | 1.841 GB 1709.902 Mbps | Target 0.000 M
LocalPipe 2147745792 Bytes 1711122237 Bps 00:00:10 | 2.148 GB 1711.122 Mbps | Target 0.000 M
LocalPipe 2455633920 Bytes 1720100662 Bps 00:00:11 | 2.456 GB 1720.101 Mbps | Target 0.000 M
LocalPipe 2762866688 Bytes 1716251145 Bps 00:00:12 | 2.763 GB 1716.251 Mbps | Target 0.000 M
LocalPipe 3070361600 Bytes 1717679541 Bps 00:00:14 | 3.070 GB 1717.680 Mbps | Target 0.000 M
LocalPipe 3378380800 Bytes 1720775250 Bps 00:00:15 | 3.378 GB 1720.775 Mbps | Target 0.000 M
LocalPipe 3684040704 Bytes 1707462492 Bps 00:00:17 | 3.684 GB 1707.462 Mbps | Target 0.000 M
LocalPipe 4003463168 Bytes 1783957320 Bps 00:00:18 | 4.003 GB 1783.957 Mbps | Target 0.000 M
LocalPipe 4303486976 Bytes 1675754912 Bps 00:00:20 | 4.303 GB 1675.755 Mbps | Target 0.000 M
LocalPipe 4611768320 Bytes 1721719137 Bps 00:00:21 | 4.612 GB 1721.719 Mbps | Target 0.000 M
LocalPipe 4916510720 Bytes 1702167210 Bps 00:00:22 | 4.917 GB 1702.167 Mbps | Target 0.000 M
LocalPipe 5225971712 Bytes 1724637586 Bps 00:00:24 | 5.226 GB 1724.638 Mbps | Target 0.000 M
LocalPipe 5550112768 Bytes 1810395082 Bps 00:00:25 | 5.550 GB 1810.395 Mbps | Target 0.000 M
```
#### **netcat remote 10G (1500 MTU)**

Remove NGINX web server from the setup, throughput only slightly faster 4.8Gbps

fmadio@fmadio100v2-228U:~\$ nc -l -p 5000 | pipe\_mon --local-bytes > /dev/null outputing local byte counts calibrating... 0 : 2095077578 2.0951 cycles/nsec offset:4.922 Mhz Cycles/Sec 2095077578.0000 Std: 0 cycle std( 0.00000000) Target:2.10 Ghz LocalPipe 131072 Bytes 0 Bps 00:00:02 | 0.000 GB 0.000 Mbps | Target 0.000 Mbps LocalPipe 903217152 Bytes 5045163062 Bps 00:00:03 | 0.903 GB 5045.163 Mbps | Target 0.000 Mb LocalPipe 1769340928 Bytes 4838382982 Bps 00:00:05 | 1.769 GB 4838.383 Mbps | Target 0.000 M LocalPipe 2632056832 Bytes 4819594803 Bps 00:00:06 | 2.632 GB 4819.595 Mbps | Target 0.000 M LocalPipe 3475374080 Bytes 4711430757 Bps 00:00:07 | 3.475 GB 4711.431 Mbps | Target 0.000 M LocalPipe 4344905728 Bytes 4857474473 Bps 00:00:09 | 4.345 GB 4857.474 Mbps | Target 0.000 M LocalPipe 5217452032 Bytes 4874427604 Bps 00:00:10 | 5.217 GB 4874.428 Mbps | Target 0.000 M LocalPipe 6088032256 Bytes 4863780460 Bps 00:00:12 | 6.088 GB 4863.780 Mbps | Target 0.000 M LocalPipe 6961364992 Bytes 4878977682 Bps 00:00:13 | 6.961 GB 4878.978 Mbps | Target 0.000 M LocalPipe 7815692288 Bytes 4772724863 Bps 00:00:15 | 7.816 GB 4772.725 Mbps | Target 0.000 M LocalPipe 8680243200 Bytes 4829775317 Bps 00:00:16 | 8.680 GB 4829.775 Mbps | Target 0.000 M LocalPipe 9554231296 Bytes 4882563917 Bps 00:00:17 | 9.554 GB 4882.564 Mbps | Target 0.000 M LocalPipe 10392961024 Bytes 4685389001 Bps 00:00:19 | 10.393 GB 4685.389 Mbps | Target 0.000 LocalPipe 11296571392 Bytes 5047718396 Bps 00:00:20 | 11.297 GB 5047.718 Mbps | Target 0.000 LocalPipe 12204507136 Bytes 5072057752 Bps 00:00:22 | 12.205 GB 5072.058 Mbps | Target 0.000 LocalPipe 13068271616 Bytes 4825085443 Bps 00:00:23 | 13.068 GB 4825.085 Mbps | Target 0.000 LocalPipe 13931118592 Bytes 4820259720 Bps 00:00:25 | 13.931 GB 4820.260 Mbps | Target 0.000 LocalPipe 14800781312 Bytes 4858162581 Bps 00:00:26 | 14.801 GB 4858.163 Mbps | Target 0.000 LocalPipe 15670181888 Bytes 4856844009 Bps 00:00:27 | 15.670 GB 4856.844 Mbps | Target 0.000 LocalPipe 16515072000 Bytes 4720283935 Bps 00:00:29 | 16.515 GB 4720.284 Mbps | Target 0.000 LocalPipe 17386962944 Bytes 4871055601 Bps 00:00:30 | 17.387 GB 4871.056 Mbps | Target 0.000 LocalPipe 18260426752 Bytes 4879737193 Bps 00:00:32 | 18.260 GB 4879.737 Mbps | Target 0.000

#### **S3 HTTP Push rclone (Minio S3 Server 10G)**

Push over HTTP (S3 EP is HTTP ) using a 10G interface

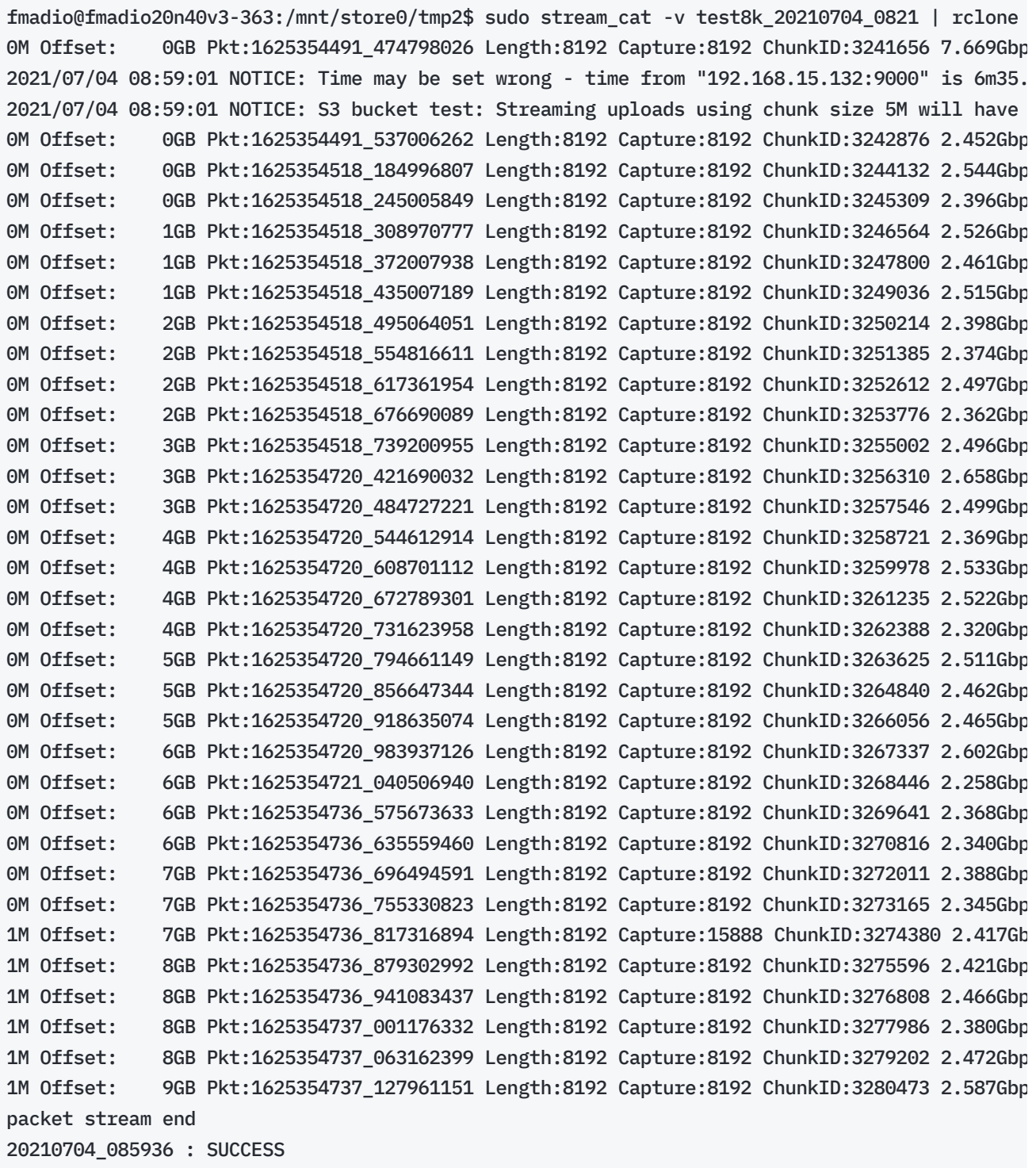

# **Performance Capture**

# **Firmware: 7768**

FMADIO100G Capture system is for 100% lossless half duplex 100G link.

The system can write 100Gbps+ to Disk and 148M Packets+ all without any loss. This assumes data is on a single 1x100G capture port

As the system has 2x100G capture ports there is a point where due to data rate or per packet rate, the system will drop packets, once it exceed 148M packets / sec or 100Gbps data rate.

The following graphs show the performance characteristics when exceeding 100Gbps line rate

## **Microburst 1 x 100G @ 1,000,000,000 Packets**

FMADIO100G Packet Capture system is fully lossless on a single 1 x 100G capture port across all packet sizes. Including up to 9218 Jumbo frame sizes.

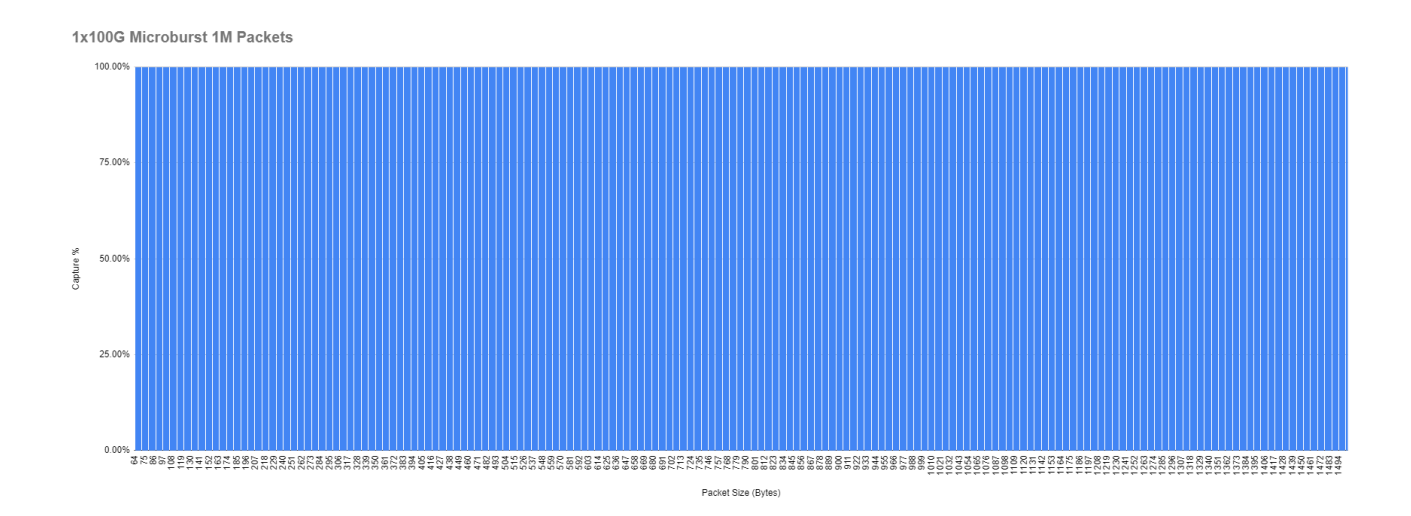

## **Microburst 2 x 100G @ 100 Packets**

Microburst of 100 packets at 2 x 100G line rate from 64B to 1500B packets.

Microbursts @ 200Gbps up to 100packets in length is 100% full capture no loss.

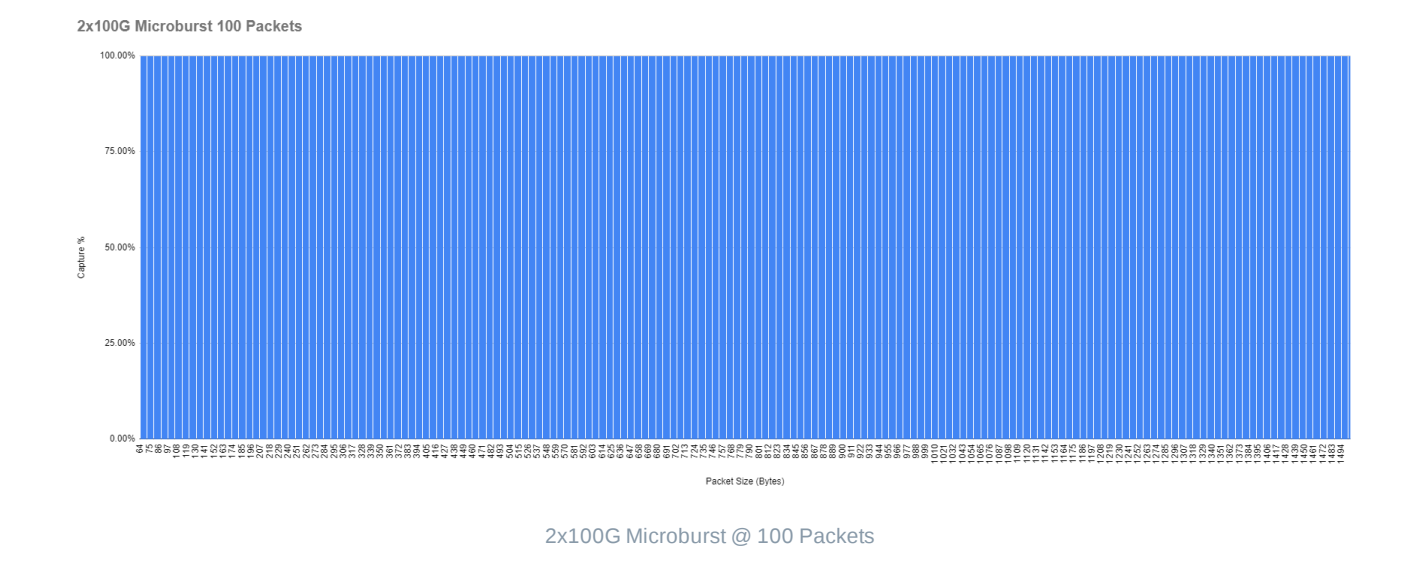

#### **Microburst 2 x 100G @ 200 Packets**

Microbust of 200 packets per port 2 x 100G line rate from 64B to 1500B packets. Slight capture loss on the larger packet sizes.

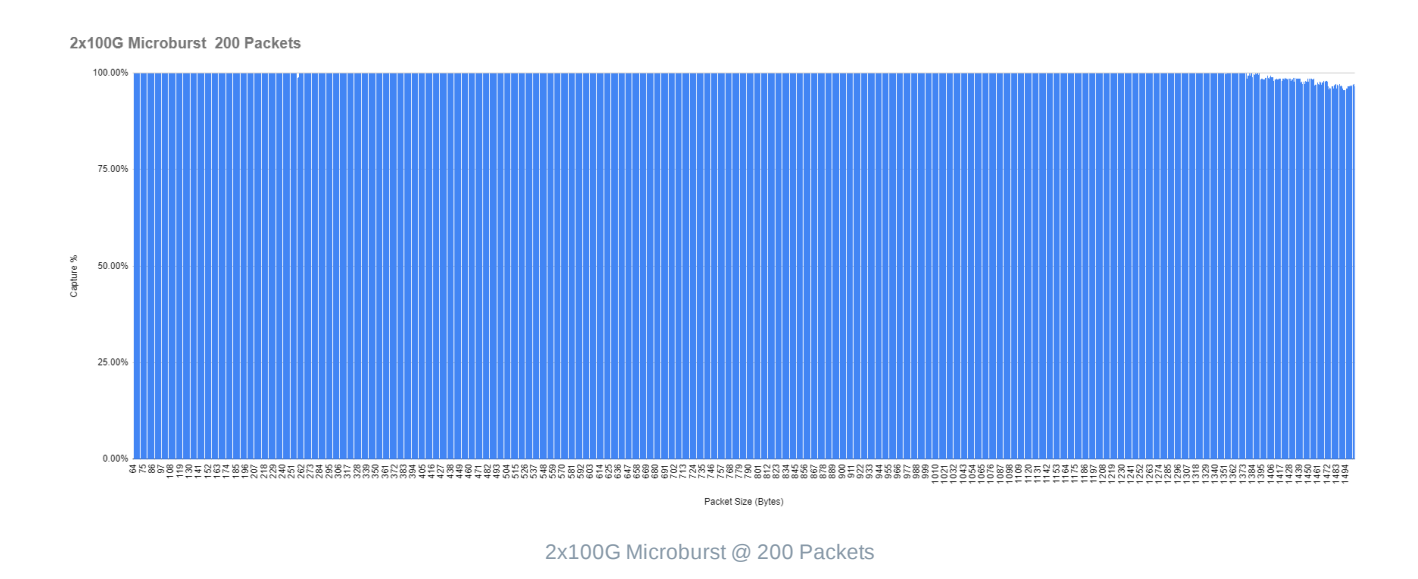

## **Microburst 2 x 100G @ 500Packets**

Microburst of 500packets per port 2 x 100G line rate from 64B to 1500B packets. Start to see more significant packet loss.

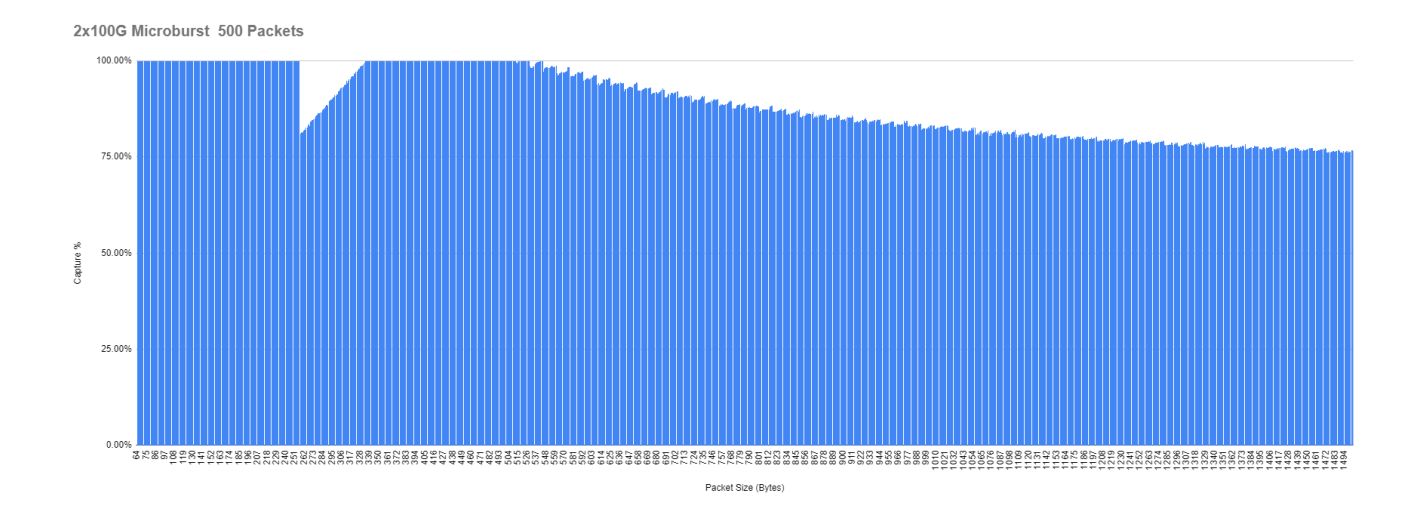

#### **Microburst 2 x 100G @ 1,000 Packets**

Microburst of 1K packets per port 2 x 100G line rate from 64B to 1500B packets.

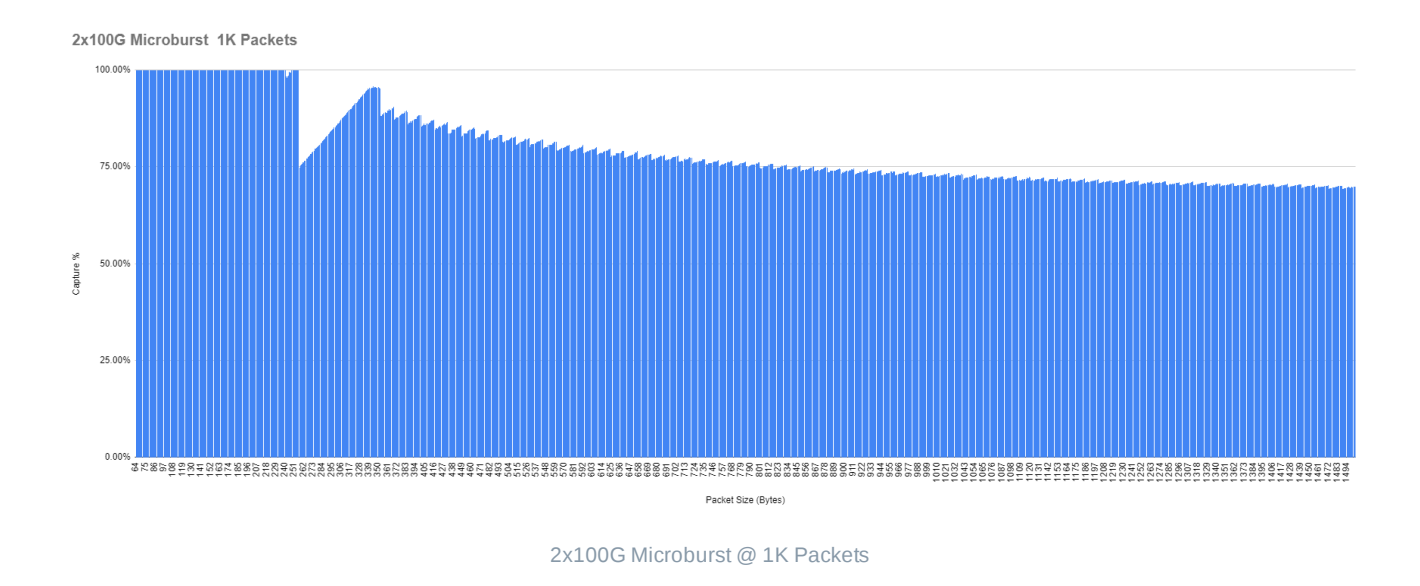

## **Microburst 2 x 100G @ 10,000 Packets**

Microburst of 10K packets per port 2 x 100G line rate 64B to 1500B packets

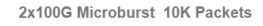

100.00%

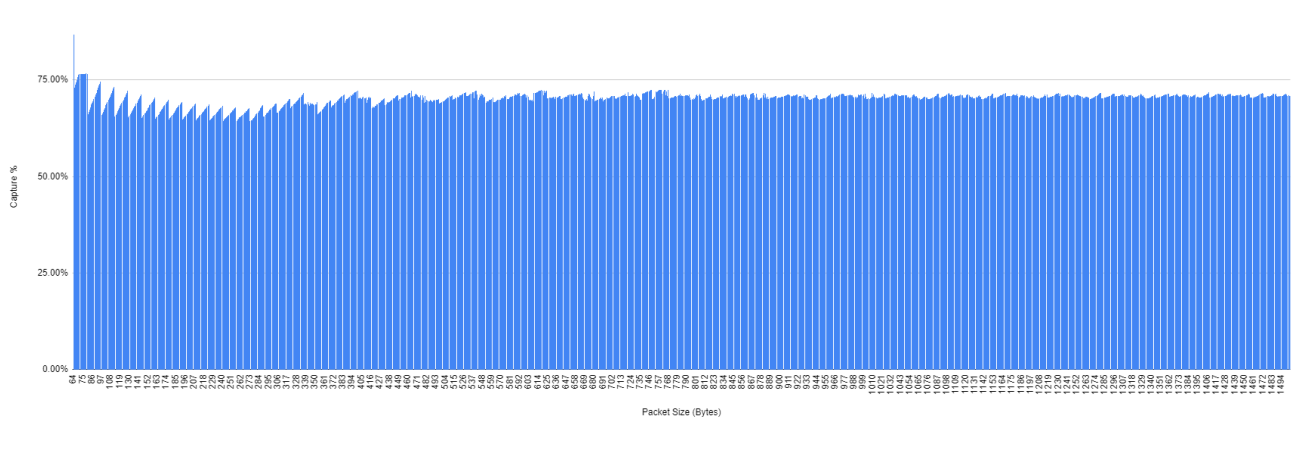

2x100G Microburst @ 10K Packets

## **Microburst 2 x 100G @ 100,000 Packets**

# Microburst of 100K packets per port 2 x 100G line rate 64B to 1500B packets

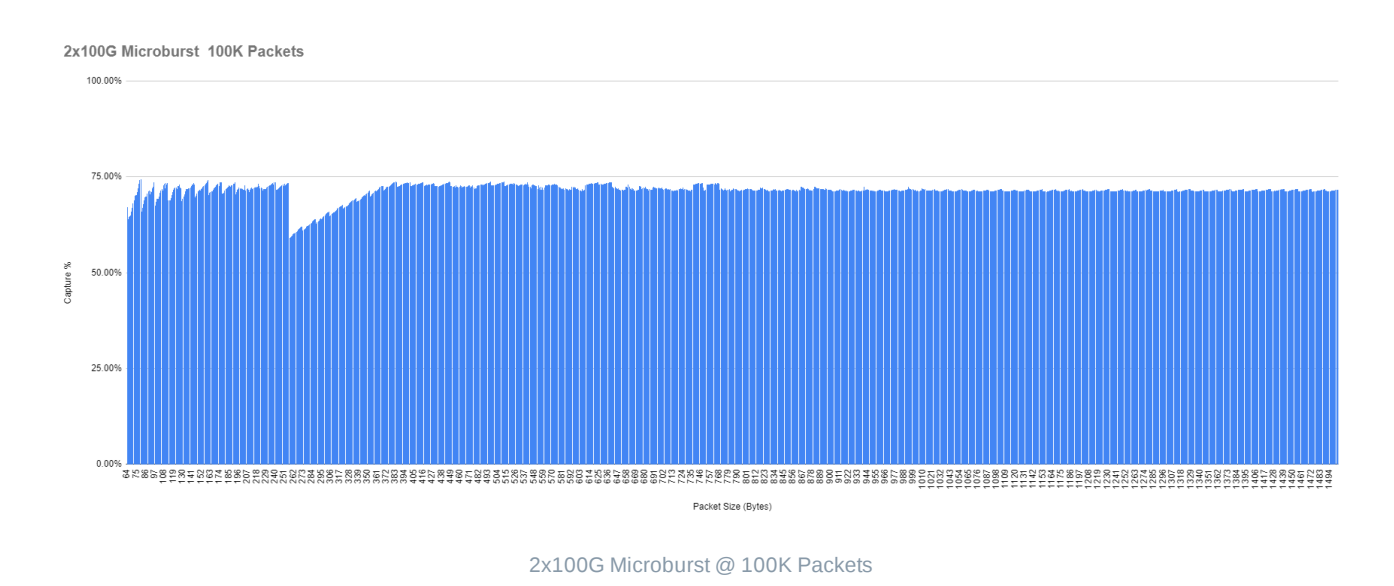

# **Microburst 2 x 100G @ 1,000,000 Packets**

Microburst of 1M Packets per port 2 x 100G line rate 64B to 1500B packets

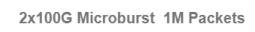

100.00%

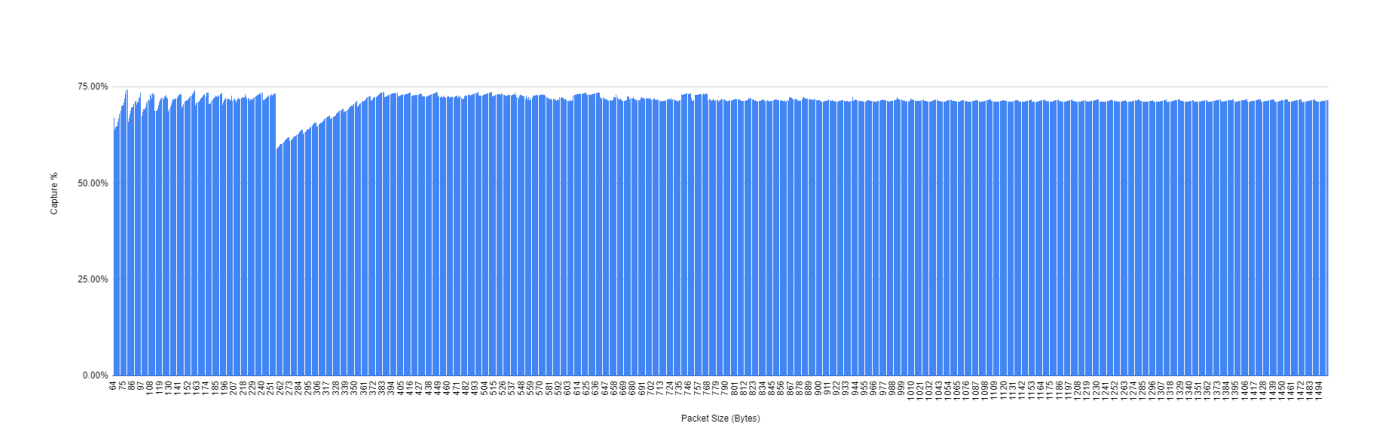

2x100G Microburst @ 1M packets

# **Performance Capture Analyze**

In many scenarios there is a requirement for simultaneous capture and analysis of data in pseudorealtime. The target performance is bursting (up to 156TB worth) of 100Gbps line rate traffic, with an average sustained data rate of ~ 50Gbps. We target 50Gbps as per the graphs below is the hardware limitation of simultaneous sustained 50Gbps write + sustained 50Gbps read.

# **Capture Only / Analyze Only**

In the below image shows Capture/Write only, or Analyze/Read only FMADIO 100G Gen2 system easily does 100Gbps worth of IO bandwidth

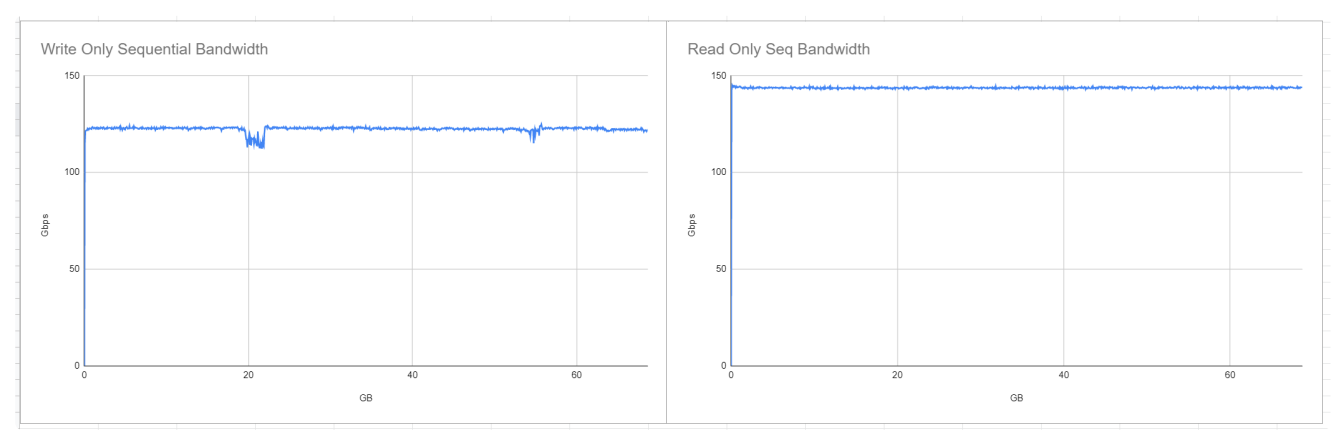

Capture Only and Analyze Only Raw IO throughput

# **Burst 100Gbps Capture + Sustained 50Gpbs Capture/Analyze**

The ideal IO profile is an simultaneous sustained 50Gbps Capture/Write and 50Gbps Analyze/Read profile as shown below. This allows the capture to burst to 100Gbps without significantly effecting the Analyze/Read performance of the system.

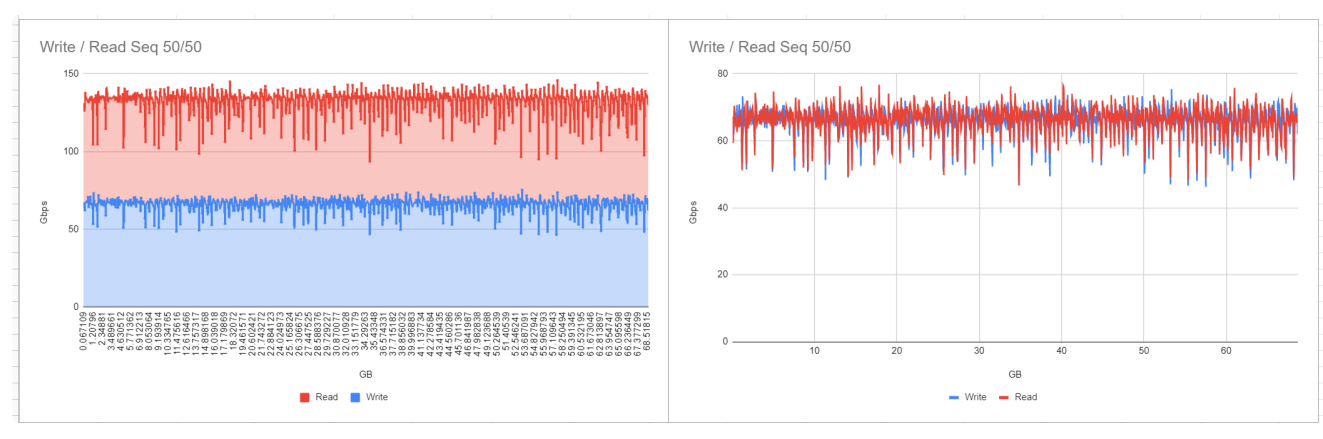

100Gbps Burst Capture + Sustained 50Gbps Capture/Analyze raw IO Thoughput

**Sustained 100Gbps Capture / 26Gbps Analyze**

Due to hardware IO limitations (~ 150Gbps max aggregate bandwidth) at a sustained 100Gbps Capture/Write only a 26Gbps sustained Analyze/Read performance is achievable.

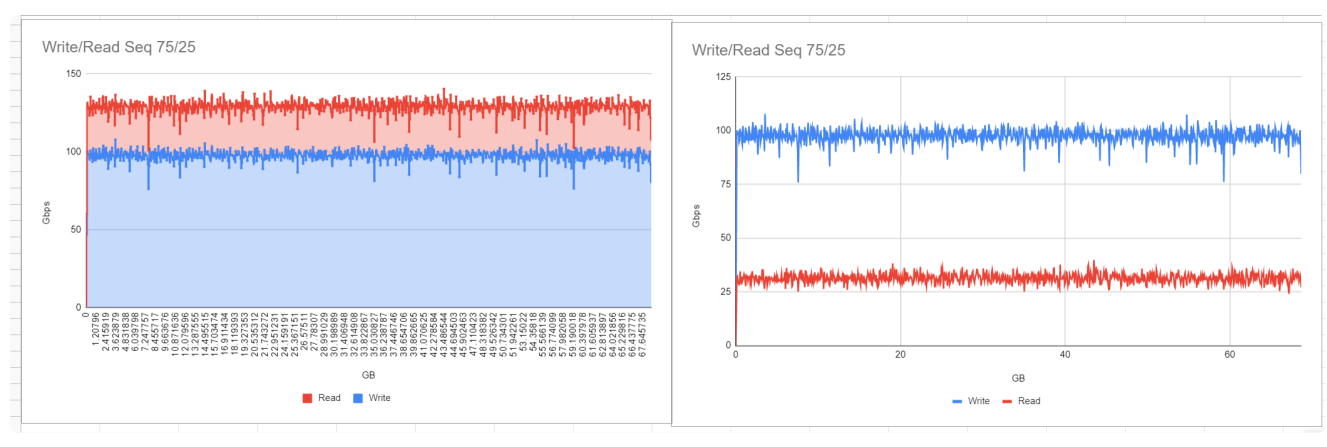

Sustained 100Gbps Capture + 26Gbps sustained Analyze raw IO Throughput

Please note all the above numbers, are the maximum limits. Typically the Analyze software performance is impacted more by the packet rate than the data rate, As such the Analysis software performance is usually the bottleneck, not the raw IO hardware limits.

# **PCAP Upload**

All FMADIO Packet capture systems can also uploaded raw 3rd party PCAP files into the system. This allows Packetscope, Tcpscope, Analysis and Replay plugins to work on external and archived historical data. The upload functionality is heavily used internally for our own testing and regression frameworks.

Please note:

**Capturing must be stopped. Running Capture and Upload simultaneously results in undefined behavior**

# **Upload Local PCAP CLI**

If the PCAP your uploading is small, you can

## **Step 1)**

scp the PCAP onto the OS disk. e.g. /mnt/store0/tmp2/

scp upload.pcap fmadio@192.168.1.1:/mnt/store0/tmp2/

## **Step 2)**

Upload using the utility **stream\_upload**. The upload fetchs data via stdin allowing a wide range of options from a local PCAP file, to remote PCAP, to a curl URL or PCAP generation utility running on the system. The following example is a simple upload a PCAP thats on the local filesystem.

```
fmadio@fmadio20-049:/mnt/store0/tmp2$ cat hitcon_small.pcap | sudo stream_upload --name test
FSPrefetch
FSPrefetch Chunk: 5000.184ms 5000ms
FSPrefetch Chunk timeoued: 5000.000ms max
create stream [test_upload_20170725_1625]
    0.178GB Uploaded
    0.610GB Uploaded
    0.864GB Uploaded
    1.116GB Uploaded
    1.335GB Uploaded
    1.472GB Uploaded
    1.667GB Uploaded
    1.793GB Uploaded
    1.947GB Uploaded
    2.225GB Uploaded
fmadio@fmadio20-049:/mnt/store0/tmp2$
```
Note: the timestamp resolution of the uploaded PCAP is automatically detected and converted to FMADIO native nanosecond format.

#### **Step 3)**

Confirm upload.

```
fmadio@fmadio20-049:/mnt/store0/tmp2$ sudo stream_dump
Streams:
[0000] [this should be empty] 0GB Chunk(Cnt: 0 Start: 1 End: 0) I
[0001] test_upload_20170725_1625 2GB Chunk(Cnt: 9341 Start: 8 End: 9348) I
```
# **Upload Remote PCAP CLI**

Sometimes you need to upload very large multi TB PCAP to the FMADIO Packet Capture System. In such cases there isn't enough local storage on the OS disk for the scp method to work. To upload a large PCAP use the streaming/pipe functionality of the stream\_upload utility.

In this example we are uploading a raw PCAP over SSH into the FMADIO Packet Capture system. From an SSH shell on the capture system the command SSH`s into the remote system where the PCAP is stored and issues a "cat" command on the PCAP to be uploaded.

Effectively piping the remote PCAP down the ssh connection. This is then read by the stream\_upload command in --stdin mode, instead of reading from the local file system. For maximum performance its best to use the 10G management port for the connection.

```
$ ssh user@10.10.10.10 cat path_to_pcap.pcap | sudo /opt/fmadio/bin/stream_upload --name rem
FSPrefetch
FSPrefetch Chunk: 5000.184ms 5000ms
FSPrefetch Chunk timeoued: 5000.000ms max
create stream [remote_upload_20170725_1625]
    0.178GB Uploaded
    0.610GB Uploaded
    0.864GB Uploaded
    1.116GB Uploaded
    1.335GB Uploaded
    1.472GB Uploaded
    1.667GB Uploaded
    1.793GB Uploaded
    1.947GB Uploaded
    2.225GB Uploaded
        .
        .
        .
        .
fmadio@fmadio20-049:~$
```
Using this approach the PCAP is streamed onto the system via SSH, with no temporarily files created. The maximum PCAP that can be uploaded is limited by the capture systems total storage capacity.

# **Packet Blaster**

All Gen2+ FMADIO devices have a built in packet blaster / Layer 2 packet generator. This allows a single system to be entirely self contained for unit and system testing. In addition FMADIO devices can also load test network devices such as switching and firewalls, checking for physical layer links and measuring network path latency.

Packet blaster is a layer 2 (Ethernet level) packet generator that runs at full line rate @ 64B to 9218 Jumbo sized packets. Generation is performed entirely on the FPGA Capture card thus up to full 100Gbps  $\textcircled a$  64B 148Mpps packets can be generated without generation variance. Packet generation and capture can run simultaneously, thus verification the capture device is operating correctly is achieved.

The payload of each packet is a per physical port MAC Address followed by a 32bit incrementally increasing sequence number. This sequence number is used later post capture to ensure data of all packets has been captured correctly without error. An example packet is shown in Wireshark below.

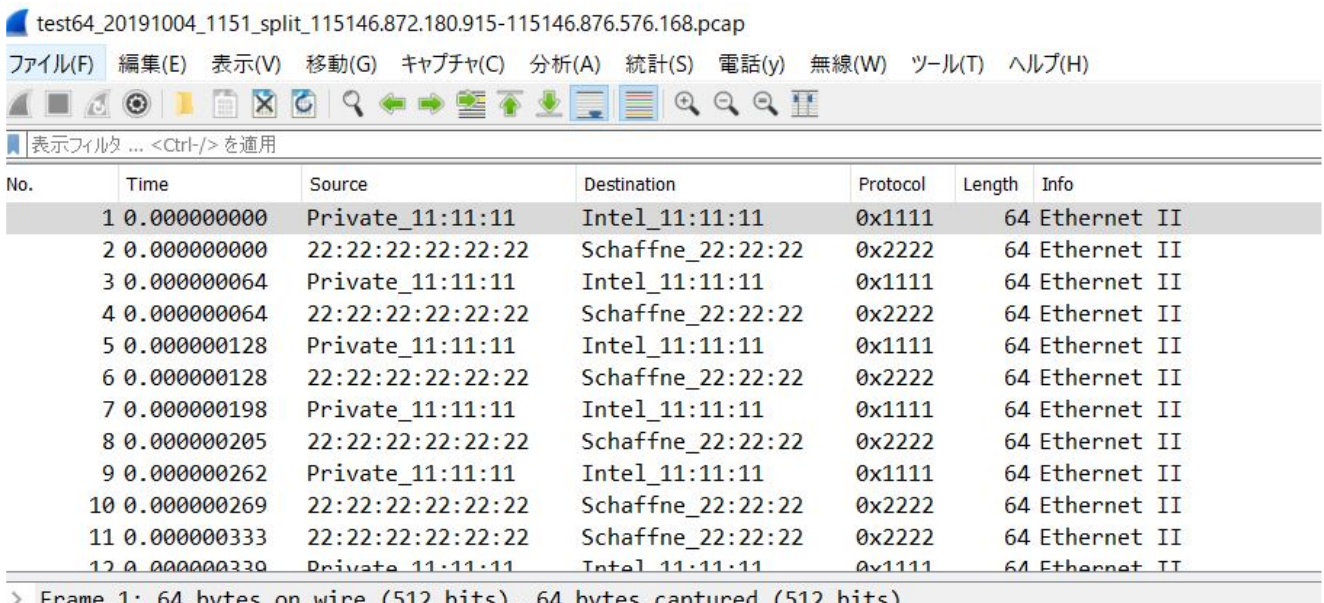

> Ethernet II, Src: Private\_11:11:11 (11:11:11:11:11:11), Dst: Intel\_11:11:11 (00:11:11:11:11:11)

> Data (50 bytes)

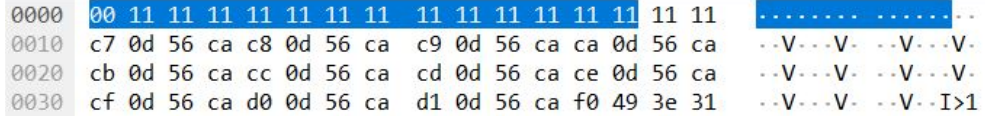

#### Packet Blaster

In the above wireshark picture, you can see 2 different MAC address 11:11:11:11:11:11 (Physical Port 1) and 22:22:22:22:22 (Physical Port 2). The payload is a 32bit little endian sequence numbers

```
0x11111111 (Per Physical Port MAC Address)
0x11111111 (Per Physical Port MAC Address)
0x11111111 (Per Physical Port MAC Address)
0x11111111 (Per Physical Port MAC Address)
0x11111111 (Per Physical Port MAC Address)
0xca560dc7 (Data payload Seq Number + 0)
0xca560dc8 (Data payload Seq Number + 1)
0xca560dc9 (Data payload Seq Number + 2)
0xca560dca (Data payload Seq Number + 3)
0xca560dcb (Data payload Seq Number + 4)
0xca560dcc (Data payload Seq Number + 5)
0xca560dce (Data payload Seq Number + 5)
0xca560dcf (Data payload Seq Number + 6)
0xca560dd0 (Data payload Seq Number + 7)
0xca560dd1 (Data payload Seq Number + 8)
0x313e49f0 (Frame Check Sequence)
```
This sequence number and MAC address allow the analysis software to not only check the total number of packets captured by the device, but also check every byte of the payload has been captured without error. As the analysis software knows exactly what the packet payload data should be via the sequence number.

## **Operation**

Packet blaster is operated only by the CLI interface, each FMAD SKU has a slightly different operation

#### **FMADIO100v2**

```
fmadio@fmadio100v2-228:$ sudo stream_generate_f100 --blaster --help
Packet Gen: Oct 3 2019 18:44:18
stream_generate_f100 --blaster ::: FMADIO 100G Packet Blaster :::
Command line options:
 --pktsize <packet size> : Size of each packet (64-9218) Default 64B
 --pktcnt <packet count> : Total number of packets to generate. Scientific notation
 --gbps <data rate> : Data rate to generate at, e.g. 50.0 Gbps (Default is 100
 --port-enable <port mask> : Which ports to enable 0 is disable, 1 enable (Default is
fmadio@fmadio100v2-228:$
```
Example operation, generate 1 billion 64B packets on a single 100G port at full line rate

fmadio@fmadio100v2-228:\$ sudo stream\_generate\_f100 --blaster --pktcnt 1e9 --pktsize 64 --por Packet Gen: Oct 3 2019 18:44:18 PktCnt: 1000000000 PktSize: 64 PortEnable: 0 1 Generate: PktSize:64 PktCnt:1000.000M Gbps:100.000000 GenConfig(0, 1, 1, 1, 0, 0x0, 0x4, 1, 0, 0, 0x0, 0x4, 1, 0, 0, 0x0, 0x4, 1, 0, 1, 0x0, 0 GenConfig(0, 1, 1, 1, 0, 0x0, 0x4, 1, 0, 0, 0x0, 0x4, 1, 0, 0, 0x0, 0x4, 1, 0, 1, 0x0, 0 GenConfig(0, 1, 1, 1, 0, 0x0, 0x4, 1, 0, 0, 0x0, 0x4, 1, 0, 0, 0x0, 0x4, 1, 0, 1, 0x0, 0 GenConfig(0, 1, 1, 1, 0, 0x0, 0x4, 1, 0, 0, 0x0, 0x4, 1, 0, 0, 0x0, 0x4, 1, 0, 1, 0x0, 0 GenConfig(0, 1, 1, 1, 0, 0x0, 0x4, 1, 0, 0, 0x0, 0x4, 1, 0, 0, 0x0, 0x4, 1, 0, 1, 0x0, 0 GenConfig(0, 1, 1, 1, 0, 0x0, 0x4, 1, 0, 0, 0x0, 0x4, 1, 0, 0, 0x0, 0x4, 1, 0, 1, 0x0, 0 GenConfig(0, 1, 1, 1, 0, 0x0, 0x4, 1, 0, 0, 0x0, 0x4, 1, 0, 0, 0x0, 0x4, 1, 0, 1, 0x0, 0 GenConfig(0, 1, 1, 1, 0, 0x0, 0x4, 1, 0, 0, 0x0, 0x4, 1, 0, 0, 0x0, 0x4, 1, 0, 1, 0x0, 0 GenConfig(0, 1, 1, 1, 0, 0x0, 0x4, 1, 0, 0, 0x0, 0x4, 1, 0, 0, 0x0, 0x4, 1, 0, 1, 0x0, 0 GenConfig(0, 1, 1, 1, 0, 0x0, 0x4, 1, 0, 0, 0x0, 0x4, 1, 0, 0, 0x0, 0x4, 1, 0, 1, 0x0, 0 Config Length: 40 TargetPkt Time: 51.200001ns per packet DataPktTime : 51.200001 Add extra : 0.000000 ns Pad Cycles : 0 Final Wait : 1 PortMode: 0 1 update 191 35712 0.000000 : 03010122 update 14212540 909614080 72.734941 : 05000134 update 28424336 1819170048 145.459036 : 05000134 update 42635968 2728713536 218.187497 : 05000134 update 56842067 3637903488 290.999828 : 05000134 update 71052937 4547399168 363.629380 : 05000134 update 85262420 5456806464 436.391969 : 03010122 update 99468647 6366004608 509.219176 : 03010122 . . . .

# **Data Verification**

Payload data verification on the device is achieved by "linux-cat-ing" a capture down a linux pipe to the builtin utility capinfos2. The syntax looks as follows

## **FMADIO100v2**

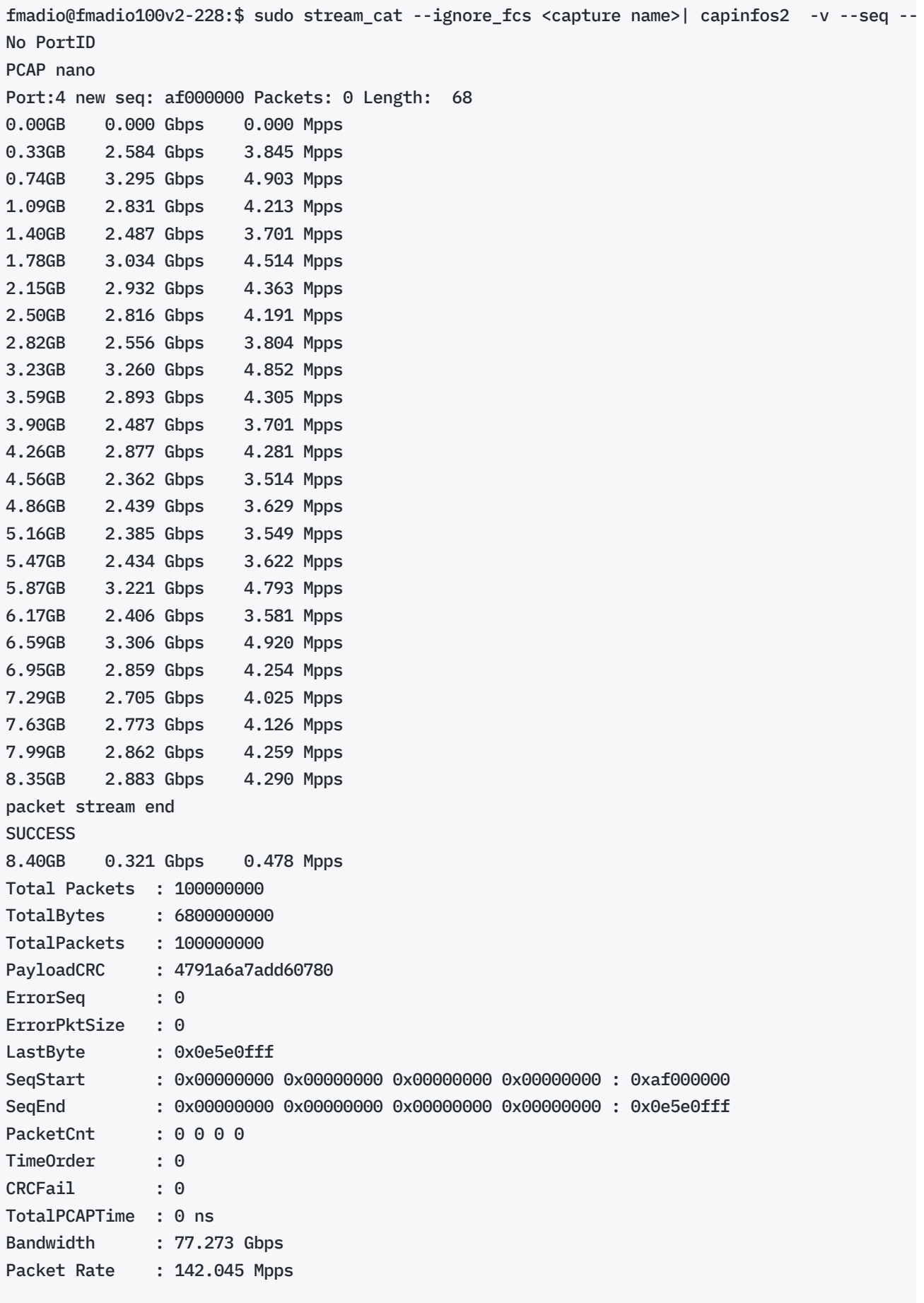

# Complete fmadio@fmadio100v2-228:\$

# **Replay & Capture (Slow)**

FMADIO can replay PCAP traffic at low speed while simultaneously capturing at full line rate. This can be very helpful for debugging or other troubleshooting and does not require changing the FPGA firmware from Capture to Replay mode. This Replay mode uses PIO (Programmed IO) who's bandwidth is quite low, and is not suitable for full high bandwidth packet relay. Usage is as follows

## **FMADIO20v3**

Example command on the 20G Packet Capture system

/opt/fmadio/bin/stream\_generate\_f20 --replay

Example below pipes a PCAP previously captured on the device back down the the capture interfaces.

fmadio@fmadio20v2-149:~\$ sudo stream\_cat --ignore\_fcs test64\_20191004\_1151 | sudo stream\_gen Packet Gen: Sep 22 2019 01:05:06 stream\_cat ioqueue: 4 SetAffinity: CPU 30 Index:16 StartChunkID: 8994 PCAP Nano Replay Pkts: 1 Drop: 0 Total:0.000GB 0.396Gbps Replay Pkts: 649312 Drop: 0 Total:0.042GB 0.332Gbps Replay Pkts: 1299210 Drop: 0 Total:0.083GB 0.333Gbps Replay Pkts: 1949573 Drop: 0 Total:0.125GB 0.333Gbps Replay Pkts: 2599309 Drop: 0 Total:0.166GB 0.333Gbps Replay Pkts: 3249180 Drop: 0 Total:0.208GB 0.333Gbps Replay Pkts: 3899671 Drop: 0 Total:0.250GB 0.333Gbps Replay Pkts: 4549914 Drop: 0 Total:0.291GB 0.333Gbps Replay Pkts: 5199871 Drop: 0 Total:0.333GB 0.333Gbps Replay Pkts: 5828751 Drop: 0 Total:0.373GB 0.332Gbps Replay Pkts: 6478494 Drop: 0 Total:0.415GB 0.332Gbps Replay Pkts: 7128289 Drop: 0 Total:0.456GB 0.332Gbps Replay Pkts: 7777780 Drop: 0 Total:0.498GB 0.332Gbps Replay Pkts: 8425123 Drop: 0 Total:0.539GB 0.332Gbps Replay Pkts: 9074288 Drop: 0 Total:0.581GB 0.332Gbps Replay Pkts: 9723647 Drop: 0 Total:0.622GB 0.332Gbps Replay Pkts: 10379903 Drop: 0 Total:0.664GB 0.332Gbps Replay Pkts: 11029807 Drop: 0 Total:0.706GB 0.332Gbps Replay Pkts: 11679917 Drop: 0 Total:0.748GB 0.332Gbps Replay Pkts: 12327988 Drop: 0 Total:0.789GB 0.332Gbps Replay Pkts: 12977595 Drop: 0 Total:0.831GB 0.332Gbps Replay Pkts: 13629543 Drop: 0 Total:0.872GB 0.332Gbps Replay Pkts: 14285072 Drop: 0 Total:0.914GB 0.332Gbps Replay Pkts: 14928107 Drop: 0 Total:0.955GB 0.332Gbps Replay Pkts: 15575152 Drop: 0 Total:0.997GB 0.332Gbps Replay Pkts: 16222518 Drop: 0 Total:1.038GB 0.332Gbps Replay Pkts: 16871634 Drop: 0 Total:1.080GB 0.332Gbps Replay Pkts: 17521499 Drop: 0 Total:1.121GB 0.332Gbps Replay Pkts: 18177284 Drop: 0 Total:1.163GB 0.332Gbps Replay Pkts: 18823901 Drop: 0 Total:1.205GB 0.332Gbps Replay Pkts: 19472977 Drop: 0 Total:1.246GB 0.332Gbps packet stream end **SUCCESS** STDIN Read fail: 0 Replay Pkts: 20000000 Drop: 0 Total:1.280GB 0.322Gbps fmadio@fmadio20v2-149:~\$

#### **FMADIO100v2**

For SKUs FMADIO100v2 and FMADIO40v3

PCAP linux stdin pipe | sudo /opt/fmadio/bin/stream\_generate\_f100 --replay\_pio

You can pipe a PCAP from a local file system or use stream\_cat to pipe from the capture system. Example below pipes from a previous captures.

fmadio@fmadio100v2-228:\$ sudo stream\_cat --ignore\_fcs testk9k\_b\_20200727\_0106 | sudo ./strea Packet Gen: Jul 27 2020 00:24:51 map 0x7f73115e0000 0x7f7308c4a000 StartChunk: 3856856 PCAP Nano Replay Pkts: 1 Drop: 0 Total:0.000GB 0.579Gbps Replay Pkts: 40225 Drop: Replay Pkts: 40225 Drop: 0 Total:0.056GB 0.451Gbps<br>Replay Pkts: 80542 Drop: 0 Total:0.113GB 0.451Gbps Replay Pkts: 120730 Drop: 0 Total:0.169GB 0.451Gbps Replay Pkts: 160842 Drop: 0 Total:0.225GB 0.450Gbps Replay Pkts: 200879 Drop: 0 Total:0.281GB 0.450Gbps Replay Pkts: 240992 Drop: 0 Total:0.337GB 0.450Gbps Replay Pkts: 281222 Drop: 0 Total:0.394GB 0.450Gbps Replay Pkts: 321452 Drop: 0 Total:0.450GB 0.450Gbps Replay Pkts: 361580 Drop: 0 Total:0.506GB 0.450Gbps Replay Pkts: 401815 Drop: 0 Total:0.563GB 0.450Gbps<br>Replay Pkts: 442053 Drop: 0 Total:0.619GB 0.450Gbps<br>Replay Pkts: 482276 Drop: 0 Total:0.675GB 0.450Gbps Replay Pkts: 442053 Drop: Replay Pkts: 482276 Drop: Replay Pkts: 522380 Drop: 0 Total:0.731GB 0.450Gbps Replay Pkts: 562478 Drop: 0 Total:0.787GB 0.450Gbps Replay Pkts: 602678 Drop: Replay Pkts: 642979 Drop: 0 Total:0.900GB 0.450Gbps Replay Pkts: 683165 Drop: Replay Pkts: 723334 Drop: 0 Total:1.013GB 0.450Gbps Replay Pkts: 763528 Drop: 0 Total:1.069GB 0.450Gbps Replay Pkts: 803801 Drop: 0 Total:1.125GB 0.450Gbps Replay Pkts: 843917 Drop: 0 Total:1.181GB 0.450Gbps<br>Replay Pkts: 884163 Drop: 0 Total:1.238GB 0.450Gbps Replay Pkts: 884163 Drop: Replay Pkts: 924157 Drop: 0 Total:1.294GB 0.450Gbps . . . .

The following example pipes a PCAP on the localfile system (/mnt/store0/tmp/imix.pcap) to replay the traffic

Packet Gen: Jul 28 2020 01:05:12 SetAffinity: CPU 1 Index:18 PCAP Nano

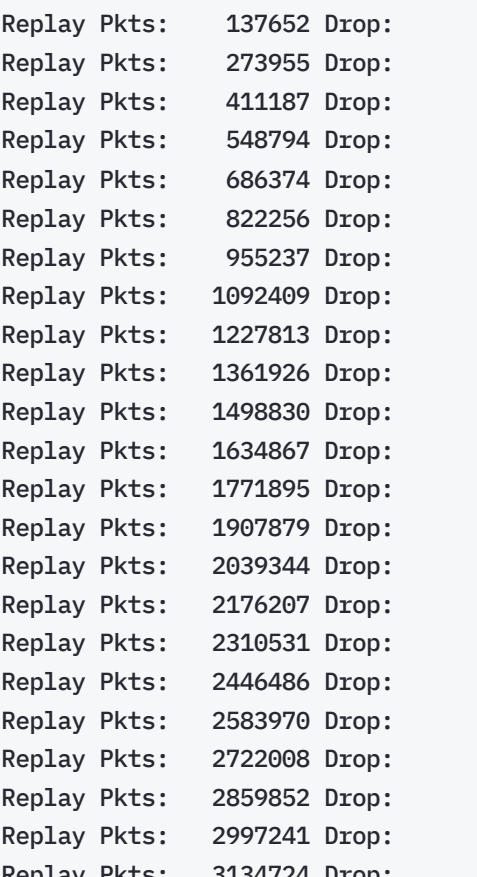

Replay Pkts: 1 Drop: 0 Total:0.000GB 0.506Gbps 0 Total: 0.049GB 0.389Gbps 0 Total: 0.097GB 0.390Gbps 0 Total: 0.146GB 0.391Gbps 0 Total: 0.196GB 0.391Gbps 0 Total: 0.244GB 0.391Gbps 0 Total: 0.293GB 0.390Gbps 0 Total: 0.340GB 0.389Gbps 0 Total: 0.389GB 0.389Gbps 0 Total: 0.437GB 0.389Gbps 0 Total: 0.485GB 0.388Gbps 0 Total: 0.534GB 0.388Gbps 0 Total: 0.582GB 0.388Gbps 0 Total: 0.631GB 0.388Gbps 0 Total: 0.680GB 0.388Gbps 0 Total: 0.726GB 0.387Gbps 0 Total: 0.775GB 0.388Gbps 0 Total: 0.823GB 0.387Gbps 0 Total: 0.871GB 0.387Gbps 0 Total: 0.921GB 0.388Gbps 0 Total: 0.970GB 0.388Gbps 0 Total: 1.019GB 0.388Gbps 0 Total: 1.068GB 0.388Gbps Replay Pkts: 3134724 Drop: 0 Total:1.117GB 0.388Gbps

. .

. .

# **PCAP Flow Generation**

One the massive benefits of a full line rate PCAP replay feature is, you can generate PCAPs at any speed, upload them to the FMAD Packet Replay Device and then replay them at any speed you required. There are many ways to generate PCAP files for replay, we will use our builtin utility pcap\_genflow ( [https://github.com/fmadio/pcap\\_genflow](https://github.com/fmadio/pcap_genflow) however many other tools such as tcpreplay, iperf3 and others which can output to a PCAP file for upload.

- is to generate the PCAP using various toolchains
- Upload the PCAP into the FMADIO Capture System
- Replay the capture at any speed

#### **PCAP Generation**

Some example using pcap\_genflow as follows

100Gbps @ 64B Packets, TCP , 1 Billion Unique Flows

Generate 1 billion packets, with 1M unique TCP flows using 64B packets @ 100Gbps

\$./pcap\_genflow --pktcnt 1e9 --pktsize 64 --flowcnt 1e6 --bps 100e9 > flow 1M\_64B\_100G.pca

100Gbps @ 1500B packets, TCP, 1 Million Unique Flows

Generate 100M packets, with 1M unique TCP flows using 1500B packets @ 100Gbp

\$ ./pcap\_genflow --pktcnt 100e6 --pktsize 1500 --flowcnt 1e6 --bps 100e9 > flow\_1M\_1500B\_10

100Gbps @ IMIX Packet size distribution, TCP, 1 Million Unique Flows

Generate 100M packets, with 1M unique TCP flows using IMIX packet size distribution @ 100Gbps

\$ ./pcap\_genflow --pktcnt 100e6 --imix --flowcnt 1e6 --bps 100e9 > flow\_1M\_IMIX\_100G.pcap

#### **Uploading PCAP into FMADIO**

Typically when generating PCAP files the output is written to a linux pipe, the FMAD PCAP File upload function always reads PCAPs from stdin. The tool to upload PCAP into the FMAD capture system is stream upload. The syntax is

fmadio@fmadio100v2-228:\$ sudo ./stream\_upload --help Stream Upload V3: Oct 4 2019 20:00:10 Stream Uploader V3 ------------------------- uploader always reads from stdin stream\_upload --append-fcs : this appends an FCS to all packets --name <stream\_name> : set the uploaded capture name to stream\_name --verbose : prints basic statis as upload in progress --slice <slice amount> : emulate packet slicing --time-compress <scale> : how much to scale the input PCAPS timstamp

fmadio@fmadio100v2-228:/mnt/store0/develop\_20191003\_rc2/stream\_upload\$

Example of uploading the previously generated file flow 1M IMIX 100G.pcap. PCAP can be scp to the device, or streamed over an SSH connection

\$ cat flow\_1M\_IMIX\_100G.pcap | sudo stream\_upload --name flow\_1M\_IMIX\_100G

Or this can be generated via on the FMADIO device itself, by piping the output of pcap\_genflow directly to stream\_upload

\$ ./pcap\_genflow --pktcnt 100e6 --imix --flowcnt 1e6 --bps 100e9 | sudo stream\_upload --name

#### **Replay PCAP File**

Once the PCAP has been uploaded into the capture system, it can be replayed with various options as discussed [here](https://fmad.io/en.fmadio10-manual.html#tx-replay-man). It should be clear PCAP Generation + Upload + Replay is a powerful tool for any Network Engineer. If you have suggestions or questions feel free to contact us.

# CLI Reference

# **fmadiocli**

fmadiocli is a command line interface using a switch style interface to operate FMADIO Packet Capture devices.

Brief help description is provided using ? command

```
[Wed Apr 27 07:18:20 2022] ?
[Wed Apr 27 07:18:20 2022] config
[Wed Apr 27 07:18:20 2022] config analytics schedule del <schedule row name>
[Wed Apr 27 07:18:20 2022] config analytics schedule mod <schedule row name>
[Wed Apr 27 07:18:20 2022] config analytics schedule new
[Wed Apr 27 07:18:20 2022] config capture schedule del <schedule row name>
[Wed Apr 27 07:18:20 2022] config capture schedule mod <schedule row name>
[Wed Apr 27 07:18:20 2022] config capture schedule new
[Wed Apr 27 07:18:20 2022] config capture start <capture name>
[Wed Apr 27 07:18:20 2022] config capture stop
[Wed Apr 27 07:18:20 2022] config interface dns <interface name> <dns>
[Wed Apr 27 07:18:20 2022] config interface gateway <interface name> <gateway>
[Wed Apr 27 07:18:20 2022] config interface ip <interface name> <ip address>
[Wed Apr 27 07:18:20 2022] config interface mode <interface name> <disabled|static>
[Wed Apr 27 07:18:20 2022] config interface netmask <interface name> <netmask>
.
.
.
```
Verbose help description is provided using ??? command

```
[Wed Apr 27 07:18:56 2022] > ???
[Wed Apr 27 07:18:56 2022] =================================================================
[Wed Apr 27 07:18:56 2022] ?
[Wed Apr 27 07:18:56 2022] -----------------------------------------------------------------
[Wed Apr 27 07:18:56 2022] Command Line Help Info
[Wed Apr 27 07:18:56 2022]
[Wed Apr 27 07:18:56 2022] =================================================================
[Wed Apr 27 07:18:56 2022] config
[Wed Apr 27 07:18:56 2022] -----------------------------------------------------------------
[Wed Apr 27 07:18:56 2022] enter configuration mode
[Wed Apr 27 07:18:56 2022]
[Wed Apr 27 07:18:56 2022] =================================================================
[Wed Apr 27 07:18:56 2022] config analytics schedule del
[Wed Apr 27 07:18:56 2022] -----------------------------------------------------------------
[Wed Apr 27 07:18:56 2022] Deletes a analtyics scheduler row
[Wed Apr 27 07:18:56 2022]
[Wed Apr 27 07:18:56 2022] Example Usage:
[Wed Apr 27 07:18:56 2022] > config analytics schedule del <name> : deletes
[Wed Apr 27 07:18:56 2022]
[Wed Apr 27 07:18:56 2022]
.
```
. .

#### **Command History**

Command history is stored in the file

/opt/fmadio/etc/fmadiocli.history

It can be deleted to clear the history

# **Configure Interfaces**

#### **show interface status**

FW: 7856+

Shows the current state of the interfaces

show interface status

Example below shows port status on an FMADIO100Gv2 Analytics system

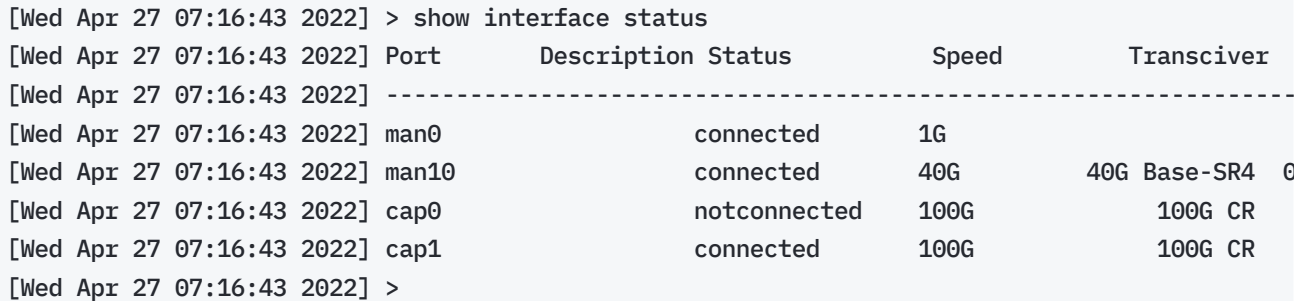

#### **show interface ip**

FW: 8336+

Shows the currently configured IP address information for the management and BMC/IPMI/Capture ports

show interface ip

Example below shows the status on an FMADIO20Gv3 system

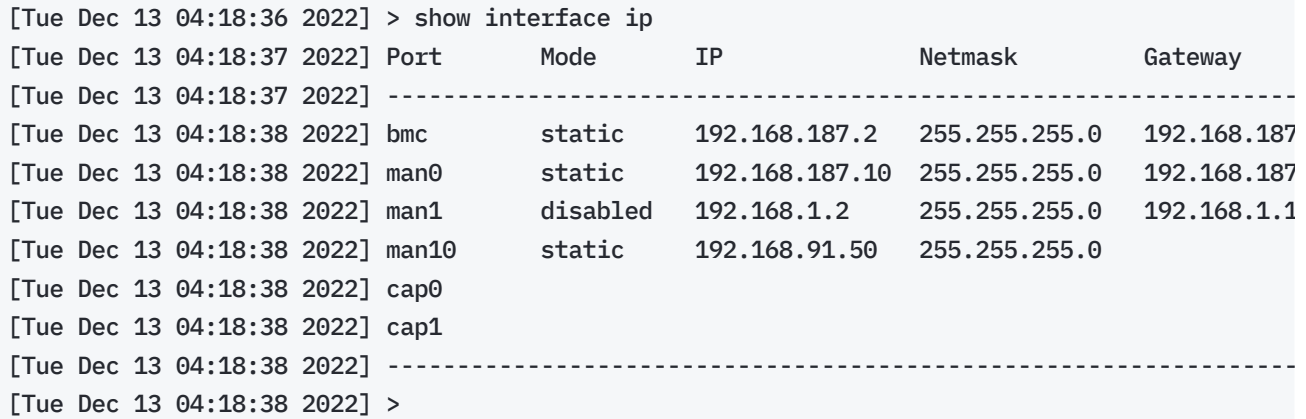

#### **show interface counter**

Shows RMON1 counter information on each capture port.

show interface counter

Example below is FMADIO20Gv3 system output

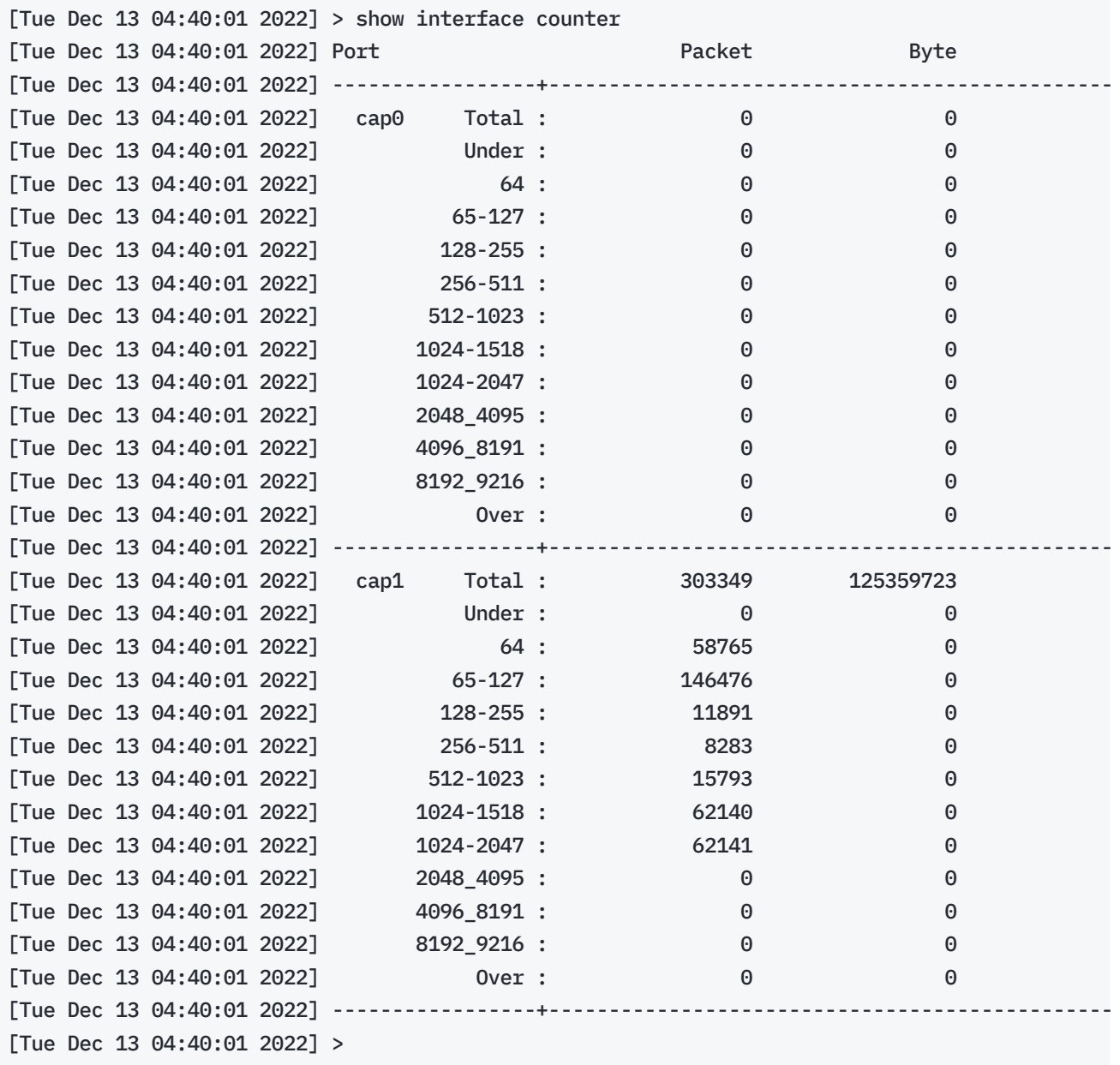

Example below shows FMADIO100v2 in 8x10G port output
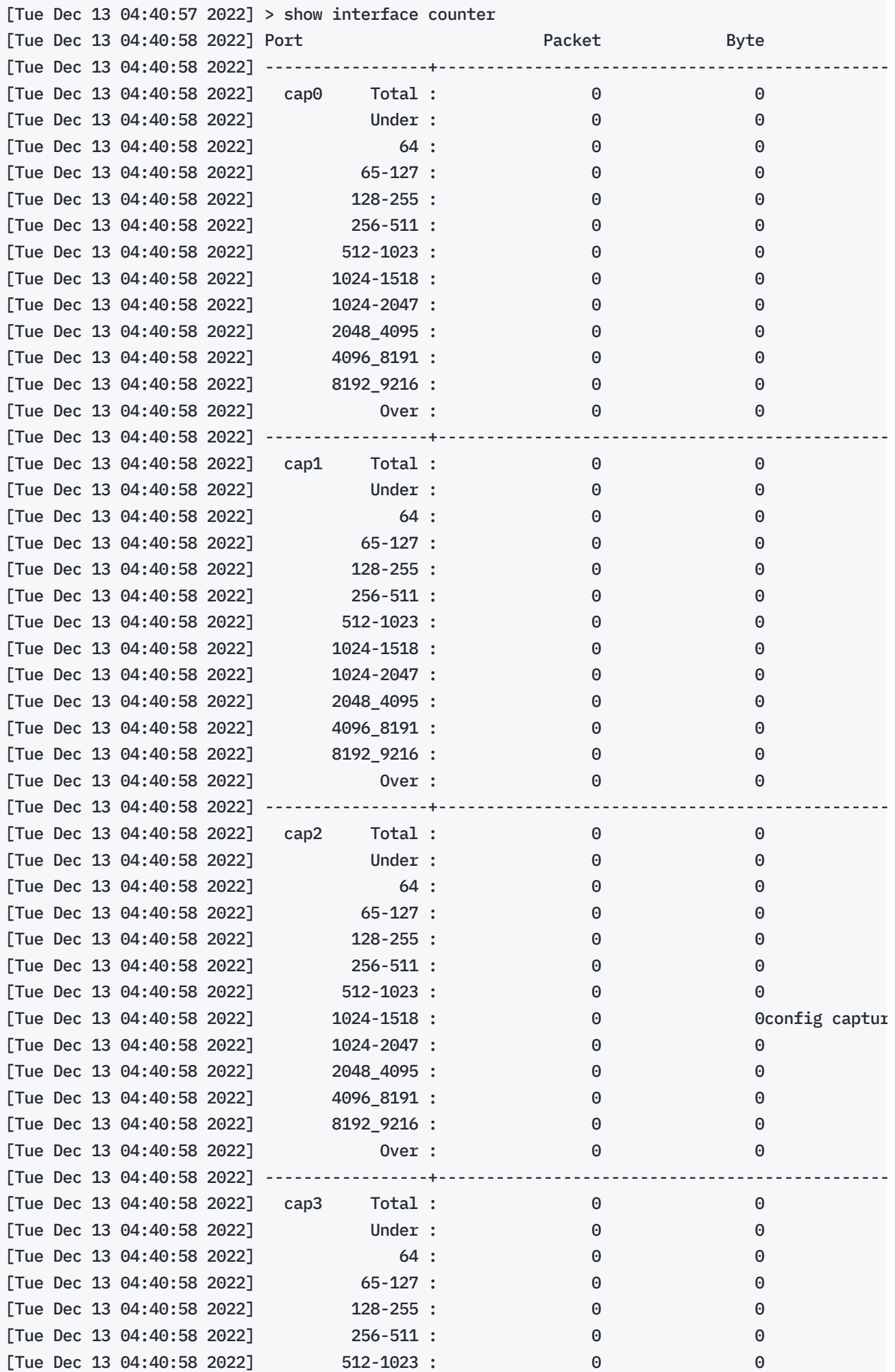

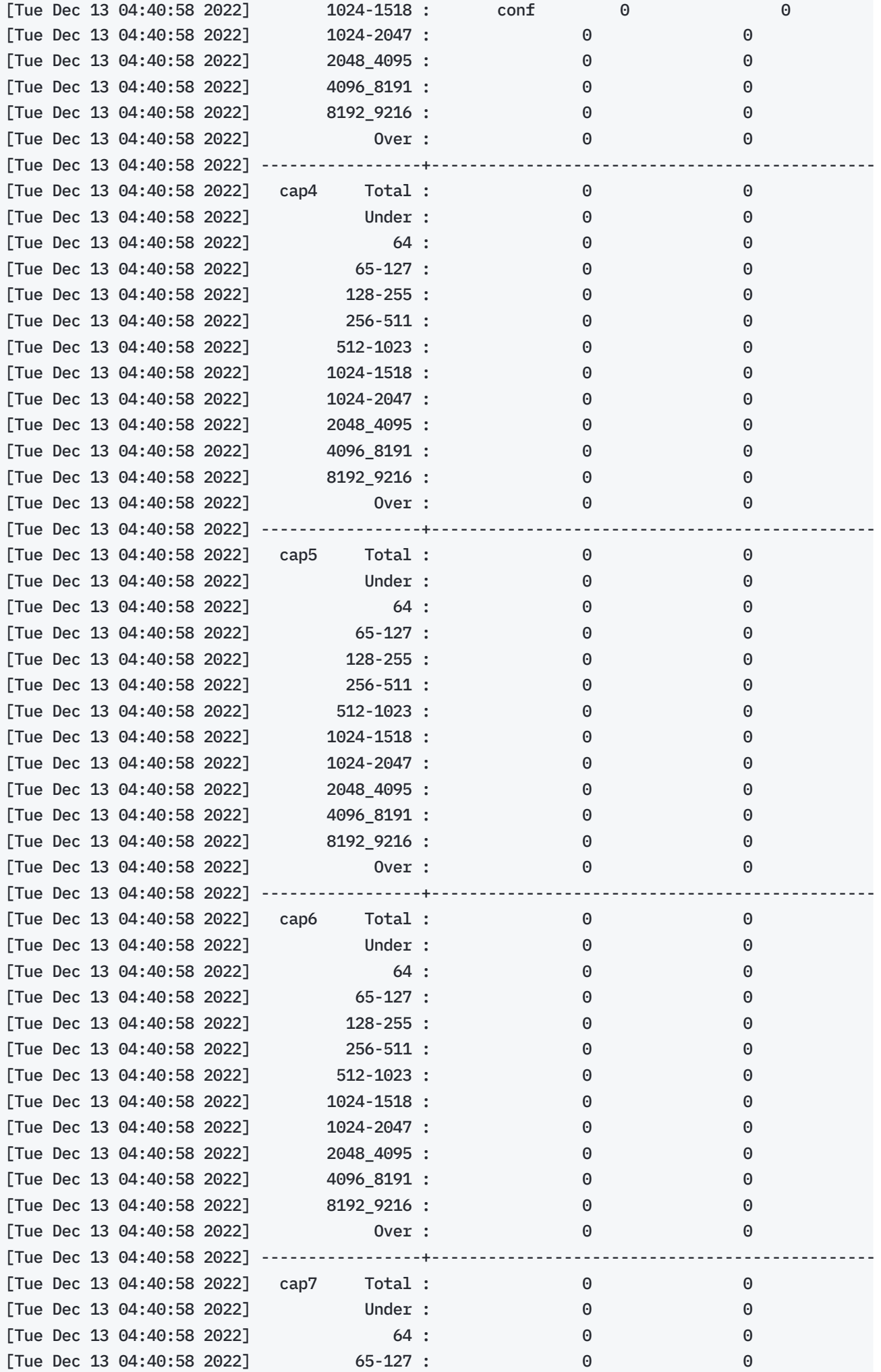

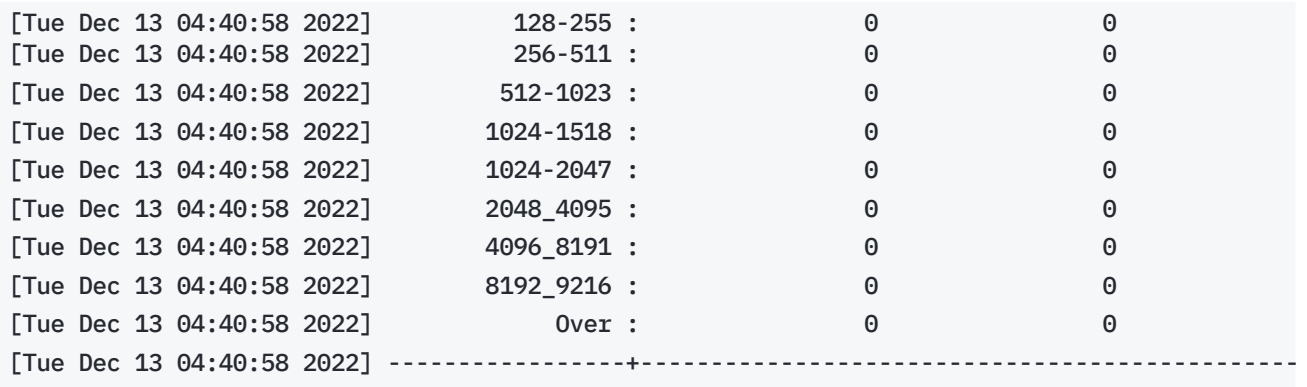

# **config interface shutdown**

FW: 7856+ support for 100Gv2 2x100G 2x40G

This shuts down a specific capture interface as specified, usually this is cap0 or cap1 and depends on the SKU and Port configuration on which ports can be shutdown

```
config interface shutdown <interface>
```
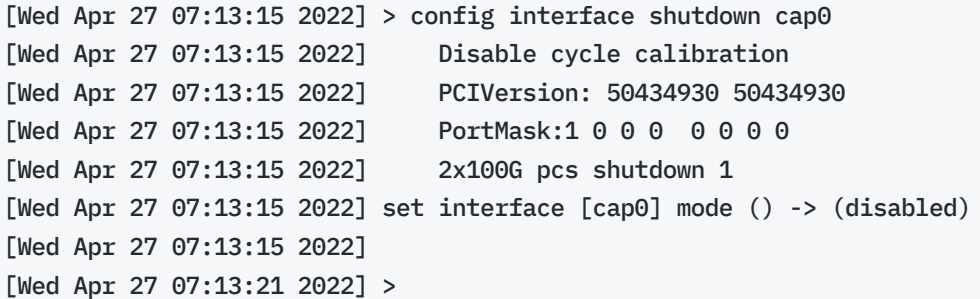

# **config interface no shutdown**

FW: 7856+ support for 100Gv2 2x100G 2x40G

Re-enables the specified capture interface from shutdown status. Depending on the link peer, the link peer might need to be bounced as it may be in a shutdown error state.

config interface no shutdown <interface>

```
[Wed Apr 27 07:13:21 2022] > config interface no shutdown cap0
[Wed Apr 27 07:13:21 2022]
[Wed Apr 27 07:13:21 2022] Disable cycle calibration
[Wed Apr 27 07:13:21 2022] PCIVersion: 50434930 50434930
[Wed Apr 27 07:13:21 2022] PortMask:1 0 0 0 0 0 0 0
[Wed Apr 27 07:13:21 2022] 2x100G pcs shutdown 0
[Wed Apr 27 07:13:21 2022] set interface [cap0] mode (disabled) -> ()
[Wed Apr 27 07:13:21 2022]
[Wed Apr 27 07:13:21 2022] >
```
## **config interface fec**

FW: 8224+ ( 2x100G only)

This forces FEC on the specific capture port. FEC Autoneg is disabled. This setting is persistent across reboots.

config interface fec <interface>

```
Wed Aug 24 05:48:53 2022] > config interface fec cap0
[Wed Aug 24 05:48:53 2022] Disable cycle calibration
[Wed Aug 24 05:48:53 2022] FEC Force
[Wed Aug 24 05:48:53 2022] FECENable: 1 PortMask:0001
[Wed Aug 24 05:48:53 2022] [0] FECEnable: 1 FECForce:1
[Wed Aug 24 05:48:53 2022] [1] FECEnable: 1 FECForce:1
[Wed Aug 24 05:48:53 2022] set interface [cap0] fec (true) -> (true)
[Wed Aug 24 05:48:53 2022]
[Wed Aug 24 05:48:53 2022] >
```
#### **config interface no fec**

FW: 8224+ ( 2x100G only)

This disables the forced FEC setting where the system will try autoneg if FEC is enabled or not. Setting is persistent across reboots.

config interface no fec <interface>

```
[Wed Aug 24 05:50:39 2022] > config interface no fec cap0
[Wed Aug 24 05:50:39 2022] Disable cycle calibration
[Wed Aug 24 05:50:39 2022] no FEC Force
[Wed Aug 24 05:50:39 2022] FECENable: 0 PortMask:0001
[Wed Aug 24 05:50:39 2022] [0] FECEnable: 1 FECForce:0
[Wed Aug 24 05:50:39 2022] [1] FECEnable: 1 FECForce:1
[Wed Aug 24 05:50:39 2022] set interface [cap0] fec (true) -> (false)
[Wed Aug 24 05:50:39 2022]
[Wed Aug 24 05:50:39 2022] >
```
#### **config interface ip**

Configures the IP address of the specified network port. Typically this is used for setting the management/BMC IP address of the system

config interface ip <interface name> <IPv4 address>

Example below sets the man0 port to IP address 192.168.187.10. The exact output may vary between **SKUs** 

config interface ip man0 192.168.187.10

```
[Tue Dec 13 04:22:47 2022] > config interface ip man0 192.168.187.10
[Tue Dec 13 04:22:48 2022] UPDATING: sudo /opt/fmadio/bin/setup_network.lua --nocal
.
.
<snip>
.
.
[Tue Dec 13 04:22:51 2022] set interface [man0] ip (192.168.187.10) -> (192.168.187.10)
[Tue Dec 13 04:22:51 2022]
[Tue Dec 13 04:22:51 2022] Port Mode IP Netmask Gateway
[Tue Dec 13 04:22:51 2022] -----------------------------------------------------------------
[Tue Dec 13 04:22:53 2022] bmc static 192.168.187.2 255.255.255.0 192.168.187
[Tue Dec 13 04:22:53 2022] man0 static 192.168.187.10 255.255.255.0 192.168.187
                                 disabled 192.168.1.2 255.255.255.0 192.168.1.1
[Tue Dec 13 04:22:53 2022] man10 static 192.168.91.50 255.255.255.0
[Tue Dec 13 04:22:53 2022] cap0
[Tue Dec 13 04:22:53 2022] cap1
[Tue Dec 13 04:22:53 2022] ------------
```
Example below shows setting the IP address of the BMC/IPMI port

config interface ip bmc 192.168.187.2

```
[Tue Dec 13 04:24:49 2022] > config interface ip bmc 192.168.187.2
[Tue Dec 13 04:24:50 2022] UPDATING: sudo /opt/fmadio/bin/setup_network.lua --nocal --update
.
.
<snip>
.
.
[Tue Dec 13 04:26:00 2022] set interface [bmc] ip (192.168.187.2) -> (192.168.187.2)
[Tue Dec 13 04:26:00 2022]
[Tue Dec 13 04:26:00 2022] Port Mode IP Netmask Gateway
[Tue Dec 13 04:26:00 2022] -----------------------------------------------------------------
[Tue Dec 13 04:26:04 2022] bmc static 192.168.187.2 255.255.255.0 192.168.187
[Tue Dec 13 04:26:04 2022] man0 static 192.168.187.10 255.255.255.0 192.168.187
[Tue Dec 13 04:26:04 2022] man1 disabled 192.168.1.2 255.255.255.0 192.168.1.1
[Tue Dec 13 04:26:04 2022] man10 static 192.168.91.50 255.255.255.0
[Tue Dec 13 04:26:04 2022] cap0
[Tue Dec 13 04:26:04 2022] cap1
[Tue Dec 13 04:26:04 2022] -----------------------------------------------------------------
[Tue Dec 13 04:26:04 2022] >
```
#### **config interface netmask**

Sets the netmask of the specified interface

```
config interface netmask man0 255.255.255.0
```

```
[Tue Dec 13 04:28:02 2022] > config interface netmask man0 255.255.255.0
[Tue Dec 13 04:28:03 2022] UPDATING: sudo /opt/fmadio/bin/setup_network.lua --nocal
.
.
<snip>
.
.
[Tue Dec 13 04:28:06 2022] set interface [man0] netmask (255.255.255.0) -> (255.255.255.0)
[Tue Dec 13 04:28:06 2022]
Flue Dec 13 04:28:06 20221 Port Mode IP Netmask Gateway
[Tue Dec 13 04:28:06 2022] -----------------------------------------------------------------
[Tue Dec 13 04:28:07 2022] bmc static 192.168.187.2 255.255.255.0 192.168.187
[Tue Dec 13 04:28:07 2022] man0 static 192.168.187.10 255.255.255.0 192.168.187
[Tue Dec 13 04:28:07 2022] man1 disabled 192.168.1.2 255.255.255.0 192.168.1.1
[Tue Dec 13 04:28:07 2022] man10 static 192.168.91.50 255.255.255.0
[Tue Dec 13 04:28:07 2022] cap0
[Tue Dec 13 04:28:07 2022] cap1
[Tue Dec 13 04:28:07 2022] -----------------------------------------------------------------
[Tue Dec 13 04:28:07 2022] >
```
## **config interface gateway**

Sets the default gateway for the specified interface

```
config interface gateway <interface> <IPv4 gateway address>
```
Example below sets the man0 management interfaces default gateway address

```
[Tue Dec 13 04:33:11 2022] > config interface gateway man0 192.168.187.30
[Tue Dec 13 04:33:11 2022] UPDATING: sudo /opt/fmadio/bin/setup_network.lua --nocal
.
.
<snip>
.
.
[Tue Dec 13 04:33:14 2022] set interface [man0] Gateway (192.168.187.30) -> (192.168.187.30)
[Tue Dec 13 04:33:14 2022]
[Tue Dec 13 04:33:14 2022] Port Mode IP Netmask Gateway
[Tue Dec 13 04:33:14 2022] -----------------------------------------------------------------
[Tue Dec 13 04:33:17 2022] bmc static 192.168.187.2 255.255.255.0 192.168.187
[Tue Dec 13 04:33:17 2022] man0 static 192.168.187.10 255.255.255.0 192.168.187
[Tue Dec 13 04:33:17 2022] man1 disabled 192.168.1.2 255.255.255.0 192.168.1.1
[Tue Dec 13 04:33:17 2022] man10 static 192.168.91.50 255.255.255.0
[Tue Dec 13 04:33:17 2022] cap0
[Tue Dec 13 04:33:17 2022] cap1
[Tue Dec 13 04:33:17 2022] -----------------------------------------------------------------
[Tue Dec 13 04:33:17 2022] >
```
#### **config interface dns**

Sets the DNS server for the specified interface

config interface <interface> <IPv4 DNS address>

Example below sets the DNS server for man0 interface to be 1.1.1.1

config interface dns man0 1.1.1.1

```
[Tue Dec 13 04:35:33 2022] > config interface dns man0 1.1.1.1
[Tue Dec 13 04:35:34 2022] UPDATING: sudo /opt/fmadio/bin/setup_network.lua --nocal
.
.
<snip>
.
.
[Tue Dec 13 04:35:37 2022] set interface [man0] DNS (nil) -> (1.1.1.1)
[Tue Dec 13 04:35:37 2022]
[Tue Dec 13 04:35:37 2022] Port Mode IP Netmask Gateway
[Tue Dec 13 04:35:37 2022] -----------------------------------------------------------------
[Tue Dec 13 04:35:40 2022] bmc static 192.168.187.2 255.255.255.0 192.168.187
[Tue Dec 13 04:35:40 2022] man0 static 192.168.187.10 255.255.255.0 192.168.187
[Tue Dec 13 04:35:40 2022] man1 disabled 192.168.1.2 255.255.255.0 192.168.1.1
[Tue Dec 13 04:35:40 2022] man10 static 192.168.91.50 255.255.255.0
[Tue Dec 13 04:35:40 2022] cap0
[Tue Dec 13 04:35:40 2022] cap1
[Tue Dec 13 04:35:40 2022] -----------------------------------------------------------------
[Tue Dec 13 04:35:40 2022] >
```
# **Configure Capture**

#### **show capture status**

Shows the current capture status

```
Sun Jan 15 11:21:17 2023] > show capture status
[Sun Jan 15 11:21:17 2023]
[Sun Jan 15 11:21:17 2023] Current Capture Status
[Sun Jan 15 11:21:17 2023] ------------------+--------------------
[Sun Jan 15 11:21:17 2023] Capture Running | true
[Sun Jan 15 11:21:17 2023] Capture Name | asdf_20230115_1041
[Sun Jan 15 11:21:17 2023] Capture Bytes | 0
[Sun Jan 15 11:21:17 2023] Capture Packets | 0
[Sun Jan 15 11:21:17 2023] Capture Drop | 0
[Sun Jan 15 11:21:17 2023] Capture FCS Error | 0
[Sun Jan 15 11:21:17 2023] Capture Rate | 0.000000 Gbps
[Sun Jan 15 11:21:17 2023] \vert 0.000000 MPps
[Sun Jan 15 11:21:17 2023] Capture Start |
[Sun Jan 15 11:21:17 2023] Capture Duration |
[Sun Jan 15 11:21:17 2023] ------------------+--------------------
[Sun Jan 15 11:21:17 2023] >
```
#### **show capture schedule**

Shows the current capture schedule

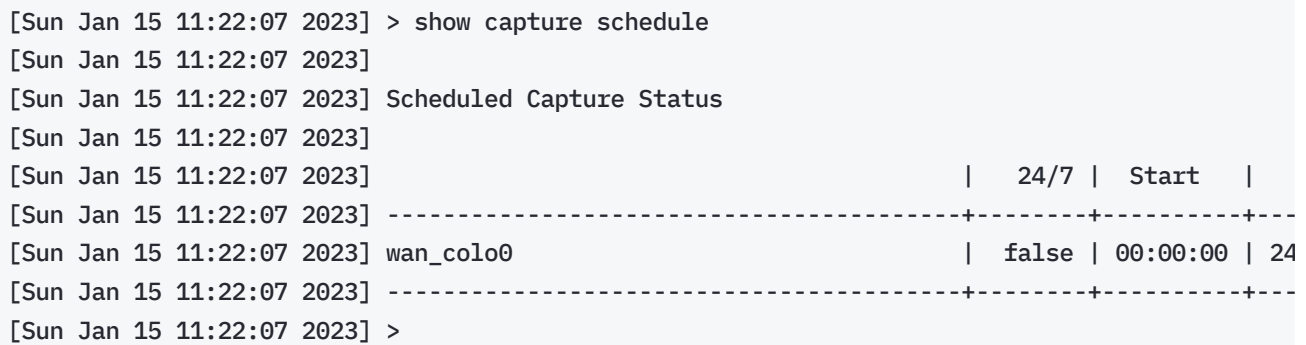

#### **show capture list**

Displays list of all captures on the system

```
[Sun Jan 15 11:23:21 2023] > show capture list
[Sun Jan 15 11:23:21 2023] Showing captures
[Sun Jan 15 11:23:21 2023] [wan_colo0_20221230_0000] 1310720 B (Wed . 18:04:08 . 28
[Sun Jan 15 11:23:21 2023] [wan_colo0_20221228_0000] 29613621248 B (Wed . 18:03:58 . 28
[Sun Jan 15 11:23:21 2023] [wan_colo0_20221227_0000] 3442999296 B (Tue . 23:59:35 . 27
[Sun Jan 15 11:23:21 2023] [wan_colo0_20221226_0000] 16513236992 B (Mon . 23:59:38 . 26
[Sun Jan 15 11:23:21 2023] [wan_colo0_20221225_0000] 1869873152 B (Sun . 23:59:42 . 25
[Sun Jan 15 11:23:21 2023] [wan_colo0_20221224_0000] 6031671296 B (Sat . 23:59:39 . 24
[Sun Jan 15 11:23:21 2023] [wan_colo0_20221223_0000] 33109311488 B (Fri . 23:59:36 . 23
[Sun Jan 15 11:23:21 2023] >
```
#### **show capture roll**

FW: 8367+

Shows the current capture roll setting

[Sun Jan 15 11:25:18 2023] > show capture roll [Sun Jan 15 11:25:18 2023] Capture Roll Setting: [Sun Jan 15 11:25:18 2023] Roll every 1.00 Hour [Sun Jan 15 11:25:18 2023] >

#### **show capture flush**

FW: 8367+

Shows the current capture flushing behaviour

```
[Sun Jan 15 11:25:55 2023] > show capture flush
[Sun Jan 15 11:25:56 2023] Capture Flush Setting:
[Sun Jan 15 11:25:56 2023] Periodic Flush: 10 Sec
[Sun Jan 15 11:25:56 2023] >
```
#### **config capture start <name>**

Starts a capture with the specified name

```
[Sat Jan 21 01:39:12 2023] > config capture start test-capture
[Sat Jan 21 01:39:12 2023]
[Sat Jan 21 01:39:12 2023] Starting Quick Capture [test-capture]
[Sat Jan 21 01:39:12 2023] OK: [Sat Jan 21 01:39:12 2023] successfully started capture [test
[Sat Jan 21 01:39:12 2023] >
```
Use config capture status to verify the current state

### **config capture stop**

Stops the currently active capture

NOTE: This will only stop captures manually started, for scheduled captures please disable the schedule entry to stop the capture

```
[Sat Jan 21 01:40:33 2023] > config capture stop
[Sat Jan 21 01:40:33 2023]
[Sat Jan 21 01:40:33 2023] Stopping Capture
[Sat Jan 21 01:40:33 2023] OK: [Sat Jan 21 01:40:33 2023] successfully stopped capture [test
[Sat Jan 21 01:40:33 2023] >
```
Use config capture status to verify the current state

#### **config capture flush**

FW: 8367+

Sets the capture flushing behavior.

Default setting is flush 1sec after capture is idle

Flush always every 1 second. NOTE: 1sec is very aggressive mode and will consume additional storage. However it does provide low latency when watching low bandwidth captures.

```
// Some code
[Sun Jan 15 11:27:34 2023] > config capture flush period 1
[Sun Jan 15 11:27:35 2023] Setting Flush Mode[period] Timeout 1 sec
[Sun Jan 15 11:27:35 2023]
[Sun Jan 15 11:27:35 2023] **** requires restarting of capture to take effect ****
[Sun Jan 15 11:27:35 2023]
```
Flush when capture is idle for >= 1sec

```
[Sun Jan 15 11:27:44 2023] > config capture flush idle 10
[Sun Jan 15 11:27:44 2023] Setting Flush Mode[idle] Timeout 10 sec
[Sun Jan 15 11:27:44 2023]
[Sun Jan 15 11:27:44 2023] **** requires restarting of capture to take effect ****
[Sun Jan 15 11:27:44 2023]
[Sun Jan 15 11:27:44 2023] >
```
#### **config capture roll**

FW: 8367+

Configures the capture rolling behavior. Default (0) is roll at midnight.

Example configures capture to roll every 1 hour.

```
[Sun Jan 15 11:31:46 2023] > config capture roll 1
[Sun Jan 15 11:31:47 2023] Setting Capture Roll Every 1 Hour
[Sun Jan 15 11:31:47 2023]
[Sun Jan 15 11:31:47 2023] **** requires restarting of capture to take effect ****
[Sun Jan 15 11:31:47 2023]
[Sun Jan 15 11:31:47 2023] >
```
# **Configure PCAP Download**

## **show pcap timestamp**

Shows the current PCAP timestamp mode. e.g. from the FMADIO FPGA or extract timing information from a packet broker

Example below shows the PCAP timestamp uses the Arista 7130 (Metamako) footer timestamp

show pcap timestamp

```
[Mon Jun 12 16:48:09 2023] > show pcap timestamp
[Mon Jun 12 16:48:10 2023] TimeStamp Mode: arista7130 : (Arista 7130 (Metamako))
[Mon Jun 12 16:48:10 2023]
[Mon Jun 12 16:48:10 2023] >
```
### **config pcap timestamp <tsmode>**

Configures the default PCAP timestamp mode when downloading PCAP data. this value can be overidden by URI option TSMode.

Supported Timestamp Modes

- nic FMADIO FPGA timestamp
- arista7130 Arista 7130 (Metamako) Footer
- arista7150\_overwrite Arista 7150 Overwite FCS + Keyframes
- arista7150\_insert Arista 7150 Insert 32bit + Keyframes
- arista7280\_mac48 Arista 7280 Source MAC 48bit Overwrite
- arista7280\_eth64 Arista 7280 Ethernet Insert 64bit
- erspanv3 Cisco ERSPANv3 Encapsulation
- cisco3550 Cisco 3550 (Exablaze) Footer

Help command

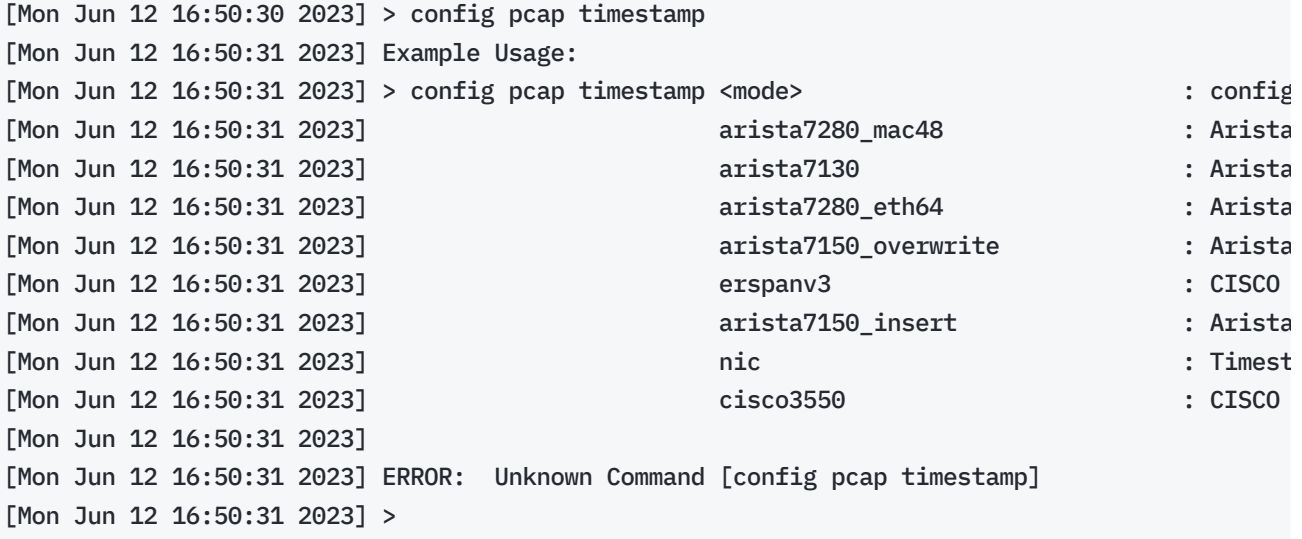

Example to set the default behavior to use Arista 7130 footer. It takes 60sec to restart the processes after the setting.

config pcap timestamp arista7130

```
[Mon Jun 12 16:54:04 2023] > config pcap timestamp arista7130
[Mon Jun 12 16:54:04 2023] TimeStamp Mode set to [arista7130] : (Arista 7130 (Metamako))
[Mon Jun 12 16:54:04 2023]
[Mon Jun 12 16:54:04 2023] Restarting Processes
[Mon Jun 12 16:54:14 2023] Wait 60sec for processes to restart
[Mon Jun 12 16:54:14 2023] 0/60
[Mon Jun 12 16:54:15 2023] 1/60
[Mon Jun 12 16:54:16 2023] 2/60
[Mon Jun 12 16:54:17 2023] 3/60
[Mon Jun 12 16:54:18 2023] 4/60
.
.
[Mon Jun 12 16:55:07 2023] 53/60
[Mon Jun 12 16:55:08 2023] 54/60
[Mon Jun 12 16:55:09 2023] 55/60
[Mon Jun 12 16:55:10 2023] 56/60
[Mon Jun 12 16:55:11 2023] 57/60
[Mon Jun 12 16:55:12 2023] 58/60
[Mon Jun 12 16:55:13 2023] 59/60
[Mon Jun 12 16:55:14 2023] 60/60
[Mon Jun 12 16:55:15 2023] done
[Mon Jun 12 16:55:15 2023] >
```
# **LXC Container Management**

Following provides commands for configuration and managing LXC containers on the system

#### **show lxc status**

Shows the current LXC container status of the system

show lxc status

Example shows 2 containers "suricata" and "centos7"

Suricata is enabled to start at boot time.

```
[Sat Jun 24 15:39:35 2023] > show lxc status
[Sat Jun 24 15:39:35 2023]
[Sat Jun 24 15:39:35 2023] Name OnBoot Install State Desc
[Sat Jun 24 15:39:35 2023] -----------------------------------------------------------------
[Sat Jun 24 15:39:35 2023] suricata true yes STOPPED suricata id
[Sat Jun 24 15:39:35 2023] centos7 false yes STOPPED
[Sat Jun 24 15:39:35 2023] -----------------------------------------------------------------
[Sat Jun 24 15:39:35 2023] >
```
### **config lxc add <lxc name>**

Adds an already installed container to the configuration file

config lxc add <lxc name>

In the example below adding an already installed container named "ubuntu20" to the system

[Sat Jun 24 15:45:56 2023] > config lxc add ubuntu20 [Sat Jun 24 15:45:57 2023] Added container [ubuntu20] to the configuration [Sat Jun 24 15:45:57 2023] >

#### **config lxc del <lxc name>**

Removes the specified container from the configuration

NOTE it does not delete the container on disk. Only removes it from the configuration files

config lxc del <lxc name>

Example deletes the container "ubuntu20" from the configuration files

```
[Sat Jun 24 15:48:24 2023] > config lxc del ubuntu20
[Sat Jun 24 15:48:25 2023] Removed container [ubuntu20] to the configuration
[Sat Jun 24 15:48:25 2023] >
```
#### **config lxc desc <lxc name> "<description>"**

Adds a human description to the lxc to provide context

config lxc desc <lxc name> "<description>"

Example set a human readable description for the container "ubuntu20" this is visibile when using the show lxc command

[Sat Jun 24 15:51:01 2023] > config lxc desc ubuntu20 "general purpose ubuntu20 container" [Sat Jun 24 15:51:01 2023] Set container [ubuntu20] to description to [general purpose ubunt [Sat Jun 24 15:51:02 2023] >

#### **config lxc boot <lxc name>**

Sets the specified container to boot on startup

config lxc boot <lxc name>

Example set the "ubuntu20" container to boot on system startup

[Sat Jun 24 15:53:06 2023] > config lxc boot ubuntu20 [Sat Jun 24 15:53:07 2023] Set container [ubuntu20] to boot on system start [Sat Jun 24 15:54:11 2023] >

## **config lxc no-boot <lxc name>**

Sets the specified LXC container to not boot at startup

config lxc no-boot <lxc name>

Example sets the LXC container "ubuntu20" to not boot on startup

[Sat Jun 24 15:57:50 2023] > config lxc no-boot ubuntu20 [Sat Jun 24 15:57:50 2023] Set container [ubuntu20] to NOT boot on system start [Sat Jun 24 15:57:50 2023] >

#### **config lxc start <lxc name>**

Starts the specified container named <lxc name> if the container starts successfully system will return back to the prompt

config lxc start <lxc name>

Example starts the fshark2 container on the system

```
[Sat Jun 24 16:03:05 2023] > config lxc start fshark2
[Sat Jun 24 16:03:05 2023] sudo lxc-start -n fshark2 --logfile /tmp/lxc_fshark2_168759378584
[Sat Jun 24 16:03:07 2023]
[Sat Jun 24 16:03:07 2023] use the following on a shell to attach to the conatiners console
[Sat Jun 24 16:03:07 2023] sudo lxc-attach -n fshark2
[Sat Jun 24 16:03:07 2023]
[Sat Jun 24 16:03:07 2023] >
```
When a container fails to start the output will look similar to below.

```
[Sat Jun 24 16:04:24 2023] > config lxc start ubuntu20
[Sat Jun 24 16:04:24 2023] sudo lxc-start -n ubuntu20 --logfile /tmp/lxc_ubuntu20_1687593864
[Sat Jun 24 16:04:24 2023] lxc: lxc-start: ubuntu20: tools/lxc_start.c: main: 322 Executing
[Sat Jun 24 16:04:24 2023] lxc: lxc-start ubuntu20 20230624080424.927 ERROR lxc_sta
[Sat Jun 24 16:04:24 2023]
[Sat Jun 24 16:04:24 2023] >
```
#### **config lxc stop <lxc name>**

Stops the specified container from running

config lxc stop <lxc name>

Example stops the fshark2 container running

```
[Sat Jun 24 16:06:49 2023] > config lxc stop fshark2
[Sat Jun 24 16:06:50 2023] sudo lxc-stop -n fshark2 --logfile /tmp/lxc_fshark2_1687594010169
[Sat Jun 24 16:06:50 2023]
```
# **config lxc list**

**TBD** lists all available containers in the public repo

contact support@fmad.io for more info

### **config lxc install**

**TBD** installs the specified container from the public repo

contact support@fmad.io for more info

## **config lxc uninstall**

**TBD** removes the specified container from the configuration and disk

contact support@fmad.io for more info

# **Automatic Push PCAP**

Configure and monitor the automatic push generation of PCAPs to storage locations.

## **show push pcap status**

FW: 7963+

Shows the currently configured automatic push pcaps

```
[Thu Jun 9 08:30:42 2022] > show push pcap status
[Thu Jun 9 08:30:42 2022] -----------------------------------------------------------------
[Thu Jun 9 08:30:42 2022] FollowStart : true
[Thu Jun 9 08:30:42 2022] Decap : true
[Thu Jun 9 08:30:42 2022] -----------------------------------------------------------------
[Thu Jun 9 08:30:42 2022] [tcp] #1
[Thu Jun 9 08:30:42 2022] Mode : File
[Thu Jun 9 08:30:42 2022] Path : /mnt/remote0/push/ttest/
[Thu Jun 9 08:30:42 2022] Split : --split-time 3600e9
[Thu Jun 9 08:30:42 2022] FileName : --filename-tstr-HHMMSS
[Thu Jun 9 08:30:42 2022] FilterBPF : host 192.168.1.1
[Thu Jun 9 08:30:42 2022] FilterFrame :
[Thu Jun 9 08:30:42 2022] --------------------------
[Thu Jun 9 08:30:42 2022] >
```
## **config push pcap add <push target>**

FW: 7963+

Creates a new push pcap target called <push target>

NOTE: all target names should be unique

[Thu Jun  $9$  08:32:13 2022] > config push pcap add udp-all [Thu Jun 9 08:32:13 2022] Add Push PCAP target [udp-all] [Thu Jun 9 08:32:13 2022] >

## **config push pcap del <push target>**

Deletes the current push pcap entry name <push target>

[Thu Jun  $9 \, 08:33:17 \, 2022$ ] > config push pcap del udp-all [Thu Jun 9 08:33:18 2022] deleting: [udp-all] row 2 [Thu Jun 9 08:33:18 2022] >

#### **config push pcap name <push target> <new name>**

Renames the specified <push target> entry with an updated one <new name>

```
[Thu Jun 9.08:36:21.2022] > config push pcap name udp-all udp-port-1900
[Thu Jun 9 08:36:23 2022] Rename [udp-all] -> [udp-port-1900]
[Thu Jun 9 08:36:23 2022] >
```
# **config push pcap path <push target> <new write path>**

Updates the push write path to the specified <new write path>. Typically this is the NFS remote path or rclone write path.

[Thu Jun 9 08:41:41 2022] > config push pcap path udp-port-1900 /mnt/remote0/push/ [Thu Jun 9 08:41:44 2022] Set Path [] -> [/mnt/remote0/push/] [Thu Jun 9 08:41:44 2022] >

## **config push pcap split-time <push target> <value>**

Configure PCAPs to be split by the specified time value. By default <value> is scientific notation in nanoseconds. In addition s (seconds) m (minutes) h (hours) suffix can be used also

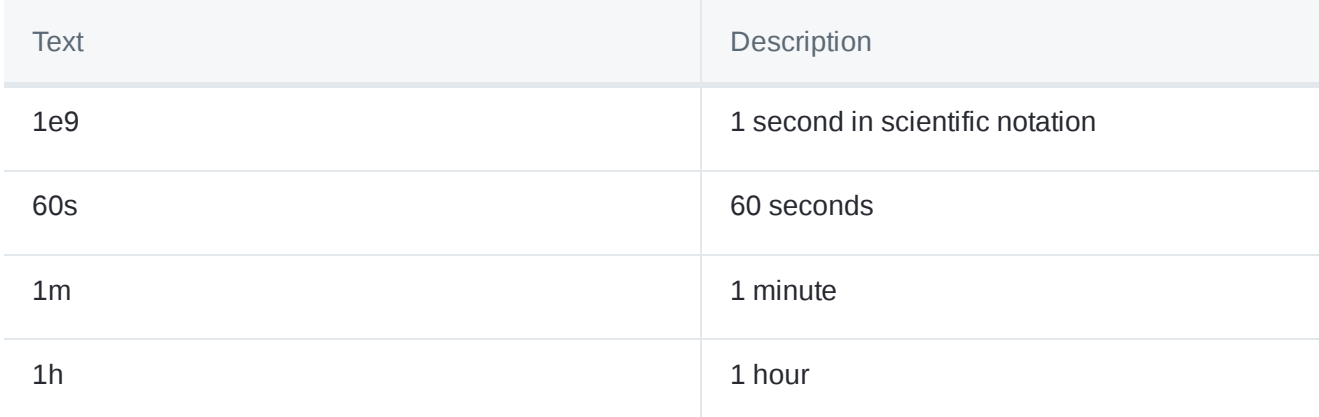

Example configure to split every 1 minute

[Thu Jun 9 08:48:05 2022] > config push pcap split-time udp-port-1900 1m [Thu Jun 9 08:48:06 2022] Set Split to [--split-time 3600e9] -> [--split-time 60000000000] [Thu Jun 9 08:48:06 2022] >

## **config push pcap split-size <push target> <value>**

Configure PCAPs to be split by total byte size <value>

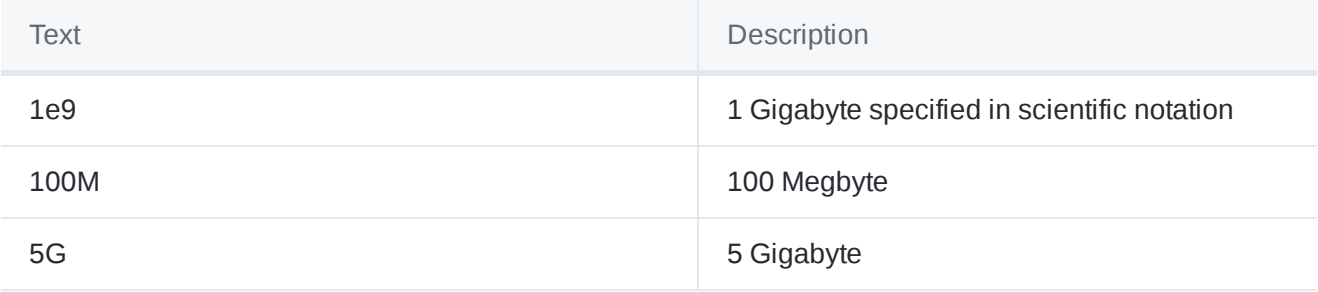

Example below shows splitting on 1GB boundaries

[Thu Jun 9 08:53:32 2022] > config push pcap split-size udp-port-1900 1G [Thu Jun 9 08:53:33 2022] Set Split to [--split-time 60000000000] -> [--split-byte 1000000 [Thu Jun 9 08:53:33 2022] >

## **config push pcap filename <push target> <value>**

Specifies the filename format for each individual split PCAP

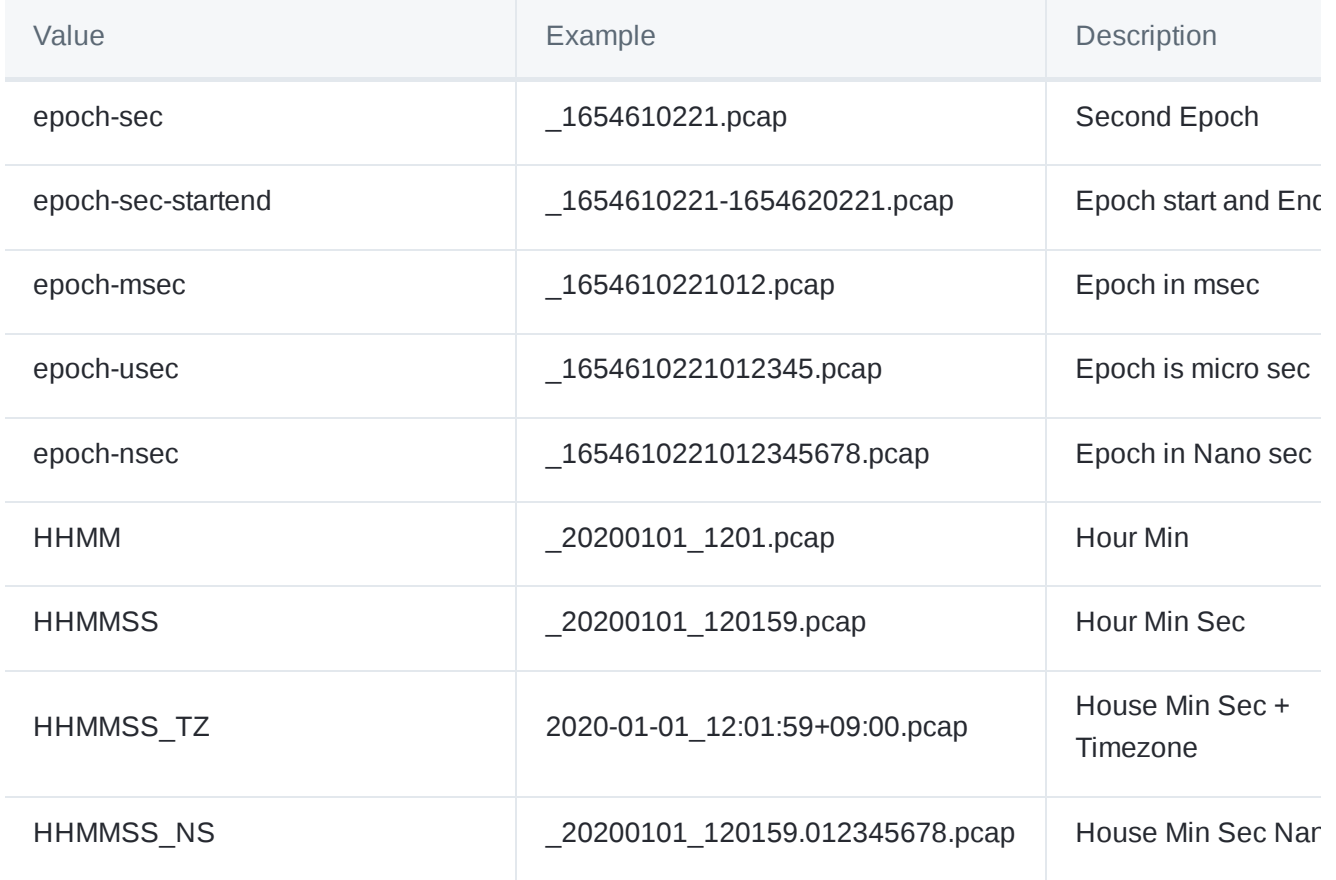

Example uses a simple Hour Min Sec format

[Thu Jun 9 09:02:52 2022] > config push pcap filename udp-port-1900 HHMMSS [Thu Jun 9 09:02:53 2022] Set Filename to [--filename-tstr-HHMMSS\_TZ] -> [--filename-tstr- [Thu Jun 9 09:02:53 2022] >

**config push pcap filter-bpf <push target> "<bpf filter>"**

Sets the specified push with a BPF filter.

**NOTE: the BPF filter must be enclosed in double quotes**

Example sets for udp and port 1900

```
[Thu Jun 9 09:07:05 2022] > config push pcap filter-bpf udp-port-1900 "udp and port 1900"
[Thu Jun 9 09:07:05 2022] Set FilterBPF [] -> [udp and port 1900]
[Thu Jun 9 09:07:05 2022] >
```
## **config push pcap restart**

Shutsdown the current push procesess and restarts them

config push pcap restart

Example output

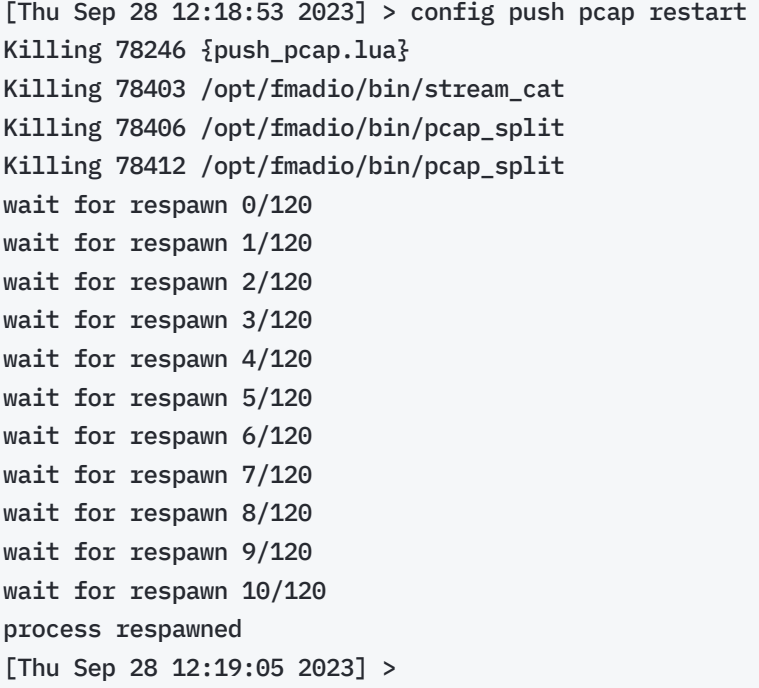

# **Automatic Push to LXC (Container)**

The system can push automatically into a lxc\_ring enabling a container to consume the data. These functions are to add/delete/modify these push functions.

NOTE this requires the push lxc analytics script to be running

#### **show push lxc**

Shows the current push lxc targets configured on the system

show push lxc

Example shown below, indicates a single suricata ring is enabled with a BPF filter to remove all traffic from subnet 192.168.100.0/24

```
[Sat Jun 24 14:22:12 2023] > show push lxc
[Sat Jun 24 14:22:12 2023]
[Sat Jun 24 14:22:12 2023] Ring name : Enable :
[Sat Jun 24 14:22:12 2023] ------------------------------------------------+--------+-------
[Sat Jun 24 14:22:12 2023] /opt/fmadio/queue/lxc_ring_suricata : true : s
[Sat Jun 24 14:22:12 2023] ------------------------------------------------+--------+-------
[Sat Jun 24 14:22:12 2023] >
```
#### **config push lxc add <ring name>**

This adds a new LXC push to the ring named <ring name>.

By default the push is disabled when created.

config push lxc add <ring name>

Example below shows adding a push to the ring named "general"

[Sat Jun 24 14:25:26 2023] > config push lxc add general [Sat Jun 24 14:25:26 2023] New Push LXC target [/opt/fmadio/queue/lxc\_ring\_general] [Sat Jun 24 14:25:26 2023] >

NOTE this does not create the ring, it only creates the push to the specified ring

#### **config push lxc del <ring name>**

Removes the specified LXC push target

config push lxc del <ring name>

Example removes the push lxc target named "general"

[Sat Jun 24 14:32:31 2023] > config push lxc del general [Sat Jun 24 14:32:32 2023] Delete Push LXC target [/opt/fmadio/queue/lxc\_ring\_general] [Sat Jun 24 14:32:32 2023] >

## **config push lxc enable <ring name>**

Enables the specified lxc ring push target. By default when adding a new target the state is disabled.

config push lxc enable <ring name>

Example enables the push lxc ring target named "general"

[Sat Jun 24 14:36:29 2023] > config push lxc enable general

[Sat Jun 24 14:36:29 2023] Set LXC target [/opt/fmadio/queue/lxc\_ring\_general] Enable [Sat Jun 24 14:36:29 2023] >

#### **config push lxc disable <ring name>**

Disables the specified lxc push <ring name>

config push lxc disable <ring name>

Example disables the lxc ring named "general"

[Sat Jun 24 14:39:44 2023] > config push lxc disable general [Sat Jun 24 14:39:45 2023] Set LXC target [/opt/fmadio/queue/lxc\_ring\_general] to Disable [Sat Jun 24 14:39:45 2023] >

#### **config push lxc filter-bpf <ring name> "<filter bpf>"**

Adds the specified BPF filter to the LXC push to the ring.

NOTE The filter must be enclosed in double quotes ""

config push lxc filter-bpf <ring name> "<filter bpf>"

Example adds a subnet "192.168.0.0/24" filter to the ring named "general"

[Sat Jun 24 14:44:11 2023] > config push lxc filter-bpf general "net 192.168.0.0/24" [Sat Jun 24 14:44:12 2023] Set LXC target [/opt/fmadio/queue/lxc\_ring\_general] filter bpf to [Sat Jun 24 14:44:12 2023] >

#### **config push lxc filter-frame <ring name> "<filter bpf>"**

Adds the specified frame filter to the lxc push to the ring.

NOTE the filter must be enclosed in double quotes ""

config push lxc filter-frame <ring name> "<filter frame>"

Example add a Frame filter of capture port 0 only to the ring named "general"

[Sat Jun 24 14:46:56 2023] > config push lxc filter-frame general "capture.port=0" [Sat Jun 24 14:46:56 2023] Set LXC target [/opt/fmadio/queue/lxc\_ring\_general] filter frame [Sat Jun 24 14:46:56 2023] >

#### **config push lxc from-now <ring name>**

Sets the push to start from the current capture position into the lxc ring.

This is the default behaviour

config push lxc from-now <ring name>

Example sets the ring "general" to push data into the ring from now.

```
[Sat Jun 24 14:50:03 2023] > config push lxc from-now general
[Sat Jun 24 14:50:04 2023] Set LXC target [/opt/fmadio/queue/lxc_ring_general] fetch from cu
[Sat Jun 24 14:50:04 2023] >
```
## **config push lxc from-start <ring name>**

Sets the push to start from the beginning of the capture.

config push lxc from-start <ring name>

Example sets the ring "general" to start from the begnining of the capture

```
[Sat Jun 24 14:51:48 2023] > config push lxc from-start general
[Sat Jun 24 14:51:48 2023] Set LXC target [/opt/fmadio/queue/lxc_ring_general] fetch from st
[Sat Jun 24 14:51:48 2023] >
```
## **config push lxc restart**

This shutsdown and then restarts the push lxc processes.

config push lxc restart

Example output

```
[Thu Sep 28 12:14:27 2023] > config push lxc restart
Killing 78263 {push_lxc.lua}
Killing 78376 /opt/fmadio/bin/stream_cat
wait for respawn 0/120
wait for respawn 1/120
wait for respawn 2/120
wait for respawn 3/120
wait for respawn 4/120
wait for respawn 5/120
wait for respawn 6/120
.
.
wait for respawn 29/120
wait for respawn 30/120
wait for respawn 31/120
wait for respawn 32/120
wait for respawn 33/120
wait for respawn 34/120
wait for respawn 35/120
wait for respawn 36/120
process respawned
[Thu Sep 28 12:15:05 2023] >
```
## **Ring management**

Various functions for monitoring the ring status both push pcap and push lxc

## **show ring status**

Shows all rings status information

show ring status

Example, this can be helpful for monitoring data is being produced and consumed correctly.

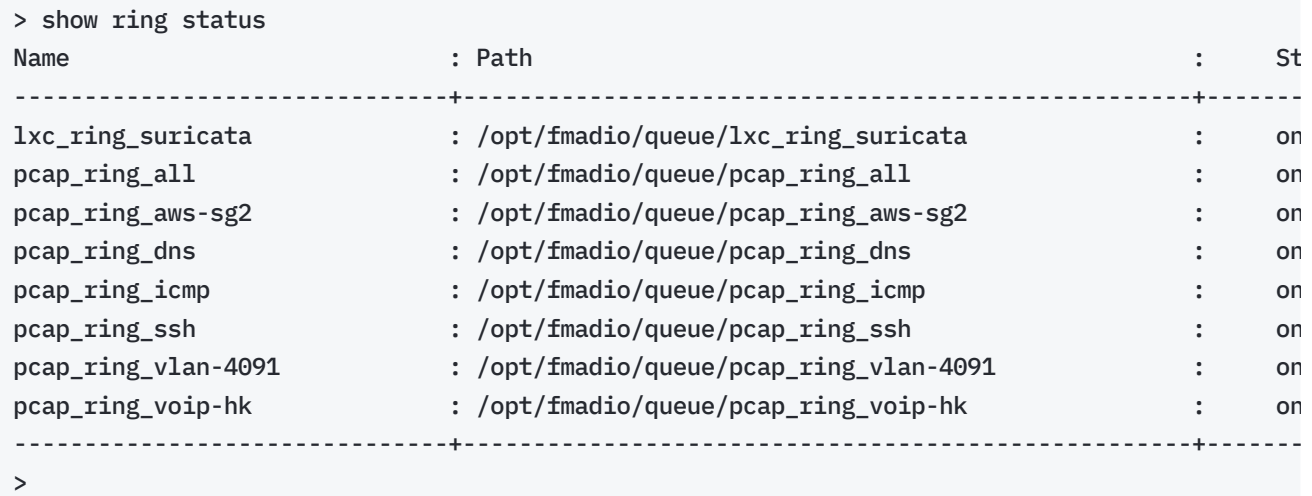

# **Time**

Various functions for configuration and monitoring time

## **show timezone**

Shows the current timezone the system is configured

show timezone

Example showing the current timezone

[Sat Jun 24 15:25:29 2023] > show timezone [Sat Jun 24 15:25:30 2023] Timezone: Asia/Singapore [Sat Jun 24 15:25:30 2023] UTC +08:00 (SGT) [Sat Jun 24 15:25:32 2023] >

## **config timezone "<city>"**

Configures the timezone by searching the timezone list for the location named "<city>"

System uses the first found match

For cities with spaces in the name, ensure to use double quotes around the city name

config timezone "<city>"

Example set the timezone to New York

```
[Sat Jun 24 15:32:00 2023] > config timezone "New York"
[Sat Jun 24 15:32:01 2023] setting timezone to [/usr/share/zoneinfo/America/New_York]
[Sat Jun 24 15:32:01 2023] UTC -04:00 M (EDT)
[Sat Jun 24 15:32:01 2023] *** System requires a reboot to take effect ****
[Sat Jun 24 15:32:01 2023] >
```
*NOTE change only takes effect on next reboot*

# **User Management**

# **FW: 8336+**

FMADIO Web GUI supports multiple users with 2 levels of access

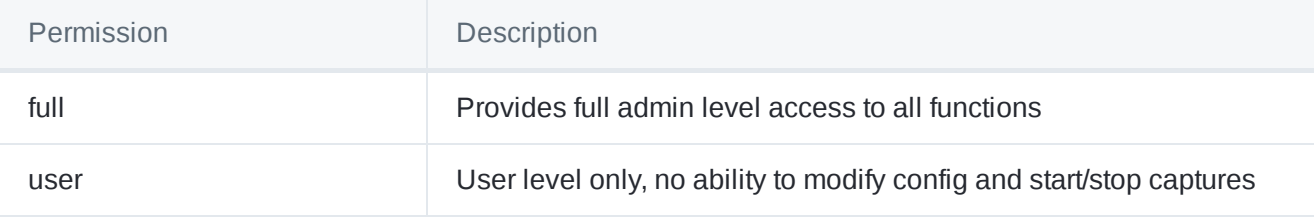

Using fmadiocli to setup and configure is shown below

# **show userlist**

This shows the currently configured list of users on the system

## show userlist

Example output, it shows 2 users fmadio (full access), bob (user access)

```
[Tue Dec 13 04:05:54 2022] > show userlist
[Tue Dec 13 04:05:55 2022] Showing User List
[Tue Dec 13 04:05:55 2022]
[Tue Dec 13 04:05:55 2022] UserList Enable: true
[Tue Dec 13 04:05:55 2022]
[Tue Dec 13 04:05:55 2022] --------------------------------------------------
[Tue Dec 13 04:05:55 2022]
[Tue Dec 13 04:05:55 2022] UserName : fmadio
[Tue Dec 13 04:05:55 2022] Permission : full
[Tue Dec 13 04:05:55 2022] SecBPF :
[Tue Dec 13 04:05:55 2022]
[Tue Dec 13 04:05:55 2022] UserName : bob
[Tue Dec 13 04:05:55 2022] Permission : user
[Tue Dec 13 04:05:55 2022] SecBPF :
[Tue Dec 13 04:05:55 2022]
[Tue Dec 13 04:05:55 2022] ----------------------
[Tue Dec 13 04:05:55 2022] >
```
#### **config userlist add**

Adds a new user with default permissions and no password

config userlist add <username>

Example adds the username "bob" to the system

[Tue Dec 13 04:08:14 2022] > config userlist add bob [Tue Dec 13 04:08:17 2022] Created new User [bob] [Tue Dec 13 04:08:17 2022] >

#### **config userlist del**

Deletes the specified username

config userlist del <username>

Example below deletes the username "bob"

```
[Tue Dec 13 04:09:15 2022] > config userlist del bob
[Tue Dec 13 04:09:16 2022] deleted username [bob]
[Tue Dec 13 04:09:16 2022] >
```
Sets the WEB user password. This has no effect on SSH access to the system

config userlist password <username>

Example below sets the web password for user "bob"

[Tue Dec 13 04:12:19 2022] > config userlist password bob [Tue Dec 13 04:12:20 2022] New Password : \*\*\*\*\*\*\*\*\*\*\* [Tue Dec 13 04:12:22 2022] Re-enter Password: \*\*\*\*\*\*\*\*\*\*\* [Tue Dec 13 04:12:24 2022] web password for username [bob] set [Tue Dec 13 04:12:24 2022] >

#### **config userlist permission**

Sets the userlevel permission for the specified username

config userlist permission <username> <level>

Level types are 2

- full provides full unrestricted GUI access
- user provides download and analysis only access (no configuration or capture state change)

Example below shows setting the username "bob" to be a "user" level (e.g. can not change system configuration or capture states)

[Tue Dec 13 04:13:55 2022] > config userlist permission bob user [Tue Dec 13 04:13:55 2022] modified username [bob] to permission level [user] [Tue Dec 13 04:13:55 2022] >

Example below shows setting username "bob" to be a full access user (e.g. can change any configuration using the GUI)

```
[Tue Dec 13 04:14:42 2022] > config userlist permission bob full
[Tue Dec 13 04:14:42 2022] modified username [bob] to permission level [full]
[Tue Dec 13 04:14:42 2022] >
```
# **Security Management**

Various commands to set and modify the security settings of the system

**show security**

Shows the current security settings

show security

```
[Wed May 17 13:56:44 2023] > show security
[Wed May 17 13:56:44 2023] Authentication: PAM-LDAP
[Wed May 17 13:56:44 2023] HTTP Access : enabled
[Wed May 17 13:56:44 2023] Timeout SSH : 0.166667min (idle)
[Wed May 17 13:56:44 2023] Timeout WWW : 1.000000min (session
[Wed May 17 13:56:44 2023] >
```
#### **config security auth**

This sets the authentication method of the system. Number of options as follows

- BASIC this is basic authencation, low security level
- OAUTH OAUTH 2.0 includding Active Directory, Google, Ping Identity
- RADIUS Use Radius based authentication
- PAM-LDAP Use the linux PAM system with an LDAP authentication mode

Example to set PAM-LDAP as follows

config security auth pam-ldap

Output as follows

```
[Fi Mar 3 14:24:34 2023] > config security auth pam-ldap
[Fri Mar 3 14:24:35 2023] Authentication [BASIC] -> [PAM-LDAP]
[Fri Mar 3 14:24:35 2023] rebooting the system may be required
[Fri Mar 3 14:24:35 2023] >
```
For some authentication methods it requires a system reboot. In this case a reboot is required as the system needs to start LDAP client daemons.

## **config security http**

This enables/disables HTTP as a mode of access to the device. HTTP is plain clear text transport protocol, meaning all private data such as username and password are sent in the clear.

For private and secure networks this is ok(ish) for most situations HTTP should be disabled, allowing only HTTPS as the mode of access.

To disable HTTP access (HTTPS only)

config security http false

Example output

```
[Fri Mar 3 14:27:34 2023] > config security http false
[Fri Mar 3 14:27:34 2023] HTTP Access [enable] -> [false]
[Fri Mar 3 14:27:35 2023] please wait 60sec for web access to restart
[Fri Mar 3 14:27:35 2023] >
```
### **config security timeoutSSH**

This sets the SSH idle timeout timeout value. Use "show security" to validate the value is correct.

Time units supported are

```
s - second
m - minute
h - hour
disable - disable timeout
```
An example of setting a 30 sec idle timeout as follows

config security timeoutSSH 30s

With the following output

```
[Wed May 17 13:57:23 2023] > config security timeoutSSH 30s
[Wed May 17 13:57:24 2023] SSH Timeout [10000000000] -> [30000000000]
[Wed May 17 13:57:24 2023] please reboot for new setting to take effect
[Wed May 17 13:57:24 2023] >
```
NOTE: the system requires a reboot for the changes to take effect.

## **config security timeoutWWW**

This sets the WWW session timeout value. This is the maximum session duration. Once the session duration is reached the web interface will require a re-login.

Time units supported are

// Some code s - second m - minute h - hour disable - disable timeout An example setting a 1 hour maximum session timeout

config security timeoutWWW 1h

Example output

[Wed May 17 14:00:35 2023] > config security timeoutWWW 1h [Wed May 17 14:00:35 2023] WWW Timeout [60000000000] -> [3600000000000] [Wed May 17 14:00:35 2023] please reboot for new setting to take effect [Wed May 17 14:00:35 2023] >

NOTE: a the system requires a reboot for the changes to take effect.

## **Disk Management**

Configuration and status information for disks and disk encryption

#### **show disk status**

Shows the current disk status information

show disk status

Example below shows a fully setup 100Gp3 system with PSID and Encryption enabled

```
[Sat Jun 24 17:48:45 2023] > show disk status
[Sat Jun 24 17:48:45 2023] SSD Cache
[Sat Jun 24 17:48:46 2023] Disk : Serial : Size : Temp : Used : Error
[Sat Jun 24 17:48:46 2023] ------+----------------------+----------+--------+-------+-------
[Sat Jun 24 17:48:46 2023] os0 : 50026B7685513F33 : 0.00 TB : 0 C : 0 % : 0
[Sat Jun 24 17:48:46 2023] par0 : 22443E9D2087 : 0.00 TB : 30 C : 0 % : 0
[Sat Jun 24 17:48:46 2023] ssd0 : 22443E9D204F : 0.15 TB : 29 C : 0 % : 0
[Sat Jun 24 17:48:46 2023] ssd1 : 22223AD5BFC3 : 0.15 TB : 32 C : 0 % : 0
[Sat Jun 24 17:48:46 2023] ssd2 : 22443E9D3AFF : 0.15 TB : 28 C : 0 % : 0
[Sat Jun 24 17:48:46 2023] ssd3 : 22443E9DC543 : 0.15 TB : 30 C : 0 % : 0
[Sat Jun 24 17:48:46 2023] ssd4 : 22443E9D2076 : 0.15 TB : 29 C : 0 % : 0
[Sat Jun 24 17:48:46 2023] ssd5 : 22443E9D3B41 : 0.15 TB : 29 C : 0 % : 0
[Sat Jun 24 17:48:46 2023] ssd6 : 22443E9D3B65 : 0.15 TB : 30 C : 0 % : 0
[Sat Jun 24 17:48:46 2023] ssd7 : 22443E9D20A4 : 0.15 TB : 28 C : 0 % : 0
[Sat Jun 24 17:48:46 2023] ssd8 : 22443E9DC54E : 0.15 TB : 31 C : 0 % : 0
[Sat Jun 24 17:48:46 2023] ------+----------------------+----------+--------+-------+-------
[Sat Jun 24 17:48:46 2023] >
```
**config disk sanitize**

Using TCG OPAL2 sedutils the system will factory reset the device using the PSID values, initialize the drives for encryption and set a default password.

When complete the drives data is encrypted with a default password to access a randomly generated AES256 encryption key.

When complete the drives are in the unlocked state. To enable locking use the config disk lock comand

config disk sanitize

Example shows a partial log of the 100G systems sanitize operation. Entire operation takes about 60 seconds

[Sat Jun 24 17:53:32 2023] > config disk sanitize [Sat Jun 24 17:53:32 2023] ----------------------------------------------------------------- [Sat Jun 24 17:53:32 2023] [par0] sudo /usr/bin/sedutil-cli-sha512 --isValidSED /dev/nvme9n1 [Sat Jun 24 17:53:32 2023] [par0] /dev/nvme9n1 SED -2----- Micron\_7450\_MTFDKCC3T8TFR [Sat Jun 24 17:53:32 2023] [Sat Jun 24 17:53:32 2023] [par0] factory reset 22443E9D2087 [Sat Jun 24 17:53:32 2023] [par0] sudo /usr/bin/sedutil-cli-sha512 --PSIDrevert 11EDDF5767CA [Sat Jun 24 17:53:35 2023] [par0] revertTper completed successfully [Sat Jun 24 17:53:35 2023] [Sat Jun 24 17:53:35 2023] [par0] set default password [Sat Jun 24 17:53:35 2023] [par0] sudo /usr/bin/sedutil-cli-sha512 --initialSetup \*\*\*\*\* /dev [Sat Jun 24 17:53:35 2023] [par0] SID password changed [Sat Jun 24 17:53:36 2023] [par0] takeOwnership complete [Sat Jun 24 17:53:37 2023] [par0] Locking SP Activate Complete [Sat Jun 24 17:53:38 2023] [par0] LockingRange0 disabled [Sat Jun 24 17:53:38 2023] [par0] LockingRange0 set to RW [Sat Jun 24 17:53:39 2023] [par0] MBRDone set on [Sat Jun 24 17:53:40 2023] [par0] MBREnable set on [Sat Jun 24 17:53:40 2023] [par0] Initial setup of TPer complete on /dev/nvme9n1 [Sat Jun 24 17:53:40 2023] [Sat Jun 24 17:53:40 2023] [par0] disable MBR [Sat Jun 24 17:53:40 2023] [par0] sudo /usr/bin/sedutil-cli-sha512 --setMBREnable off \*\*\*\*\* [Sat Jun 24 17:53:40 2023] [par0] MBRDone set on [Sat Jun 24 17:53:41 2023] [par0] MBREnable set off [Sat Jun 24 17:53:41 2023] ----------------------------------------------------------------- [Sat Jun 24 17:53:41 2023] [ssd0] sudo /usr/bin/sedutil-cli-sha512 --isValidSED /dev/nvme10n [Sat Jun 24 17:53:41 2023] [ssd0] /dev/nvme10n1 SED -2----- Micron\_7450\_MTFDKCC3T8TFR [Sat Jun 24 17:53:41 2023] [Sat Jun 24 17:53:41 2023] [ssd0] factory reset 22443E9D204F [Sat Jun 24 17:53:41 2023] [ssd0] sudo /usr/bin/sedutil-cli-sha512 --PSIDrevert 7306CD8CE0BE [Sat Jun 24 17:53:43 2023] [ssd0] revertTper completed successfully [Sat Jun 24 17:53:43 2023] [Sat Jun 24 17:53:43 2023] [ssd0] set default password [Sat Jun 24 17:53:43 2023] [ssd0] sudo /usr/bin/sedutil-cli-sha512 --initialSetup \*\*\*\*\* /dev [Sat Jun 24 17:53:44 2023] [ssd0] SID password changed [Sat Jun 24 17:53:44 2023] [ssd0] takeOwnership complete [Sat Jun 24 17:53:46 2023] [ssd0] Locking SP Activate Complete [Sat Jun 24 17:53:47 2023] [ssd0] LockingRange0 disabled [Sat Jun 24 17:53:47 2023] [ssd0] LockingRange0 set to RW [Sat Jun 24 17:53:48 2023] [ssd0] MBRDone set on [Sat Jun 24 17:53:49 2023] [ssd0] MBREnable set on [Sat Jun 24 17:53:49 2023] [ssd0] Initial setup of TPer complete on /dev/nvme10n1 [Sat Jun 24 17:53:49 2023] [Sat Jun 24 17:53:49 2023] [ssd0] disable MBR [Sat Jun 24 17:53:49 2023] [ssd0] sudo /usr/bin/sedutil-cli-sha512 --setMBREnable off \*\*\*\*\* [Sat Jun 24 17:53:49 2023] [ssd0] MBRDone set on [Sat Jun 24 17:53:50 2023] [ssd0] MBREnable set off [Sat Jun 24 17:53:50 2023] ----------------------------------------------------------------- . . . [Sat Jun 24 17:54:53 2023] -----------------------------------------------------------------

```
[Sat Jun 24 17:54:53 2023] [ssd8] sudo /usr/bin/sedutil-cli-sha512 --isValidSED /dev/nvme8n1
[Sat Jun 24 17:54:53 2023] [ssd8] /dev/nvme8n1 SED -2----- Micron_7450_MTFDKCC3T8TFR
[Sat Jun 24 17:54:53 2023]
[Sat Jun 24 17:54:53 2023] [ssd8] factory reset 22443E9DC54E
[Sat Jun 24 17:54:53 2023] [ssd8] sudo /usr/bin/sedutil-cli-sha512 --PSIDrevert 8287AD621B44
[Sat Jun 24 17:54:56 2023] [ssd8] revertTper completed successfully
[Sat Jun 24 17:54:56 2023]
[Sat Jun 24 17:54:56 2023] [ssd8] set default password
[Sat Jun 24 17:54:56 2023] [ssd8] sudo /usr/bin/sedutil-cli-sha512 --initialSetup ***** /dev
[Sat Jun 24 17:54:57 2023] [ssd8] SID password changed
[Sat Jun 24 17:54:57 2023] [ssd8] takeOwnership complete
[Sat Jun 24 17:54:58 2023] [ssd8] Locking SP Activate Complete
[Sat Jun 24 17:54:59 2023] [ssd8] LockingRange0 disabled
[Sat Jun 24 17:54:59 2023] [ssd8] LockingRange0 set to RW
[Sat Jun 24 17:55:00 2023] [ssd8] MBRDone set on
[Sat Jun 24 17:55:01 2023] [ssd8] MBREnable set on
[Sat Jun 24 17:55:01 2023] [ssd8] Initial setup of TPer complete on /dev/nvme8n1
[Sat Jun 24 17:55:01 2023]
[Sat Jun 24 17:55:01 2023] [ssd8] disable MBR
[Sat Jun 24 17:55:01 2023] [ssd8] sudo /usr/bin/sedutil-cli-sha512 --setMBREnable off *****
[Sat Jun 24 17:55:01 2023] [ssd8] MBRDone set on
[Sat Jun 24 17:55:02 2023] [ssd8] MBREnable set off
[Sat Jun 24 17:55:02 2023] >
```
## **config disk password**

Changes the password used for all encryption related disk operations.

Enter Old Password may be ENTER/NULL in which case the default password will be used

Enter Old Password can be read without keyboard input from the file /tmp/disk-password-old if the file exists

Enter New Password can be read without keyboard input from the file /tmp/disk-password if the file exists

config disk password

Example of setting a new password from the default password

[Sat Jun 24 17:58:51 2023] > config disk password [Sat Jun 24 17:58:53 2023] Enter Old Password: [Sat Jun 24 17:58:56 2023] Enter New Password: \*\*\*\* [Sat Jun 24 17:58:59 2023] Re-Enter New Password: \*\*\*\* [Sat Jun 24 17:59:28 2023] ----------------------------------------------------------------- [Sat Jun 24 17:59:28 2023] [par0] sudo /usr/bin/sedutil-cli-sha512 --isValidSED /dev/nvme9n1 [Sat Jun 24 17:59:28 2023] [par0] /dev/nvme9n1 SED -2----- Micron\_7450\_MTFDKCC3T8TFR [Sat Jun 24 17:59:28 2023] [Sat Jun 24 17:59:28 2023] [par0] set new password 22443E9D2087 [Sat Jun 24 17:59:28 2023] [par0] sudo /usr/bin/sedutil-cli-sha512 --setPassword \*\*\*\*\* Admin [Sat Jun 24 17:59:29 2023] [par0] Admin1 password changed [Sat Jun 24 17:59:29 2023] ----------------------------------------------------------------- [Sat Jun 24 17:59:29 2023] [ssd0] sudo /usr/bin/sedutil-cli-sha512 --isValidSED /dev/nvme10n [Sat Jun 24 17:59:29 2023] [ssd0] /dev/nvme10n1 SED -2----- Micron\_7450\_MTFDKCC3T8TFR [Sat Jun 24 17:59:29 2023] [Sat Jun 24 17:59:29 2023] [ssd0] set new password 22443E9D204F [Sat Jun 24 17:59:29 2023] [ssd0] sudo /usr/bin/sedutil-cli-sha512 --setPassword \*\*\*\*\* Admin [Sat Jun 24 17:59:30 2023] [ssd0] Admin1 password changed [Sat Jun 24 17:59:30 2023] ----------------------------------------------------------------- [Sat Jun 24 17:59:30 2023] [ssd1] sudo /usr/bin/sedutil-cli-sha512 --isValidSED /dev/nvme1n1 [Sat Jun 24 17:59:30 2023] [ssd1] /dev/nvme1n1 SED -2----- Micron\_7450\_MTFDKCC3T8TFR [Sat Jun 24 17:59:30 2023] [Sat Jun 24 17:59:30 2023] [ssd1] set new password 22223AD5BFC3 [Sat Jun 24 17:59:30 2023] [ssd1] sudo /usr/bin/sedutil-cli-sha512 --setPassword \*\*\*\*\* Admin [Sat Jun 24 17:59:32 2023] [ssd1] Admin1 password changed [Sat Jun 24 17:59:32 2023] ----------------------------------------------------------------- [Sat Jun 24 17:59:32 2023] [ssd2] sudo /usr/bin/sedutil-cli-sha512 --isValidSED /dev/nvme6n1 [Sat Jun 24 17:59:32 2023] [ssd2] /dev/nvme6n1 SED -2----- Micron\_7450\_MTFDKCC3T8TFR [Sat Jun 24 17:59:32 2023] [Sat Jun 24 17:59:32 2023] [ssd2] set new password 22443E9D3AFF [Sat Jun 24 17:59:32 2023] [ssd2] sudo /usr/bin/sedutil-cli-sha512 --setPassword \*\*\*\*\* Admin [Sat Jun 24 17:59:33 2023] [ssd2] Admin1 password changed [Sat Jun 24 17:59:33 2023] ----------------------------------------------------------------- [Sat Jun 24 17:59:33 2023] [ssd3] sudo /usr/bin/sedutil-cli-sha512 --isValidSED /dev/nvme5n1 [Sat Jun 24 17:59:33 2023] [ssd3] /dev/nvme5n1 SED -2----- Micron\_7450\_MTFDKCC3T8TFR [Sat Jun 24 17:59:33 2023] [Sat Jun 24 17:59:33 2023] [ssd3] set new password 22443E9DC543 [Sat Jun 24 17:59:33 2023] [ssd3] sudo /usr/bin/sedutil-cli-sha512 --setPassword \*\*\*\*\* Admin [Sat Jun 24 17:59:34 2023] [ssd3] Admin1 password changed [Sat Jun 24 17:59:34 2023] ----------------------------------------------------------------- [Sat Jun 24 17:59:34 2023] [ssd4] sudo /usr/bin/sedutil-cli-sha512 --isValidSED /dev/nvme7n1 [Sat Jun 24 17:59:34 2023] [ssd4] /dev/nvme7n1 SED -2----- Micron\_7450\_MTFDKCC3T8TFR [Sat Jun 24 17:59:34 2023] [Sat Jun 24 17:59:34 2023] [ssd4] set new password 22443E9D2076 [Sat Jun 24 17:59:34 2023] [ssd4] sudo /usr/bin/sedutil-cli-sha512 --setPassword \*\*\*\*\* Admin [Sat Jun 24 17:59:36 2023] [ssd4] Admin1 password changed [Sat Jun 24 17:59:36 2023] ----------------------------------------------------------------- [Sat Jun 24 17:59:36 2023] [ssd5] sudo /usr/bin/sedutil-cli-sha512 --isValidSED /dev/nvme2n1 [Sat Jun 24 17:59:36 2023] [ssd5] /dev/nvme2n1 SED -2----- Micron\_7450\_MTFDKCC3T8TFR

```
[Sat Jun 24 17:59:36 2023]
[Sat Jun 24 17:59:36 2023] [ssd5] set new password 22443E9D3B41
[Sat Jun 24 17:59:36 2023] [ssd5] sudo /usr/bin/sedutil-cli-sha512 --setPassword ***** Admin
[Sat Jun 24 17:59:37 2023] [ssd5] Admin1 password changed
[Sat Jun 24 17:59:37 2023] -----------------------------------------------------------------
[Sat Jun 24 17:59:37 2023] [ssd6] sudo /usr/bin/sedutil-cli-sha512 --isValidSED /dev/nvme3n1
[Sat Jun 24 17:59:37 2023] [ssd6] /dev/nvme3n1 SED -2----- Micron_7450_MTFDKCC3T8TFR
[Sat Jun 24 17:59:37 2023]
[Sat Jun 24 17:59:37 2023] [ssd6] set new password 22443E9D3B65
[Sat Jun 24 17:59:37 2023] [ssd6] sudo /usr/bin/sedutil-cli-sha512 --setPassword ***** Admin
[Sat Jun 24 17:59:39 2023] [ssd6] Admin1 password changed
[Sat Jun 24 17:59:39 2023] -----------------------------------------------------------------
[Sat Jun 24 17:59:39 2023] [ssd7] sudo /usr/bin/sedutil-cli-sha512 --isValidSED /dev/nvme4n1
[Sat Jun 24 17:59:39 2023] [ssd7] /dev/nvme4n1 SED -2----- Micron_7450_MTFDKCC3T8TFR
[Sat Jun 24 17:59:39 2023]
[Sat Jun 24 17:59:39 2023] [ssd7] set new password 22443E9D20A4
[Sat Jun 24 17:59:39 2023] [ssd7] sudo /usr/bin/sedutil-cli-sha512 --setPassword ***** Admin
[Sat Jun 24 17:59:40 2023] [ssd7] Admin1 password changed
[Sat Jun 24 17:59:40 2023] -----------------------------------------------------------------
[Sat Jun 24 17:59:40 2023] [ssd8] sudo /usr/bin/sedutil-cli-sha512 --isValidSED /dev/nvme8n1
[Sat Jun 24 17:59:40 2023] [ssd8] /dev/nvme8n1 SED -2----- Micron_7450_MTFDKCC3T8TFR
[Sat Jun 24 17:59:40 2023]
[Sat Jun 24 17:59:40 2023] [ssd8] set new password 22443E9DC54E
[Sat Jun 24 17:59:40 2023] [ssd8] sudo /usr/bin/sedutil-cli-sha512 --setPassword ***** Admin
[Sat Jun 24 17:59:41 2023] [ssd8] Admin1 password changed
[Sat Jun 24 17:59:41 2023] >
```
## **config disk lock**

This sets the disks into the locked state requiring a password.

On any power cycle command (disks loose power) the disks will need to be unlocked using the config disk unlock command and a password

The password can be read without keyboard input from the file /tmp/disk-password if the file exists

config disk lock

Example locks all data disks
```
[Sat Jun 24 18:03:58 2023] > config disk lock
[Sat Jun 24 18:03:58 2023] Enter Password. or CR for default:
****
[Sat Jun 24 18:04:00 2023] -----------------------------------------------------------------
[Sat Jun 24 18:04:00 2023] [par0] sudo /usr/bin/sedutil-cli-sha512 --isValidSED /dev/nvme9n1
[Sat Jun 24 18:04:00 2023] [par0] /dev/nvme9n1 SED -2----- Micron_7450_MTFDKCC3T8TFR
[Sat Jun 24 18:04:00 2023] [par0] sudo /usr/bin/sedutil-cli-sha512 --enableLockingRange 0 **
[Sat Jun 24 18:04:01 2023] [par0] LockingRange0 enabled ReadLocking, WriteLocking
[Sat Jun 24 18:04:01 2023]
[Sat Jun 24 18:04:01 2023] [par0] set to locked22443E9D2087
[Sat Jun 24 18:04:01 2023] [par0] sudo /usr/bin/sedutil-cli-sha512 --setLockingRange 0 LK **
[Sat Jun 24 18:04:02 2023] [par0] LockingRange0 set to LK
[Sat Jun 24 18:04:02 2023] -----------------------------------------------------------------
[Sat Jun 24 18:04:02 2023] [ssd0] sudo /usr/bin/sedutil-cli-sha512 --isValidSED /dev/nvme10n
[Sat Jun 24 18:04:02 2023] [ssd0] /dev/nvme10n1 SED -2----- Micron_7450_MTFDKCC3T8TFR
[Sat Jun 24 18:04:02 2023] [ssd0] sudo /usr/bin/sedutil-cli-sha512 --enableLockingRange 0 **
[Sat Jun 24 18:04:03 2023] [ssd0] LockingRange0 enabled ReadLocking, WriteLocking
[Sat Jun 24 18:04:03 2023]
[Sat Jun 24 18:04:03 2023] [ssd0] set to locked22443E9D204F
[Sat Jun 24 18:04:03 2023] [ssd0] sudo /usr/bin/sedutil-cli-sha512 --setLockingRange 0 LK **
[Sat Jun 24 18:04:04 2023] [ssd0] LockingRange0 set to LK
[Sat Jun 24 18:04:04 2023] -----------------------------------------------------------------
[Sat Jun 24 18:04:04 2023] [ssd1] sudo /usr/bin/sedutil-cli-sha512 --isValidSED /dev/nvme1n1
[Sat Jun 24 18:04:04 2023] [ssd1] /dev/nvme1n1 SED -2----- Micron_7450_MTFDKCC3T8TFR
[Sat Jun 24 18:04:04 2023] [ssd1] sudo /usr/bin/sedutil-cli-sha512 --enableLockingRange 0 **
[Sat Jun 24 18:04:05 2023] [ssd1] LockingRange0 enabled ReadLocking, WriteLocking
[Sat Jun 24 18:04:05 2023]
[Sat Jun 24 18:04:05 2023] [ssd1] set to locked22223AD5BFC3
[Sat Jun 24 18:04:05 2023] [ssd1] sudo /usr/bin/sedutil-cli-sha512 --setLockingRange 0 LK **
[Sat Jun 24 18:04:06 2023] [ssd1] LockingRange0 set to LK
[Sat Jun 24 18:04:06 2023] -----------------------------------------------------------------
[Sat Jun 24 18:04:06 2023] [ssd2] sudo /usr/bin/sedutil-cli-sha512 --isValidSED /dev/nvme6n1
[Sat Jun 24 18:04:06 2023] [ssd2] /dev/nvme6n1 SED -2----- Micron_7450_MTFDKCC3T8TFR
[Sat Jun 24 18:04:06 2023] [ssd2] sudo /usr/bin/sedutil-cli-sha512 --enableLockingRange 0 **
[Sat Jun 24 18:04:07 2023] [ssd2] LockingRange0 enabled ReadLocking, WriteLocking
[Sat Jun 24 18:04:07 2023]
[Sat Jun 24 18:04:07 2023] [ssd2] set to locked22443E9D3AFF
[Sat Jun 24 18:04:07 2023] [ssd2] sudo /usr/bin/sedutil-cli-sha512 --setLockingRange 0 LK **
[Sat Jun 24 18:04:07 2023] [ssd2] LockingRange0 set to LK
[Sat Jun 24 18:04:07 2023] -----------------------------------------------------------------
[Sat Jun 24 18:04:07 2023] [ssd3] sudo /usr/bin/sedutil-cli-sha512 --isValidSED /dev/nvme5n1
[Sat Jun 24 18:04:07 2023] [ssd3] /dev/nvme5n1 SED -2----- Micron_7450_MTFDKCC3T8TFR
[Sat Jun 24 18:04:07 2023] [ssd3] sudo /usr/bin/sedutil-cli-sha512 --enableLockingRange 0 **
[Sat Jun 24 18:04:08 2023] [ssd3] LockingRange0 enabled ReadLocking, WriteLocking
[Sat Jun 24 18:04:08 2023]
[Sat Jun 24 18:04:08 2023] [ssd3] set to locked22443E9DC543
[Sat Jun 24 18:04:08 2023] [ssd3] sudo /usr/bin/sedutil-cli-sha512 --setLockingRange 0 LK **
[Sat Jun 24 18:04:09 2023] [ssd3] LockingRange0 set to LK
[Sat Jun 24 18:04:09 2023] -----------------------------------------------------------------
[Sat Jun 24 18:04:09 2023] [ssd4] sudo /usr/bin/sedutil-cli-sha512 --isValidSED /dev/nvme7n1
[Sat Jun 24 18:04:09 2023] [ssd4] /dev/nvme7n1 SED -2----- Micron_7450_MTFDKCC3T8TFR
[Sat Jun 24 18:04:09 2023] [ssd4] sudo /usr/bin/sedutil-cli-sha512 --enableLockingRange 0 **
```
[Sat Jun 24 18:04:10 2023] [ssd4] LockingRange0 enabled ReadLocking, WriteLocking [Sat Jun 24 18:04:10 2023] [Sat Jun 24 18:04:10 2023] [ssd4] set to locked22443E9D2076 [Sat Jun 24 18:04:10 2023] [ssd4] sudo /usr/bin/sedutil-cli-sha512 --setLockingRange 0 LK \*\* [Sat Jun 24 18:04:10 2023] [ssd4] LockingRange0 set to LK [Sat Jun 24 18:04:10 2023] ----------------------------------------------------------------- [Sat Jun 24 18:04:10 2023] [ssd5] sudo /usr/bin/sedutil-cli-sha512 --isValidSED /dev/nvme2n1 [Sat Jun 24 18:04:10 2023] [ssd5] /dev/nvme2n1 SED -2----- Micron\_7450\_MTFDKCC3T8TFR [Sat Jun 24 18:04:10 2023] [ssd5] sudo /usr/bin/sedutil-cli-sha512 --enableLockingRange 0 \*\* [Sat Jun 24 18:04:11 2023] [ssd5] LockingRange0 enabled ReadLocking, WriteLocking [Sat Jun 24 18:04:11 2023] [Sat Jun 24 18:04:11 2023] [ssd5] set to locked22443E9D3B41 [Sat Jun 24 18:04:11 2023] [ssd5] sudo /usr/bin/sedutil-cli-sha512 --setLockingRange 0 LK \*\* [Sat Jun 24 18:04:12 2023] [ssd5] LockingRange0 set to LK [Sat Jun 24 18:04:12 2023] ----------------------------------------------------------------- [Sat Jun 24 18:04:12 2023] [ssd6] sudo /usr/bin/sedutil-cli-sha512 --isValidSED /dev/nvme3n1 [Sat Jun 24 18:04:12 2023] [ssd6] /dev/nvme3n1 SED -2----- Micron\_7450\_MTFDKCC3T8TFR [Sat Jun 24 18:04:12 2023] [ssd6] sudo /usr/bin/sedutil-cli-sha512 --enableLockingRange 0 \*\* [Sat Jun 24 18:04:13 2023] [ssd6] LockingRange0 enabled ReadLocking, WriteLocking [Sat Jun 24 18:04:13 2023] [Sat Jun 24 18:04:13 2023] [ssd6] set to locked22443E9D3B65 [Sat Jun 24 18:04:13 2023] [ssd6] sudo /usr/bin/sedutil-cli-sha512 --setLockingRange 0 LK \*\* [Sat Jun 24 18:04:13 2023] [ssd6] LockingRange0 set to LK [Sat Jun 24 18:04:13 2023] ----------------------------------------------------------------- [Sat Jun 24 18:04:13 2023] [ssd7] sudo /usr/bin/sedutil-cli-sha512 --isValidSED /dev/nvme4n1 [Sat Jun 24 18:04:13 2023] [ssd7] /dev/nvme4n1 SED -2----- Micron\_7450\_MTFDKCC3T8TFR [Sat Jun 24 18:04:13 2023] [ssd7] sudo /usr/bin/sedutil-cli-sha512 --enableLockingRange 0 \*\* [Sat Jun 24 18:04:14 2023] [ssd7] LockingRange0 enabled ReadLocking, WriteLocking [Sat Jun 24 18:04:14 2023] [Sat Jun 24 18:04:14 2023] [ssd7] set to locked22443E9D20A4 [Sat Jun 24 18:04:14 2023] [ssd7] sudo /usr/bin/sedutil-cli-sha512 --setLockingRange 0 LK \*\* [Sat Jun 24 18:04:15 2023] [ssd7] LockingRange0 set to LK [Sat Jun 24 18:04:15 2023] ----------------------------------------------------------------- [Sat Jun 24 18:04:15 2023] [ssd8] sudo /usr/bin/sedutil-cli-sha512 --isValidSED /dev/nvme8n1 [Sat Jun 24 18:04:15 2023] [ssd8] /dev/nvme8n1 SED -2----- Micron\_7450\_MTFDKCC3T8TFR [Sat Jun 24 18:04:15 2023] [ssd8] sudo /usr/bin/sedutil-cli-sha512 --enableLockingRange 0 \*\* [Sat Jun 24 18:04:16 2023] [ssd8] LockingRange0 enabled ReadLocking,WriteLocking [Sat Jun 24 18:04:16 2023] [Sat Jun 24 18:04:16 2023] [ssd8] set to locked22443E9DC54E [Sat Jun 24 18:04:16 2023] [ssd8] sudo /usr/bin/sedutil-cli-sha512 --setLockingRange 0 LK \*\* [Sat Jun 24 18:04:16 2023] [ssd8] LockingRange0 set to LK

#### **config disk no-lock**

This removes the disk locking function of the drives.

config disk no-lock

Example below shows a disk no-lock operation

```
[Fri Jun 30 08:59:34 2023] > config disk no-lock
[Fri Jun 30 08:59:34 2023] Enter Password. or CR for default:
**********
[Fri Jun 30 08:59:37 2023] -----------------------------------------------------------------
[Fri Jun 30 08:59:37 2023] [par0] sudo /usr/bin/sedutil-cli-sha512 --isValidSED /dev/nvme8n1
[Fri Jun 30 08:59:37 2023] [par0] /dev/nvme8n1 SED -2----- SAMSUNG MZQL23T8HCLS-00A07
[Fri Jun 30 08:59:37 2023] [par0] sudo /usr/bin/sedutil-cli-sha512 --disableLockingRange 0 *
[Fri Jun 30 08:59:38 2023] [par0] LockingRange0 disabled
[Fri Jun 30 08:59:38 2023] -----------------------------------------------------------------
[Fri Jun 30 08:59:38 2023] [ssd0] sudo /usr/bin/sedutil-cli-sha512 --isValidSED /dev/nvme2n1
[Fri Jun 30 08:59:38 2023] [ssd0] /dev/nvme2n1 SED -2----- SAMSUNG MZQL23T8HCLS-00A07
[Fri Jun 30 08:59:38 2023] [ssd0] sudo /usr/bin/sedutil-cli-sha512 --disableLockingRange 0 *
[Fri Jun 30 08:59:39 2023] [ssd0] LockingRange0 disabled
[Fri Jun 30 08:59:39 2023] -----------------------------------------------------------------
[Fri Jun 30 08:59:39 2023] [ssd1] sudo /usr/bin/sedutil-cli-sha512 --isValidSED /dev/nvme9n1
[Fri Jun 30 08:59:39 2023] [ssd1] /dev/nvme9n1 SED -2----- SAMSUNG MZQL23T8HCLS-00A07
[Fri Jun 30 08:59:39 2023] [ssd1] sudo /usr/bin/sedutil-cli-sha512 --disableLockingRange 0 *
[Fri Jun 30 08:59:40 2023] [ssd1] LockingRange0 disabled
[Fri Jun 30 08:59:40 2023] -----------------------------------------------------------------
[Fri Jun 30 08:59:40 2023] [ssd2] sudo /usr/bin/sedutil-cli-sha512 --isValidSED /dev/nvme7n1
[Fri Jun 30 08:59:40 2023] [ssd2] /dev/nvme7n1 SED -2----- SAMSUNG MZQL23T8HCLS-00A07
[Fri Jun 30 08:59:40 2023] [ssd2] sudo /usr/bin/sedutil-cli-sha512 --disableLockingRange 0 *
[Fri Jun 30 08:59:42 2023] [ssd2] LockingRange0 disabled
[Fri Jun 30 08:59:42 2023] -----------------------------------------------------------------
[Fri Jun 30 08:59:42 2023] [ssd3] sudo /usr/bin/sedutil-cli-sha512 --isValidSED /dev/nvme6n1
[Fri Jun 30 08:59:42 2023] [ssd3] /dev/nvme6n1 SED -2----- SAMSUNG MZQL23T8HCLS-00A07
[Fri Jun 30 08:59:42 2023] [ssd3] sudo /usr/bin/sedutil-cli-sha512 --disableLockingRange 0 *
[Fri Jun 30 08:59:43 2023] [ssd3] LockingRange0 disabled
[Fri Jun 30 08:59:43 2023] -----------------------------------------------------------------
[Fri Jun 30 08:59:43 2023] [ssd4] sudo /usr/bin/sedutil-cli-sha512 --isValidSED /dev/nvme4n1
[Fri Jun 30 08:59:43 2023] [ssd4] /dev/nvme4n1 SED -2----- SAMSUNG MZQL23T8HCLS-00A07
[Fri Jun 30 08:59:43 2023] [ssd4] sudo /usr/bin/sedutil-cli-sha512 --disableLockingRange 0 *
[Fri Jun 30 08:59:44 2023] [ssd4] LockingRange0 disabled
[Fri Jun 30 08:59:44 2023] -----------------------------------------------------------------
[Fri Jun 30 08:59:44 2023] [ssd5] sudo /usr/bin/sedutil-cli-sha512 --isValidSED /dev/nvme5n1
[Fri Jun 30 08:59:44 2023] [ssd5] /dev/nvme5n1 SED -2----- SAMSUNG MZQL23T8HCLS-00A07
[Fri Jun 30 08:59:44 2023] [ssd5] sudo /usr/bin/sedutil-cli-sha512 --disableLockingRange 0 *
[Fri Jun 30 08:59:45 2023] [ssd5] LockingRange0 disabled
[Fri Jun 30 08:59:45 2023] -----------------------------------------------------------------
[Fri Jun 30 08:59:45 2023] [ssd6] sudo /usr/bin/sedutil-cli-sha512 --isValidSED /dev/nvme3n1
[Fri Jun 30 08:59:45 2023] [ssd6] /dev/nvme3n1 SED -2----- SAMSUNG MZQL23T8HCLS-00A07
[Fri Jun 30 08:59:45 2023] [ssd6] sudo /usr/bin/sedutil-cli-sha512 --disableLockingRange 0 *
[Fri Jun 30 08:59:46 2023] [ssd6] LockingRange0 disabled
[Fri Jun 30 08:59:46 2023] -----------------------------------------------------------------
[Fri Jun 30 08:59:46 2023] [ssd7] sudo /usr/bin/sedutil-cli-sha512 --isValidSED /dev/nvme1n1
[Fri Jun 30 08:59:46 2023] [ssd7] /dev/nvme1n1 SED -2----- SAMSUNG MZQL23T8HCLS-00A07
[Fri Jun 30 08:59:46 2023] [ssd7] sudo /usr/bin/sedutil-cli-sha512 --disableLockingRange 0 *
[Fri Jun 30 08:59:48 2023] [ssd7] LockingRange0 disabled
[Fri Jun 30 08:59:48 2023] >
```
# **config disk unlock**

Unlocks the drives using the specified password

The password can be read without keyboard input from the file /tmp/disk-password if the file exists

config disk unlock

Example of unlocking

```
[Sat Jun 24 18:07:22 2023] > config disk unlock
[Sat Jun 24 18:07:23 2023] Enter Password:
****
[Sat Jun 24 18:07:24 2023] -----------------------------------------------------------------
[Sat Jun 24 18:07:24 2023] [par0] sudo /usr/bin/sedutil-cli-sha512 --isValidSED /dev/nvme9n1
[Sat Jun 24 18:07:24 2023] [par0] /dev/nvme9n1 SED -2----- Micron_7450_MTFDKCC3T8TFR
[Sat Jun 24 18:07:24 2023]
[Sat Jun 24 18:07:24 2023] [par0] set to locked 22443E9D2087
[Sat Jun 24 18:07:24 2023] [par0] sudo /usr/bin/sedutil-cli-sha512 --setLockingRange 0 RW **
[Sat Jun 24 18:07:25 2023] [par0] LockingRange0 set to RW
[Sat Jun 24 18:07:25 2023] -----------------------------------------------------------------
[Sat Jun 24 18:07:25 2023] [ssd0] sudo /usr/bin/sedutil-cli-sha512 --isValidSED /dev/nvme10n
[Sat Jun 24 18:07:25 2023] [ssd0] /dev/nvme10n1 SED -2----- Micron_7450_MTFDKCC3T8TFR
[Sat Jun 24 18:07:25 2023]
[Sat Jun 24 18:07:25 2023] [ssd0] set to locked 22443E9D204F
[Sat Jun 24 18:07:25 2023] [ssd0] sudo /usr/bin/sedutil-cli-sha512 --setLockingRange 0 RW **
[Sat Jun 24 18:07:25 2023] [ssd0] LockingRange0 set to RW
[Sat Jun 24 18:07:25 2023] -----------------------------
[Sat Jun 24 18:07:25 2023] [ssd1] sudo /usr/bin/sedutil-cli-sha512 --isValidSED /dev/nvme1n1
[Sat Jun 24 18:07:25 2023] [ssd1] /dev/nvme1n1 SED -2----- Micron_7450_MTFDKCC3T8TFR
[Sat Jun 24 18:07:25 2023]
[Sat Jun 24 18:07:25 2023] [ssd1] set to locked 22223AD5BFC3
[Sat Jun 24 18:07:25 2023] [ssd1] sudo /usr/bin/sedutil-cli-sha512 --setLockingRange 0 RW **
[Sat Jun 24 18:07:26 2023] [ssd1] LockingRange0 set to RW
[Sat Jun 24 18:07:26 2023] -----------------------------------------------------------------
[Sat Jun 24 18:07:26 2023] [ssd2] sudo /usr/bin/sedutil-cli-sha512 --isValidSED /dev/nvme6n1
[Sat Jun 24 18:07:26 2023] [ssd2] /dev/nvme6n1 SED -2----- Micron_7450_MTFDKCC3T8TFR
[Sat Jun 24 18:07:26 2023]
[Sat Jun 24 18:07:26 2023] [ssd2] set to locked 22443E9D3AFF
[Sat Jun 24 18:07:26 2023] [ssd2] sudo /usr/bin/sedutil-cli-sha512 --setLockingRange 0 RW **
[Sat Jun 24 18:07:27 2023] [ssd2] LockingRange0 set to RW
[Sat Jun 24 18:07:27 2023] --------------------------
[Sat Jun 24 18:07:27 2023] [ssd3] sudo /usr/bin/sedutil-cli-sha512 --isValidSED /dev/nvme5n1
[Sat Jun 24 18:07:27 2023] [ssd3] /dev/nvme5n1 SED -2----- Micron_7450_MTFDKCC3T8TFR
[Sat Jun 24 18:07:27 2023]
[Sat Jun 24 18:07:27 2023] [ssd3] set to locked 22443E9DC543
[Sat Jun 24 18:07:27 2023] [ssd3] sudo /usr/bin/sedutil-cli-sha512 --setLockingRange 0 RW **
[Sat Jun 24 18:07:27 2023] [ssd3] LockingRange0 set to RW
[Sat Jun 24 18:07:27 2023] -----------------------------------------------------------------
[Sat Jun 24 18:07:27 2023] [ssd4] sudo /usr/bin/sedutil-cli-sha512 --isValidSED /dev/nvme7n1
[Sat Jun 24 18:07:27 2023] [ssd4] /dev/nvme7n1 SED -2----- Micron_7450_MTFDKCC3T8TFR
[Sat Jun 24 18:07:27 2023]
[Sat Jun 24 18:07:27 2023] [ssd4] set to locked 22443E9D2076
[Sat Jun 24 18:07:27 2023] [ssd4] sudo /usr/bin/sedutil-cli-sha512 --setLockingRange 0 RW **
[Sat Jun 24 18:07:28 2023] [ssd4] LockingRange0 set to RW
[Sat Jun 24 18:07:28 2023] -----------------------------------------------------------------
[Sat Jun 24 18:07:28 2023] [ssd5] sudo /usr/bin/sedutil-cli-sha512 --isValidSED /dev/nvme2n1
[Sat Jun 24 18:07:28 2023] [ssd5] /dev/nvme2n1 SED -2----- Micron_7450_MTFDKCC3T8TFR
[Sat Jun 24 18:07:28 2023]
[Sat Jun 24 18:07:28 2023] [ssd5] set to locked 22443E9D3B41
[Sat Jun 24 18:07:28 2023] [ssd5] sudo /usr/bin/sedutil-cli-sha512 --setLockingRange 0 RW **
[Sat Jun 24 18:07:29 2023] [ssd5] LockingRange0 set to RW
```

```
[Sat Jun 24 18:07:29 2023] -----------------------------------------------------------------
[Sat Jun 24 18:07:29 2023] [ssd6] sudo /usr/bin/sedutil-cli-sha512 --isValidSED /dev/nvme3n1
[Sat Jun 24 18:07:29 2023] [ssd6] /dev/nvme3n1 SED -2----- Micron_7450_MTFDKCC3T8TFR
[Sat Jun 24 18:07:29 2023]
[Sat Jun 24 18:07:29 2023] [ssd6] set to locked 22443E9D3B65
[Sat Jun 24 18:07:29 2023] [ssd6] sudo /usr/bin/sedutil-cli-sha512 --setLockingRange 0 RW **
[Sat Jun 24 18:07:29 2023] [ssd6] LockingRange0 set to RW
[Sat Jun 24 18:07:29 2023] -----------------------------------------------------------------
[Sat Jun 24 18:07:29 2023] [ssd7] sudo /usr/bin/sedutil-cli-sha512 --isValidSED /dev/nvme4n1
[Sat Jun 24 18:07:29 2023] [ssd7] /dev/nvme4n1 SED -2----- Micron_7450_MTFDKCC3T8TFR
[Sat Jun 24 18:07:29 2023]
[Sat Jun 24 18:07:29 2023] [ssd7] set to locked 22443E9D20A4
[Sat Jun 24 18:07:29 2023] [ssd7] sudo /usr/bin/sedutil-cli-sha512 --setLockingRange 0 RW **
[Sat Jun 24 18:07:30 2023] [ssd7] LockingRange0 set to RW
[Sat Jun 24 18:07:30 2023] -----------------------------------------------------------------
[Sat Jun 24 18:07:30 2023] [ssd8] sudo /usr/bin/sedutil-cli-sha512 --isValidSED /dev/nvme8n1
[Sat Jun 24 18:07:30 2023] [ssd8] /dev/nvme8n1 SED -2----- Micron_7450_MTFDKCC3T8TFR
[Sat Jun 24 18:07:30 2023]
[Sat Jun 24 18:07:30 2023] [ssd8] set to locked 22443E9DC54E
[Sat Jun 24 18:07:30 2023] [ssd8] sudo /usr/bin/sedutil-cli-sha512 --setLockingRange 0 RW **
[Sat Jun 24 18:07:31 2023] [ssd8] LockingRange0 set to RW
[Sat Jun 24 18:07:31 2023] >
```
# **System Configuration**

# **config system fpga firmware**

This configures the systems FPGA firmware, currently support modes

- capture-2x100G (2 x100G packet capture mode)
- capture-2x40G (2x40G packet capture mode)
- capture-8x10G (8x10G packet capture mode)

NOTE: this only sets up the system. **Reboot is required to start the configuration change**

Example:

config system fpga firmware capture-2x100G

**Output** 

```
[Fri Aug 25 15:52:35 2023] > config system fpga firmware capture-2x100G
[Fri Aug 25 15:52:35 2023] fmad fmadlua Aug 24 2023 (/usr/local/bin/fmadiolua /opt/fmadi
[Fri Aug 25 15:52:35 2023] calibrating...
[Fri Aug 25 15:52:36 2023] 0 : 2095071170 2.0951 cycles/nsec offset:4.929 Mhz
[Fri Aug 25 15:52:36 2023] Cycles/Sec 2095071170.0000 Std: 0 cycle std( 0.0000000
[Fri Aug 25 15:52:36 2023] Change PortMode
[Fri Aug 25 15:52:36 2023] Copy [cp /mnt/system/boot/bitstream.rom.2x100G /mnt/system/bo
[Fri Aug 25 15:52:36 2023] os[sudo /opt/fmadio/bin/bitstream_update.lua --noreboot --wri
[Fri Aug 25 15:52:36 2023] fmad fmadlua Aug 24 2023 (/opt/fmadio/bin/fmadiolua /opt/fmad
[Fri Aug 25 15:52:36 2023] calibrating...
[Fri Aug 25 15:52:37 2023] 0 : 2095073220 2.0951 cycles/nsec offset:4.927 Mhz
[Fri Aug 25 15:52:37 2023] Cycles/Sec 2095073220.0000 Std: 0 cycle std( 0.0000000
[Fri Aug 25 15:52:37 2023] cp: '/mnt/system/boot/bitstream.rom' and '/mnt/system//boot/b
[Fri Aug 25 15:52:37 2023] done 0.006711Sec 0.000112Min
[Fri Aug 25 15:52:37 2023] Firmware Install Complete
[Fri Aug 25 15:52:37 2023] done 1.083203Sec 0.018053Min
[Fri Aug 25 15:52:37 2023] set port mode from(2x40G) -> (2x100G)
[Fri Aug 25 15:52:37 2023]
[Fri Aug 25 15:52:37 2023] ****************************************************
[Fri Aug 25 15:52:37 2023] *********** REBOOT IS REQUIRED. ********************
[Fri Aug 25 15:52:37 2023] ****************************************************
[Fri Aug 25 15:52:37 2023]
[Fri Aug 25 15:52:37 2023] Reboot -> Safe Mode -> FPGA Flash -> Reboot -> System ready (5-10
[Fri Aug 25 15:52:37 2023]
[Fri Aug 25 15:52:37 2023] >
```
# **stream\_cat**

stream cat is the core utility to extract data off the system. By default it outputs a standard nanosecond PCAP to stdout. This can be piped in multiple ways per the unix philosophy

```
$ sudo stream_cat --help
stream_cat -vf (stream name)
                       : verbose print of status
--follow : follow mode
--follow-start : follow mode but start at the begining of the file
--check-fcs : check for FCS errors
--force-hdd : force reading from HDD
--info : dump info on the current capture
--cpu <cpuid> : pin to a specific CPU
--io-priority <level> : sets IO priority (default 20)
-n N \blacksquare : follow mode start N packets from the end
--bpf "bpf expression" : add a BPF filter expression
--chunked : output chunks of packets
--decap : de-encapsulate packets
--pktslice <bytes> : slice packets before sending down the pipe
--time-start <HH:MM:SS> : time start in local timezone hour:min:sec
--time-stop <HH:MM:SS> : time stop in local timezone hour:min:sec
--epoch-start <epoch time> : time start in epoch nano seconds
--epoch-stop <epoch time> : time stop in epoch nano seconds
--no-pcap-header : remove pcap header from output stream
Example: 'sudo stream_cat -f -n 1000000 | tcpdump -r - -nn '
Example: 'sudo stream_cat --bpf "host 192.168.1.1" | tcpdump -r - -nn '
```
\$

# **Reference**

CLI argument reference

# **--cpu <cpu number>**

Pins stream\_cat to a specific CPU number.

#### **--ring <ring path> <bpf filter> <cpu number>**

Writes PCAP to the specified LXC <ring path> when the <br/> <br/>hopf filter> matches.

Multiple rings can be specified

NOTE: if no BPF is used <bpf filter> needs to be ""

NOTE: If no CPU is specified, use setting of "0"

All fields must be populated.

Example:

```
sudo stream_cat --ring /opt/fmadio/queue/lxc_ring0 "net 192.168.0.0/24" 0
               --ring /opt/fmadio/queue/lxc_ring1 "net 192.168.1.0/24" 29
                --ring /opt/fmadio/queue/lxc_ring2 "net 192.168.2.0/24" 30
                --ring /opt/fmadio/queue/lxc_ring3 "net 192.168.3.0/24" 31
               my_capture_20220325_000
```
#### **--ring-reset**

Reset the LXC Ring read/write pointers

# **--ring-depth**

Adjusted the size of the ring FIFO depth. This value must be a Power of 2. Maximum value is 1024

Default value 8

# **--ring-timeout <timeout in nanoseconds>**

Default: 30e9 (30 seconds)

Sets the default LXC Ring timeout value in nanoseconds.

# **--delta-histo**

Used in combination with capinfos2 Generates a histogram of the time between packets displaying it in a vertical histogram form.

Default bin size is 1nsec

Default offset is 0nsec

Example output is shown below:

```
sudo stream_cat --bpf "vlan and dst 10.1.2.3"
                --epoch-start 1651131955760021825
                --epoch-stop 1651134322452715943
                test_capture_20220201
                | capinfos2 -v
                --delta-histo
                --delta-histo-offset 10e6
                --delta-histo-bin 1e6
```

|                                                                                                    |                            |                                |                                                                                                    |                                                               |                         | rmad10@fmad10100VZ−ZZ80:/m/nt/store0/tmp2\$sudo-stream_cat---bpr-vian-and-dst-10.1.2.3<br>--epoch-start 1651131955760021825<br>--epoch-stop 1651134322452715943<br>test_capture_20220201 |
|----------------------------------------------------------------------------------------------------|----------------------------|--------------------------------|----------------------------------------------------------------------------------------------------|---------------------------------------------------------------|-------------------------|----------------------------------------------------------------------------------------------------|
|                                                                                                    |                            |                                |                                                                                                    |                                                               |                         | capinfos2 -v --delta-histo<br>--delta-histo-offset 10e6                                                                                                    |
| 0.03 <sub>GB</sub>                                                                                                    | 0.185 Gbps                 |                                | $0.102$ Mpps                                                                                                    |                                                               |                         | --delta-histo-bin 1e6                                                                                                    |
| Total Packets: 114698                                                                                                    |                            |                                |                                                                                                    |                                                               |                         |                                                                                                    |
| Delta Time Histogram<br>TSHisto                                                                                                    |                            | $0 \text{ ns}$ :               |                                                                                                    |                                                               |                         | 1744 (0.015) 0.000 : *******                                                                                                    |
| TSHisto<br>TSHisto                                                                                                    | 3000000 ns                 | 1000000 ns :                   | $77 (0.000) 0.015$<br>2 (0.000) 0.015<br>805 (0.007) 0.015<br>1663 (0.014) 0.022                                                                                                    |                                                               |                         | <b>SC</b><br>$\mathbb{R}^n$                                                                                                    |
| TSHisto                                                                                                    | 4000000 ns                 | ÷.                             |                                                                                                    |                                                               |                         | $+$ ***                                                                                                    |
| TSHisto<br>TSHisto                                                                                                    | 5000000 ns<br>6000000 ns   | ÷.                             |                                                                                                    | 11 (0.000) 0.037                                              |                         | *******<br>Y.                                                                                                    |
| TSHisto                                                                                                    | 7000000 ns                 | ×.                             |                                                                                                    | 2 (0.000) 0.037                                               |                         | Y.<br>$\mathbf{R}$                                                                                                    |
| TSHisto<br>TSHisto                                                                                                    | 8000000 ns<br>9000000 ns   | ×.<br>×.                       |                                                                                                    | 29 (0.000) 0.037<br>3274 (0.029) 0.037<br>20403 (0.178) 0.066 |                         | * *************                                                                                                    |
| TSHisto<br>TSHisto                                                                                                    | 10000000 ns<br>11000000 ns | ×.<br>×.                       |                                                                                                    |                                                               |                         |                                                                                                    |
| TSHisto                                                                                                    | 12000000 ns                | ×.                             |                                                                                                    |                                                               |                         |                                                                                                    |
| TSHisto<br>TSHisto                                                                                                    | 13000000 ns                | ×.<br>14000000 ns :            |                                                                                                    |                                                               |                         |                                                                                                    |
| TSHisto                                                                                                    |                            | 15000000 ns :                  |                                                                                                    |                                                               | $118$ (0.001) 0.460 : * |                                                                                                    |
| TSHisto<br>TSHisto                                                                                                    | 16000000 ns                | ×.<br>17000000 ns :            |                                                                                                    |                                                               | 4 (0.000) 0.461 : *     |                                                                                                    |
| TSHisto<br>TSHisto                                                                                                    |                            | 18000000 ns :<br>19000000 ns : |                                                                                                    |                                                               |                         |                                                                                                    |
| TSHisto                                                                                                    |                            | 20000000 ns :                  |                                                                                                    |                                                               |                         |                                                                                                    |
| TSHisto<br>TSHisto                                                                                                    |                            | 21000000 ns :<br>22000000 ns : | $266 (0.002) 0.721 : *$                                                                                                    |                                                               | 8 (0.000) 0.723 : *     |                                                                                                    |
| TSHisto                                                                                                    |                            |                                |                                                                                                    |                                                               |                         |                                                                                                    |
| TSHisto<br>TSHisto                                                                                                    |                            |                                |                                                                                                    |                                                               |                         |                                                                                                    |
| TSHisto<br>TSHisto                                                                                                    |                            | 26000000 ns :<br>27000000 ns : |                                                                                                    | 4 (0.000) 0.919                                               | 143 (0.001) 0.918 : *   | $\pm$ , $\pm$                                                                                                    |
| TSHisto                                                                                                    |                            |                                |                                                                                                    |                                                               |                         | $\mathbb{R}^{d \times R}$<br>* *************                                                                                                    |
| TSHisto<br>TSHisto                                                                                                    |                            |                                |                                                                                                    |                                                               |                         | * ****************                                                                                                    |
| TSHisto                                                                                                    |                            |                                |                                                                                                    |                                                               |                         | <b>SP</b><br>$\mathbb{R}^{n \times n}$                                                                                                    |
| TSHisto<br>TSHisto                                                                                                    |                            |                                |                                                                                                    |                                                               |                         | $\pm$ **                                                                                                    |
| TSHisto<br>TSHisto                                                                                                    |                            |                                | $\begin{array}{cccc} 27000000 \text{ ns} & 46 & (0.000) & 0.919 \\ 280000000 \text{ ns} & 46 & (0.000) & 0.919 \\ 30000000 \text{ ns} & 3015 & (0.026) & 0.919 \\ 31000000 \text{ ns} & 3868 & (0.034) & 0.996 \\ 31000000 \text{ ns} & 4 & (0.000) & 0.979 \\ 33000000 \text{ ns} & 411 & (0.004) & 0.980 \\ 350$ |                                                               | ٠.                      | ****<br>$\mathbf{R}$                                                                                                    |
| TSHisto                                                                                                    |                            |                                |                                                                                                    | 2 (0.000) 0.991<br>1 (0.000) 0.991                            |                         | Y.<br><b>SP</b>                                                                                                    |
| TSHisto<br>TSHisto                                                                                                    |                            |                                |                                                                                                    |                                                               | ٠                       | ***                                                                                                    |
| TSHisto<br>TSHisto                                                                                                    |                            |                                |                                                                                                    |                                                               |                         | Y.<br>Y.                                                                                                    |
| TSHisto                                                                                                    |                            |                                |                                                                                                    |                                                               |                         | Ý.<br>Ý.                                                                                                    |
| TSHisto<br>TSHisto                                                                                                    |                            |                                |                                                                                                    |                                                               |                         | Ý.                                                                                                    |
| TSHisto<br>TSHisto                                                                                                    |                            |                                |                                                                                                    |                                                               |                         | Ý.<br>Ý.                                                                                                    |
| TSHisto                                                                                                    |                            |                                |                                                                                                    |                                                               |                         | Ý.<br>sk.                                                                                                    |
| TSHisto<br>TSHisto                                                                                                    |                            |                                |                                                                                                    |                                                               |                         | sk.                                                                                                    |
| TSHisto<br>TSHisto                                                                                                    |                            |                                |                                                                                                    |                                                               |                         | sk.<br>sk.                                                                                                    |
| TSHisto                                                                                                    |                            |                                |                                                                                                    |                                                               |                         | ×,                                                                                                    |
| TSHisto<br>TSHisto                                                                                                    |                            |                                |                                                                                                    |                                                               |                         | ×,<br>×,                                                                                                    |
| TSHisto                                                                                                    |                            |                                |                                                                                                    |                                                               |                         | ×,<br>×,                                                                                                    |
| TSHisto<br>TSHisto                                                                                                    |                            |                                |                                                                                                    |                                                               |                         | ×,                                                                                                    |
| TSHisto                                                                                                    |                            | 95000000 ns :                  |                                                                                                    | 4 (0.000) 0.999<br>11 (0.000) 0.999                           |                         | ŵ<br>ŵ                                                                                                    |
|                                                                                                    |                            |                                |                                                                                                    | 17 (0.000) 0.999                                              |                         | ŵ<br>ŵ                                                                                                    |
|                                                                                                    |                            |                                |                                                                                                    | 23 (0.000) 0.999<br>1 (0.000) 1.000                           |                         | ŵ                                                                                                    |
| <b>1911-1012 - 90000000 ns :<br/>TSHisto 105000000 ns :<br/>TSHisto 110000000 ns :<br/>TSHisto 111000000 ns :<br/>TSHisto 115000000 ns :<br/>TSHisto 116000000 ns :<br/>TSHisto 116000000 ns :</b> |                            |                                |                                                                                                    | 13 (0.000) 1.000                                              |                         |                                                                                                    |
| TSHisto                                                                                                    | 119000000 ns :             |                                |                                                                                                    | 1 (0.000) 1.000<br>1 (0.000) 1.000                            | - 1                     | ŵ<br><b>SP</b>                                                                                                    |
| TSHisto 120000000 ns :<br>TSHisto                                                                                                    | 125000000 ns               |                                | 11 (0.000) 1.000 :<br>-3                                                                                                    | $(0.000)$ 1.000                                               |                         |                                                                                                    |
| TSHisto 1300000 <u>00 ns</u><br>TSHisto -484934592 ns                                                                                                    |                            | ٠                              | 2                                                                                                    | $(0.000)$ 1.000<br>1(0.000)1.000                              | ÷                       | <b>SP</b><br>$\mathcal{R}$<br>18                                                                                                    |
| TSHisto 1028065408 ns :<br>TSHisto 1409065408 ns :                                                                                                    |                            |                                | 1.                                                                                                    | $(0.000)$ 1.000                                               | - 11                    | $\mathcal{R}$                                                                                                    |
| DeltaMean                                                                                                    |                            | $: 18.409467$ ns               | 4                                                                                                    |                                                               | $(0.000)$ 1.000 :       | Y.                                                                                                    |
| DeltaStdDev                                                                                                    |                            | : 70.044783 ns<br>: 24315976   |                                                                                                    |                                                               |                         |                                                                                                    |
| TotalBytes<br>TotalPackets                                                                                                    |                            | : 114698                       |                                                                                                    |                                                               |                         |                                                                                                    |
| PayloadCRC                                                                                                    | ÷                          | $\therefore$ 0                 | 294607d5a42766                                                                                                    |                                                               |                         |                                                                                                    |
| PayloadCRC<br>ErrorPktSize<br>ErrorPktSize<br>LastByte<br>SeqEnd<br>SeqEnd<br>PimeCrder                                                                                                    |                            | $\mathbf{.} \quad \mathbf{0}$  |                                                                                                    |                                                               |                         |                                                                                                    |
|                                                                                                    | ÷.<br>÷.                   | 0x00000000                     |                                                                                                    |                                                               |                         |                                                                                                    |
|                                                                                                    | т.<br>т.                   | 0000                           |                                                                                                    |                                                               |                         |                                                                                                    |
| <b>TimeOrder</b>                                                                                                    |                            | $\cdot$ 0                      |                                                                                                    |                                                               |                         |                                                                                                    |
| CRCFail<br>TotalPCAPTime                                                                                                    |                            | $\mathbf{C}$                   | : 2366668062775 ns                                                                                                    |                                                               |                         |                                                                                                    |
| Bandwidth<br>Packet Rate                                                                                                    |                            | $: 0.000$ Gbps<br>: 0.000 Mpps |                                                                                                    |                                                               |                         |                                                                                                    |
| Complete<br>fmadio@fmadio100v2-228U:/mnt/store0/tmp2\$                                                                                                    |                            |                                |                                                                                                    |                                                               |                         |                                                                                                    |

stream\_cat with delta histogram

Above example uses stream\_cat with an epoch and BPF filter to isolate the packet histogram deltas between packets. This is particularly useful for checking QoS SLAs

# **--delta-histo-bin <nanos>**

Used with capinfos2 it specifes the width of each timebin (e.g. the histogram resolution). By default it uses 1nsec. Example usage below, this uses a 1e6 (1 millisecond) time bin with a 10msec offset.

```
sudo stream_cat --bpf "vlan and dst 10.1.2.3"
                --epoch-start 1651131955760021825
                --epoch-stop 1651134322452715943
                test_capture_20220201
                | capinfos2 -v
                --delta-histo
                --delta-histo-offset 10e6
                --delta-histo-bin 1e6
```
# **--delta-histo-offset <nanos>**

As the number of timebins is limited, it may be nessecarry to offset the histogram to where the data is. The example below offsets it by 10msec with a time bin of 1msec.

```
sudo stream_cat --bpf "vlan and dst 10.1.2.3"
               --epoch-start 1651131955760021825
                --epoch-stop 1651134322452715943
                test_capture_20220201
                | capinfos2 -v
                --delta-histo
                --delta-histo-offset 10e6
                --delta-histo-bin 1e6
```
#### **--epoch-start <nanosecond epoch>**

Filters the specified capture using start time specified argument epoch time value.

Value of 0 means filter is disabled

NOTE: typically --epoch-start and --epoch-stop are used together

Example: filter from epoch 1497015595000000000. This uses capinfos2 to verify the first packed (Time First) is as specified in the filter

fmadio@fmadio100v2-228U:~\$ sudo stream\_cat --epoch-start 1497015595000000000 interop17\_20 Epoch Start 13:39:55.000.000.000 1497015595000000000 Epoch found start Chunks:26491 Bytes 6.944 GB skipped StartChunkID: 3737931 StartChunk: 3737931 Offset: 0 Stride: 1 StartChunk: 3737931 PCAP nano 0.00GB 0.000 Gbps 0.000 Mpps 0.40GB 3.191 Gbps 2.063 Mpps . . 9.22GB 3.202 Gbps 2.067 Mpps 9.60GB 3.074 Gbps 1.992 Mpps packet stream end 20220511\_131303 25.643s : SUCCESS Total Packets: 50746286 TotalBytes : 57674285331 TotalPackets : 50746286 PayloadCRC : 33ad29d7358038fd ErrorSeq : 0 ErrorPktSize : 0 LastByte : 0x00000000 SeqStart : 0x00000000 0x00000000 0x00000000 0x00000000 : 0x00000000 SeqEnd : 0x00000000 0x00000000 0x00000000 0x00000000 : 0x00000000 PacketCnt : 0 0 0 0 TimeOrder : 0 CRCFail : 0 Time First : 20170609\_133955 13:39:55.000.000.000 (1497015595.000000000) Time Last : 20170609\_133956 13:39:56.807.825.664 (1497015596.807825664) TotalPCAPTime : 1807825664 ns Bandwidth : 255.221 Gbps Packet Rate : 28.070 Mpps Complete fmadio@fmadio100v2-228U:~\$

#### **--epoch-stop <nanosecond epoch>**

Filters the specified capture using and end time specified argument epoch time value.

Value of 0 means filter is disabled

NOTE: typically --epoch-start and --epoch-stop are used together

Example: filter up to epoch time 1497015594000000000. This example uses capinfos2 to verify the last packet (Time Last) meets the specified filter value.

fmadio@fmadio100v2-228U:~\$ sudo stream\_cat --epoch-stop 1497015594000000000 interop17\_202 Epoch Stop 13:39:54.000.000.000 1497015594000000000 StartChunkID: 3711440 StartChunk: 3711440 Offset: 0 Stride: 1 StartChunk: 3711440 PCAP nano 0.00GB 0.000 Gbps 0.000 Mpps 0.48GB 3.804 Gbps 2.460 Mpps 0.89GB 3.269 Gbps 2.106 Mpps 1.29GB 3.270 Gbps 2.113 Mpps TimeStop reached 20220511\_131655 4.686s : SUCCESS Total Packets: 7839777 TotalBytes : 9003464361 TotalPackets : 7839777 PayloadCRC : 81ff1b0c04cdca1 ErrorSeq : 0 ErrorPktSize : 0 LastByte : 0x00000000 SeqStart : 0x00000000 0x00000000 0x00000000 0x00000000 : 0x00000000 SeqEnd : 0x00000000 0x00000000 0x00000000 0x00000000 : 0x00000000 PacketCnt : 0 0 0 0 TimeOrder : 0 CRCFail : 0 Time First : 20170609\_133953 13:39:53.717.953.280 (1497015593.717953280) Time Last : 20170609\_133953 13:39:53.999.999.744 (1497015593.999999744) TotalPCAPTime : 282046464 ns Bandwidth : 255.375 Gbps Packet Rate : 27.796 Mpps

Complete fmadio@fmadio100v2-228U:~\$

# **Example Usage**

The following section shows how to use stream cat on the command line in various different ways.

Where **test\_capture** is used, replace with a stream capture name from your fmadio system.

Where **sample\_file.pcap** is used, replace with your own pcap filename.

#### **Whole file**

To create a whole pcap of an entire fmadio system capture use the following:

stream\_cat -v test\_capture > sample\_file.pcap

# **Time Selection**

To choose a selection of time for a pcap on the fmadio system the following can be used. The following example selects a time period using epoch nano seconds. 1000 nanoseconds of capture time will be extracted - assuming the stream was captured during this epoch period.

stream\_cat -v --epoch-start 1622000000000000000 --epoch-stop 1622000000000001000 test\_captur

#### **Packet Filters**

Stream cat can be executed with packet filtering commands. These are similar to the filter methods used by [wireshark filtering](https://www.wireshark.org/docs/man-pages/wireshark-filter.html). Example filters are also available in the [fmadio](https://fmad.io/en.fmadio10-manual.html#software-capture-prefilter) user guide.

The examples here show some simple filter examples.

Stream cat with a IP and UDP filter:

stream\_cat -v --bpf "ip and udp" test\_capture > sample\_file.pcap

Stream cat with a UDP port 80 filter:

stream\_cat -v --bpf "udp port 80" test\_capture > sample\_file.pcap

Stream cat with a complex filter - select port 80 packets with tcp range selectors :

stream\_cat -v --bpf "port 80 and tcp[((tcp[12:1] &  $0xf0$ ) >> 2):4]" test\_capture > sample\_fil

#### **Piping**

Stream cat is very useful for piping output to other programs to process the data. Examples are shown in the **stream\_cat --help**. The example here shows stream\_cat used with gzip to compress the output pcap into a smaller sized file.

stream\_cat -v -bpf "udp port 80" test\_capture | gzip --fast > sample\_file.pcap.gz

# **LXC Ring**

stream*cat can write directly to an lxc ring buffer located in /opt/fmadio/queue/lxc*\_ring0

It can also write to multiple lxcring buffers from a single stream cat instance by issuing the --ring command line multiple times.

**LXC Ring - One Ring - No Filter**

This example writes all captured data to a single LXC Ring with no BPF filter applied

\$ sudo stream\_cat --ring /opt/fmadio/queue/lxc\_ring0 "" my\_captuyre\_20220325\_000

NOTE: the "" arguments are required. This indicates a NULL BPF filter

#### **LXC Ring - One Ring - BPF Filter**

The following example writes to a single LXC Ring with a simple "tcp" BPF filter

```
$ sudo stream_cat --ring /opt/fmadio/queue/lxc_ring0 "tcp" my_captuyre_20220325_000
```
# **LXC Ring - 4 Ring - BPF Filter**

Example below shows a single stream\_cat instance writing to 4 separate LXC Ring rings each with a different BPF Filter

```
$ sudo stream_cat --ring /opt/fmadio/queue/lxc_ring0 "net 192.168.0.0/24"
                  --ring /opt/fmadio/queue/lxc_ring1 "net 192.168.1.0/24"
                  --ring /opt/fmadio/queue/lxc_ring2 "net 192.168.2.0/24"
                  --ring /opt/fmadio/queue/lxc_ring3 "net 192.168.3.0/24"
                  my_captuyre_20220325_000
```
NOTE: above should be a single line

# **fnic\_test**

fnic\_test is a general purpose utility to configure and run settings specific to FMADIO Packet Capture NIC card

```
$ sudo fnic_test --help
fnic_test <options>
Options:
 --trans : Set Transciver tuning options
--loopback : set loopback mode
 --dump : write crash dump
--cap-enable <0 0> : set capture port enable/disables
--fec-force : force FEC enabled
--no-fec-force : unforce FEC enabled
$
```
# API

# **Summary**

A summary for developers to access a FMADIO device using the API.

# **FMADIO API**

The FMADIO API is simple and designed for easy scripting integration.

**Note**: Replace the IP 127.0.0.1 with the host IP of your FMADIO device.

# **Device Operation**

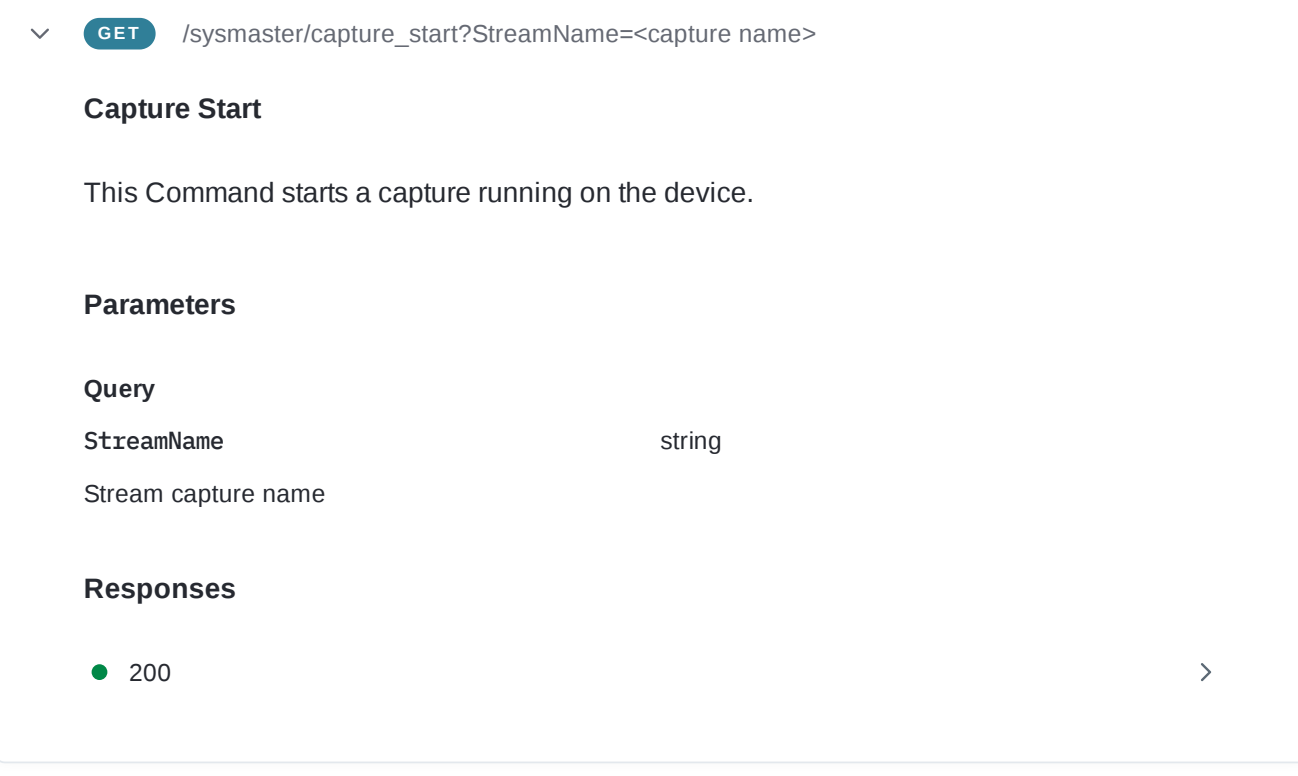

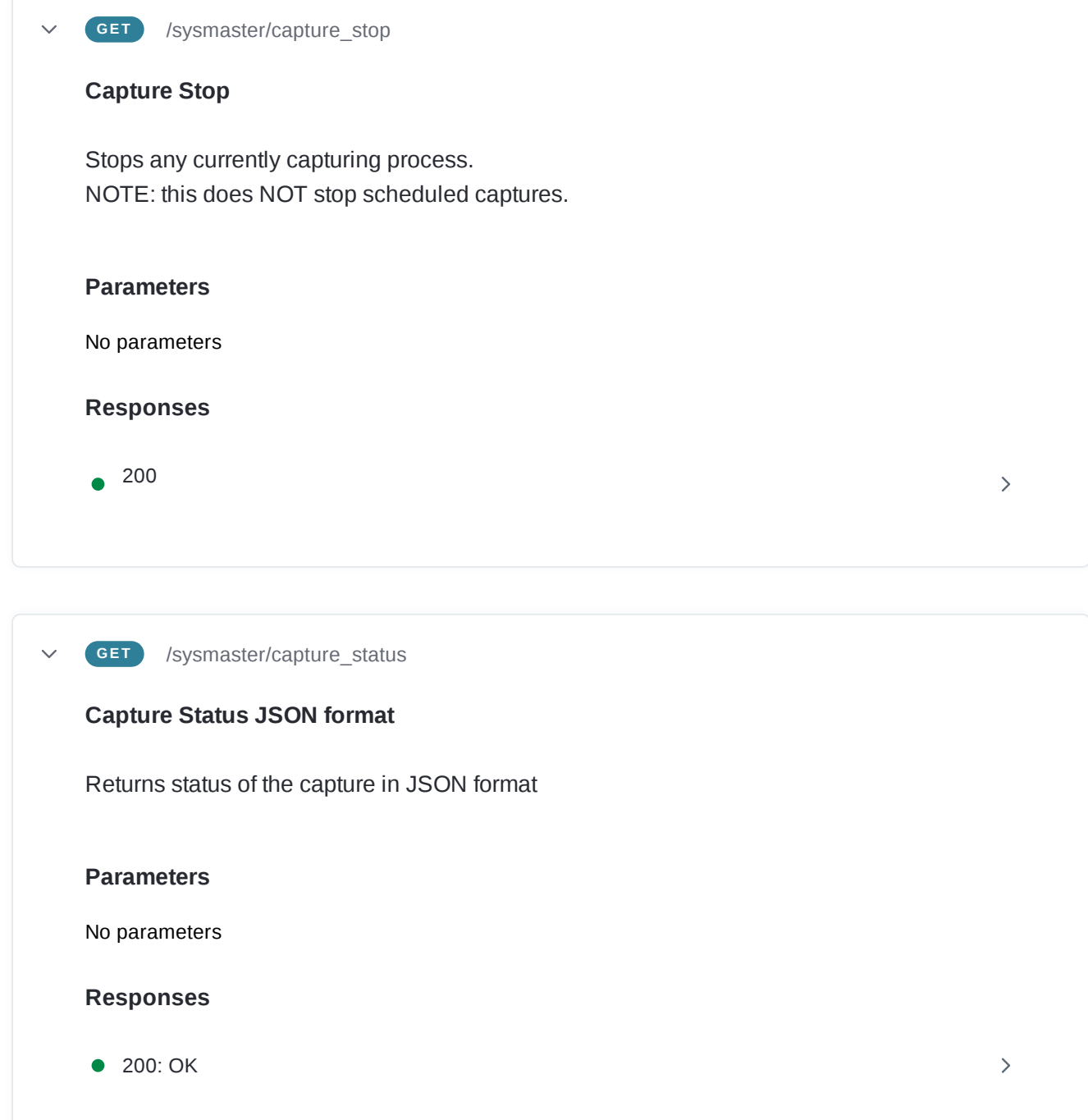

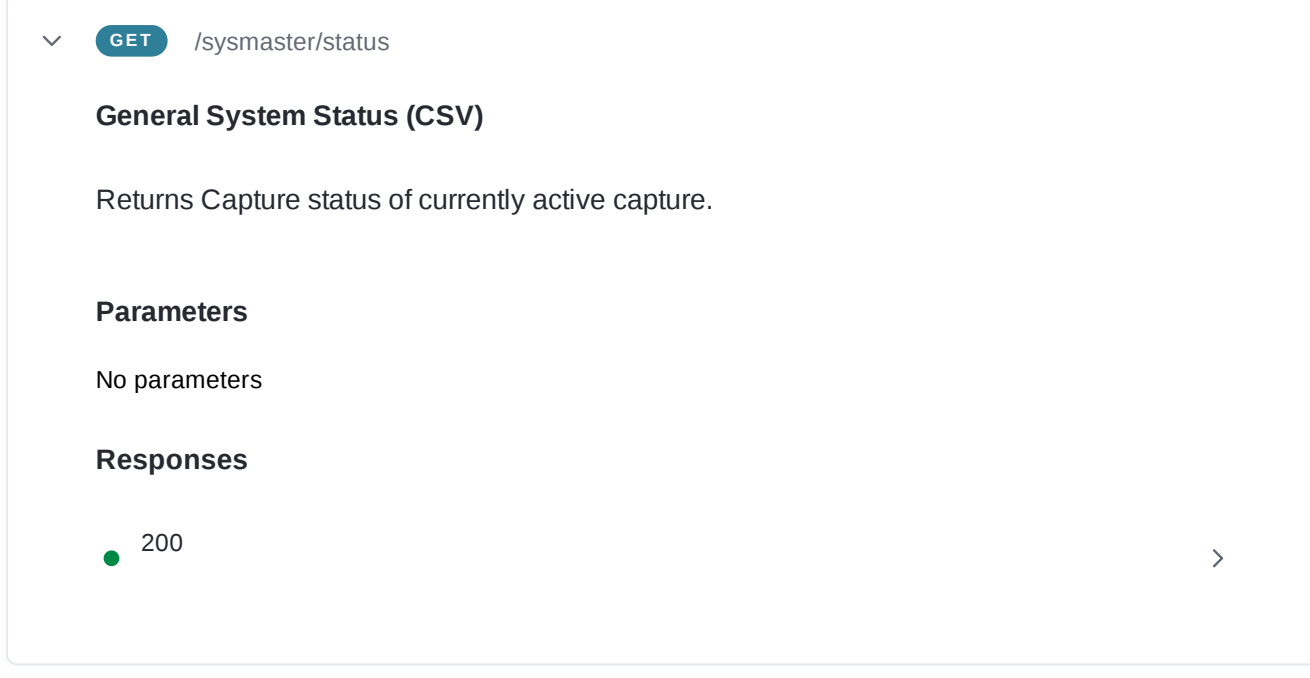

# **Device Management**

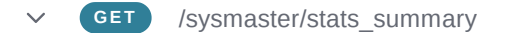

# **System Status**

Get system status information. Partial example output in parsed JSON format below

bytes\_disk<br>bytes\_over average\_compression<br>bytes\_pending: 160033931264 oytes\_penang: 100033931204<br>cap0\_link\_uptime: "1D 15H 58M"<br>cap0\_mode: " 106 5R"<br>cap0\_powerrx: " 14.080 mW"<br>cap0\_powertx: " 4.710 mA"<br>cap0\_speed: 10<br>mA" cap0\_speed: 10 capp\_pontic...<br>
capp\_speed: 10<br>
capp\_speed: 10<br>
capp\_vendorn: " FSP-10GSR-85<br>
capp\_vendorn: " SFP-10GSR-85<br>
capp\_vendorn: " SFP-10GSR-85<br>
capp\_wendorn: " SFP-10GSR-85<br>
capp\_wendorn: " 11.627 mW"<br>
capl\_nometri: " 11.627 mW"  $\sim$ l,  $\sim$ capt\_wavelength. 050mm<br>capture\_bytes: 256128000000<br>capture\_days: "249D 22H 28M" capture\_dropped: 0<br>capture\_dropped: 0<br>capture\_errors: 0 capture\_received: 4002000000<br>chunk\_errors: 0<br>clock\_gm\_mac: ""<br>clock\_gm\_offset\_mean: 1.76 clock\_gm\_offset\_mean: 1./6<br>clock\_gm\_offset\_stddev: 25.006847062355<br>clock\_gm\_sync: 1<br>clock\_gm\_uptime: "1D 15H 57M"<br>clock\_isys\_offset\_mean: -1.5383714798126 cluck\_isys\_offset\_stddev: 305.82805634024<br>clock\_isys\_offset\_stddev: 305.82805634024<br>clock\_isys\_uptime: "1D 15H 57M"<br>clock\_isys\_uptime: ""1D 15H 57M"<br>clock\_ntp\_offset\_mean: 0<br>clock\_ntp\_offset\_stddev: 0<br>clock\_ntp\_offset\_stdd clock\_ntp\_sync: 0<br>clock\_ntp\_uptime: "0D 0H 0M" clock\_pps\_offset\_mean: 0<br>clock\_pps\_offset\_stddev: 0 clock\_pps\_sync: 1<br>clock\_pps\_sync: 1<br>clock\_pps\_uptime: "1D 15H 57M" clock\_sys\_offset\_mean: 1<br>clock\_sys\_offset\_stddev: 34.965697476241 clock\_sys\_sync: 1<br>clock\_sys\_sync: 1<br>clock\_sys\_uptime: "1D 15H 57M"

# **Parameters**

No parameters

# **Responses**

● 200

 $\mathcal{P}$ 

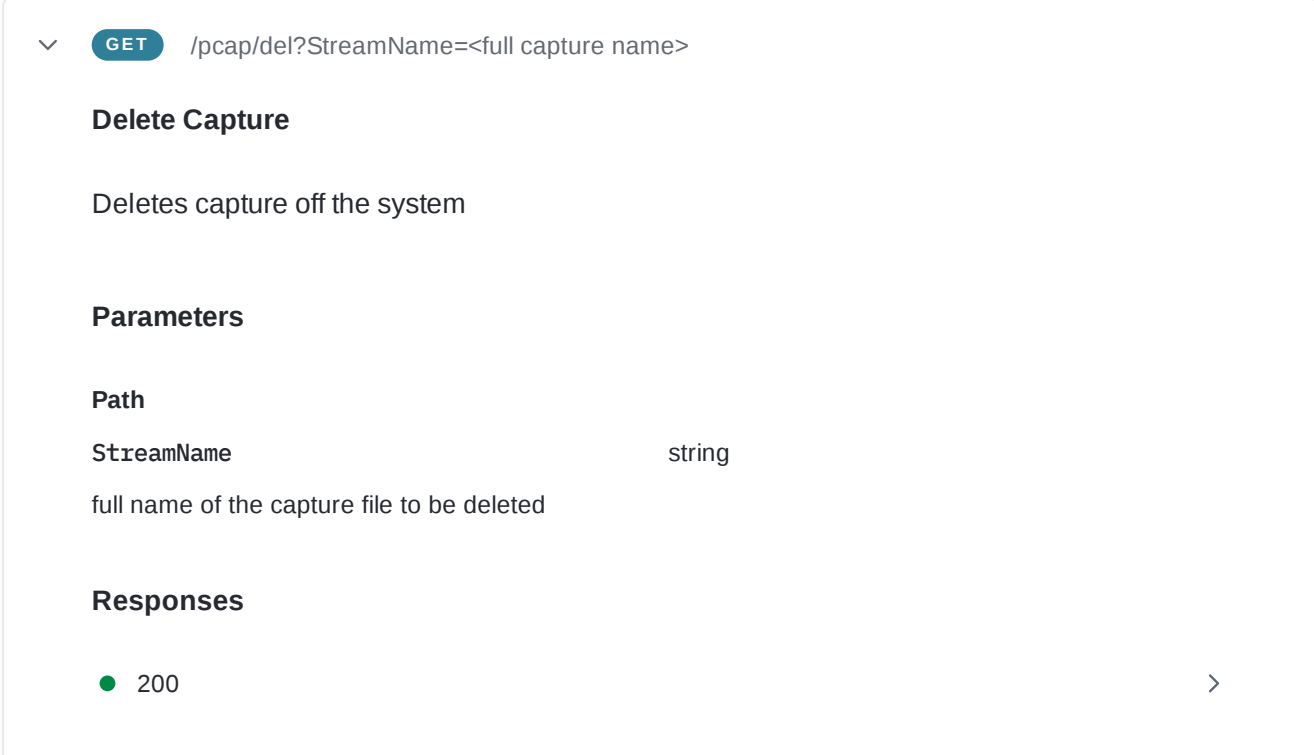

# **V1 API**

The FMADIO V1 API uses endpoints with parameters. All V1 versions of the API endpoints shall have the format:

/api/v1/<operation>/<task>?<params=x>

The V1 API has advantages of the previous API. These are:

- Multiple downloads can occur at the same time on the same device (up to 4 concurrently).
- Improved download performance
- Ability to use compressed and bpf filter parameters on most downloads.

Note: All original API url's shall be available as well as the new V1 endpoints.

# **Downloading PCAP**

# **GET** /api/v1/pcap/single

# **Single PCAP Download**

Download entire capture as a single file. Piping to a file or any other analysis tools is possible.

# **Parameters**

# **Query**

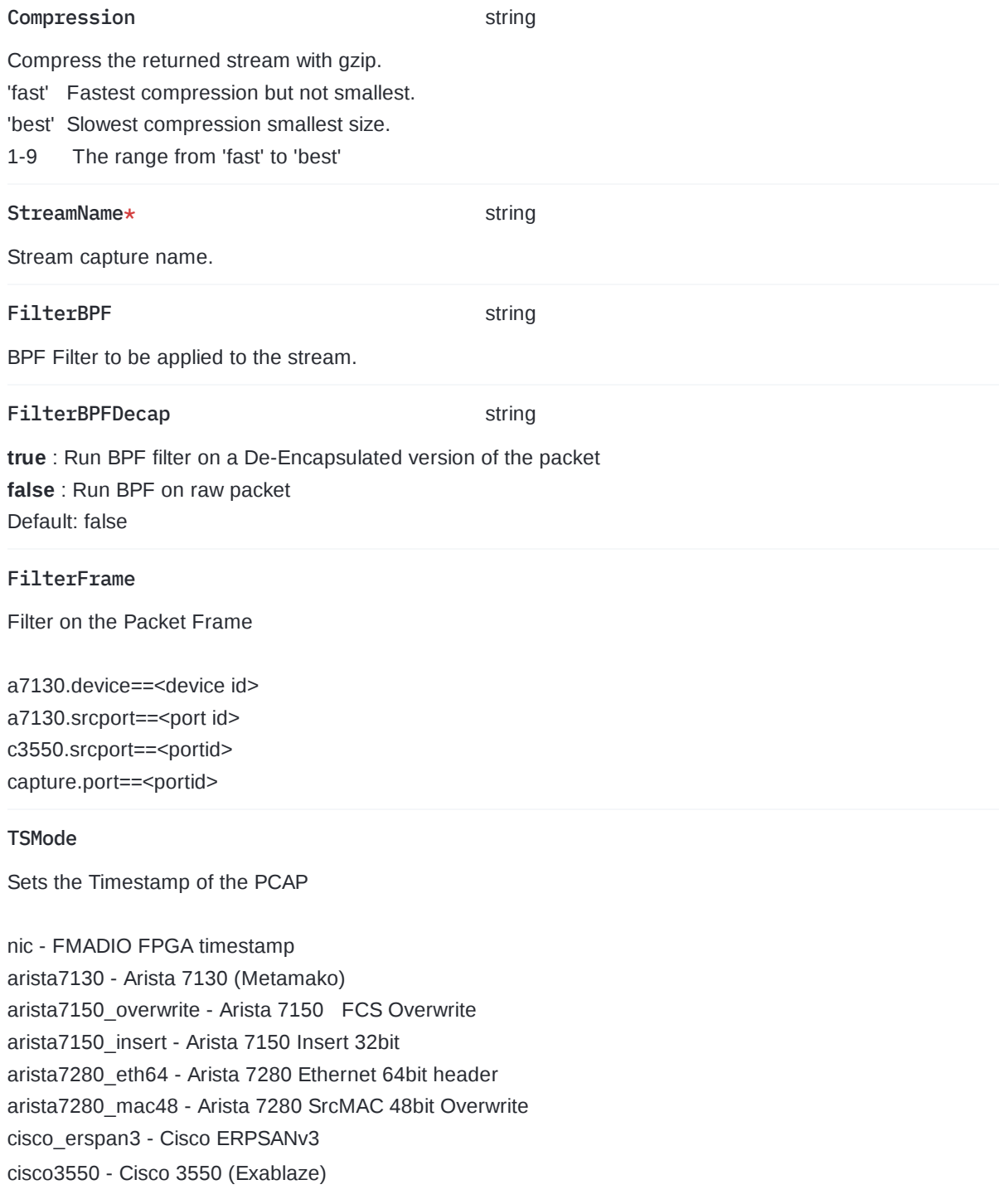

# **Responses**

l,

 $\bullet$  200

**GET** /api/v1/pcap/splittime  $\checkmark$ 

# **Get Specific PCAP timerange (optional BPF filter)**

Gets PCAP from the specified StreamName with Start/Stop EPOCH time with an optional BPF filter

# **Parameters**

#### **Query**

StreamName\*

Capture name to fetch from

#### Start\*

EPOCH Nanosecond start time

#### Stop\*

EPOCH Nanosecond stop time

#### FilterBPF

Escape Encoded BPF filter

#### FilterFrame

Filter on the Packet Frame

a7130.device==<device id> a7130.srcport==<port id> c3550.srcport==<portid> capture.port==<portid>

#### **TSMode**

Sets the Timestamp of the PCAP

nic - FMADIO FPGA timestamp arista7130 - Arista 7130 (Metamako) arista7150\_overwrite - Arista 7150 FCS Overwrite arista7150\_insert - Arista 7150 Insert 32bit arista7280\_eth64 - Arista 7280 Ethernet 64bit header arista7280\_mac48 - Arista 7280 SrcMAC 48bit Overwrite cisco\_erspan3 - Cisco ERPSANv3 cisco3550 - Cisco 3550 (Exablaze)

#### **Responses**

● 200: OK

**GET** /api/v1/pcap/timerange

# **TimeRange PCAP Download (optional BPF and Frame Filter)**

Download a timerange of pcap data that can cross over a multiple pcap files. The timerange results may be a portion of a single pcap stream, or a portion of multiple streams that share a connected time series.

# **Examples**

**<https://docs.fmad.io/fmadio-documentation/api/usage-guide#timerange-1>**

# **TSBegin** and **TSEnd**

curl -u fmadio:xxx "http://127.0.0.1/api/v1/pcap/timerange? TSBegin=1621772572136996000&TSEnd=1621774913584264000"

# **TSBegin**, **TSEnd** and **FilterBPF**

curl -u fmadio:xxx "http://127.0.0.1/api/v1/pcap/timerange? TSBegin=1621772572136996000&TSEnd=1621774913584264000" -G --dataurlencode "FilterBPF=tcp"

# **TSBegin**, **TSEnd**, **FilterBPF** and **Compression**

curl -u fmadio: **xxx** "http://127.0.0.1/api/v1/pcap/timerange? TSBegin=1621772572136996000&TSEnd=1621774913584264000&Compression=fas t" -G --data-urlencode "FilterBPF=tcp"

# **Parameters**

# **Query** Compression string Compress the returned stream with gzip. 'fast' Fastest compression but not smallest. 'best' Slowest compression smallest size. 1-9 The range from 'fast' to 'best' TSMax integer Maximum nanosecond of packets to download. TSUnit string Time Range mode to use for time selection nanos : Nanoseconds (default)

msecs : Milliseconds

sec : Seconds

YYYYMMDD\_HHMMSS: this year year month day hour min second time format

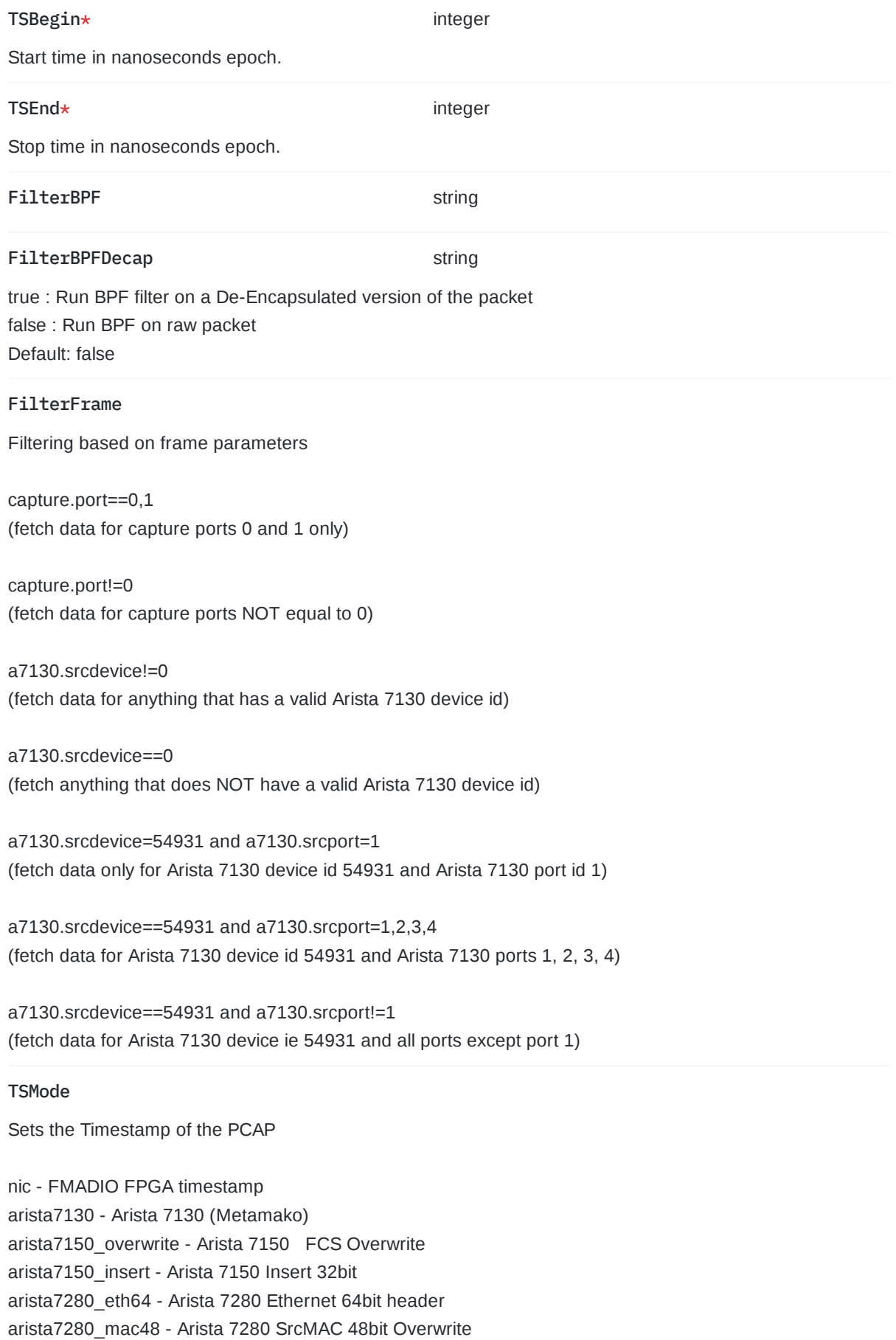

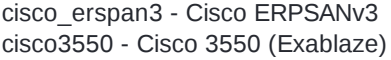

# **Responses**

● 200

 $\bar{\rightarrow}$ 

# **System**

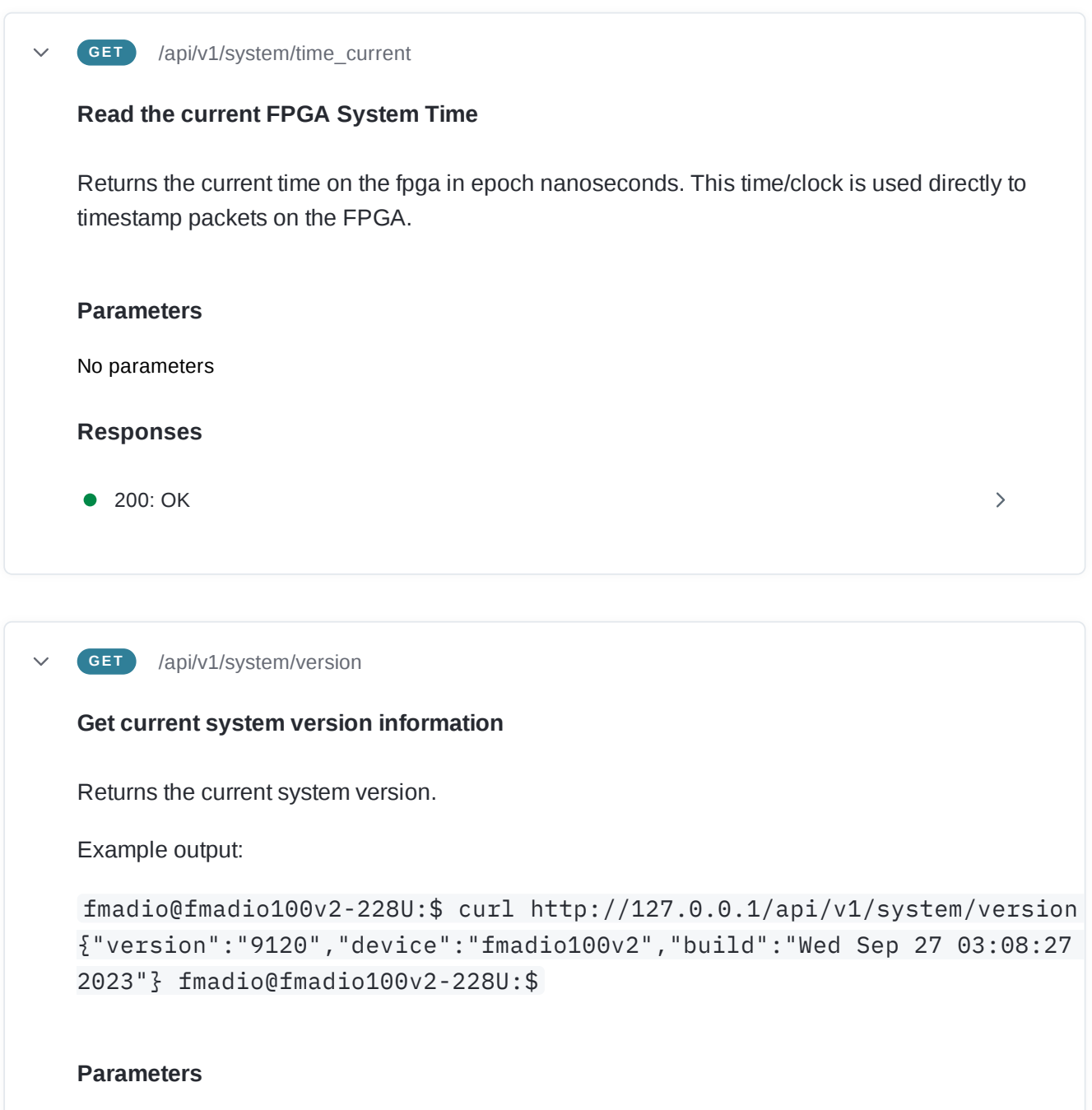

No parameters

**Responses**

**GET** /api/v1/system/port\_stats

# **Get RMON1 capture port stats**

returns RMON1 capture port statistics

Example:

fmadio@fmadio100v2-228U:\$ curl -s http://127.0.0.1/api/v1/system/port\_stats | jq

{

"cap0":

{ "Pkt": 0, "Byte": 0, "Pkt\_RUNT": 0, "Pkt\_64": 0, "Pkt\_65\_127": 0, "Pkt\_128\_255": 0, "Pkt\_256\_511": 0, "Pkt\_512\_1023": 0, "Pkt\_1024\_1518": 0, "Pkt\_1024\_2047": 0, "Pkt\_2048\_4095": 0, "Pkt\_4096\_8191": 0, "Pkt\_8192\_9216": 0, "Pkt\_OVER": 0 },

# "cap1":

{ "Pkt": 0, "Byte": 0, "Pkt\_RUNT": 0, "Pkt\_64": 0, "Pkt\_65\_127": 0, "Pkt\_128\_255": 0, "Pkt\_256\_511": 0, "Pkt\_512\_1023": 0, "Pkt\_1024\_1518": 0, "Pkt\_1024\_2047": 0, "Pkt\_2048\_4095": 0, "Pkt\_4096\_8191": 0, "Pkt\_8192\_9216": 0, "Pkt\_OVER": 0 },

 $"$ cap $2"$ :

{ "Pkt": 0, "Byte": 0, "Pkt\_RUNT": 0, "Pkt\_64": 0, "Pkt\_65\_127": 0, "Pkt\_128\_255": 0, "Pkt\_256\_511": 0, "Pkt\_512\_1023": 0, "Pkt\_1024\_1518": 0, "Pkt\_1024\_2047": 0, "Pkt\_2048\_4095": 0, "Pkt\_4096\_8191": 0, "Pkt\_8192\_9216": 0, "Pkt\_OVER": 0 },

"cap3":

{ "Pkt": 0, "Byte": 0, "Pkt\_RUNT": 0, "Pkt\_64": 0, "Pkt\_65\_127": 0, "Pkt\_128\_255": 0, "Pkt\_256\_511": 0, "Pkt\_512\_1023": 0, "Pkt\_1024\_1518": 0, "Pkt\_1024\_2047": 0, "Pkt\_2048\_4095": 0, "Pkt\_4096\_8191": 0, "Pkt\_8192\_9216": 0, "Pkt\_OVER": 0 },

"cap4":

{ "Pkt": 0, "Byte": 0, "Pkt\_RUNT": 0, "Pkt\_64": 0, "Pkt\_65\_127": 0, "Pkt\_128\_255": 0, "Pkt\_256\_511": 0, "Pkt\_512\_1023": 0, "Pkt\_1024\_1518": 0, "Pkt\_1024\_2047": 0, "Pkt\_2048\_4095": 0, "Pkt 4096 8191": 0, "Pkt 8192 9216": 0, "Pkt OVER": 0 },

"cap5":

{ "Pkt": 0, "Byte": 0, "Pkt\_RUNT": 0, "Pkt\_64": 0, "Pkt\_65\_127": 0,

"Pkt\_128\_255": 0, "Pkt\_256\_511": 0, "Pkt\_512\_1023": 0, "Pkt\_1024\_1518": 0, "Pkt\_1024\_2047": 0, "Pkt\_2048\_4095": 0, "Pkt\_4096\_8191": 0, "Pkt\_8192\_9216": 0, "Pkt\_OVER": 0 },

"cap6":

{ "Pkt": 7237, "Byte": 1936022, "Pkt\_RUNT": 0, "Pkt\_64": 55, "Pkt\_65\_127": 559, "Pkt\_128\_255": 257, "Pkt\_256\_511": 6136, "Pkt\_512\_1023": 180, "Pkt\_1024\_1518": 50, "Pkt\_1024\_2047": 50, "Pkt\_2048\_4095": 0, "Pkt\_4096\_8191": 0, "Pkt\_8192\_9216": 0, "Pkt\_OVER": 0 },

"cap7":

{ "Pkt": 0, "Byte": 0, "Pkt\_RUNT": 0, "Pkt\_64": 0, "Pkt\_65\_127": 0, "Pkt\_128\_255": 0, "Pkt\_256\_511": 0, "Pkt\_512\_1023": 0, "Pkt\_1024\_1518": 0, "Pkt\_1024\_2047": 0, "Pkt\_2048\_4095": 0, "Pkt 4096 8191": 0, "Pkt 8192 9216": 0, "Pkt OVER": 0 },

"port\_config": "8x10G"

}

fmadio@fmadio100v2-228U:\$

#### **Parameters**

No parameters

**Responses**

**GET** /api/v1/system/io\_stats

# **Get IO Statistics on the system**

Example:

```
fmadio@fmadio100v2-228U:$ curl -s
http://127.0.0.1/api/v1/system/io_stats | jq
{
"timestamp": "1696925340903886080",
"ioqueue_active": "1"
}
fmadio@fmadio100v2-228U:$
```
# **Parameters**

No parameters

#### **Responses**

**GET** /api/v1/system/status

#### **Get system status**

Returns the system status, this is identical to the Telemetry data

<https://docs.fmad.io/fmadio-documentation/monitoring/syslog-fmadio100gv2>

## Example output:

fmadio@fmadio100v2-228U:~\$ curl -s http://127.0.0.1/api/v1/system/status

# Resulting JSON blob

{"timestamp":1695785446,"ver":"9120","temperature":

{"module":"system","subsystem":"temperature","timestamp":1695785446,"ver":"9120","Temperatur e\_CPU0":55.00,"Temperature\_CPU1":70.00,"Temperature\_PCH":46.00,"Temperature\_SYS":42.00 ,"Temperature\_PER":24.00,"Temperature\_NIC":49.00,"Temperature\_AirIn":24.00,"Temperature\_Air Out":0.00,"Temperature\_Transceiver0":42.00,"Temperature\_Transceiver1":42.00},"fan":

{"module":"system","subsystem":"fan","timestamp":1695785446,"ver":"9120","Fan\_SYS0":21450," Fan\_SYS1":21450,"Fan\_SYS2":21300,"Fan\_SYS3":21450,"Fan\_SYS4":21450,"Fan\_SYS5":214 50,"Fan\_SYS6":21600,"Fan\_SYS7":21450},"disk":

{"module":"system","subsystem":"disk","timestamp":1695785446,"ver":"9120","FreeGB\_System":8. 977,"FreeGB\_Store0":4720.779,"FreeGB\_Store1":0.000,"FreeGB\_Remote0":46349.530,"FreeGB \_Remote1":46349.530,"DiskPresent\_os0":true,"DiskTemperature\_os0":40,"DiskSMART\_os0":0,"D iskPresent\_ssd0":true,"DiskTemperature\_ssd0":36,"DiskSMART\_ssd0":0,"DiskPresent\_ssd1":true ,"DiskTemperature\_ssd1":34,"DiskSMART\_ssd1":0,"DiskPresent\_ssd2":true,"DiskTemperature\_ss d2":35,"DiskSMART\_ssd2":0,"DiskPresent\_ssd3":true,"DiskTemperature\_ssd3":34,"DiskSMART\_ ssd3":0,"DiskPresent\_ssd4":true,"DiskTemperature\_ssd4":35,"DiskSMART\_ssd4":0,"DiskPresent \_ssd5":true,"DiskTemperature\_ssd5":40,"DiskSMART\_ssd5":0,"DiskPresent\_ssd6":true,"DiskTem perature\_ssd6":36,"DiskSMART\_ssd6":0,"DiskPresent\_ssd7":true,"DiskTemperature\_ssd7":37,"Di skSMART\_ssd7":0,"DiskPresent\_par0":true,"DiskTemperature\_par0":34,"DiskSMART\_par0":0},"li nk":

{"module":"system","subsystem":"link","timestamp":1695785446,"ver":"9120","cap0\_link":true,"cap 1\_link":true,"cap2\_link":true,"cap3\_link":true,"cap4\_link":true,"cap5\_link":true,"cap6\_link":true,"cap 7\_link":true,"man0\_link":true,"man10\_link":true},"io":

{"module":"system","subsystem":"io","timestamp":1695785446,"ver":"9120","DiskRdGbps":0.40,"Di skWrGbps":0.25},"capture":

{"module":"system","subsystem":"capture","timestamp":1695785446,"ver":"9120","CaptureEnb":tru e,"CapturePkt":10497009,"CaptureByte":14691374307,"CaptureDrop":0,"CaptureFCSError":0,"Ca ptureRateGbps":0.237402,"CaptureRateMpps":0.020893,"CaptureName":"wan\_colo0\_20230927\_ 0320","CapturePort0\_Byte":0,"CapturePort0\_Pkt":0,"CapturePort1\_Byte":14734141814,"CaptureP ort1\_Pkt":10527209,"CapturePort2\_Byte":0,"CapturePort2\_Pkt":0,"CapturePort3\_Byte":0,"Capture Port3\_Pkt":0,"CapturePort4\_Byte":0,"CapturePort4\_Pkt":0,"CapturePort5\_Byte":0,"CapturePort5 Pkt":0,"CapturePort6\_Byte":0,"CapturePort6\_Pkt":0,"CapturePort7\_Byte":0,"CapturePort7\_Pkt":0}, "power":

{"module":"system","subsystem":"power","timestamp":1695785446,"ver":"9120","PSU0\_Status":fal se,"PSU1\_Status":true,"PSU\_PowerWatt":370},"other":

{"module":"system","subsystem":"other","timestamp":1695785446,"ver":"9120","UptimeHour":0.33,

"MemFree":352248299520,"MemErrorECC":0,"MemCached":17432817664,"MemMapped":54801 36704,"MemBuffer":57147392,"MemDirty":0,"PageInByte":0,"FDCnt":1198,"WritebackB":0,"Writeb ackPct":0.000000,"WritebackDropTotalG":0.00,"WritebackDropG":0.00,"CacheSize":30726047137 792,"StoreSize":30725994708992,"CPULoad":5.10,"SerialNo":"undef-undef-

e0d55e5d2150","PortConfig":"8x10G","Version":"fmadio100v2:9120pcap2json:715"},"cat":

{"module":"system","subsystem":"cat","timestamp":1695785446,"ver":"9120","cat\_0\_Enable":true," cat\_0\_Mode":"FMADRing","cat\_0\_CPUMain":0,"cat\_0\_TSPCAP":1695785445,"cat\_0\_ReadPkt": 21098,"cat\_0\_ReadByte":30071136,"cat\_0\_ReadTotalPkt":10510527,"cat\_0\_ReadTotalByte":147 79806736,"cat\_0\_ReadGbps":0.231257,"cat\_0\_ReadMpps":0.020281,"cat\_0\_WritePkt":42196,"ca t\_0\_WriteByte":59997961,"cat\_0\_WriteTotalPkt":10510527,"cat\_0\_WriteTotalByte":14779806736," cat\_0\_WriteGbps":0.461405,"cat\_0\_WriteMpps":0.040563,"cat\_0\_PendingByte":30670848,"cat\_0 \_PktDiscard":0,"cat\_0\_PktDiscardTotal":0,"cat\_0\_PktSlice":0,"cat\_0\_IOPriority":20,"cat\_0\_ChunkI D":10996718,"cat\_0\_CmdLine":"/opt/fmadio/bin/stream\_cat--

uidpush\_pcap\_1695784865262465024--follow-start--nop-truncate--ring-eof--

ring/opt/fmadio/queue/pcap\_ring\_all1sec--ring-cpu/opt/fmadio/queue/pcap\_ring\_all1sec23--ringfilter-bpf/opt/fmadio/queue/pcap\_ring\_all1sec--ring-filter-

frame/opt/fmadio/queue/pcap\_ring\_all1sec--ring/opt/fmadio/queue/pcap\_ring\_icmp--ringcpu/opt/fmadio/queue/pcap\_ring\_icmp23--ring-filter-bpf/opt/fmadio/queue/pcap\_ring\_icmpicmp-ring-filter-

frame/opt/fmadio/queue/pcap\_ring\_icmp","cat\_0\_StreamName":"wan\_colo0\_20230927\_0320","ca t\_0\_FilterBPF":"","cat\_0\_CPUIdle":0.7622,"cat\_0\_CPUFetch":0.0154,"cat\_0\_CPUProcess":0.015 4,"cat\_0\_CPUSend":0.0000,"cat\_1\_Enable":true,"cat\_1\_Mode":"FMADRing","cat\_1\_CPUMain":0, "cat\_1\_TSPCAP":1695785443,"cat\_1\_ReadPkt":199179,"cat\_1\_ReadByte":283074384,"cat\_1\_R eadTotalPkt":9743856,"cat\_1\_ReadTotalByte":13763158272,"cat\_1\_ReadGbps":0.226272,"cat\_1 ReadMpps":0.019901,"cat\_1\_WritePkt":199179,"cat\_1\_WriteByte":281761649,"cat\_1\_WriteTotal Pkt":9743856,"cat\_1\_WriteTotalByte":13763158272,"cat\_1\_WriteGbps":0.225223,"cat\_1\_WriteMp ps":0.019901,"cat\_1\_PendingByte":33030144,"cat\_1\_PktDiscard":0,"cat\_1\_PktDiscardTotal":0,"ca t\_1\_PktSlice":0,"cat\_1\_IOPriority":20,"cat\_1\_ChunkID":10996554,"cat\_1\_CmdLine":"/opt/fmadio/bi n/stream\_cat--uidpush\_lxc\_1695784924583593984--follow--

ring/opt/fmadio/queue/lxc\_market2json\_euronext\_sbe--ring-filter-

bpf/opt/fmadio/queue/lxc\_market2json\_euronext\_sbevlan177andnet224.0.208.0/24--ring-filterframe/opt/fmadio/queue/lxc\_market2json\_euronext\_sbe--cpu23-v--print-

period10e9","cat\_1\_StreamName":"wan\_colo0\_20230927\_0320","cat\_1\_FilterBPF":"","cat\_1\_CP UIdle":0.9921,"cat\_1\_CPUFetch":0.0071,"cat\_1\_CPUProcess":0.0071,"cat\_1\_CPUSend":0.0000, "cat\_2\_Enable":false,"cat\_2\_Mode":"","cat\_2\_CPUMain":0,"cat\_2\_TSPCAP":0,"cat\_2\_ReadPkt":0 ,"cat\_2\_ReadByte":0,"cat\_2\_ReadTotalPkt":0,"cat\_2\_ReadTotalByte":0,"cat\_2\_ReadGbps":0.0000 00,"cat\_2\_ReadMpps":0.000000,"cat\_2\_WritePkt":0,"cat\_2\_WriteByte":0,"cat\_2\_WriteTotalPkt":0," cat 2 WriteTotalByte":0,"cat 2 WriteGbps":0.000000,"cat 2 WriteMpps":0.000000,"cat 2 Pendi ngByte":0,"cat\_2\_PktDiscard":0,"cat\_2\_PktDiscardTotal":0,"cat\_2\_PktSlice":0,"cat\_2\_IOPriority":0, "cat\_2\_ChunkID":0,"cat\_2\_CmdLine":"","cat\_2\_StreamName":"","cat\_2\_FilterBPF":"","cat\_2\_CPU Idle":0.0000,"cat\_2\_CPUFetch":0.0000,"cat\_2\_CPUProcess":0.0000,"cat\_2\_CPUSend":0.0000,"c at 3 Enable":false,"cat 3 Mode":"","cat 3 CPUMain":0,"cat 3 TSPCAP":0,"cat 3 ReadPkt":0," cat\_3\_ReadByte":0,"cat\_3\_ReadTotalPkt":0,"cat\_3\_ReadTotalByte":0,"cat\_3\_ReadGbps":0.00000 0,"cat\_3\_ReadMpps":0.000000,"cat\_3\_WritePkt":0,"cat\_3\_WriteByte":0,"cat\_3\_WriteTotalPkt":0,"c at 3 WriteTotalByte":0,"cat 3 WriteGbps":0.000000,"cat 3 WriteMpps":0.000000,"cat 3 Pendin gByte":0,"cat\_3\_PktDiscard":0,"cat\_3\_PktDiscardTotal":0,"cat\_3\_PktSlice":0,"cat\_3\_IOPriority":0," cat\_3\_ChunkID":0,"cat\_3\_CmdLine":"","cat\_3\_StreamName":"","cat\_3\_FilterBPF":"","cat\_3\_CPUI dle":0.0000,"cat\_3\_CPUFetch":0.0000,"cat\_3\_CPUProcess":0.0000,"cat\_3\_CPUSend":0.0000,"c

at 4 Enable":false,"cat 4 Mode":"","cat 4 CPUMain":0,"cat 4 TSPCAP":0,"cat 4 ReadPkt":0," cat 4 ReadByte":0,"cat 4 ReadTotalPkt":0,"cat 4 ReadTotalByte":0,"cat 4 ReadGbps":0.00000 0,"cat\_4\_ReadMpps":0.000000,"cat\_4\_WritePkt":0,"cat\_4\_WriteByte":0,"cat\_4\_WriteTotalPkt":0,"c at 4 WriteTotalByte":0,"cat 4 WriteGbps":0.000000,"cat 4 WriteMpps":0.000000,"cat 4 Pendin gByte":0,"cat\_4\_PktDiscard":0,"cat\_4\_PktDiscardTotal":0,"cat\_4\_PktSlice":0,"cat\_4\_IOPriority":0," cat\_4\_ChunkID":0,"cat\_4\_CmdLine":"","cat\_4\_StreamName":"","cat\_4\_FilterBPF":"","cat\_4\_CPUI dle":0.0000,"cat\_4\_CPUFetch":0.0000,"cat\_4\_CPUProcess":0.0000,"cat\_4\_CPUSend":0.0000,"c at 5\_Enable":false,"cat 5\_Mode":"","cat 5\_CPUMain":0,"cat 5\_TSPCAP":0,"cat 5\_ReadPkt":0," cat\_5\_ReadByte":0,"cat\_5\_ReadTotalPkt":0,"cat\_5\_ReadTotalByte":0,"cat\_5\_ReadGbps":0.00000 0,"cat\_5\_ReadMpps":0.000000,"cat\_5\_WritePkt":0,"cat\_5\_WriteByte":0,"cat\_5\_WriteTotalPkt":0,"c at 5 WriteTotalByte":0,"cat 5 WriteGbps":0.000000,"cat 5 WriteMpps":0.000000,"cat 5 Pendin gByte":0,"cat\_5\_PktDiscard":0,"cat\_5\_PktDiscardTotal":0,"cat\_5\_PktSlice":0,"cat\_5\_IOPriority":0," cat\_5\_ChunkID":0,"cat\_5\_CmdLine":"","cat\_5\_StreamName":"","cat\_5\_FilterBPF":"","cat\_5\_CPUI dle":0.0000,"cat\_5\_CPUFetch":0.0000,"cat\_5\_CPUProcess":0.0000,"cat\_5\_CPUSend":0.0000,"c at 6 Enable":false,"cat 6 Mode":"","cat 6 CPUMain":0,"cat 6 TSPCAP":0,"cat 6 ReadPkt":0," cat 6 ReadByte":0,"cat 6 ReadTotalPkt":0,"cat 6 ReadTotalByte":0,"cat 6 ReadGbps":0.00000 0,"cat\_6\_ReadMpps":0.000000,"cat\_6\_WritePkt":0,"cat\_6\_WriteByte":0,"cat\_6\_WriteTotalPkt":0,"c at 6 WriteTotalByte":0,"cat 6 WriteGbps":0.000000,"cat 6 WriteMpps":0.000000,"cat 6 Pendin gByte":0,"cat\_6\_PktDiscard":0,"cat\_6\_PktDiscardTotal":0,"cat\_6\_PktSlice":0,"cat\_6\_IOPriority":0," cat 6 ChunkID":0,"cat 6 CmdLine":"","cat 6 StreamName":"","cat 6 FilterBPF":"","cat 6 CPUI dle":0.0000,"cat\_6\_CPUFetch":0.0000,"cat\_6\_CPUProcess":0.0000,"cat\_6\_CPUSend":0.0000,"c at 7 Enable":false,"cat 7 Mode":"","cat 7 CPUMain":0,"cat 7 TSPCAP":0,"cat 7 ReadPkt":0," cat\_7\_ReadByte":0,"cat\_7\_ReadTotalPkt":0,"cat\_7\_ReadTotalByte":0,"cat\_7\_ReadGbps":0.00000 0,"cat\_7\_ReadMpps":0.000000,"cat\_7\_WritePkt":0,"cat\_7\_WriteByte":0,"cat\_7\_WriteTotalPkt":0,"c at 7 WriteTotalByte":0,"cat 7 WriteGbps":0.000000,"cat 7 WriteMpps":0.000000,"cat 7 Pendin gByte":0,"cat\_7\_PktDiscard":0,"cat\_7\_PktDiscardTotal":0,"cat\_7\_PktSlice":0,"cat\_7\_IOPriority":0," cat\_7\_ChunkID":0,"cat\_7\_CmdLine":"","cat\_7\_StreamName":"","cat\_7\_FilterBPF":"","cat\_7\_CPUI dle":0.0000,"cat\_7\_CPUFetch":0.0000,"cat\_7\_CPUProcess":0.0000,"cat\_7\_CPUSend":0.0000,"c at EnableCnt":2,"cat ReadPkt":220277,"cat ReadByte":313145520,"cat ReadTotalPkt":2025438 3,"cat\_ReadTotalByte":28542965008,"cat\_ReadGbps":0.457529,"cat\_ReadMpps":0.457529,"cat\_ WritePkt":241375,"cat\_WriteByte":341759610,"cat\_WriteTotalPkt":20254383,"cat\_WriteTotalByte": 28542965008,"cat\_WriteGbps":0.686627,"cat\_WriteMpps":0.686627},"ptp":

{"module":"system","subsystem":"ptp","timestamp":1695785446,"ver":"9120","TimeFPGA":169578 5446482977592,"TimeSYS":1695785446286598912,"GMOffset":0.00,"GMSync":false,"GMMaster" :"","SysOffset":0.00,"SysSync":false,"iSysOffset":0.00,"iSysSync":true,"NTPOffset":0.00,"NTPSync ":false,"NTPMaster":"","GMUpTime":0,"SysUptime":0,"iSysUptime":1061,"PPSUptime":690,"NTPU ptime":0,"PPSPeriod":6.399925850,"PPSOffset":-867,"PPSdPhase":2065,"PPSdZero":-867,"PPS Cnt":1225,"Clk156Period":0.000000,"Clk156Offset":0,"Clk250Period":0.000000,"Clk250Offset":0," Clk322Period":0.000000,"Clk322Offset":0}}

Pretty print output

**Parameters**

No parameters

# **Legacy Download**

NOTE: These interfaces are legacy, recommend using the V1 API interfaces

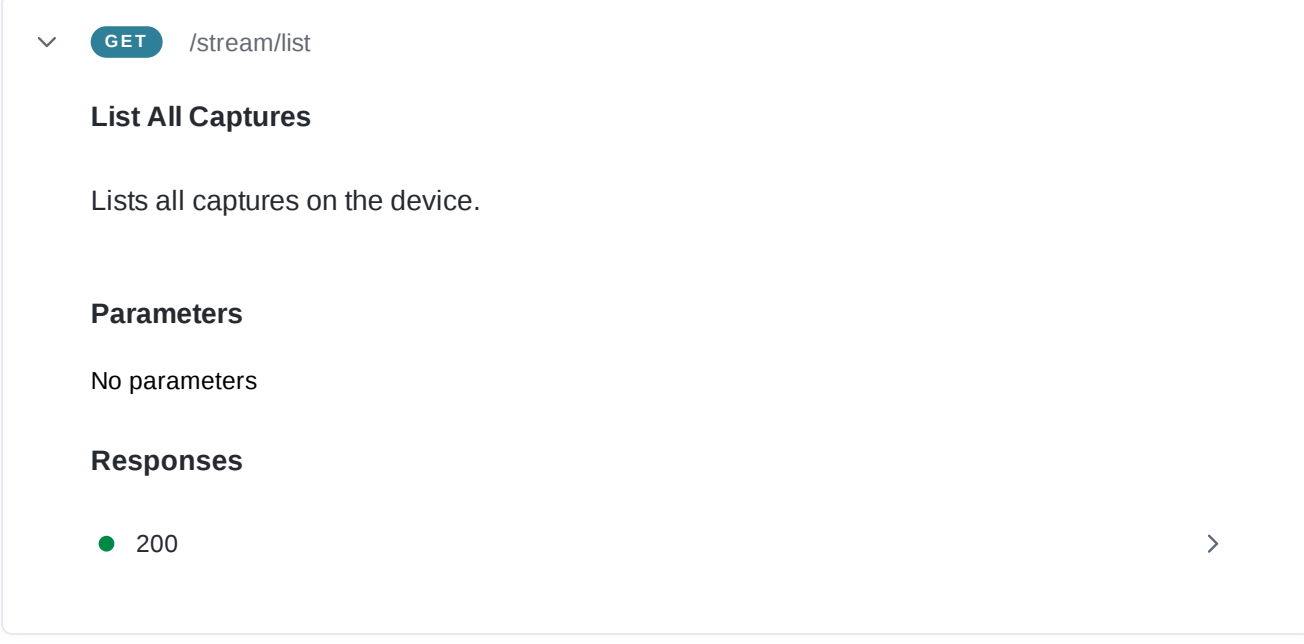
**GET** /stream/ssize?StreamName=<capture sname>&StreamView=<split mode>

#### **Split Capture by filesize**

Lists splits for a specific capture based on file size.

Usually this is a 2 step process of 1) get the split list 2) download a specific split.

#### **Parameters**

#### **Query**

 $\vee$ 

StreamView string

Stream time slice name

split\_10MB split\_100MB split\_250MB split\_1GB split\_2GB split\_5GB split\_10GB split\_100GB split\_1TB

#### StreamName string

Stream capture name

#### **Responses**

● 200

 $\overline{\phantom{a}}$ 

**GET** /stream/stime?StreamName=<capture sname>&StreamView=<split mode>

#### **Split Capture by time**

Lists splits for a specific capture based on a time unit.

Usually this is a 2 step process of 1) get the split list 2) download a specific split

#### **Parameters**

#### **Query**

 $\checkmark$ 

StreamView string

Split options for the time split

split\_1sec split\_10sec split\_1min split\_10min split\_15min split\_1hour split\_2hour split\_4hour split\_6hour split\_8hour split\_12hour

#### StreamName string

Stream capture name.

#### **Responses**

● 200

**GET** /pcap/single?StreamName=<capture name>&FilterRE=<string>  $\vee$ 

#### **Single PCAP Download**

Download entire capture as a single file. Piping to a file or any other analysis tools is possible.

Compression example:

```
curl -u fmadio:100g "http://192.168.2.75/pcap/single?
StreamName=TestCapture_20180702_1127&Compression=fast"
```
FilterBPF example:

curl -u fmadio:100g "http://192.168.2.75/pcap/single? StreamName=hitcon\_20180702\_1503\_58&" -G --data-urlencode "FilterBPF=tcp"

#### **Parameters**

#### **Query**

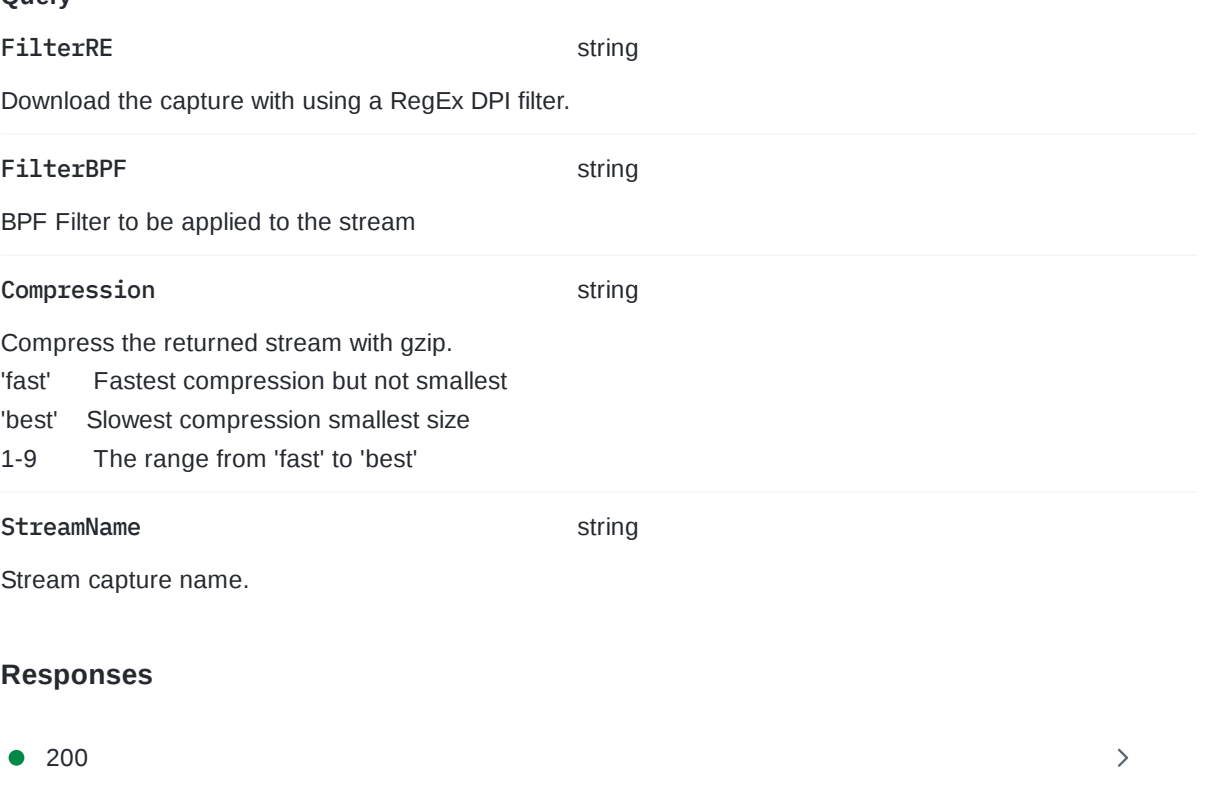

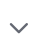

**GET**

/pcap/splittime?StreamName=<string>&Start=<int>&Stop=<int>&FilterBPF=<string>&FilterPort=  $<sub>int</sub>$ </sub>

# **Split PCAP Time Download**

Download the capture with a time filter. Note: the nanosecond Epoch Start is 1530498788000000000. Removing the nanosecond part convert epoch to date/time.

#### **Parameters**

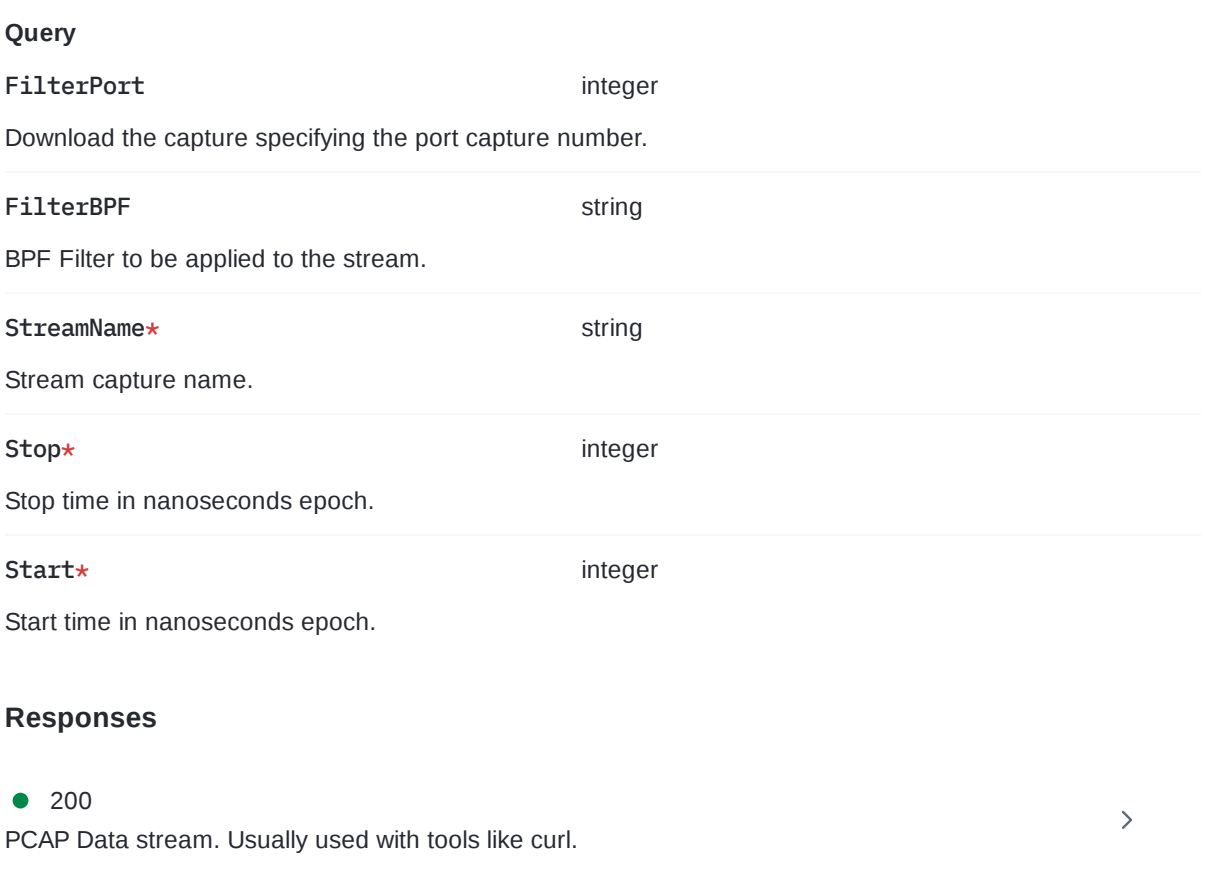

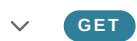

/pcap/timerange?TSBegin=<epoch start>&TSEnd=<epoch stop>&TSMax=<size>&TSMode= <nanos or msecs>

### **TimeRange PCAP Download**

Download a timerange of pcap data without any capture file referenced. The system will search all captures for the specified timerange.

At most it can cross two pcap files

## **Parameters**

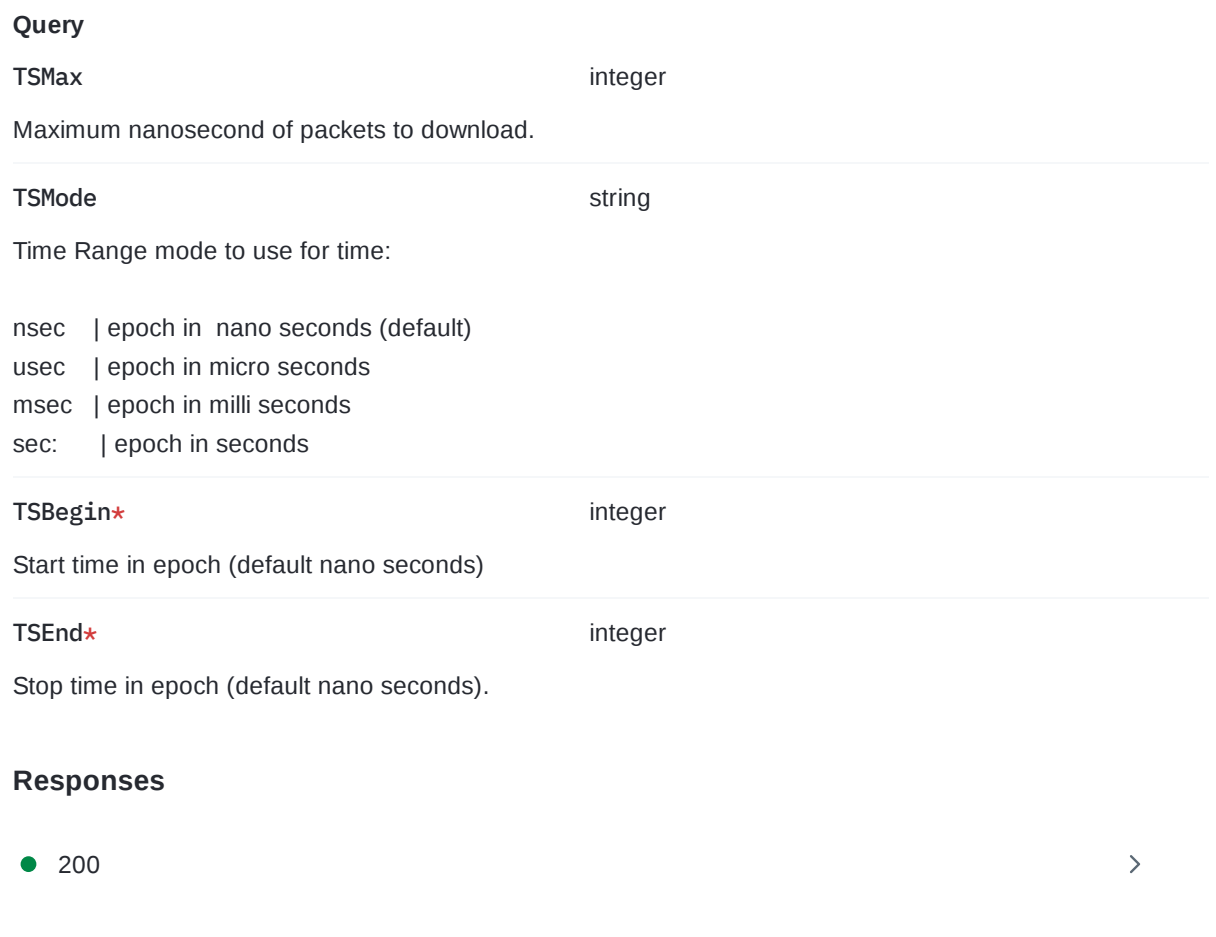

# **Examples**

A guide for developers to access a FMADIO using the web based API. Examples are provided for all endpoints.

# **FMADIO API**

The examples show how to use the different parameters for the uri endpoint.

**Note**: Replace the IP 127.0.0.1 with the host IP of your FMADIO device.

#### **Status**

curl -u fmadio:100g "http://127.0.0.1/sysmaster/status"

#### **Device Status**

curl -u fmadio:100g "http://127.0.0.1/sysmaster/stats\_summary"

#### **CaptureList**

curl -u fmadio:100g "http://127.0.0.1/stream/list"

#### **Capture Split By Filesize**

```
curl -u fmadio:100g "http://127.0.0.1/stream/ssize?
   StreamName=stream_test_001&
    StreamView=split_1GB&"
```
#### **Capture Split By Time**

```
curl -u fmadio:100g "http://127.0.0.1/stream/stime?
   StreamName=stream_test_001&
    StreamView=split_1sec&"
```
# **Legacy Interface**

**Single**

curl -u fmadio:100g "http://127.0.0.1/pcap/single?StreamName=stream\_test\_001"

#### **StreamName** and **FilterBPF**

curl -u fmadio:100g "http://127.0.0.1/pcap/single?StreamName=stream\_test\_001&" -G --data-url

#### **StreamName** and **Compression**

curl -u fmadio:100g "http://127.0.0.1/pcap/single?StreamName=stream\_test\_001&Compression=fas

#### **StreamName** and **FilterRE**

curl -u fmadio:100g "http://127.0.0.1/pcap/single?StreamName=stream\_test\_001&" -G --data-url

#### **StreamName**, **Compression** and **FilterBPF**

curl -u fmadio:100g "http://127.0.0.1/pcap/single?StreamName=stream\_test\_001&Compression=fas

#### **SplitTime**

#### **StreamName**, **Start** and **Stop**

curl -u fmadio:100g "http://127.0.0.1/pcap/splittime?StreamName=stream\_test\_001&Start=153049

#### **StreamName**, **Start, Stop** and **FilterBPF**

curl -u fmadio:100g "http://127.0.0.1/pcap/splittime?StreamName=stream\_test\_001&Start=153049

#### **StreamName**, **Start**, **Stop** and **FilterPort**

curl -u fmadio:100g "http://127.0.0.1/pcap/splittime?StreamName=stream\_test\_001&Start=153049

#### **TimeRange**

#### **TSBegin** and **TSEnd**

curl -u fmadio:100g "http://127.0.0.1/pcap/timerange?TSBegin=1497329459948411420&TSEnd=15973

curl -u fmadio:100g "http://127.0.0.1/pcap/timerange?TSBegin=1497329459948411420&TSEnd=15973

# **V1 API**

The examples show how to use the different parameters for the uri endpoint.

**Note**: Replace the IP 127.0.0.1 with the host IP of your FMADIO device.

# **API v1 - Single**

#### **StreamName only.**

```
curl -u fmadio:xxxxx "http://127.0.0.1/api/v1/pcap/single?
   StreamName=stream_test"
```
#### **StreamName and FilterBPF**

```
curl -u fmadio:xxxxx "http://127.0.0.1/api/v1/pcap/single?
   StreamName=stream_test_001"
    -G --data-urlencode "FilterBPF=tcp"
```
#### **StreamName and Compression**

```
curl -u fmadio:xxxx "http://127.0.0.1/api/v1/pcap/single?
   StreamName=stream_test_001&
    Compression=fast"
```
#### **StreamName, Compression and FilterBPF**

```
curl -u fmadio:xxxx "http://127.0.0.1/api/v1/pcap/single?
   StreamName=stream_test_001&
   Compression=fast"
    -G --data-urlencode "FilterBPF=tcp"
```
# **API v1 - SplitTime**

**StreamName, Start and Stop**

```
curl -u fmadio:xxxx "http://127.0.0.1/api/v1/pcap/splittime?
    StreamName=stream_test_001&
    Start=1530498788000000000&
    Stop=1530498789000000000"
```
#### **StreamName, Start, Stop and FilterBPF**

```
curl -u fmadio:xxxx "http://127.0.0.1/api/v1/pcap/splittime?
   StreamName=stream_test_001&
   Start=1530498788000000000&
    Stop=1530498789000000000"
    -G --data-urlencode "FilterBPF=tcp"
```
#### **StreamName, Start, Stop, FilterBPF and Compression**

```
curl -u fmadio:xxxx "http://127.0.0.1/api/v1/pcap/splittime?
   StreamName=stream_test_001&
    Start=1530498788000000000&
   Stop=1530498789000000000&
    Compression=fast"
    -G --data-urlencode "FilterBPF=tcp"
```
#### **StreamName, Start, Stop and Compression**

```
curl -u fmadio:xxxx"http://127.0.0.1/api/v1/pcap/splittime?
   StreamName=stream_test_001&
   Start=1530498788000000000&
    Stop=1530498789000000000&
    Compression=fast"
```
# **API v1 - TimeRange**

The Time Range function is very useful as the FMADIO system will work out which (or multiple) captures to check based on the Epoch Time stamp value.

#### **TSBegin and TSEnd**

#### **Nanosecond Epoch selection**

```
curl -u fmadio:xxxx "http://127.0.0.1/api/v1/pcap/timerange?
TSBegin=1621772572136996000&
TSEnd=1621774913584264000"
```
#### **Second Epoch time Selection**

```
curl -u fmadio:xxxx "http://127.0.0.1/api/v1/pcap/timerange?
 TSUnit=sec&
 TSBegin=1621772572&
 TSEnd=1621774913"
```
#### **Year Month Day Hour Min**

Using the TSUnit option can use a more friendly time selection.

By default it uses the TimeZone configured on the system

Fetch PCAP from 3AM to 4AM on 2023 / 10 (October) / 1st

curl -u fmadio:xxxx "http://127.0.0.1/api/v1/pcap/timerange? TSUnit=YYYYMMDD\_HHMMSS& TSBegin=20231001\_030000& TSEnd=20231001\_040000"

#### **Year Month Dat Hour Min with Timezone**

Same as above but specifying the timezone.

NOTE: if using the full TSZone = Asia/Singapore for example, CURL will append a ? to the URL. Its recommended to use the City name only to avoid confusing CURL.

```
curl -u fmadio:xxxx "http://127.0.0.1/api/v1/pcap/timerange?
 TSUnit=YYYYMMDD_HHMMSS&
 TSZone=Singapore&
 TSBegin=20231001_030000&
 TSEnd=20231001_040000"
```
#### **Year Month Day Hour Min Timzone and BPF Filter with De-encapsulation**

Specifying all of the above with a BPF Filter, with BPF De-encapsulation enabled

```
curl -u fmadio:xxxx "http://127.0.0.1/api/v1/pcap/timerange?
 TSUnit=YYYYMMDD_HHMMSS&
 TSZone=Singapore&
 TSBegin=20231001_030000&
 TSEnd=20231001_040000&
 FilterBPFDecap=true&"
  -G --data-urlencode "FilterBPF=icmp"
```
#### **TSBegin, TSEnd and TSMax**

curl -u fmadio:xxxx "http://127.0.0.1/api/v1/pcap/timerange? TSBegin=1621772572136996000& TSEnd=1621774913584264000& TSMax=100000"

#### **TSBegin, TSEnd and FilterBPF**

```
curl -u fmadio:xxxx "http://127.0.0.1/api/v1/pcap/timerange?
   TSBegin=1621772572136996000&
   TSEnd=1621774913584264000"
    -G --data-urlencode "FilterBPF=tcp"
```
#### **TSBegin, TSEnd and Compression**

```
curl -u fmadio:xxxx "http://127.0.0.1/api/v1/pcap/timerange?
   TSBegin=1621772572136996000&
   TSEnd=1621774913584264000&
    Compression=fast"
```
#### **TSBegin, TSEnd, FilterBPF and Compression**

```
curl -u fmadio:xxxx "http://127.0.0.1/api/v1/pcap/timerange?
   TSBegin=1621772572136996000&
   TSEnd=1621774913584264000&
   Compression=fast"
    -G --data-urlencode "FilterBPF=tcp"
```
#### **TSBegin, TSEnd, FilterBPF and FilterFrame**

Frame Filters based on FMADIO Capture system

Filter based on FMADIO Capture port number

```
curl "http://127.0.0.1/api/v1/pcap/timerange?
   TSBegin=1658744408270221800&
   TSEnd=1658744501189259300&"
    -G --data-urlencode "FilterFrame=capture.port==0"
    | tcpdump -r - -nn
     | head
```

```
curl "http://127.0.0.1/api/v1/pcap/timerange?
   TSBegin=1658744408270221800&
   TSEnd=1658744501189259300&"
    -G --data-urlencode "FilterFrame=capture.port==0,1,2,3"
     | tcpdump -r - -nn
     | head
```
Filter based on exclude FMADIO Capture port numbers

```
curl "http://127.0.0.1/api/v1/pcap/timerange?
    TSBegin=1658744408270221800&
   TSEnd=1658744501189259300&"
    -G --data-urlencode "FilterFrame=capture.port!=0"
     | tcpdump -r - -nn
    | head
```
Frame filters specific to 7130 (Metamako) hardware footer

Filter for a specific 7130 Device 54932 (any port)

```
curl "http://127.0.0.1/api/v1/pcap/timerange?
   TSBegin=1658744408270221800&
    TSEnd=1658744501189259300&"
    -G --data-urlencode "FilterFrame=a7130.srcdevice==54932"
     | tcpdump -r - -nn
     | head
```
Filter for everything except a specific 7130 Device (not device id 54932)

```
curl "http://127.0.0.1/api/v1/pcap/timerange?
   TSBegin=1658744408270221800&
   TSEnd=1658744501189259300&"
    -G --data-urlencode "FilterFrame=a7130.srcdevice!=54932"
     | tcpdump -r - -nn
    | head
```
Filter for a specific 7130 Port number 1

```
curl "http://127.0.0.1/api/v1/pcap/timerange?
    TSBegin=1658744408270221800&
   TSEnd=1658744501189259300&"
     -G --data-urlencode "FilterFrame=a7130.srcport==1"
     | tcpdump -r - -nn
     | head
```
Filter for multiple 7130 Port numbers 1, 2, 3, 5, 10

```
curl "http://127.0.0.1/api/v1/pcap/timerange?
   TSBegin=1658744408270221800&
   TSEnd=1658744501189259300&"
     -G --data-urlencode "FilterFrame=a7130.srcport==1,2,3,5,10"
     | tcpdump -r - -nn
     | head
```
Filter for everything except 7130 Port number 10

```
curl "http://127.0.0.1/api/v1/pcap/timerange?
   TSBegin=1658744408270221800&
   TSEnd=1658744501189259300&"
    -G --data-urlencode "FilterFrame=a7130.srcport!=10"
     | tcpdump -r - -nn
     | head
```
Filter on a specific 7130 Port number and use the 7130 Footer Timestamp as the PCAP timestamp. Overriding the current TimeStamp setting

```
curl "http://127.0.0.1/api/v1/pcap/timerange?
    TSBegin=1658744408270221800&
   TSEnd=1658744501189259300&TSMode=arista7130"
     -G --data-urlencode "FilterFrame=a7130.srcport!=10"
     | tcpdump -r - -nn
    | head
```
Frame filters specific to Cisco 3550 (Exablaze) hardware footer

Filter on a specific ingress port of the Cisco 3550, and use the Footer timestamp as the PCAP timestamp.

```
curl "http://127.0.0.1/api/v1/pcap/timerange?
   TSBegin=1658744408270221800&
    TSEnd=1658744501189259300&TSMode=cisco3550"
    -G --data-urlencode "FilterFrame=c3550.srcport==48"
     | tcpdump -r - -nn
     | head
```
# **Miscellaneous Examples**

**Encapsulation Debug**

Many times the exact packet encapsulation is unclear, the following uses a wireshark filter expression to extract and show the full encapsulation format of the packet. From this a high speed BPF filter can be used to process the data.

In the below example we are using the Wireshark filter "ip.addr == 192.168.1.1" on a historical capture.

```
curl -u fmadio:xxxx "http://127.0.0.1/api/v1/pcap/timerange?
   TSBegin=1666706401000000000&
   TSEnd=1666706401010000000"
    | tshark -r - -T fields -e frame.protocols -e ip.src -e ip.dst
    -Y "ip.addr == 192.168.1.1"
```
Alternatively running on the currently running capture via SSH on the fmadio box looks like the following. This example filters on any UDP traffic.

```
sudo stream_cat
    | tshark -r - -T fields -e frame.protocols -e ip.src -e ip.dst -Y "udp"
    | head
```
The output looks like the following

```
eth:ethertype:vlan:ethertype:ip:udp:ntp 106.10.186.200 192.168.133.10
eth:ethertype:vlan:ethertype:ip:udp:ntp 106.10.186.201 192.168.133.10
eth:ethertype:vlan:ethertype:ip:udp:ntp 167.172.70.21 192.168.133.10
eth:ethertype:vlan:ethertype:ip:udp:ntp 106.10.186.200 192.168.133.10
eth:ethertype:vlan:ethertype:ip:udp:ntp 106.10.186.201 192.168.133.10
eth:ethertype:vlan:ethertype:ip:udp:ntp 167.172.70.21 192.168.133.10
```
The above output shows there is a single VLAN tag in the packet. Making the equivalent BPF filter

vlan and udp

With the final BPF filter using a CURL request

```
curl -u fmadio:xxxxx "http://127.0.0.1/api/v1/pcap/timerange?
   TSBegin=1671407102&
   TSEnd=1671407752&
   TSMode=sec&"
    -G --data-urlencode "FilterBPF=vlan and udp"
    | tcpdump -r - n| head
```
Output per below

23:47:45.409489 IP 106.10.186.201.123 > 192.168.133.10.123: NTPv4, Server, length 48

23:52:14.407364 IP 167.172.70.21.123 > 192.168.133.10.123: NTPv4, Server, length 48 23:55:42.405072 IP 106.10.186.200.123 > 192.168.133.10.123: NTPv4, Server, length 48

# Monitoring

# **Dashboard**

The FMADIO 100G Packet capture dashboard provides a high level overview of the capture system. Example is shown below.

NOTE: Different hardware platforms 20G, 40G, 100G have slightly different dashboard settings.

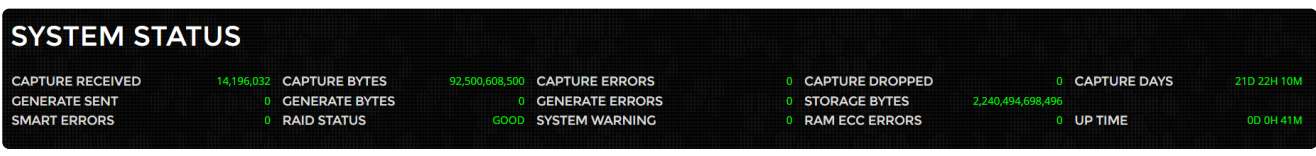

FMADIO 100G Gen2 Dashboard Status

Going over the above in more detail as follows

### **Capture Received**

Total number of packets received and successfully stored on the capture device

#### **Capture Bytes**

Total number of bytes successfully captured and stored on the device.

### **Capture Errors**

Errors with packet data seen on the wire. This includes Frame Check Sequence (FCS) errors.

### **Capture Dropped**

Total number of packets dropped / unable to make it to the capture storage system

#### **Capture Days**

Total number of days worth of capture on the system. Calculated as difference between the oldest packet on the system vs the newest packet on the system

### **Generate Sent**

Total number of packets generated / transmitted on the device. This includes packet blaster and packet replay counters

#### **Generate Bytes**

Total number of bytes generated / transmitted on the device.

#### **Generate Errors**

Total number of errors occurred during packet generation

#### **Smart Errors**

Total number of new SMART Disk errors

#### **RAID Status**

Current RAID status, GOOD or DEGRADED or FAILED

#### **System Warning**

Counter of system related warning or errors. Currently this is unused

### **RAM ECC Errors**

Total number of DDR4 System RAM ECC Errors

#### **Up Time**

Total uptime of the system

# **Counter Reset**

Most of the counters can be reset by clicking on the small circle arrow highlighted in red below.

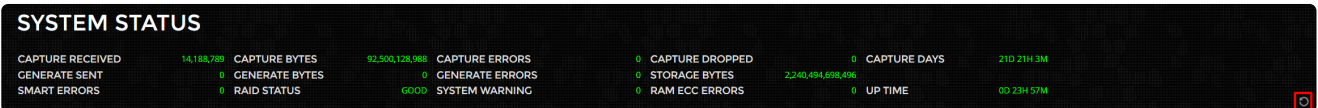

# **Alerts**

FW Version: 7611+

Alerts can be generated by system automatically either

- EMail alerts
- Syslog alerts
- SNMP Traps

Alert configuration file is located in

/opt/fmadio/etc/alert.lua

By default all Alert triggers are disabled.

#### **Example Alert.lua**

An example alert.lua file is shown below. If the file does not exist please create.

```
local L =\overline{5}["AlertList"] =
{
   LinkState = true,
   ByteCache = 1e12,
   BytesOverflow = true,
   PacketError = true,
   PacketDrop = true,
   CaptureState = true,
   DiskSMART = true,
   DiskFreeStore0 = 1e9,
   DiskFreeStore1 = 0,DiskFreeRemote0 = 0,CPUTemperature = 80,FANAlert = true,
   PSUAlert = true,
   Sleep = 60, = 60, = 100, = 60, = 100 and = 60, = 100 and = 100 and = 100.
}
}
return L
```
# **Triggers**

System has can trigger an a small but well defined list of critical Events. The following is a description and example for each item. Triggers are enabled or disabled in the following part of the configuration file. Each line enables/disabled or puts a threshold on the trigger

```
["AlertList"] =
{
  LinkState = true,
  CaptureState = true,
  ByteCache = 1e12,
  BytesOverflow = true,
  PacketError = true,
  PacketDrop = true,
  DiskFreeStore0 = 1e9,
  DiskFreeStore1 = 0,DiskFreeRemote0 = 0,
  DiskSMART = true,
  DiskError = true,
  Sleep = 60,
}
```
Each trigger is described below.

#### **LinkState (Capture Port State)**

Monitoring the capture link status is critical to ensure no data is lost. Enabling this option will alert when a capture link goes up or down.

#### **Config**

LinkState = true,

#### **SYSLOG**

```
2021.07.05-07:53:49.790767 (+09:00) | fmadio20n40v3-363 | local7.alert | fmadio | Aler
```
#### **SNMP**

fmadioCapture0Link fmadioCapture1Link fmadioCapture2Link fmadioCapture3Link fmadioCapture4Link fmadioCapture5Link fmadioCapture6Link fmadioCapture7Link

#### **CaptureState**

Capture State shows the capture is active or in-active. When using in alert mode it will trigger anytime the capture state changes

#### Config

CaptureState = true,

# **SYSLOG**

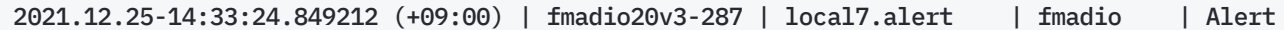

#### **SNMP**

fmadioCaptureEnable

#### **Bytes Cached**

Bytes Cached indicates how much capture data has been written to SSD, but not written back into long term storage yet. e.g. Its the delta between the capture SSD rate, and the HDD magnetic storage writeback. Trigger on for example 3TB here provides a good indication the HDD writeback process is running too slow for the sustained incoming capture rate.

#### **Config**

(example trigger once Cache goes overt 1TB)

 $ByteCache$  = 1e12,

#### **SYSLOG**

**SNMP** 

fmadioCaptureCache

#### **BytesOverflow (trigger)**

Any time Bytes Over increases an alert is generated. This typically a symptom of capture rates being too high, or HDD writeback too slow (or failing)

#### **Config**

BytesOverflow = true,

#### **SYSLOG**

```
2021.07.05-08:08:01.038273 (+09:00) | fmadio20n40v3-363 | local7.alert | fmadio | Aler
```
#### **SNMP**

fmadioCaptureOverflow

#### **PacketError**

Counts FCS errors received on the interface. Any time packet error counts changes an alert is generated. Typically occurs when there are Layer1 link stability issues

#### **Config**

PacketError = true,

# **SYSLOG**

2021.07.05-08:09:51.481888 (+09:00) | fmadio20n40v3-363 | local7.alert | fmadio | Aler

#### **SNMP**

#### fmadioCaptureError

# **PacketDrop**

Alerts generated when packets are dropped on the capture device.

#### **Config**

PacketDrop = true,

#### **SYSLOG**

2021.07.05-08:09:51.483071 (+09:00) | fmadio20n40v3-363 | local7.alert | fmadio | Aler

#### SNMP

fmadioCaptureDrop

### **DiskFreeStore0**

When space on /mnt/store0 partition is less than this amount (scientific notation) in bytes. Alerts are generated.

In the below example, an alert is generated when less than 4e9 (4GB) of space is free on /mnt/store0 partition

#### **Config**

DiskFreeStore0 = 4e9,

#### **SYSLOG**

2021.07.05-08:32:10.876238 (+09:00) | fmadio20n40v3-363 | local7.alert | fmadio | Aler

#### **SNMP**

fmadioDiskFreeStore0

#### **DiskFreeStore1**

When space on /mnt/store1 (scratch analytics workspace) is less than this amount (scientific notation) in bytes an Alert is generated

#### **Config**

DiskFreeStore1 = 10e9,

#### **SYSLOG**

```
2021.07.05-08:32:10.876238 (+09:00) | fmadio20n40v3-363 | local7.alert | fmadio | Aler
```
#### **SNMP**

fmadioDiskFreeStore1

#### **DiskFreeRemote0**

When space on the /mnt/remote0 (typically NFS mount partition) is less than this threshold an Alert is generated

#### **Config**

DiskFreeRemote0 = 10e9,

#### **SYSLOG**

```
2021.07.05-08:32:10.876238 (+09:00) | fmadio20n40v3-363 | local7.alert | fmadio | Aler
```
#### **SNMP**

fmadioDiskFreeRemote0

#### **DiskError**

Alerts when there is a disk error or RAID error on the device. For example a disk has been lost or HDD RAID redundancy has been reduced.

#### **Config**

DiskError = true,

#### **SYSLOG**

2021.07.05-08:05:34.224665 (+09:00) | fmadio20n40v3-363 | local7.alert | fmadio | Aler

#### SNMP

fmadioDiskSMART

#### **DiskSMART**

Alerts on the total number of disk SMART errors. The value is aggregated across all disks, please check the system log files for more details about which specific disk is having an issue.

#### Config

DiskSMART = true,

#### SYSLOG

```
2021.07.05-08:05:34.224665 (+09:00) | fmadio20n40v3-363 | local7.alert | fmadio | Aler
```
#### **SNMP**

fmadioDiskSMART

#### **Sleep**

Minimum number of seconds between alert generation. This is to prevent spamming of alerts due to unexpected system conditions.

# **SYSLOG Alerts**

Alert events are always output to SYSLOG regardless of the other transport modes (email/snmp etc)

SYSLOG logfile is found in

/mnt/store0/messages

An example syslog alerts as follows.

```
2021.05.24-17:44:20.001457 (+09:00) | fmadio20v3-287 | local7.alert | fmadio | Alert
2021.05.24-17:44:20.002903 (+09:00) | fmadio20v3-287 | local7.alert | fmadio | Alert
2021.05.24-17:44:25.444418 (+09:00) | fmadio20v3-287 | local7.alert | fmadio | Alert
2021.05.24-17:44:25.446463 (+09:00) | fmadio20v3-287 | local7.alert | fmadio | Alert
```
# **EMAIL Alerts**

Email alerts can be setup as the following, please add the ["Email"] section in the alet configuration file

```
/opt/fmadio/etc/alert.lua
```
An example that sends alerts to the address "alerts@fmad.io" is shown below.

```
local L =\overline{\mathcal{E}}["Email"] =
{
   Enable = true,To = "alerts@fmad.io",
   From = "packet_capture@fmad.io",
}
,
["AlertList"] =
\{5\}BytesOverflow = true,
   PacketError = true,
   PacketDrop = true,
   DiskFreeStore0 = 4e9,
   Sleep = 60,}
}
return L
```
In addition fmadio packet capture system uses msrtp as the email client, it requires smtp configuration file

/opt/fmadio/etc/msmtp.rc

Example configuration as follows. Please edit to match the email smtp provider

defaults tls on tls\_certcheck off logfile /mnt/store0/log/msmtp.log tls\_starttls on

account default host mail.yourserver.com port 587 auth on user fmadio@yourserver.com password <sercrets>

# **SNMP Broadcast**

#### **FW: 7611+**

FMADIO devices can operate in SNMP Broadcast mode. In this mode the system will periodically broadcast all SNMP counter values at a fixed time interval to an SNMP target.

#### SNMP MIB

Latest MIB file is found (last updated 2021/12/25)

<https://fmad.io/download/FMADIOv3-MIB.txt>

Config

The general configuration file is used for config

/opt/fmadio/etc/time.lua

Please edit the section titles ["SNMP"] as follows

```
\lceil"SNMP"] =
{
   ["Enable"] = false,
   ["Trap"] = false,
   ['P = P] = true,<br>['Broadcast"] = true,
   ["BroadcastPeriod"] = 60e9,
   ["Verbose"] = false,
   ["Target"] = "127.0.0.1",
   ["ComName"] = "public",
},
```
The above config enables SNMP Broadcast mode only, while SNMP Trap(Alert) mode is disabled. Broadcast frequency is 60e9 nanoseconds, e.g. every 1 minute.

Broadcast and Trap mode can be use simultaneously if required.

Please update ["Target"] = setting to the correct SNMP collector address. Multiple SNMP targets can be specified separated by spaces. For example

["Target"] = "127.0.0.1 127.0.0.2 127.0.0.3",

Example output in broadcast mode is as follows, from the /mnt/store0/log/monitor\_alert.cur logfile

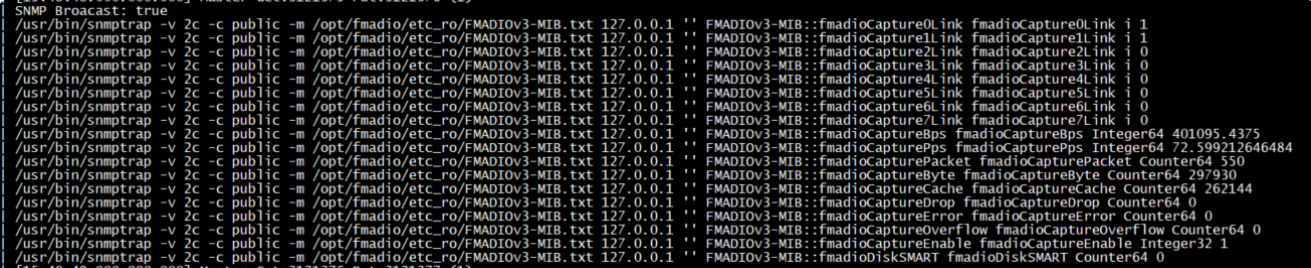

This translates to

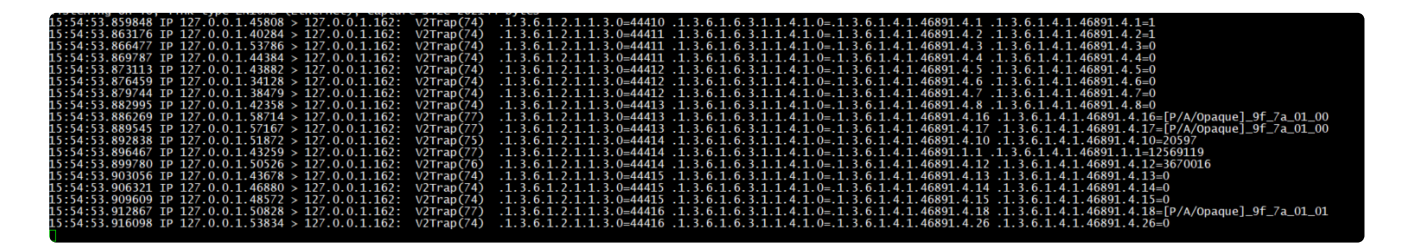

**Troubleshooting** 

Logfiles are found /mnt/store0/log/monitor\_alert.cur

Verbose mode above can be set to "true" to allow additional logging.

# **SNMP Trap**

### **FW: 7611+**

FMADIO Devices can send SNMP Traps based on the alert triggers described above. This may be preferable to email alerts for infrastructure management.

#### **SNMP MIB**

Latest MIB file is found (last updated 2021/12/25)

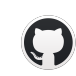

public/snmp at master · [fmadio/public](https://github.com/fmadio/public/tree/master/snmp) GitHub

FMADIO GITHUB Public Repo

#### Config

The general configuration file is used for config

/opt/fmadio/etc/time.lua

Please edit the section titles ["SNMP"] as follows

```
\lceil"SNMP"] =
{
   ["Enable"] = false,
   ["Trap"] = true,["Broadcast"] = false,
   ["BroadcastPeriod"] = 60e9,
   ["Verbose"] = false,
   ["Target"] = "127.0.0.1",
   ["ComName"] = "public",
},
```
The above config enables SNMP TRAP mode only, SNMP Broadcast mode is disabled. This configuration will only send SNMP TRAP events when a Trigger is alerted.

Please update ["Target"] = setting to the correct SNMP collector address.

### Troubleshooting

An easy way to trouble shoot traps is to se the DiskFreeStore0 threshold to a very large number. In this setup the SNMP TRAP event will be constantly generated (every 1 minute).

Logfiles are found in /mnt/store0/log/monitor\_alert.cur

# **Telemetry Syslog**

FMADIO Syslog provides rich telemetry stream for monitoring the health of the system.

Telemetry is provided in JSON format for easy ingestion in monitoring and observability infrastructure. Each syslog moniting log event is described below, these are categorized into subsystems as follows

- Generic SYSLOG events
- FMADIO Temperature (Physical Thermal monitoring)
- FMADIO Time (NTP, PTPv2, PPS)
- FMADIO Other (uncategorized sensors)
- FMADIO Power (status of power supply and consumption)
- FMADIO Capture (monitoring state of the Packet Capture )
- FMADIO IO (metrics related to Disk IO)
- FMADIO Link (capture and management link status)
- FMADIO Fan (physical status of FAN and cooling)
- FMADIO Disk (status of both capture and OS disks)
- FMADIO Cat (status of the stream cat process used for extracting data off the disks)
- FMADIO Push PCAP (status of the PCAP Push process)
- FMADIO Push PCAP Split (event indicating each PCAP split completion)
- FMADIO Alert (Custom onbox system alerts)

# **FMADIO Telemetry Service**

FMADIO Telemetry service is included without charge on all support contracts. It provides a dashboard for each system, example screen shot shown below.

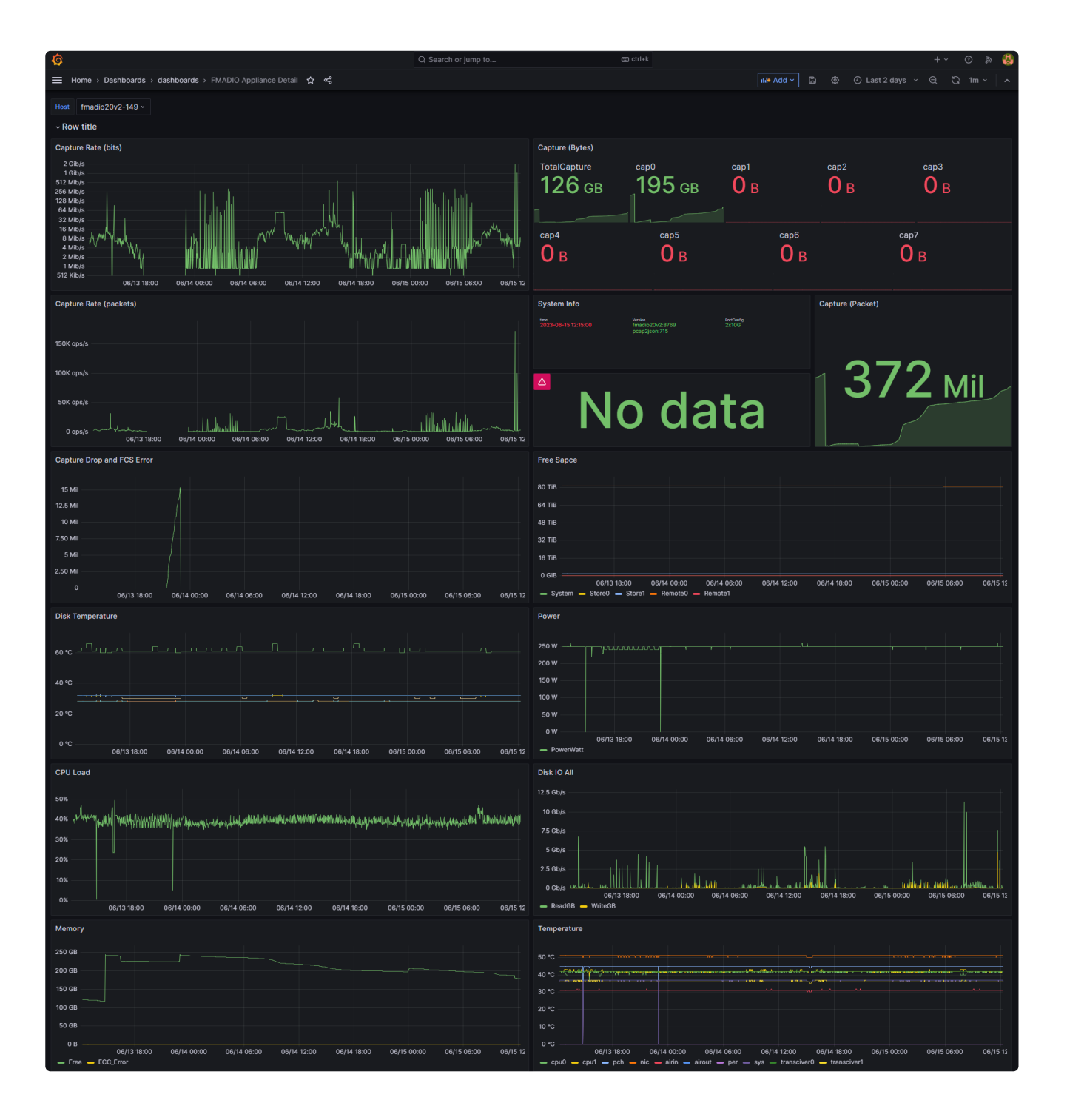

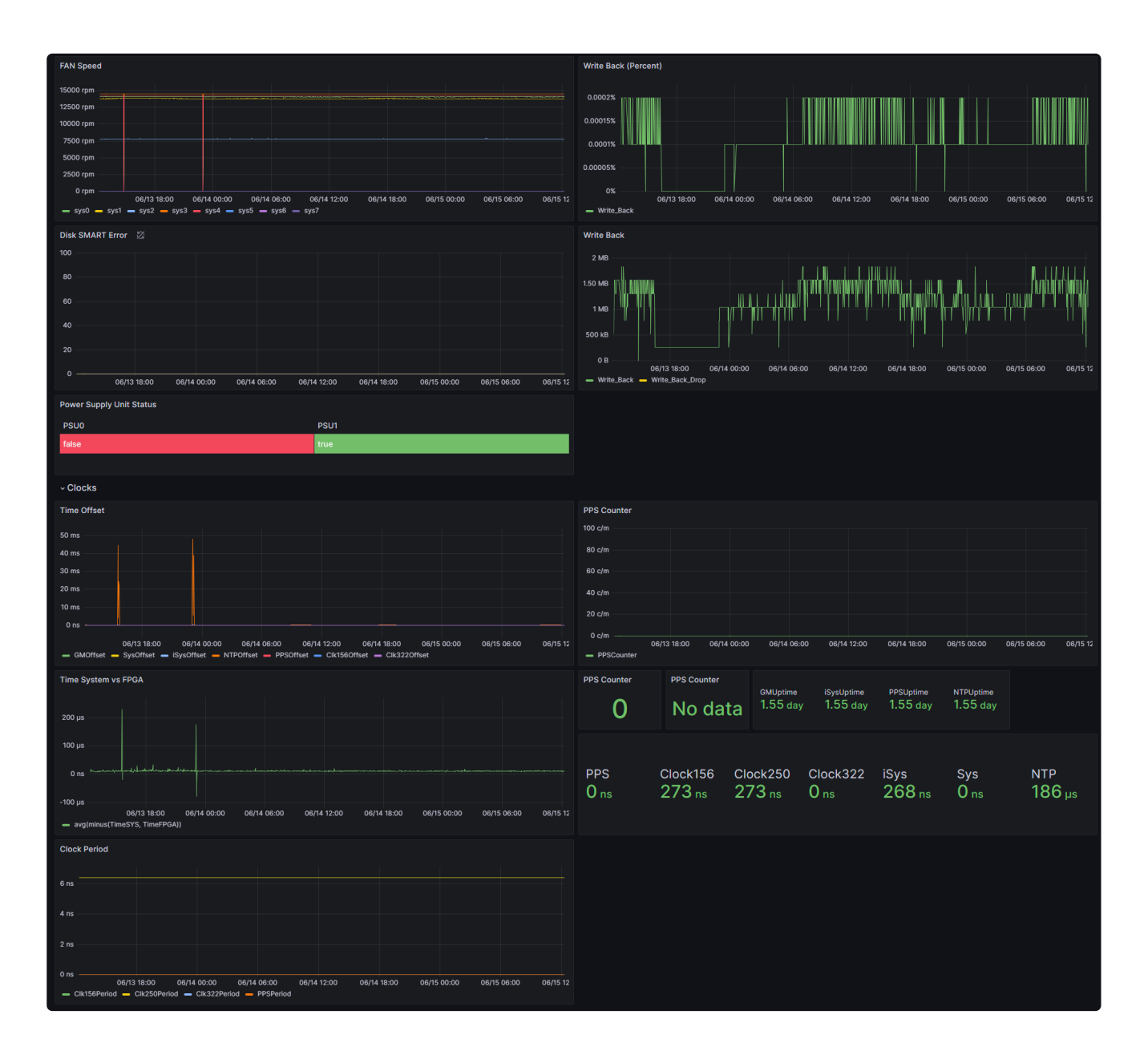

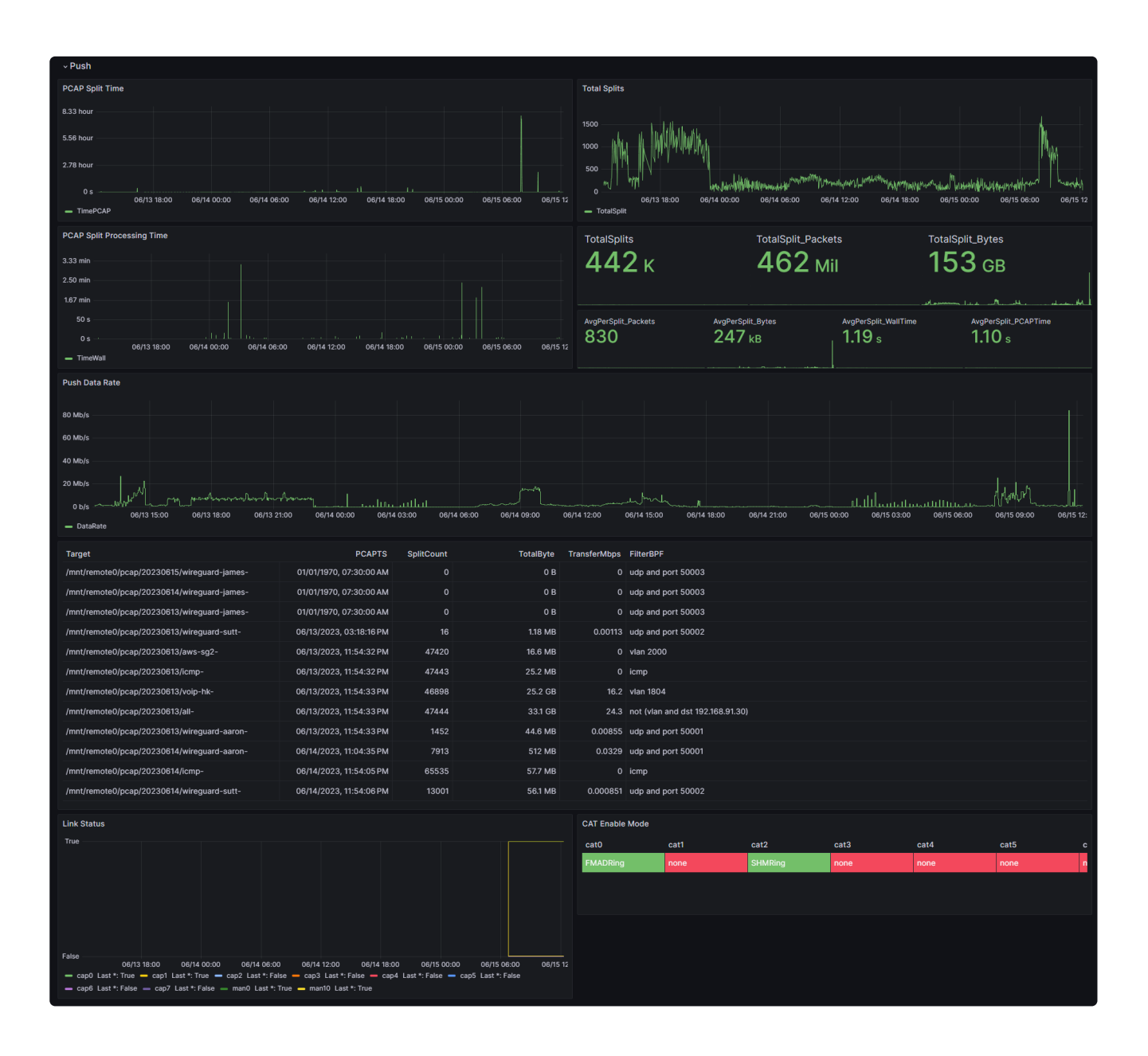

# **JSON Header**

All FMADIO JSON messages have the following header fields

```
{
  "module": "system",
  "subsystem": "alert",
  "timestamp": 1686730481,
  "ver": "8779",
  .
  .
}
```
#### **module**

This provides a high level granularity on what the event/status is for, these map the sections below.

#### **subsystem**

This provides more granular view on what kind of event/status this is for

#### **timestamp**

This is the epoch time in seconds, where the FMADIO Monitoring system generated the event. Not the rsyslog time, although under normal situations they should be the same.

#### **ver**

This is the Firmware Version, it allows easy backwards compatibility as the system updates and improves as data is ingested into the monitoring system.

#### **Generic SYSLOG**

This includes generic syslog messages in free form plain text events. Example shown below

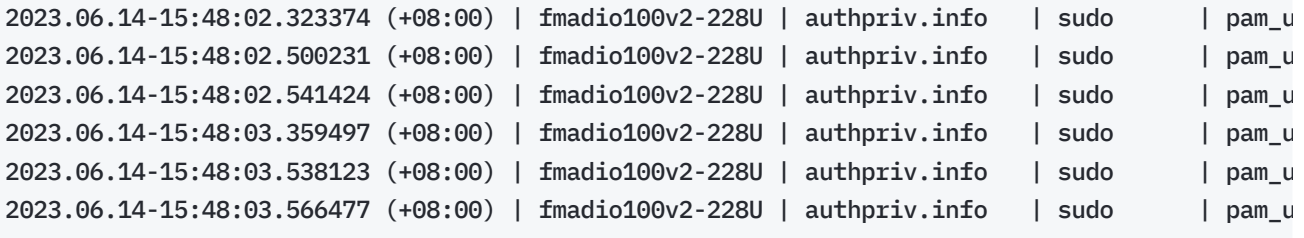

#### **FMADIO Temperature**

This provides thermal monitoring of the system to ensure its running within operating ranges.

```
2023.06.14-15:51:48.439475 (+08:00) | fmadio100v2-228U | local7.info | fmadio | {"mod
```
Example JSON Pretty

```
{
  "module": "system",
 "subsystem": "temperature",
  "timestamp": 1686729129,
  "ver": "8779",
  "Temperature_CPU0": 39,
  "Temperature_CPU1": 44,
  "Temperature_PCH": 41,
  "Temperature_SYS": 37,
  "Temperature_PER": 22,
  "Temperature_NIC": 48,
  "Temperature_AirIn": 22,
  "Temperature_AirOut": 0,
  "Temperature_Transceiver0": 39,
  "Temperature_Transceiver1": 0
}
```
#### **FMADIO Time**

Provides monitoring of time synchronization

2023.06.14-15:53:23.496058 (+08:00) | fmadio100v2-228U | local7.info | fmadio | {"mod

Pretty JSON

{

```
"module": "system",
 "subsystem": "ptp",
 "timestamp": 1686729331,
  "ver": "8779",
 "TimeFPGA": 1686729331198241000,
  "TimeSYS": 1686729331198588000,
 "GMOffset": 0,
 "GMSync": false,
 "GMMaster": "",
 "SysOffset": 0,
  "SysSync": false,
  "iSysOffset": 0,
 "iSysSync": true,
 "NTPOffset": -445000,
 "NTPSync": true,
 "NTPMaster": "*192.168.2.5",
 "GMUpTime": 0,
  "SysUptime": 0,
 "iSysUptime": 156675,
 "PPSUptime": 156124,
 "NTPUptime": 156224,
 "PPSPeriod": 3.103035483,
  "PPSOffset": 0,
  "PPSdPhase": -4,
 "PPSdZero": 0,
 "PPSCnt": 157316,
 "Clk156Period": 0,
 "Clk156Offset": 0,
 "Clk250Period": 0,
 "Clk250Offset": 0,
 "Clk322Period": 0,
 "Clk322Offset": 0
}
```
# **FMADIO Other**

Miscellaneous other fields

2023.06.14-15:54:27.535663 (+08:00) | fmadio100v2-228U | local7.info | fmadio | {"mod

Pretty JSON
```
{
 "module": "system",
 "subsystem": "other",
  "timestamp": 1686729394,
  "ver": "8779",
  "UptimeHour": 43.55,
  "MemFree": 366355021824,
 "MemErrorECC": 0,
  "WritebackB": 0,
 "WritebackPct": 0,
 "WritebackDropTotalG": 0,
  "WritebackDropG": 0,
 "CacheSize": 30726047137792,
 "StoreSize": 30725994708992,
 "CPULoad": 0.39,
  "SerialNo": "undef-undef-e0d55e5d2150",
 "PortConfig": "2x100G",
 "Version": "fmadio100v2:8779 pcap2json:715"
}
```
## **FMADIO Power**

Provides power status and utilization information

2023.06.14-15:53:23.488485 (+08:00) | fmadio100v2-228U | local7.info | fmadio | {"mod

Pretty JSON

```
{
 "module": "system",
 "subsystem": "power",
 "timestamp": 1686729447,
 "ver": "8779",
 "PSU0_Status": false,
 "PSU1_Status": true,
 "PSU_PowerWatt": 270
}
```
### **FMADIO Capture**

Provides status information around the capture process

2023.06.14-15:56:34.457781 (+08:00) | fmadio100v2-228U | local7.info | fmadio | {"mod

{

```
"module": "system",
"subsystem": "capture",
"timestamp": 1686673255,
"ver": "8779",
"CaptureEnb": false,
"CapturePkt": 2795520,
"CaptureByte": 190095360,
"CaptureDrop": 952825443,
"CaptureFCSError": 0,
"CaptureRateGbps": 0,
"CaptureRateMpps": 0,
"CaptureName": "",
"CapturePort0_Byte": 0,
"CapturePort0_Pkt": 0,
"CapturePort1_Byte": 68000000000,
"CapturePort1_Pkt": 1000000000,
"CapturePort2_Byte": 0,
"CapturePort2_Pkt": 0,
"CapturePort3_Byte": 0,
"CapturePort3_Pkt": 0,
"CapturePort4_Byte": 0,
"CapturePort4_Pkt": 0,
"CapturePort5_Byte": 0,
"CapturePort5_Pkt": 0,
"CapturePort6_Byte": 0,
"CapturePort6_Pkt": 0,
"CapturePort7_Byte": 0,
"CapturePort7_Pkt": 0
```
# **FMADIO IO**

}

Provides status and performance of IO disk/network related systems

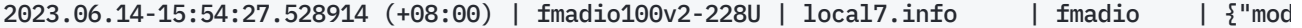

```
\overline{5}"module": "system",
  "subsystem": "io",
  "timestamp": 1686729638,
  "ver": "8779",
 "DiskRdGbps": 0,
  "DiskWrGbps": 0
}
```
# **FMADIO Link**

Status information around port link status

{"module":"system","subsystem":"link" ,"timestamp":1686729256,"ver":"8779","cap0\_link"

Pretty JSON

```
{
 "module": "system",
  "subsystem": "link",
  "timestamp": 1686729744,
 "ver": "8779",
 "cap0_link": true,
 "cap1_link": true,
  "cap2_link": false,
 "cap3_link": false,
 "cap4_link": false,
 "cap5_link": false,
 "cap6_link": false,
  "cap7_link": false,
  "man0_link": true,
  "man10_link": true
}
```
# **FMADIO Fan**

Status information around fans and cooling

```
2023.06.14-15:53:02.396976 (+08:00) | fmadio100v2-228U | local7.info | fmadio | {"mod
```

```
{
 "module": "system",
 "subsystem": "fan",
 "timestamp": 1686729819,
 "ver": "8779",
 "Fan_SYS0": 21600,
 "Fan_SYS1": 21450,
 "Fan_SYS2": 21450,
 "Fan_SYS3": 21450,
 "Fan_SYS4": 21450,
 "Fan_SYS5": 21450,
 "Fan_SYS6": 21750,
 "Fan_SYS7": 21600
}
```
### **FMADIO Disk**

Status around the capture and os disk

2023.06.14-15:59:56.186455 (+08:00) | fmadio100v2-228U | local7.info | fmadio | {"mod

 $\overline{5}$ 

"module": "system", "subsystem": "disk", "timestamp": 1686729925, "ver": "8779", "FreeGB\_System": 6.078, "FreeGB\_Store0": 5528.059, "FreeGB\_Store1": 0, "FreeGB\_Remote0": 83294.126, "FreeGB\_Remote1": 83294.126, "DiskPresent\_os0": true, "DiskTemperature\_os0": 37, "DiskSMART\_os0": 0, "DiskPresent\_ssd0": true, "DiskTemperature\_ssd0": 31, "DiskSMART\_ssd0": 0, "DiskPresent\_ssd1": true, "DiskTemperature\_ssd1": 29, "DiskSMART\_ssd1": 0, "DiskPresent\_ssd2": true, "DiskTemperature\_ssd2": 30, "DiskSMART\_ssd2": 0, "DiskPresent\_ssd3": true, "DiskTemperature\_ssd3": 29, "DiskSMART\_ssd3": 0, "DiskPresent\_ssd4": true, "DiskTemperature\_ssd4": 30, "DiskSMART\_ssd4": 0, "DiskPresent\_ssd5": true, "DiskTemperature\_ssd5": 31, "DiskSMART\_ssd5": 0, "DiskPresent\_ssd6": true, "DiskTemperature\_ssd6": 31, "DiskSMART\_ssd6": 0, "DiskPresent\_ssd7": true, "DiskTemperature\_ssd7": 32, "DiskSMART\_ssd7": 0, "DiskPresent\_par0": true, "DiskTemperature\_par0": 30, "DiskSMART\_par0": 0

### **FMADIO Cat**

}

stream cat is the core FMADIO utility for extracting packets off the storage system. Its used heavily for download, realtime processing and troubleshooting. This provides statistics and state of the currently running stream cat instances.

Up to 8 simultaniousle stream cat instances can be run at the same time. cat  $*$  is per instance.

{

"module": "system", "subsystem": "cat", "timestamp": 1686730073, "ver": "8779", "cat\_0\_Enable": false, "cat\_0\_Mode": "", "cat\_0\_CPUMain": 0, "cat 0 TSPCAP": 0, "cat\_0\_ReadPkt": 0, "cat 0 ReadByte": 0, "cat 0 ReadTotalPkt": 0, "cat\_0\_ReadTotalByte": 0, "cat\_0\_ReadGbps": 0, "cat\_0\_ReadMpps": 0, "cat\_0\_WritePkt": 0, "cat\_0\_WriteByte": 0, "cat 0 WriteTotalPkt": 0, "cat\_0\_WriteTotalByte": 0, "cat\_0\_WriteGbps": 0, "cat 0 WriteMpps": 0, "cat\_0\_PendingByte": 0, "cat 0 PktDiscard": 0, "cat 0 PktDiscardTotal": 0, "cat\_0\_PktSlice": 0, "cat\_0\_IOPriority": 0, "cat\_0\_ChunkID": 0, "cat\_0\_CmdLine": "", "cat\_0\_StreamName": "", "cat\_0\_FilterBPF": "", "cat 0 CPUIdle": 0, "cat\_0\_CPUFetch": 0, "cat 0 CPUProcess": 0, "cat\_0\_CPUSend": 0, "cat\_1\_Enable": false, "cat\_1\_Mode": "", "cat\_1\_CPUMain": 0, "cat\_1\_TSPCAP": 0, "cat\_1\_ReadPkt": 0, "cat\_1\_ReadByte": 0, "cat\_1\_ReadTotalPkt": 0, "cat 1 ReadTotalByte": 0, "cat\_1\_ReadGbps": 0, "cat 1 ReadMpps": 0, "cat\_1\_WritePkt": 0, "cat\_1\_WriteByte": 0, "cat\_1\_WriteTotalPkt": 0, "cat 1 WriteTotalByte": 0, "cat\_1\_WriteGbps": 0, "cat\_1\_WriteMpps": 0, "cat\_1\_PendingByte": 0,

```
"cat_1_PktDiscard": 0,
"cat_1_PktDiscardTotal": 0,
"cat_1_PktSlice": 0,
"cat_1_IOPriority": 0,
"cat_1_ChunkID": 0,
"cat_1_CmdLine": "",
"cat_1_StreamName": "",
"cat_1_FilterBPF": "",
"cat_1_CPUIdle": 0,
"cat 1 CPUFetch": 0,
"cat_1_CPUProcess": 0,
"cat_1_CPUSend": 0,
"cat_2_Enable": false,
"cat_2_Mode": "",
"cat 2 CPUMain": 0,
"cat_2_TSPCAP": 0,
"cat_2_ReadPkt": 0,
"cat_2_ReadByte": 0,
"cat_2_ReadTotalPkt": 0,
"cat_2_ReadTotalByte": 0,
"cat_2_ReadGbps": 0,
"cat 2 ReadMpps": 0,
"cat_2_WritePkt": 0,
"cat_2_WriteByte": 0,
"cat_2_WriteTotalPkt": 0,
"cat_2_WriteTotalByte": 0,
"cat 2 WriteGbps": 0,
"cat_2_WriteMpps": 0,
"cat_2_PendingByte": 0,
"cat_2_PktDiscard": 0,
"cat_2_PktDiscardTotal": 0,
"cat_2_PktSlice": 0,
"cat 2 IOPriority": 0,
"cat_2_ChunkID": 0,
"cat_2_CmdLine": "",
"cat_2_StreamName": "",
"cat_2_FilterBPF": "",
"cat_2_CPUIdle": 0,
"cat_2_CPUFetch": 0,
"cat 2 CPUProcess": 0,
"cat_2_CPUSend": 0,
"cat_3_Enable": false,
"cat_3_Mode": "",
"cat 3 CPUMain": 0,
"cat_3_TSPCAP": 0,
"cat_3_ReadPkt": 0,
"cat 3 ReadByte": 0,
"cat_3_ReadTotalPkt": 0,
"cat_3_ReadTotalByte": 0,
"cat_3_ReadGbps": 0,
```

```
"cat_3_ReadMepht": 0,
"cat_3_WriteByte": 0,
"cat_3_WriteTotalPkt": 0,
"cat_3_WriteTotalByte": 0,
"cat_3_WriteGbps": 0,
"cat 3 WriteMpps": 0,
"cat 3 PendingByte": 0,
"cat_3_PktDiscard": 0,
"cat_3_PktDiscardTotal": 0,
"cat_3_PktSlice": 0,
"cat_3_IOPriority": 0,
"cat_3_ChunkID": 0,
"cat_3_CmdLine": "",
"cat 3 StreamName": "",
"cat_3_FilterBPF": "",
"cat_3_CPUIdle": 0,
"cat_3_CPUFetch": 0,
"cat 3 CPUProcess": 0,
"cat_3_CPUSend": 0,
"cat_4_Enable": false,
"cat_4_Mode": "",
"cat_4_CPUMain": 0,
"cat_4_TSPCAP": 0,
"cat 4 ReadPkt": 0,
"cat 4 ReadByte": 0,
"cat_4_ReadTotalPkt": 0,
"cat_4_ReadTotalByte": 0,
"cat 4 ReadGbps": 0,
"cat_4_ReadMpps": 0,
"cat_4_WritePkt": 0,
"cat 4 WriteByte": 0,
"cat_4_WriteTotalPkt": 0,
"cat 4 WriteTotalByte": 0,
"cat_4_WriteGbps": 0,
"cat_4_WriteMpps": 0,
"cat 4 PendingByte": 0,
"cat_4_PktDiscard": 0,
"cat 4 PktDiscardTotal": 0,
"cat 4 PktSlice": 0,
"cat_4_IOPriority": 0,
"cat_4_ChunkID": 0,
"cat_4_CmdLine": "",
"cat 4 StreamName": "",
"cat_4_FilterBPF": "",
"cat 4 CPUIdle": 0,
"cat 4 CPUFetch": 0,
"cat_4_CPUProcess": 0,
"cat_4_CPUSend": 0,
"cat_5_Enable": false,
```
"cat\_5\_Mode": "",

 $"6a t - 5 - 6B$ PMapn":  $00$ , "cat 5 ReadPkt": 0, "cat 5\_ReadByte": 0, "cat\_5\_ReadTotalPkt": 0, "cat 5 ReadTotalByte": 0, "cat\_5\_ReadGbps": 0, "cat 5 ReadMpps": 0, "cat\_5\_WritePkt": 0, "cat 5 WriteByte": 0, "cat\_5\_WriteTotalPkt": 0, "cat\_5\_WriteTotalByte": 0, "cat\_5\_WriteGbps": 0, "cat\_5\_WriteMpps": 0, "cat 5 PendingByte": 0, "cat 5 PktDiscard": 0, "cat 5\_PktDiscardTotal": 0, "cat\_5\_PktSlice": 0, "cat 5 IOPriority": 0, "cat\_5\_ChunkID": 0, "cat\_5\_CmdLine": "", "cat\_5\_StreamName": "", "cat\_5\_FilterBPF": "", "cat\_5\_CPUIdle": 0, "cat\_5\_CPUFetch": 0, "cat\_5\_CPUProcess": 0, "cat\_5\_CPUSend": 0, "cat\_6\_Enable": false, "cat\_6\_Mode": "", "cat\_6\_CPUMain": 0, "cat\_6\_TSPCAP": 0, "cat\_6\_ReadPkt": 0, "cat 6 ReadByte": 0, "cat 6 ReadTotalPkt": 0, "cat\_6\_ReadTotalByte": 0, "cat\_6\_ReadGbps": 0, "cat 6 ReadMpps": 0, "cat\_6\_WritePkt": 0, "cat 6 WriteByte": 0, "cat\_6\_WriteTotalPkt": 0, "cat 6 WriteTotalByte": 0, "cat 6 WriteGbps": 0, "cat\_6\_WriteMpps": 0, "cat 6 PendingByte": 0, "cat 6 PktDiscard": 0, "cat 6 PktDiscardTotal": 0, "cat 6 PktSlice": 0, "cat\_6\_IOPriority": 0, "cat\_6\_ChunkID": 0, "cat\_6\_CmdLine": "", "cat 6 StreamName": "", "cat\_6\_FilterBPF": "",

```
"cat_6_CPUIdle": 0,
"cat_6_CPUFetch": 0,
"cat_6_CPUProcess": 0,
"cat_6_CPUSend": 0,
"cat_7_Enable": false,
"cat_7_Mode": "",
"cat 7 CPUMain": 0,
"cat_7_TSPCAP": 0,
"cat_7_ReadPkt": 0,
"cat 7 ReadByte": 0,
"cat 7 ReadTotalPkt": 0,
"cat_7_ReadTotalByte": 0,
"cat 7 ReadGbps": 0,
"cat_7_ReadMpps": 0,
"cat_7_WritePkt": 0,
"cat 7 WriteByte": 0,
"cat_7_WriteTotalPkt": 0,
"cat_7_WriteTotalByte": 0,
"cat_7_WriteGbps": 0,
"cat_7_WriteMpps": 0,
"cat_7_PendingByte": 0,
"cat_7_PktDiscard": 0,
"cat 7 PktDiscardTotal": 0,
"cat_7_PktSlice": 0,
"cat_7_IOPriority": 0,
"cat_7_ChunkID": 0,
"cat_7_CmdLine": "",
"cat_7_StreamName": "",
"cat_7_FilterBPF": "",
"cat 7 CPUIdle": 0,
"cat_7_CPUFetch": 0,
"cat_7_CPUProcess": 0,
"cat_7_CPUSend": 0,
"cat EnableCnt": 0,
"cat ReadPkt": 0,
"cat_ReadByte": 0,
"cat_ReadTotalPkt": 0,
"cat_ReadTotalByte": 0,
"cat_ReadGbps": 0,
"cat_ReadMpps": 0,
"cat_WritePkt": 0,
"cat_WriteByte": 0,
"cat_WriteTotalPkt": 0,
"cat_WriteTotalByte": 0,
"cat_WriteGbps": 0,
"cat_WriteMpps": 0
```
}

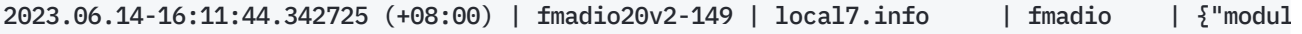

Pretty JSON

```
\overline{\xi}"module": "push_pcap",
 "subsystem": "status",
 "timestamp": 1686730363,
 "ver": "8769",
 "Process": "voip-hk ",
 "IsUp": true,
 "Splits": 57343,
 "TotalByte": 63955460513,
 "TotalPkt": 228548682,
 "TransferMbps": 12,
 "PCAPTS": 1686730357291535600,
 "FilterBPF": "vlan 1804",
 "FilterFrame": "nil",
 "Target": "/mnt/remote0/pcap/20230614/voip-hk-"
}
```
### **FMADIO Push PCAP File**

Called after completing a PCAP file split event. Helpful to monitoring each and every PCAP split leaving the system

```
2023.06.14-16:14:43.131050 (+08:00) | fmadio20v2-149 | user.notice | fmadio | {"modul
```

```
{
 "module": "push_pcap",
 "subsystem": "split",
 "timestamp": 1686730521,
  "ver": "8769",
 "filename": "/mnt/remote0/pcap/20230614/icmp-20230614_161514.pcap.zstd",
  "Byte": 896,
 "Pkt": 8,
 "TimeWall": 0.930522,
  "TimePCAP": 0.988352,
 "PCATSStart": 1686730515000000000,
 "PCAPTSEnd": 1686730514909767700
}
```
# **FMADIO Alert**

The system has capibility to generate system alerts based on configuration files. These alerts can be sent to SYSLOG for ingestion by a monitoring system

2023.06.14-16:17:59.032528 (+08:00) | fmadio100v2-228U | local7.info | fmadio | {"mod

Pretty JSON

```
{
 "module": "system",
  "subsystem": "alert",
 "timestamp": 1686730679,
 "ver": "8779",
 "Subject": "CPU Temperature",
 "Message": "CPU Temperature Over CPU0:39 CPU1:43 > 20"
\zeta
```
# **Telemetry Service Setup**

Setting up automatic telemetry as follows

## **Step 1) Generate unique SSH key**

FMADIO devices by default have a pre-installed ssh key. To correctly secure and uniquely identify the system generate your own SSH key as follows.

ssh-keygen -t rsa -b 3072

Using a password less key ensures the automatic setup requires no manual intervention.

Example output per below

```
fmadio@fmadio100p3-539:~$ ssh-keygen -t rsa -b 3072
Generating public/private rsa key pair.
Enter file in which to save the key (/home/fmadio/.ssh/id_rsa):
/home/fmadio/.ssh/id_rsa already exists.
Overwrite (y/n)? y
Enter passphrase (empty for no passphrase):
Enter same passphrase again:
Your identification has been saved in /home/fmadio/.ssh/id_rsa
Your public key has been saved in /home/fmadio/.ssh/id_rsa.pub
The key fingerprint is:
SHA256:G/***************************** fmadio@fmadio100p3-539
The key's randomart image is:
+---[RSA 3072]----+
| Eo.oo=Bo . |
| 0.0..0.. + || . ..+ +.o o o |
| \cdot | \cdot | = | \cdot | + | \cdot | \cdot |\begin{vmatrix} . & +S & 0 & 0 \end{vmatrix}| . ..+ o . |
| ..+.oo. o . |
| 0.0 = 0 .
| oo..o . .oo |
+----[SHA256]-----+
fmadio@fmadio100p3-539:~$
```
Send the above public key (below) to support@fmad.io

/opt/fmadio/etc/fmadio\_id\_rsa.pub

### **Step 2) Copy to persistent Storage**

The SSH public/private keys are on the volatile file system. Copy the keys to the persistent storage.

cp .ssh/id\_rsa /opt/fmadio/etc/fmadio\_id\_rsa

cp .ssh/id\_rsa.pub /opt/fmadio/etc/fmadio\_id\_rsa.pub

NOTE: the key is renamed with an fmadio \* prefix. The system copies the keys from this location and renames them in the .ssh/id\_rsa .ssh/id\_rsa.pub directory during the boot process.

### **Step 3) Copy the reference boot script**

There is a reference boot script located in

/opt/fmadio/etc\_ro/boot.lua.telemetry\_mon2

Copy this to to the /opt/fmadio/etc/boot.lua file to automatically establish ssh tunnel to the telemetry service.

cp /opt/fmadio/etc\_ro/boot.lua.telemetry\_mon2 /opt/fmadio/etc/boot.lua

After copying replace the "username" to the username provided by fmadio support and save the file.

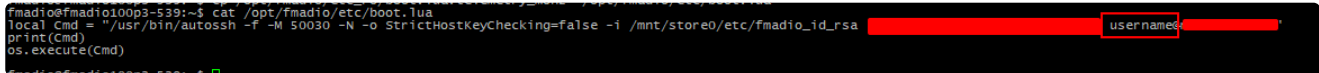

## **Step 4) Copy the reference rsyslog config**

In addition to ssh tunnel setup, rsyslog configuration to forward syslog messages to the SSH tunnel.

Copy the reference config to /opt/fmadio/etc/ directory as follows

cp /opt/fmadio/etc\_ro/syslogd.conf.tunnel /opt/fmadio/etc/syslogd.conf

No modifications are required.

## **Step 5) Reboot the system**

Reboot the system to check all the above steps are executed correctly

### **Step 6) Validate**

After rebooting log into the Grafana monitoring site with the assigned username and confirm data is being recevied.

Any problems please contact support@fmad.io

# **Telemetry via API**

In addition to syslog, the systems telemetry information snapshot can be fetched using the JSON API.

Example command:

```
curl -s http://127.0.0.1/api/v1/system/status | jq
```
With the pretty formatted output as follows. This output will always match the above syslog information.

```
"timestamp": 1695785514,
"ver": "9120",
"temperature": {
  "module": "system",
  "subsystem": "temperature",
  "timestamp": 1695785514,
  "ver": "9120",
  "Temperature_CPU0": 55,
  "Temperature_CPU1": 70,
  "Temperature_PCH": 46,
  "Temperature_SYS": 42,
  "Temperature_PER": 23,
  "Temperature_NIC": 49,
  "Temperature_AirIn": 23,
  "Temperature_AirOut": 0,
  "Temperature Transceiver0": 42,
  "Temperature_Transceiver1": 42
},
"fan": {
  "module": "system",
  "subsystem": "fan",
  "timestamp": 1695785514,
  "ver": "9120",
  "Fan_SYS0": 21450,
  "Fan_SYS1": 21450,
  "Fan_SYS2": 21300,
  "Fan_SYS3": 21450,
  "Fan_SYS4": 21450,
  "Fan_SYS5": 21450,
  "Fan_SYS6": 21450,
  "Fan_SYS7": 21600
},
"disk": {
  "module": "system",
  "subsystem": "disk",
  "timestamp": 1695785514,
  "ver": "9120",
  "FreeGB_System": 8.977,
  "FreeGB_Store0": 4720.779,
  "FreeGB_Store1": 0,
  "FreeGB_Remote0": 46349.53,
  "FreeGB_Remote1": 46349.53,
  "DiskPresent_os0": true,
  "DiskTemperature_os0": 40,
  "DiskSMART_os0": 0,
  "DiskPresent_ssd0": true,
  "DiskTemperature_ssd0": 36,
  "DiskSMART_ssd0": 0,
  "DiskPresent_ssd1": true,
  "DiskTemperature_ssd1": 34,
```
"DiskSMART\_ssd1": 0,

{

```
"DiskPresent_ssd2": true,
  "DiskTemperature_ssd2": 35,
  "DiskSMART_ssd2": 0,
  "DiskPresent_ssd3": true,
  "DiskTemperature_ssd3": 34,
  "DiskSMART_ssd3": 0,
  "DiskPresent_ssd4": true,
  "DiskTemperature_ssd4": 35,
  "DiskSMART_ssd4": 0,
  "DiskPresent_ssd5": true,
  "DiskTemperature_ssd5": 40,
  "DiskSMART_ssd5": 0,
  "DiskPresent_ssd6": true,
  "DiskTemperature_ssd6": 36,
  "DiskSMART_ssd6": 0,
  "DiskPresent_ssd7": true,
  "DiskTemperature_ssd7": 37,
  "DiskSMART_ssd7": 0,
  "DiskPresent_par0": true,
  "DiskTemperature_par0": 34,
  "DiskSMART_par0": 0
},
"link": {
  "module": "system",
  "subsystem": "link",
  "timestamp": 1695785514,
  "ver": "9120",
  "cap0_link": true,
  "cap1_link": true,
  "cap2_link": true,
  "cap3_link": true,
  "cap4_link": true,
  "cap5_link": true,
  "cap6_link": true,
  "cap7_link": true,
  "man0_link": true,
  "man10_link": true
},
"io": {
  "module": "system",
  "subsystem": "io",
  "timestamp": 1695785514,
  "ver": "9120",
  "DiskRdGbps": 0.46,
  "DiskWrGbps": 0.19
},
"capture": {
  "module": "system",
  "subsystem": "capture",
  "timestamp": 1695785514,
  "ver": "9120",
  "CaptureEnb": true,
  "CapturePkt": 11751922,
```

```
"CaptureByte": 16465381240,
  "CaptureDrop": 0,
  "CaptureFCSError": 0,
  "CaptureRateGbps": 0.214141,
  "CaptureRateMpps": 0.0188,
  "CaptureName": "wan_colo0_20230927_0320",
  "CapturePort0_Byte": 0,
  "CapturePort0_Pkt": 0,
  "CapturePort1_Byte": 16482394142,
  "CapturePort1_Pkt": 11763917,
  "CapturePort2_Byte": 0,
  "CapturePort2_Pkt": 0,
  "CapturePort3_Byte": 0,
  "CapturePort3_Pkt": 0,
  "CapturePort4_Byte": 0,
  "CapturePort4_Pkt": 0,
  "CapturePort5_Byte": 0,
  "CapturePort5_Pkt": 0,
  "CapturePort6_Byte": 0,
  "CapturePort6_Pkt": 0,
  "CapturePort7_Byte": 0,
  "CapturePort7_Pkt": 0
},
"power": {
  "module": "system",
  "subsystem": "power",
  "timestamp": 1695785514,
  "ver": "9120",
  "PSU0_Status": false,
  "PSU1_Status": true,
  "PSU_PowerWatt": 370
},
"other": {
  "module": "system",
  "subsystem": "other",
  "timestamp": 1695785514,
  "ver": "9120",
  "UptimeHour": 0.34,
  "MemFree": 350465687552,
  "MemErrorECC": 0,
  "MemCached": 19210211328,
  "MemMapped": 5480173568,
  "MemBuffer": 57253888,
  "MemDirty": 0,
  "PageInByte": 0,
  "FDCnt": 1188,
  "WritebackB": 0,
  "WritebackPct": 0,
  "WritebackDropTotalG": 0,
  "WritebackDropG": 0,
  "CacheSize": 30726047137792,
  "StoreSize": 30725994708992,
  "CPULoad": 5.1,
```

```
"SerialNo": "undef-undef-e0d55e5d2150",
   "PortConfig": "8x10G",
  "Version": "fmadio100v2:9120pcap2json:715"
},
"cat": \{"module": "system",
  "subsystem": "cat",
   "timestamp": 1695785514,
   "ver": "9120",
  "cat_0_Enable": true,
   "cat 0 Mode": "FMADRing",
  "cat 0 CPUMain": 0,
   "cat_0_TSPCAP": 1695785512,
   "cat_0_ReadPkt": 20194,
   "cat_0_ReadByte": 28774880,
  "cat_0_ReadTotalPkt": 11727311,
  "cat_0_ReadTotalByte": 16508052240,
   "cat_0_ReadGbps": 0.221358,
  "cat_0_ReadMpps": 0.019418,
   "cat_0_WritePkt": 40388,
   "cat_0_WriteByte": 57412864,
   "cat_0_WriteTotalPkt": 11727311,
   "cat_0_WriteTotalByte": 16508052240,
  "cat_0_WriteGbps": 0.441662,
   "cat_0_WriteMpps": 0.038837,
   "cat_0_PendingByte": 30932992,
   "cat_0_PktDiscard": 0,
   "cat_0_PktDiscardTotal": 0,
   "cat_0_PktSlice": 0,
   "cat_0_IOPriority": 20,
  "cat_0_ChunkID": 11003385,
   "cat_0_CmdLine": "/opt/fmadio/bin/stream_cat--uidpush_pcap_1695784865262465024--follow-s
   "cat_0_StreamName": "wan_colo0_20230927_0320",
   "cat_0_FilterBPF": "",
   "cat_0_CPUIdle": 0.9769,
   "cat_0_CPUFetch": 0.0148,
   "cat_0_CPUProcess": 0.0148,
  "cat 0 CPUSend": 0,
   "cat 1 Enable": true,
   "cat_1_Mode": "FMADRing",
   "cat_1_CPUMain": 0,
   "cat_1_TSPCAP": 1695785504,
  "cat_1_ReadPkt": 189594,
   "cat_1_ReadByte": 271169120,
   "cat 1 ReadTotalPkt": 10854873,
   "cat_1_ReadTotalByte": 15340528240,
   "cat_1_ReadGbps": 0.215211,
   "cat_1_ReadMpps": 0.018809,
   "cat_1_WritePkt": 189594,
  "cat_1_WriteByte": 269871369,
   "cat 1 WriteTotalPkt": 10854873,
  "cat_1_WriteTotalByte": 15340528240,
   "cat_1_WriteGbps": 0.214182,
```

```
"cat_1_WriteMpps": 0.018809,
"cat_1_PendingByte": 31719424,
"cat_1_PktDiscard": 0,
"cat_1_PktDiscardTotal": 0,
"cat_1_PktSlice": 0,
"cat_1_IOPriority": 20,
"cat_1_ChunkID": 11002639,
"cat_1_CmdLine": "/opt/fmadio/bin/stream_cat--uidpush_lxc_1695784924583593984--follow--r
"cat_1_StreamName": "wan_colo0_20230927_0320",
"cat_1_FilterBPF": "",
"cat 1 CPUIdle": 0.9928,
"cat_1_CPUFetch": 0.0064,
"cat_1_CPUProcess": 0.0064,
"cat_1_CPUSend": 0,
"cat_2_Enable": false,
"cat_2_Mode": "",
"cat 2 CPUMain": 0,
"cat_2_TSPCAP": 0,
"cat_2_ReadPkt": 0,
"cat_2_ReadByte": 0,
"cat_2_ReadTotalPkt": 0,
"cat_2_ReadTotalByte": 0,
"cat_2_ReadGbps": 0,
"cat 2 ReadMpps": 0,
"cat_2_WritePkt": 0,
"cat_2_WriteByte": 0,
"cat_2_WriteTotalPkt": 0,
"cat 2 WriteTotalByte": 0,
"cat_2_WriteGbps": 0,
"cat 2 WriteMpps": 0,
"cat 2 PendingByte": 0,
"cat_2_PktDiscard": 0,
"cat_2_PktDiscardTotal": 0,
"cat_2_PktSlice": 0,
"cat_2_IOPriority": 0,
"cat_2_ChunkID": 0,
"cat_2_CmdLine": "",
"cat_2_StreamName": "",
"cat_2_FilterBPF": "",
"cat_2_CPUIdle": 0,
"cat_2_CPUFetch": 0,
"cat_2_CPUProcess": 0,
"cat_2_CPUSend": 0,
"cat_3_Enable": false,
"cat_3_Mode": "",
"cat_3_CPUMain": 0,
"cat_3_TSPCAP": 0,
"cat_3_ReadPkt": 0,
"cat 3 ReadByte": 0,
"cat 3 ReadTotalPkt": 0,
"cat_3_ReadTotalByte": 0,
"cat_3_ReadGbps": 0,
```
"cat\_3\_ReadMpps": 0,

```
"cat_3_WritePkt": 0,
"cat_3_WriteByte": 0,
"cat_3_WriteTotalPkt": 0,
"cat_3_WriteTotalByte": 0,
"cat_3_WriteGbps": 0,
"cat 3 WriteMpps": 0,
"cat_3_PendingByte": 0,
"cat_3_PktDiscard": 0,
"cat 3 PktDiscardTotal": 0,
"cat_3_PktSlice": 0,
"cat_3_IOPriority": 0,
"cat_3_ChunkID": 0,
"cat_3_CmdLine": "",
"cat_3_StreamName": "",
"cat_3_FilterBPF": "",
"cat 3 CPUIdle": 0,
"cat_3_CPUFetch": 0,
"cat 3 CPUProcess": 0,
"cat_3_CPUSend": 0,
"cat_4_Mode": "",
"cat 4 CPUMain": 0,
"cat 4 TSPCAP": 0,
"cat 4 ReadPkt": 0,
"cat 4 ReadByte": 0,
"cat_4_ReadTotalPkt": 0,
"cat 4 ReadTotalByte": 0,
"cat_4_ReadGbps": 0,
"cat 4 ReadMpps": 0,
"cat 4 WritePkt": 0,
"cat 4 WriteByte": 0,
"cat_4_WriteTotalPkt": 0,
"cat_4_WriteTotalByte": 0,
"cat 4 WriteGbps": 0,
"cat 4 WriteMpps": 0,
"cat_4_PendingByte": 0,
"cat_4_PktDiscard": 0,
"cat 4 PktDiscardTotal": 0,
"cat_4_PktSlice": 0,
"cat_4_IOPriority": 0,
"cat 4 ChunkID": 0,
"cat_4_CmdLine": "",
"cat_4_StreamName": "",
"cat_4_FilterBPF": "",
"cat_4_CPUIdle": 0,
"cat_4_CPUFetch": 0,
"cat 4 CPUProcess": 0,
"cat 4 CPUSend": 0,
"cat_5_Enable": false,
"cat_5_Mode": "",
"cat 5 CPUMain": 0,
"cat_5_TSPCAP": 0,
"cat 5 ReadPkt": 0,
"cat_5_ReadByte": 0,
```

```
"Eat_5_ReadTotalBkte": ^{\circ}o,
"cat_5_ReadGbps": 0,
"cat_5_ReadMpps": 0,
"cat_5_WritePkt": 0,
"cat 5 WriteByte": 0,
"cat_5_WriteTotalPkt": 0,
"cat_5_WriteTotalByte": 0,
"cat 5 WriteGbps": 0,
"cat_5_WriteMpps": 0,
"cat_5_PendingByte": 0,
"cat_5_PktDiscard": 0,
"cat 5 PktDiscardTotal": 0,
"cat_5_PktSlice": 0,
"cat_5_IOPriority": 0,
"cat_5_ChunkID": 0,
"cat_5_CmdLine": "",
"cat_5_StreamName": "",
"cat_5_FilterBPF": "",
"cat 5 CPUIdle": 0,
"cat_5_CPUFetch": 0,
"cat 5 CPUProcess": 0,
"cat_5_CPUSend": 0,
"cat_6_Enable": false,
"cat_6_Mode": "",
"cat 6 CPUMain": 0,
"cat_6_TSPCAP": 0,
"cat_6_ReadPkt": 0,
"cat_6_ReadByte": 0,
"cat_6_ReadTotalPkt": 0,
"cat_6_ReadTotalByte": 0,
"cat_6_ReadGbps": 0,
"cat_6_ReadMpps": 0,
"cat_6_WritePkt": 0,
"cat 6 WriteByte": 0,
"cat_6_WriteTotalPkt": 0,
"cat_6_WriteTotalByte": 0,
"cat_6_WriteGbps": 0,
"cat_6_WriteMpps": 0,
"cat 6 PendingByte": 0,
"cat 6 PktDiscard": 0,
"cat_6_PktDiscardTotal": 0,
"cat 6 PktSlice": 0,
"cat_6_IOPriority": 0,
"cat_6_ChunkID": 0,
"cat_6_CmdLine": "",
"cat 6 StreamName": "",
"cat_6_FilterBPF": "",
"cat 6 CPUIdle": 0,
"cat 6 CPUFetch": 0,
"cat_6_CPUProcess": 0,
"cat_6_CPUSend": 0,
"cat_7_Enable": false,
```

```
"eat_7_Mpdmdin"";,0,
  "cat_7_TSPCAP": 0,
  "cat 7 ReadPkt": 0,
  "cat 7 ReadByte": 0,
  "cat_7_ReadTotalPkt": 0,
  "cat_7_ReadTotalByte": 0,
  "cat_7_ReadGbps": 0,
  "cat_7_ReadMpps": 0,
  "cat 7 WritePkt": 0,
  "cat 7 WriteByte": 0,
  "cat_7_WriteTotalPkt": 0,
  "cat_7_WriteTotalByte": 0,
  "cat_7_WriteGbps": 0,
  "cat_7_WriteMpps": 0,
  "cat_7_PendingByte": 0,
  "cat 7 PktDiscard": 0,
  "cat 7 PktDiscardTotal": 0,
  "cat 7 PktSlice": 0,
  "cat_7_IOPriority": 0,
  "cat_7_ChunkID": 0,
  "cat_7_CmdLine": "",
  "cat_7_StreamName": "",
  "cat_7_FilterBPF": "",
  "cat_7_CPUIdle": 0,
  "cat_7_CPUFetch": 0,
  "cat_7_CPUProcess": 0,
  "cat_7_CPUSend": 0,
  "cat EnableCnt": 2,
  "cat_ReadPkt": 209788,
  "cat_ReadByte": 299944000,
  "cat ReadTotalPkt": 22582184,
  "cat_ReadTotalByte": 31848580480,
  "cat_ReadGbps": 0.436569,
  "cat_ReadMpps": 0.436569,
  "cat_WritePkt": 229982,
  "cat_WriteByte": 327284233,
  "cat WriteTotalPkt": 22582184,
  "cat_WriteTotalByte": 31848580480,
  "cat_WriteGbps": 0.655844,
  "cat_WriteMpps": 0.655844
},
"ptp": {
  "module": "system",
  "subsystem": "ptp",
  "timestamp": 1695785514,
  "ver": "9120",
  "TimeFPGA": 1695785514554346200,
  "TimeSYS": 1695785514357678000,
  "GMOffset": 0,
  "GMSync": false,
  "GMMaster": "",
  "SysOffset": 0,
  "SysSync": false,
```

```
"iSysOffset": 0,
  "iSysSync": true,
  "NTPOffset": 0,
  "NTPSync": false,
  "NTPMaster": "",
  "GMUpTime": 0,
  "SysUptime": 0,
  "iSysUptime": 1131,
  "PPSUptime": 760,
  "NTPUptime": 0,
  "PPSPeriod": 6.39992575,
  "PPSOffset": -438,
  "PPSdPhase": 1929,
  "PPSdZero": -438,
  "PPSCnt": 1293,
  "Clk156Period": 0,
  "Clk156Offset": 0,
  "Clk250Period": 0,
  "Clk250Offset": 0,
  "Clk322Period": 0,
  "Clk322Offset": 0
}
```
As a raw JSON blob

}

{"timestamp":1695785768,"ver":"9120","temperature":{"module":"system","subsystem":"temperatu

# Linux Containers (LXC)

# **Applications**

Reference LX containers can be found here

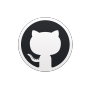

[public/container](https://github.com/fmadio/public/tree/master/container) at master · fmadio/public GitHub

# **Configuration**

# **Install**

The following are generalized steps to install setup and start the specified container. Please consult any container specific documentation in addition to this process.

# **Step 1)**

Download the LXC into the directory below

/opt/fmadio/lxc/

Check the MD5 sum against the published value

Untar the tarball in that directory as root.

Example below shows the steps for the mdgap lxc container

```
fmadio@fmadio100v2-228U:/opt/fmadio/lxc$ sudo curl -O https://firmware.fmad.io/download/cont
 % Total % Received % Xferd Average Speed Time Time Time Current
                             Dload Upload Total Spent Left Speed
100 824M 100 824M 0 0 14.2M 0 0:00:58 0:00:58 --:--:-- 14.9M
fmadio@fmadio100v2-228U:/opt/fmadio/lxc$
```
fmadio@fmadio100v2-228U:/opt/fmadio/lxc\$ md5sum mdgap-20230512.tar.gz 5da383edd150b6ac9b5cedc8550fdca3 mdgap-20230512.tar.g

fmadio@fmadio100v2-228U:/opt/fmadio/lxc\$ sudo tar xf mdgap-20230512.tar.gz fmadio@fmadio100v2-228U:/opt/fmadio/lxc\$

# **Step 2)**

Most LXCs have an install script in the root directory, it will configure the container requiring some information such as IP Netmask. Gateway etc.

```
fmadio@fmadio100v2-228U:/opt/fmadio/lxc$ sudo su
root@fmadio100v2-228U:/mnt/store0/lxc/lib/lxc# cd mdgap-20230512
root@fmadio100v2-228U:/mnt/store0/lxc/lib/lxc/mdgap-20230512# ls -al
total 24
drwxrwx--- 3 root root 4096 May 12 08:16 ./
drwxr-xr-x 35 root root 4096 Jun 24 05:41 ../
-rw-r--r-- 1 root root 1852 May 12 08:16 config
-rwxr-xr-x 1 root root 5544 May 10 06:18 install.lua
drwxr-xr-x 28 root root 4096 May 8 05:07 rootfs/
root@fmadio100v2-228U:/mnt/store0/lxc/lib/lxc/mdgap-20230512#
root@fmadio100v2-228U:/mnt/store0/lxc/lib/lxc/mdgap-20230512# sudo ./install.lua
rm config
mkdir /mnt/store0/log/lxc/mdgap/clickhouse -p
mkdir /mnt/store0/log/lxc/mdgap/grafana -p
mkdir /mnt/store0/log/lxc/mdgap/remote -p
mkdir /mnt/store0/lxc/data/mdgap/clickhouse -p
mkdir /mnt/store0/lxc/data/mdgap/grafana -p
Container IP Address? (e.g. 192.168.1.100)
192.168.2.178
Container Netmask? (e.g. 24 for 255.255.255.0)
24
Container Gateway? (e.g. 192.168.1.1)
192.168.2.254
Container DNS? (e.g. 192.168.1.1)
1.1.1.1
----------------------
IP : 192.168.2.178
CIDR : 24
GW : 192.168.2.254
DNS : 1.1.1.1
echo nameserver 1.1.1.1 > rootfs/etc/resolv.conf
echo fmadio100v2-228U-mdgap > rootfs/etc/hostname
echo 127.0.0.1 fmadio100v2-228U-mdgap >> rootfs/etc/hosts
done 13.161981Sec 0.219366Min
root@fmadio100v2-228U:/mnt/store0/lxc/lib/lxc/mdgap-20230512#
```
### **Step 3)**

Modify the containers configuration. such as adding rings or shared mount points

/opt/fmadio/lxc/<container>/config

Example is enabling the Eurex lxc ring to the container by uncommenting in the configuration file, the line

lxc.mount.entry = /opt/fmadio/queue/lxc\_ring\_mdgap\_eurex opt/fmadio/queue/lxc

```
.
.
.
#set log mount
lxc.mount-entry = /mnt/store0/log/lxc/mdgap mnt/store0/log none bind, create-dir 0 0#set data path
lxc.mount.entry = /mnt/store0/lxc/data/mdgap mnt/store0/mdgap none bind,create=dir 0 0
#set lxc ring mount
#lxc.mount.entry = /opt/fmadio/queue/lxc_ring0 opt/fmadio/queue/lxc_ring0
#lxc.mount.entry = /opt/fmadio/queue/lxc_ring_mdgap_cme opt/fmadio/queue/lxc
lxc.mount.entry = /opt/fmadio/queue/lxc_ring_mdgap_eurex opt/fmadio/queue/lxc
#lxc.mount.entry = /opt/fmadio/queue/lxc_ring_mdgap_nasdaq opt/fmadio/queue/lxc_ring_md
#lxc.mount.entry = /opt/fmadio/queue/lxc_ring_mdgap_siac_cqs opt/fmadio/queue/lxc_ring_md
#lxc.mount.entry = /opt/fmadio/queue/lxc_ring_mdgap_siac_cts opt/fmadio/queue/lxc_ring_md
#lxc.mount.entry = /opt/fmadio/queue/lxc_ring_mdgap_siac_opra opt/fmadio/queue/lxc_ring_md
#lxc.mount.entry = /opt/fmadio/queue/lxc_ring_mdgap_lse_mitch opt/fmadio/queue/lxc_ring_md
#lxc.mount.entry = /opt/fmadio/queue/lxc_ring_mdgap_euronext opt/fmadio/queue/lxc_ring_
```
Ensure to save the changes

# **Step 3a)**

Generally containers require LXC Rings to feed data to. In this example we create an lxc ring named "mdgap\_eurex" as the container references this ring in step 3) it must be created for the container to start correctly.

fmadiocli "config push lxc add mdgap\_eurex"

Example output as follows

/root@fmadio100v2-228U:/mnt/store0/lxc/lib/lxc/mdgap-20230512# fmadiocli "config push lxc ad

```
Disable cycle calibration
[Sat Jun 24 05:57:42 2023]
[Sat Jun 24 05:57:42 2023] / \frac{1}{2} \frac{1}{2} \frac{1}{2} \frac{1}{2} \frac{1}{2} \frac{1}{2} \frac{1}{2} \frac{1}{2} \frac{1}{2} \frac{1}{2}[Sat Jun 24 05:57:42 2023] \ __\/ / \__ \ / __ | | | / _ \
[Sat Jun 24 05:57:42 2023] | | | Y Y \ / _ \_/ /_/ | | |( <_> )
[Sat Jun 24 05:57:42 2023] |__| |__|_| /(____ /\____ | |__| \____/
[Sat Jun 24 05:57:42 2023] \sqrt{ }[Sat Jun 24 05:57:42 2023] ============================================
[Sat Jun 24 05:57:42 2023] -+ Packets confiscated by Customs +-
[Sat Jun 24 05:57:42 2023]
[Sat Jun 24 05:57:42 2023] type '?' for command information
[Sat Jun 24 05:57:42 2023] type '???' for verbose information
[Sat Jun 24 05:57:42 2023]
[Sat Jun 24 05:57:42 2023] History: 1530
[Sat Jun 24 05:57:42 2023] CmdLine [config push lxc add mdgap_eurex]
[Sat Jun 24 05:57:42 2023] Cmd [config push lxc add mdgap_eurex]
[Sat Jun 24 05:57:42 2023] Created Ring named [mdgap_eurex]
cycle calibration disabled
null output
RING reset
RING file \lceil/opt/fmadio/queue/lxc ring mdgap eurex]
RING[/opt/fmadio/queue/lxc_ring_mdgap_eurex ] Size missmatch 0 12595200
RING[/opt/fmadio/queue/lxc_ring_mdgap_eurex ] Size : 12595200 16777216
RING[/opt/fmadio/queue/lxc_ring_mdgap_eurex ] Version: 0 100
RING[/opt/fmadio/queue/lxc_ring_mdgap_eurex ] version wrong force reset
RING[/opt/fmadio/queue/lxc_ring_mdgap_eurex ] Put:0 0 0x7f68002f0000
RING[/opt/fmadio/queue/lxc_ring_mdgap_eurex ] Get:0 0 0x7f68002f1000
[Sat Jun 24 05:57:43 2023] created ring [/opt/fmadio/queue/lxc_ring_mdgap_eurex]
[Sat Jun 24 05:57:43 2023] New Push LXC target [/opt/fmadio/queue/lxc_ring_mdgap_eurex]
done 0.196703Sec 0.003278Min
root@fmadio100v2-228U:/mnt/store0/lxc/lib/lxc/mdgap-20230512#
```
## **Step 4)**

Add the container to the system configuration file using fmadiocli utility

Add the container using the command

fmadiocli "config lxc add <container name>

Example shown below

root@fmadio100v2-228U:/mnt/store0/lxc/lib/lxc/mdgap-20230512# fmadiocli "config lxc add mdga Disable cycle calibration

```
[Sat Jun 24 05:52:30 2023] _____ .___.__
[Sat Jun 24 05:52:30 2023] / \frac{1}{2} \frac{1}{2} \frac{1}{2} \frac{1}{2} \frac{1}{2} \frac{1}{2} \frac{1}{2} \frac{1}{2} \frac{1}{2} \frac{1}{2} \frac{1}{2} \frac{1}{2} \frac{1}{2} \frac{1}{2} \frac{1}{2} \frac{1}{2} \frac{1}{2} \frac{1}{2} \frac{1}{2} 
[Sat Jun 24 05:52:30 2023] \ __\/ / \__ \ / __ | | | / _ \
[Sat Jun 24 05:52:30 2023] | | | Y Y \ / _ \_/ /_/ | | |( <_> )
[Sat Jun 24 05:52:30 2023] |_| |_|_| /(___ /\___ | |_| \___/
[Sat Jun 24 05:52:30 2023] \sqrt{ }[Sat Jun 24 05:52:30 2023] ============================================
[Sat Jun 24 05:52:30 2023] -+ Packets confiscated by Customs +-
[Sat Jun 24 05:52:30 2023]
[Sat Jun 24 05:52:30 2023] type '?' for command information
[Sat Jun 24 05:52:30 2023] type '???' for verbose information
[Sat Jun 24 05:52:30 2023]
[Sat Jun 24 05:52:30 2023] History: 1530
[Sat Jun 24 05:52:30 2023] CmdLine [config lxc add mdgap-20230512]
[Sat Jun 24 05:52:30 2023] Cmd [config lxc add mdgap-20230512]
[Sat Jun 24 05:52:30 2023] Added container [mdgap-20230512] to the configuration
done 0.195539Sec 0.003259Min
root@fmadio100v2-228U:/mnt/store0/lxc/lib/lxc/mdgap-20230512#
```
## **Step 5)**

Start the container using fmadiocli utlity

fmadiocli "config lxc start <container name>"

Example starting the MDGap container

```
root@fmadio100v2-228U:/mnt/store0/lxc/lib/lxc/mdgap-20230512# fmadiocli "config lxc start md
fmad fmadlua Jun 24 2023 (/opt/fmadio/bin/fmadiolua --nocal /opt/fmadio/bin/fmadiocli config
Disable cycle calibration
[Sat Jun 24 05:59:14 2023]
[Sat Jun 24 05:59:14 2023] / \frac{1}{2} \frac{1}{2} \frac{1}{2} \frac{1}{2} \frac{1}{2} \frac{1}{2} \frac{1}{2} \frac{1}{2} \frac{1}{2} \frac{1}{2}[Sat Jun 24 05:59:14 2023] \ __\/ / \__ \ / __ | | | / _ \
[Sat Jun 24 05:59:14 2023] | | | Y Y \ / _ \_/ /_/ | | |( <_> )
[Sat Jun 24 05:59:14 2023] | | | | | | | | | / (___ / / | | | | | | / | /[Sat Jun 24 05:59:14 2023] \sqrt{ }[Sat Jun 24 05:59:14 2023] ============
[Sat Jun 24 05:59:14 2023] -+ Packets confiscated by Customs +-
[Sat Jun 24 05:59:14 2023]
[Sat Jun 24 05:59:14 2023] type '?' for command information
[Sat Jun 24 05:59:14 2023] type '???' for verbose information
[Sat Jun 24 05:59:14 2023]
[Sat Jun 24 05:59:14 2023] History: 1530
[Sat Jun 24 05:59:14 2023] CmdLine [config lxc start mdgap-20230512]
[Sat Jun 24 05:59:14 2023] Cmd [config lxc start mdgap-20230512]
[Sat Jun 24 05:59:14 2023] sudo lxc-start -n mdgap-20230512 --logfile /tmp/lxc_mdgap-2023051
[Sat Jun 24 05:59:16 2023]
[Sat Jun 24 05:59:16 2023] use the following on a shell to attach to the conatiners console
[Sat Jun 24 05:59:16 2023] sudo lxc-attach -n mdgap-20230512
[Sat Jun 24 05:59:16 2023]
done 1.899527Sec 0.031659Min
root@fmadio100v2-228U:/mnt/store0/lxc/lib/lxc/mdgap-20230512#
```
### **Step 6)**

Optionally attach to the containers console using the command

sudo lxc-attach -n <container name>

Example of MDGap container

root@fmadio100v2-228U:/mnt/store0/lxc/lib/lxc/mdgap-20230512# lxc-attach -n mdgap-20230512 root@fmadio100v2-228U-mdgap:/#

**Please see any container specific configuration and setup documentation**

# **Container Packet Processing**

See our public github repo for details

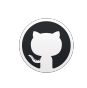

[public/container/centos7](https://github.com/fmadio/public/tree/master/container/centos7) at master · fmadio/public GitHub

# **Mounting Host Scratch Disk**

Mounting the host systems file system into the LXC container can be very helpful in many situations.

Easiest way is via the lxc config file example shows mounting the host /mnt/store1 directory directly into the container. Please ensure rootfs/mnt/store1 directory has been created within the container.

```
lxc.mount.entry = /mnt/store1 mnt/store1 none bind 0 0
```
NOTE that it is critical to have no leading "/" in the container mount point (making it a relative mount point)

[https://wiki.debian.org/LXC#Bind\\_mounts\\_inside\\_the\\_container](https://wiki.debian.org/LXC#Bind_mounts_inside_the_container)

# **Container Private Network**

The container can be configured to have a independent public IP address (fully bridged), a private internal IP (internal NAT) or both. All options have Pros/Cons and need to be considered for final deployment.

A common setup is to have the container entirely private using nginx as a proxy or iptables to port forward to the container.

Block diagram below shows Private only Network Topology

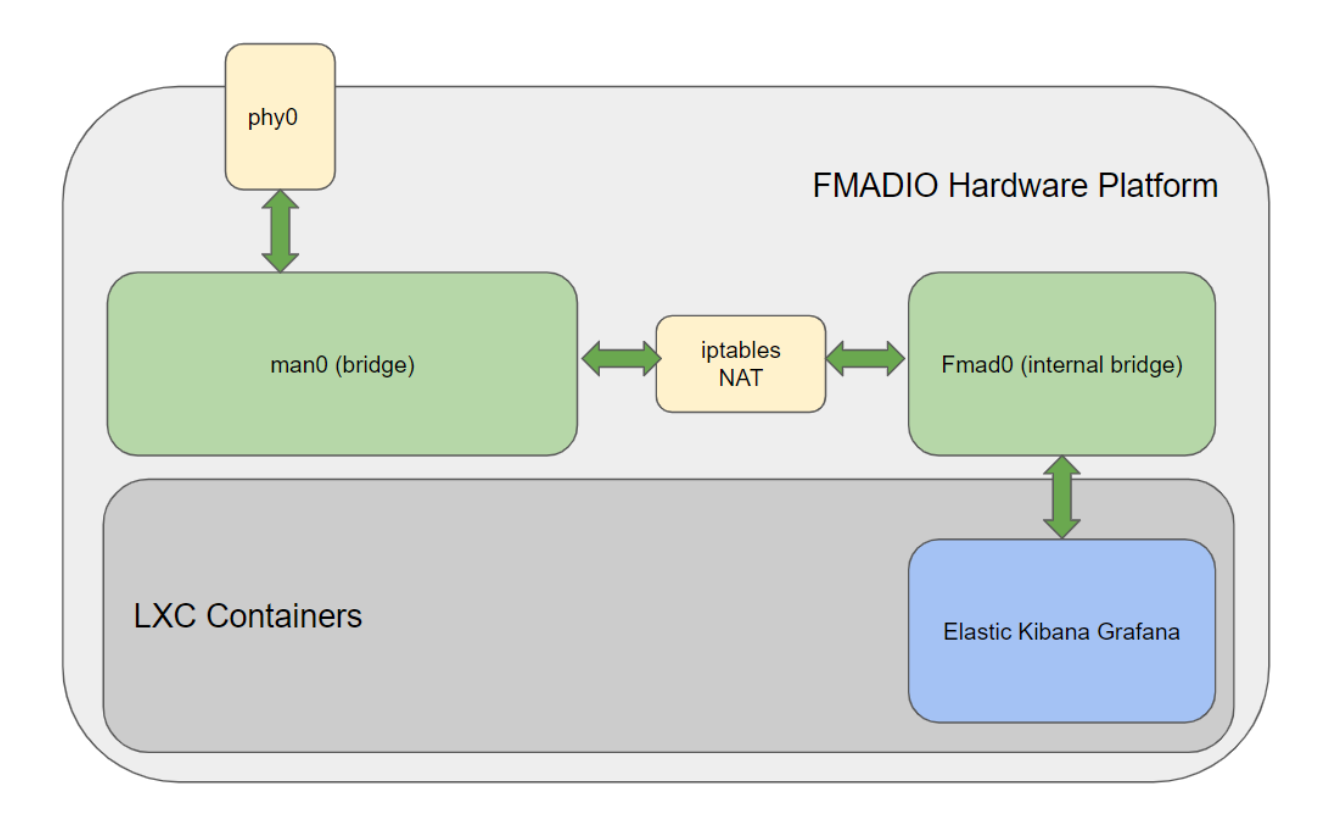

Private LXC Networking

With external access using NGINX proxy such as below.

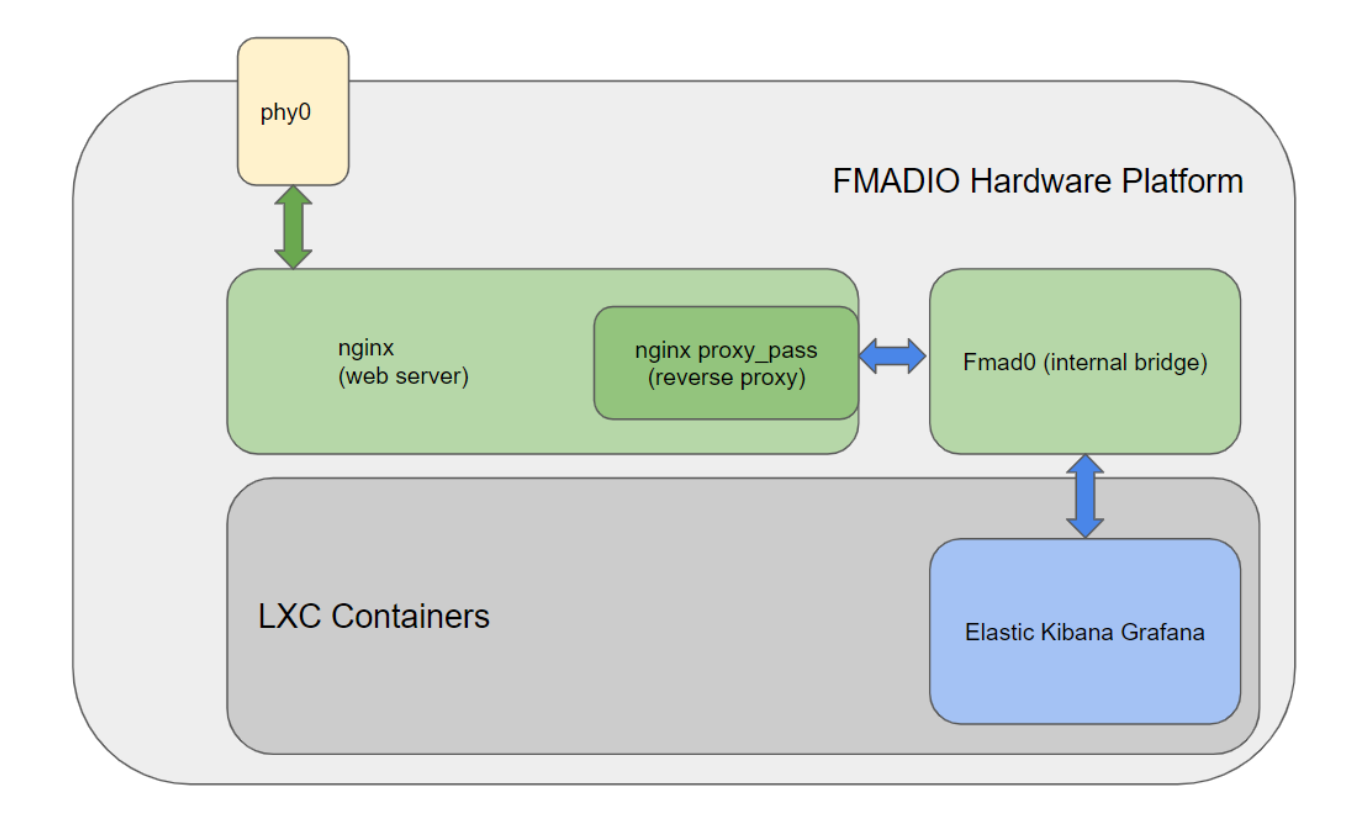

FMADIO NGINX Proxy to Private Container

Or use iptables to port forward packets thru the NAT, such as below

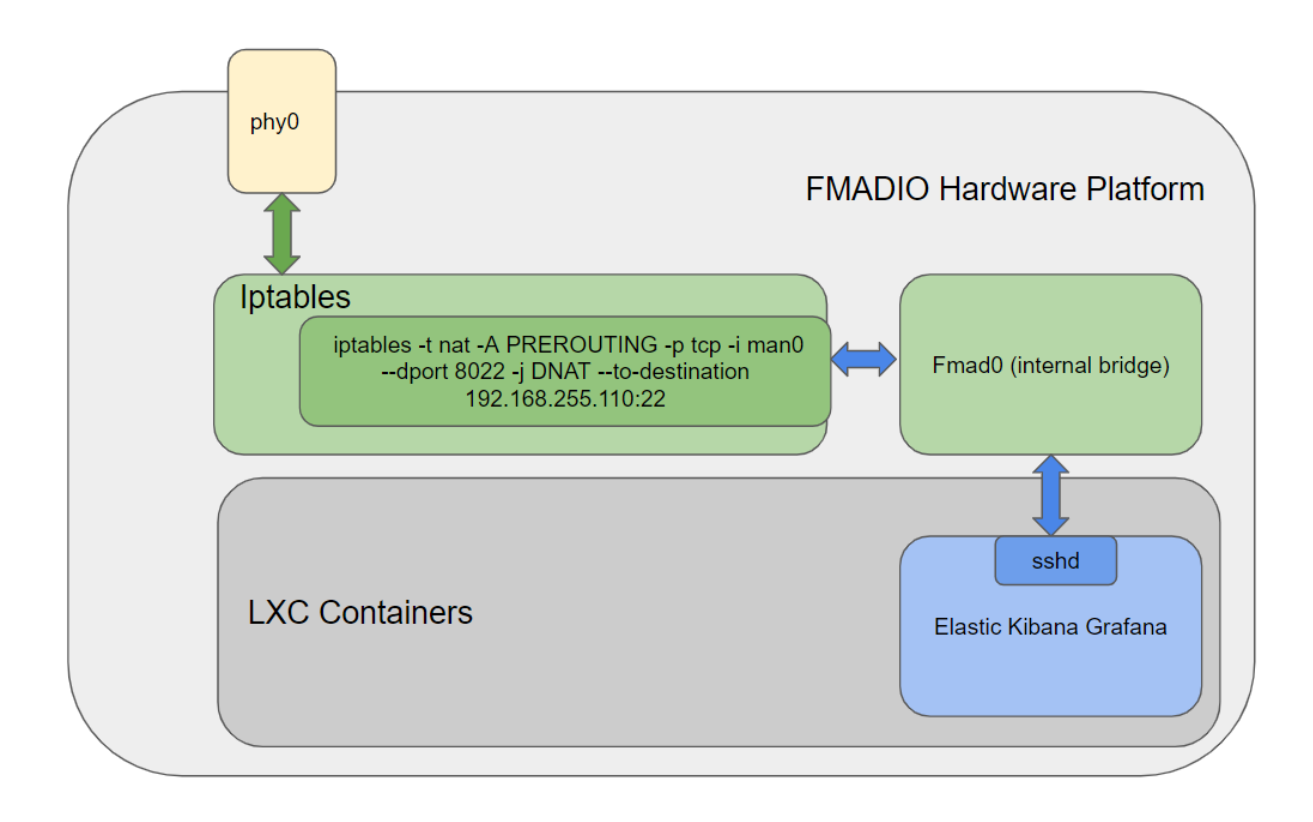

FMADIO Private Container Port Forwarding
# **IPTables Configuration**

To enable the NATed bridge between man0 (public) network and the fmad0 (private)network the following IPTables config needs to be set

```
echo 1 >/proc/sys/net/ipv4/ip_forward
sudo iptables -A FORWARD -i fmad0 -o man0 -j ACCEPT
sudo iptables -A FORWARD -i man0 -o fmad0 -m state --state ESTABLISHED,RELATED -j ACCEPT
sudo iptables -t nat -A POSTROUTING -o man0 -j MASQUERADE
sudo iptables -t nat -A PREROUTING -i man0 -p tcp --dport 9000 -j DNAT --to-destination 192.
sudo iptables-save > /opt/fmadio/etc/iptables.conf
```
Alternatively the following /opt/fmadio/etc/iptables.conf file can be used (requires a system reboot or iptables-restore) to take effect

```
# Generated by iptables-save v1.6.1 on Tue Apr 19 16:29:55 2022
*nat
:PREROUTING ACCEPT [10:2058]
:INPUT ACCEPT [2:104]
:OUTPUT ACCEPT [2:260]
:POSTROUTING ACCEPT [2:260]
-A POSTROUTING -o man0 -j MASQUERADE
COMMIT
# Completed on Tue Apr 19 16:29:55 2022
# Generated by iptables-save v1.6.1 on Tue Apr 19 16:29:55 2022
*filter
:INPUT ACCEPT [22:3579]
:FORWARD ACCEPT [0:0]
:OUTPUT ACCEPT [23:3592]
-A FORWARD -i fmad0 -o man0 -j ACCEPT
-A FORWARD -i man0 -o fmad0 -m state --state RELATED,ESTABLISHED -j ACCEPT
COMMIT
# Completed on Tue Apr 19 16:29:55 2022
```
## **Forwarding a specific TCP Port to the LXC**

The above is general setup, to forward a specific port from the Host IP to the LXC container IP run as follows.

#### **NOTE: if using 10G management interface replace man0 with man10**

1) Forwarding port 9000 on the host to port 3000 on the LXC

(in this case LXC is configured as 192.168.255.191)

```
sudo iptables -A FORWARD -i fmad0 -o man0 -j ACCEPT
sudo iptables -A FORWARD -i man0 -o fmad0 -m state --state ESTABLISHED, RELATED -j ACCEPT
sudo iptables -t nat -A POSTROUTING -o man0 -j MASQUERADE
sudo iptables -t nat -A PREROUTING -i man0 -p tcp --dport 9000 -j DNAT --to-destination 192.
sudo iptables-save > /opt/fmadio/etc/iptables.conf
```
# **Container Network Settings**

Container network settings need to be the following

Gateway : 192.168.255.2 DNS : 8.8.8.8 (or something else)

# **Container Network IP Address**

List of private container addresses

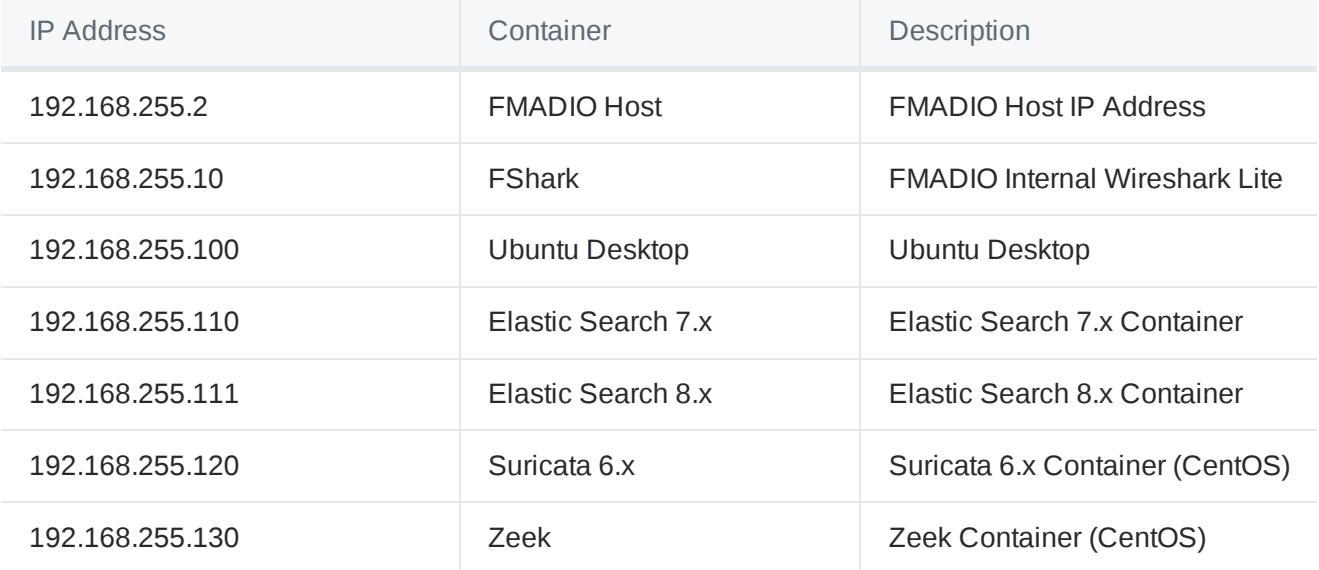

# **FMADIO Shark**

FMADIO Shark is a self contained LXC container that runs on the FMADIO Packet Capture systems. It provides a "Wireshark Lite" way to navigate thats fully compatible with Wireshark, as the backend is Wireshark.

To configure and run as follows

# **Download Latest FMADIO Shark Release**

Copy the tarball to /tmp

## **Unpack FMADIO Shark**

Unpack the tarball into the /opt/fmadio/lxc directory

```
/mnt/store0/lxc/lib/lxc$ sudo tar xfzv /tmp/fmadshark-release_20220317_164527-314-4436d67.ta
```
- ./fshark\_20220317\_1646/
- ./fshark\_20220317\_1646/config
- ./fshark\_20220317\_1646/install.lua
- ./fshark\_20220317\_1646/rootfs/
- ./fshark\_20220317\_1646/rootfs/lib/
- ./fshark\_20220317\_1646/rootfs/lib/udev/
- ./fshark\_20220317\_1646/rootfs/lib/udev/ifupdown-hotplug

## **Link the latest release**

Symlink the latest release. Optionally removing the symlink of any older version

/mnt/store0/lxc/lib/lxc\$ sudo ln -s fshark\_20220317\_1646/ fshark

**Run the Container Install Script**

/mnt/store0/lxc/lib/lxc\$ cd fshark

/mnt/store0/lxc/lib/lxc/fshark\_20220317\_1646\$ sudo ./install.lua fmad fmadlua Mar 17 2022 loading filename [./install.lua] Host Address:192.168.2.225 sudo sed -i "s/.\*CONFIG\_HOST\$/ ip = \"192.168.1.1\", -- (Thu Mar 17 20:52:41 2022) CO done 0.005622Sec 0.000094Min /mnt/store0/lxc/lib/lxc/fshark\_20220317\_1646\$

## **Enable in the Config File**

Edit the file

/opt/fmadio/etc/time.lua

Setting the following ["FShark"] = true, if the field does not exist then create it

```
[''PCAP''] ={
       ["TimeStampMode"] = "nic",
       ["TimeResolution"] = "nsec",
       ["TimeSortDepth"] = 256,
       ["Decap"] = false,
       ['Slice"] = 0,['DownloadIdleTimeout"] = 30000000000,["FShark"] = true,
       [''DownloadAPI"] = "v1",},
```
## **Enable automatic start on boot**

By default FShark does not start on boot, enabling this in the config uses the generic LXC container framework.

Edit the config file

/opt/fmadio/etc/time.lua

Near the bottom section of the config there is a "Container" section. The example below shows a basic FShark only configuration, depending on your usage there may be additional containers configured to run.

```
["Container"] =
{
   ["Enable"] = true,
   [''RingCnt"] = 4,["List"] =
   {
       [1] = \{ Name = "fshark", OnBoot = true},
   }
}
```
After configuration update, reboot the system

## **Check FMADIO Shark is running**

Check FShark is running using the fmadiocli utility as follows

fmadiocli "show container"

FShark should be installed and running as hilighted in red below.

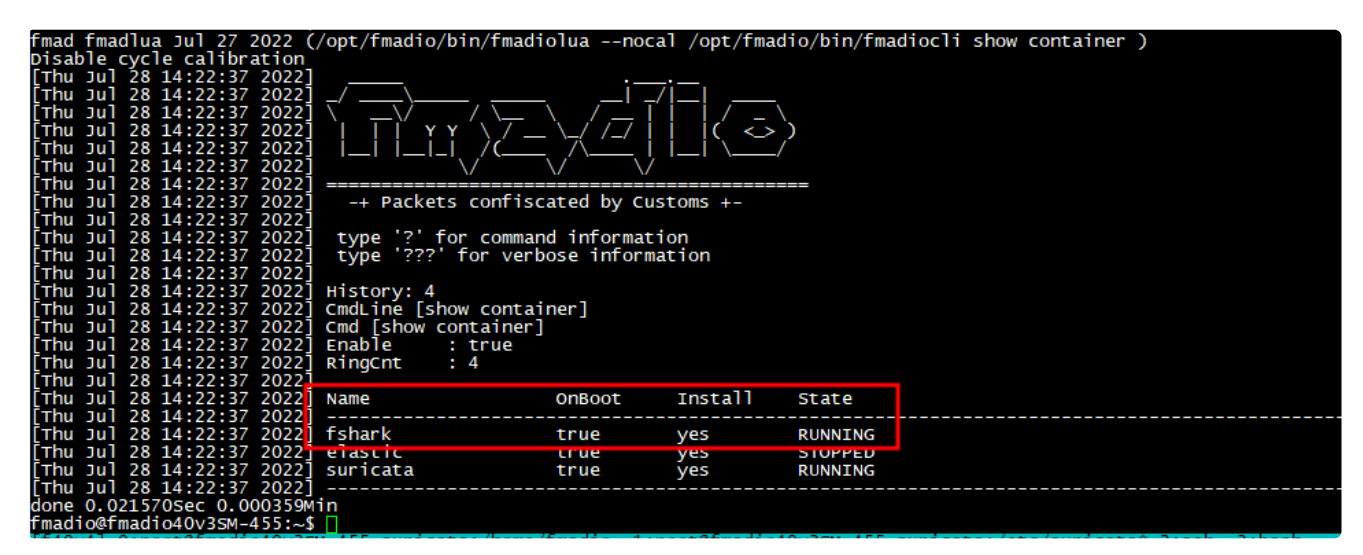

Check FShark status

#### **Packet Browser**

PacketBrowser and PacketScope should be visible on the GUI as follows

# **PACKET BROWSER**

/capture/

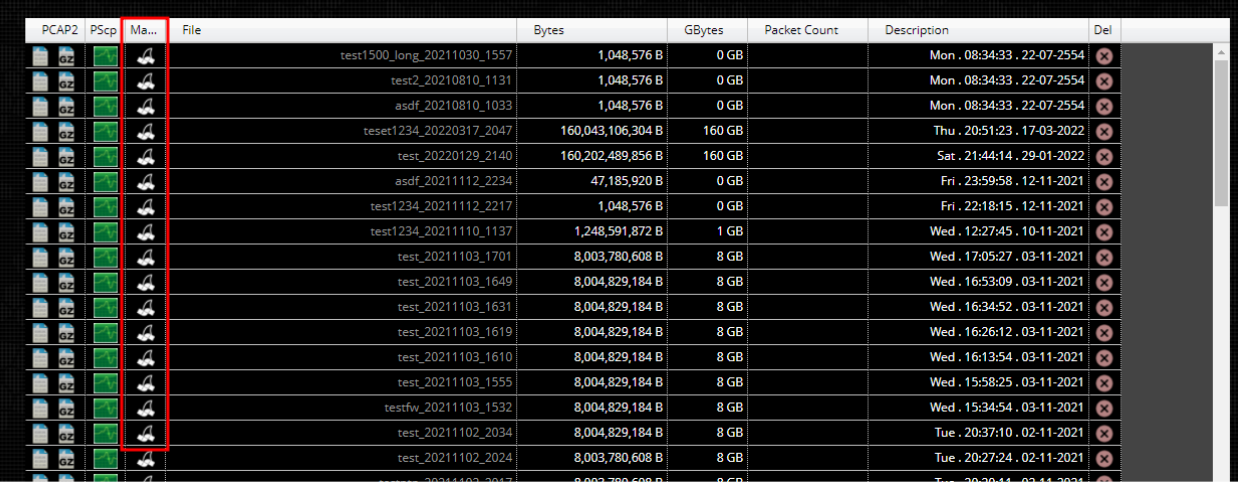

FShark Packet Viewing

# **FMADIO Shark2**

FMADIO FShark2 is a full Ubuntu desktop accessiable via RDP or HTTP client. This has the latest Wireshark binary plus additional utilis enabling full packet investigations on the system.

# **Port Forward Access**

In many enviroments creating an additional IP for FShark2 is problematic. Instead port fowarding ports on the FMADIO Capture Appliance to the FShark2 device is a simpler apporach.

## **Step 1) Install FShark2 package**

Download latest fshark2 release

curl -O https://firmware.fmad.io/download/container/fshark2-current.tar.gz .

Example

```
fmadio@fmadio100v2-228U:/mnt/store0/tmp2$ curl -O https://firmware.fmad.io/download/containe
 % Total % Received % Xferd Average Speed Time Time Time Current
                             Dload Upload Total Spent Left Speed
100 1292M 100 1292M 0 0 14.7M 0 0:01:27 0:01:27 --:--:-- 15.8M
fmadio@fmadio100v2-228U:/mnt/store0/tmp2$
```
Extract to LXC directory

sudo tar xfzv fshark2-current.tar.gz -C /opt/fmadio/lxc/

Example output:

```
fshark2-202310251136/
fshark2-202310251136/fmadiocli-start.lua
fshark2-202310251136/install.lua
fshark2-202310251136/fmadiocli-del.lua
fshark2-202310251136/config
fshark2-202310251136/vm-install.lua
fshark2-202310251136/fmadiocli-stop.lua
fshark2-202310251136/rootfs/
fshark2-202310251136/rootfs/sys/
fshark2-202310251136/rootfs/proc/
fshark2-202310251136/rootfs/home/
fshark2-202310251136/rootfs/home/fmadio/
fshark2-202310251136/rootfs/home/fmadio/.bash_logout
fshark2-202310251136/rootfs/home/fmadio/.vimrc
fshark2-202310251136/rootfs/home/fmadio/.bashrc
fshark2-202310251136/rootfs/home/fmadio/.config/
fshark2-202310251136/rootfs/home/fmadio/.config/tint2/
fshark2-202310251136/rootfs/home/fmadio/.config/tint2/tint2rc
fshark2-202310251136/rootfs/home/fmadio/.config/openbox/
fshark2-202310251136/rootfs/home/fmadio/.config/openbox/autostart
fshark2-202310251136/rootfs/home/fmadio/fmadio-background.png
fshark2-202310251136/rootfs/home/fmadio/.mozilla/
fshark2-202310251136/rootfs/home/fmadio/.mozilla/extensions/
fshark2-202310251136/rootfs/home/fmadio/.mozilla/firefox/
.
.
```
Or download an extract at the same time

curl -s https://firmware.fmad.io/download/container/fshark2-current.tar.gz | sudo tar xfzv

#### **Step 2) Configure LXC**

Change directory to the /opt/fmadio/lxc/fshark2-<insert version>/

Run the install script. If no IP address for the container is used (e.g. fully NATed / port forward) leave the IP info blank

./install.lua

Example output

```
root@fmadio100v2-228U:/mnt/store0/lxc/lib/lxc/fshark2-202310251136# ./install.lua
fmad fmadlua Nov 26 2023 (/opt/fmadio/bin/fmadiolua --nocal ./install.lua )
Disable cycle calibration
man0 imported
man0 ipv4 addr [nil]
man0 ipv4 netmask [nil]
man0 ipv4 gw [nil]
man0 ipv4 dns [nil]
lxcname [nil]
fshark2-202310251136
rm config
mkdir /mnt/store0/log/lxc/fshark2-202310251136 -p
mkdir /mnt/store0/lxc/data/fshark2-202310251136 -p
Container IP Address? (e.g. 192.168.1.100)
Container Netmask? (e.g. 24 for 255.255.255.0)
Container Gateway? (e.g. 192.168.1.1)
Container DNS? (e.g. 192.168.1.1)
----------------------
IP :
CIDR :
GW :
DNS :
rm /opt/fmadio/lxc/fshark2-202310251136/rootfs/etc/resolv.conf
touch /opt/fmadio/lxc/fshark2-202310251136/rootfs/etc/resolv.conf
echo nameserver > /opt/fmadio/lxc/fshark2-202310251136/rootfs/etc/resolv.conf
echo fmadio100v2-228U-fshark2 > /opt/fmadio/lxc/fshark2-202310251136/rootfs/etc/hostname
echo 127.0.0.1 fmadio100v2-228U-fshark2 >> /opt/fmadio/lxc/fshark2-202310251136/rootfs/etc/h
/opt/fmadio/bin/fmadiocli "config lxc add fshark2-202310251136"
fmad fmadlua Nov 26 2023 (/opt/fmadio/bin/fmadiolua --nocal /opt/fmadio/bin/fmadiocli config
Disable cycle calibration
[Tue Nov 28 15:07:13 2023] CmdLine [config lxc add fshark2-202310251136]
[Tue Nov 28 15:07:13 2023] Cmd [config lxc add fshark2-202310251136]
[Tue Nov 28 15:07:13 2023]**ERROR** Container named [fshark2-202310251136] already exists
[Tue Nov 28 15:07:13 2023]
[Tue Nov 28 15:07:13 2023] Example Usage:
[Tue Nov 28 15:07:13 2023] > config lxc add <container name> : adds the lxc
[Tue Nov 28 15:07:13 2023]
done 0.015017Sec 0.000250Min
done
done 2.942201Sec 0.049037Min
root@fmadio100v2-228U:/mnt/store0/lxc/lib/lxc/fshark2-202310251136#
```
Step 3) Configure for NAT / Port forwarding

Comment out the lxc.net.1 (bridged interface) in the Config and set the default gateway to 192.168.255.2 (hosts internal interface)

#### Example Config

```
# lxc config generate by ubuntu install.lua
# set cpu to fmadio100v2 analytic
lxc.cgroup.cpuset.cpus=73,74,75,76,77,78,79,80,81,82,83,84,85,86,87,88,89,90,91,92,93,94,95
lxc.include = /usr/share/lxc/config/ubuntu.common.conf
lxc.arch = x86.64lxc.rootfs.path = dir:/opt/fmadio/lxc/fshark2-202310251136/rootfs
lxc.uts.name = fmadio100v2-228U-fshark2
lxc.net.0.type = veth
lxc.net.0.1ink = fmad0lxc.net.0.flags = uplxc.net.0.ipv4.address = 192.168.255.11/24
lxc.net.0.ipv4.gateway = 192.168.255.2
#lxc.net.1.type = veth
#lxc.net.1.1ink = man0#lxc.net.1.flags = up
#lxc.net.1.ipv4.address = /#lxc.net.1.ipv4.gateway =
# Mount Data Directory
lxc.mount.entry = /mnt/store0/lxc/data/fshark2-202310251136 mnt/data/ none bind,create=dir
# Mount Log Directory
lxc.mount.entry = /mnt/store0/log/lxc/fshark2-202310251136 mnt/log/ none bind,create=dir 0
# map passthru queue
#lxc.mount.entry = /opt/fmadio/queue/lxc_ring_fshark2 opt/fmadio/queue/lxc_ring_fshark2 none
lxc.prlimit.nofile = 65535
lxc.prlimit.memlock = unlimited
```
#### **Step 4) AutoStart FSHARK2 on system boot**

To enable automatic starting of the FSHAK2 container on system boot

fmadiocli "config lxc boot fshark2-202310251136"

Example output:

```
fmadio@fmadio100v2-228U:/opt/fmadio/lxc$ fmadiocli "config lxc boot fshark2-202310251136"
fmad fmadlua Nov 26 2023 (/opt/fmadio/bin/fmadiolua --nocal /opt/fmadio/bin/fmadiocli config
Disable cycle calibration
[Tue Nov 28 15:34:09 2023] CmdLine [config lxc boot fshark2-202310251136]
[Tue Nov 28 15:34:09 2023] Cmd [config lxc boot fshark2-202310251136]
[Tue Nov 28 15:34:10 2023] Set container [fshark2-202310251136] to boot on system start
done 0.165707Sec 0.002762Min
fmadio@fmadio100v2-228U:/opt/fmadio/lxc$
```
### **Step 5) Start the Container manually**

To start the container

```
sudo lxc-start -n fshark2-202310251136
```
Example output

```
root@fmadio100v2-228U:/mnt/store0/lxc/lib/lxc/fshark2-202310251136# sudo lxc-start -n fshark
root@fmadio100v2-228U:/mnt/store0/lxc/lib/lxc/fshark2-202310251136#
```
If it prints any messages it means there is a configuration error somewhere

## **Step 6) Confirm FSHAK2 is running**

Check the port 3000 (HTTP browser) and 3389 (RDP) are open

```
sudo lxc-attach -n fshark2-202310251136 -- netstat -antl
```
Example output, can see both ports are listed

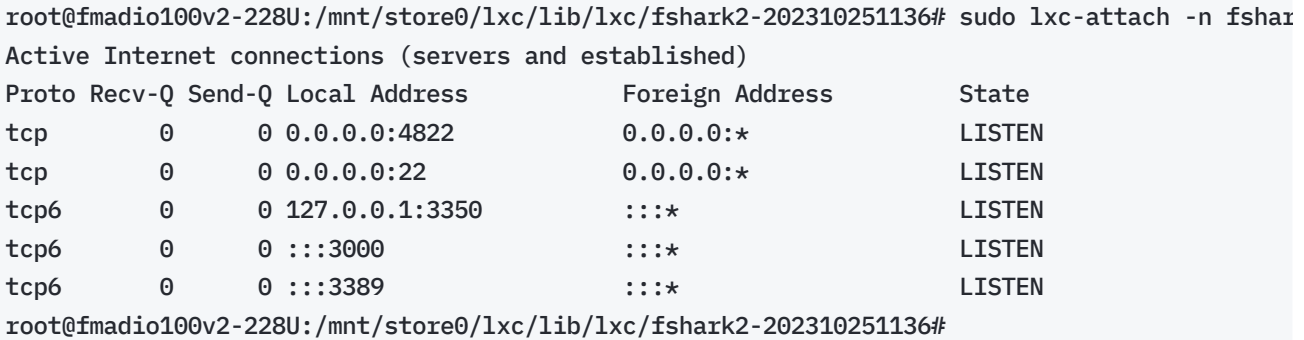

### **Step 6) Configure IP Port forwarding**

Copy the following iptables to the configuration directory

cp /opt/fmadio/etc\_ro/iptables\_fshark2\_portfwd.conf iptables.conf

Example output:

fmadio@fmadio100v2-228U:/opt/fmadio/etc\$ cp /opt/fmadio/etc\_ro/iptables\_fshark2\_portfwd.conf fmadio@fmadio100v2-228U:/opt/fmadio/etc\$

Manually load the iptables setting

sudo iptables-restore < ./iptables.conf

Example output:

```
fmadio@fmadio100v2-228U:/opt/fmadio/etc$ sudo iptables-restore < ./iptables.conf
fmadio@fmadio100v2-228U:/opt/fmadio/etc$
```
For reference the /opt/fmadio/etc\_ro/iptables\_fshark2\_portfwd.conf file looks like the following

```
# Generated by iptables-save v1.6.1 on Tue Nov 28 15:30:44 2023
*nat
:PREROUTING ACCEPT [307:49051]
:INPUT ACCEPT [3:156]
:OUTPUT ACCEPT [112:11328]
:POSTROUTING ACCEPT [110:11210]
-A PREROUTING -p tcp -m tcp --dport 7000 -j DNAT --to-destination 192.168.255.11:3000
-A PREROUTING -p tcp -m tcp --dport 7001 -j DNAT --to-destination 192.168.255.11:3389
-A POSTROUTING -o man0 -j MASQUERADE
COMMTT
# Completed on Tue Nov 28 15:30:44 2023
# Generated by iptables-save v1.6.1 on Tue Nov 28 15:30:44 2023
*filter
:INPUT ACCEPT [15028:3079580]
:FORWARD ACCEPT [1651:509287]
:OUTPUT ACCEPT [14446:4545136]
COMMIT
# Completed on Tue Nov 28 15:30:44 2023
```
#### **Step 7) Confirm IP Tables setting is correct**

Output the iptables information

sudo iptables -L -n -v -t nat

Example output:

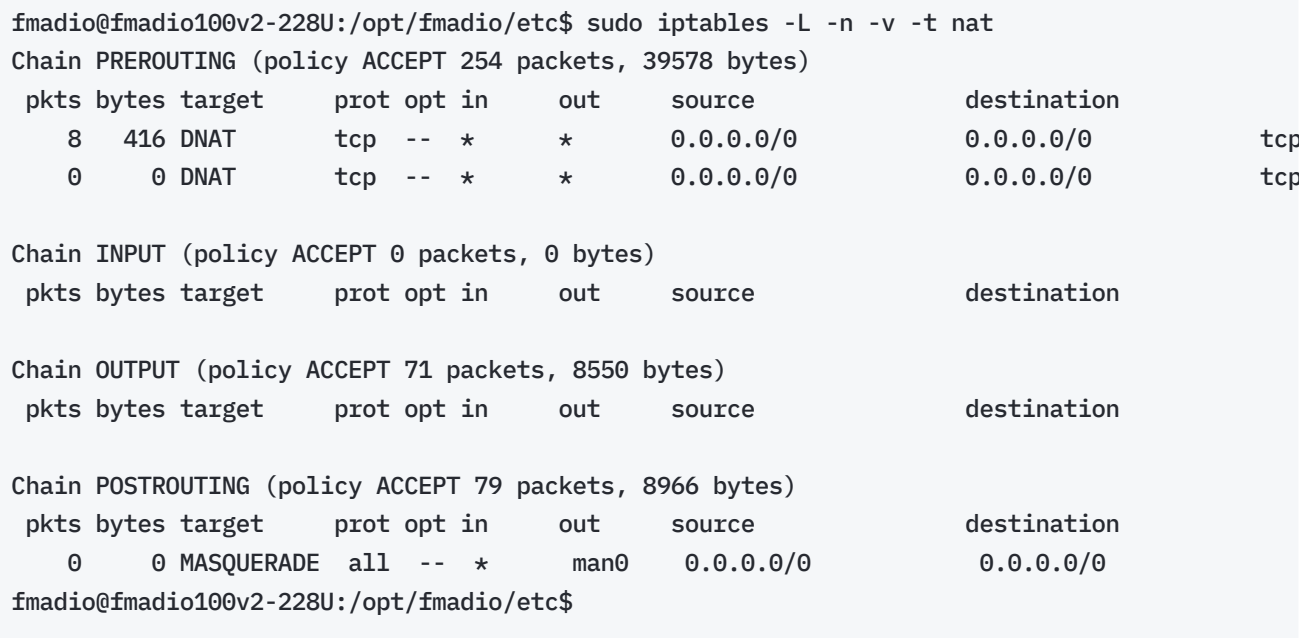

# **Step 8) Confirm access**

Point the browser to port 7000 or RDP to port 7001 to confirm FSHARK2 is accessible

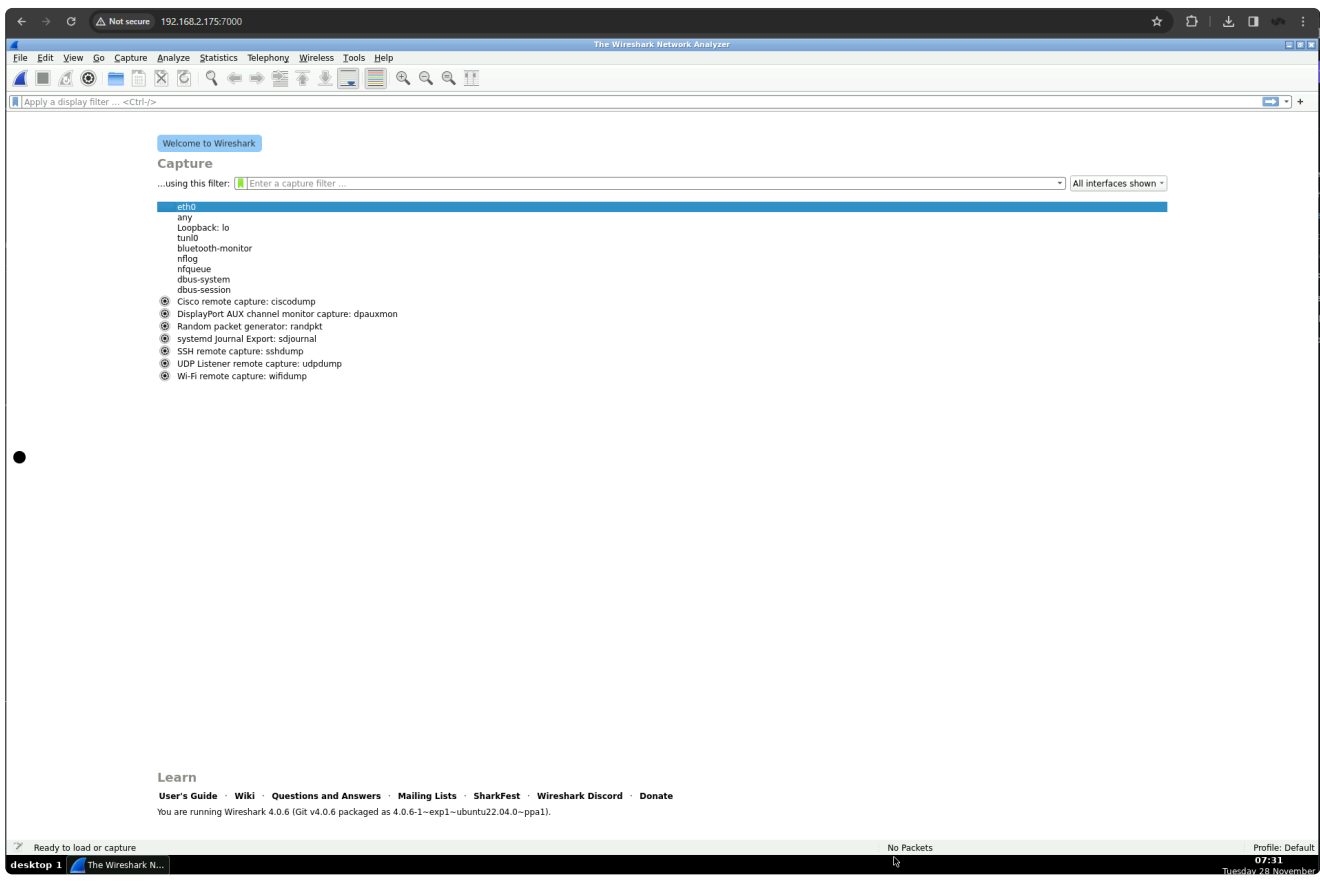

FSHARK2 in Browser

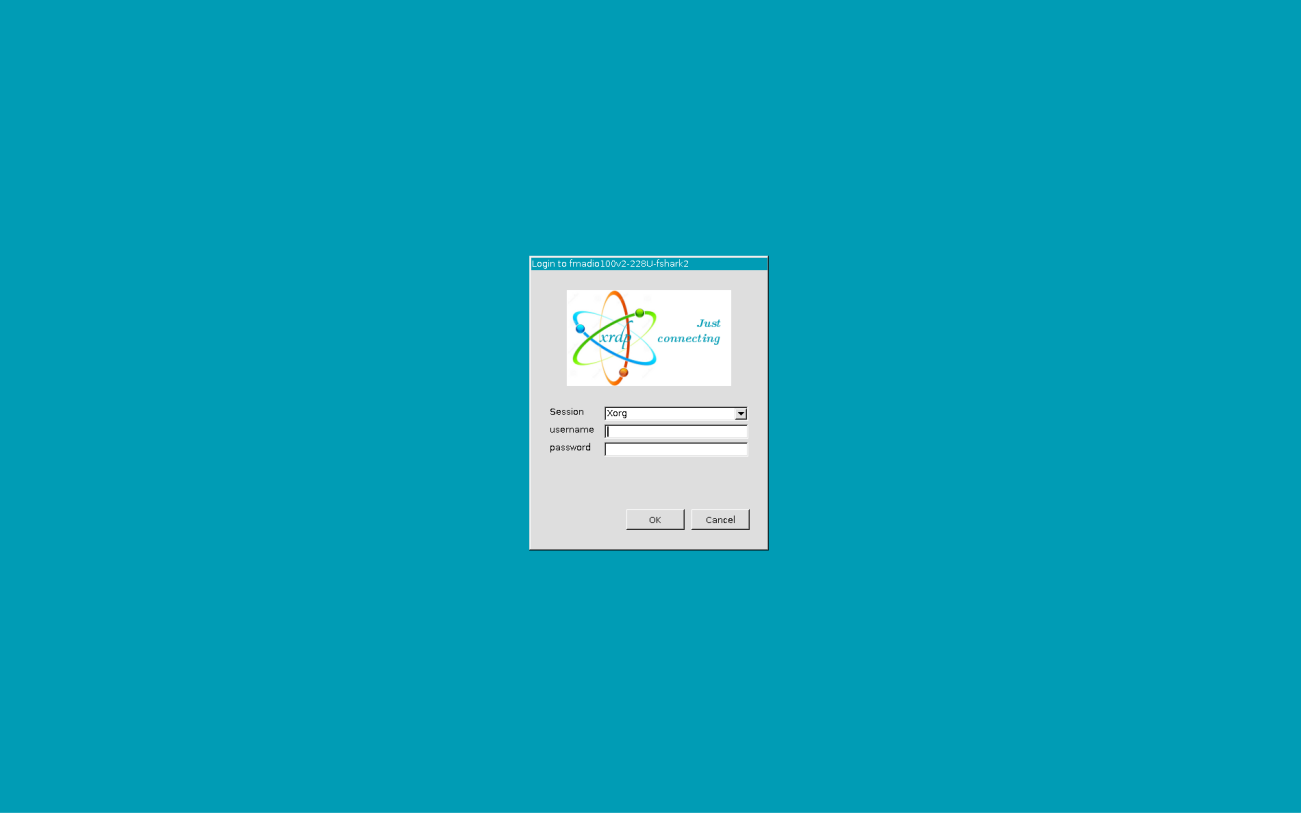

FSHARK2 via RDP

# **Getting Packets**

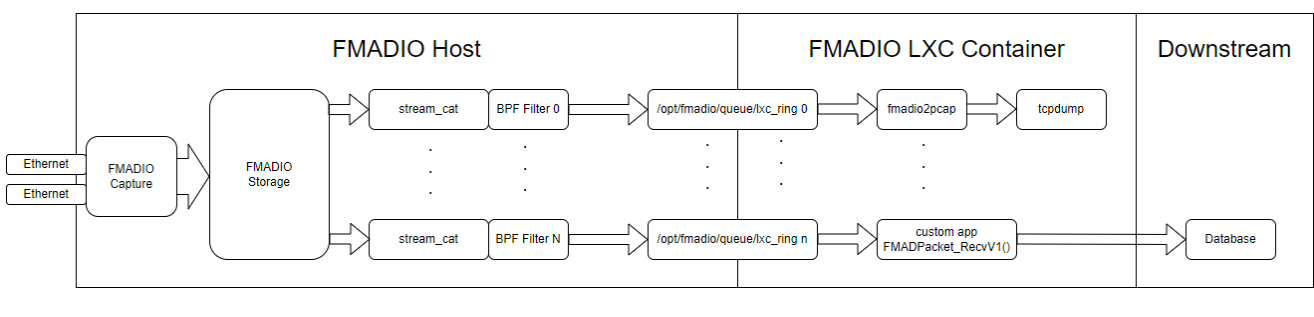

FMADIO LXC system high level architecture is shown below.

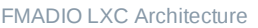

This provides a full lossless filtered version of data directly into the LXC container for processing.

Backpressure is provided thru the LXC Ring structure, allowing the application to consume data as fast or slow as possible without dropping anything.

# **Sending Data to LXC Offline**

During development its typically easiest to send data into the LXC container in a one time replay operation. This allows sending the same data repeatedly to the application allow the engineers to debug and test the code.

In this example we will use the application "fmadio2pcap" which converts the LXC ring into a standard PCAP formatted stream of data.

Its recommended to start the data consumer aka LXC application first, then start the replay.

# **Consumer - fmadio2pcap tcpdump**

Run the following on the LXC container to generate TCPDUMP output thru the lxc ring named "general"

/opt/fmadio/platform/fmadio2pcap -i /opt/fmadio/queue/lxc\_ring\_general | tcpdump -r - -nn

It will look similar to the following on startup, it stops because no packets have been sent to the ring.

```
root@fmadio40v3-440-centos7:/opt/fmadio/platform/fmadio2pcap# ./fmadio2pcap -i /opt/fmadio/
fmadio2pcap
FMAD Ring [/opt/fmadio/queue/lxc_ring_general]
Ring size : 12595200 12595200 16777216
Ring Version: 100 100
Ring Depth : 400 400
Ring Mask : 3ff 3ff
RING: Put:1612f 12f
RING: Get:1612f 12f
```
#### **Producer - stream\_cat sending to LXC ring**

On the FMADIO Host system find a capture you want to replay. In this example we are using capture named "inetsample 20230615 1513" filename can be found using "stream dump"

The command is as follows

sudo stream cat --ring /opt/fmadio/queue/lxc\_ring\_general --ring-filter-bpf /opt/fmadio/que

Example output of the command shown below

```
fmadio@fmadio40v3-440:/mnt/store0/tmp2$ sudo stream_cat --ring /opt/fmadio/queue/lxc_ring_ge
Create FMAD Ring:0 [/opt/fmadio/queue/lxc_ring_general]
found ring: [/opt/fmadio/queue/lxc_ring_general] id:0
FMAD Ring:0 [/opt/fmadio/queue/lxc_ring_general] FilterBPF[icmp]
RING[/opt/fmadio/queue/lxc_ring_general ] 00 : CPU: 0 FilterBPF:[icmp] Filt
StartChunkID: 766030
StartChunk: 766030 Offset: 0 Stride: 1
StartChunk: 766030
RING[/opt/fmadio/queue/lxc_ring_general ] Size : 12595200 16777216
RING[/opt/fmadio/queue/lxc_ring_general ] Version: 100 100
RING[/opt/fmadio/queue/lxc_ring_general ] Put:54a 14a 0x7f30c8cc1000
RING[/opt/fmadio/queue/lxc_ring_general ] Get:54a 14a 0x7f30c8cc2000
RING[/opt/fmadio/queue/lxc_ring_general ] thread:0
RING[/opt/fmadio/queue/lxc_ring_general ] worker thread start
0M Offset: 0GB ChunkID:766030 TS:00:00:00.000.000.000 | Pending 31590 MB 0.000Gbps 0.000
2M Offset: 2GB ChunkID:776263 TS:00:00:00.000.000.000 | Pending 29032 MB 21.164Gbps 2.31
4M Offset: 4GB ChunkID:786596 TS:00:00:00.000.000.000 | Pending 26449 MB 21.374Gbps 2.30
6M Offset: 7GB ChunkID:796886 TS:00:00:00.000.000.000 | Pending 23876 MB 21.283Gbps 2.31
.
.
.
```
And on the LXC client side the output will show ICMP packets printed in tcpdump format as shown below

root@fmadio40v3-440-centos7:/opt/fmadio/platform/fmadio2pcap# ./fmadio2pcap -i /opt/fmadio/ fmadio2pcap FMAD Ring [/opt/fmadio/queue/lxc\_ring\_general] Ring size : 12595200 12595200 16777216 Ring Version: 100 100 Ring Depth : 400 400 Ring Mask : 3ff 3ff RING: Put:29c1 1c1 RING: Get:29c1 1c1 reading from file -, link-type EN10MB (Ethernet) 13:39:53.729815 IP 130.128.35.9 > 210.175.175.21: ICMP echo request, id 4494, seq 1, length 13:39:53.731604 IP 210.175.175.21 > 130.128.35.9: ICMP echo reply, id 4494, seq 1, length 64 13:39:53.732577 IP 45.0.191.213 > 8.8.8.8: ICMP echo request, id 13542, seq 25606, length 40 13:39:53.733466 IP 202.17.221.191 > 216.58.200.196: ICMP host 202.17.221.191 unreachable, le 13:39:53.733501 IP 202.17.221.191 > 216.58.200.196: ICMP host 202.17.221.191 unreachable, le 13:39:53.733641 IP 8.8.8.8 > 45.0.191.213: ICMP echo reply, id 13542, seq 25606, length 40 13:39:53.734071 IP 130.128.255.176 > 103.235.46.39: ICMP echo request, id 65301, seq 2, leng 13:39:53.744961 IP 130.128.255.81 > 210.175.175.21: ICMP echo request, id 4498, seq 1, lengt 13:39:53.746434 IP 210.175.175.21 > 130.128.255.81: ICMP echo reply, id 4498, seq 1, length 13:39:53.762392 IP 12.133.183.36 > 45.0.191.123: ICMP echo reply, id 46807, seq 6777, length 13:39:53.770100 IP 45.0.252.242 > 8.8.8.8: ICMP echo request, id 6172, seq 0, length 64 13:39:53.771160 IP 8.8.8.8 > 45.0.252.242: ICMP echo reply, id 6172, seq 0, length 64 13:39:53.775954 IP 130.128.5.7 > 172.21.32.22: ICMP echo request, id 63039, seq 32022, lengt 13:39:53.776217 IP 130.128.5.7 > 172.21.32.21: ICMP echo request, id 63039, seq 32278, lengt 13:39:53.776490 IP 130.128.5.7 > 172.21.32.20: ICMP echo request, id 63039, seq 32534, lengt 13:39:53.776777 IP 130.128.5.7 > 172.21.32.19: ICMP echo request, id 63039, seq 32790, lengt 13:39:53.790153 IP 45.0.191.229 > 8.8.8.8: ICMP echo request, id 34054, seq 39636, length 44 13:39:53.800539 IP 45.0.191.122 > 8.8.8.8: ICMP echo request, id 8265, seq 44218, length 64 13:39:53.801850 IP 8.8.8.8 > 45.0.191.122: ICMP echo reply, id 8265, seq 44218, length 64 . .

.

# **Custom Application**

For a custom application to directly ingest data, the following reference code is provided

Primary header file with all functions and strcutures inline

[https://github.com/fmadio/platform/blob/main/include/fmadio\\_packet.h](https://github.com/fmadio/platform/blob/main/include/fmadio_packet.h)

Core example code to retreive packets

<https://github.com/fmadio/platform/blob/main/fmadio2pcap/main.c#L160-L185>

Core loop snippet, this converts from LXC Ring into standard PCAP Packet format

```
while (!s_Exit)
{
       u64 TS;
       PCAPPacket_t* Pkt = (PCAPPacket_t*)PktBuffer;
       // fetch packet from ring without blocking
       int ret = FMADPacket_RecvV1(s_RING, false, &TS, &Pkt->LengthWire, &Pkt->LengthCaptur
       // if it has valid data
       if (ret > 0)
       \overline{5}// convert 64b epoch into sec/subsec for pcap
              Pkt->Sec = TS / (u64)1e9;Pkt\text{-}NSec = TS % (u64)1e9;// write PCAP header and payload
              fwrite(PktBuffer, 1, sizeof(PCAPPacket_t) + Pkt->LengthCapture, FPCAP);
              // general stats
              TotalPkt += 1;
              TotalByte += ret;
       }
       // end of stream
       if (\text{ret} < 0) break;
}
```
Troubleshooting

# **Logfile Report (GUI)**

The first step for any problem resolution is generating detailed log files for analysis to understand the exact nature of the problem. Our system automatically generates logfile information using the following steps.

NOTE: Typically logfile sizes are 200-500MB in size. It contains detailed system logs and may contain snippets of captured, packet data.

# **1) Tools page**

Select the Tools menu highlighted in green below.

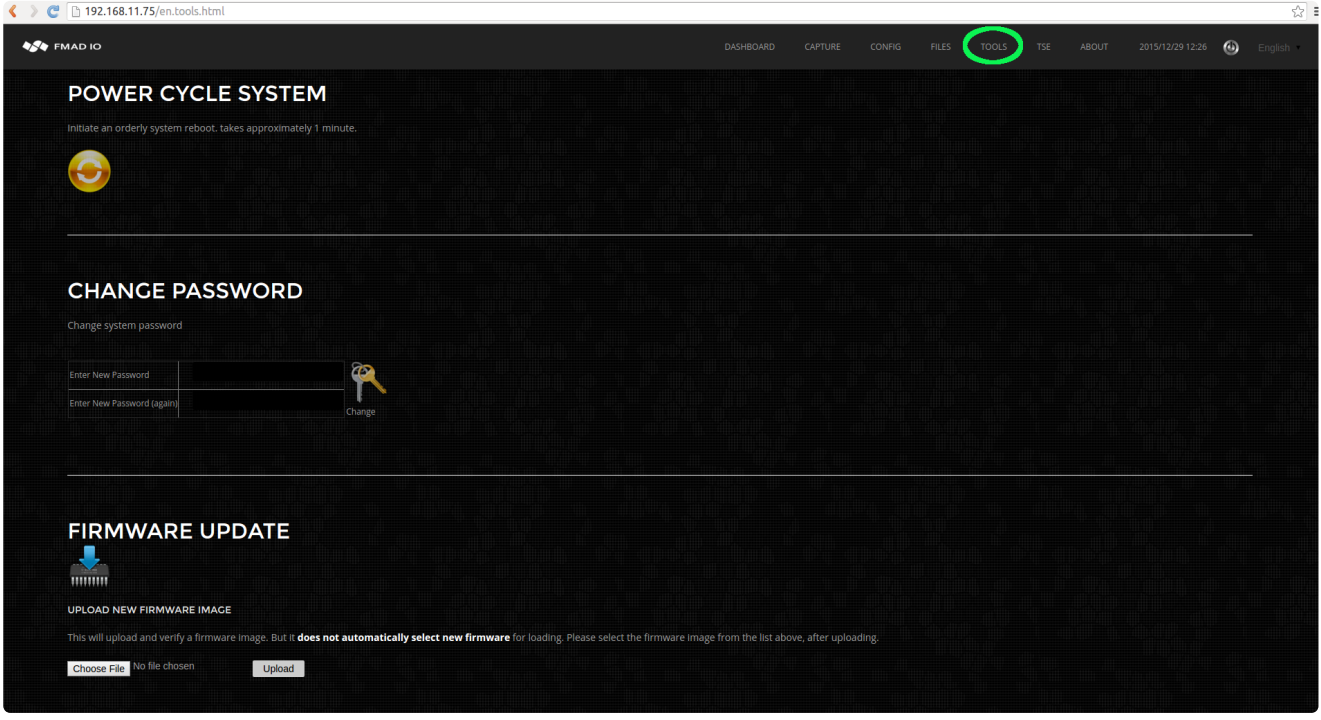

## **2) Start Log Generation**

Start System Log generation, by clicking on the icon highlighted in green below.

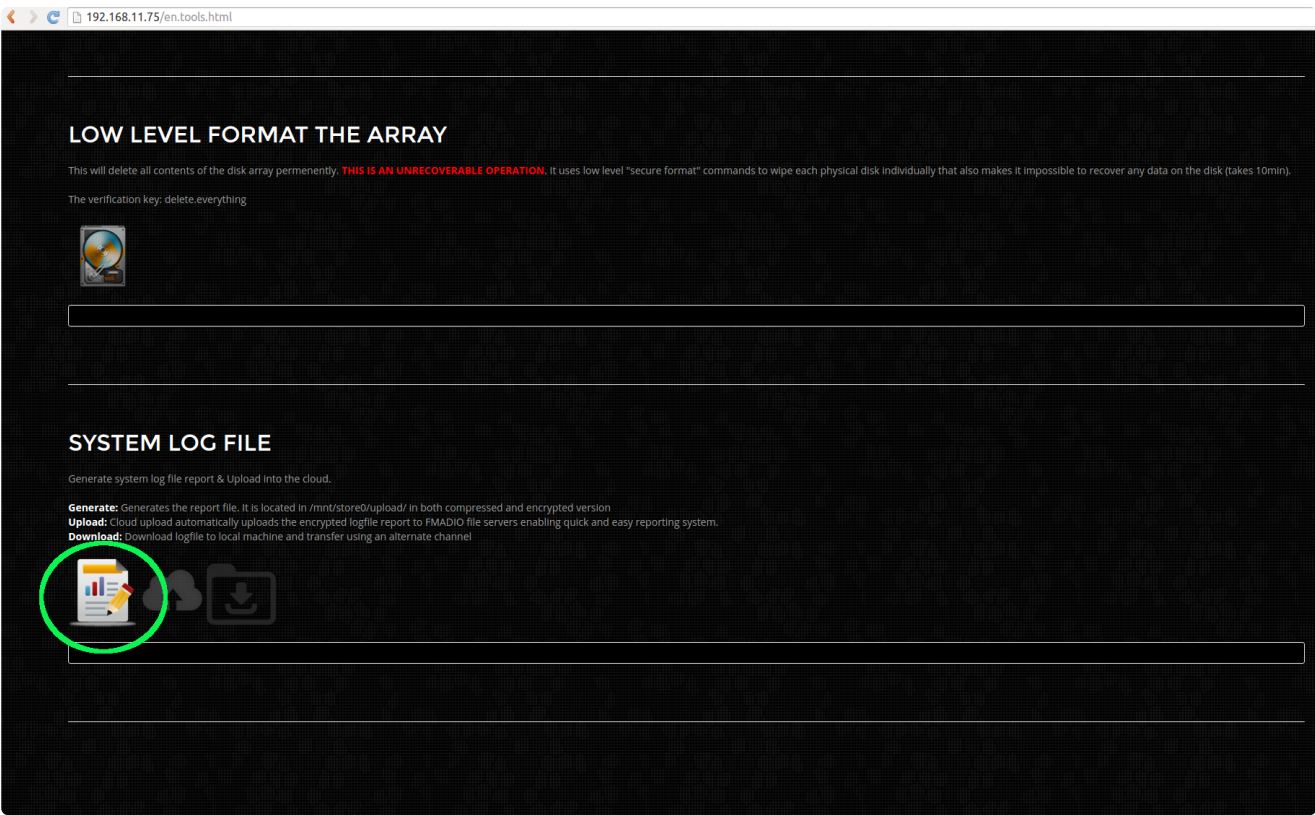

# **3) Wait log Generation In Progress**

Logfile generation starts with status information shown in area highlighted in green. Depending on the size of logfile this may **take from 1 - 15 minutes to complete.**

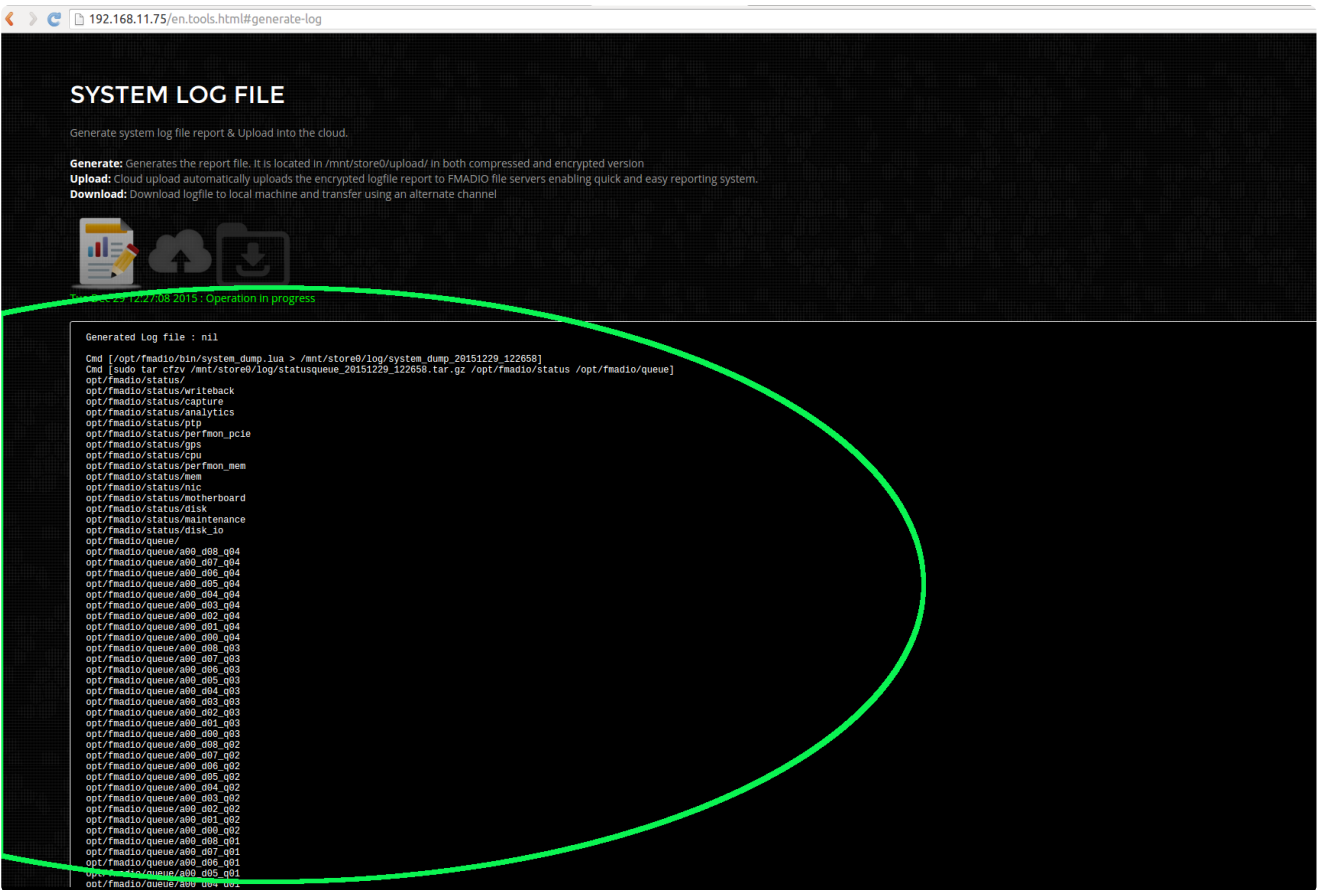

## **4) Log Generation Complete**

When completed the status will change as highlighted in green below.

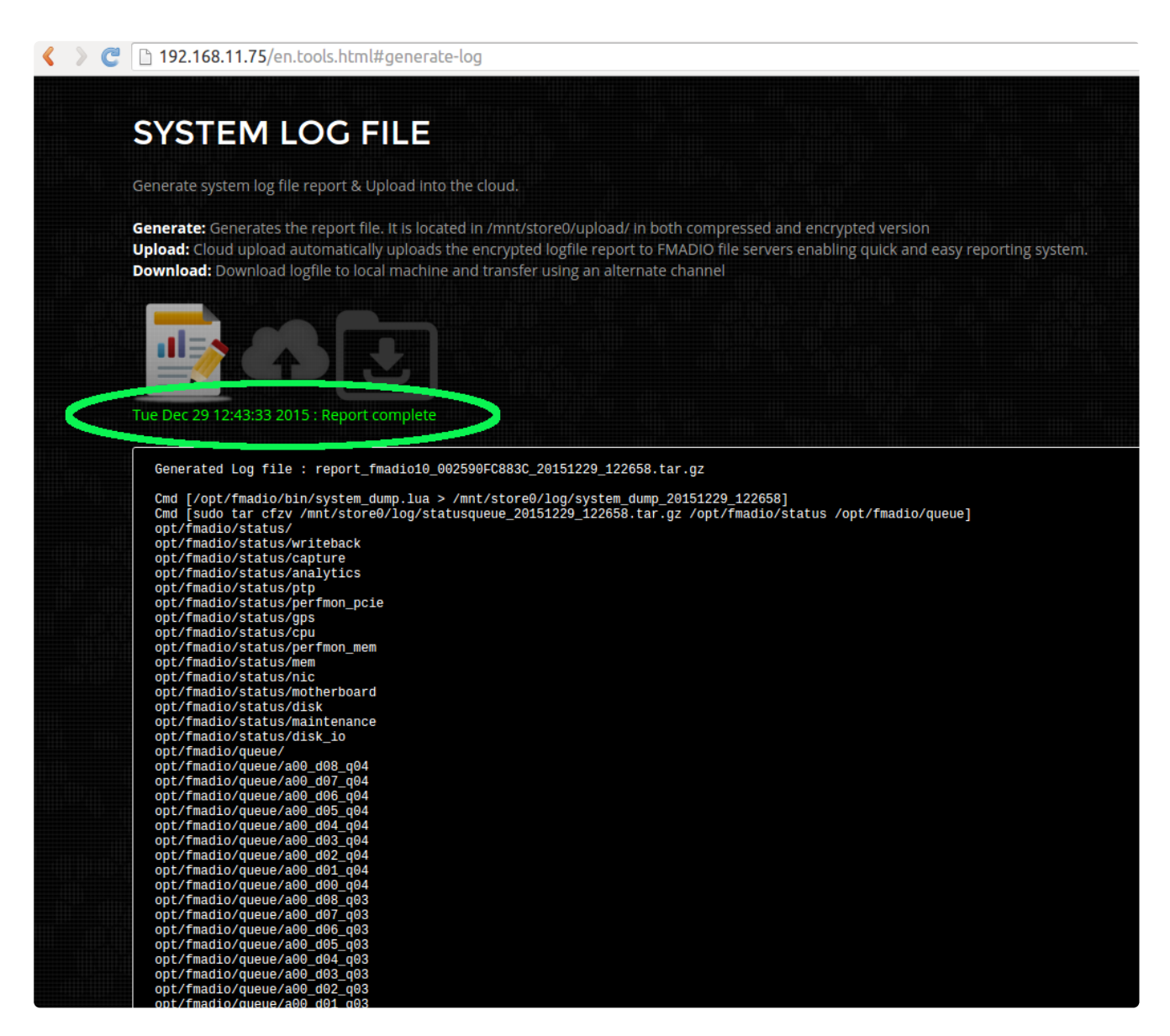

## **5) Download Log**

You can now download the report via the icon highlighted in Green. An example downloaded log file is shown in blue below. After download, transfer to us for further analysis.

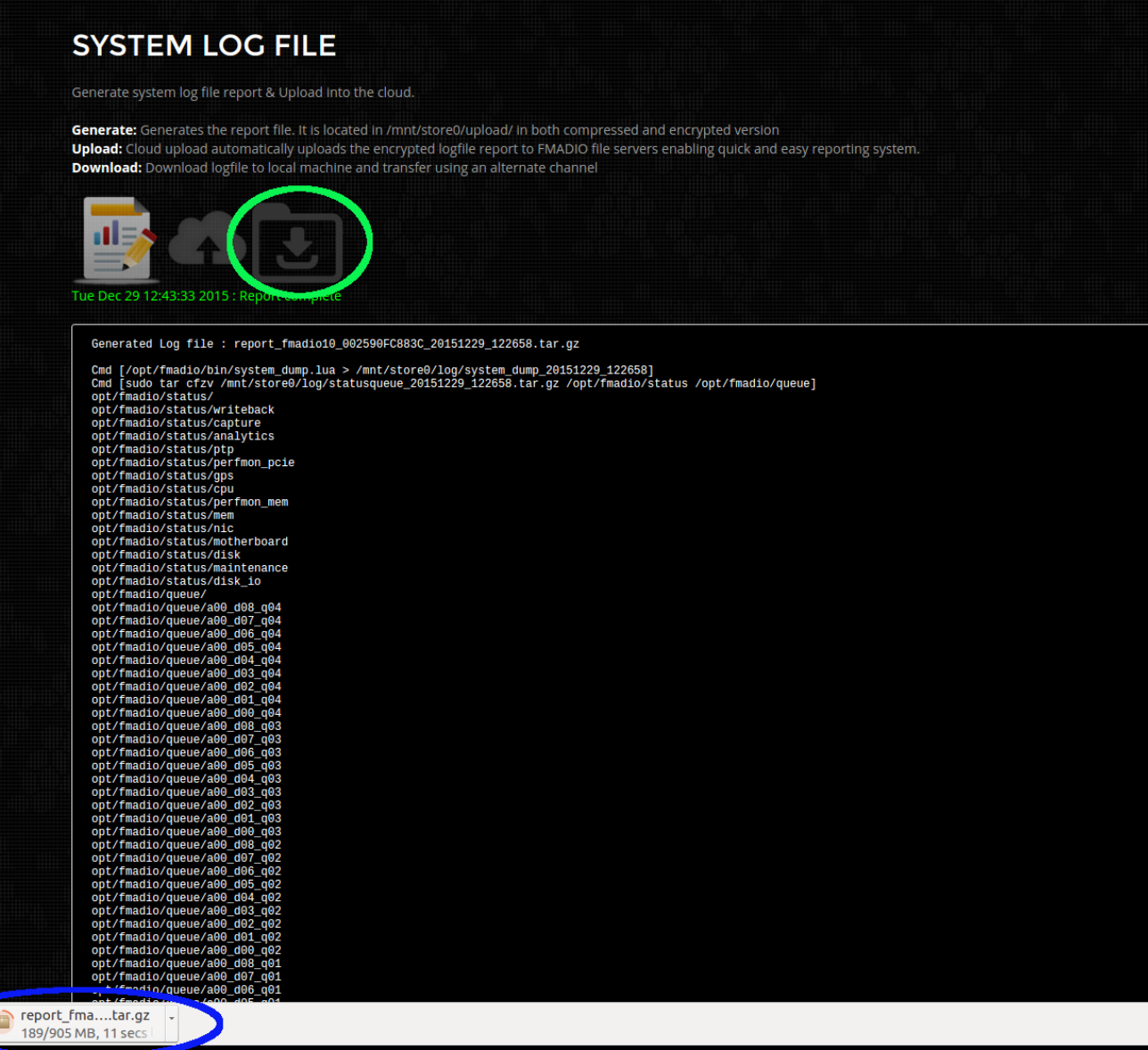

# **Logfile Report (CLI)**

Sometimes GUI logfile generation is more difficult than a CLI version. As the GUI calls a script on the system to generate the logfile report, SSHing into the fmadio packet capture system and running the script directly is possible. The command to run in as follows

fmadio@fmadio20-049:/mnt/store0/upload\$ sudo /opt/fmadio/bin/syslog\_report.lua

fmadio@fmadio20-049:/mnt/store0/upload\$ sudo /opt/fmadio/bin/syslog\_report.lua fmad fmadlua Dec 22 2015 calibrating... 0 : 00000000d09dad48 3.5000 cycles/nsec Cycles/Sec 3499994440.0000 Std: 0cycle std( 0.00000000) loading filename [/opt/fmadio/bin/syslog\_report.lua] Cmd [/opt/fmadio/bin/system\_dump.lua > /mnt/store0/log/system\_dump\_20151229\_132103] loading filename [/opt/fmadio/bin/system\_dump.lua] [ iosched\_direct.stdouterr\_20151229] 1283855 1 MB [ iosched\_direct\_20151229\_1205] 1365723 2 MB [ monitor\_gps\_20151229\_1205] 9834318 12 MB [ monitor\_memory\_20151229\_1205] 809724 13 MB [ monitor\_nic\_20151229\_1205] 1179945 14 MB [ statusqueue\_20151229\_132103.tar.gz] 40916 14 MB [ stream\_capture\_sf20\_20151229\_1205] 288414 14 MB [ monitor\_cpu\_20151229\_1205] 642415 15 MB [ scheduler\_20151229\_1205] 404614 15 MB

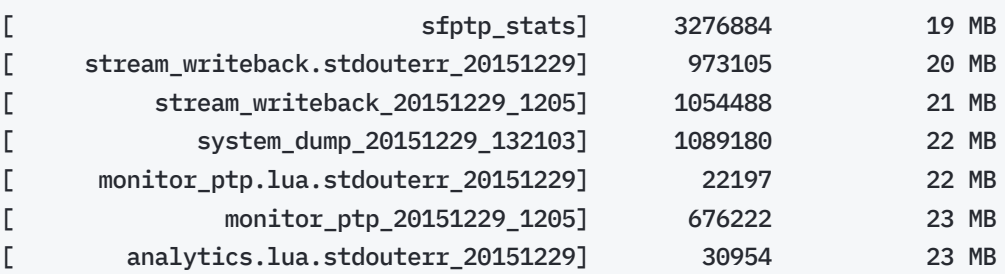

After the report has completed, the final log file is located at

. . . . . . /mnt/store0/upload/report\_\*.tar.gz

Please scp off the device and send to support,

# **System Recovery**

In the unlikely event of a complete boot failure, system can be recovered by booting via the Virtual CDROM interface over a HTML BMC connection

Start by going to the BMC interface (default IP is 192.168.0.93) contact us for default login/password

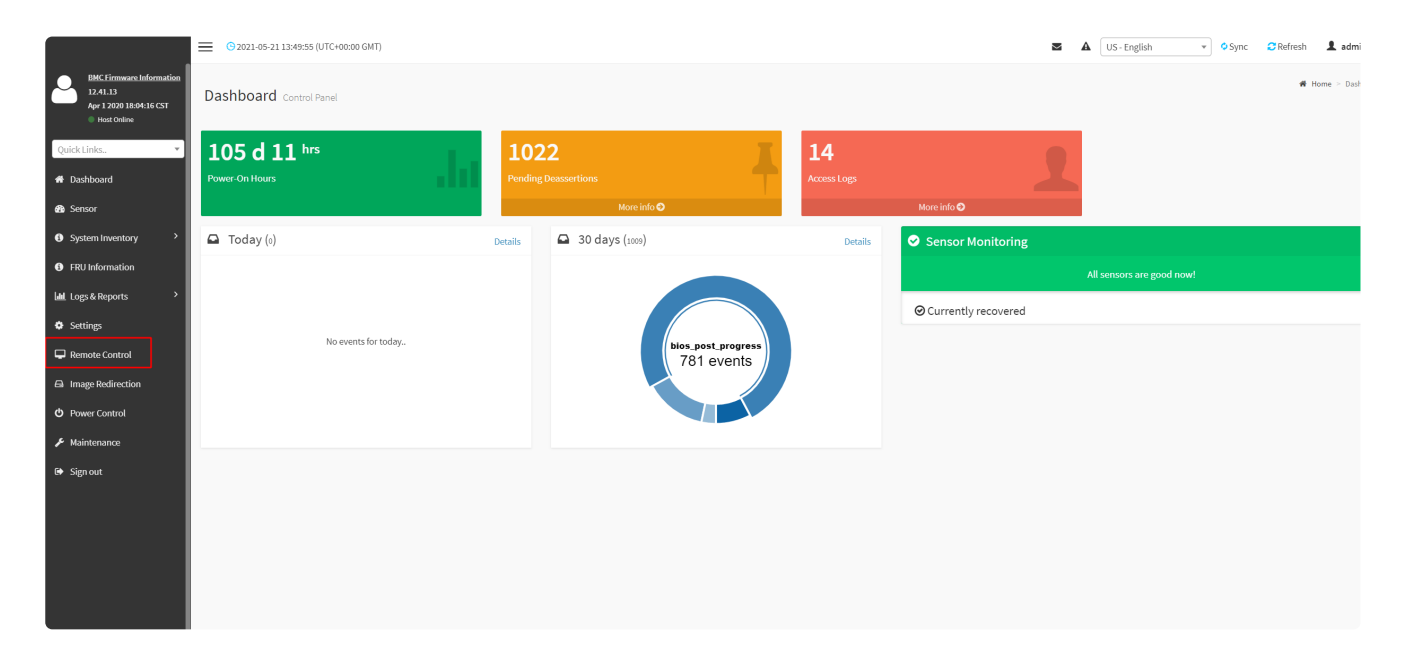

## Start the Remote HTML KVM

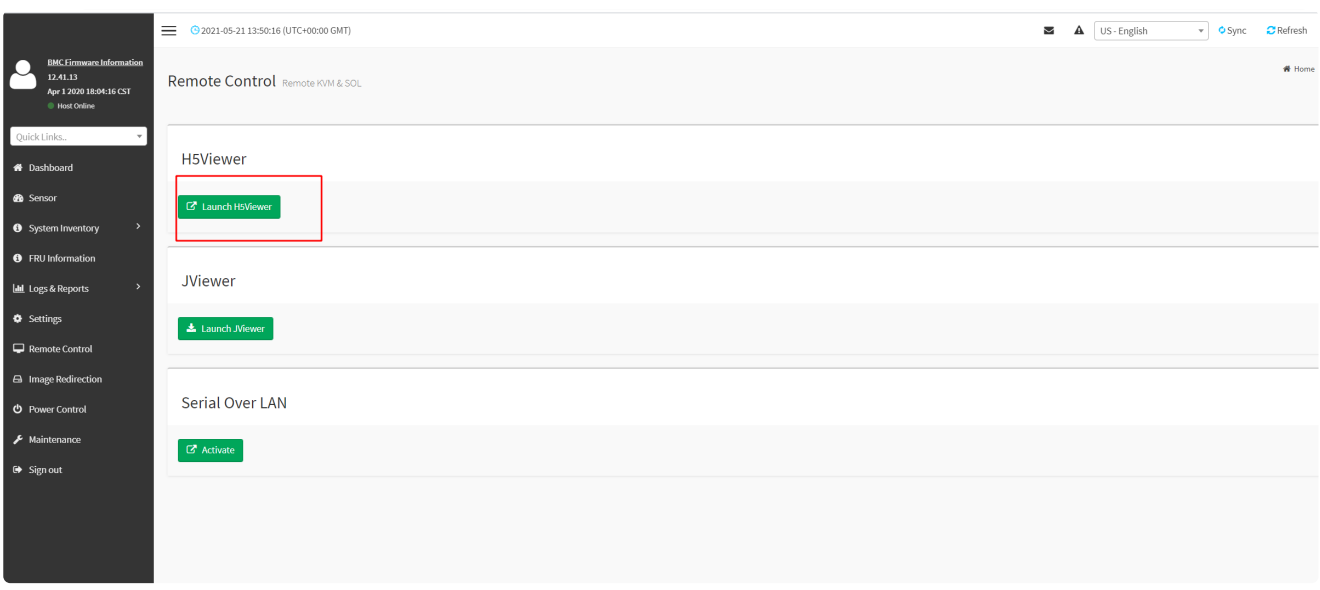

Will look like this. Select Brose Files, selecting an ISO image + Start the Media

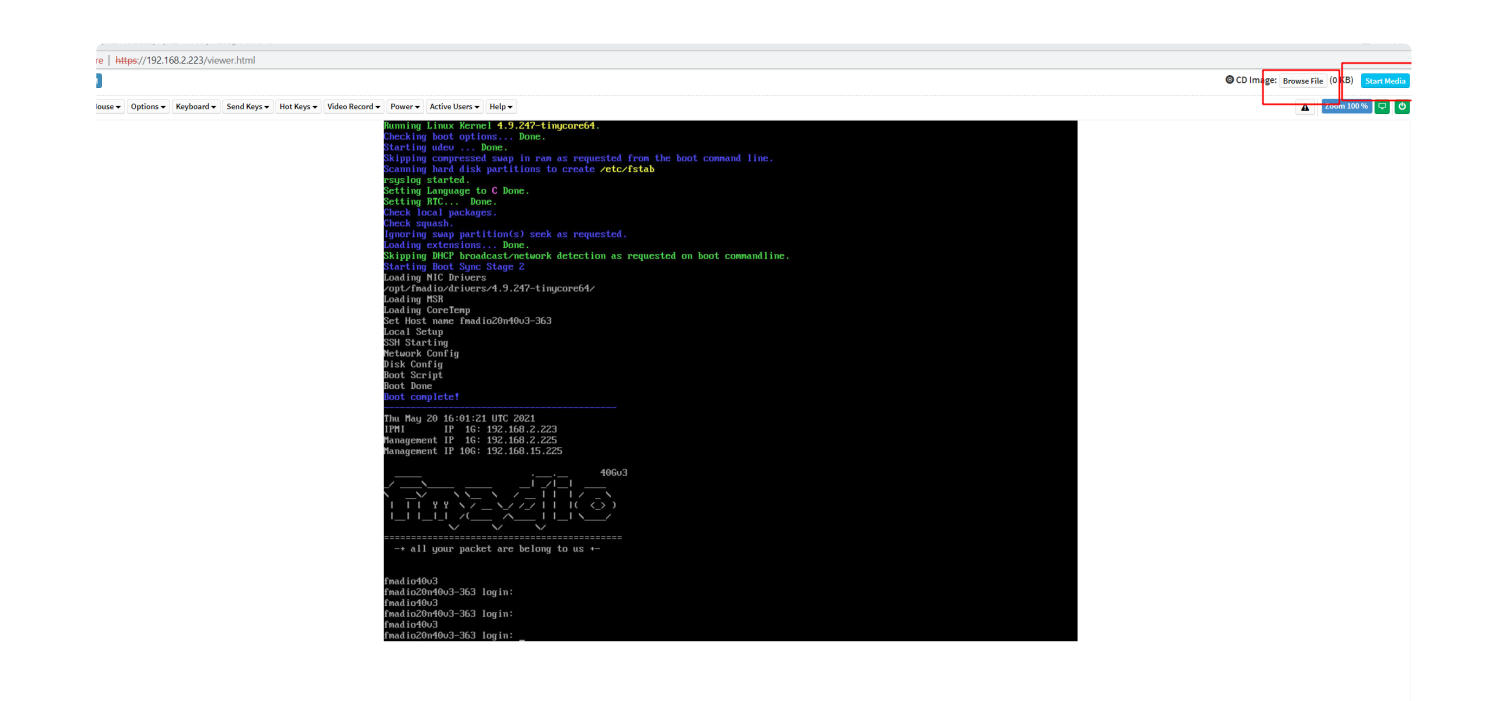

System will boot Ubuntu (for example), we are using ( systemrescue 8.01 amd64)

[https://sourceforge.net/projects/systemrescuecd/files/sysresccd-x86/8.01/systemrescue-8.01](https://sourceforge.net/projects/systemrescuecd/files/sysresccd-x86/8.01/systemrescue-8.01-amd64.iso/download) amd64.iso/download

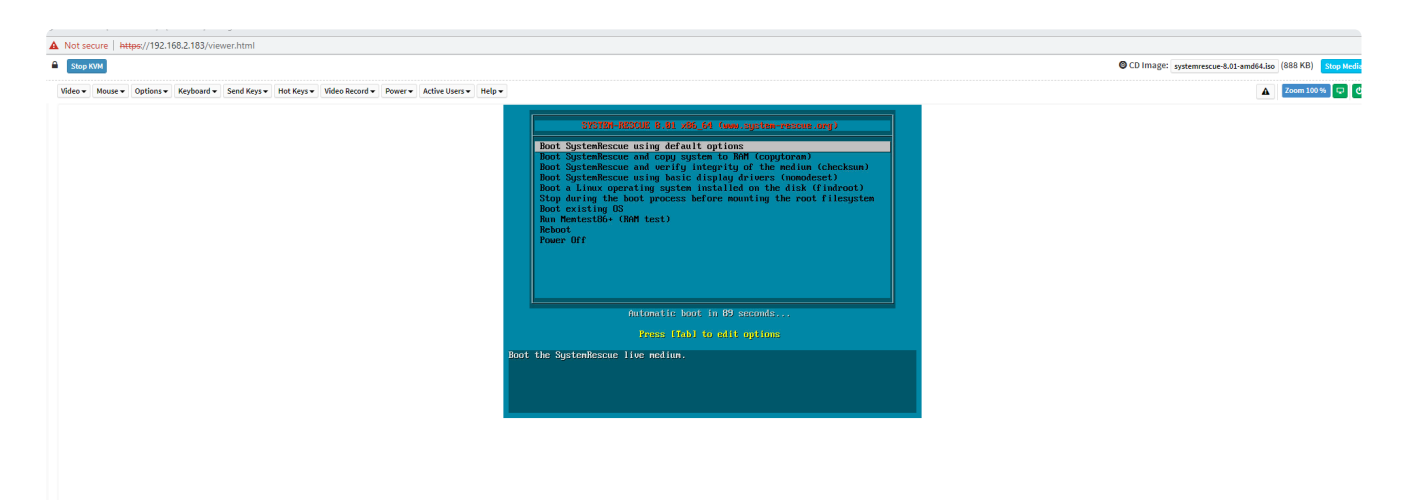

System will boot as follows, it may take several minutes depending on the speed of the HTML <-> FMADIO System connection. Recommend the closer the HTML instance is to the FMAD device the better.

If a particular boot stage is taking too long Ctrl-C can skip it

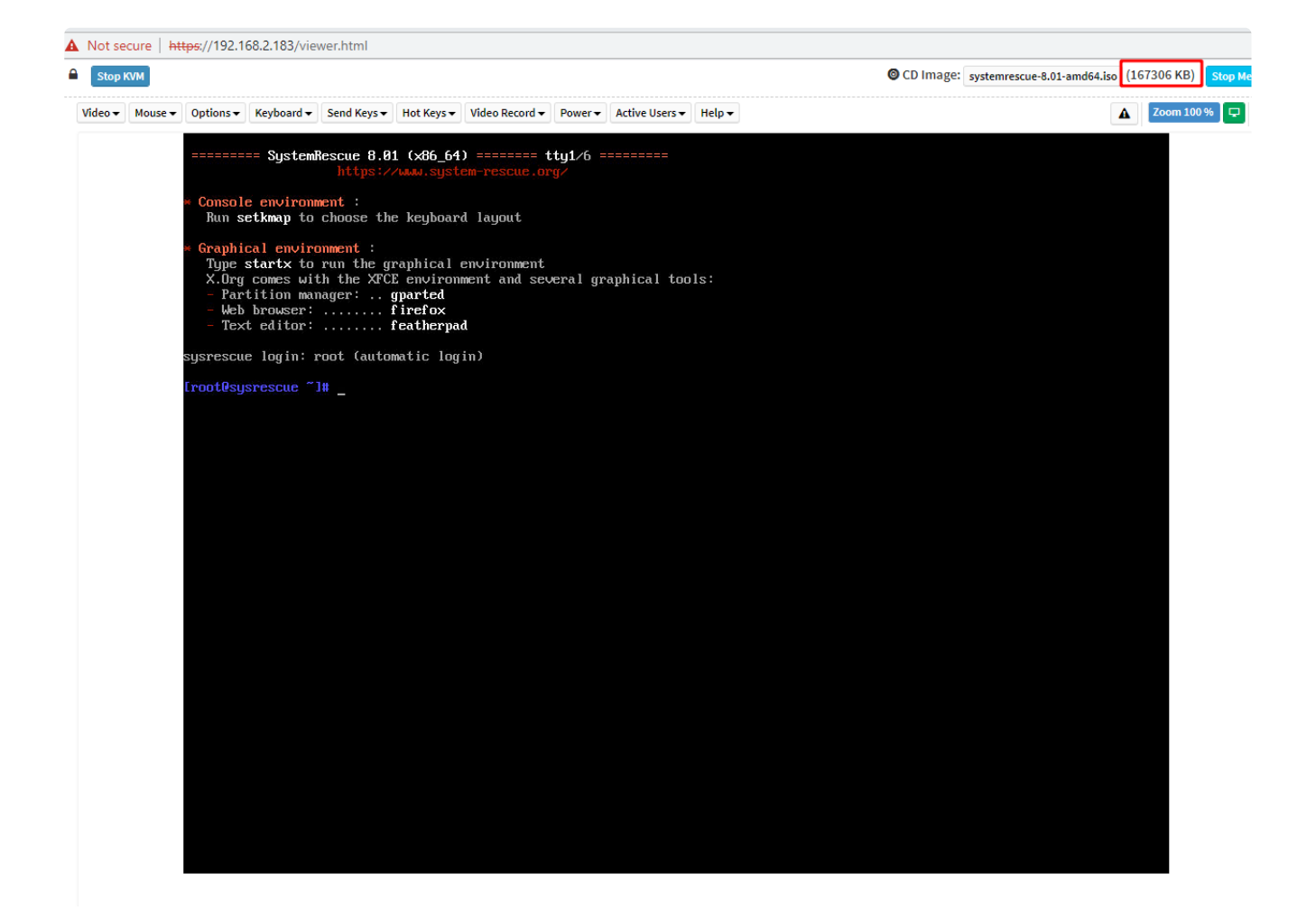

After SystemRescue CD has booted, the above is seen. Note the total number of bytes transfered over the Virtual ISO.

First step is to find the FMADIO OS and Persistant storage devices, Use the "lsblk" tool

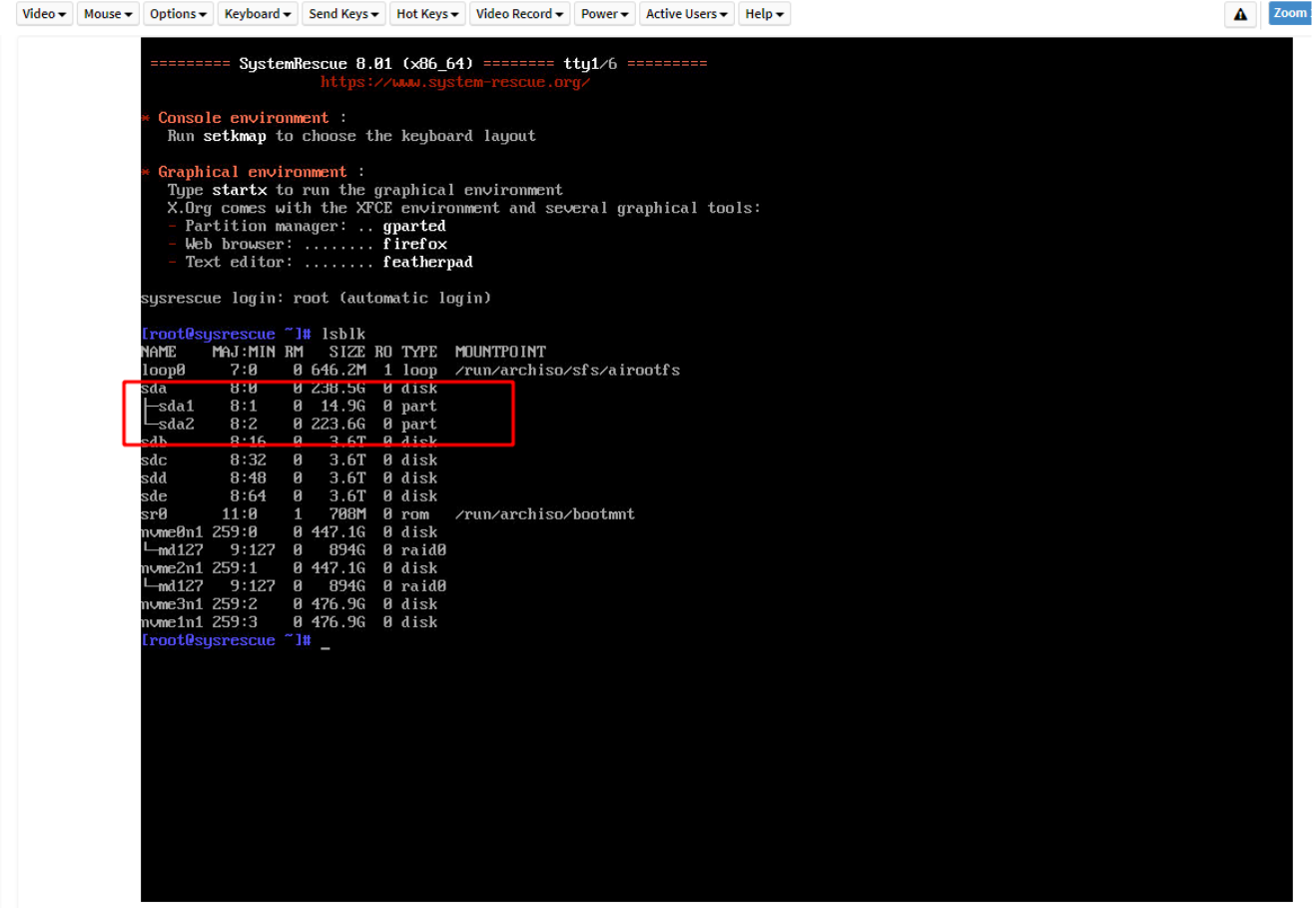

Looking foor a small (15GB) partition as the OS boot disk. In this case its sda1 and a large (224GB or larger) partition for the Persistent storage

Sometimes its easier to work over SSH. To access the system find or assign an IP address to the a reachable interface

SystemRescuelCD by default has iptables setup. Disable all iptables as follows

iptables -F iptables -X systemctl stop iptables

Then setup a password for the root account

#### passwd

 $\textcolor{red}{\bullet}$  Stop KVM

Then ssh access to the system is possible

```
aaron@ingress:~$ ssh root@192.168.2.121
The authenticity of host '192.168.2.121 (192.168.2.121)' can't be established.
ECDSA key fingerprint is SHA256:v2CQjmUL70YpMJh39GWhcyqanKUU4eqLXxjTg/2i35Q.
Are you sure you want to continue connecting (yes/no)? yes
Warning: Permanently added '192.168.2.121' (ECDSA) to the list of known hosts.
root@192.168.2.121's password:
[root@sysrescue ~]#
```
Next mount the FMAD OS and Persistant storage disks. They may be sda\* or nvme0n1p\* in this example its mapped to sda

[root@sysrescue ~]# cd /mnt [root@sysrescue /mnt]# mkdir system [root@sysrescue /mnt]# mkdir store0 [root@sysrescue /mnt]# mount /dev/sda1 system/ [root@sysrescue /mnt]# mount /dev/sda2 store0/ [root@sysrescue /mnt]#

Next check the contents, it should look roughtly like this

```
[root@sysrescue /mnt]# ls -al /mnt/system/
total 64
drwxr-xr-x 5 root root 8192 Jan 1 1970 .
drwxr-xr-x 1 root root 80 May 22 08:53 ..
drwxr-xr-x 3 root root 8192 Apr 18 15:16 boot
drwxr-xr-x 2 root root 40960 Apr 18 15:16 firmware
drwxr-xr-x 5 root root 8192 May 11 10:13 tce
[root@sysrescue /mnt]# ls -al /mnt/store0
total 17244
drwxrwxrwx 32 root root 4096 May 11 08:32 .
drwxr-xr-x 1 root root 80 May 22 08:53 ..
drwxr-xr-x 3 root root 4096 May 11 11:29 etc
drwxr-xr-x 2 root root 4096 Dec 17 2019 filter
drwxrwxrwx 4 root root 17477632 May 22 08:37 log
drwx------ 2 root root 16384 Dec 16 2019 lost+found
drwxr-xr-x 6 1002 games 4096 Oct 12 2019 lxc
drwxr-xr-x 3 1002 games 4096 Aug 5 2020 plugin_data
drwxr-xr-x 2 root root 4096 Dec 17 2019 stream
drwx------ 4 nobody root 4096 Dec 29 03:23 tmp
drwxrwxrwx 10 root root 4096 Mar 23 10:25 tmp2
[root@sysrescue /mnt]#
```
# **KVM Access via IPMI**

FMADIO systems include a full full Keyboard Video Mouse (KVM) remote access using the onboard AST2500/AST2600 BMC chipset. This enables remote power cycles, reboots and others all using a simple HTTPS HTML5 web browser (No requirement for Java)

To log into the system via the KVM please run the following steps

# **STEP 1**

Log into the IPMI/BMC system, please contact support@fmad.io for default IP and credentials.

It uses a self signed certificate unless a certified certificate has been uploaded. Please click thru to the login page

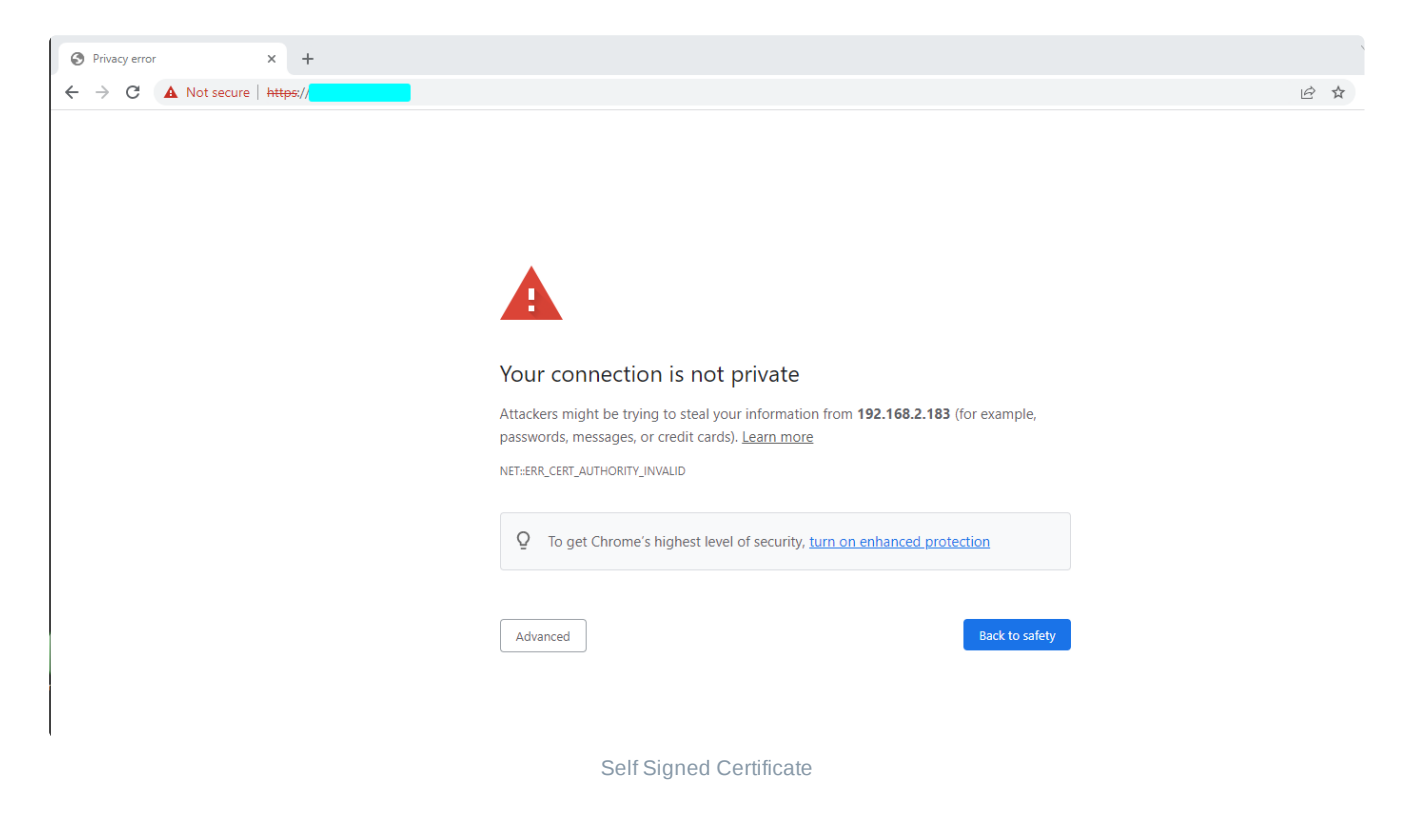

Login page looks like the following. Please contact support@fmad.io for default credentials

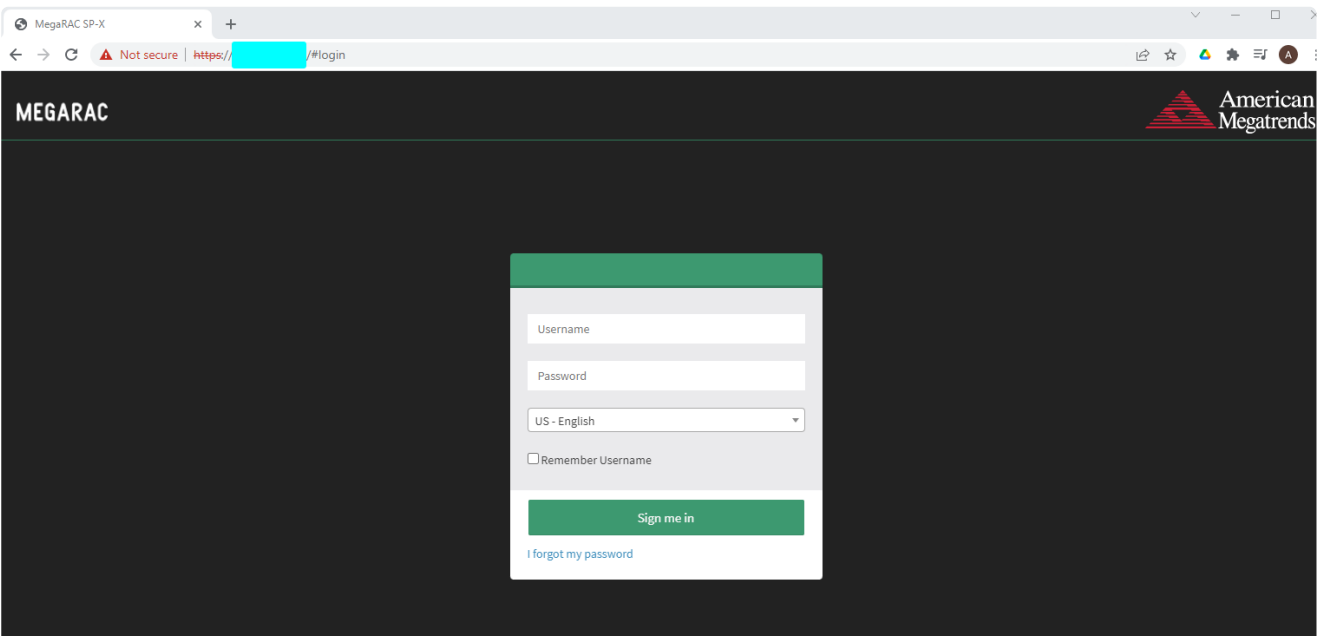

IPMI BMC Login page

# **STEP 2**

# Select "Remote Control" on the left menu

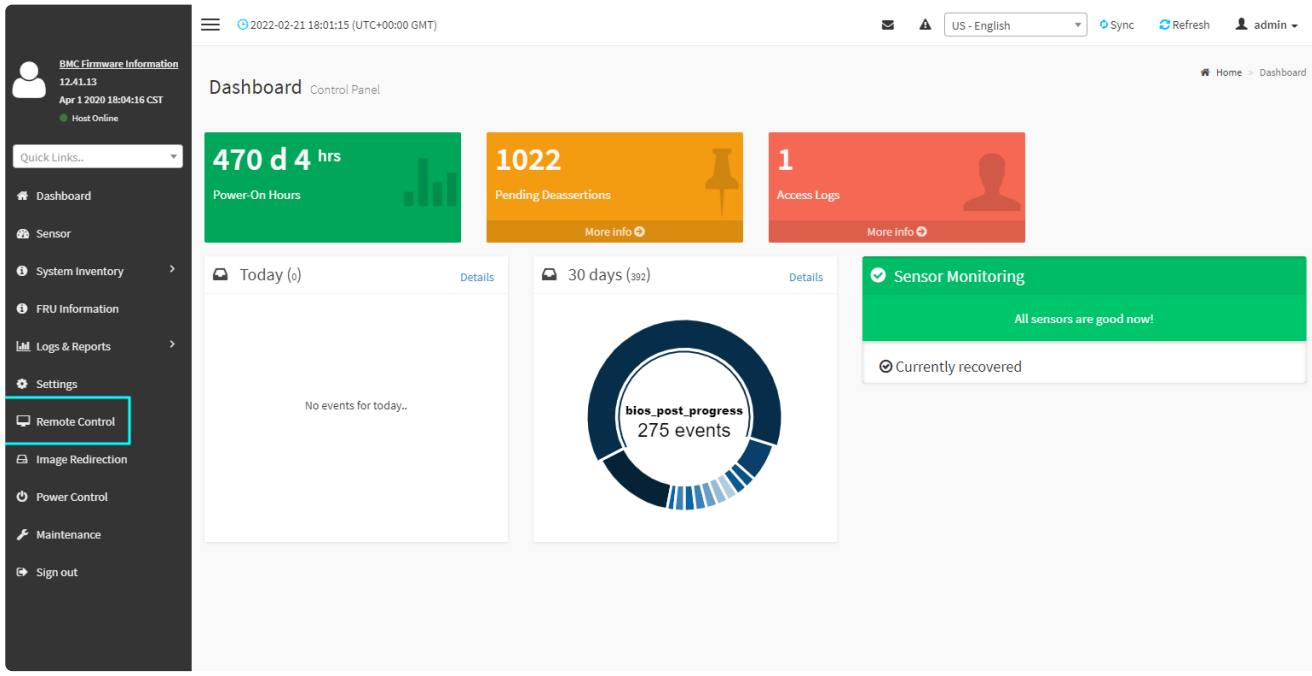

**FMADIO IPMI Remote Control**

# **STEP 3**

Select "H5Viewer" to launch the web HTML KVM page.

NOTE: this uses normal HTTPS connection no additional firewall rules or ports need to be opened

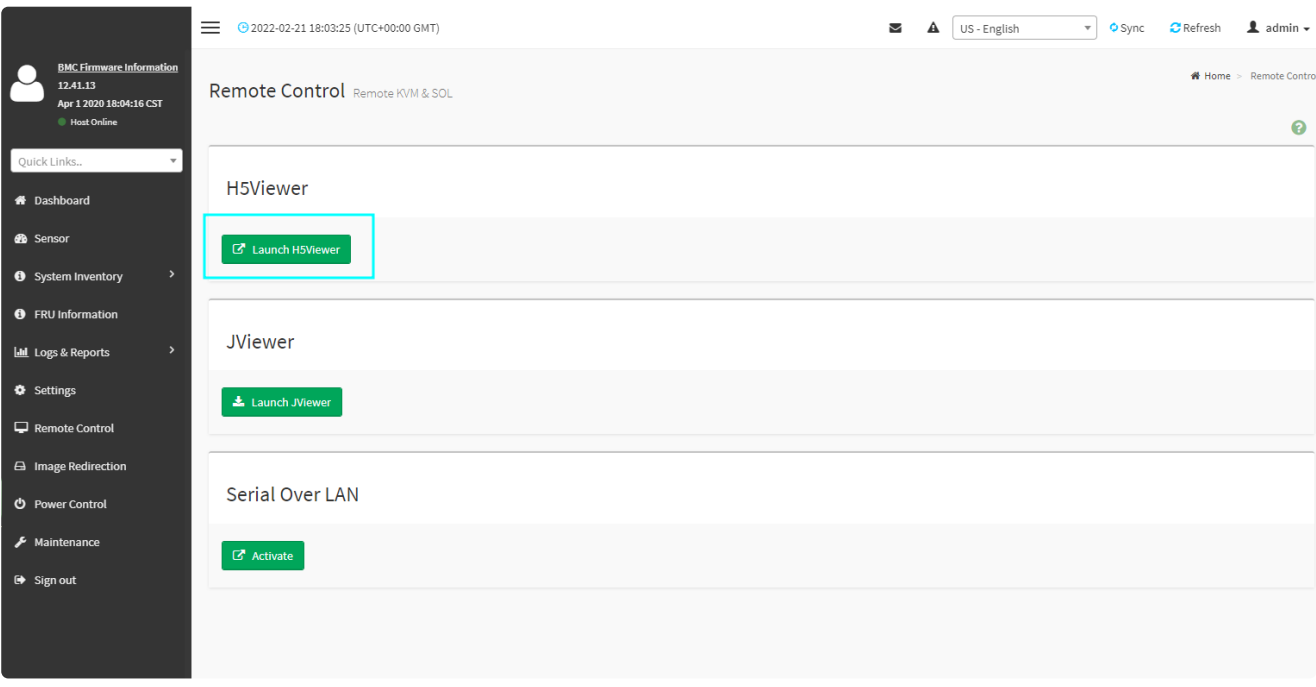

#### FMADIO HTML5 KVM

## **STEP 4**

HTML5 KVM viewer is launched. Looks like the following below. From here please login to the FMADIO device to setup and configuration.

Due to screen saver, it may appear blank. Please press any key to disable the screen saver.

NOTE: the currently configured IPs are shown at boot.

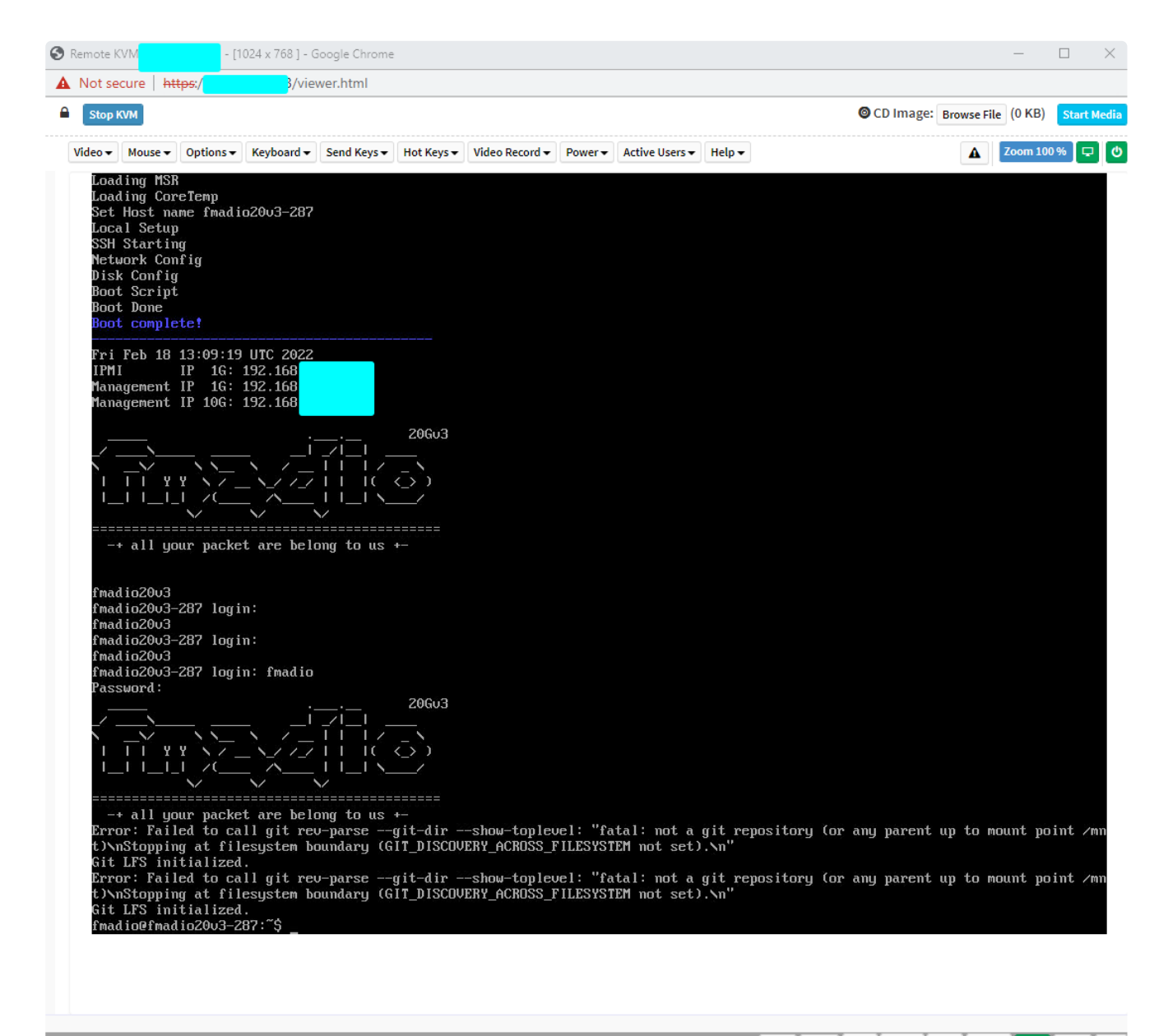

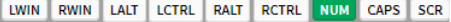

# **Serial Port Access over LAN**

FMADIO packet capture systems all have serial port either virtual or physical connectors. Typically serial port access over LAN is the preferred method as it provides an out of bands interface to the system that only requires a SSH terminal (No KVM or HTM or Java).

Serial port access is archived using the IPMITOOL located at the following link:

<https://github.com/ipmitool/ipmitool>

We are using IPMITOOL 1.8.16 in this example

aaron@ingress:~\$ ipmitool -V ipmitool version 1.8.16

Start by checking the system status via IPMITOOL with the sdr argument. Contact support for the default password and replace the IP address (192.168.1.123) with the IP address of the BMC device
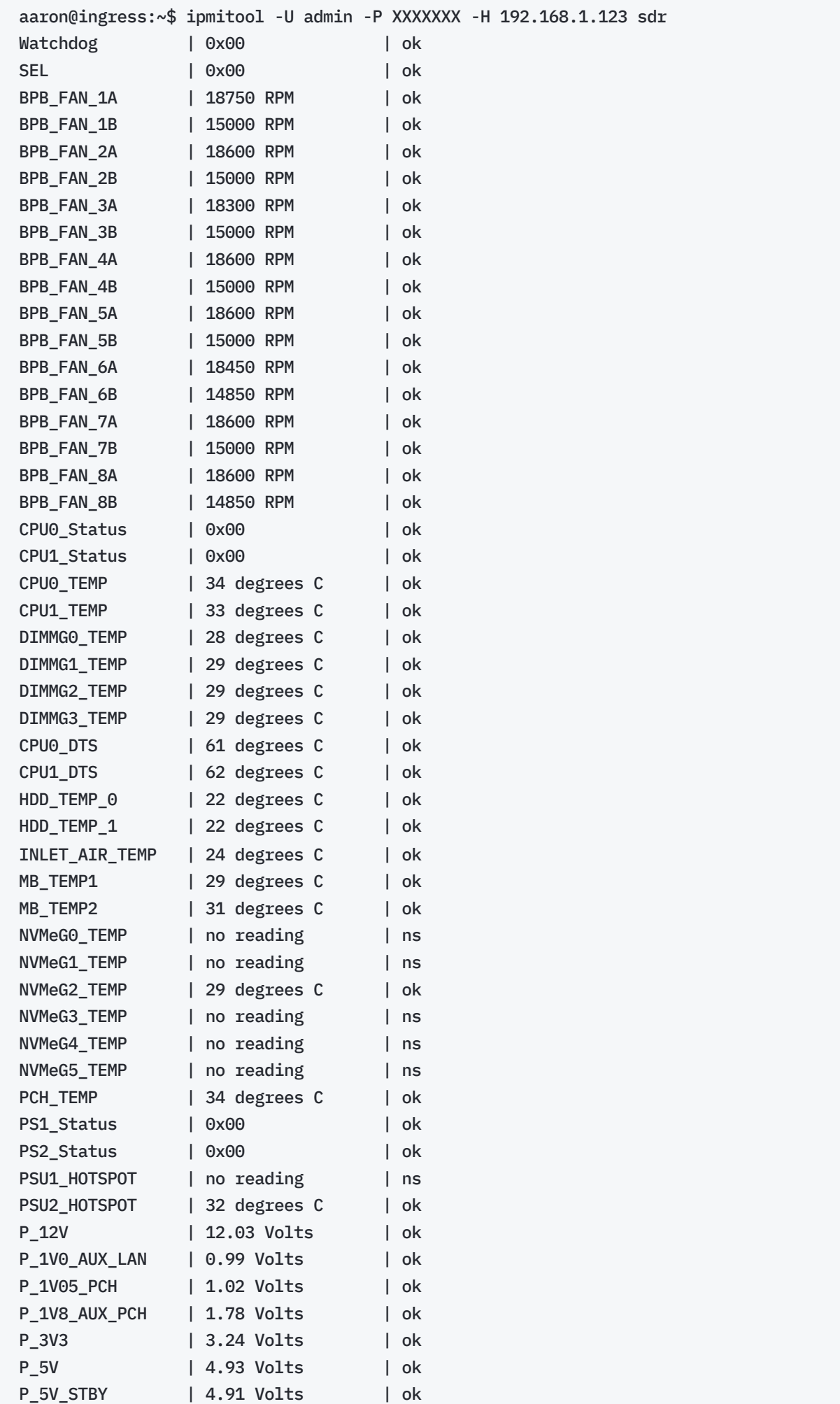

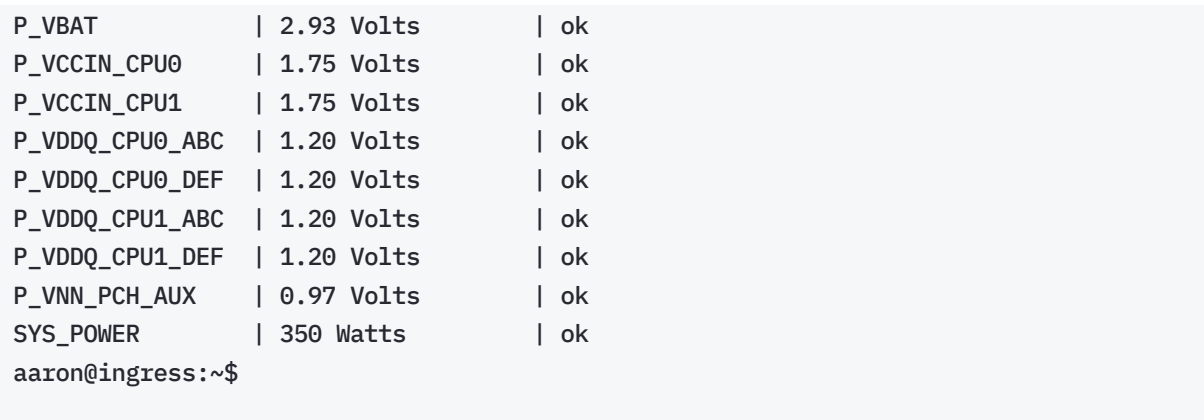

In the above we see the sensor status of the FMADIO device, thus the tool is connecting to the device and BMC interface is working correctly.

To connect to the serial port use the following command

ipmitool -U admin -P <password> -H <host IP address> -I lanplus sol activate

Example as below

```
aaron@ingress:~$ ipmitool -U admin -P XXXX -H 192.168.1.123 -I lanplus sol activate
[SOL Session operational. Use ~? for help]
```
fmadio100v2 fmadio100v2-228U login: fmadio100v2 fmadio100v2-228U login:

And you now have full serial port access to the system.

#### **Troubleshooting**

The serial port is mutually exclusive access, e.g.. only one user at a time can access it. If a previous session is still connected the following will be shown

aaron@ingress:~\$ ipmitool -U admin -P XXXXX -H 192.168.1.123 -I lanplus sol activate Info: SOL payload already active on another session aaron@ingress:~\$

In such cases, please disconnect the previous session as follows

aaron@ingress:~\$ ipmitool -U admin -P XXXXXX -H 192.168.1.123 -I lanplus sol deactivate aaron@ingress:~\$

Then reconnect

aaron@ingress:~\$ ipmitool -U admin -P XXXXXX -H 192.168.1.123 -I lanplus sol activate [SOL Session operational. Use ~? for help]

fmadio100v2 fmadio100v2-228U login: fmadio100v2 fmadio100v2-228U login:

# **BMC Reset**

All FMADIO Packet Capture systems have an onboard BMC, this allows remote power on/off and HTML5 based KVM utility which is very helpful when troubleshooting issues. In addition the BMC provides temperature voltage, current sensors and many other functions.

The chipset is an ASPEED2500 ( [http://www.aspeedtech.com/server\\_ast2500/](http://www.aspeedtech.com/server_ast2500/) ) which runs its own linux kernel + management software. Logging into the BMC via web interface looks like the following

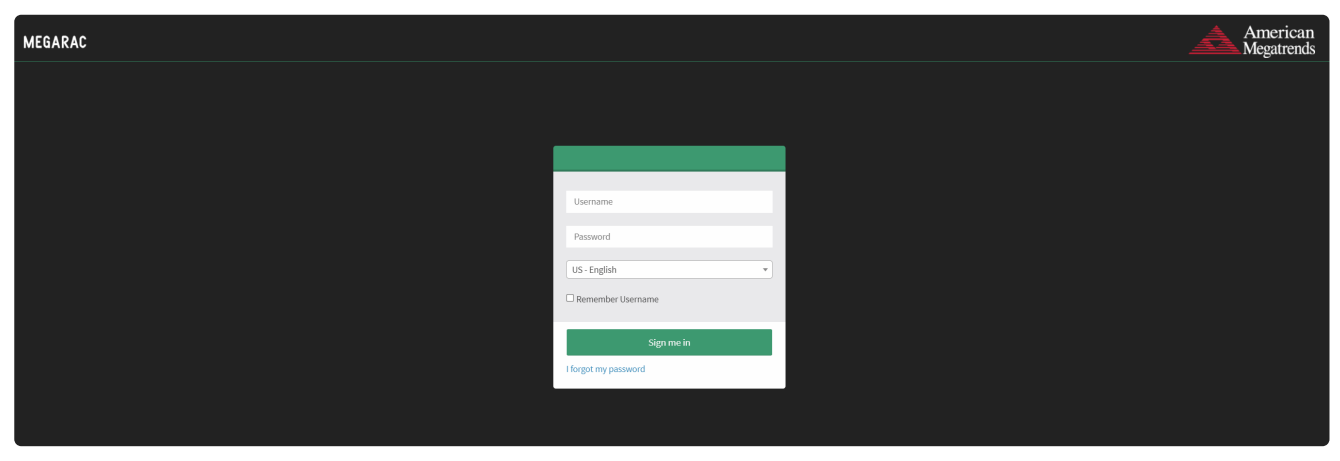

FMADIO BMC Interface

There are times where the BMC after long uptime or other issues becomes unstable and requires a reboot

#### **BMC Reset via IPMITOOL**

The easiest way to reset the BMC is via IPMITOOL. Start by confirming the BMC is up and responding by issuing the command

ipmitool -U admin -P <password> -H host.ip.address bmc info

Example output is shown below

aaron@ingress:~\$ ipmitool -U admin -P secret -H 192.168.1.1 bmc info Device ID : 32 Device Revision : 1 Firmware Revision : 12.41 IPMI Version : 2.0 Manufacturer ID : 15370 Manufacturer Name : Unknown (0x3C0A) Product ID : 308 (0x0134) Product Name : Unknown (0x134) Device Available : yes Provides Device SDRs : yes Additional Device Support : Sensor Device SDR Repository Device SEL Device FRU Inventory Device IPMB Event Receiver IPMB Event Generator Chassis Device Aux Firmware Rev Info : 0x0d 0x00 0x00 0x00 aaron@ingress:~\$

This shows the BMC is responding correctly, Next issue the BMC cold reset function using the command

ipmitool -U admin -P <password> -H host.ip.address bmc reset cold

Example run as follows

aaron@ingress:~\$ ipmitool -U admin -P secret -H 192.168.1.1 bmc reset cold Sent cold reset command to MC aaron@ingress:~\$

It will take a few minutes for the BMC Web interface and IPMITOOL tools to become active again.

**NOTE**: Please power cycle the Host system after BMC reboot to fully clear the error condition

## **BMC Reset via SSH**

If the above fails, a secondary option is possible using SSH into the BMC directly and issuing a reboot. Please contact support@fmad.io for password

```
$ ssh sysadmin@192.168.1.10
sysadmin@192.168.1.10's password:
sysadmin [~]# uptime
07:23:13 up 21 days, 7:27, 1 users, load average: 5.09, 5.03, 5.10
sysadmin [~]# reboot
The system is going down for reboot NOW!92509FE (pts/1) (Mon Mar 14 07:23:16
sysadmin [~]#
```
**NOTE**: Please power cycle the Host system after BMC reboot to fully clear the error condition. If a powercycle is not possible (due to BMC), a warm reboot can be run first.

# **Power Disconnect**

In some cases ipmitool is not responsive, thus the only option is a full power cable removal. Using the "power cycle" option on the BMC only resets the x86 server, it does not reboot the BMC. This is a last resort as physical access to the machine can be difficult in some cases.

# **BMC Upgrade**

# **BMC Version 12.41.13**

Upgrading the BMC software is simple process but requires physical access to the system. Physical access is required as the power cables need to be disconnected after BMC upgrade has been completed.

### **Step 1) Version Check**

Retrieve the current BMC version as follows

sudo ipmitool bmc info

Example output

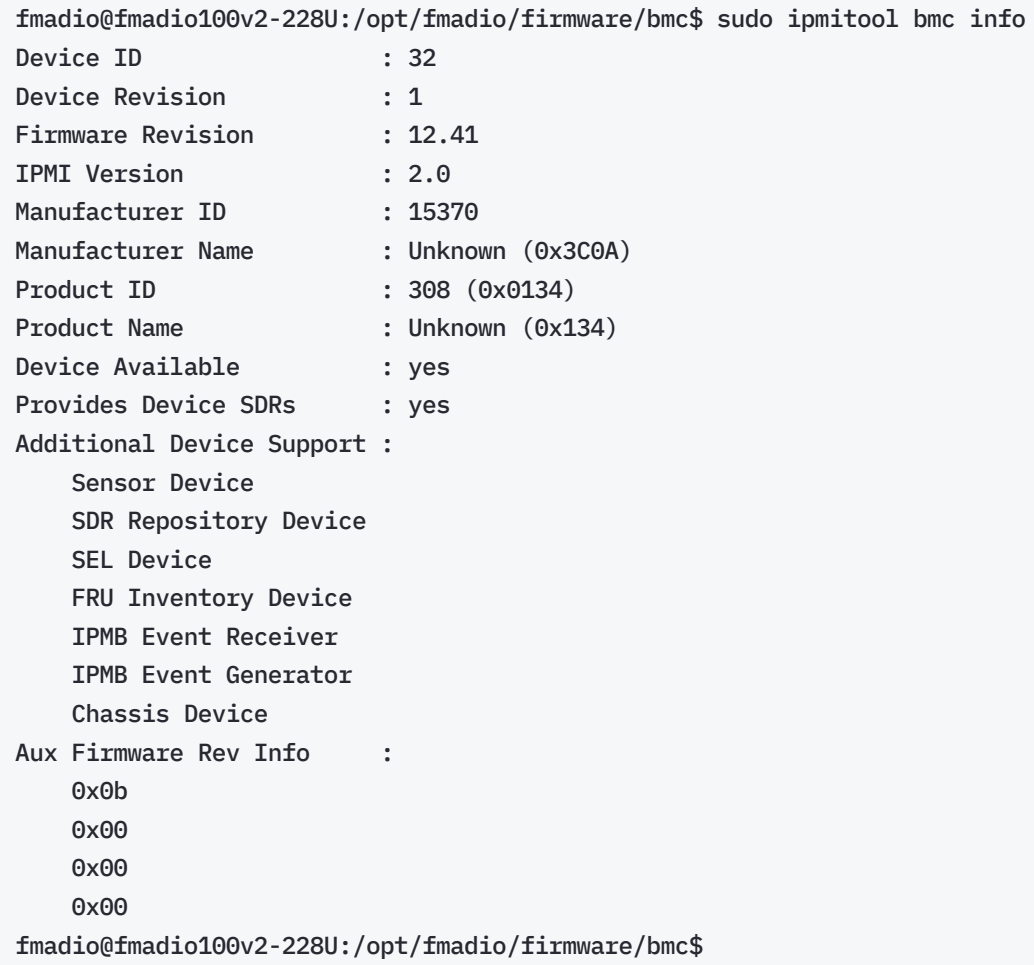

The key value difference is shown below, the firmware gets upgraded to version 0xd shown below. If the system already shows version 0xd there is no need to upgrade the BMC software

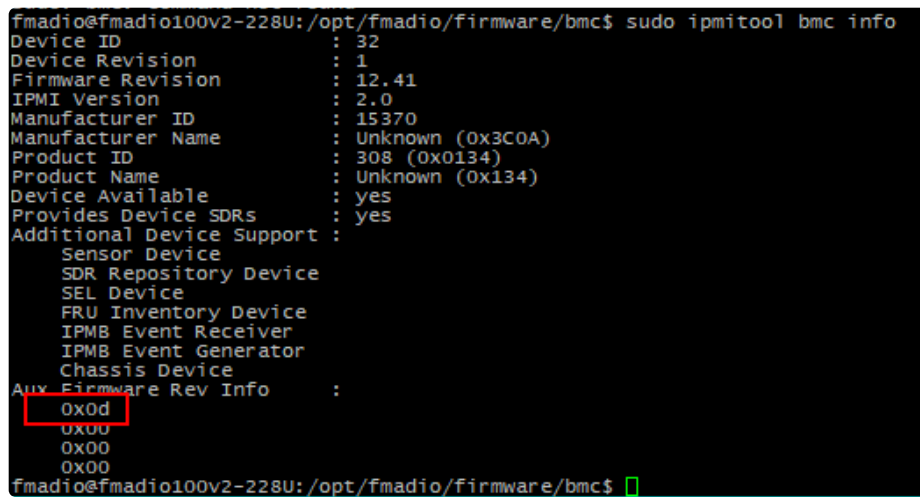

#### **Step 2) BMC Upgrade**

Run the BMC update in the following directory

cd /opt/fmadio/firmware/bmc/

Then run the update program

sudo ./flash64.sh

Enter Y for preserve configuration settings.

The process will take several minutes to complete

```
fmadio@fmadio100v2-228U:/opt/fmadio/firmware/bmc$ sudo ./flash64.sh
chmod: gigaflash_x64: Read-only file system
chmod: socflash_x64: Read-only file system
gigaflash v1.6.3
Do you want to preserve configuration? (Y/n)
Y
Loading Firmware...
Update Firmware
Wait 90 seconds for BMC Ready...
fmadio@fmadio100v2-228U:/opt/fmadio/firmware/bmc$
```
#### **Step 3) Power disconnect**

Disconnect the AC power from the system. Wait for 1 minute

#### **Step 4) Power Connect**

Reconnect AC power to the system

#### **Step 5) Boot BMC**

Wait 5minutes for the BMC to fully reboot and host system boot

#### **Step 6) Reboot host**

Reboot the linux Host server

sudo reboot

#### **Step 7) Confirm update**

After host linux system has rebooted, Check BMC version is updated. It should show version 0xD per image below

sudo ipmitool bmc info

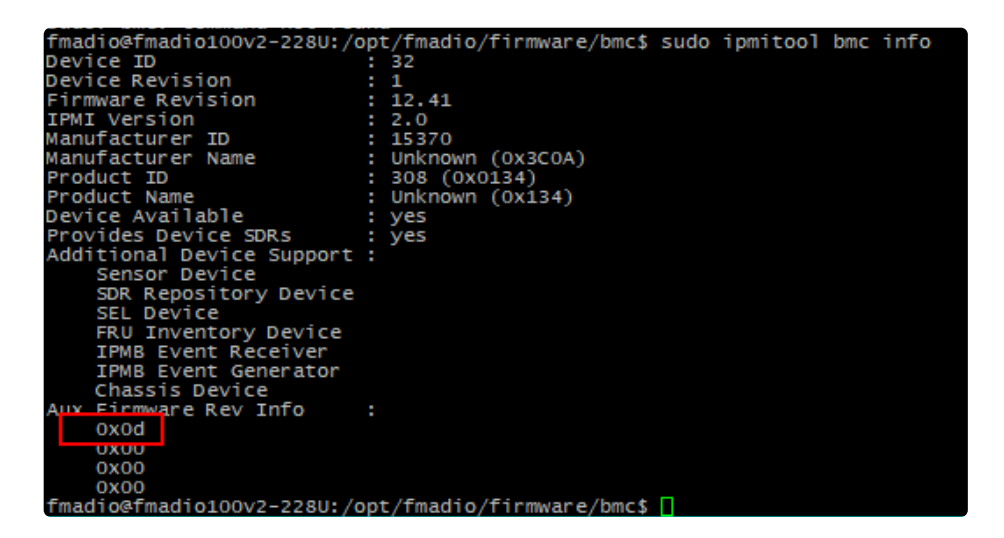

#### **Step 8) Done**

Update is complete

# **BMC Upgrade Version 12.61.01**

BMC upgrade to version 12.60.39 resolves CVEs and makes possible boot without prompt when enabling full disk encryption.

From FW: 8940 the BMC firmware is located in

```
/opt/fmadio/firmware/bmc/
```
As the version jump from the factory installed to this version is very large, all BMC settings are lost durning the upgrade, and need to be set again.

### **This includes BMC Network information, meaning BMC network connectivity will be lost during this process**

In addition BMC passwords and other items are also lost. The way to update this is via the FMADIO x86 Host system, where the host is always powered on enabling it to set the BMC Network settings and User passwords directly.

### **Step 1) setup UEFI on Boot partition**

After updating the FMADIO Firmware the following files are located at

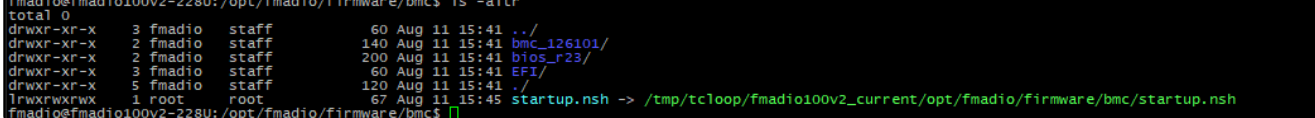

Copy the files as follows

sudo cp startup.nsh /mnt/system/

sudo cp -RL EFI /mnt/system/

NOTE: -L in the cp forces a literal copy (no sym links)

#### **Step 2) Flash BMC**

Start the BMC update process using the following commands on the FMADIO host system

cd /opt/fmadio/firmware/bmc/bmc/

sudo ./bmc\_fw\_update\_linux.sh

Example output shown below, it will take about 5minutes to run.

**Note the warning, Do you want preseve configuration, enter N**

```
fmadio@fmadio40v3-571:/opt/fmadio/firmware/bmc/bmc 126101$ sudo ./bmc fw update linux.sh
gigaflash v2.0.7
Do you want to preserve configuration? (Y/N)
Μ
Loading Firmware...
Update Firmware
Find ASPEED Device la03:2000 on 4:0.0
MMIO Virtual Address: blclf000
Relocate IO Base: 1000
Found ASPEED Device la03:2500 rev. 41
Static Memory Controller Information:
CS0 Flash Type is SPI
CS1 Flash Type is SPI
CS2 Flash Type is SPI
CS3 Flash Type is NOR
CS4 Flash Type is NOR
Boot CS is 0
Option Information:
CS:0Flash Type: SPI
[Warning] Don't AC OFF or Reboot System During BMC Firmware Update!!
Find Flash Chip #1: 64MB SPI Flash
Update Flash Chip #1 O.K.
Update Flash Chip O.K.
Wait 90 seconds for BMC Ready...
fmadio@fmadio40v3-571:/opt/fmadio/firmware/bmc/bmc_126101$
              \sime en si
                                \mathbf{A} \in \mathbb{R}^n
```
#### **Step 3) BMC Version check**

After the BMC is flashed and has rebooted confirm the new BMC version is 12.61.01 using the following command

sudo ipmitool bmc info

The output should look like the following

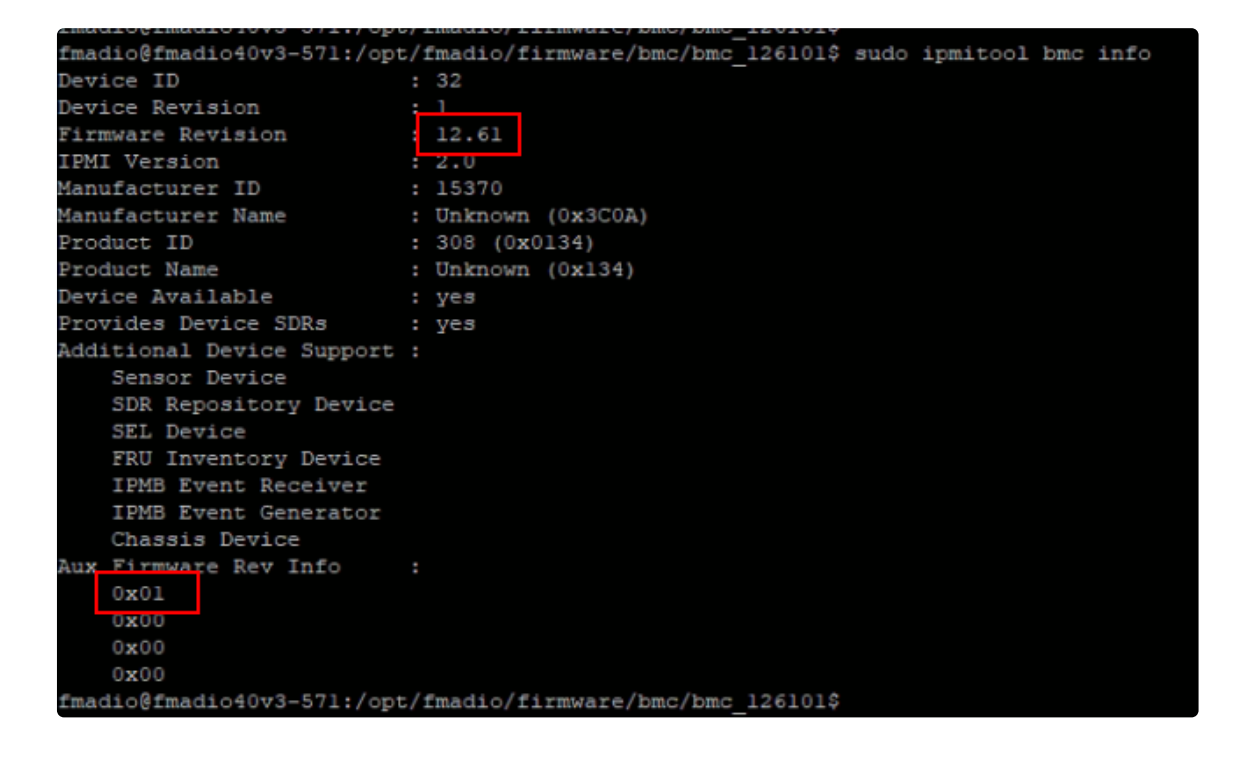

#### **Step 4) BMC Network Config**

Set the new network configuration information.

Set to use static ip per below

sudo ipmitool lan set 1 ipsrc static

#### root@fmadio100v2-228U:/mnt/store0/tools/bmc/126039# sudo ipmitool lan set 1 ipsrc static

Set a new IP address, netmask and gateway, replace addresses with the assigned BMC network address

sudo ipmitool lan set 1 ipaddr 192.168.2.173

#### 192.168.2 ootermadTO100<br>etting LAN IP

sudo ipmitool lan set 1 netmask 255.255.255.0

c/126039# sudo ipmitool 1 an set 1 netmask 255.255.255.0 Setting LAN Subnet Mask 255.255

sudo ipmitool lan set 1 defgw ipaddr 192.168.2.254

sudo ipmitool lan 1 defaw i paddr root@fmadio100v2-228U:/mnt/store0/tools/bmc/126<br>Setting LAN Default Gateway IP to 192.168.2.254

At this point the network should be reachable via ping, however the username password will be reverted to the default setting.

Confirm the network settings using the command

sudo ipmitool lan print

Example output is shown below

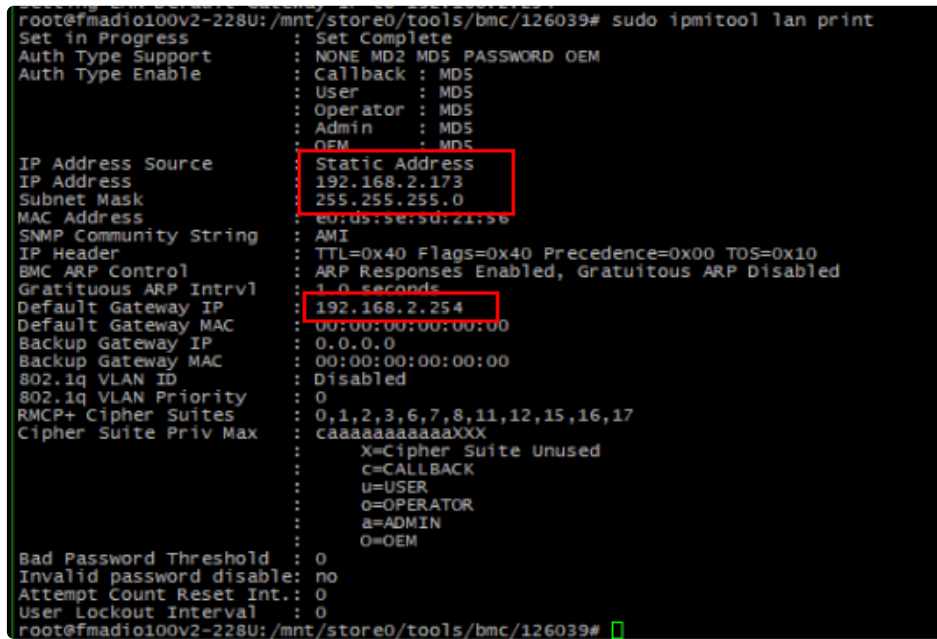

The BMC webpage should be accessible at this point.

#### **Step 5) BMC User Password**

The BMC update will delete all the settings, these need to be added back

First one is to set the admin password as follows, replacing "secret" with the password chosen

```
sudo ipmitool user set password 2 secret
```
26039# sudo ipmitool user set password 2 root@rmad10100V2-2280:/mnt/store0/to<br>Set User Password command successful (user

After setting this, logging into the BMC using the admin account and above password.

#### **Step 6) BMC Fan Profile**

As all BMC settings are disabled, the first critical setting is a custom FAN profile. Usually this is set at the factory however it needs to be created again after the BMC update

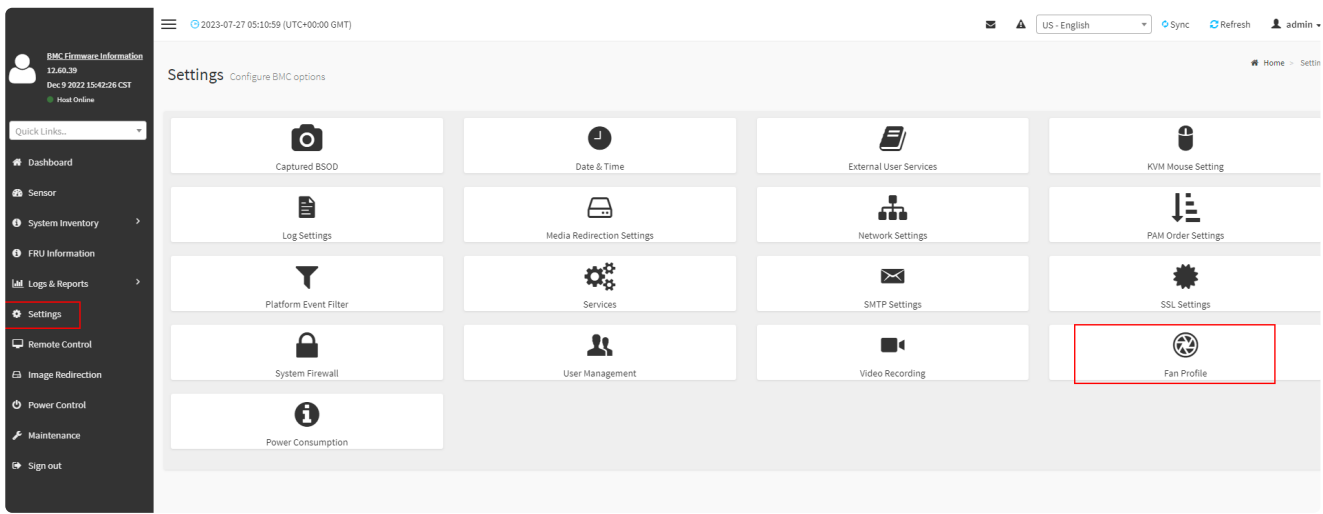

Then copy the default fan profile as follows

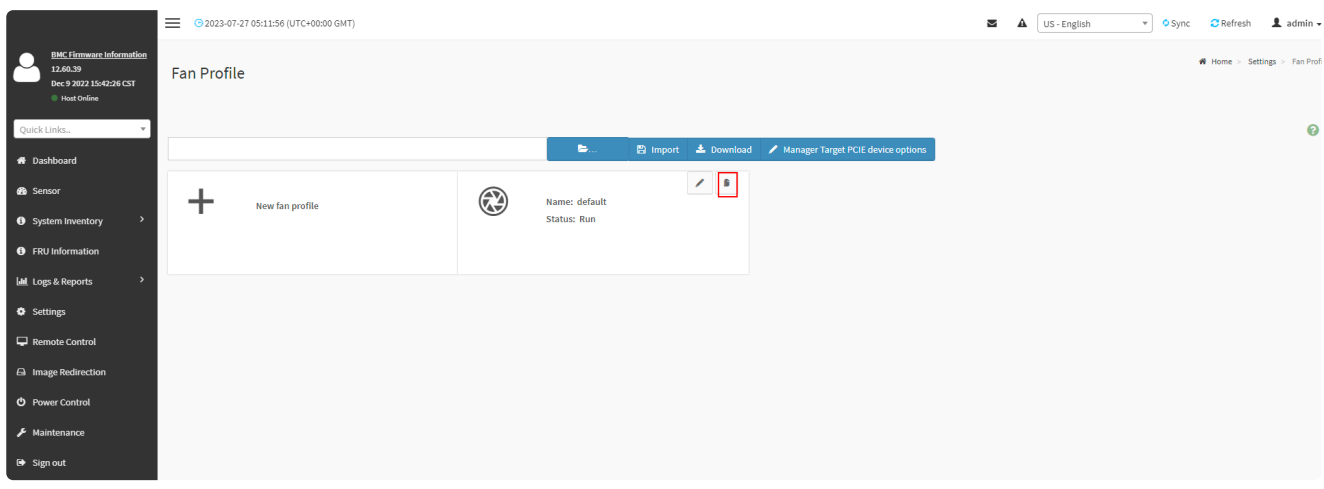

The new fan profile is named "fmadio100v2" with the following settings. Ensure all CPU sensor and all FANs are selected

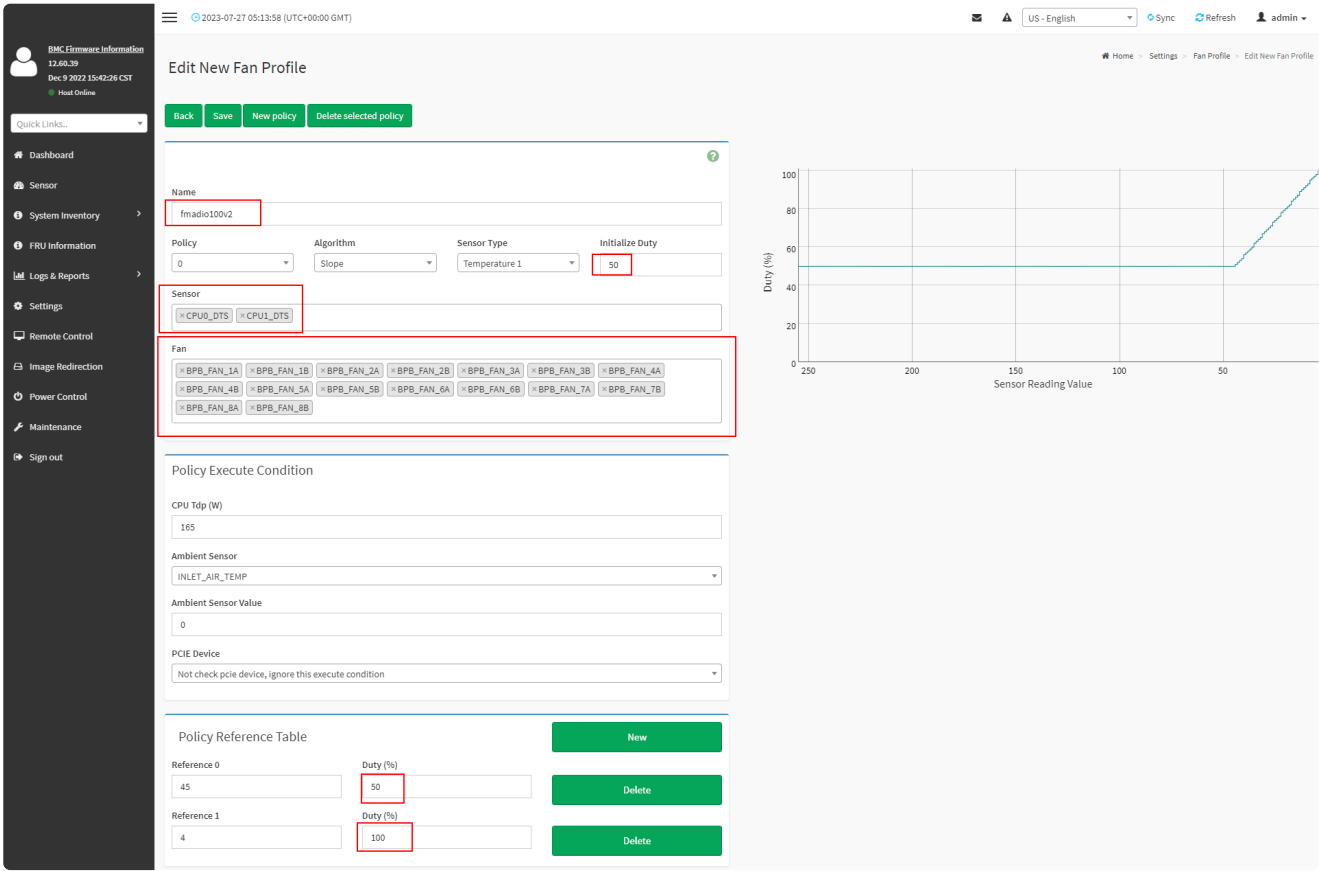

### Click Save

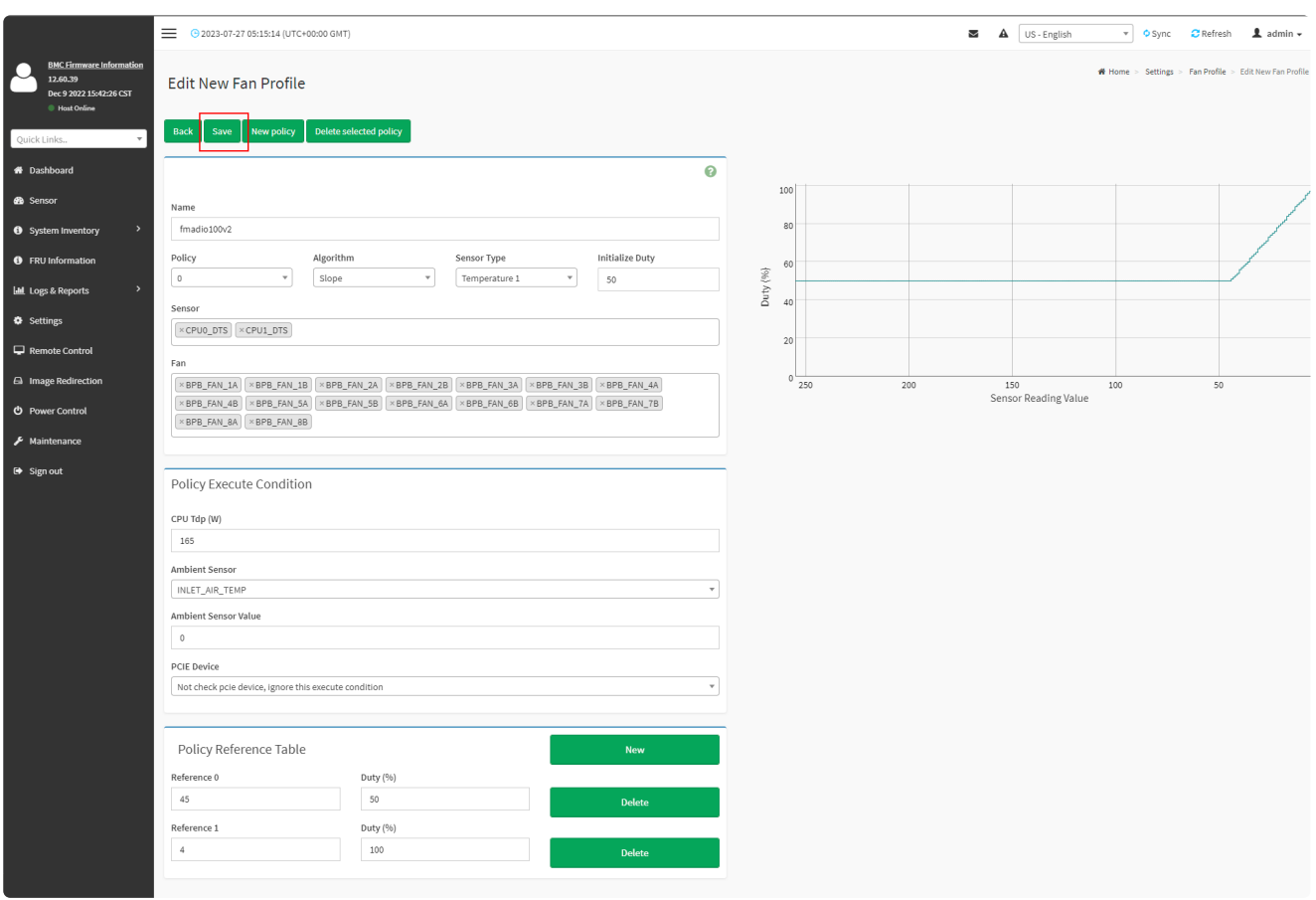

Finally activate the profile

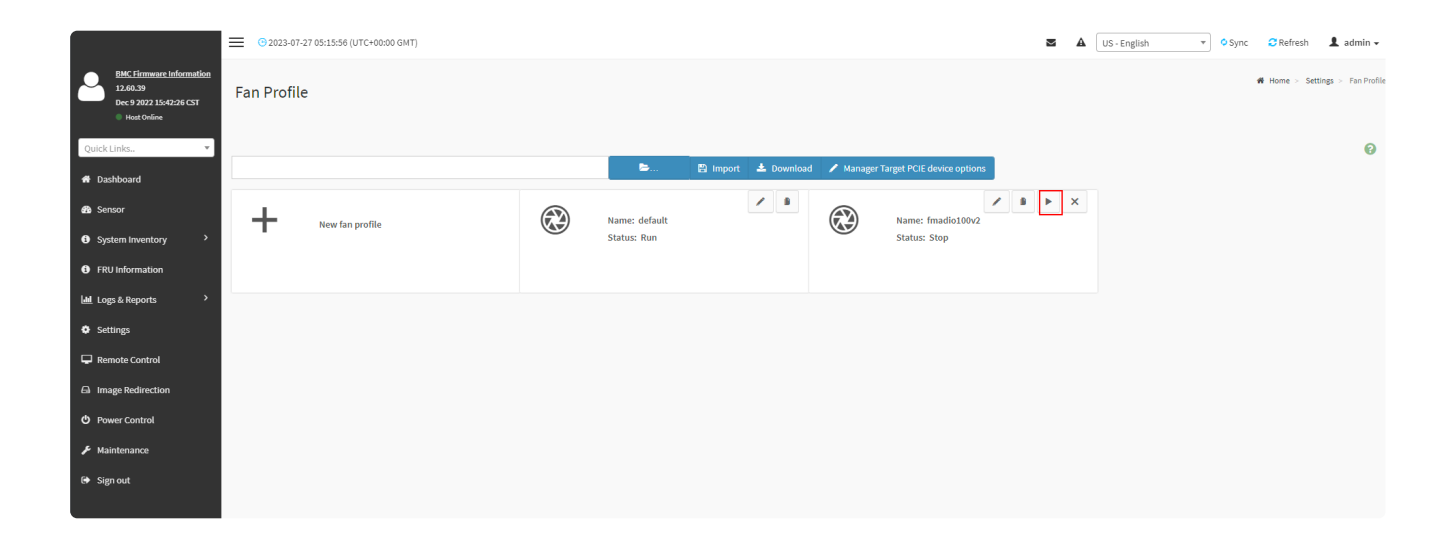

## **Step 7) Remote Media settings**

Disable all remote media settings as follows

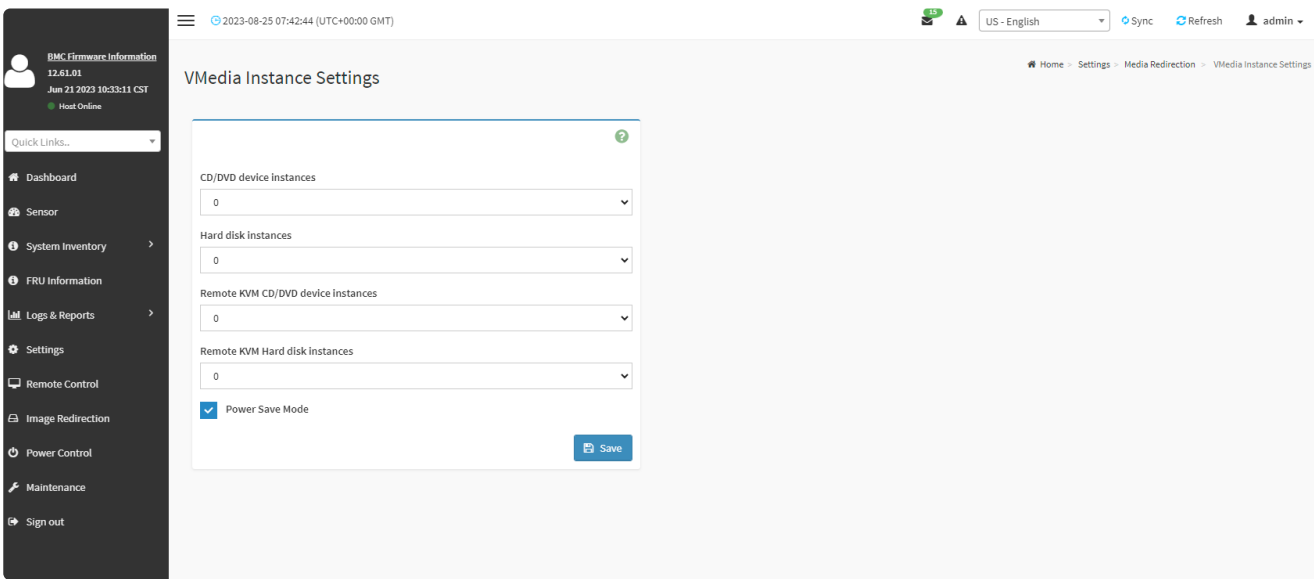

### **Step 8) BIOS Upgrade**

BIOS update, bios update is located in

```
/opt/fmadio/firmware/bmc/bios_r23
```
Files look like the following

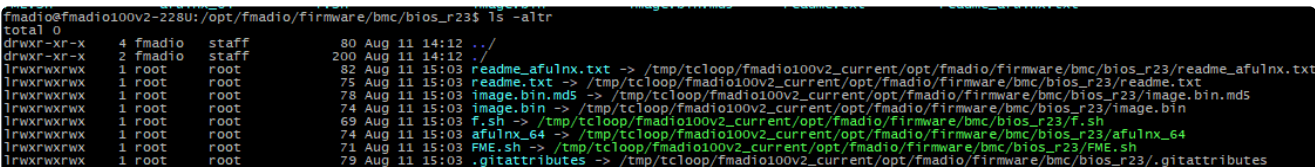

To update the BIOS run the command

```
sudo ./f.sh
```
It will take a few minutes to update, the console output looks like the following

fmadio@fmadio40v3-571:/opt/fmadio/firmware/bmc/bios r23\$ sudo ./f.sh ==== Update BIOS Region = AMI Firmware Update Utility v5.11.03.1778 Copyright (C)2018 American Megatrends Inc. All Rights Reserved. ٠ Reading flash ............... done - ME Data Size checking . ok Secure Flash enabled, recalculate ROM size with signature... Enable. - FFS checksums ......... ok - Check RomLayout ........ ok. Loading capsule to secure memory buffer ... done Erasing Boot Block .......... done Updating Boot Block ........ done Verifying Boot Block ........ done Erasing Main Block .......... done Updating Main Block ......... done Verifying Main Block ........ done Erasing NVRAM Block ......... done Updating NVRAM Block ........ done Verifying NVRAM Block ....... done Erasing NCB Block ........... done Updating NCB Block ......... done Verifying NCB Block ......... done Erasing RomHole Block ....... done Updating RomHole Block ...... done Verifying RomHole Block ..... done Process completed. ------- Update BIOS Region Complete ---------------- $==$  !!!!!! NOTE !!!!!!! === === 1.Please do power cycle to reboot system. == 2. Boot into same file system location. == 3. Execute FME.sh to Update ME Region. fmadio@fmadio40v3-571:/opt/fmadio/firmware/bmc/bios r23\$

Then power off the system + power it on

### **A full power off is required to load the new BIOS**

### **Step 9) BIOS Settings**

After BIOS update all settings are lost and need to be set-again, the system will fail to boot also as the BIOS settings have not been configured

Setting the Boot settings as follows

Advanced -> Trusted computing set the following

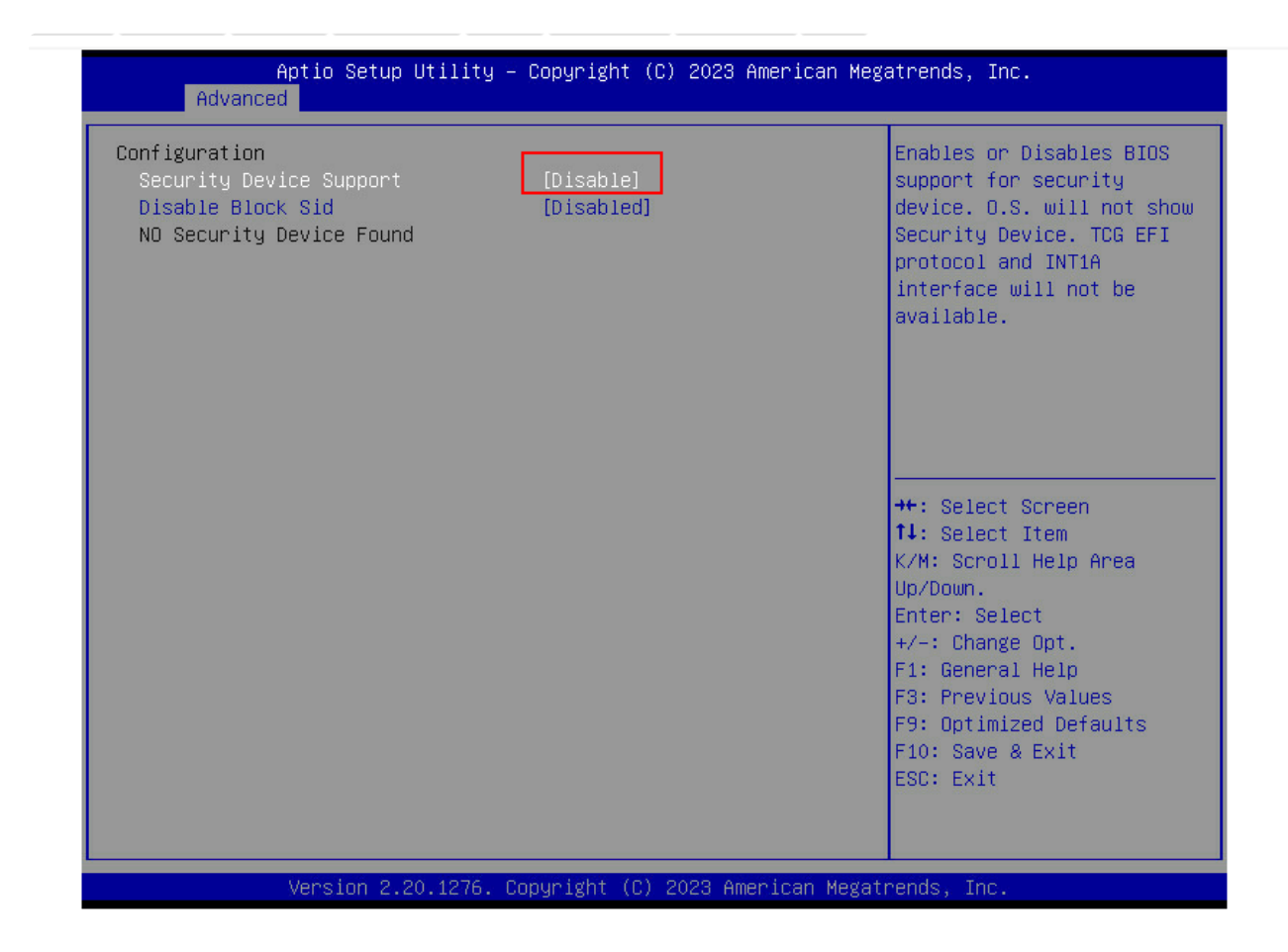

Advanced -> Serial Port Console

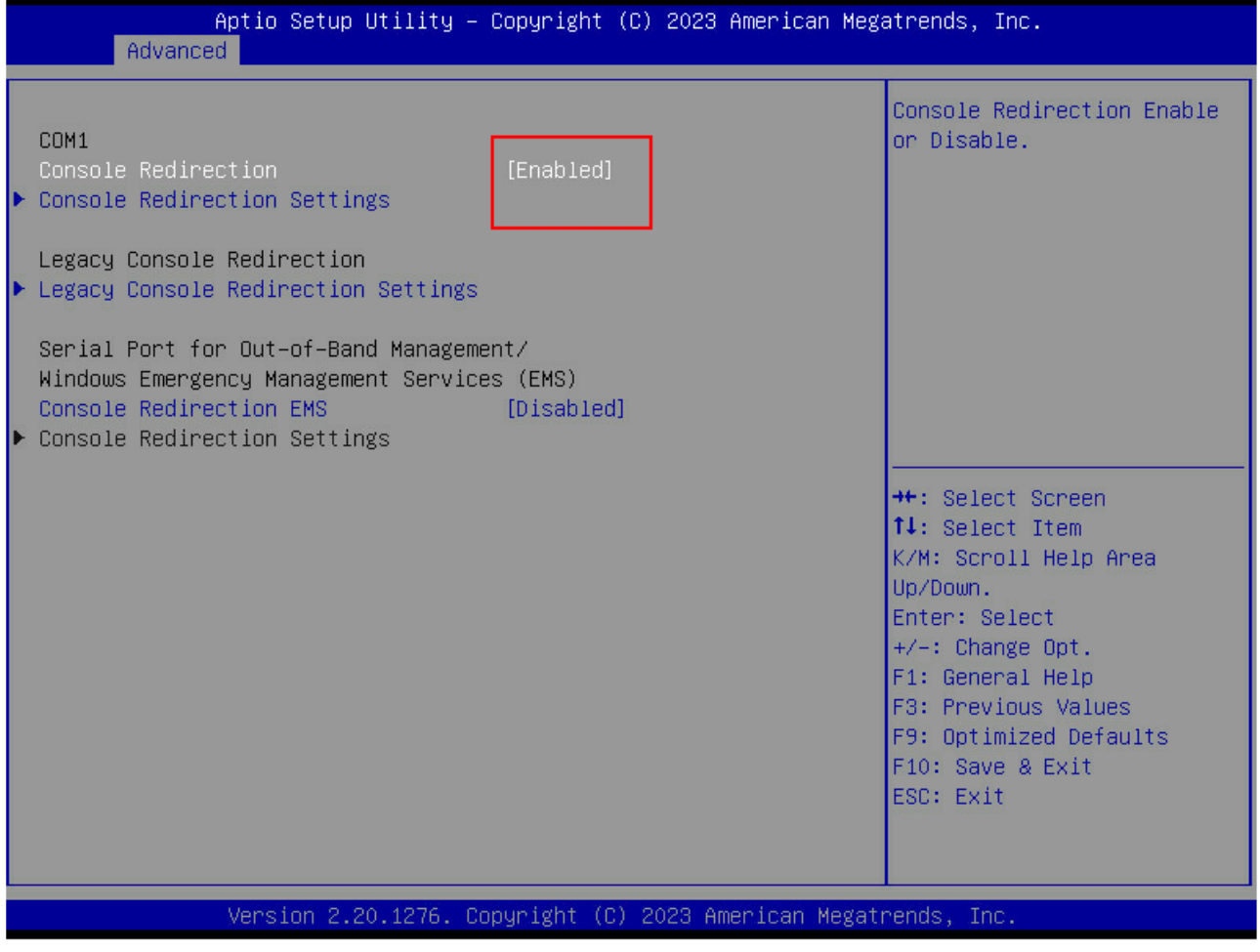

Advance -> PCIe Subsystem, configure as follows

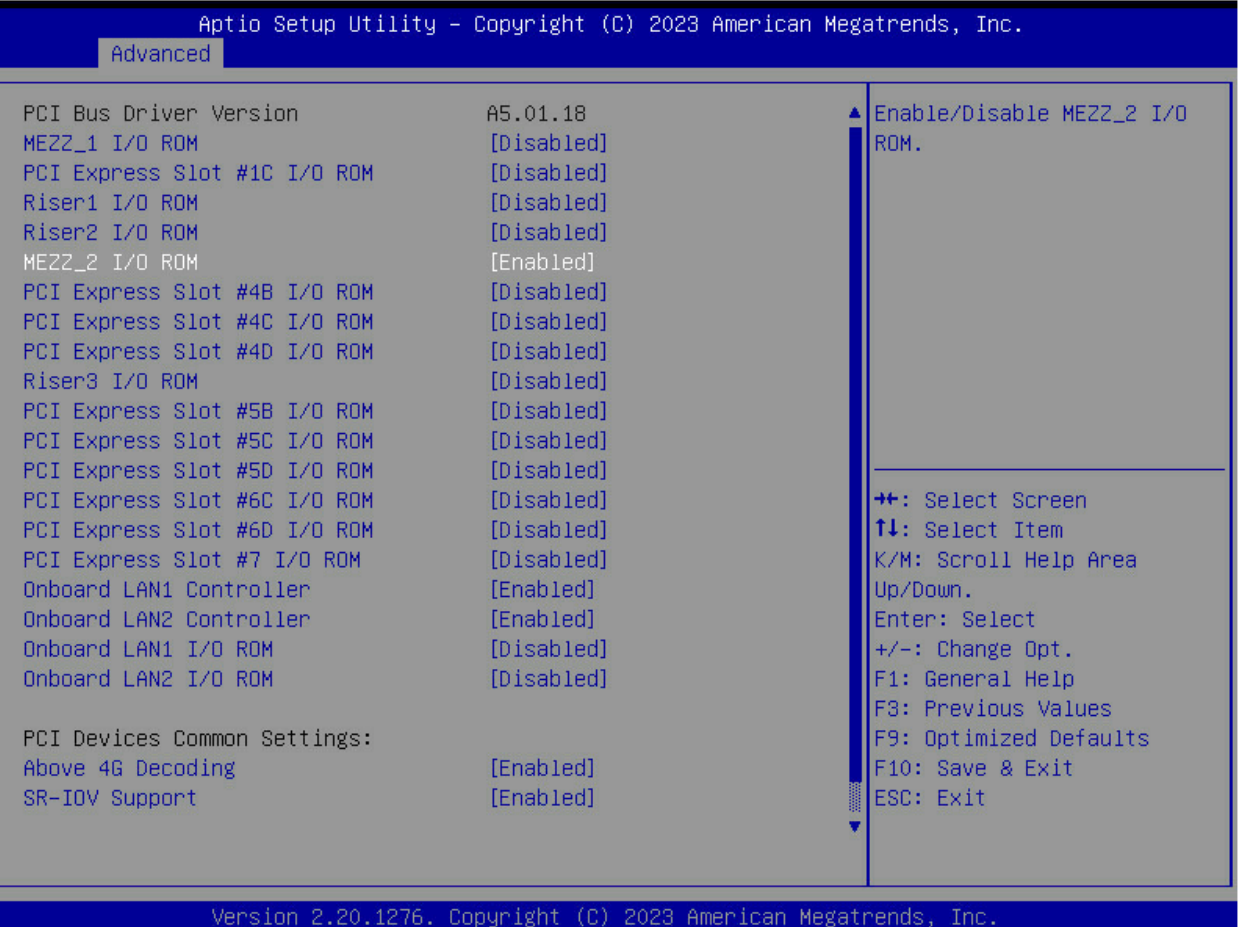

Advanced -> Network Stack

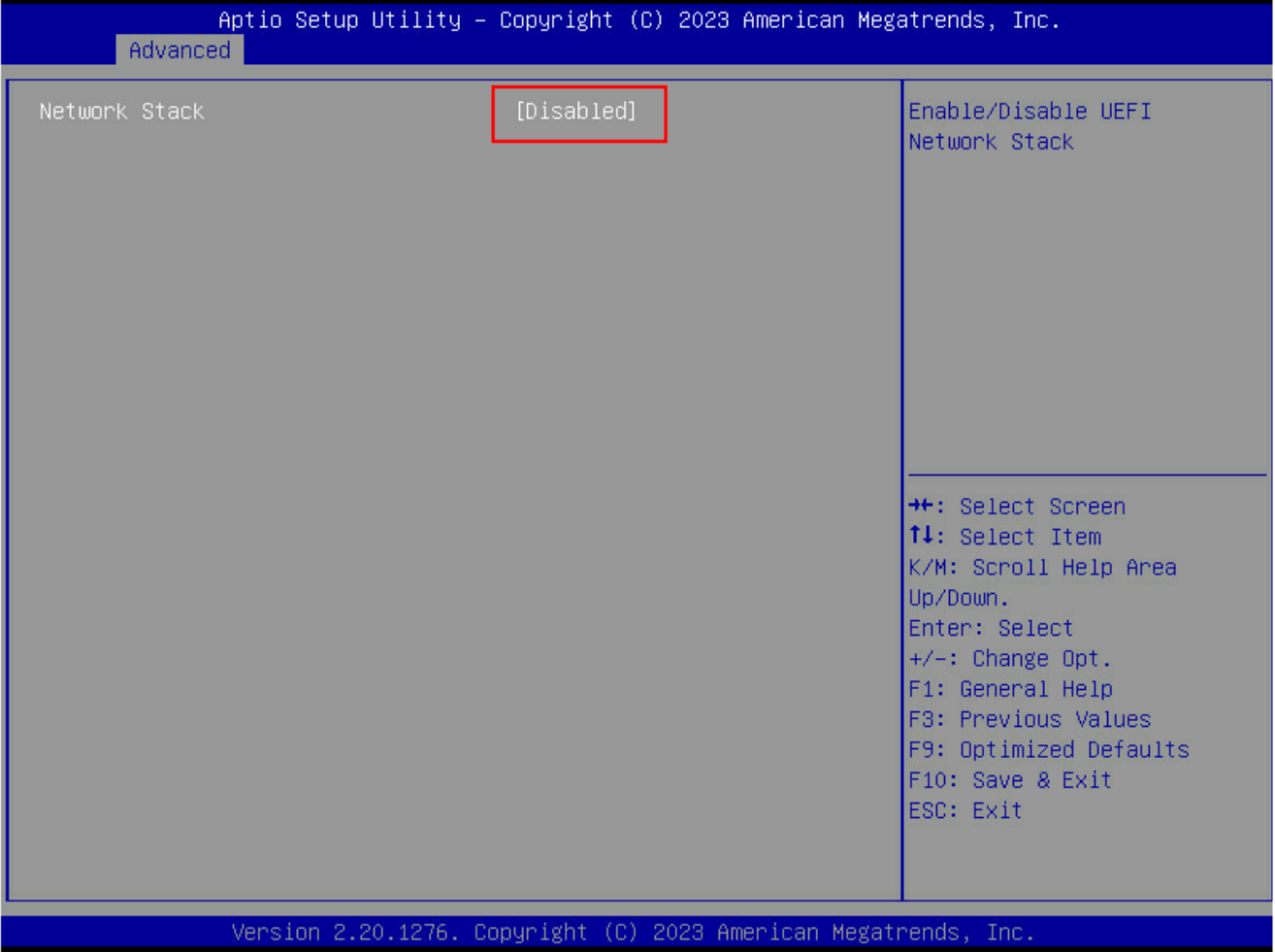

Advance -> NVMe Configuration, configure as follows

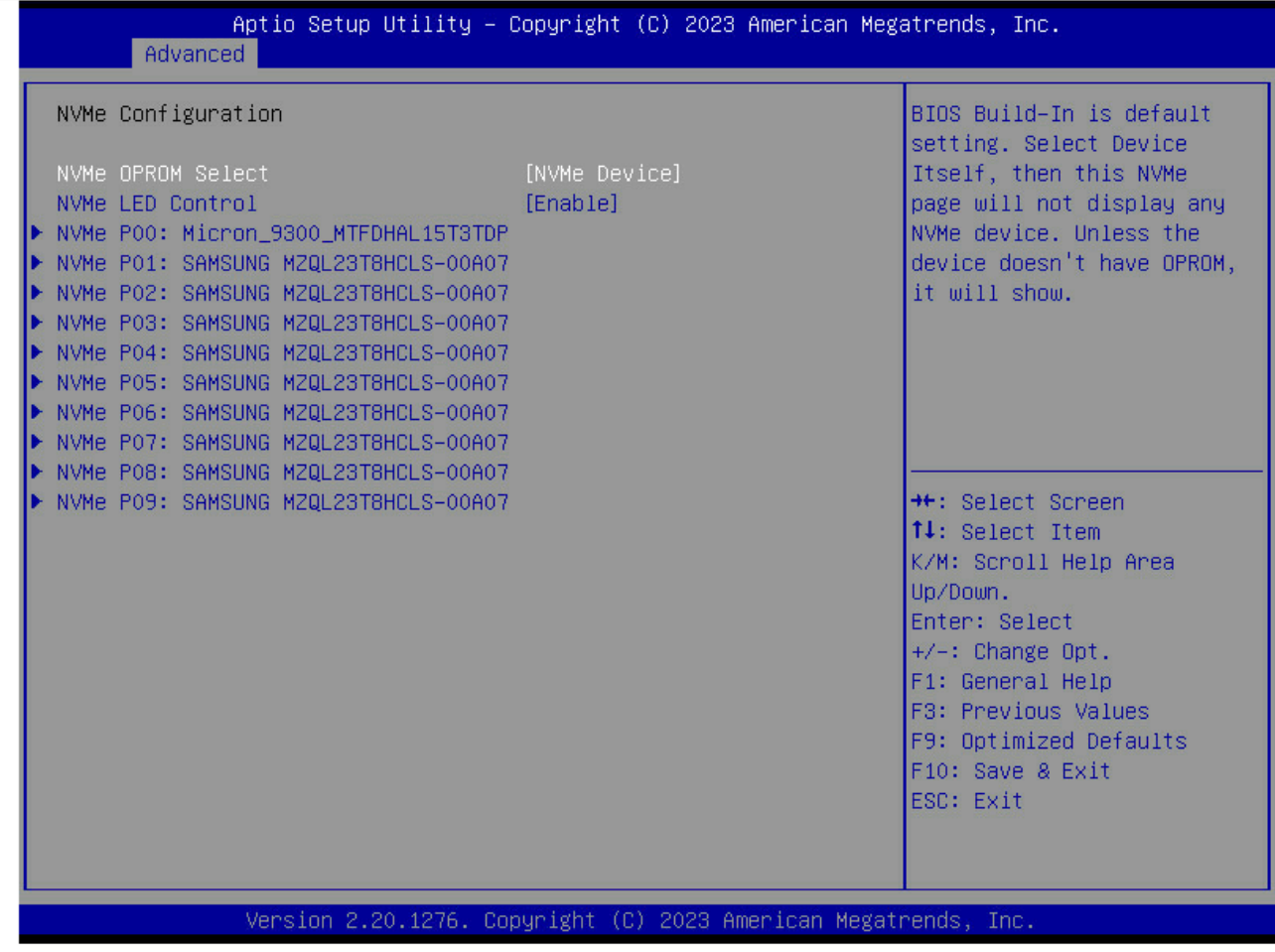

Advanced -> Chipset Configuration

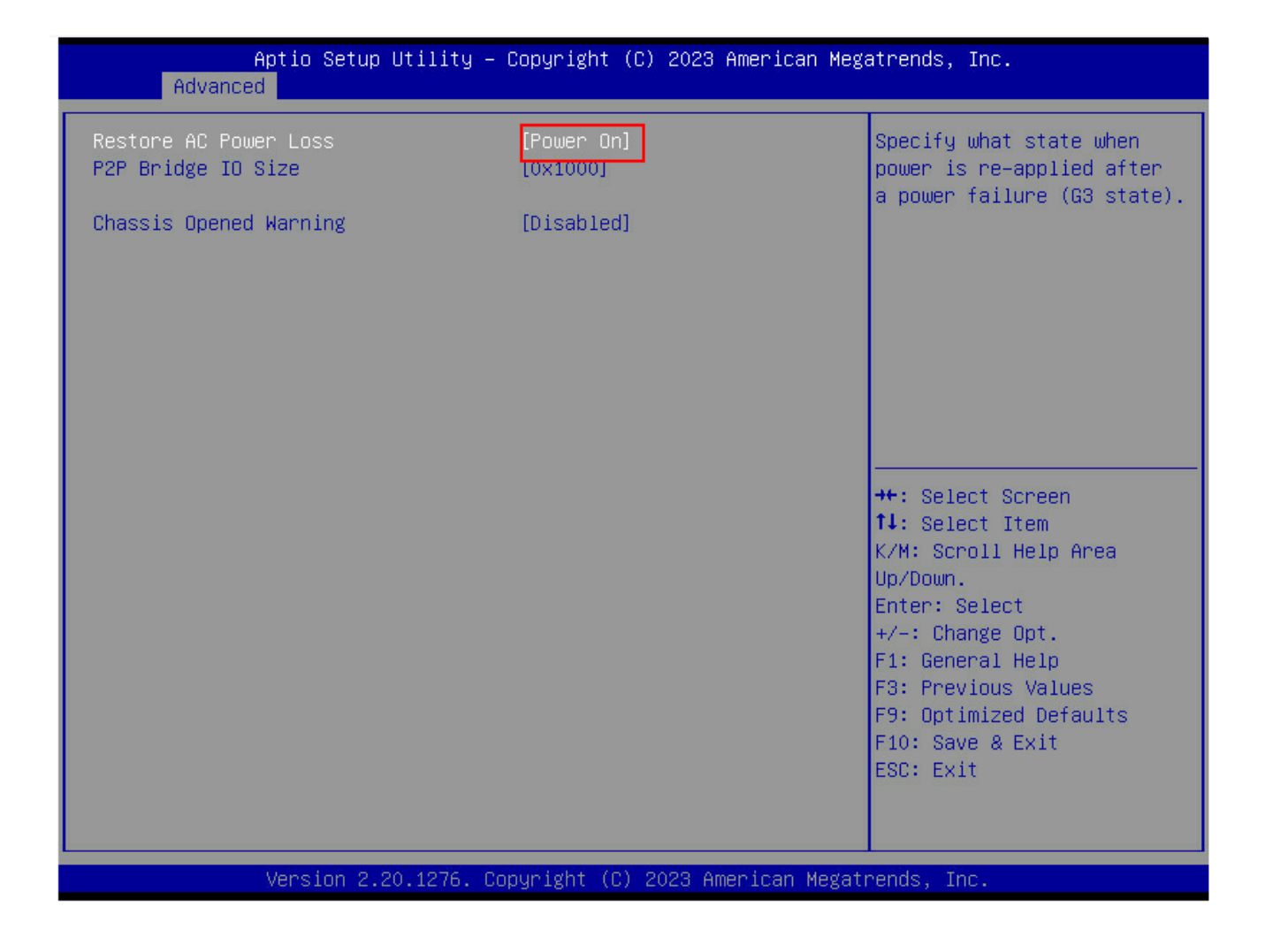

Boot configure as follows

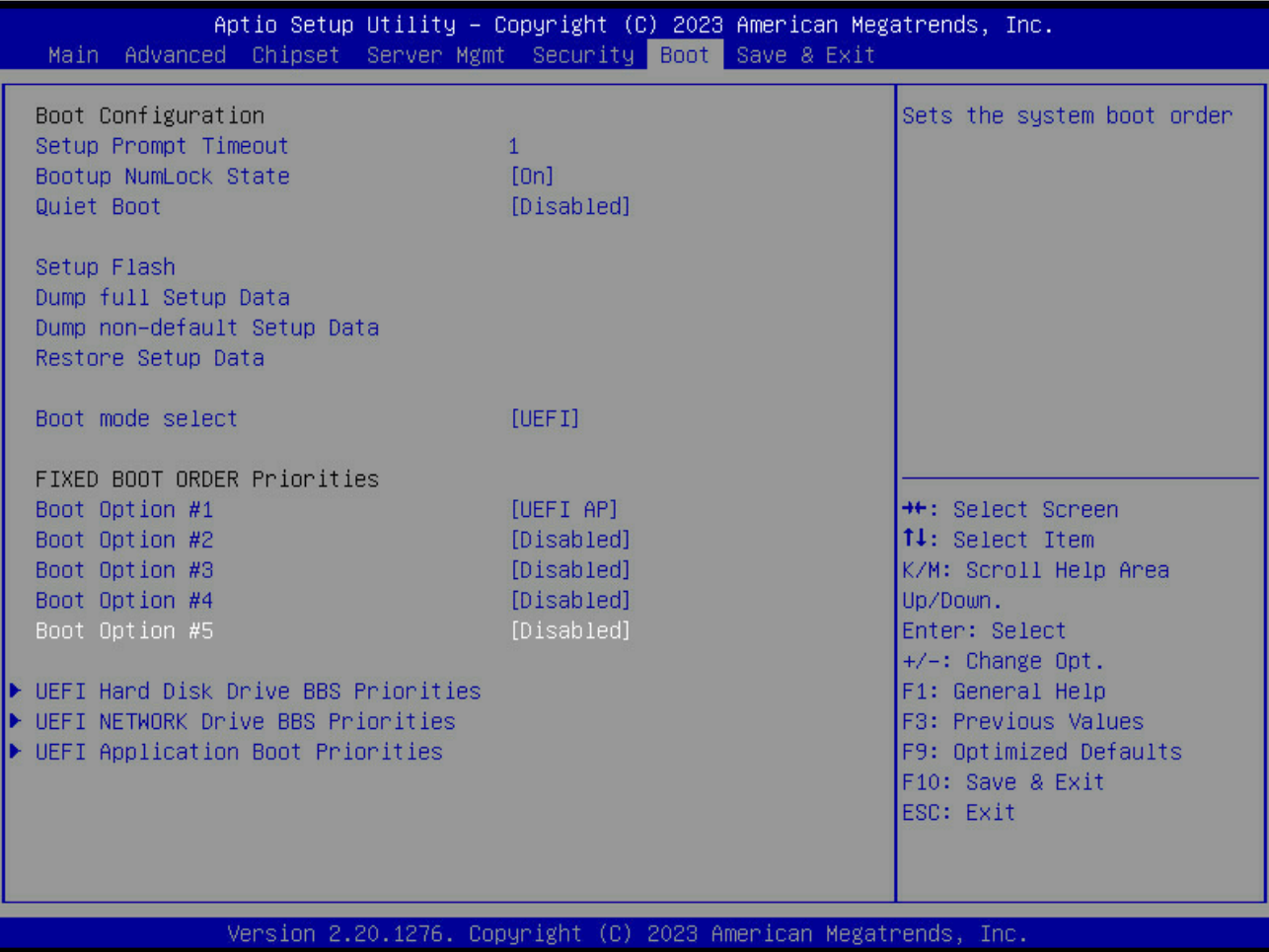

Boot -> UEFI Application Boot Priorities

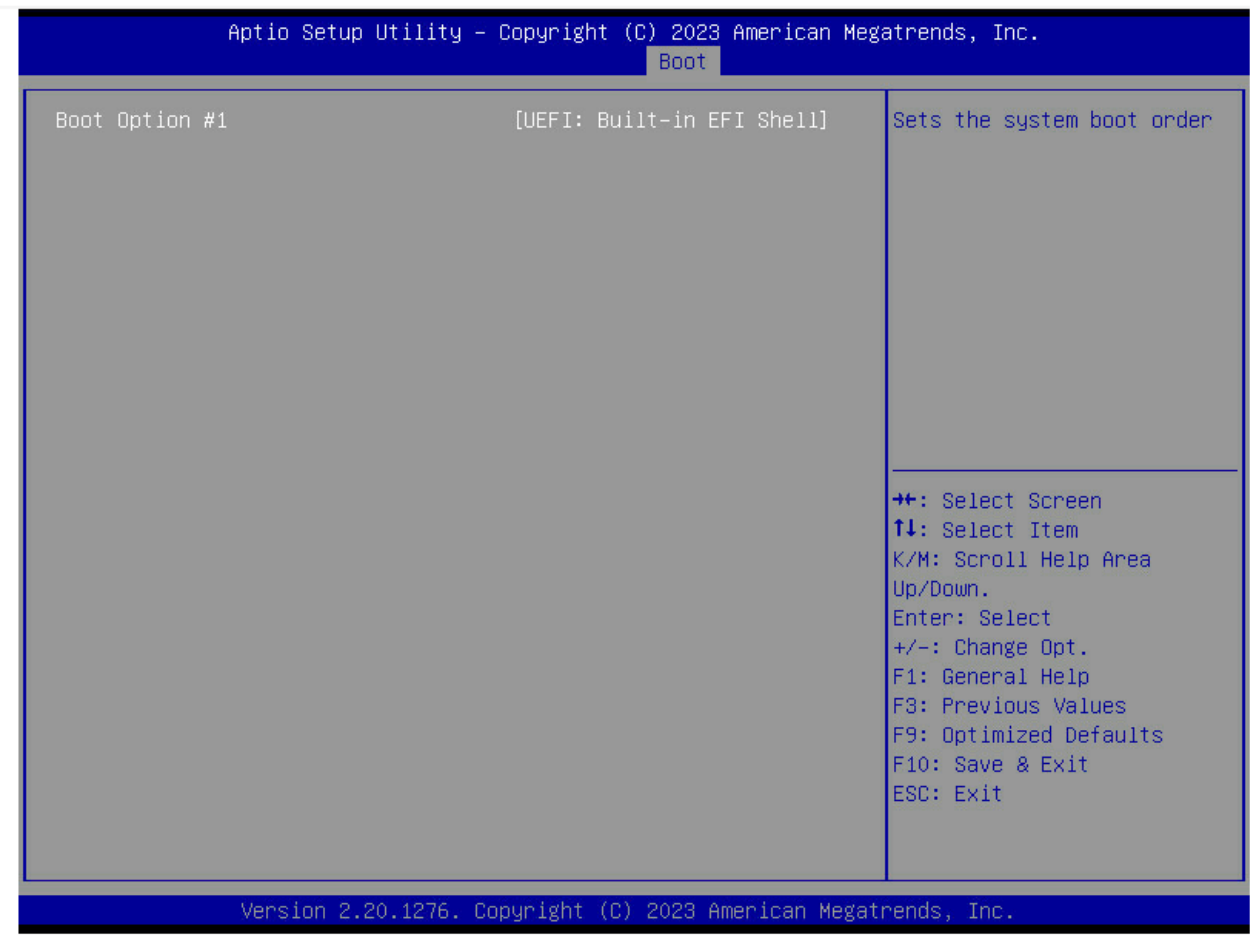

Save changes and exit

# **Step 10) System boot**

System boot will look different as it now boots via UEFI, similar to the following.

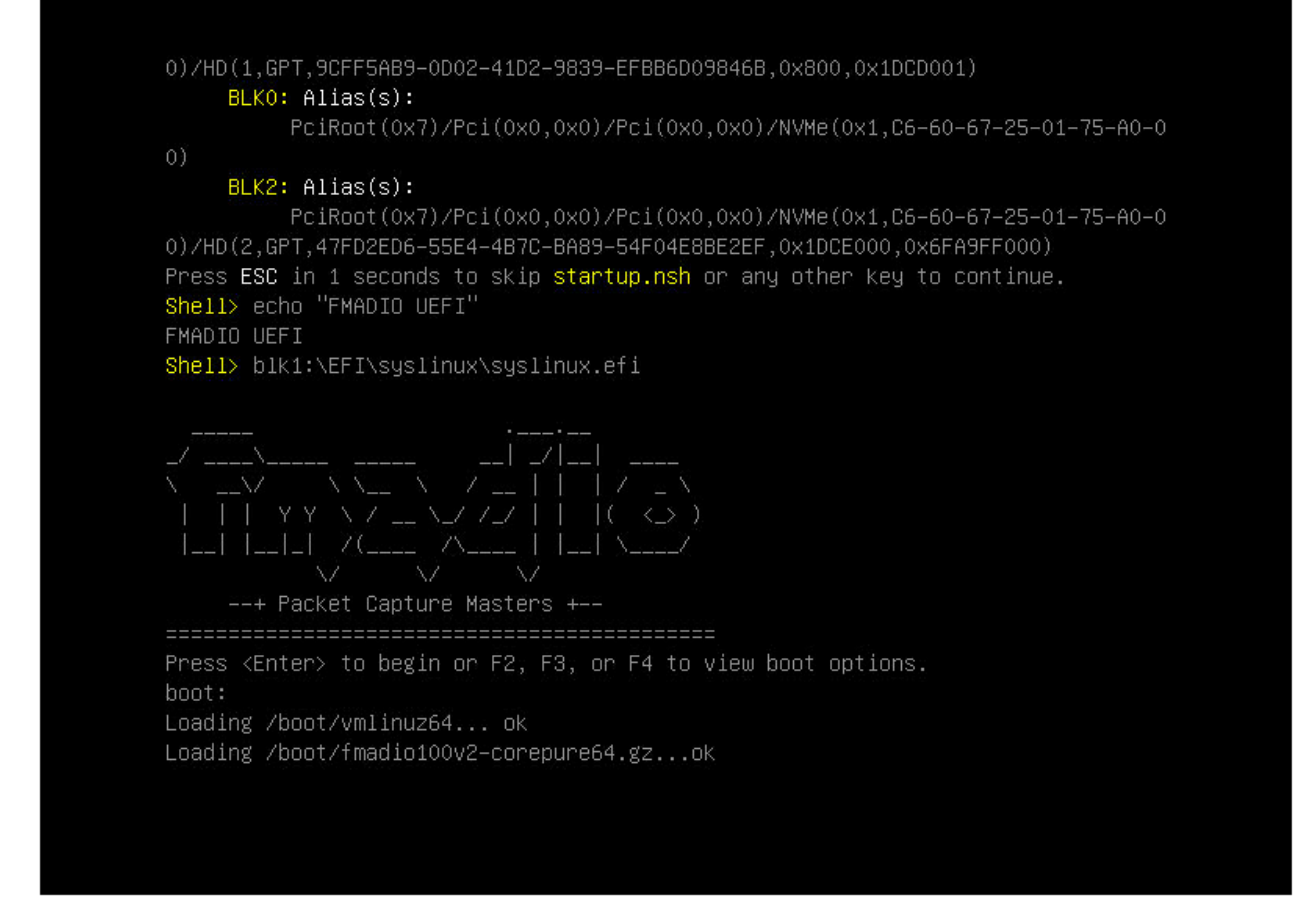

After boot completation the usual prompt will be shown on both the VGA and Serial ports

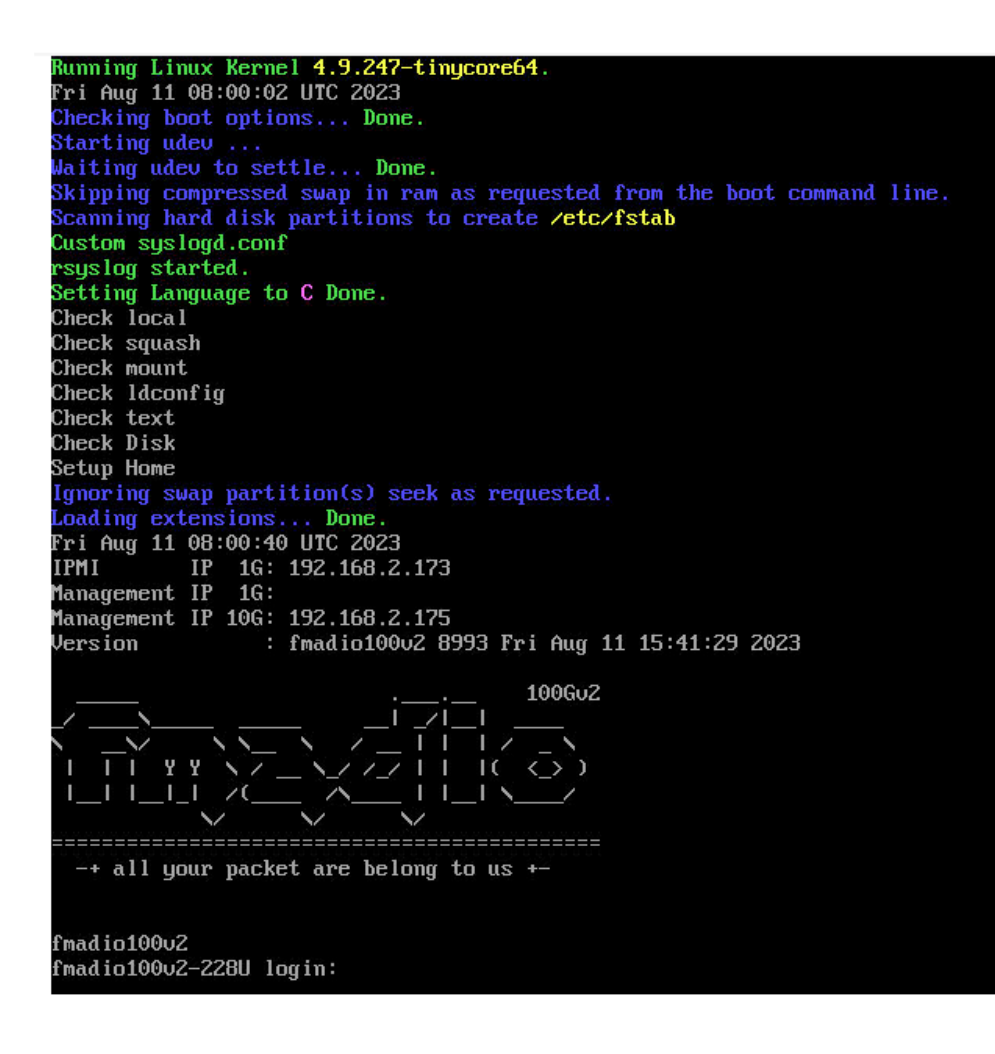

#### **Step 11 Done**

The system should boot normally now without any BIOS password prompt.

Finished... horary.

# **Network Traffic Profile**

Generating the network traffic profile can help debug many issues

FMADIO Capture System has built in utility "capinfos2" which can provide fast and compact summary information about a PCAP.,

For network profile information please run as follows

sudo stream\_cat <insert capture name> | capinfos2 -v --histo-size

This will generate a packet size histogram such as the following

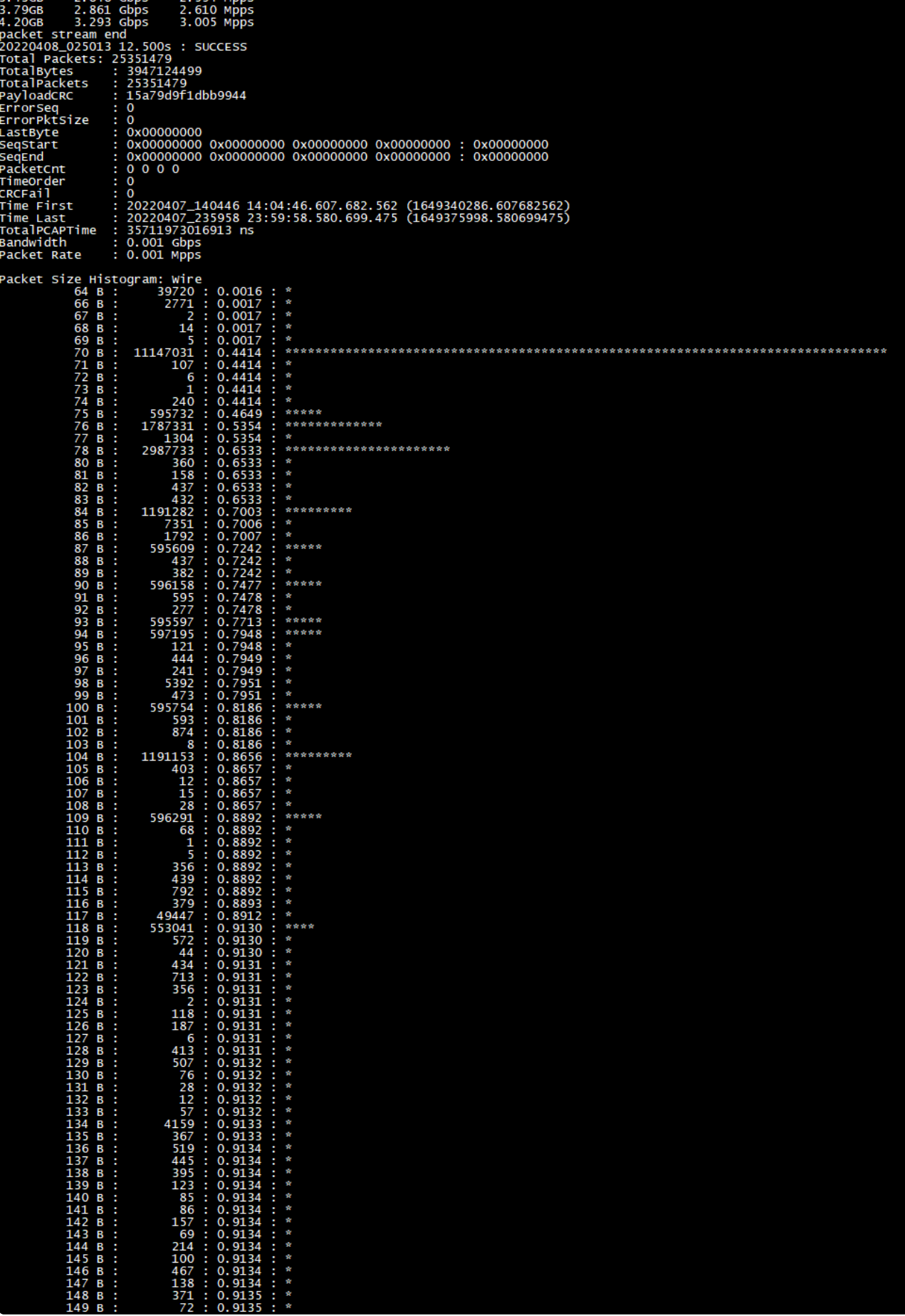

FMADIO Network Packet Size Histogram Full

With a more compact histogram version shown below. Note the first graph is the packet size histogram of packets on the wire, the second is size based on the packets captured. In this case packets have been sliced @ 128B thus the histogram is quite short

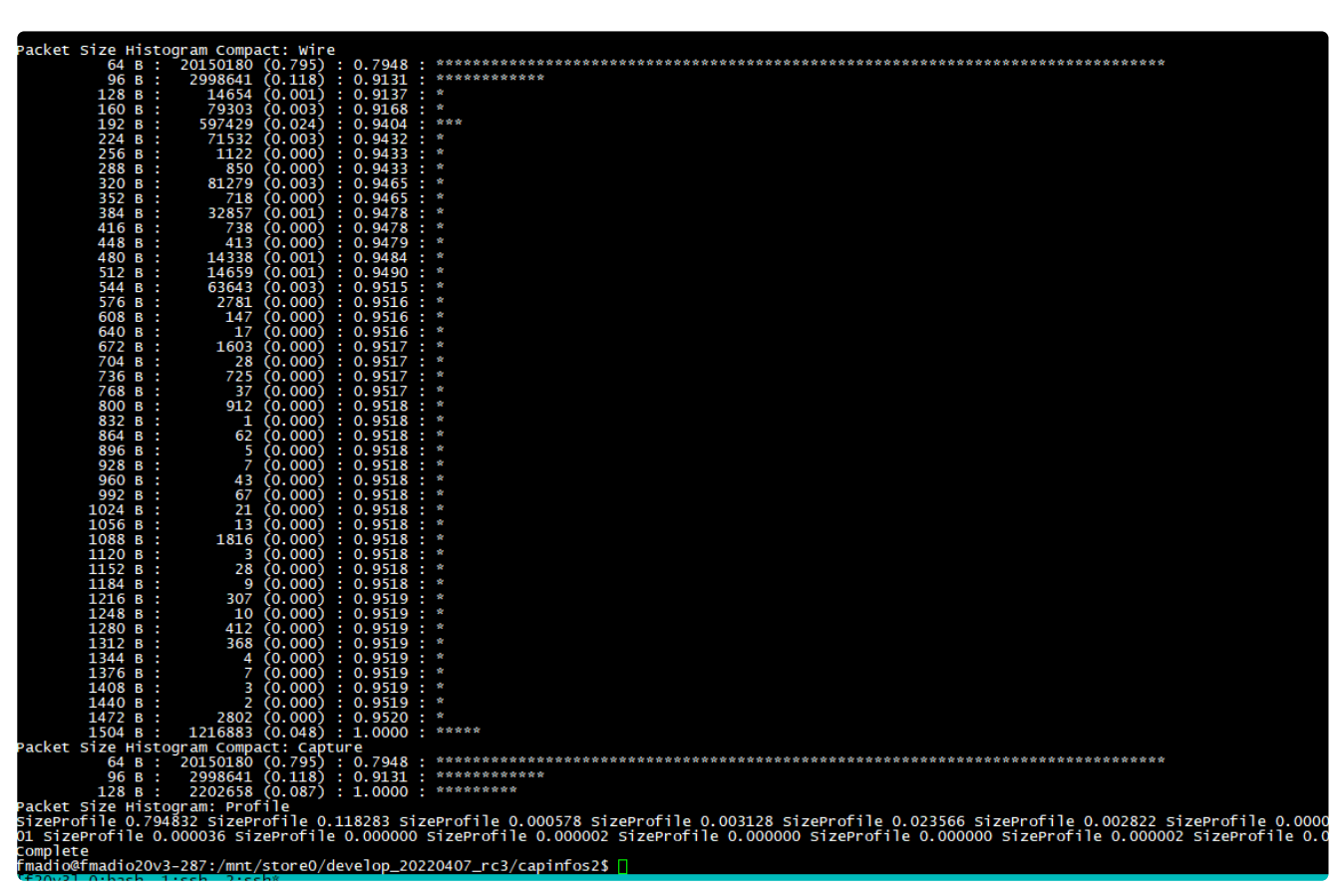

FMADIO Network Packet Size Histogram Compact

Finally at the end there is a number list, which can be sent to FMADIO Support so we can replicate your network traffic profile locally with our synthetic packet generator.

001296 0.000029 0.000016 0.000566 0.000578 0.002510 0.000110 0.000006 0.000001 0.000063 0.000001 0.000029 0.000001

gram: Profile<br>0.000578 0.003128 0.023566

 $11828$ 

# **100G Capture Port Link Up**

#### **FW: 8224+**

Getting 100G links link up either works no problem out of the box or be fickle to setup and get a link.

Usually the main source of problems is FEC vs non-FEC setting on both the switch and on the FMADIO system. FMADIO Packet Capture systems will try detect if FEC is on the link by alternating FEC enable / FEC disabled when trying to link up.

This can cause problems if the switch its connected to is also cycling thru the different combinations.

To check the current status the fmadiocli utility provides the easiest way to monitor the state. Use the command, below to get the current link state.

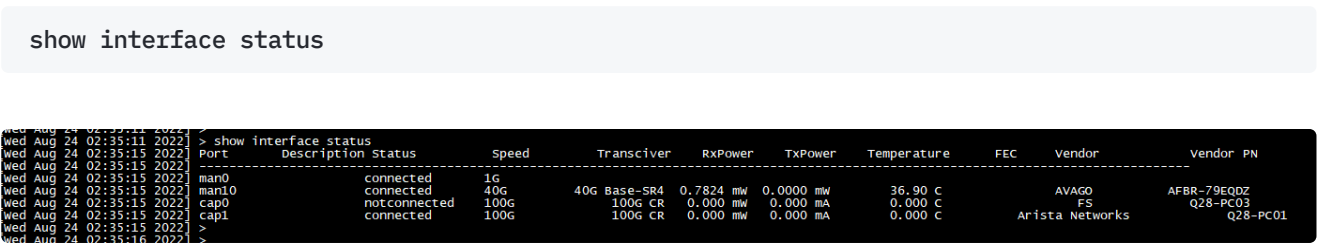

In the above we see capture port 0 (cap0) is link down and capture port  $1$ (cap1) is link up

The link may be bounced by shutting down using the command as follows

```
config interface shutdown cap0
config interface shutdown cap1
```
It may take 1min for the link to go down, use the show interface status command to wait for link down to complete.

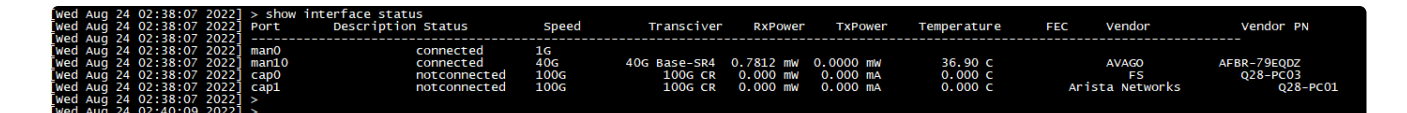

Once the link is down, disable the shutdown using the command

```
config interface no shutdown cap0
config interface no shutdown cap1
```
NOTE: status currently takes 30-60sec to update. Please be patient.

### **FEC Link Config**

The default setting of FMADIO Packet Capture system is FEC running in "auto" mode. This means the system will try link up without FEC, if it fails FEC is enabled and link up is tried again. This process is repeated indefinitely.

For some switchs and NICs this works for others it has problems. e.g. if both end points are cycling like this its possible it will ever link up due to phase/offset of the cycles.

Its best to force the FEC setting if your expecting FEC to run on the link. This is done as follows

config interface fec cap0 config interface fec cap1

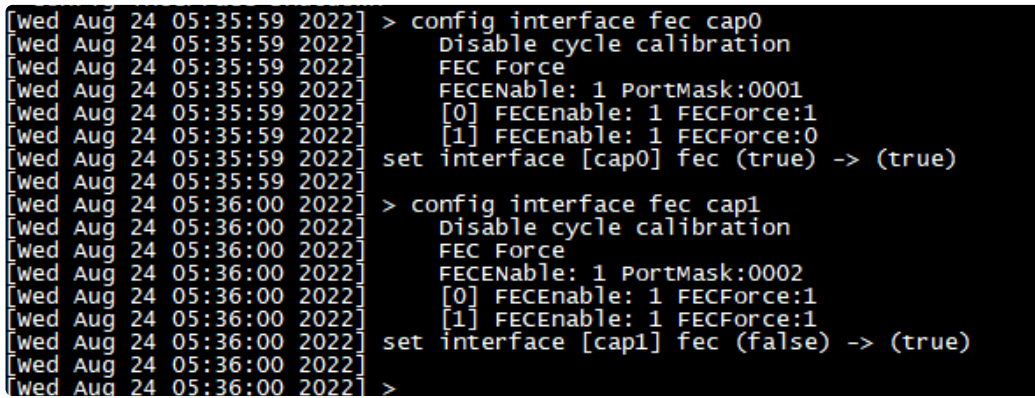

After forcing FEC on the links the interface status will show a "force-" option as follows

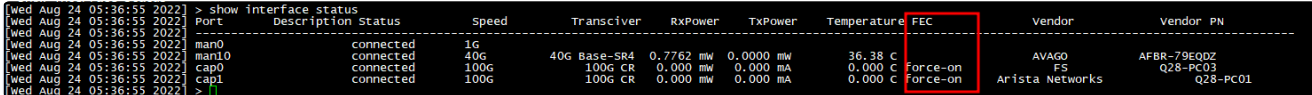

This indicates FEC has been forced on for the specific interfaces.

NOTE: bouncing the port on the switch may be required, it depends what state the switch port is. It may have entered an error mode, or backed off on the autoneg. Bouncing the port on the switch most of the time will resolve the issue.

### **Additional Link Up Debug**

If the link is still failing to link up, you can trace the state machine for link up procedure using the command

fnic\_test --trans-trace -v

By default it runs on cap0 using the --port 1 can run the trace on the other port. This prints out the realtime event history of the link up process, below is an example of a link bounce.

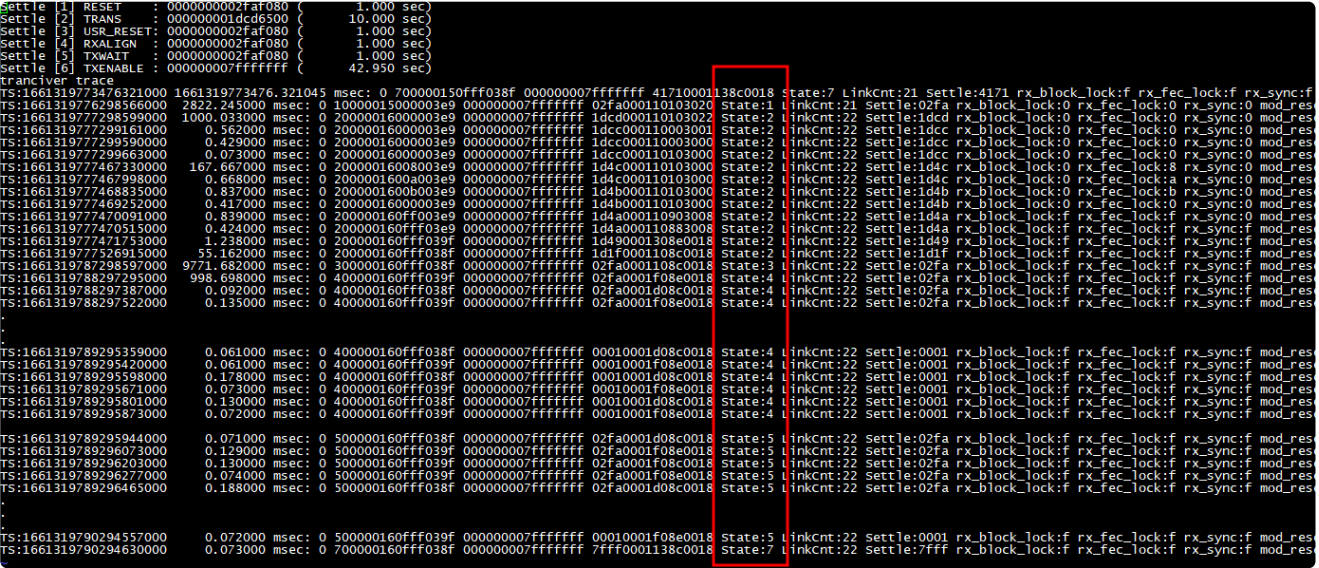

In the above output we see the link state go from State 1 -> State 7. Where state 7 is a stable link up.

For additional assistance on link problems, please run the above and pipe to a logfile. Send the logfile to support @ fmad . io for further assistance.

# **SSH Password Reset**

To reset the SSH password system the system requires KVM either directly with a physical montior and keyboard of via the BMC HTML viewer. We recommend HTML viewer and will show the steps here. The process is the same for a physical monitor and keyboard

1) Connect to the BMC login and launch the HTML5 KVM

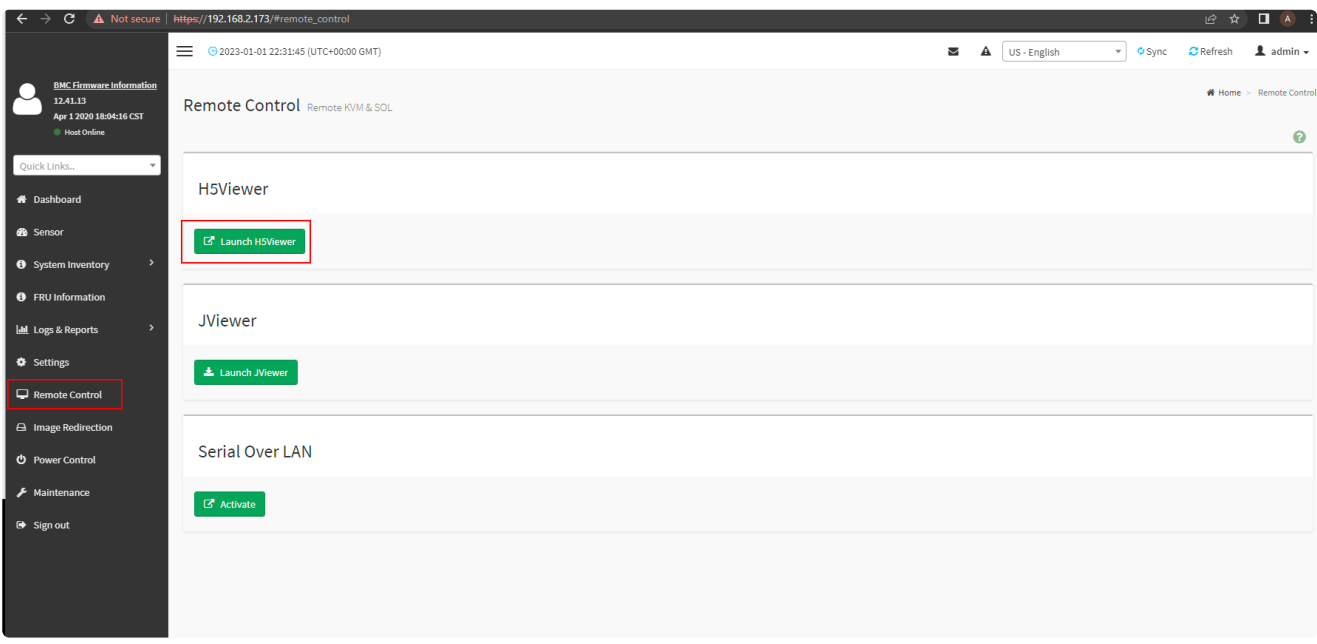

2) The KVM viewer looks similar to below. If the screen is blank press a few random keys to disable the screensaver

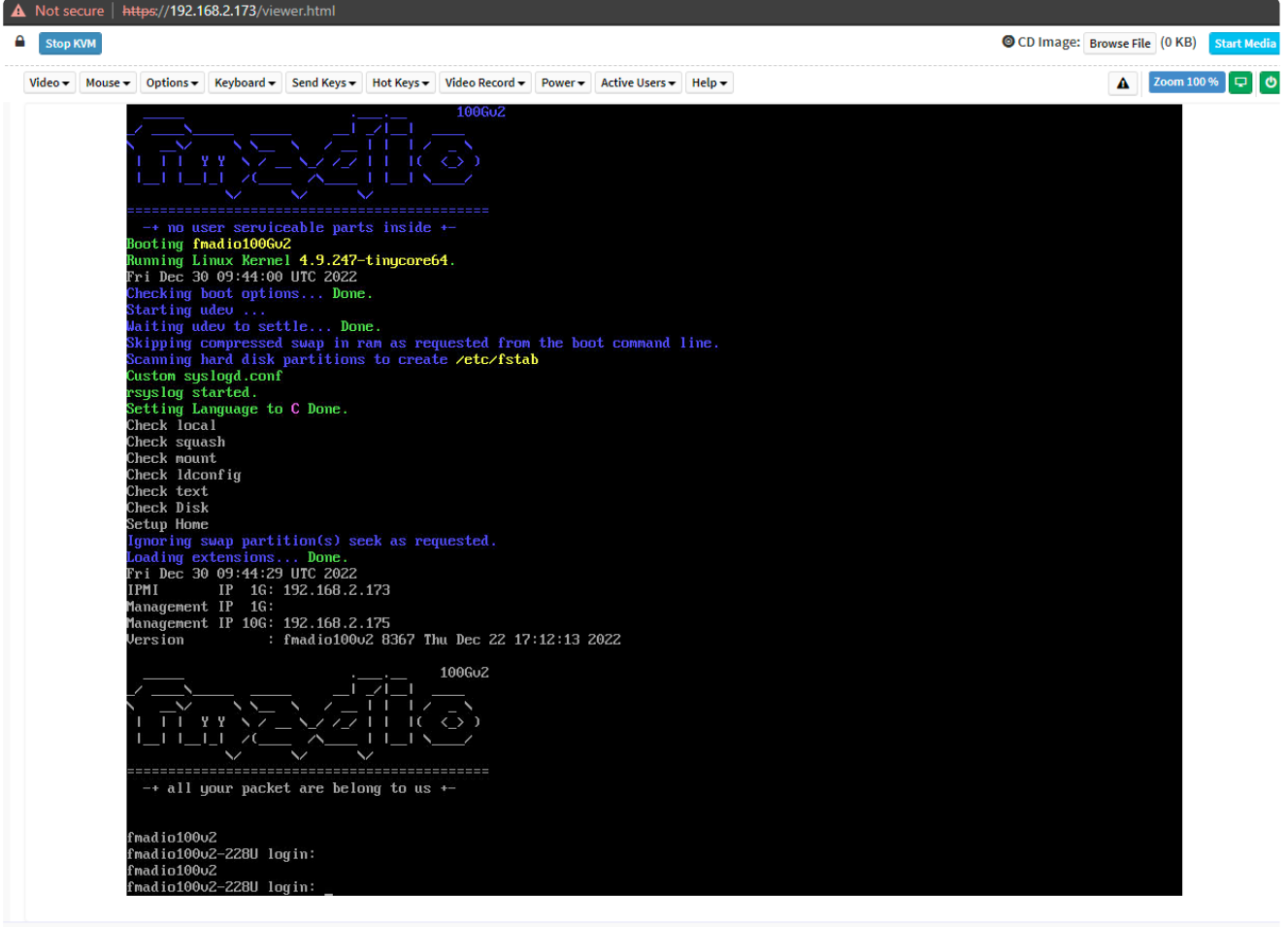

LWIN RWIN LALT LCTRL RALT RCTRL NUM CAPS SCR

3) Reboot the system using the Power menu

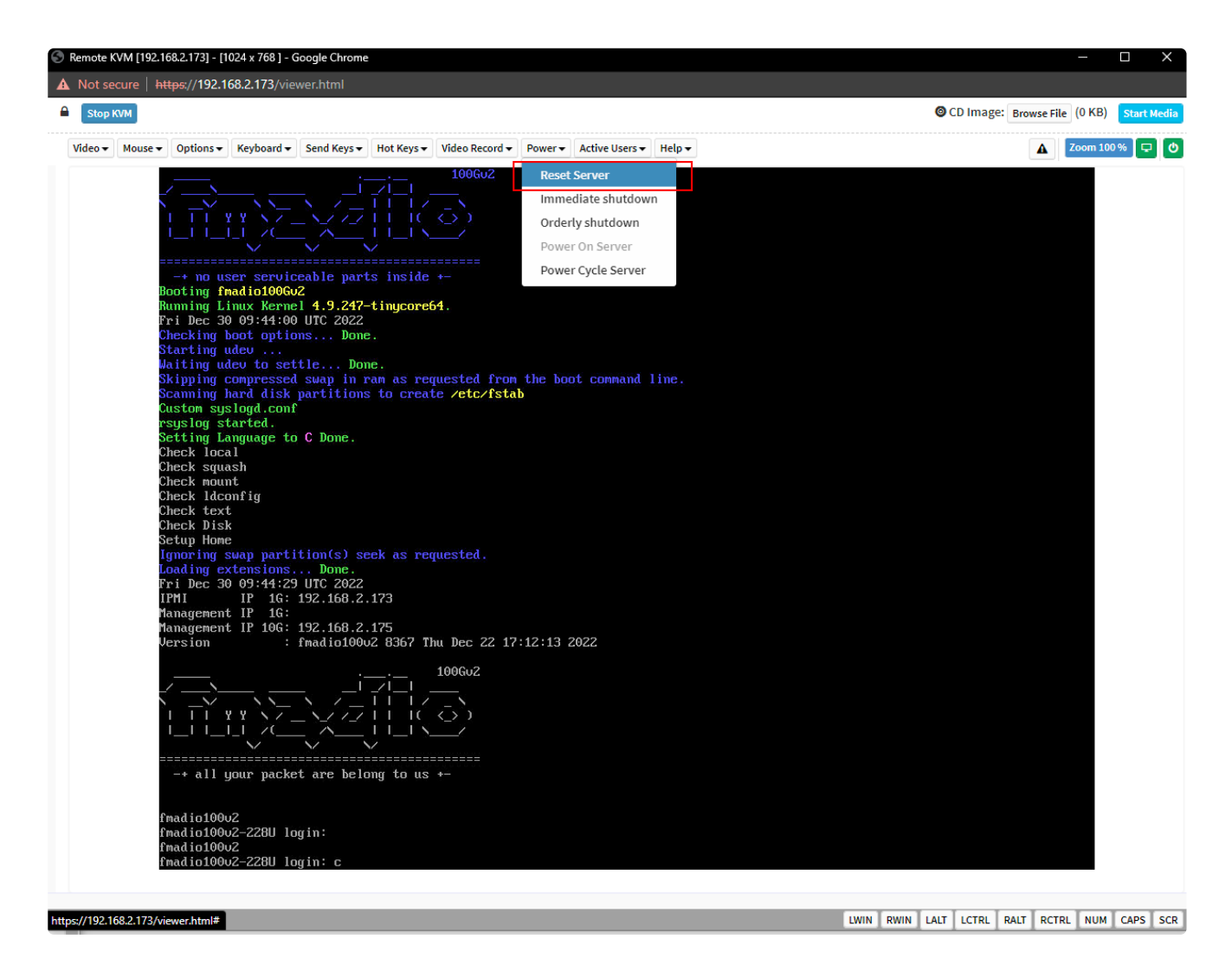

4) Need to catch the system boot prompt here. One way is to tap space key or letter "r" every few secconds. This will prevent the bootloader from automatically starting.

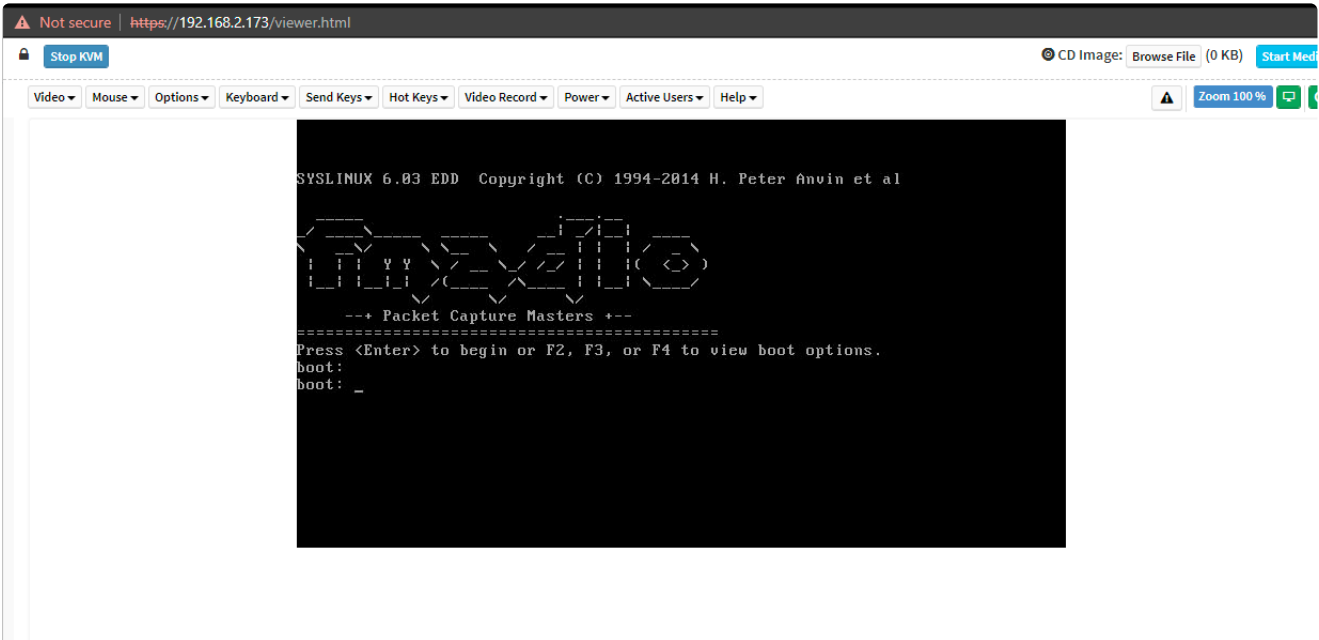

5) Enter system "rescue" mode at the prompt and hit enter. This will boot the system into rescue mode.
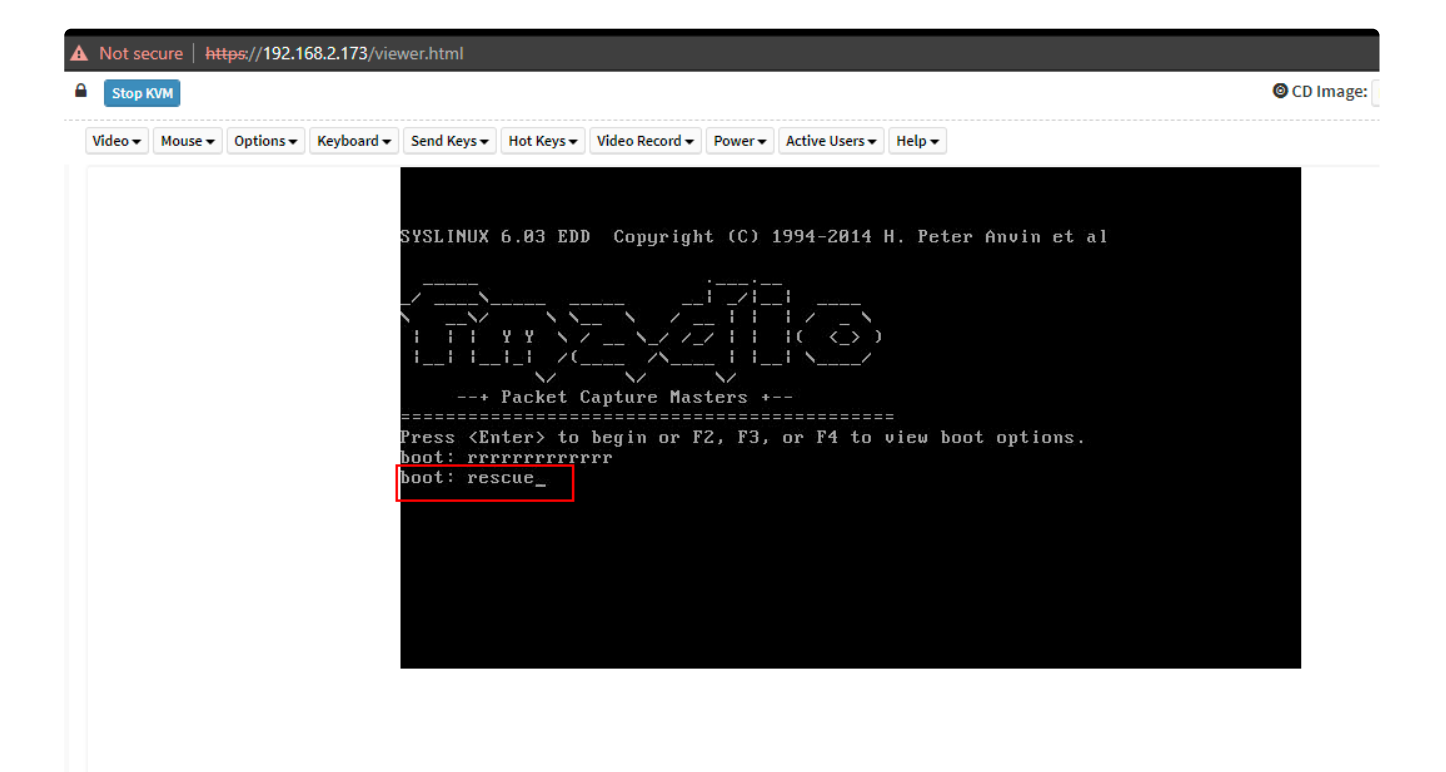

6) Rescue mode drop to a default prompt as follows

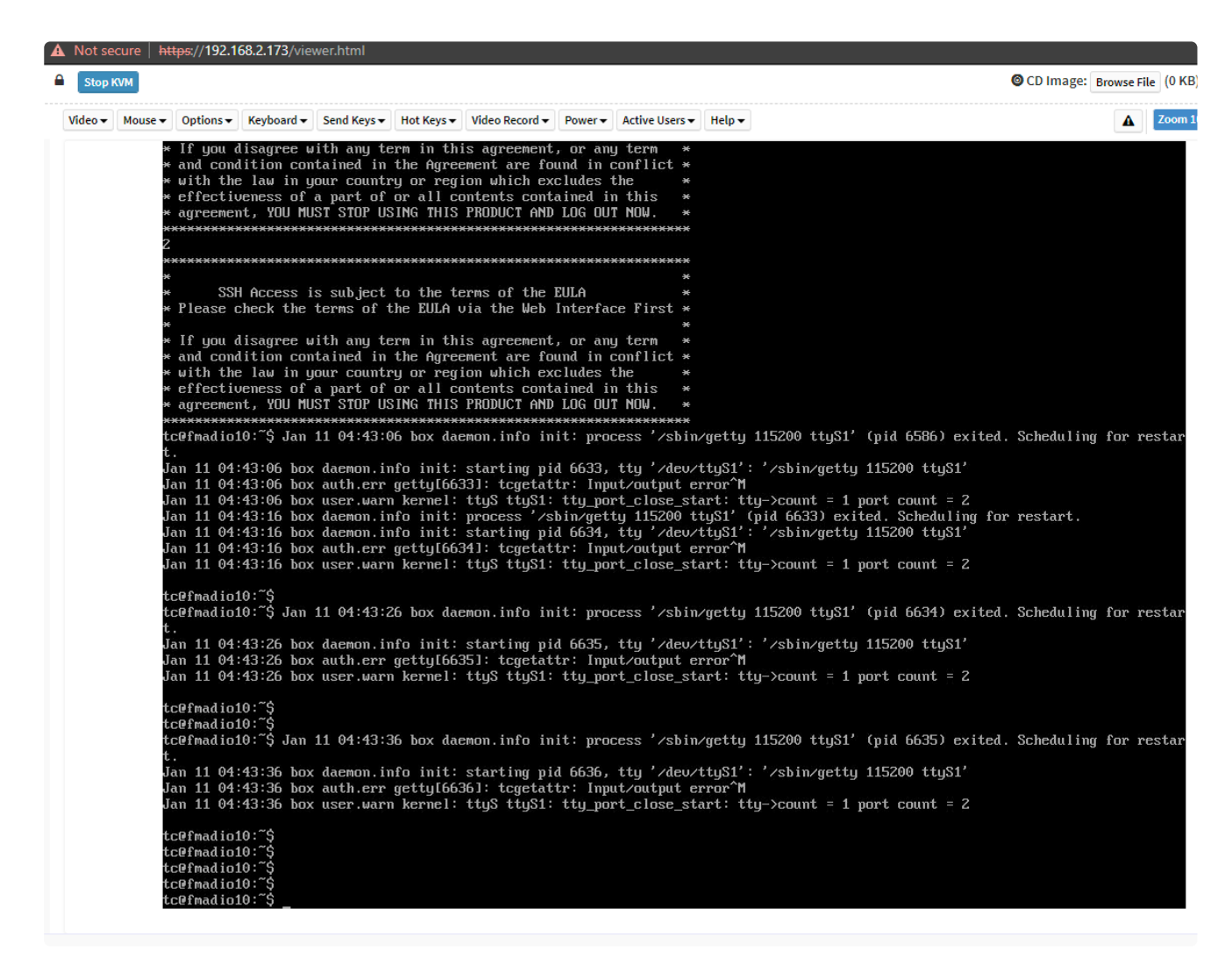

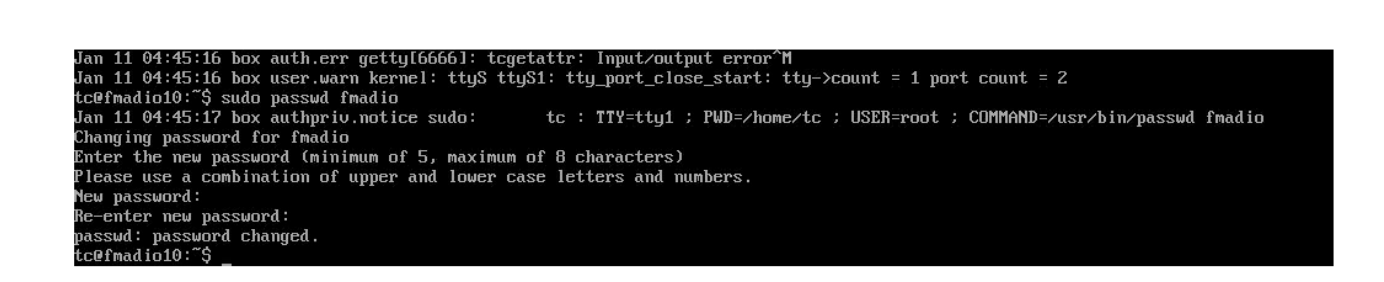

8) Mount the persistent storage volume as follows. The exact path depends on the system SKU

#### **FMADIO100v2 or FMADIO100p3:**

sudo mount /dev/nvme0n1p2 /mnt/store0

#### **FMADIO20v3 or FMADIO40v3:**

sudo mount /dev/sda2 /mnt/store0

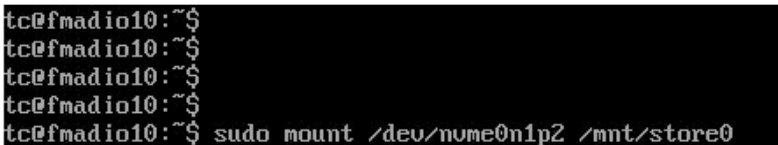

9) Copy the shadow password file to persistant storage

sudo cp /etc/shadow /mnt/store0/etc/shadow

tc@fmadio10:~\$<br>tc@fmadio10:~\$<br>tc@fmadio10:~\$ sudo cp /etc/shadow /mnt/store0/etc/shadow tc@fmadio10: "Ś

#### 10) reboot the system

sudo reboot

11) SSH login fmadio has the newly set password

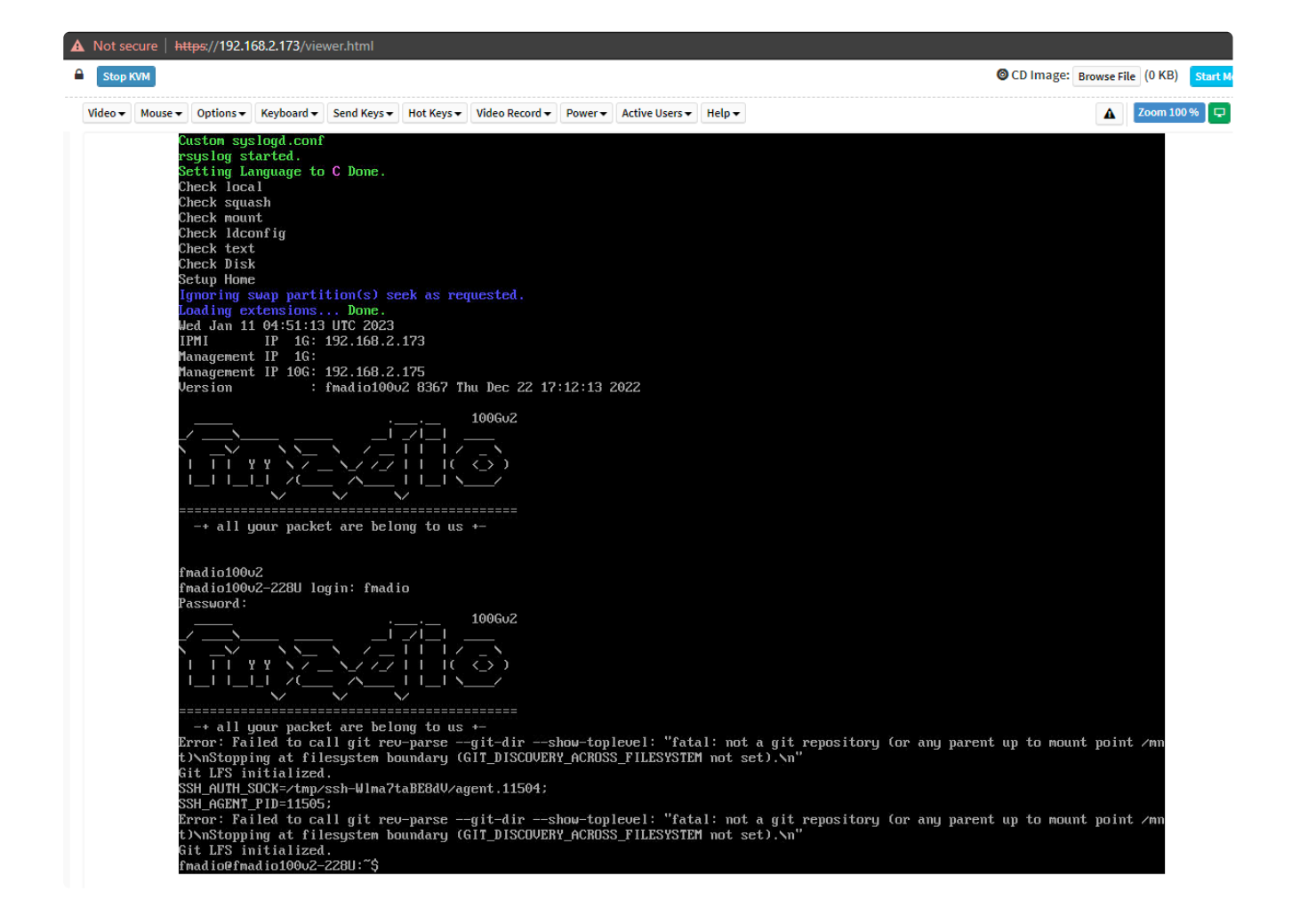

### **Web User Password Reset**

In addition to the above web user password and access list can be configured using fmadiocli tool. Documentation is here

<https://docs.fmad.io/fmadio-documentation/cli-reference/fmadiocli#config-userlist-password>

# Maintenance

# **SSD Replacement**

SSD Replacement is quite simple, the FMADIO device needs to be powered down, but does not need to be un-racked. Front access to the system is all thats required.

Below is a picture of the FMADIO100G 1U

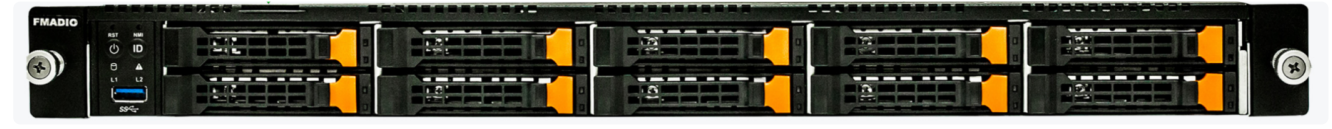

FMADIO 100G SSD replacement

#### **Installing the Hard Disk Drive**  $3 - 6$

Read the following guidelines before you begin to install the Hard disk drive:

- Take note of the drive tray orientation before sliding it out.
- The tray will not fit back into the bay if inserted incorrectly.
- Make sure that the HDD is connected to the HDD connector on the backplane.

# Follow these instructions to install a 3.5" hard disk drive:

- $1<sub>1</sub>$ Press the release button.
- $2.$ Extend the locking lever and pull the locking lever to remove the HDD tray.
- $3.$ Place the hard disk drive into the HDD tray.
- Secure the hard disk drive to the HDD tray with four screws.  $4.$

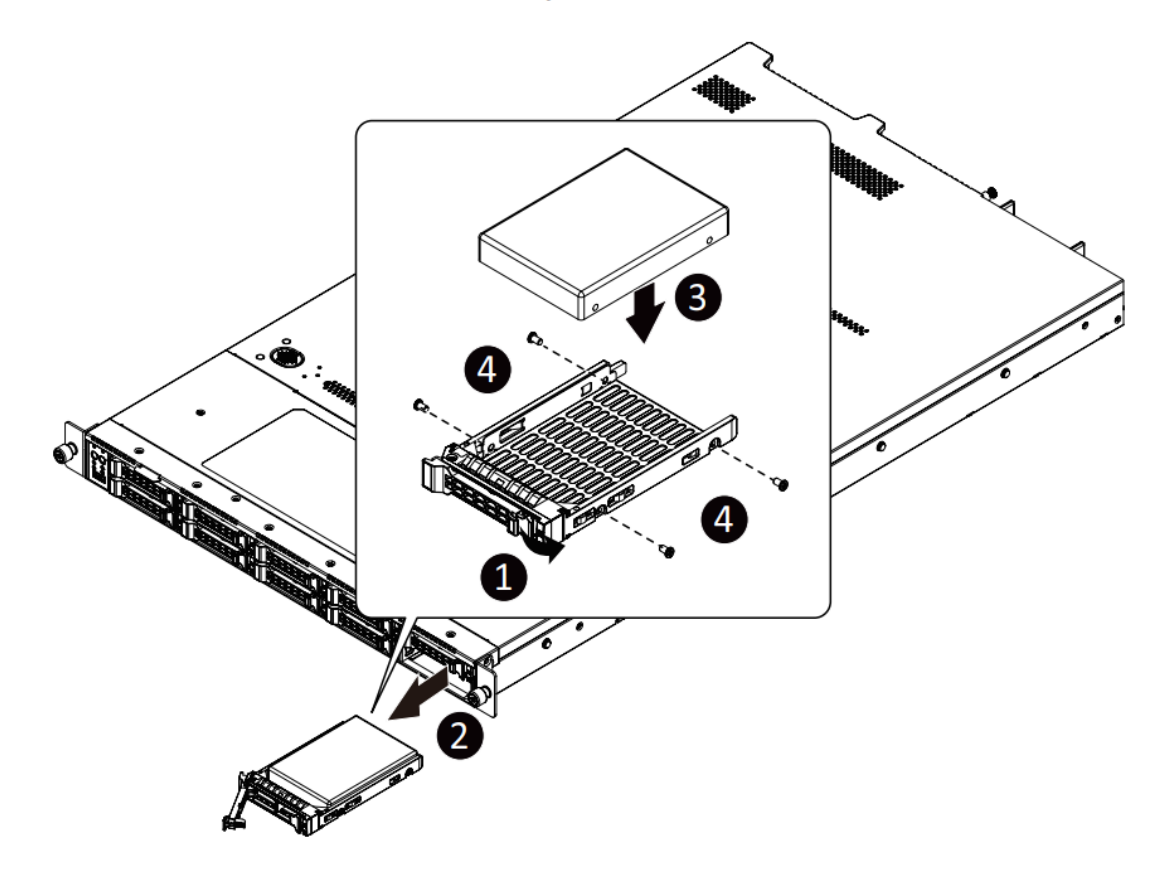

# **1) Power down the system**

Its preferred the system is powered down when replacing SSDs

# **2) Remove the SSD**

Remove the SSD by pressing on the orange tab such as picture below

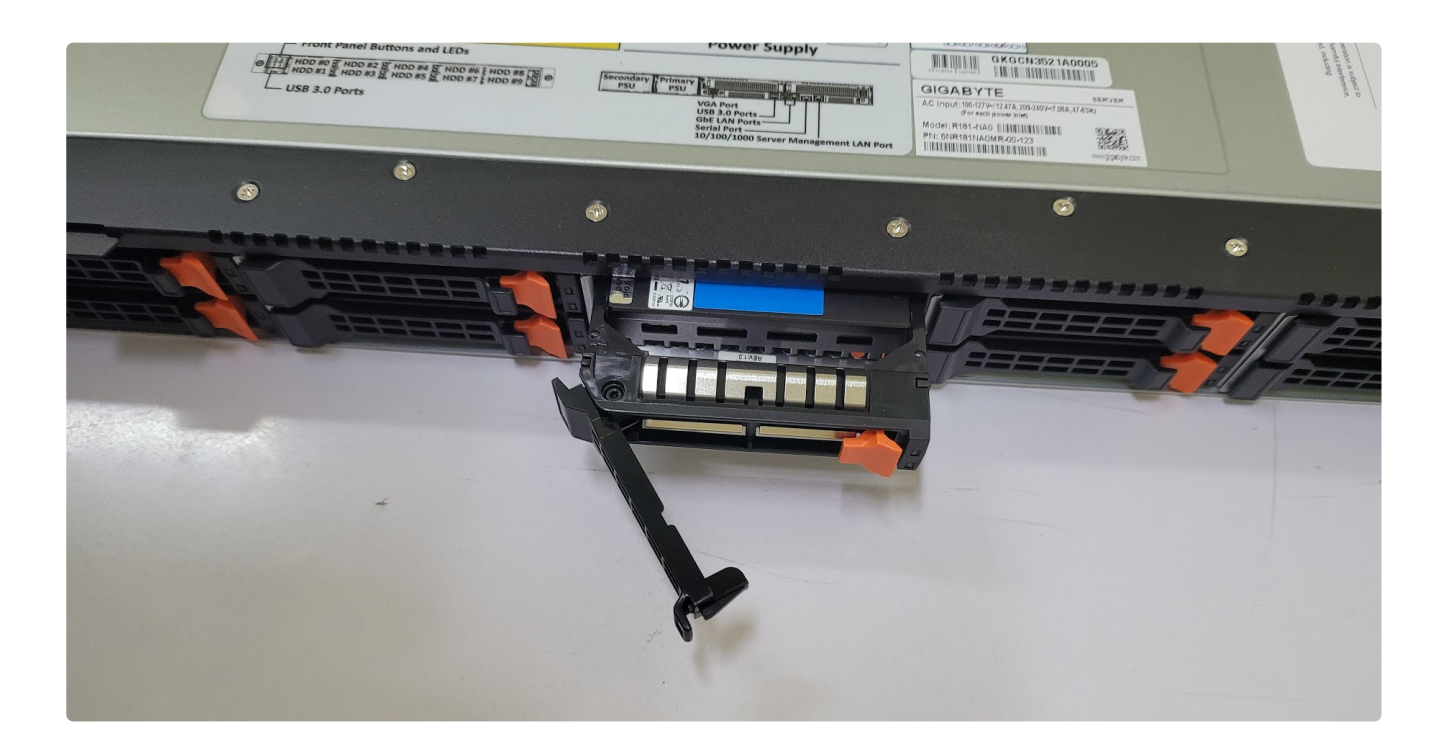

# **3) Remove the SSD entirely from the chassis**

Remove the SSD + Caddie entirely from the chassis

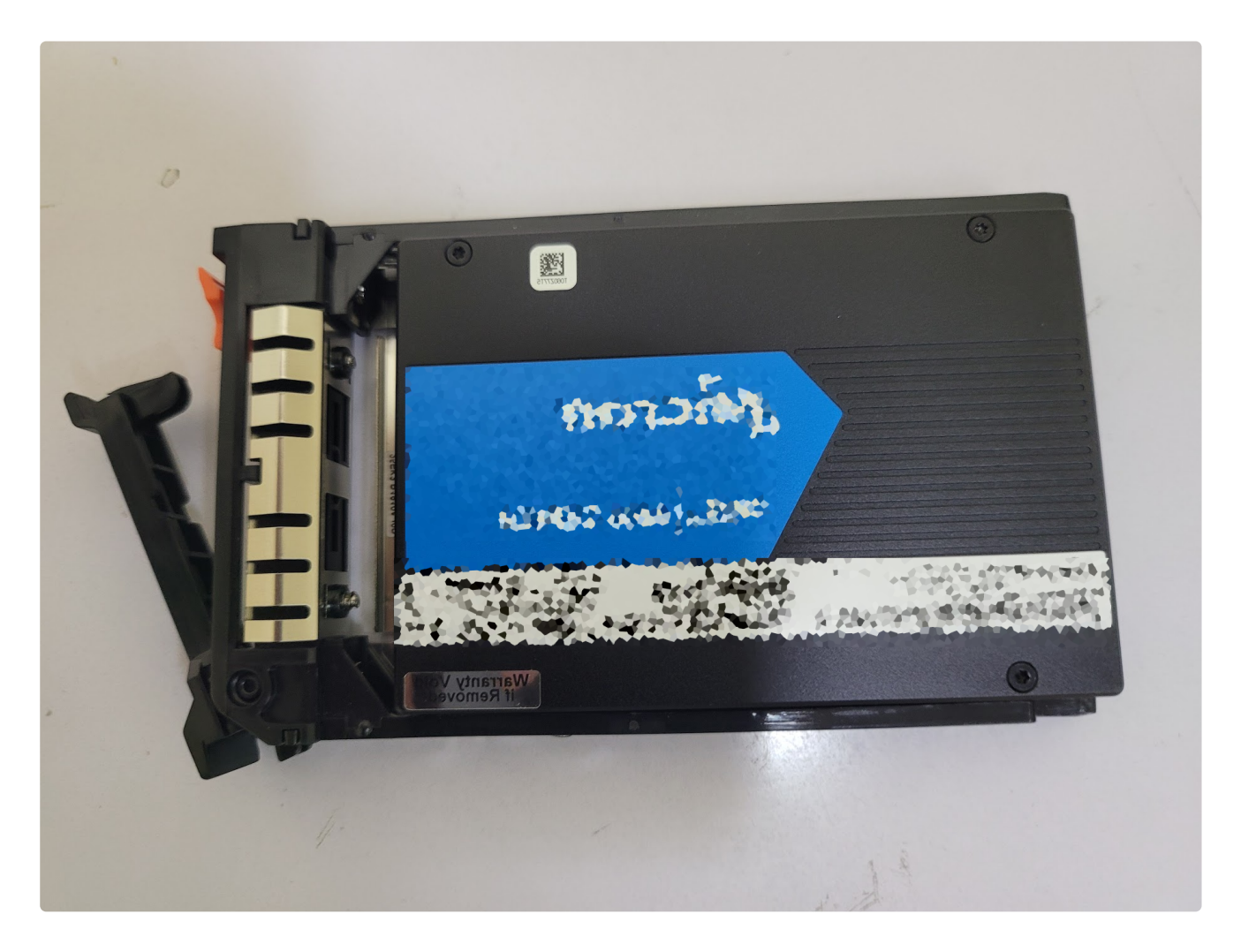

Remove the SSD from the Caddie via 2 screws on each side of the drive

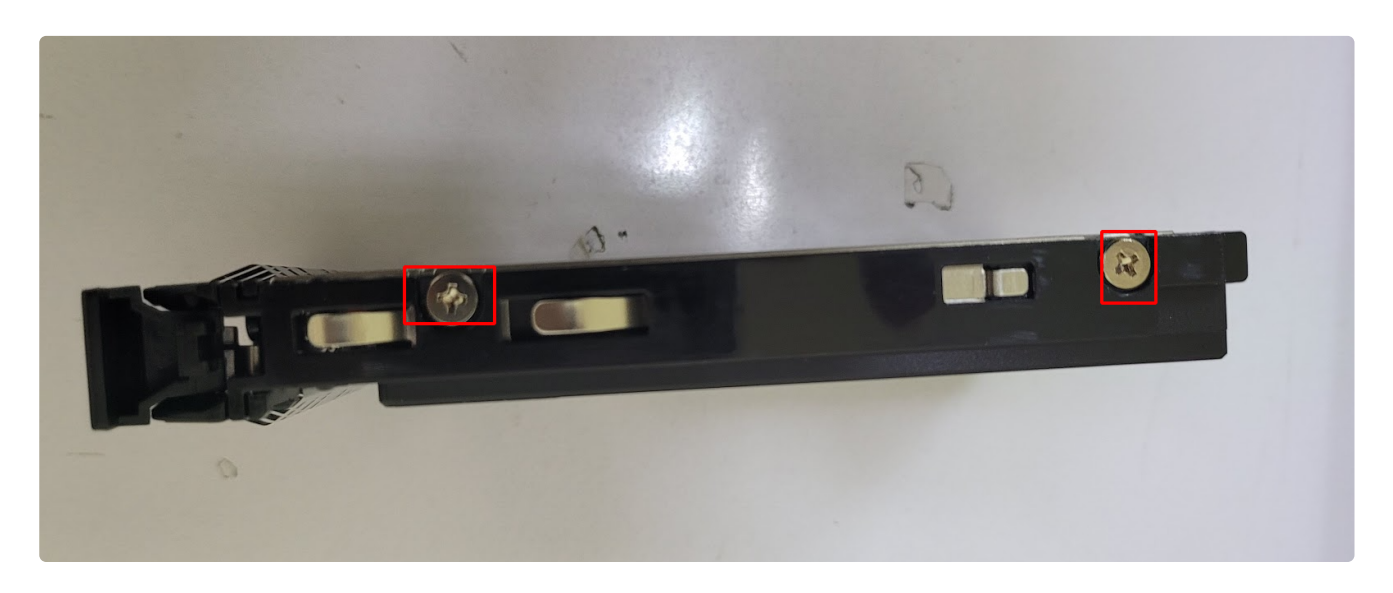

# <span id="page-440-0"></span>**Firmware Update (CLI)**

System Firmware Update

Upload Firmware into the system is the following process

- 1. scp or cul the \*.bin firmware file to the system
- 2. upload the firmware into the system
- 3. install the firmware on the system
- 4. reboot the system

Its fairly straight forward to do, in many instances CLI based update is easier than a GUI

# **1) Copy firmware to the system**

This is either scp or curl -O the firmware to the home directory, example below uses curl directly from the webpage

# **2) Upload the firmware into the system**

While the .bin file may be on the system, It needs to be uploaded and processed by the system to make it accessible. Using the following command line on the FW file from 1)

sudo firmware\_install.lua --upload <full firware filename>

NOTE: the firmware filename must be exactly as downloaded, e.g. no (1) or other suffix appended.

Below example filename is "fmadio20v3\_20210831\_1136.bin"

Example upload process

```
fmadio@fmadio20v3-287:~$ sudo firmware_install.lua --upload fmadio20v3_20210831_1136.bin
fmad fmadlua Aug 31 2021
calibrating...
0 : 2095081812 2.0951 cycles/nsec offset:4.918 Mhz
Cycles/Sec 2095081812.0000 Std: 0 cycle std( 0.00000000) Target:2.10 Ghz
argv /usr/local/bin/fmadiolua
argv fmadio20v3_20210831_1136.bin
loading filename [/opt/fmadio/bin/firmware_install.lua]
Upload Firmware [fmadio20v3_20210831_1136.bin]
mkdir: can't create directory '/mnt/store0/tmp/fw/': File exists
Filename [fmadio20v3_20210831_1136]
unpack FW
unpack: [fmadio20v3_20210831_1136.core]
unpack: [fmadio20v3_20210831_1136.kernel]
unpack: [fmadio20v3_20210831_1136.mydata]
unpack: [fmadio20v3_20210831_1136.post.lua]
unpack: [fmadio20v3_20210831_1136.pre.lua]
unpack: [fmadio20v3_20210831_1136.rom.2x10G]
unpack: [fmadio20v3_20210831_1136.rom.2x1G]
unpack: [fmadio20v3_20210831_1136.sign]
unpack: [fmadio20v3_20210831_1136.syslinux.cfg]
unpack: [fmadio20v3_20210831_1136.syslinux.cfg.analytics]
unpack: [fmadio20v3 20210831 1136.tcz]
check TCZ
check sign
verify signature
sign: gpg: WARNING: unsafe ownership on homedir `/home/fmadio/.gnupg/'
sign: 5c154ff9bc902ac6d4d44b1fa0d60f33 fmadio20v3_20210831_1136.tcz
sign: b6cad8c08e51fd80b412b6c1602af4b4 fmadio20v3_20210831_1136.pre.lua
sign: 180fe4e475b521f7bf36f7f9d2acc6c8 fmadio20v3_20210831_1136.post.lua
sign: 31d280c2c5585b25d0585a67a1021853 fmadio20v3_20210831_1136.core
sign: a98281879ffc8040dc0a78f1669cb647 fmadio20v3_20210831_1136.kernel
sign: 4fa3ff6d2087f9797cad6aee2df0aea9 fmadio20v3_20210831_1136.mydata
sign: gpg: Signature made Tue Aug 31 11:37:07 2021 JST using RSA key ID 35173534
sign: gpg: checking the trustdb
sign: gpg: 3 marginal(s) needed, 1 complete(s) needed, PGP trust model
sign: gpg: depth: 0 valid: 1 signed: 0 trust: 0-, 0q, 0n, 0m, 0f, 1u
sign: gpg: Good signature from "fmadio <support@fmad.io>" [ultimate]
Found Signatures:
fmadio20v3_20210831_1136.tcz : 5c154ff9bc902ac6d4d44b1fa0d60f33 fmadio20v3_20210831_1136.tc
fmadio20v3_20210831_1136.post.lua : 180fe4e475b521f7bf36f7f9d2acc6c8 fmadio20v3_20210831_11
fmadio20v3_20210831_1136.kernel : a98281879ffc8040dc0a78f1669cb647 fmadio20v3_20210831_1136
fmadio20v3_20210831_1136.mydata : 4fa3ff6d2087f9797cad6aee2df0aea9 fmadio20v3_20210831_1136
fmadio20v3_20210831_1136.core : 31d280c2c5585b25d0585a67a1021853 fmadio20v3_20210831_1136.c
fmadio20v3_20210831_1136.pre.lua : b6cad8c08e51fd80b412b6c1602af4b4 fmadio20v3_20210831_113
Signatures good
[fmadio20v3_20210831_1136.tcz ] Expect:(5c154ff9bc902ac6d4d44b1fa0d60f33 fmadio20v3_202108
[fmadio20v3_20210831_1136.post.lua] Expect:(180fe4e475b521f7bf36f7f9d2acc6c8 fmadio20v3_202
[fmadio20v3_20210831_1136.kernel] Expect:(a98281879ffc8040dc0a78f1669cb647 fmadio20v3_20210
[fmadio20v3_20210831_1136.mydata] Expect:(4fa3ff6d2087f9797cad6aee2df0aea9 fmadio20v3_20210
[fmadio20v3_20210831_1136.core ] Expect:(31d280c2c5585b25d0585a67a1021853 fmadio20v3_202108
[fmadio20v3_20210831_1136.pre.lua] Expect:(b6cad8c08e51fd80b412b6c1602af4b4 fmadio20v3_2021
```
Firmware is valid Firmware Copy Took 1.473866 sec Firmware Update Complete done 18.199007Sec 0.303317Min

### **3) Firmware Install**

Next the firmware needs to be installed using the command

\$ sudo firmware\_install.lua --install <firmware filename.bin>

Example output is shown below. Note if the capture is running as shown, it will eventually timeout and complete the update.

```
fmadio@fmadio20v2-149:$ sudo firmware_install.lua --install fmadio20v2_20210906_1606.bin
fmad fmadlua Jul 21 2021
calibrating...
0 : 2100015957 2.1000 cycles/nsec offset:0.016 Mhz
Cycles/Sec 2100015957.0000 Std: 0 cycle std( 0.00000000) Target:2.10 Ghz
argv /usr/local/bin/fmadiolua
argv --install
argv fmadio20v2_20210906_1606.bin
loading filename [/opt/fmadio/bin/firmware_install.lua]
Install Firmware [fmadio20v2_20210906_1606.bin]
Open fSysCapture_t* [/opt/fmadio/status/capture:0/100]
Force capture to exit
Force capture to exit
Force capture to exit
Force capture to exit
Force capture to exit
Force capture to exit
Force capture to exit
Force capture to exit
Force capture to exit
Force capture to exit
Force capture to exit
Force capture to exit
Force capture to exit
Force capture to exit
Force capture to exit
Force capture to exit
Force capture to exit
Force capture to exit
Force capture to exit
Force capture to exit
Force capture to exit
Force capture to exit
Force capture to exit
Force capture to exit
Force capture to exit
Force capture to exit
Force capture to exit
Force capture to exit
Force capture to exit
Force capture to exit
Force capture to exit
FW [fmadio20v2] System[fmadio20v2]
PreInstall script [/mnt/nvme0n1p1//firmware/fmadio20v2_20210906_1606.pre.lua]
fmad fmadlua Jul 21 2021
calibrating...
0 : 2100015531 2.1000 cycles/nsec offset:0.016 Mhz
Cycles/Sec 2100015531.0000 Std: 0 cycle std( 0.00000000) Target:2.10 Ghz
argv /opt/fmadio/bin/fmadiolua
loading filename [/mnt/nvme0n1p1//firmware/fmadio20v2_20210906_1606.pre.lua]
PreInstall: pre install script
PreInstall: PREINSTALL_GOOD
```

```
done 0.000086Sec 0.000001Min
Copy [cp /mnt/nvme0n1p1//firmware/fmadio20v2_20210906_1606.tcz /mnt/nvme0n1p1//tce/optional/
Copy [cp /mnt/nvme0n1p1//firmware/fmadio20v2_20210906_1606.core /mnt/nvme0n1p1//boot/fmadio2
Copy [cp /mnt/nvme0n1p1//firmware/fmadio20v2_20210906_1606.kernel /mnt/nvme0n1p1//boot/vmlin
Copy [cp /mnt/nvme0n1p1//firmware/fmadio20v2_20210906_1606.mydata /mnt/nvme0n1p1//tce/mydata
Copy [cp /mnt/nvme0n1p1//firmware/fmadio20v2_20210906_1606.syslinux.cfg /mnt/nvme0n1p1//boot
Copy [cp /mnt/nvme0n1p1//firmware/fmadio20v2_20210906_1606.rom.2x1G /mnt/nvme0n1p1//boot/bit
Copy [cp /mnt/nvme0n1p1//firmware/fmadio20v2_20210906_1606.rom.2x10G /mnt/nvme0n1p1//boot/bi
Bitstream Config [2x10G]
Copy [cp /mnt/nvme0n1p1//firmware/fmadio20v2_20210906_1606.rom.2x10G /mnt/nvme0n1p1//boot/bi
/mnt/nvme0n1p1//firmware/fmadio20v2_20210906_1606.post.lua
fmad fmadlua Jul 21 2021
calibrating...
0 : 2100016641 2.1000 cycles/nsec offset:0.017 Mhz
Cycles/Sec 2100016641.0000 Std: 0 cycle std( 0.00000000) Target:2.10 Ghz
argv /opt/fmadio/bin/fmadiolua
loading filename [/mnt/nvme0n1p1//firmware/fmadio20v2_20210906_1606.post.lua]
PostInstall: post install script
PostInstall: POSTINSTALL_GOOD
done 0.003273Sec 0.000055Min
Firmware Install Complete
done 34.044320Sec 0.567405Min
fmadio@fmadio20v2-149:$
```
#### **4) Reboot**

System needs to be rebooted, It will power cycle also after the 1st reboot to complete the update process.

Example

\$ sudo reboot Connection to 192.168.2.145 closed by remote host.

# **Firmware Revert (CLI)**

FMADIO Systems use a RAM based linux distribution, where all persistent files have to be explicitly specified. This approach allows easy forward and backward changing of the system firmware.

Forward updates to new FW is documented below

[Firmware](#page-440-0) Update (CLI)

Below is how to revert to a previous image.

#### **Step 1**

Check is the reverted firware is already uploaded on the system

ls -al /mnt/system/firmware/\*.bin

Example output shown below

```
fmadio@fmadio100v2-228U:~$ ls -al /mnt/system/firmware/*.bin
-rwxr-xr-x 1 root root 197094389 Mar 1 12:13 /mnt/system/firmware/fmadio100v2_20
-rwxr-xr-x 1 root root 459983681 Feb 21 15:00 /mnt/system/firmware/fmadio100v2_20
-rwxr-xr-x 1 root root 488447559 Feb 21 15:51 /mnt/system/firmware/fmadio100v2_20
-rwxr-xr-x 1 root root 491484052 Mar 3 13:10 /mnt/system/firmware/fmadio100v2_20
-rwxr-xr-x 1 root root 471198901 Mar 7 19:26 /mnt/system/firmware/fmadio100v2_20
-rwxr-xr-x 1 root root 491383334 Mar 9 16:50 /mnt/system/firmware/fmadio100v2_20
fmadio@fmadio100v2-228U:~$
```
If the firmware file is shown with correct MD5 sum skip to Step 3

#### **Step 2**

Upload the target firmware onto the system. There is no harm in overwriting an existing firmware file. In the below example using firmware FW:8475 fmadio100v2\_20230307\_1925.bin

sudo firmware\_install.lua --upload fmadio100v2\_20230307\_1925.bin

Example output similar to this

```
fmadio@fmadio100v2-228U:~$ sudo firmware_install.lua --upload fmadio100v2_20230307_1925.bin
fmad fmadlua Mar 9 2023 (/usr/local/bin/fmadiolua /opt/fmadio/bin/firmware_install.lua --up
Upload Firmware [fmadio100v2_20230307_1925.bin]
mkdir: can't create directory '/mnt/store0/tmp/fw/': File exists
Filename [fmadio100v2_20230307_1925]
unpack FW
unpack: [fmadio100v2_20230307_1925.core]
unpack: [fmadio100v2_20230307_1925.kernel]
unpack: [fmadio100v2_20230307_1925.mydata]
unpack: [fmadio100v2_20230307_1925.post.lua]
unpack: [fmadio100v2_20230307_1925.pre.lua]
unpack: [fmadio100v2_20230307_1925.rom.2x100G]
unpack: [fmadio100v2_20230307_1925.rom.2x100G_replay]
unpack: [fmadio100v2_20230307_1925.rom.2x40G]
unpack: [fmadio100v2 20230307 1925.rom.8x10G]
unpack: [fmadio100v2_20230307_1925.sign]
unpack: [fmadio100v2 20230307 1925.syslinux.cfg]
unpack: [fmadio100v2_20230307_1925.syslinux.cfg.analytics]
unpack: [fmadio100v2_20230307_1925.tcz]
check TCZ
check sign
verify signature
sign: gpg: WARNING: unsafe ownership on homedir `/home/fmadio/.gnupg/'
sign: fe54748ff985ec1ebc118a985d459b1a fmadio100v2_20230307_1925.tcz
sign: b6cad8c08e51fd80b412b6c1602af4b4 fmadio100v2_20230307_1925.pre.lua
sign: 180fe4e475b521f7bf36f7f9d2acc6c8 fmadio100v2_20230307_1925.post.lua
sign: 7f1b7577ab5d836e870bb7045586efd0 fmadio100v2_20230307_1925.core
sign: ed6276d1815c6b8ce808dd1ec6f14d5d fmadio100v2_20230307_1925.kernel
sign: 3d1a0e22186d43592c7718ef6a1eb0d0 fmadio100v2_20230307_1925.mydata
sign: gpg: Signature made Tue Mar 7 19:25:09 2023 SGT using RSA key ID 35173534
sign: gpg: checking the trustdb
sign: gpg: 3 marginal(s) needed, 1 complete(s) needed, PGP trust model
sign: gpg: depth: 0 valid: 1 signed: 0 trust: 0-, 0q, 0n, 0m, 0f, 1u
sign: gpg: Good signature from "fmadio <support@fmad.io>" [ultimate]
Found Signatures:
fmadio100v2_20230307_1925.tcz : fe54748ff985ec1ebc118a985d459b1a fmadio100v2_20230307_1925.
fmadio100v2_20230307_1925.pre.lua : b6cad8c08e51fd80b412b6c1602af4b4 fmadio100v2_20230307_1
fmadio100v2_20230307_1925.post.lua : 180fe4e475b521f7bf36f7f9d2acc6c8 fmadio100v2_20230307_
fmadio100v2_20230307_1925.mydata : 3d1a0e22186d43592c7718ef6a1eb0d0 fmadio100v2_20230307_19
fmadio100v2_20230307_1925.kernel : ed6276d1815c6b8ce808dd1ec6f14d5d fmadio100v2_20230307_19
fmadio100v2_20230307_1925.core : 7f1b7577ab5d836e870bb7045586efd0 fmadio100v2_20230307_1925
Signatures good
[fmadio100v2_20230307_1925.tcz ] Expect:(fe54748ff985ec1ebc118a985d459b1a fmadio100v2_20230
[fmadio100v2_20230307_1925.pre.lua] Expect:(b6cad8c08e51fd80b412b6c1602af4b4 fmadio100v2_20
[fmadio100v2_20230307_1925.post.lua] Expect:(180fe4e475b521f7bf36f7f9d2acc6c8 fmadio100v2_2
[fmadio100v2_20230307_1925.mydata] Expect:(3d1a0e22186d43592c7718ef6a1eb0d0 fmadio100v2_202
[fmadio100v2_20230307_1925.kernel] Expect:(ed6276d1815c6b8ce808dd1ec6f14d5d fmadio100v2_202
[fmadio100v2_20230307_1925.core] Expect:(7f1b7577ab5d836e870bb7045586efd0 fmadio100v2_20230
Firmware is valid
Firmware Copy Took 1.845648 sec
Check fmadio100v2 20230307 1925.tcz Expect: 120856576 Found:
Check fmadio100v2 20230307 1925.pre.lua Expect: 87 Found:
```
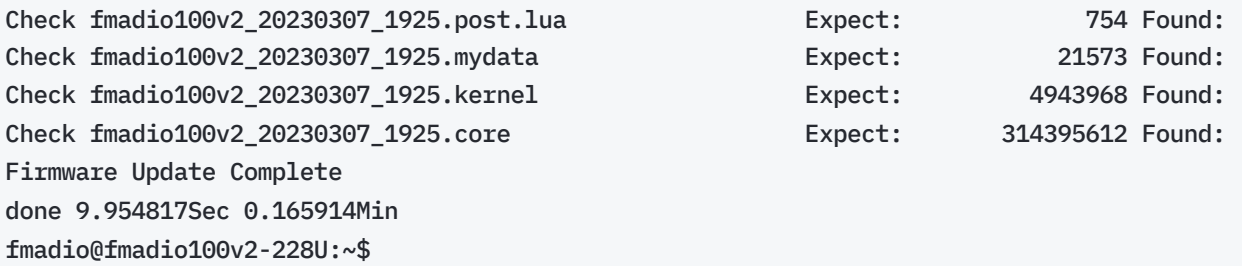

# **Step 3**

Next install the firmware image as follows

sudo firmware\_install.lua --install fmadio100v2\_20230307\_1925.bin

Example output looks similar to this

```
fmadio@fmadio100v2-228U:~$ sudo firmware_install.lua --install fmadio100v2_20230307_1925.bin
fmad fmadlua Mar 9 2023 (/usr/local/bin/fmadiolua /opt/fmadio/bin/firmware_install.lua --in
Open fSysCapture_t* [/opt/fmadio/status/capture:0/100]
FW [fmadio100v2] System[fmadio100v2]
PreInstall script [/mnt/nvme0n1p1//firmware/fmadio100v2_20230307_1925.pre.lua]
fmad fmadlua Mar 9 2023 (/opt/fmadio/bin/fmadiolua /mnt/nvme0n1p1//firmware/fmadio100v2_202
calibrating...
0 : 2095079878 2.0951 cycles/nsec offset:4.920 Mhz
Cycles/Sec 2095079878.0000 Std: 0 cycle std( 0.00000000) Target:2.10 Ghz
done 0.000041Sec 0.000001Min
PreInstall: pre install script
PreInstall: PREINSTALL_GOOD
Copy [cp /mnt/nvme0n1p1//firmware/fmadio100v2_20230307_1925.tcz /mnt/nvme0n1p1//tce/optional
Copy [cp /mnt/nvme0n1p1//firmware/fmadio100v2_20230307_1925.core /mnt/nvme0n1p1//boot/fmadio
Copy [cp /mnt/nvme0n1p1//firmware/fmadio100v2_20230307_1925.kernel /mnt/nvme0n1p1//boot/vmli
Copy [cp /mnt/nvme0n1p1//firmware/fmadio100v2_20230307_1925.mydata /mnt/nvme0n1p1//tce/mydat
Copy [cp /mnt/nvme0n1p1//firmware/fmadio100v2_20230307_1925.syslinux.cfg /mnt/nvme0n1p1//boo
Bitstream Config [2x40G]
Copy [cp /mnt/nvme0n1p1//firmware/fmadio100v2_20230307_1925.rom.2x100G /mnt/nvme0n1p1//boot/
Copy [cp /mnt/nvme0n1p1//firmware/fmadio100v2_20230307_1925.rom.2x40G /mnt/nvme0n1p1//boot/b
Copy [cp /mnt/nvme0n1p1//firmware/fmadio100v2_20230307_1925.rom.8x10G /mnt/nvme0n1p1//boot/b
Copy [cp /mnt/nvme0n1p1//firmware/fmadio100v2_20230307_1925.rom.2x40G /mnt/nvme0n1p1//boot/b
os[sudo /opt/fmadio/bin/bitstream_update.lua --noreboot --write /mnt/nvme0n1p1//boot/bitstre
fmad fmadlua Mar 9 2023 (/opt/fmadio/bin/fmadiolua /opt/fmadio/bin/bitstream_update.lua --n
calibrating...
0 : 2095079660 2.0951 cycles/nsec offset:4.920 Mhz
Cycles/Sec 2095079660.0000 Std: 0 cycle std( 0.00000000) Target:2.10 Ghz
cp: '/mnt/nvme0n1p1//boot/bitstream.rom' and '/mnt/nvme0n1p1//boot/bitstream.rom' are the sa
done 0.136745Sec 0.002279Min
/mnt/nvme0n1p1//firmware/fmadio100v2_20230307_1925.post.lua
fmad fmadlua Mar 9 2023 (/opt/fmadio/bin/fmadiolua /mnt/nvme0n1p1//firmware/fmadio100v2_202
calibrating...
0 : 2095082226 2.0951 cycles/nsec offset:4.918 Mhz
Cycles/Sec 2095082226.0000 Std: 0 cycle std( 0.00000000) Target:2.10 Ghz
PostInstall: post install script
done 0.001404Sec 0.000023Min
PostInstall: POSTINSTALL_GOOD
Firmware Install Complete
done 4.144247Sec 0.069071Min
fmadio@fmadio100v2-228U:~$
```
#### **Step 4**

Reboot the system, it make take up to 5 minutes. The system will reboot 2 times, once for fpga update, and again for the final pass.

#### **Step 5**

Verify the firmware version is correct

### cat /opt/fmadio/version

Example output

```
fmadio@fmadio100v2-228U:~$ cat /opt/fmadio/version
fmadio100v2
8545
Thu Mar 9 16:49:20 2023
fmadio@fmadio100v2-228U:~$
```
# **Finished**

Its possible when differrence in firmware version numbers is extremely large there may be additional steps. Please contact support@fmad.io for assistance in such cases.